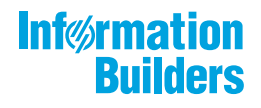

# William MebFocus

WebFOCUS ReportCaster 利用ガイド Version 8.2.06

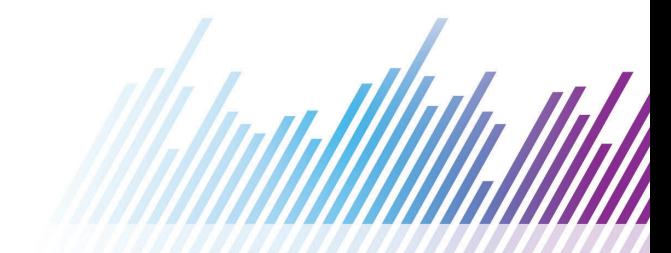

# 目次

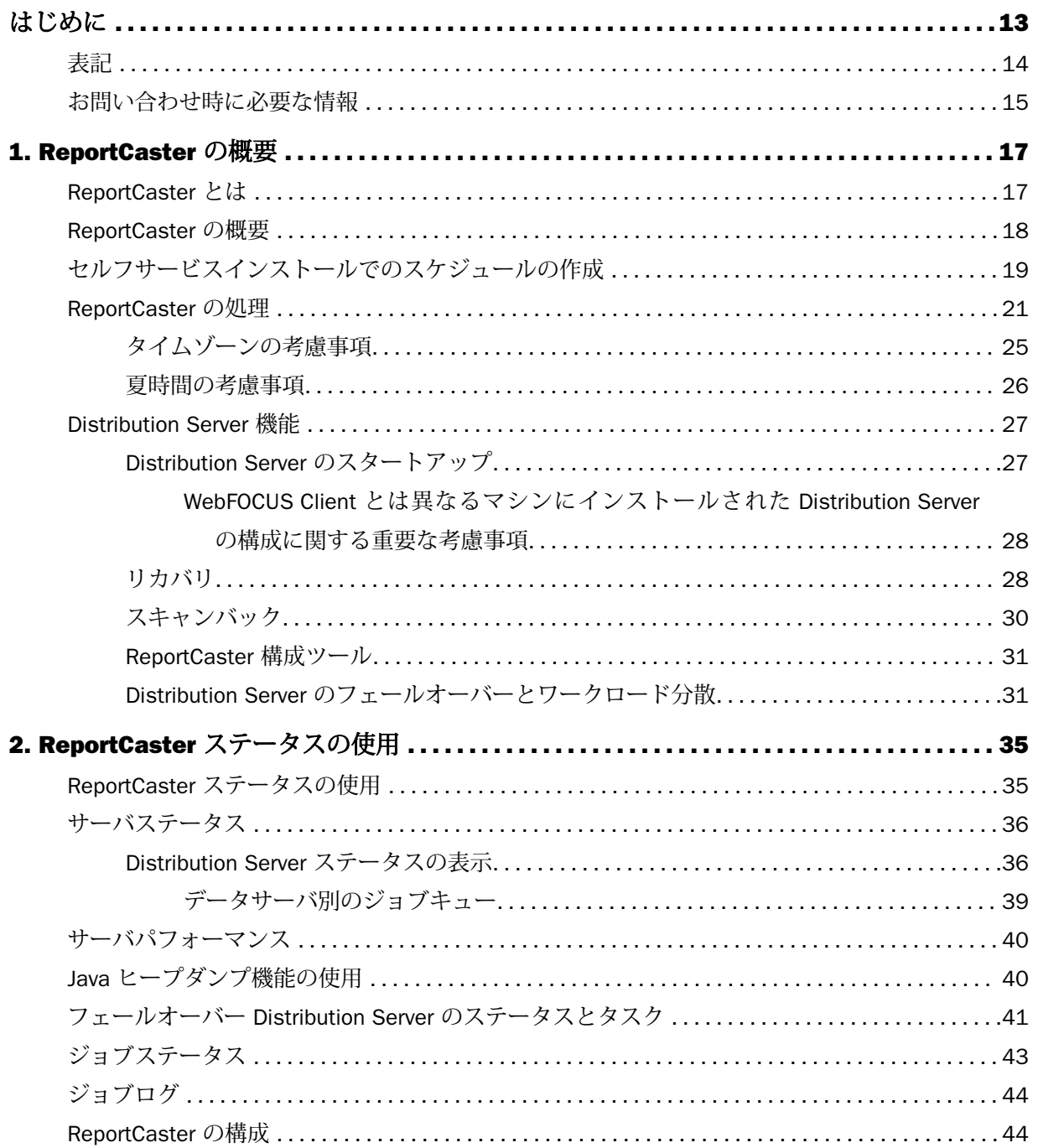

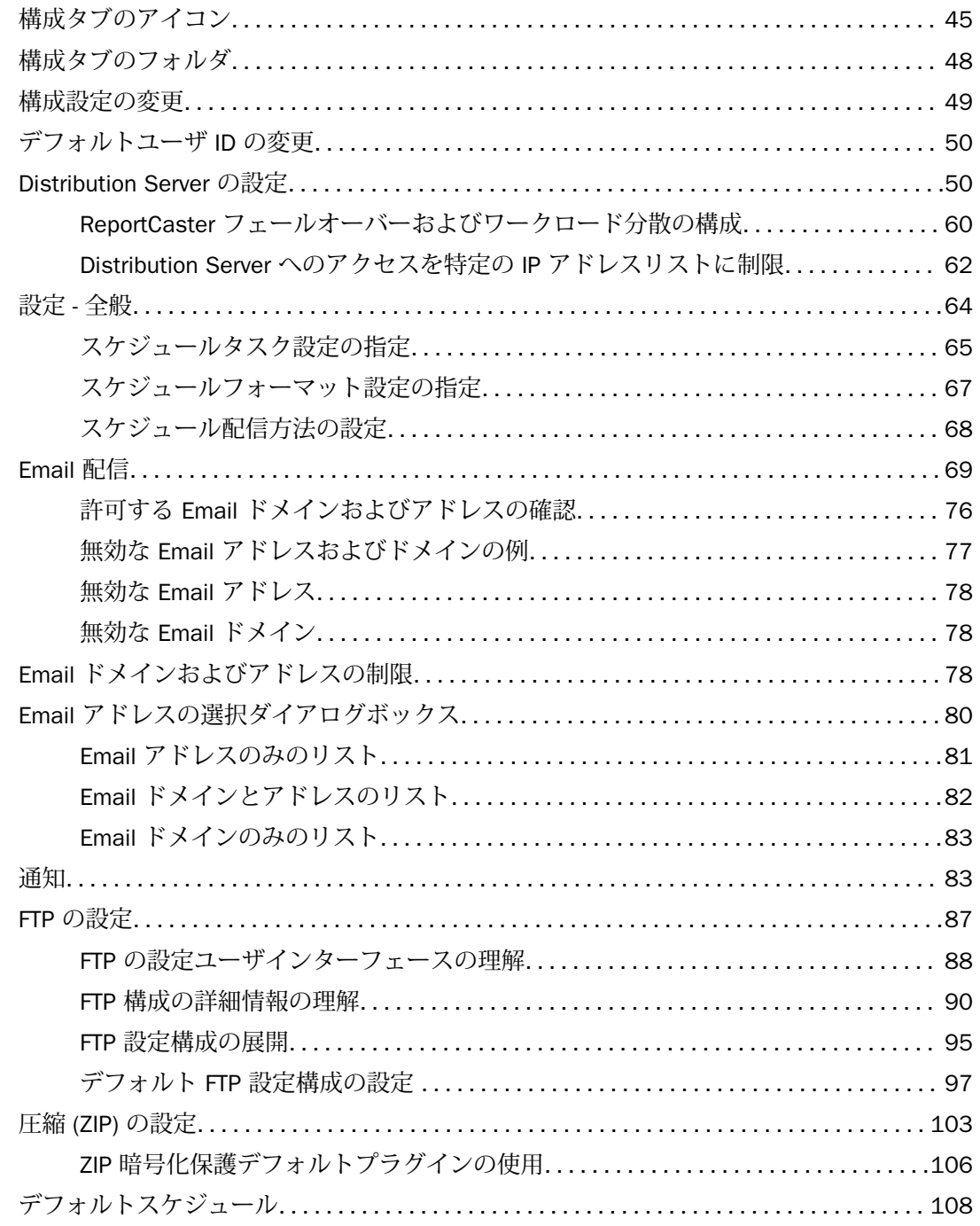

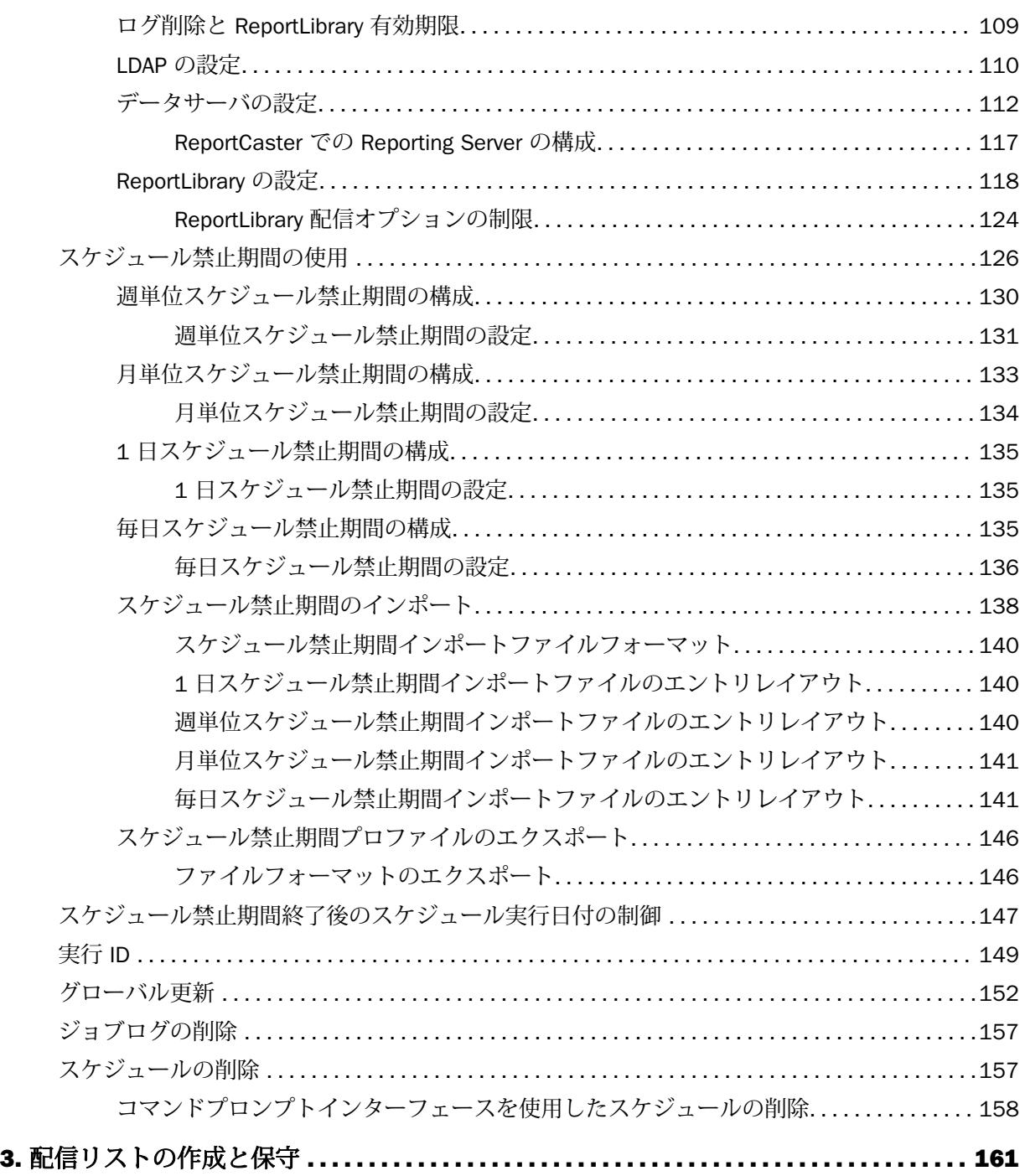

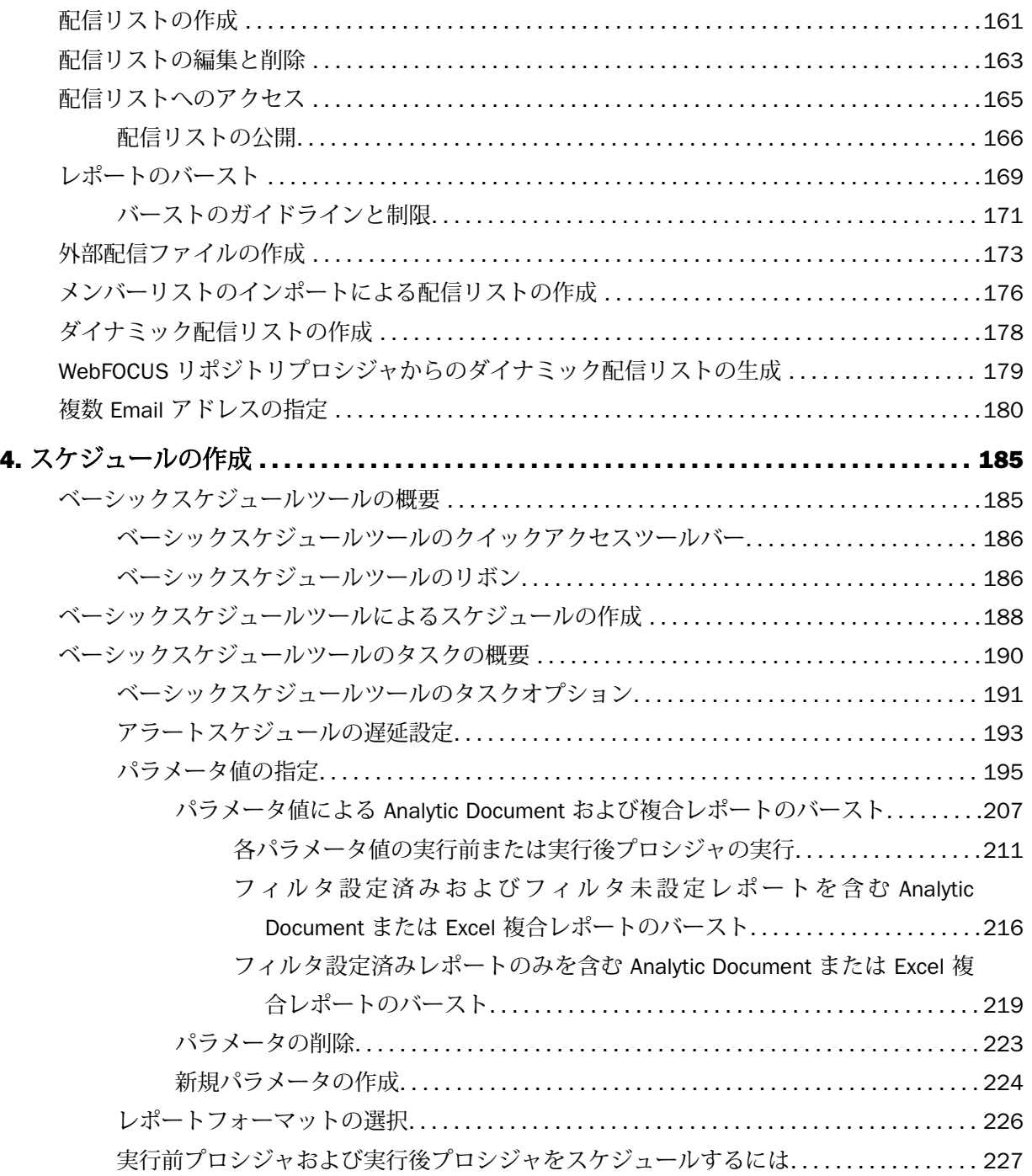

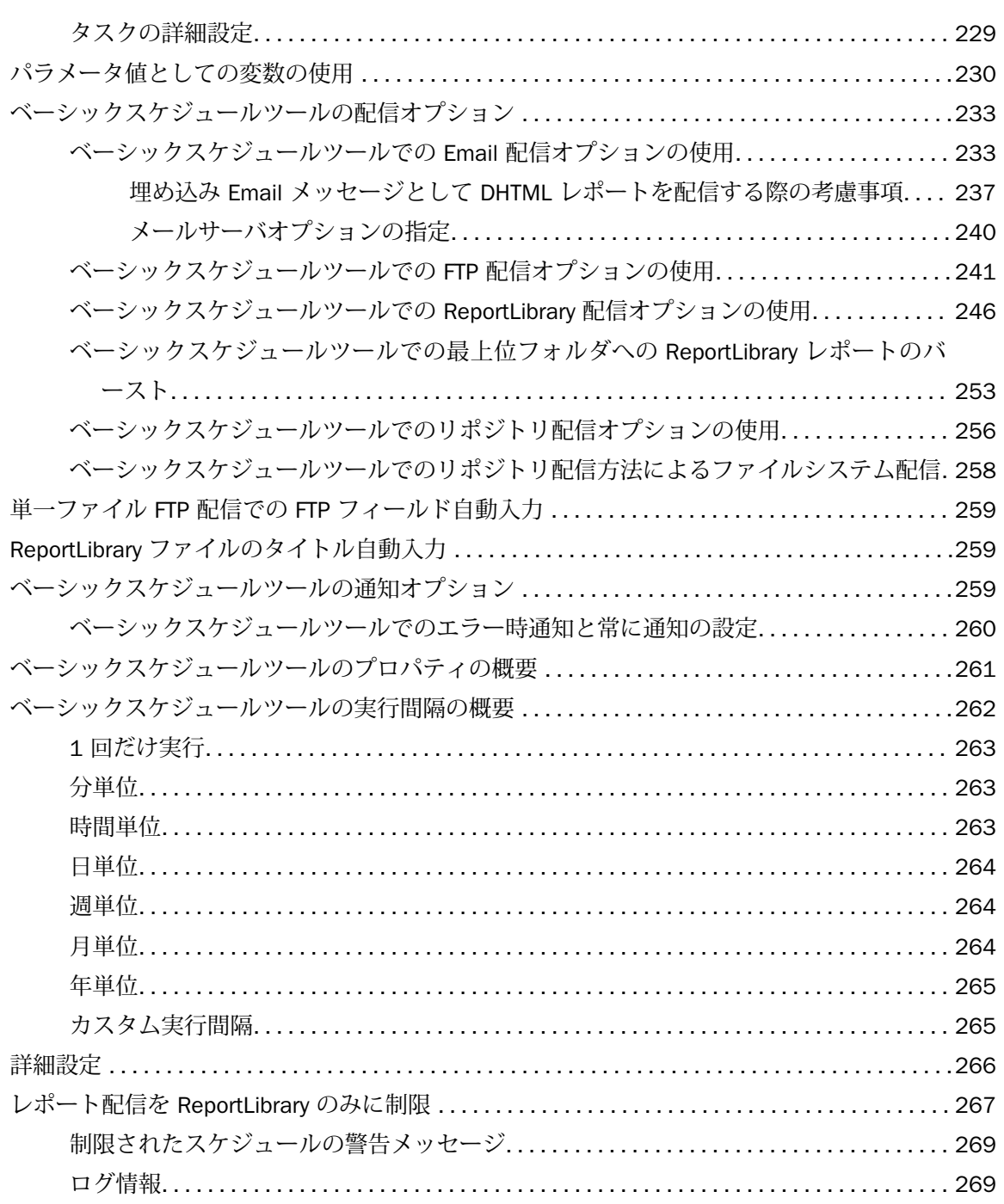

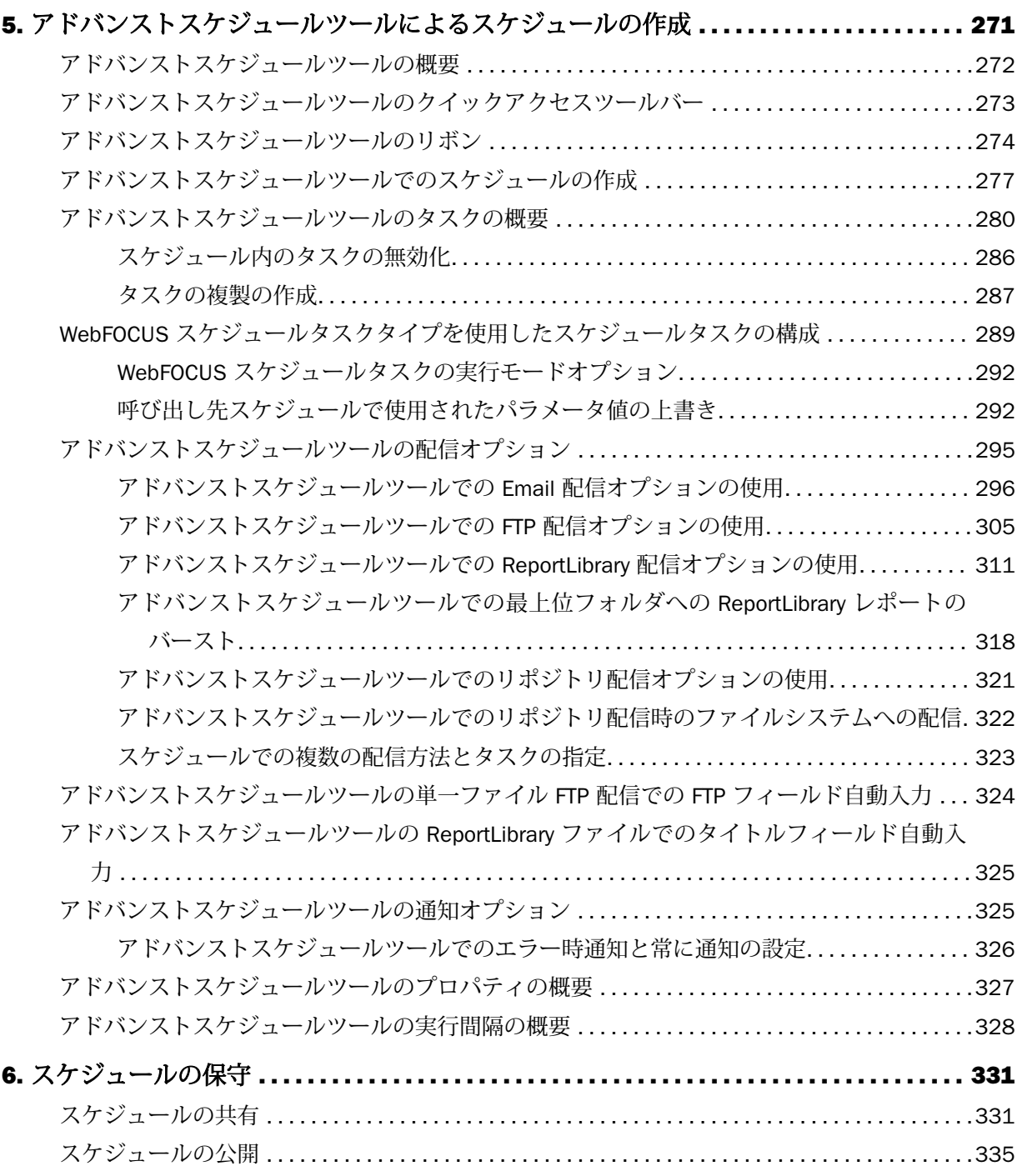

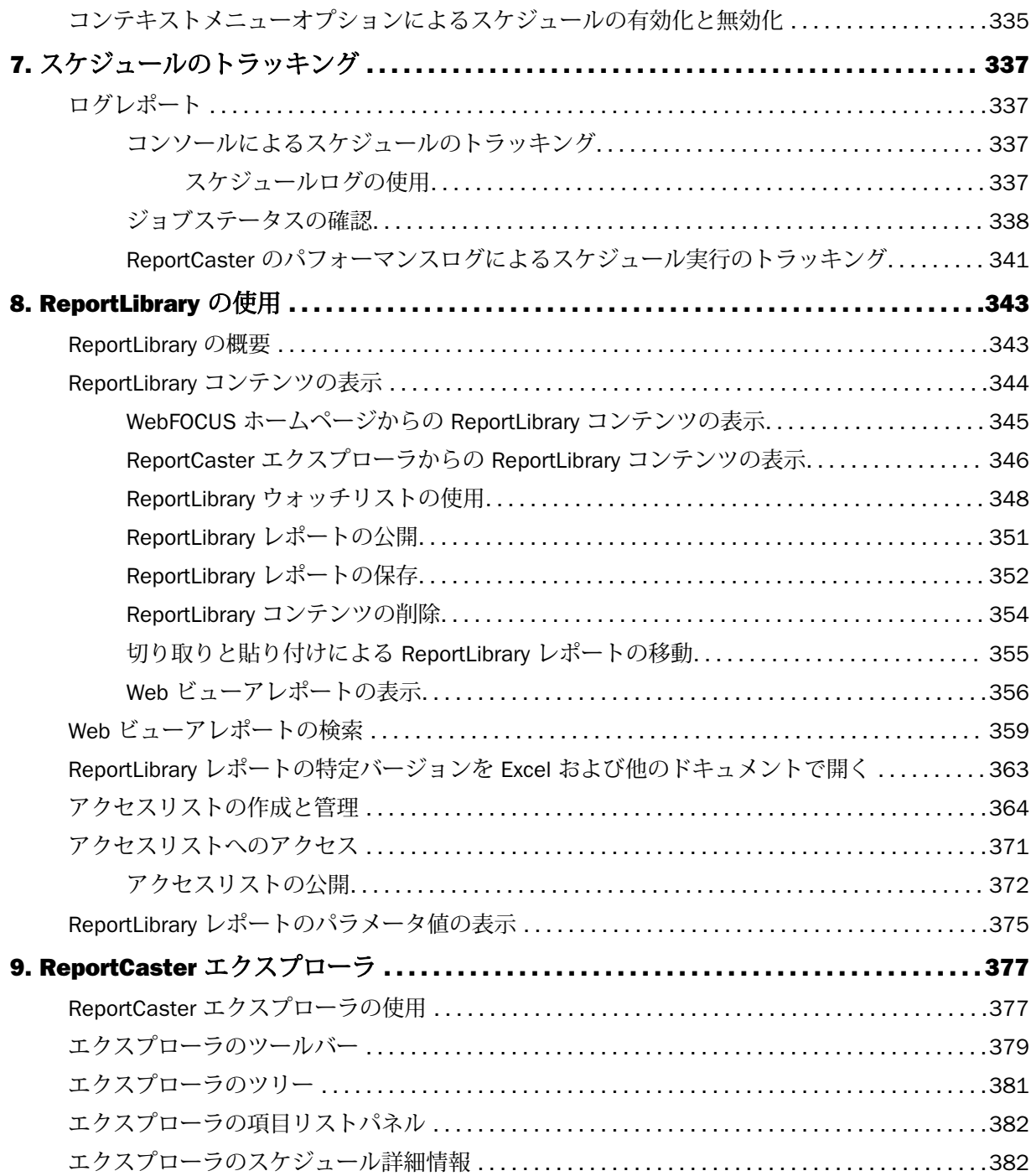

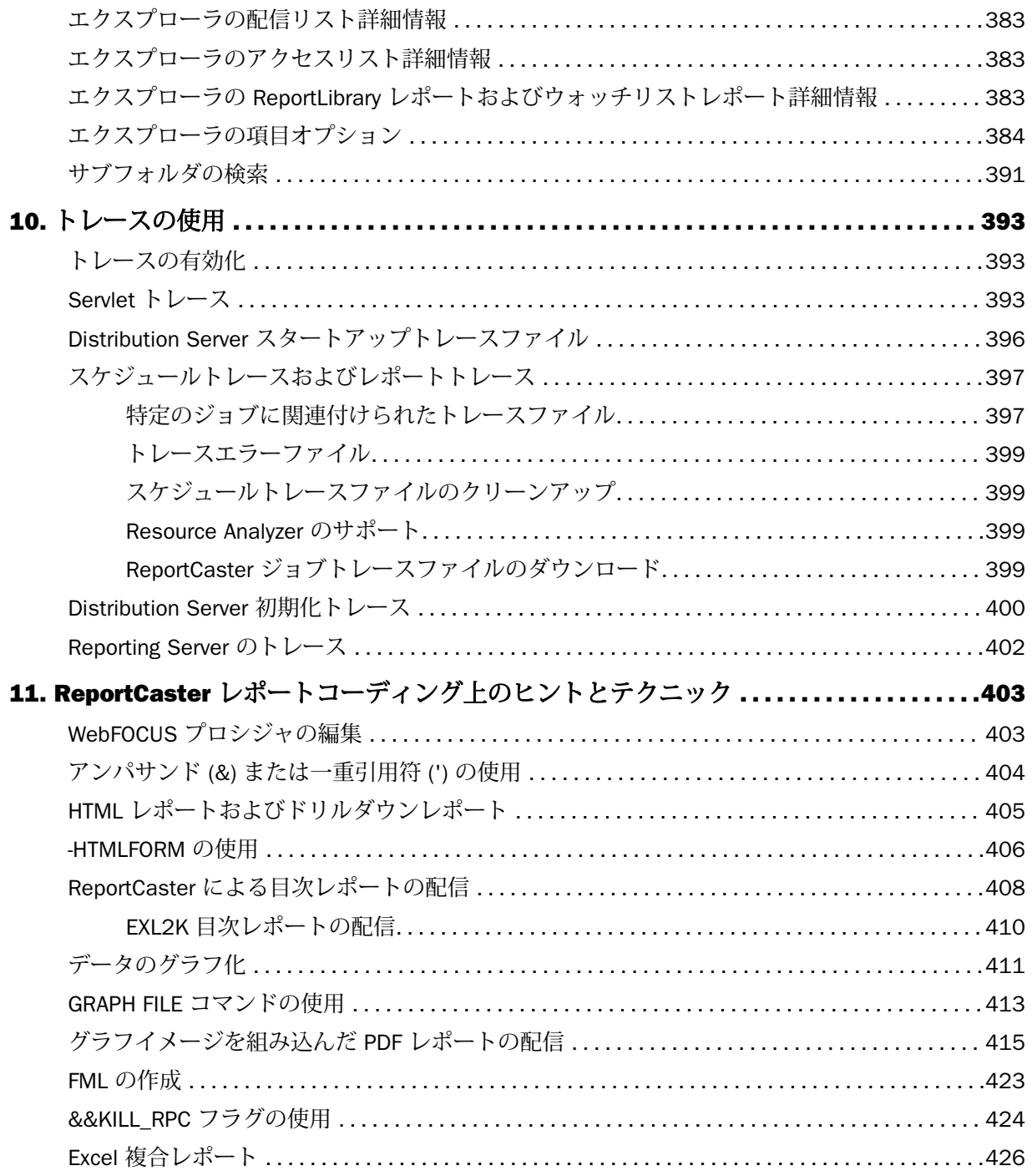

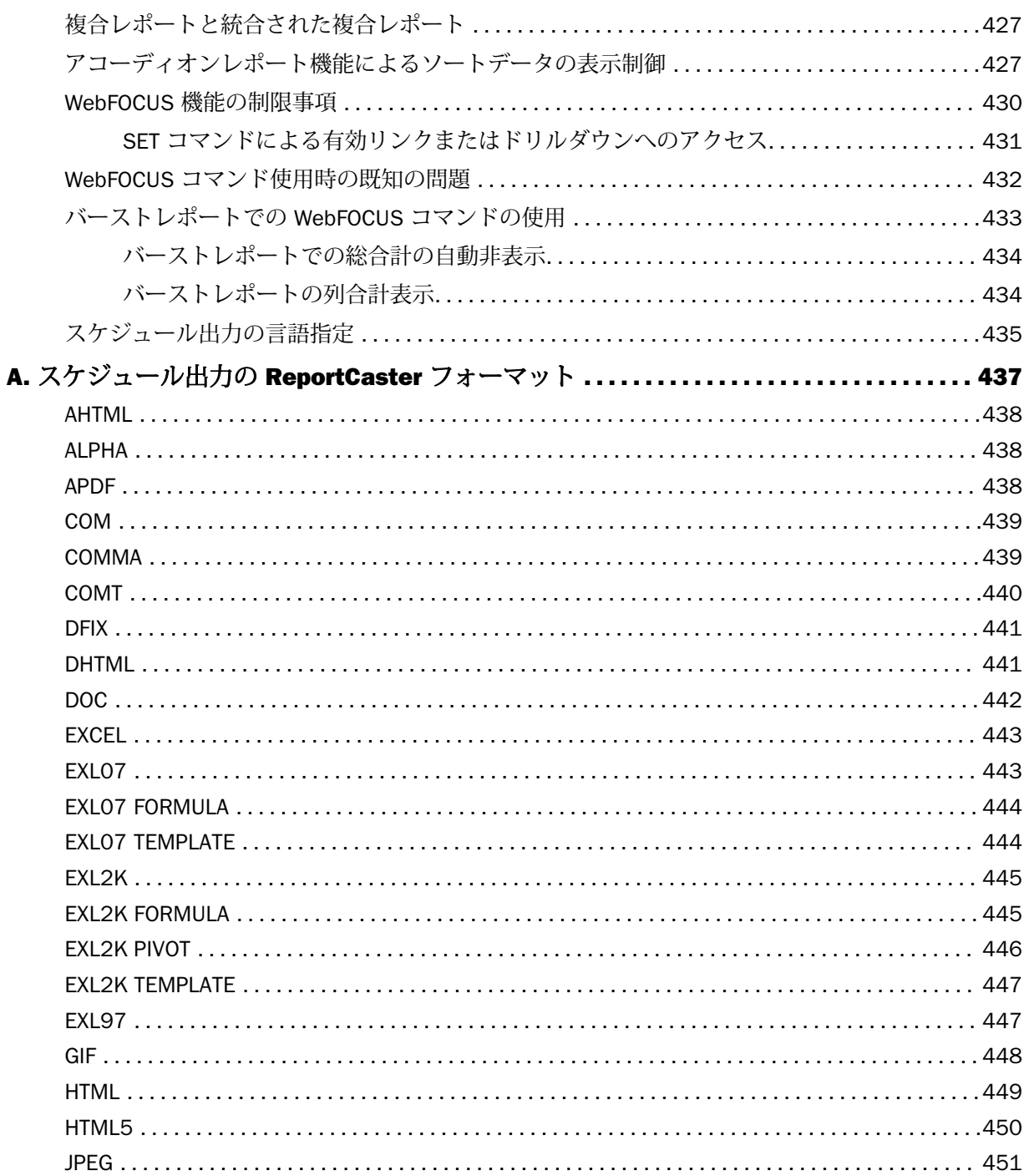

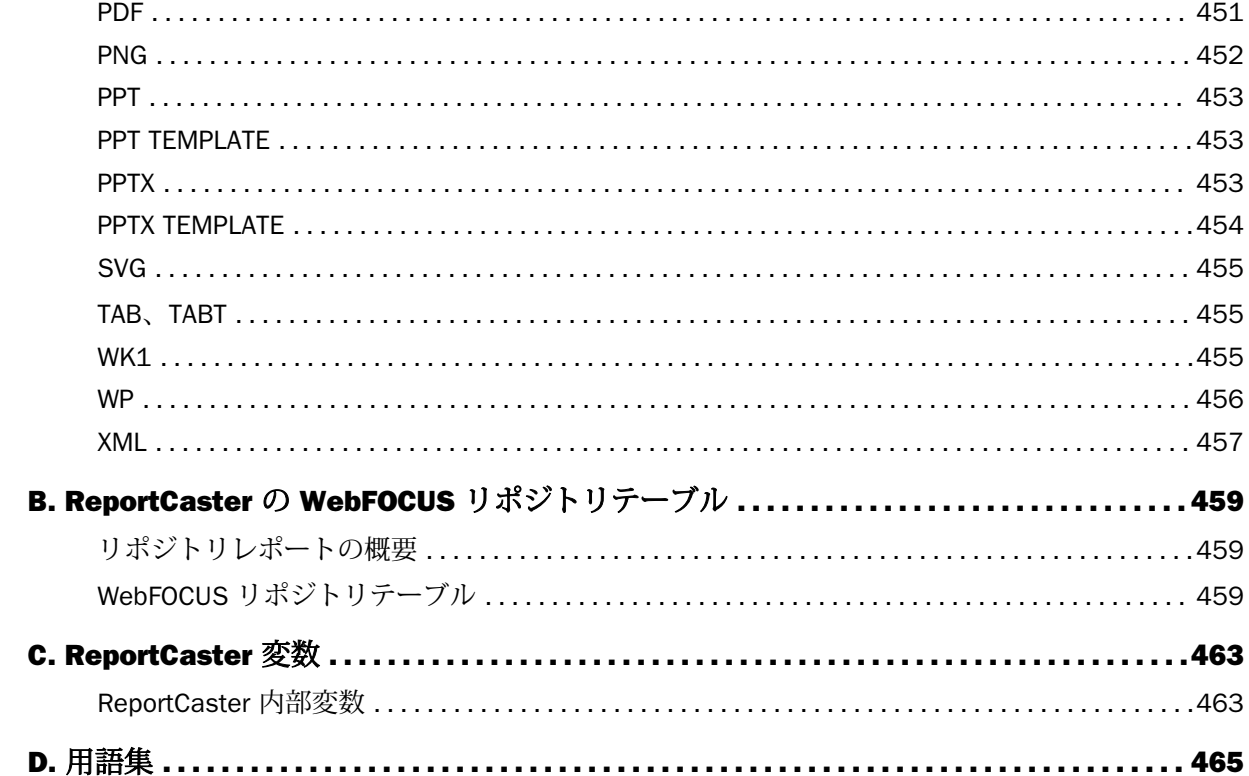

# <span id="page-12-0"></span>はじめに

このマニュアルでは、ReportCaster について説明します。ReportCaster とは、WebFOCUS レ ポート、URL のコンテンツ、およびファイルの実行や配信を集中処理するスケジュールおよび 配信アプリケーションです。このマニュアルは、ReportCaster の構成と使用範囲を管理する管 理者、およびスケジュールを作成して特定の受信者に出力を自動配信するユーザを対象に記述 されています。

# マニュアルの構成

このマニュアルは、以下の章で構成されています。

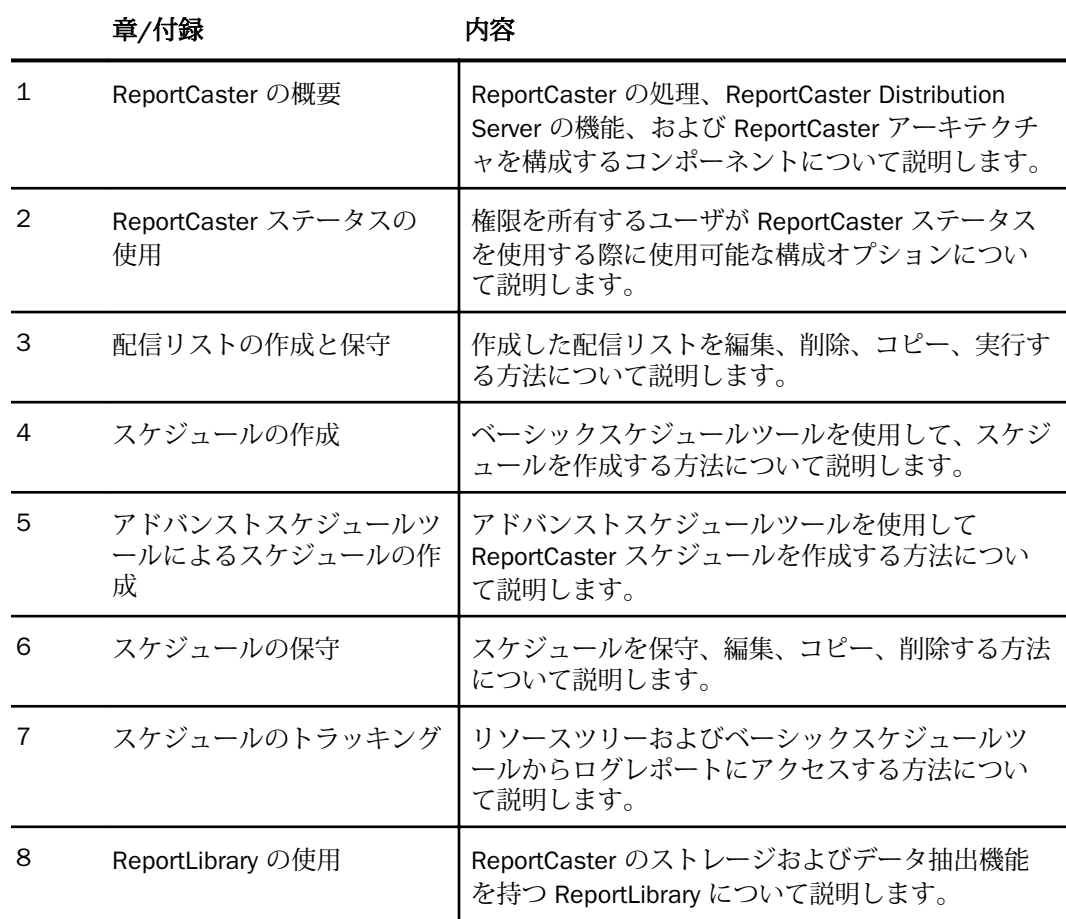

<span id="page-13-0"></span>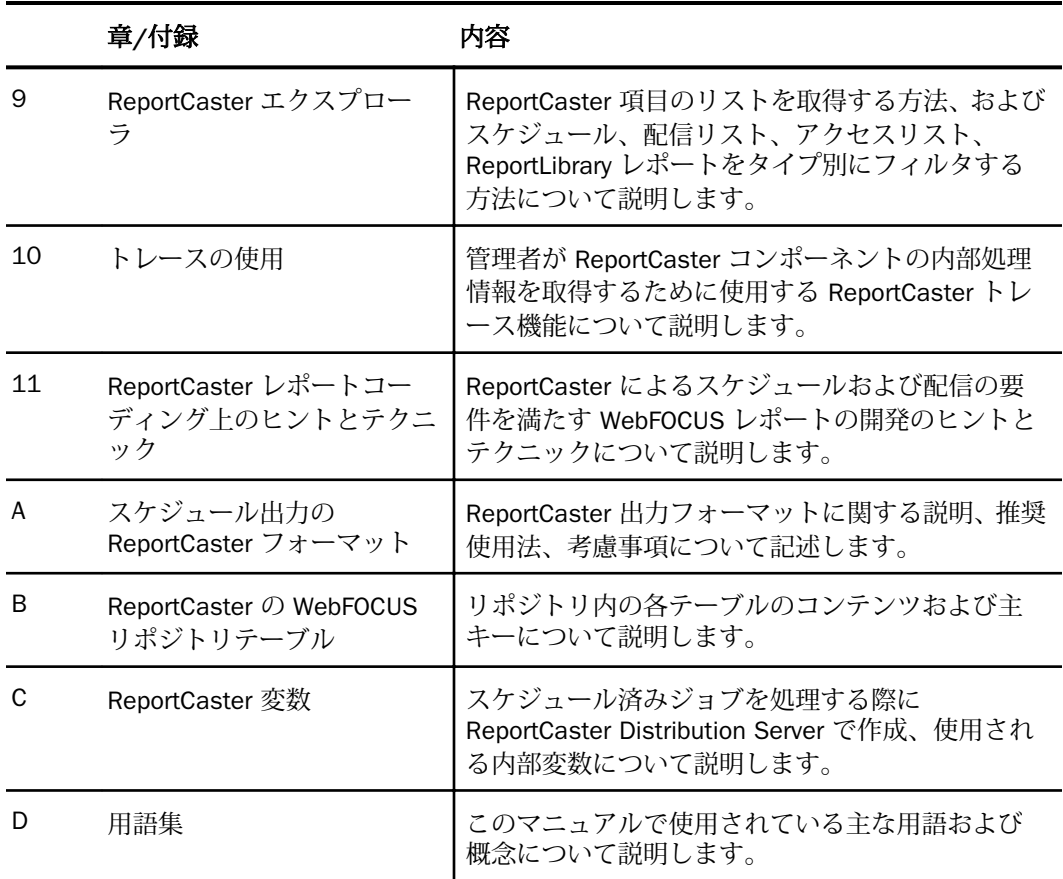

# 表記

このマニュアルは以下の表記に従って記述されています。

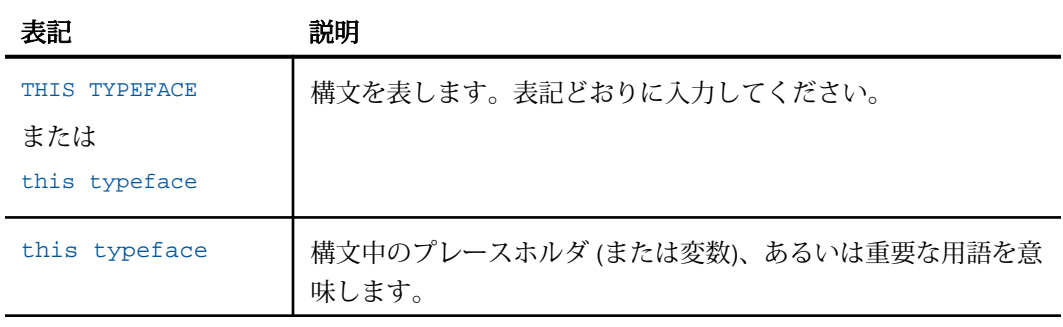

<span id="page-14-0"></span>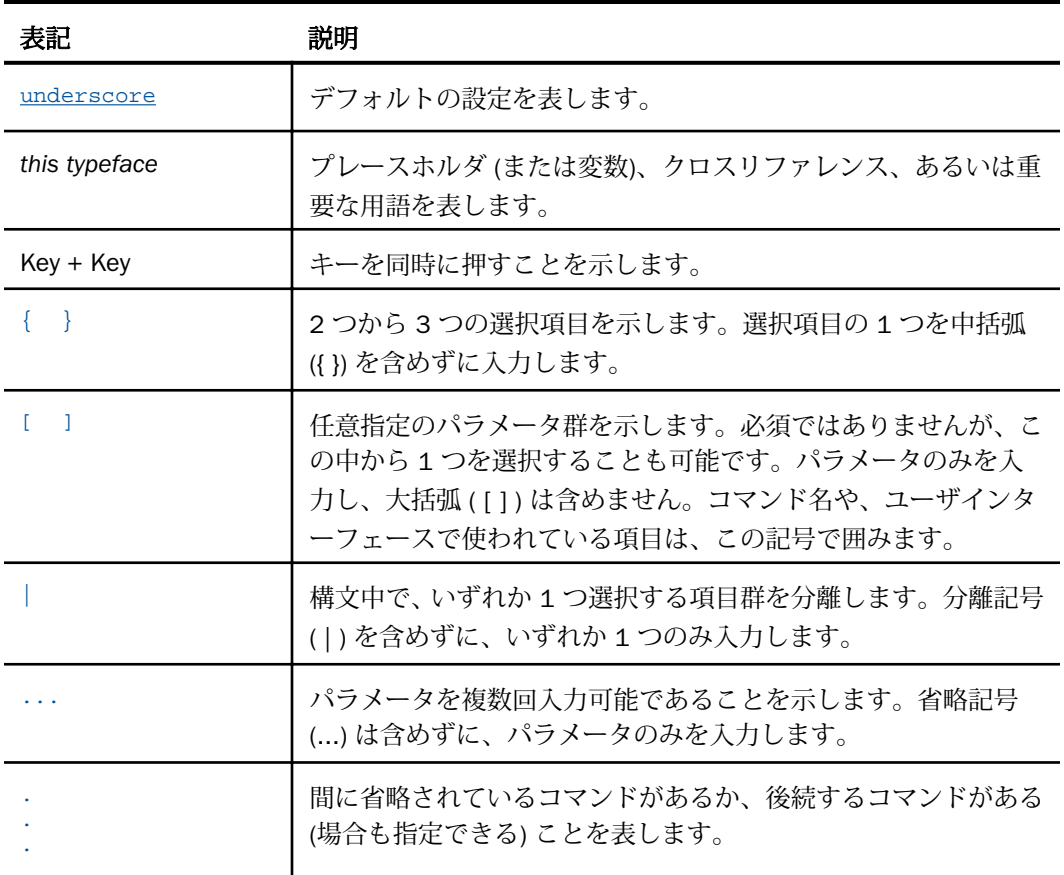

# お問い合わせ時に必要な情報

お問い合わせに迅速かつ正確にお答えするために、事前に次の情報をご確認の上お問い合わせ ください。

- **□ WebFOCUS の設定および構成** 
	- □ ベンダーとリリースを含む、使用中のフロントエンドソフトウェア
	- **□** ベンダーとリリースを含む、通信プロトコル (TCP/IP または LU6.2 など)
	- □ ソフトウェアのバージョン
	- リリース (たとえば、8.0 など) を含む、現在アクセスしているサーバのバージョン。バ ージョン情報は、Web コンソールの [バージョン] オプションで確認することができま す。
- □ ストアドプロシジャ (可能であれば行番号も)、またはサーバアクセスに使用される SQL ス テートメント
- マスターファイル、およびアクセスファイル
- □ 問題の本質
	- □ 結果またはフォーマットに誤りがありますか。テキストまたは計算が欠落、または配置 箇所が誤っていませんか。
	- □ 可能であれば、エラーメッセージとリターンコードを提供してください。
	- □ その他の問題との関連性はありますか。
- プロシジャやクエリを現在のフォームで実行できますか。最近それを変更しましたか。問 題はどのくらいの頻度で発生しますか。
- 使用しているオペレーティングシステムのリリースは何ですか。セキュリティシステム、 通信プロトコル、フロントエンドソフトウェアを変更しましたか。
- 問題は再現できますか。再現できる場合、どのようにして再現できますか。
- □ 単純なフォームで問題を再現してみましたか。たとえば、2 つのデータソースの結合に問 題がある場合、単一のデータソースにアクセスするクエリを実行してみましたか。
- トレースファイルはありますか。
- □ 問題は業務にどの程度影響していますか。その問題によって開発や本稼動が停止していま すか。機能やマニュアルに関するご質問ですか。

<span id="page-16-0"></span>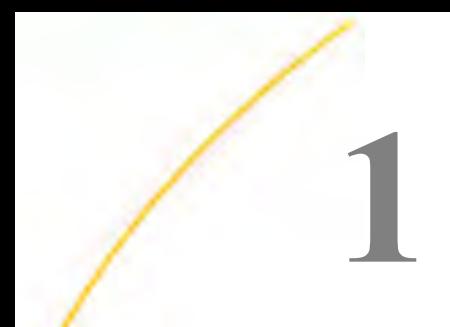

# ReportCaster の概要

ReportCaster は、WebFOCUS レポート、URL のコンテンツ、およびファイルの実行や配 信を集中処理するスケジュールおよび配信アプリケーションです。ReportCaster は複数 の管理者による使用が可能で、組織内の情報配信の管理を集中して制御することもでき ます。

ReportCaster の各ツールは、Web ベースのリッチインターネットアプリケーションで す。このアプリケーション機能を使用して、ReportCaster 構成の管理や、スケジュール、 配信リスト、アクセスリスト、ログレポート、ReportLibrary レポートの作成を行えます。 ReportCaster のツールそれぞれへのアクセスは、Client セキュリティ認可モデルにより 制御されます。

#### トピックス

- ReportCaster とは
- **[ReportCaster](#page-17-0) の概要**
- □ [セルフサービスインストールでのスケジュールの作成](#page-18-0)
- [ReportCaster](#page-20-0) の処理
- **□** [Distribution Server](#page-26-0) 機能

## ReportCaster とは

ReportCaster では、レポートの実行を特定の時間や間隔でスケジュールし、レポート出力を Email や FTP 経由で配信したりできます。また、ReportLibrary レポートおよび WebFOCUS レ ポートを格納する WebFOCUS リポジトリに配信したりできます。ReportLibrary または WebFOCUS リポジトリに配信するレポートは、データベースに格納され、権限を所有するユ ーザのみがアクセスできます。レポートは、単一のアドレスに配信することや、配信リスト、 配信ファイル、動的リストを使用して受信者グループに配信することができます。

レポート全体の配信および ReportCaster バースト機能によるレポートの分割配信が可能で す。レポートをバーストすると、関連するレポートセクションのみが送信されます。

<span id="page-17-0"></span>ReportCaster のツールのそれぞれへのアクセスは、WebFOCUS のセキュリティ処理により制 御されます。管理者は、このセキュリティモデルを使用して、ReportCaster で次の操作を実行 できるユーザを制御することができます。

- 配信リストの作成および保守。
- □ スケジュールの作成および保守。
- ReportLibrary レポートのアクセスリストの作成および保守。
- スケジュールステータスのトレース。
- スケジュールログ情報の表示および削除。
- **□ ReportCaster 構成の管理。**

ReportLibrary ReportLibrary では、ReportCaster により配信されたコンテンツを格納して管理 することができます。これにより、コンテンツの検索や使用をより迅速に行えるようになりま す。

ReportCaster API Java テクノロジおよび Web サービスを使用する ReportCaster API があり ます。

#### ReportCaster の概要

権限を所有するユーザは、WebFOCUS ホームページから次の ReportCaster ツールにアクセス することができます。WebFOCUS バージョン 8 では、Client セキュリティモデルにより、ス ケジュールツールへのアクセス許可が制御されます。WebFOCUS Client セキュリティ認可モ デルおよび ReportCaster 処理についての詳細は、『WebFOCUS セキュリティ管理ガイド』を参 照してください。

- **□ スケジュールツール ReportCaster** のベーシックスケジュールツールおよびアドバンスト スケジュールツールは、レポートプロシジャ (FEX) の実行日時、出力フォーマット、出力 の配信方法など、スケジュールのパラメータを定義します。ベーシックスケジュールツー ルについての詳細は、185 ページの 「 [スケジュールの作成](#page-184-0) 」 を参照してください。
- 配信リスト リポジトリに格納されるリストで、スケジュールのレポート出力が配信され る際に、複数の受信者を指定することができます。詳細は、161 ページの 「 [配信リスト](#page-160-0) [の作成と保守](#page-160-0) 」 を参照してください。
- □ アクセスリスト スケジュールの実行により ReportLibrary に配信されたレポート出力に アクセス可能なグループおよびユーザを定義したリストです。作成されたアクセスリスト は、何度でも使用することができます。
- <span id="page-18-0"></span>□ ログレポート ジョブが正常に実行されたかどうか、レポート出力がいつ配信されたか、 レポートがどのフォーマットで送信されたか、どの配信方法で配信されたかなどの配信ジ ョブについての情報を表示することができます。ログレポートについての詳細は、337 ペ ージの 「 [スケジュールのトラッキング](#page-336-0) 」 を参照してください。
- □ ReportCaster エクスプローラ エクスプローラのインターフェースを使用して、 ReportCaster の特定のタイプの項目を、すべて一度に表示して確認することができます。 特定の項目タイプ (スケジュール、配信リスト、アクセスリスト、ReportLibrary レポート、 ウォッチリストレポート) を選択すると、その項目タイプに特化した情報が表示されます。
- ReportCaster ステータス このコンソールからは、ReportCaster 管理ツール (サーバステ ータス、ジョブステータス、構成、グローバル更新) および ReportCaster スケジュール管 理ツール (ジョブログ、スケジュール禁止日、実行 ID) にアクセスします。

リソースツリーには、現在の環境で使用可能なフォルダ、レポート、スケジュールがすべて表 示されます。リソースツリーからコンテンツをスケジュールする場合、コンテンツの [プロパ ティ] ダイアログボックスに、スケジュールに関連するチェックボックスが 2 つ表示されま す。

- **□ スケジュールのみ** 書き込みアクセス権限を所有していないユーザは、ReportCaster での レポートのスケジュールのみを実行できます。
- □ スケジュールを ReportLibrary のみに制限する レポートのスケジュール配信を ReportLibrary への配信のみに制限します。

詳細は、267 ページの 「 [レポート配信を](#page-266-0) ReportLibrary のみに制限 」 を参照してください。

# セルフサービスインストールでのスケジュールの作成

WebFOCUS 8 のセルフサービスインストールでは、ユーザが作成したスケジュール、配信リス ト、アクセスリスト、ReportLibrary コンテンツは、WebFOCUS リポジトリに格納されます。 WebFOCUS にログインすると、これらの項目がリソースツリーのフォルダ内に表示されます。 リソースツリーの各フォルダは実フォルダで、コンテンツを格納するには、これらのフォルダ を作成しておく必要があります。

作成済みのフォルダを右クリックすることで、アドバンストスケジュールツールを起動するこ とができます。このツールを起動するには、[新規作成] オプションを選択し、[スケジュール] をクリックします。スケジュールを起動するには、レポート起動ページの [スケジュール] ボ タンをクリックする方法もあります。

次の手順の目的は、セルフサービスインストールでスケジュールを作成するために、従う必要 のあるステップを定義することです。

#### 手順 セルフサービスインストールでスケジュールを作成するには

- 1. フォルダおよびスケジュールの作成権限を所有するアカウントで WebFOCUS にログイン します。詳細は、『WebFOCUS セキュリティ管理ガイド』を参照してください。
- 2. 次の手順に従って、フォルダを作成します。
	- a. ナビゲーションウィンドウのリソースツリーで、[ドメイン] を右クリックします。
	- b. [新規作成]、[フォルダ] を順に選択します。
	- c. [タイトル] テキストボックスにタイトルを入力し、必要に応じて [概要] テキストボッ クスに概要を入力します。
- 3. フォルダを右クリックし、[新規作成]、[スケジュール] を順に選択します。

注意:コンテキストメニューに表示されるツールオプション、および作成可能なファイル タイプは、WebFOCUS Client ライセンスに応じて異なります。ReportCaster セルフサービ スライセンスキーを所有している場合、コンテキストメニューから選択可能なレポート開 発ツールは、テキストエディタです。この場合、.HTM ファイルタイプのみを作成できま す。

アドバンストスケジュールツールが表示されます。

権限を所有するユーザは、フォルダからこのスケジュールツールを起動し、スケジュール を作成することができます。セキュリティについての詳細は、『WebFOCUS セキュリティ 管理ガイド』を参照してください。

#### 手順 App Studio で作成した HTML ページからスケジュールを保存するには

- 1. アドバンストスケジュールツールにアクセスするか、App Studio で作成した HTML ページ からスケジュールツールを起動します。
- 2. スケジュールの条件を定義後、[保存して閉じる] をクリックし、スケジュールの保存先フ ォルダを選択します。フォルダが存在しない場合は、19 ページの「 [セルフサービスイン](#page-18-0) [ストールでのスケジュールの作成](#page-18-0) 」 の手順 1 を参照してください。

# <span id="page-20-0"></span>ReportCaster の処理

下図は、ReportCaster が SQL リポジトリにアクセスしてジョブのスケジュールを作成し、こ れを実行して配信する際の処理および ReportCaster コンポーネントを示しています。

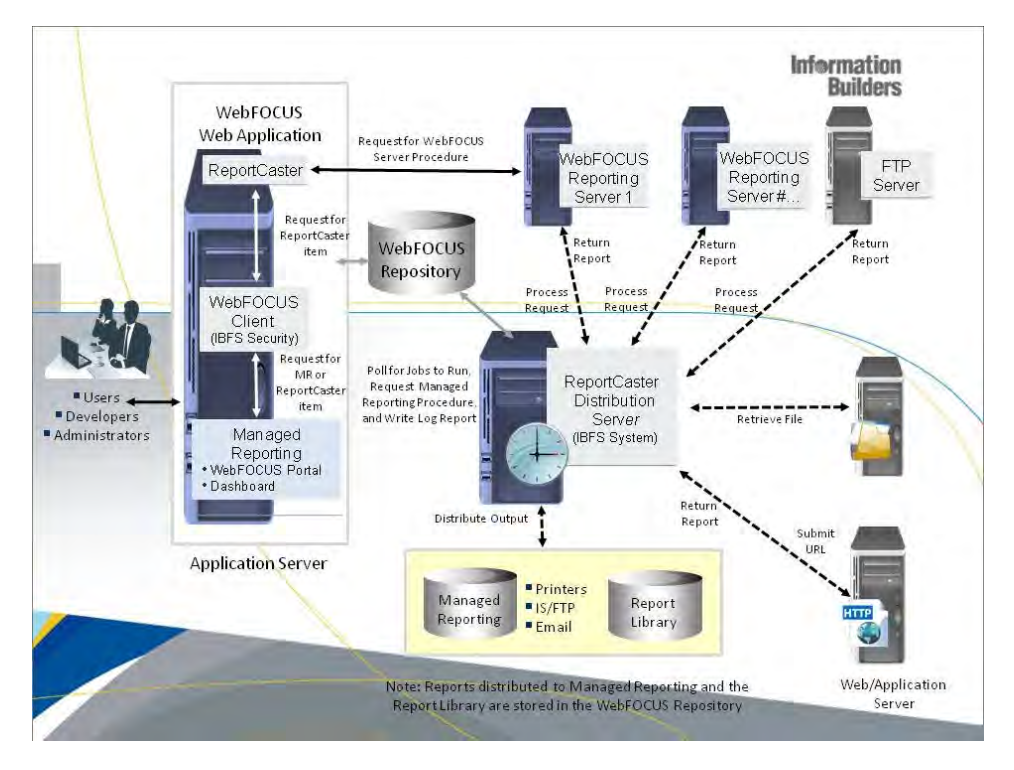

Distribution Server は、スケジュール済みジョブの実行および配信の処理を管理する Java アプ リケーションです。Distribution Server は、Reporting Server およびそのコンポーネント (Web サーバおよび Application Server 上に常駐) と同一のプラットフォームにインストールするこ とも、異なるプラットフォームへインストールすることもできます。

Reporting Server は、スケジュールされたリクエストを処理し、データを検索した後、 Distribution Server にレポートを返します。これにより、出力が配信されます。ReportCaster では、複数の Reporting Server (ReportCaster 構成ツールで指定) と 1 つのリポジトリ (管理コ ンソールの [アプリケーションの設定] 下の [リポジトリ] ページで指定) がサポートされます。

ReportCaster スケジュールを作成する際、ReportCaster により設定されるスケジュールのプロ パティの 1 つは、スケジュールの次回実行時間 (NEXTRUNTIME) です。Distribution Server は、 NEXTRUNTIME 値が現在の時間よりも小さいスケジュールがあるかどうか、リポジトリ内を検 索します。スケジュールジョブが実行されると、NEXTRUNTIME の値が更新され、スケジュー ルの次回実行時間に設定されます。

#### 参照 ReportCaster によるスケジュール済みジョブの処理

次に、Distribution Server が実行するスケジュールを識別した後の手順について説明します。

- 1. Distribution Server は、スケジュール済みジョブを Distribution Server キュー上の別のスケ ジュールと比較して、優先順位を決定します。スケジュールを作成するときに、[優先度] パラメータに 1 から 5 までのいずれかの値を指定することができます。1 は優先度が最 も高く、5 は優先度が最も低いことを示します。デフォルトの優先度の値は 3 です。 Distribution Server で実行待ちする際は、スケジュール済みジョブは、優先度および時間の 順でソートされます。あるスケジュールサイクル中に 1 つ以上のジョブがキューに残る 場合、次回のスケジュールサイクルの開始時に、キューに受信される新しいジョブを含め てこれらのジョブの優先度が再設定されます。
- 2. Reporting Server へのセッション (スレッド) が利用可能な場合、Distribution Server は、ス ケジュール、パラメータ、アラート情報を WebFOCUS リポジトリから動的に取得します。 ジョブディスパッチ可能な並列スレッド数は、ReportCaster 構成ツールで指定する [最大ス レッド] パラメータにより制御されます。ReportCaster で構成された各 Reporting Server には、それぞれ独自のスレッドが割り当てられます。また、Reporting Server を使用しない ジョブにスレッドを割り当てることもできます。スレッドの最大数は、これら個別のスレ ッド設定の合計になります。また、レポート (WebFOCUS サーバプロシジャ、WebFOCUS レポー ト、マイレポート) は、セキュリティおよび WF Client 構成処理のためにパッケージ 化されて IBFS システムに送信されます。スケジュール済みジョブは、IBFS システムから Reporting Server に送信されます。
- 3. 各スケジュール済みジョブの実行内容は、次のとおりです。
	- □ プロシジャ (WebFOCUS サーバプロシジャまたは WebFOCUS レポート) 取得された レポートは、Reporting Server への送信用にパッケージ化されます。ReportCaster は、 WebFOCUS サーバプロシジャまたは WebFOCUS レポートのスケジュール済みジョブ を送信する際に、Reporting Server に送信するためのコマンドを IBFS システムに送信し ます。次に Resource Analyzer がこれらのコマンドを取得して、レポートの配信に使用 されたリソースのモニタに使用します。Resource Analyzer は、Reporting Server に送信 されたリクエスト、およびレポートの作成に使用されたリソースのトラッキングとモニ タに使用される機能です。Reporting Server は、プロシジャを実行してデータを取得し、 レポートを作成した後、そのレポートを IBFS システムに送信します。送信されたレポ ートは、IBFS システムから Distribution Server に返されます。次に Distribution Server が配信情報を処理し、レポートを配信します。GRAPH リクエストの場合、データは Distribution Server に送信され、Distribution Server がグラフイメージを作成して配信し ます。

注意:WebFOCUS 管理コンソールのユニバーサルプロファイル設定を使用して、特定 のコマンドがスケジュールジョブの前に実行されるよう指定することができます。

- URL Distribution Server は、Web サーバに URL を送信します。URL は Web サーバで 実行され、コンテンツは Distribution Server に送信された後、ReportCaster Distribution Server により配信されます。
- ファイル Distribution Server は、マッピングされたドライブにアクセスしてファイル を取得し、そのファイルを配信します。
- □ FTP Distribution Server は、FTP サーバにアクセスしてレポート出力を取得し、その出 力を配信します。
- **□ WebFOCUS スケジュール** ユーザが選択したオプションに基づいて、Distribution Server が、呼び出し先のスケジュールを実行待ちジョブの前に即座に実行するか、呼び 出し先のスケジュールを優先度に応じてキューに追加します。
- 4. Distribution Server は、スケジュール出力を Email、FTP または SFTP、WebFOCUS リポジト リフォルダ内のレポート、ReportLibrary のいずれかとして配信します。また、FAX プロバ イダへの Email を使用して、スケジュール出力を FAX マシンに配信することもできます。

WebFOCUS サーバプロシジャおよび WebFOCUS リポジトリフォルダ内のレポートでは、 バーストレポート配信がサポートされており、特定の受信者にレポートの一部を送信する ことができます。表形式のバーストレポートを配信する場合、バースト値は、最初の BY フィールドで決定されます。グラフ形式のバーストレポートを配信する場合、バースト値 は、2 番目の BY フィールドで決定されます。バースト値は、内部マトリックスにより自動 的に決定されます。内部マトリックスは、各データベースフィールド値を保存したり、 TABLE または GRAPH リクエストで参照される値を計算したりするメモリ領域です。

5. Distribution Server は、出力の配信後 (あるいは出力配信不可の場合)、ログ情報を処理し、 WebFOCUS リポジトリ内のログテーブルにジョブ情報を書き込みます。

注意:従来はスケジュールの終了時にすべてのメッセージが一度に書き込まれていました が、現在のバージョンではログ処理が変更され、メッセージが作成されるたびに WebFOCUS リポジトリに書き込まれます。ReportCaster ログ情報は、スケジュールの進行 中にログテーブルに書き込まれます。これにより、スケジュールの進行中でもログレポー トを実行して、スケジュールの進行状況を確認することができます。

ログレポートのエラー内容は赤色、警告はオレンジ色で表示されます。

- 6. 通知がリクエストされると、Distribution Server は、Email 通知を送信します。通知 Email を処理するメールサーバ名は、ReportCaster 構成ツールの [通知メールサーバ] 設定で指定 します。この通知メールサーバを指定しない場合、Email スケジュールの配信に使用する デフォルトメールサーバが使用されます。このメールサーバは、ReportCaster 構成ツール の [メールサーバ] 設定で指定されています。
	- ログレポートまたは通知には、次の場合にエラー条件が発生します。
	- FOC エラーメッセージが Distribution Server に返された場合。
	- □ 配信するレポートがない場合。
	- サービス (Email、FTP、SFTP、WebFOCUS レポート、リポジトリ、ReportLibrary) への 通信時にエラーが発生した場合。

ヒント:通知および Email 配信には、異なるメールサーバを使用することをお勧めします。 個別のメールサーバを使用することで、デフォルトのメールサーバに問題が生じた場合で も、通知を受信することが可能になります。

# <span id="page-24-0"></span>例 スケジュール済みジョブの実行

この例では、Distribution Server は、スケジュール済みジョブを検索するために、BOTSCHED テーブルを毎分ポーリングします。ただし、権限を所有するユーザは、ReportCaster 構成ツー ルの [読み込み間隔] 設定を使用して、Distribution Server のポーリング間隔を変更することが できます。間隔には、1 から 999999 (分) までの値を指定することができます。

- 1. 9:01 AM にジョブをスケジュールし、開始日時にその日の 12:00 PM を、終了日時に翌日 の 3:00 PM を指定したことを想定します。このジョブは、2 時間ごとに実行されるように 指定されています。
- 2. Distribution Server は、9:02 AM に、NEXTRUNTIME 値が現在の時間である BOTSCHED テー ブルのレコードをすべて読み取ります。この例のジョブは、開始時間が 12:00 PM である ため、実行の対象にはなりません。
- 3. その後、Distribution Server は、BOTSCHED テーブルを毎分ポーリングし、NEXTRUNTIME 値が現在の時間よりも小さいジョブを検索します。
- 4. Distribution Server は、この BOTSCHED テーブルを 12:00 PM に読み取ります。 NEXTRUNTIME 値が現在の時間に等しいため、このジョブは実行の対象になります。ジョブ が Distribution Server のキューに送信されます。Distribution Server は、NEXTRUNTIME 値 を 2 時間後である 2:00 PM に更新します。
- 5. その後、Distribution Server は、BOTSCHED テーブルを毎分ポーリングし、NEXTRUNTIME 値が現在の時間よりも小さいジョブを検索します。
- 6. Distribution Server は、この BOTSCHED テーブルを 2:00 PM に読み取ります。 NEXTRUNTIME 値が現在の時間に等しいため、このジョブは実行の対象になります。ジョブ は Distribution Server のキューに送信されます。Distribution Server は、NEXTRUNTIME 値 を 4 時間後である 4:00 PM に更新します。
- 7. この処理が繰り返し実行されます。ジョブは、翌日の 3:00 PM まで 2 時間ごとに実行され ます。最後にジョブが実行キューに送信されるのは、翌日の 2:00 PM です。

注意:その他の考慮事項については、25 ページの 「 タイムゾーンの考慮事項 」 を参照し てください。

## タイムゾーンの考慮事項

ユーザがタイムゾーンの異なる地域から ReportCaster にリモートアクセスする場合は、 Distribution Server のインストール先であるマシンのタイムゾーンを使用してジョブをスケジ ュールする必要があります。ジョブスケジュールを表示すると、Distribution Server のタイム ゾーンに基づいた日付と時間が表示されます。

<span id="page-25-0"></span>ReportCaster は、Windows の設定に関わらず、夏時間を調整する Java テクノロジを使用しま す。夏時間を使用しない地域では、スケジュール済みジョブは正しい時間で実行されます。た だし、夏時間の間は、一部の内部ファイルにはタイムスタンプに 1 時間追加されます。これ らのファイルには、以下があります。

Distribution Server ログおよびトレースファイル

□ ログレポート内のレポート時間情報

Servlet トレースファイルなどの、Servlet エンジン上で実行されるプログラム

#### 夏時間の考慮事項

ReportCaster によるスケジュール済みジョブに対する夏時間の影響を考慮する際、夏時間への 移行が 1:59:59 AM に行われることを認識することが重要です。夏時間の開始時には 3:00 AM に、夏時間の終了時には 1:00 AM に、時間が変更されます。

時間が変更されても、スケジュール間隔は変更されないことに注意してください。これは、ス ケジュール済みジョブは、実際の時間ではなく、経過時間に基づいて実行されるためです。

下表は、ReportCaster がスケジュールしたジョブの夏時間に関連した動作について説明しま す。

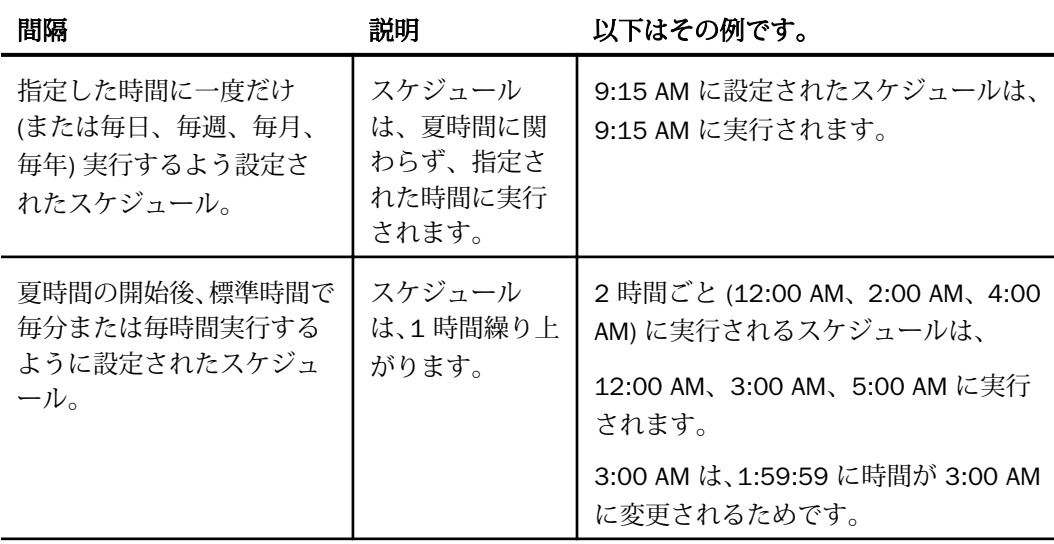

<span id="page-26-0"></span>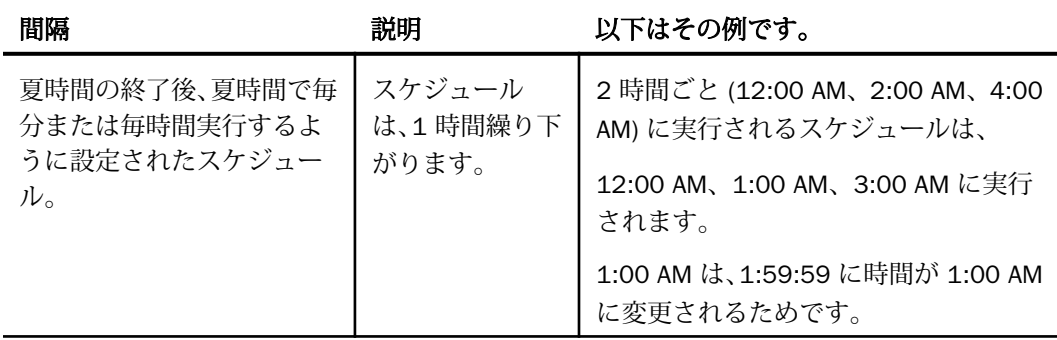

# Distribution Server 機能

権限を所有するユーザは、次の Distribution Server のアクティビティおよび機能についての説 明を参照してください。

- 27 ページの 「 Distribution Server のスタートアップ 」
- 28 ページの 「 [リカバリ](#page-27-0) 」
- 30 ページの 「 [スキャンバック](#page-29-0) 」
- **31 ページの 「 [ReportCaster](#page-30-0) 構成ツール 」**
- 31 ページの 「 Distribution Server [のフェールオーバーとワークロード分散](#page-30-0) 」

## Distribution Server のスタートアップ

Distribution Server は、開始時に IBFS システムを呼び出して、WebFOCUS リポジトリとの通 信方法に関する情報を取得します。WebFOCUS Client のインストール中に、既存の SQL デー タソースを指定するか、WebFOCUS により Apache Derby SQL をインストールして構成するか を選択することができます。リポジトリと通信できない場合、Distribution Server は開始され ません。Distribution Server が開始されない場合は、Distribution Server スタートアップトレー スファイルおよびログファイルに記録されたエラーメッセージを確認してください。

初期化に成功すると、Distribution Server は、[リカバリ] パラメータおよび [スキャンバック] パラメータに基づいて回復処理が必要なジョブを確認し、各スケジュールの NEXTRUNTIME に 基づいて実行が必要なジョブを確認します。

# <span id="page-27-0"></span>WebFOCUS Client とは異なるマシンにインストールされた Distribution Server の構 成に関する重要な考慮事項

ReportCaster Distribution Server が WebFOCUS Client とは異なるマシンにスタンドアロンサ ーバとしてインストールされている場合、管理コンソールで変更された構成が ReportCaster にも反映されるよう追加の手順を手動で実行する必要があります。これは、スタンドアロン Distribution Server が、管理コンソールで更新される WebFOCUS 構成ファイルにアクセスでき ないためです。この手順の実行は、WebFOCUS に対して外部セキュリティを構成する場合に 特に重要です。Distribution Server が WebFOCUS Client と同一のセキュリティ設定を使用し ていない場合に、ReportCaster ジョブが正しく実行されない可能性があるためです。

次の手順に従って WebFOCUS の構成に変更を加え、その変更を Web ブラウザでテストするこ とをお勧めします。すべての設定が正しいことを確認した後、その構成が ReportCaster にも 反映されるよう次の手順を実行します。

- 1. ...¥ibi¥WebFOCUS82¥config (/ibi/WebFOCUS82/config) ディレクトリの webfocus.cfg フ ァイルを、Distribution Server のスタンドアロンマシンの ...¥ibi¥WebFOCUS82¥config (/ibi/WebFOCUS82/config) ディレクトリにコピーします。
- 2. ...¥ibi¥WebFOCUS82¥client¥wfc¥etc (/ibi/WebFOCUS82/client/wfc/etc) ディレクトリの odin.cfg ファイルを、Distribution Server のスタンドアロンマシンの ...¥ibi ¥WebFOCUS82¥client¥wfc¥etc (/ibi/WebFOCUS82/client/wfc/etc) ディレクトリにコピー します。
- 3. ...¥ibi¥WebFOCUS82¥client¥wfc¥etc (/ibi/WebFOCUS82/client/wfc/etc) ディレクトリの cgivars1.wfs ファイルを、Distribution Server のスタンドアロンマシンの ...¥ibi ¥WebFOCUS82¥client¥wfc¥etc (/ibi/WebFOCUS82/client/wfc/etc) ディレクトリにコピー します。
- 4. Distribution Server を再起動し、スケジュール済みジョブの動作をテストします。

## リカバリ

ReportCaster 構成ツールのリカバリパラメータの目的は、Distribution Server キューに送信さ れたが、スケジュールの実行処理が完了しなかったジョブの回復処理を行うことです。この状 況は、Distribution Server または Reporting Server が停止されていた場合などに発生します。 リカバリ機能を有効にするには、[ReportCaster Distribution Server の構成] インターフェース で [リカバリ] パラメータを [オン] に設定します。

スケジュールを作成し、[リカバリ] パラメータを [オン] に設定すると、BOTSCHED リポジト リテーブルのスケジュールの [RECOVERY] の値は、[N] に設定されます。スケジュールが実行 キューに送信されると、[RECOVERY] の値は [Y] に設定されます。つまり、ジョブがキュー内 に存在する状態で Distribution Server が利用不可になった場合、ReportCaster は、ReportCaster 構成ツールの [リカバリ] パラメータが [オフ] に設定されている場合でも、Distribution Server が利用可能になった時点でジョブの回復処理を実行します。ジョブが実行され、すべてのレコ ードが書き込まれた後、[RECOVERY] の設定は [N] に戻されます。

[リカバリ] パラメータが [オン] に設定されているために実行するジョブはすべて、一度だけ実 行されます。ジョブの実行キューへの送信後、その [次回実行時間] の値は、現在の時間の後 に実行される時間に変更されます。たとえば、ジョブが毎時間実行されるようスケジュールさ れており、 Distribution Server が 4 時間利用不可となる場合、 Distribution Server が利用可能 になると、ジョブは一度だけ実行され、その後毎時間実行されます。

#### 注意

- □ スキャンバックオプションは、リカバリの設定とは無関係に動作します。スキャンバック オプションについての詳細は、30 ページの 「 [スキャンバック](#page-29-0) 」 を参照してください。
- □ スケジュール済みジョブのみがリカバリできます。 オンデマンドで送信されたジョブはリ カバリできません。

#### 参照 ジョブのリカバリ

スケジュール済みジョブのリカバリは、次の方法で実行されます。

- 1. Distribution Server は、起動時に ReportCaster の構成で [リカバリ] パラメータが [オン] に 設定されていることを確認します。
- 2. [リカバリ] パラメータが [オン] に設定されている場合は、レコードのスケジュール情報や [次回実行時間] の値に関係なく、Distribution Server は [RECOVERY] の値が [Y] に設定され ている BOTSCHED テーブルからレコードをすべて読み取り、それらのレコードを実行キュ ーに送信します。
- 3. Distribution Server はポーリング処理を開始し、[RECOVERY] の値が [Y] に設定されている ジョブをすべてキューに送信した後、実行するジョブを検索します。
- 4. スケジュール済みジョブが Distribution Server キューに送信された後、その [次回実行時 間] の値は、現在の時間の後の次回実行時間に変更されます。

#### 注意

[リカバリ] パラメータが [オフ] に設定されている場合、Distribution Server は、BOTSCHED テーブル内の [RECOVERY] の値が [Y] に設定されているジョブすべてのこの値を [N] に変 更します。これにより、すべてのジョブのリカバリは行われなくなります。

<span id="page-29-0"></span>[リカバリ] パラメータの設定が [オン] に戻されると、その時間より後の [次回実行時間] の 値を持つジョブのみが有効になります。

#### スキャンバック

Distribution Server が、ある期間利用不可になることが考えられます。この間、スケジュール 済みジョブは実行されません。デフォルト設定では、Distribution Server が再び利用可能にな った際に、次回実行時間の値が現在の時間よりも前の時間に設定されているすべてのジョブの 検索と実行が行われ、さらに、ジョブの次回実行時間に応じて、スケジュールが再設定されま す。Distribution Server が長時間利用不可になる場合は、この動作を変更することをお勧めし ます。スキャンバックパラメータを使用して、特定の停止時間内に見つかったジョブのみを実 行することや、実行されなかったジョブすべてを実行せずに、その次回実行時間を再設定する ことができます。

スキャンバックパラメータには、次の 2 つがあります。

■ スキャンバックタイプ (オン、オフ、次回実行時間)

スキャンバック間隔 (日数)

[スキャンバック間隔] は、[スキャンバックタイプ] が [オン] の場合にのみ有効になります。詳 細は、50 ページの 「 [Distribution Server](#page-49-0) の設定 」 を参照してください。

[スキャンバックタイプ] パラメータは、次のように設定することができます。

□ オン ([スキャンバック間隔] として 0 より大きい整数値を指定した場合) Distribution Server が再開した時間から数えた 24 時間間隔の時間を表します。Distribution Server は、 この時間を使用してスキャンバックを実行し、次回実行時間が現在の時間よりも前のジョ ブを検索して実行します。

たとえば、Distribution Server が 3 日間利用不可で、スキャンバックが 2 に設定されてい る場合、Distribution Server は、サーバが再開する 48 時間前までに見つかったジョブのみ を実行します。

有効な値は、1 から 365 までの任意の整数です。デフォルト値は、15 日間です。

- □ 次回実行時間 次回実行時間の値が現在の時間よりも前の時間に設定されているすべての ジョブを検索し、次回実行時間を次回スケジュールされているジョブの実行時間に再設定 します。
- オフ スキャンバックを無効にします。Distribution Server は、デフォルトの動作を実行し ます。つまり、現在の時間よりも前の時間に設定されているすべてのジョブを検索して実 行し、スケジュールの再設定を行います。

#### <span id="page-30-0"></span>注意

□ スキャンバックオプションはリカバリの設定とは無関係に動作します。 リカバリオプショ ンについての詳細は、28 ページの 「 [リカバリ](#page-27-0) 」 を参照してください。

#### ReportCaster 構成ツール

ReportCaster 構成ツールは管理ツールの 1 つで、権限を所有するユーザはこのツールを使用 して、ReportCaster の構成を定義するさまざまな設定を確認して変更することができます。た とえば、Distribution Server のポーリング間隔を変更することや、Reporting Server ごとの接続 数を制御する最大スレッド数を定義することができます。これらの構成設定には、 ReportCaster ステータスの [構成] タブからアクセスします。

ReportCaster の構成設定についての詳細は、44 ページの 「 [ReportCaster](#page-43-0) の構成 」 を参照 してください。

#### Distribution Server のフェールオーバーとワークロード分散

ReportCaster では、バックアップ Distribution Server を組み込んだり、複数の Distribution Server を構成してスケジュール済みジョブの実行を共有したりできます。

**□ Distribution Server のフェールオーバー機能を使用して、第 1 Distribution Server が (計画的** または非計画的に) 中断した場合に、ReportCaster の処理を再開するバックアップ Distribution Server を構成することができます。同期サービスは、第 1 サーバを監視して、 そのサーバが稼動していることを確認します。稼動中に中断が発生すると、フェールオー バーサーバが開始され、第 1 サーバのロールを引き継ぎます。フェールオーバーサーバの 設定についての詳細は、使用するプラットフォームの『WebFOCUS インストールガイド』 の「ReportCaster インストール後の作業」を参照してください。

ReportCaster ステータスには、第 1 サーバおよびフェールオーバーサーバのモードやステ ータスなどの情報が表示されます。ReportCaster ステータスで、Distribution Server を中 断、開始、停止することができます。

注意:ReportCaster 構成ツールで [リカバリ] オプションを [オン] に設定すると、 Distribution Server は処理途中のスケジュール済みジョブを回復します。

□ ワークロードの分散機能により、複数の Distribution Server にわたるスケジュール済みジ ョブを ReportCaster で配信することができます。これにより、大量の ReportCaster スケジ ュールを短時間で効率的に処理することができます。

複数の Distribution Server インスタンスを 1 つまたは複数のホストにインストールするこ とができます。一方のインスタンスをワークロードマネージャとして指定し、それ以外を ワーカとして指定することができます。WebFOCUS リポジトリは、ワークロードマネージ ャとワーカで共有されます。

注意:ワークロードの分散を構成するには、ReportCaster 構成ツールの [Distribution Server] フォルダ下の設定を使用します。すべてのサーバが構成情報一式を共有します。構成が変 更された場合、ワークロードマネージャにより、すべての変更が、ワーカに適用されます。

ワークロードマネージャは、WebFOCUS リポジトリをポーリングして、実行するスケジュ ール済みジョブを取得し、これらのジョブをキューに配置します。さらに、個々のジョブ を次に使用可能なワーカに送信します。

ワーカは、ワークロードマネージャから送信されたジョブをキューに配置し、ジョブを送 信して実行します。ワーカは、実行されたジョブから出力結果を配信し、ReportCaster ロ グファイルを更新します。

下図は、ワークロードマネージャとワーカとの間で実行される処理および関係を示してい ます。

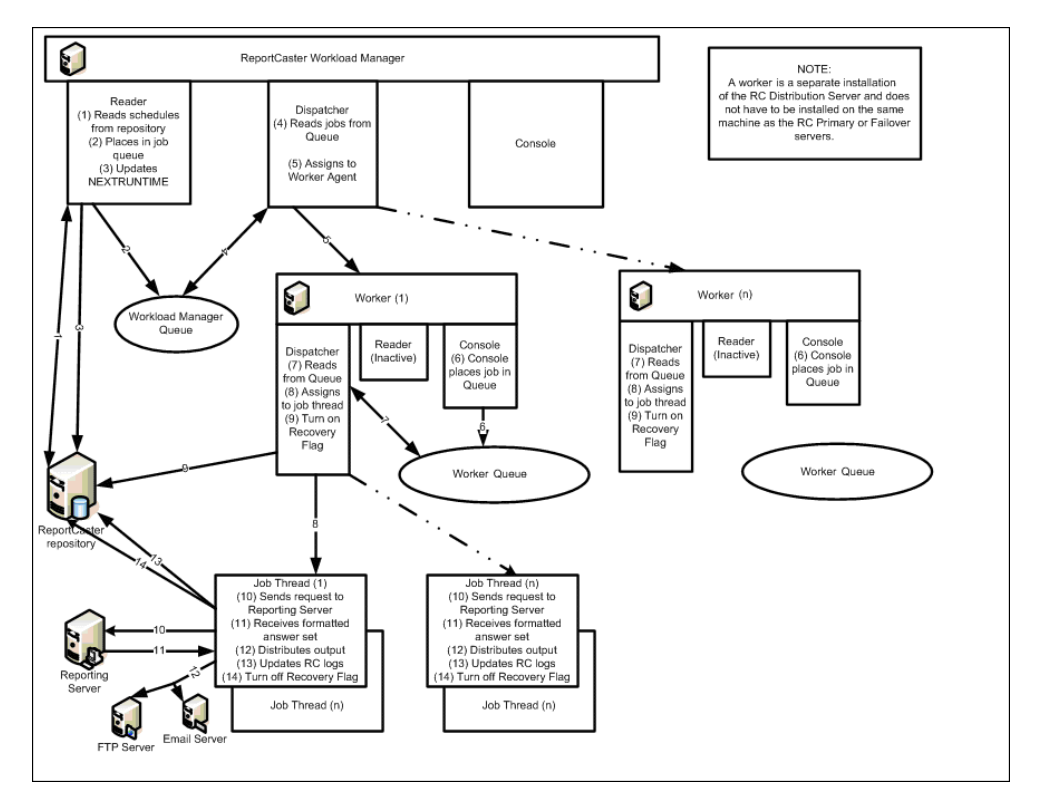

Distribution Server のフェールオーバーは、第 1 Distribution Server であるワークロードマ ネージャに適用することができますが、ワーカには適用できません。

ワークロードマネージャおよびワーカは、ReportCaster ステータスの [サーバステータス] ウィンドウでモニタして管理することができます。

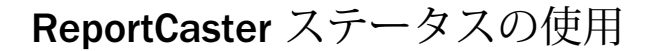

ReportCaster ステータスからは、Distribution Server を管理するツール、およびスケジュ ールジョブログ、スケジュール禁止日、実行 ID を管理するツールにアクセスすることが できます。

注意:このセクションでは、「ReportCaster ステータス」を「コンソール」と記載してい ます。

トピックス

- ReportCaster ステータスの使用
- [サーバステータス](#page-35-0)

<span id="page-34-0"></span>**2**

- □ [サーバパフォーマンス](#page-39-0)
- □ Java [ヒープダンプ機能の使用](#page-39-0)
- フェールオーバー [Distribution Server](#page-40-0) の [ステータスとタスク](#page-40-0)
- [ジョブステータス](#page-42-0)
- [ジョブログ](#page-43-0)
- □ [ReportCaster](#page-43-0) の構成
- ロ [スケジュール禁止期間の使用](#page-125-0)
- ロ [スケジュール禁止期間終了後のスケジュ](#page-146-0) [ール実行日付の制御](#page-146-0)
- [実行](#page-148-0) ID
	- □ [グローバル更新](#page-151-0)
	- [ジョブログの削除](#page-156-0)
	- □ [スケジュールの削除](#page-156-0)

#### ReportCaster ステータスの使用

コンソールからは、次のツールにアクセスすることができます。

- □ サーバステータス
- □ サーバパフォーマンス
- □ ジョブステータス
- ジョブログ
- 構成
- □ スケジュール禁止期間
- 実行 ID
- □ グローバル更新

<span id="page-35-0"></span>■ ジョブログの削除

**□ ReportLibrary の削除** 

□ ウォッチリストの登録解除

リフレッシュ

各ツールへのアクセスは、WebFOCUS Client のセキュリティ認可モデルにより制御されます。 ReportCaster ツールへのアクセスを制御する権限についての詳細は、『WebFOCUS セキュリテ ィ管理ガイド』を参照してください。

ReportCaster ステータスには、[WebFOCUS 管理] メニューから直接アクセスすることもできま す。

コンソールの直観的なリボンが、新しいブラウザウィンドウに表示されます。リボンには、ユ ーザにアクセスが許可されたツールのボタンが表示されます。

#### サーバステータス

管理者は、サーバステータスツールを使用して、選択した Distribution Server を再起動、中 断、停止することができます。また、このツールを使用して、複数のサーバの切り替え、トレ ースの表示、データのリフレッシュを行うこともできます。

#### Distribution Server ステータスの表示

サーバステータスツールにアクセスするには、コンソールの [サーバステータス] タブを選択 します。このツールでは、Distribution Server のステータスを確認することができます。 ReportCaster でフェールオーバー Distribution Server またはワークロード Distribution Server を構成した場合、すべてのサーバのステータスが表示され、第 1 サーバとフェールオーバー サーバのロールの切り替えなど、基本的なフェールオーバータスクを実行することができま す。また、サーバステータスツールには、ホスト名、ポート番号、ステータス、実行中および 実行待ちのジョブ数など、Distribution Server の詳細が表示されます。Distribution Server 情報 には、次のものがあります。

■ Distribution Server コンソールで、サーバの識別に使用する名前です。「第1」は、 ReportCaster 構成ツールで [第 1 Distribution Server] として設定されたサーバを表します。 「フェールオーバー」は、ReportCaster 構成ツールで [第 2 Distribution Server] として設定 されたサーバを表します。Distribution Server 設定、フェールオーバーの構成、ワークロー ド分散の構成についての詳細は、41 ページの 「 フェールオーバー [Distribution Server](#page-40-0) [のステータスとタスク](#page-40-0) 」 を参照してください。

注意:Distribution Server がメールサーバとの SMTP 接続を試行する場合、メールサーバと の接続は、5 分後にタイムアウトします。
- □ ホスト、ポート Distribution Server のインストール先のホスト名とポート番号です。
- **□ モード Distribution Server の状態および機能です。次のオプションがあります。**

マネージャ マネージャとして動作する Distribution Server は、オンデマンドジョブのリク エストをモニタするとともに、スケジュールジョブのリポジトリをポーリングします。マ ネージャは、スケジュールジョブおよびオンデマンドジョブを、ワーカとして動作する Distribution Server に送信します。マネージャがジョブを実行することはありません。マ ネージャは、ワーカ上で実行中のジョブをモニタし、Client および ReportCaster API との 間でジョブのステータス情報を通信します。

ワーカ ワーカとして動作する Distribution Server は、マネージャからジョブを受信して実 行します。ワーカは、Client と通信してリポジトリに格納されているプロシジャを取得し、 Reporting Server と通信してスケジュールジョブプロシジャを実行します。また、ワーカ は、HTTP リクエストを送信したり、ファイルシステムや FTP サーバと通信して配信用のフ ァイルを取得したりします。ワーカは、Reporting Server から返された結果 (HTTP リクエス トまたはファイルリクエスト) を、スケジュールで指定された方法 (Email、FTP、リポジト リ、ReportLibrary) で配信します。また、ワーカは、ジョブ情報が記録された ReportCaster ログを更新したり、スケジュールの次回実行時間を更新したりします。

- **□ フルファンクション Distribution Server が実行中で、機能していることを示します。** ReportCaster で第 2 Distribution Server が構成されている場合、このモードは、そのサ ーバが第 1 Distribution Server として機能していることを示します。
- **□ フェールオーバー** ReportCaster でフェールオーバー Distribution Server を構成した場 合は、このサーバがフェールオーバー Distribution Server として機能していることを示 します。詳細は、41 ページの 「 フェールオーバー [Distribution Server](#page-40-0) のステータス [とタスク](#page-40-0) 」 を参照してください。
- □ 停止中 Distribution Server が停止していることを示します。
- □ 実行中 現在実行中のスケジュール済みジョブおよびオンデマンドジョブの数です。
- 待機中 ジョブキュー内のスケジュール済みジョブおよびオンデマンドジョブの数です。
- □ サービス Distribution Server で現在実行中のサービスです。次のオプションがあります。
	- □ キャッシュクリーナ Distribution Server は、このサービスを使用して、IBFS キャッシ ュのリフレッシュを実行します。キャッシュのリフレッシュを実行する頻度は、管理コ ンソールの IBI Repository Sync\_Interval 設定で制御します。詳細は、『WebFOCUS セキ ュリティ管理ガイド』を参照してください。
- **□ コンソール** Distribution Server は、このサービスを使用して、ReportCaster アプリケ ーションまたは API からの情報を受信します。
- **□ ディスパッチャ** Distribution Server は、このサービスを使用して、スケジュール済み ジョブを実行します。

注意:サーバ構成によっては、[サーバステータス] ウィンドウに 1 つまたは複数の追加 ディスパチャが表示される場合があります。

- □ フェールオーバーモニタ/同期 第2 Distribution Server は、このサービスを使用して、 第 1 サーバへの切り替えが必要かどうかを確認します。第 1 Distribution Server およ び第 2 Distribution Server は、このフェールオーバー/同期サービスを使用して、それぞ れのステータスをモニタします。
- **□ リーダ** Distribution Server は、このサービスを使用して、リポジトリのポーリングを 実行します。
- □ ステータス Distribution Server で現在実行中のサービスのステータスです。次のオプシ ョンがあります。
	- □ 準備完了 サービスが利用可能であることを示します。
	- □ スタンバイ中 サービスがスタンバイ中であることを示します。
	- 中断 サービスが中断していることを示します。
	- □ リスナモード コンソールサービスがリスナモードになっていることを示します。
	- □ ポーリング リーダサービスが有効になっていることを示します。
	- □ モニタ中 リポジトリモニタが有効になっていることを示します。
	- □ 待機中 実行キューに送信されたジョブが Reporting Server 接続を待機している際に 表示されます。この待機状態は、複数タスクのスケジュールが開始され、1 つ目のタス クで Reporting Server に接続できるが、2 つ目のタスクで Reporting Server 接続が可能 になっていない場合に発生します。
- [サーバステータス] インターフェースでは、次のタスクを実行することができます。
- **□ リフレッシュ** 最新情報を取得し、それに基づいて Distribution Server ステータスを更新し ます。
- 切り替え このオプションは、フェールオーバー Distribution Server が構成されている場合 にのみ利用可能です。現在のサーバロールを変更し、第 1 サーバをフェールオーバーサー バに、フェールオーバーサーバを第 1 サーバにします。
- **□ 再起動 Distribution Server と Application Server を再起動します。**
- 中断 フェールオーバー Distribution Server が構成されているかどうかに関係なく、このオ プションは常に利用可能になっています。Distribution Server サービスは中断されますが、 サーバが停止することはありません。サーバを中断すると、[中断] ボタンは [再開] に変わ ります。
- □ 停止 Distribution Server を完全に停止します。

注意:このオプションを使用して Distribution Server を停止した場合、Distribution Server がインストールされているマシンで Distribution Server を再起動する必要があります。 Distribution Server をリモートで再起動することはできません。

□ トレースの表示 scheduler.log、main.trc、reader.trc、console.trc、dispatcher.trc ファイル のトレース情報を表示することができます。また、Distribution Server トレースのオンとオ フを切り替えることもできます。詳細は、39 ページの 「 Distribution Server トレースの オンとオフを切り替えるには 」 を参照してください。

注意:この機能を使用すると、Distribution Server トレースが、ジョブトレースとは別にト ラッキングされます。Distribution Server トレースを確認するためにジョブトレースをオ ンにする必要はありません。

■ ヘルプ サーバステータスのオンラインヘルプを開きます。

### 手順 Distribution Server トレースのオンとオフを切り替えるには

- 1. ReportCaster ステータスで、[サーバステータス] をクリックします。
- 2. Distribution Server のリストからサーバを選択します。
- 3. リボンの [サーバログ] ボタンの下向き矢印をクリックします。
- 4. [サーバトレースオン] を選択して、Distribution Server トレースを有効にします。

Distribution Server トレースを無効にするには、上記の手順 1 から 3 を実行し、[サーバト レースオフ] を選択します。

# データサーバ別のジョブキュー

Distribution Server では、Reporting Server ごとに個別のジョブキューが使用され、Reporting Server を必要としないタスクにも別のキューが使用されます。そのため、Reporting Server ご とに少なくとも 1 つのジョブスレッドが常に存在するほか、サーバに関連しないジョブにも 少なくとも 1 つのスレッドが存在します。利用可能なすべてのジョブスレッドを、特定の Reporting Server に関連するジョブに限定して使用することはできません。

注意:この機能は、バージョン 8.0 SP02 以降で使用することができます。

各 Reporting Server に割り当てられたジョブスレッド数は、それぞれの Reporting Server で利 用可能な接続の合計数に等しくなります。[最大スレッド] 設定には、各 Reporting Server のス レッド合計数に、残りのタスクに割り当てられたスレッド数を加えた数になります。

### サーバパフォーマンス

[サーバパフォーマンス] タブには、選択した Distribution Server の 1 時間メモリ使用履歴、1 時間アクティブジョブ、1 時間 CPU 使用履歴のそれぞれがグラフとして表示されます。また、 アクティブジョブの 1 日履歴も表示されます。

下図は、[サーバパフォーマンス] タブの例を示しています。

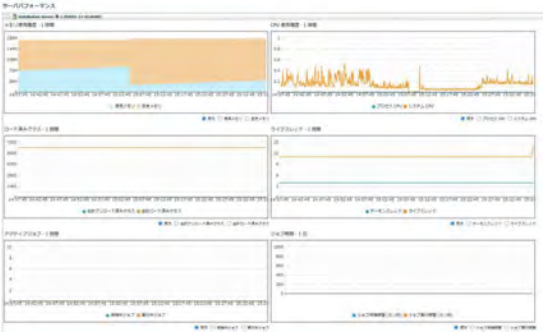

# Java ヒープダンプ機能の使用

ヒープダンプ機能を使用して、ReportCaster ステータスから直接 Java ヒープダンプファイル を生成することができます。これにより、特定タイプのソフトウェアの問題に関するトラブル シューティング処理が簡素化されます。

[サーバパフォーマンス] ボタンをクリックすると、[ヒープダンプ] ボタンが表示されます。[ヒ ープダンプ] ボタンのドロップダウンリストからは、新規ヒートダンプファイルの作成または 過去のすべてのヒープダンプファイルの削除のオプションが選択できます。

ヒープダンプファイルを作成すると、ログファイルが作成され、ヒープダンプファイルがユー ザの WebFOCUS ソフトウェアのディレクトリに保存されたことが示されます。このログファ イルを開くには、ReportCaster ステータスリボンの [ジョブログ] ボタンをクリックします。 [ジョブログ] ウィンドウで、[system] フォルダをクリックすると、[Java Heap Dump] ログフ ォルダが表示されます。

# <span id="page-40-0"></span>フェールオーバー Distribution Server のステータスとタスク

ReportCaster でフェールオーバー Distribution Server を構成した場合、[サーバステータス] ウ ィンドウには、第 1 Distribution Server と第 2 Distribution Server の両方のステータスが表示 されます。

第 1 Distribution Server は、フルファンクションモードで実行されています。コンソールサー ビスは ReportCaster からの情報の受信を待機し、リーダサービスはリポジトリをポーリング しています。また、ディスパッチャサービスは ReportCaster ジョブの実行待ち状態にありま す。第 2 Distribution Server は、フェールオーバーモードで実行され、第 1 Distribution Server をモニタしています。フェールオーバーサービスは、第 1 サーバがアクティブ状態を継続し ているかをモニタし、アクティブでない場合は、フェールオーバーサーバに第 1 サーバの役 割を引き継ぐよう指示します。フェールオーバー Distribution Server が構成されている場合、 第 1 Distribution Server を選択すると、[中断] オプションが選択可能になります。このオプシ ョンを選択すると、第 1 サーバのサービスが待機状態になります。

[サーバステータス] インターフェースで実行可能なフェールオーバータスクおよび各タスク の手順は次のとおりです。

- フルファンクションまたはフェールオーバー Distribution Server を再起動する。
- **□** フルファンクション Distribution Server を中断する。
- フルファンクションまたはフェールオーバー Distribution Server を停止する。
- フェールオーバー Distribution Server をスタンバイモードにする。
- サーバロールを切り替えて、フェールオーバー Distribution Server をフルファンクション Distribution Server (またはその逆) にする。詳細は、42 ページの 「 [サーバロールを切り](#page-41-0) [替えるには](#page-41-0) 」 を参照してください。

# 手順 サーバを再起動するには

- 1. 実行中のサーバを選択します。
- 2. ツールバーの [サーバの管理] グループの [再起動] をクリックして、サーバを再起動しま す。

サーバの再起動を確認するウィンドウが開きます。

3. [はい] をクリックします。

### <span id="page-41-0"></span>手順 サーバを中断するには

- 1. フルファンクションモードのサーバを選択します。
- 2. ツールバーの [サーバの管理] グループで [中断] をクリックします。 サーバの中断を確認するウィンドウが開きます。
- 3. [はい] をクリックします。

### 手順 フェールオーバーサーバをスタンバイモードに設定するには

注意:この手順を実行するには、複数のサーバが構成され、いずれかのサーバがフェールオー バーモードである必要があります。

- 1. フェールオーバーモードのサーバを選択します。
- 2. ツールバーの [サーバの管理] グループで [スタンバイ] をクリックします。 フェールオーバーサーバをスタンバイモードに設定することを確認するウィンドウが開 きます。
- 3. [はい] をクリックします。

### 手順 サーバを停止するには

- 1. 実行中のサーバを選択し、[停止] をクリックします。 サーバの停止を確認するウィンドウが開きます。
- 2. [はい] をクリックします。

### 手順 サーバロールを切り替えるには

- 1. フルファンクションモードのサーバを選択します。
- 2. ツールバーの [中断] をクリックします。 サーバの中断を確認するウィンドウが開きます。
- 3. [はい] をクリックします。
- 4. ツールバーの [サーバの管理] グループで [切り替え] をクリックします。 サーバロールの切り替えを確認するウィンドウが開きます。
- 5. [はい] をクリックします。
- 6. [リフレッシュ] をクリックして、サーバステータスを更新します。

注意:切り替えが完了するまで 1 分程度を要する場合があります。

# ジョブステータス

スケジュールのトラッキングを行うには、ジョブのステータスを確認する方法もあります。ス ケジュールステータスは、Distribution Server で実行待ち中の、スケジュール済みジョブリス トを提供します。ステータス情報には、スケジュール ID、スケジュールの開始時間、ジョブ のステータスなどがあります。

- スケジュール情報には、次のものがあります。
- □ ジョブ ID ジョブに割り当てられた ID です。
- **□ スケジュール ID** ジョブをスケジュールする際に、ReportCaster が生成してジョブに割り 当てる一意のキーです。
- 説明 スケジュールを作成する際に入力された説明です。
- **□ 優先度** スケジュールの優先度です。1 は優先度が最も高く、5 は優先度が最も低いこと を示します。
- □ 開始時間 スケジュールの実行が開始された時間です。
- □ オーナー スケジュールのオーナーのユーザ名です。
- □ ステータス スケジュール済みジョブの名前です。次のいずれかの値が格納されます。
	- □ 実行中 スケジュール済みジョブは、現在実行中です。
	- □ 待機中 スケジュール済みジョブは、リクエストを実行するためのスレッドを待機中で す。
- **□ サーバ名** ジョブの送信先 Reporting Server です。
- **□ ディスパッチャ名** ジョブを送信した Distribution Server のディスパッチャです。
- **□ フルパス WebFOCUS** リポジトリ内のスケジュールのフルパスです。

# ジョブログ

[ジョブログ] タブでは、ユーザ自身が実行したジョブのログを表示したり、権限を所有してい る場合は他のユーザが実行したジョブのログを表示したりできます。[ジョブログ] タブでは、 ログおよびトレース情報を表示する以外に、トレースファイルのダウンロード、ジョブログを 開く、ジョブログの削除、ジョブログのリフレッシュ、ジョブログに関連するヘルプの表示も 行えます。また、日単位やオンデマンドで実行されたログ削除ジョブ、スケジュール削除ジョ ブおよび ReportLibrary 有効期限ジョブに関するログおよびトレース情報を表示することもで きますログ削除ジョブ、スケジュール削除ジョブおよび ReportLibrary 有効期限ジョブに関す るログには、[system] フォルダからアクセスすることができます。 その他のジョブのログに は、各ジョブが属するユーザのフォルダからアクセスすることができます。

注意:「ジョブログ」タブでは複数選択機能がサポートされるため、複数のファイルを同時に開 いたり、削除したりできます。

ジョブログ情報には、次のものがあります。

- **□ ジョブ ID** ジョブに割り当てられた ID です。
- □ 開始時間 スケジュールが実行された時間です。
- □ 継続期間 (秒) ジョブを完了するまでの所要時間です。
- □ ジョブステータス ジョブの処理が完了した際のステータスです。
	- 成功 スケジュール済みジョブの処理中に、エラーは発生しませんでした。
	- エラー スケジュール済みジョブの処理中に、1件以上のエラーが発生しました。 レポ ートの生成や配信は行われませんでした。
	- 警告 スケジュール済みジョブの処理中に、1件以上の警告が発生しました。レポート は生成され、配信されました。

ReportCaster ジョブのトレースファイルのダウンロードについての詳細は、400 ページの 「 ReportCaster [ジョブトレースファイルをダウンロードするには](#page-399-0) 」 を参照してください。

### ReportCaster の構成

管理者は、構成ツールを使用して、Distribution Server、Servlet (WebFOCUS Web アプリケーシ ョンに展開) インターフェースおよびツールの表示と管理を行えます。管理者が変更可能なオ プションには、[Distribution Server]、[設定 - 全般]、[Email 配信]、[通知] などがあります。

注意:構成設定を変更した場合は、このイベントが管理コンソールの監査ログファイルに記録 されます。構成イベントは、デフォルト設定で記録されます。詳細は、『WebFOCUS セキュリ ティ管理ガイド』を参照してください。

### 構成タブのアイコン

管理者は、ReportCaster ステータスリボンの [構成] タブに表示される一連のアイコンを使用 して、次のタスクを実行することができます。

注意:ReportCaster ステータスリボンの [構成] をクリックすると、リボンの左端に [構成の管 理] グループが表示されます。[サーバステータス]、[サーバパフォーマンス]、[ジョブステータ ス]、[ジョブログ]、[スケジュール禁止期間]、[実行 ID] オプションのいずれかをクリックする と、選択したオプションに応じて、このグループの名前および機能が変わります。これらのオ プションはすべて、リボンの [表示] グループに表示されます。

### 構成の管理グループ

- 保存 構成設定に加えた変更を保存します。この場合、保存を確認するメッセージが表 示されます。構成設定に加えた変更を有効にするには、変更を保存する必要がありま す。詳細は、49 ページの 「 [構成設定の変更](#page-48-0) 」 を参照してください。
- **□ 新規作成** 新しい Reporting Server 接続を作成します。このオプションは、[データサー バ] フォルダで作業中にのみ有効になります。
- 削除 ReportCaster の構成から Reporting Server を削除します。この場合、削除を確認 するメッセージが表示されます。このオプションは、[データサーバ] フォルダで作業中 にのみ有効になります。
- □ テスト 選択したサーバまたはリポジトリとの接続をテストします。このオプション は、[データサーバ] フォルダまたは [LDAP の設定] フォルダで作業している場合にのみ アクティブになります。指定したサーバに接続する際、ユーザ ID とパスワードの入力 が要求される場合があります。その後、テストの結果を示すメッセージが表示されま す。
- **□ 再起動 Distribution Server および ReportCaster を再起動し、Distribution Server の構成** に加えた変更を有効にします。詳細は、49 ページの 「 [構成設定の変更](#page-48-0) 」 を参照し てください。
- **□ 構成ファイル ReportCaster** 構成ファイルを表示およびダウンロードするオプション が選択できます。矢印をクリックして、次のファイルにアクセスします。

<sup>■</sup> dserver.xml 現在の ReportCaster 構成設定のレコードが格納されています。

- sendmodes.xml MIME 出力ファイルフォーマットに関する情報が格納されていま す。
- □ rc preference.xml ユーザインターフェースの各種オプションの表示に関する情報 が格納されています。

上記のファイルオプションのいずれかを選択すると、ブラウザウィンドウにファイル情 報が表示されます。[構成ファイルのダウンロード] を選択して、すべてのファイルを単 一の ZIP ファイルとしてダウンロードすることもできます。

- ツールグループ
	- □ グローバル更新 権限を所有するユーザは、スケジュールおよび配信リストに格納され る値をグローバルに更新することができます。[グローバル更新] インターフェースで 更新可能な設定には、次のものがあります。
		- □ メールサーバ
		- □ FTP サーバ
		- Email アドレス
		- Email 送信者
		- $\Box$  ReportLibrary URL
		- データサーバ
		- □ 通知タイプ
		- □ 通知返信 Email アドレス
		- □ 通知件名
		- □ 通知簡易メッセージの宛先
		- □ 通知詳細メッセージの宛先
		- □ 第1実行前プロシジャ
		- □ 第2実行前プロシジャ
		- □ 第1実行後プロシジャ
		- □ 第2実行後プロシジャ

詳細は、152 ページの 「 [グローバル更新](#page-151-0) 」 を参照してください。

- □ ジョブログの削除 ログをオンデマンドで削除することができます。また、削除する過 去のジョブログの日数を指定することもできます。たとえば、前月のジョブログを削除 するには、デフォルト値の 30 日を使用します。さらに、トレースオプションとして [デフォルトトレース]、[トレースなし]、[トレースオン] のいずれかを指定することもで きます。詳細は、157 ページの 「 [ジョブログをオンデマンドで削除するには](#page-156-0) 」 を参 照してください。
- ReportLibrary の削除 期限切れの ReportLibrary レポートをオンデマンドで削除するこ とができます。デフォルト設定の [期限切れ ReportLibrary レポートの削除] オプション を選択することも、[削除する過去の ReportLibrary レポート (期間)] オプションを選択 し、指定した日付より前のレポートをすべて削除することもできます。ドロップダウン リストのカレンダーから日付を選択するか、特定の日付を直接入力します。さらに、ト レースオプションとして [デフォルトトレース]、[トレースなし]、[トレースオン] のい ずれかを指定することもできます。詳細は、47 ページの 「 期限切れ ReportLibrary レポートを削除するには 」 を参照してください。
- スケジュールの削除 すべての非アクティブスケジュールまたは再実行なしのスケジ ュールを、オンデマンドで削除することができます。さらに、トレースオプションとし て [デフォルトトレース]、[トレースなし]、[トレースオン] のいずれかを指定すること もできます。詳細は、157 ページの 「 [スケジュールの削除](#page-156-0) 」 を参照してください。
- ウォッチリストの登録解除 権限を所有するユーザは、ReportLibrary ウォッチリストに 登録されている任意のユーザの通知をキャンセルすることができます。
- アクショングループ

□ リフレッシュ 最後に保存した構成設定を反映する設定です。

□ ヘルプ オンラインヘルプファイルを表示します。このオプションは、ReportCaster 構成 ツールに ReportCaster Web アプリケーションからアクセスした場合にのみ使用すること ができます。ただし、このインターフェースに Windows の [プログラム] メニューからアク セスした場合や、WebFOCUS インストールディレクトリ下の bin ディレクトリの editit.bat または editit UNIX スクリプトファイルを実行してアクセスした場合は、このオプションを 利用することはできません。

# 手順 期限切れ ReportLibrary レポートを削除するには

1. ReportCaster ステータスの [ツール] グループで、[ReportLibrary の削除] をクリックしま す。

[ReportLibrary レポートの削除] ダイアログボックスが表示されます。

- 2. デフォルト値の [期限切れ ReportLibrary レポートの削除] を受容するか、[削除する過去の ReportLibrary レポート] を選択し、ドロップダウンリストのカレンダーコントロールを使 用して日付を指定します。
- 3. [トレースオプション] 下でデフォルト値の [デフォルトトレース] を受容するか、[トレー スなし] または [トレースオン] を選択します。
- 4. [OK] をクリックします。

### 構成タブのフォルダ

[構成] タブでは、次のフォルダからさまざまな構成設定にアクセスすることができます。

- **□ Distribution Server** Distribution Server を定義、構成します。また、このフォルダには、バ ックアップとして機能するフェールオーバー Distribution Server の定義や、ワークロード を共有する複数の Distribution Server を構成するための設定も用意されています。このフ ォルダ下には [その他の設定] フォルダもあります。これらの設定についての詳細は、50 ページの 「 [Distribution Server](#page-49-0) の設定 」 を参照してください。
- □ 設定 全般 ユーザがスケジュールを作成する際に使用可能にする、配信フォーマット、 配信方法を指定します。このフォルダでは、スケジュール禁止期間を設定することもでき ます。これらの設定についての詳細は、64 ページの 「 [設定](#page-63-0) - 全般 」 を参照してくださ い。
- □ Email 配信 デフォルトメールホスト、メールホストへの配信試行回数、セキュリティ情報 など、Email 設定を構成します。これらの設定についての詳細は、69 ページの 「 [Email](#page-68-0) [配信](#page-68-0) 」 を参照してください。
- **□ 通知** 通知メールホスト、デフォルト通知タイプなど、通知設定を構成します。これらの 設定についての詳細は、83 ページの 「 [通知](#page-82-0) 」 を参照してください。
- FTP の設定 デフォルトの FTP ホスト、ユーザ ID、 セキュリティプラグインを指定しま す。また、サーバにセキュア SFTP 接続が必要かどうかを指定したり、認証方法を指定し たりできます。
- □ 圧縮(ZIP)の設定 圧縮(ZIP) ファイルの作成および命名方法を構成するための設定があ ります。これらの設定についての詳細は、103 ページの 「 圧縮 (ZIP) [の設定](#page-102-0) 」 を参照し てください。
- □ デフォルトスケジュール ReportCaster スケジュールのデフォルト終了日時を定義しま す。これらの設定についての詳細は、108 ページの 「 [デフォルトスケジュール](#page-107-0) 」 を参照 してください。
- <span id="page-48-0"></span> $\Box$  ログ削除と ReportLibrary 有効期限 ログファイルを自動的に削除する時間と期限を指定 します。詳細は、109 ページの 「 ログ削除と [ReportLibrary](#page-108-0) 有効期限 」 を参照してくだ さい。
- LDAP の設定 ReportCaster セルフサービスユーザの認証および認可を、WebFOCUS リポ ジトリに対してではなく、LDAP データソースに対して実行されるよう構成します。また、 LDAP データソースから Email アドレス情報を取得するよう ReportCaster を構成すること もできます。これらの設定についての詳細は、110 ページの 「 LDAP [の設定](#page-109-0) 」 を参照し てください。
- □ データサーバ 複数の Reporting Server (クラスタサーバを含む) を構成します。 これらの 設定についての詳細は、112 ページの 「 [データサーバの設定](#page-111-0) 」 を参照してください。
- ReportLibrary ReportLibrary の設定を指定します。たとえば、ReportLibrary コンテンツア クセスのデフォルト URL や、ReportLibrary に格納されたファイルの圧縮の有無を設定しま す。このフォルダ下には、[その他の ReportLibrary 設定] および [ウォッチリストの設定] フ ォルダもあります。これらの設定についての詳細は、118 ページの 「 [ReportLibrary](#page-117-0) の設 [定](#page-117-0) 」 を参照してください。

### 構成設定の変更

ReportCaster Distribution Server の構成設定への変更を有効にするには、変更を保存してから、 Distribution Server および ReportCaster Web アプリケーションを再起動する必要があります。 構成に加えた変更を保存するには、次の手順を実行します。

1. [構成] フォルダ下でいずれかの構成設定を変更した後、[構成] タブの [構成の管理] グルー プで [保存] アイコンをクリックします。

保存を確認するウィンドウが開きます。

2. [OK] をクリックします。

確認メッセージのウィンドウが表示されます。保存した変更を有効にするには、 Distribution Server および ReportCaster Web アプリケーションを再起動する必要がありま す。

- 3. [OK] をクリックします。
- 4. [構成の管理] グループの [再起動] アイコンをクリックします。

実行中のジョブをすべて停止して再起動することを確認するウィンドウが開きます。

5. [はい] をクリックします。

<span id="page-49-0"></span>注意:フェールオーバーまたはワークロード Distribution Server が構成されている場合、 すべての Distribution Server が開始されます。

6. 現在ログイン中のすべてのユーザに対して、現在のセッションを再起動して新しい構成情 報を有効にするよう通知します。ユーザセッションには ReportCaster 構成に関連する情 報がキャッシュされるため、ユーザインターフェースを再起動して、更新された構成情報 を取得する必要があります。

# デフォルトユーザ ID の変更

[構成] タブのフォルダには、デフォルトユーザ ID およびパスワードを変更するオプションが 用意されているものがあります。デフォルトユーザ ID の設定を変更するには、設定フィール ド右側の ■ アイコンをクリックします。これにより、[ユーザ] ダイアログボックスが開い て、新しいユーザ ID およびパスワードを入力することができます。変更の完了後、[OK] をク リックして [ユーザ] ダイアログボックスに戻ります。変更を有効にするには、変更を保存し てから Distribution Server を再起動する必要があります。

### Distribution Server の設定

[Distribution Server] フォルダには、Distribution Server を定義、構成する設定があります。ま た、バックアップとして機能する第 2 フェールオーバー Distribution Server を定義すること や、ワークロードを共有する複数の Distribution Server を構成することもできます。リボンの [サーバステータス] オプションを使用して、Distribution Server の再起動、配信の中断と停止、 サーバの切り替え、データのリフレッシュを実行することができます。詳細は、36 ページの 「 [サーバステータス](#page-35-0) 」 および60 ページの 「 ReportCaster [フェールオーバーおよびワーク](#page-59-0) [ロード分散の構成](#page-59-0) 」 を参照してください。

[Distribution Server] フォルダには、次の構成設定が格納されています。

設定 オプションまたは必須/ デフォルト値 説明と有効値

### 第 1 Distribution Server セクション

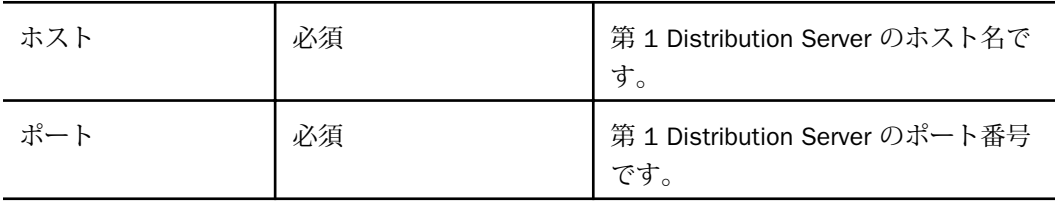

### 設定 オプションまたは必須/ デフォルト値 説明と有効値

第 2 Distribution Server

第 2 フェールオーバー Distribution Server のホスト名およびポート番号を表示します。[第 2 Distribution Server] テキストボックス右横のアイコンをクリックして、次の設定にアクセ スします。

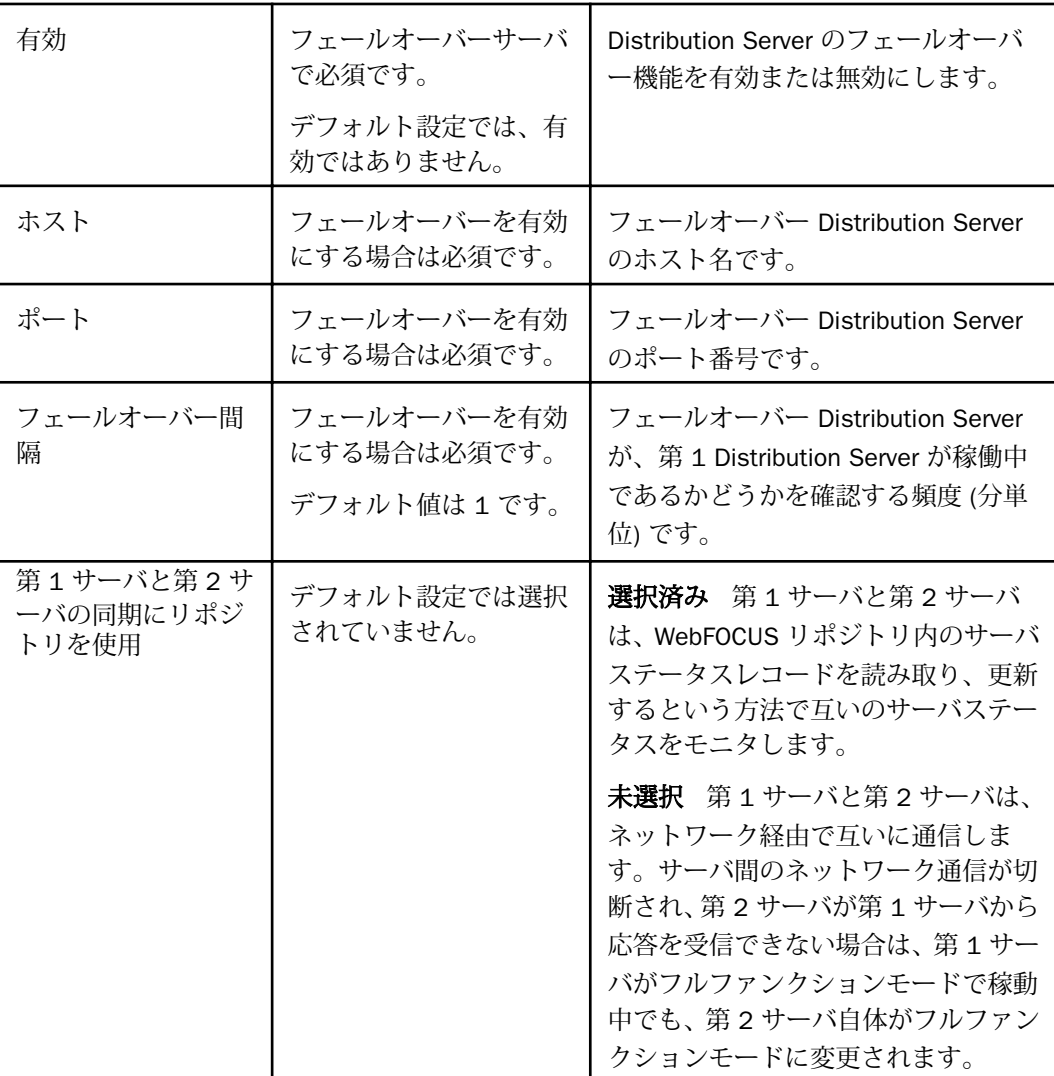

# 設定 オプションまたは必須/ 説明と有効値 デフォルト値

ワークロードの分散

ワークロードの分散を有効にするかどうかを指定します。[ワークロードの分散] テキスト ボックス右のアイコンを選択すると、次の設定にアクセスすることができます。

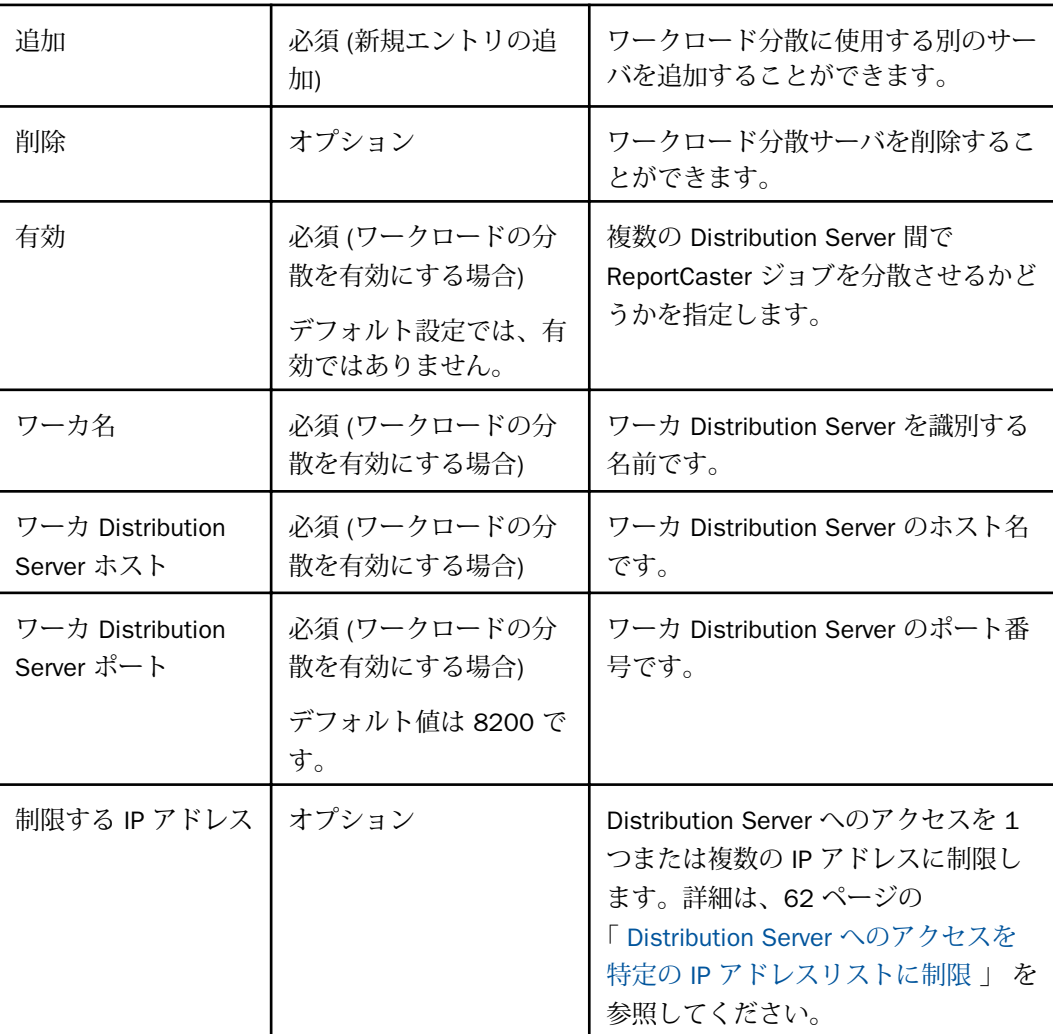

### 設定 オプションまたは必須/ デフォルト値 説明と有効値

最大スレッド

ReportCaster Distribution Server がスケジュール済みジョブの処理に使用できる同時接続 (スレッド) の数を制御します。デフォルト値は 3 です。この設定は、管理コンソールで構 成することもできます。

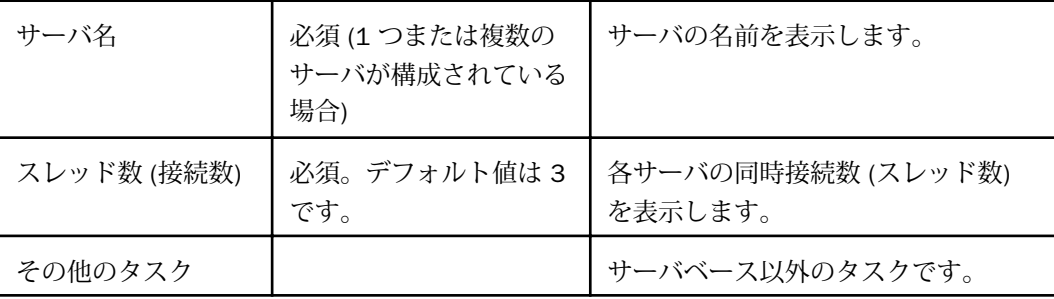

[読み込み間隔]、[リカバリ]、[配信レポートが存在しない場合の処理]、[スケジュール禁止 期間ジョブ停止処理]、[タスクあたりの最大データサーバメッセージ数] オプション

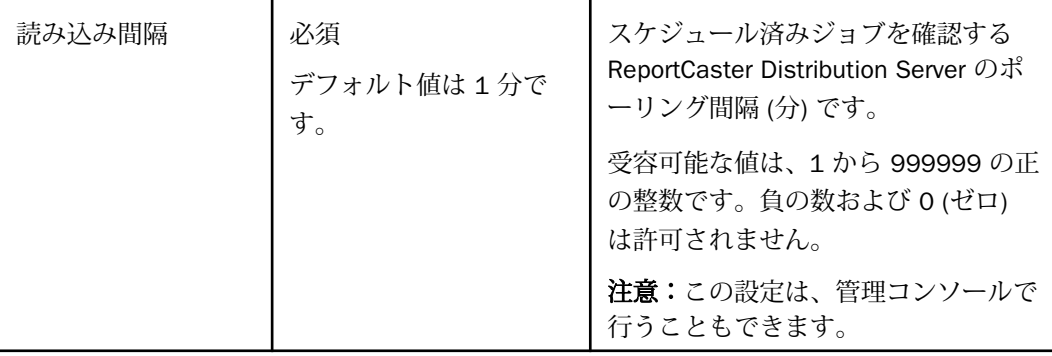

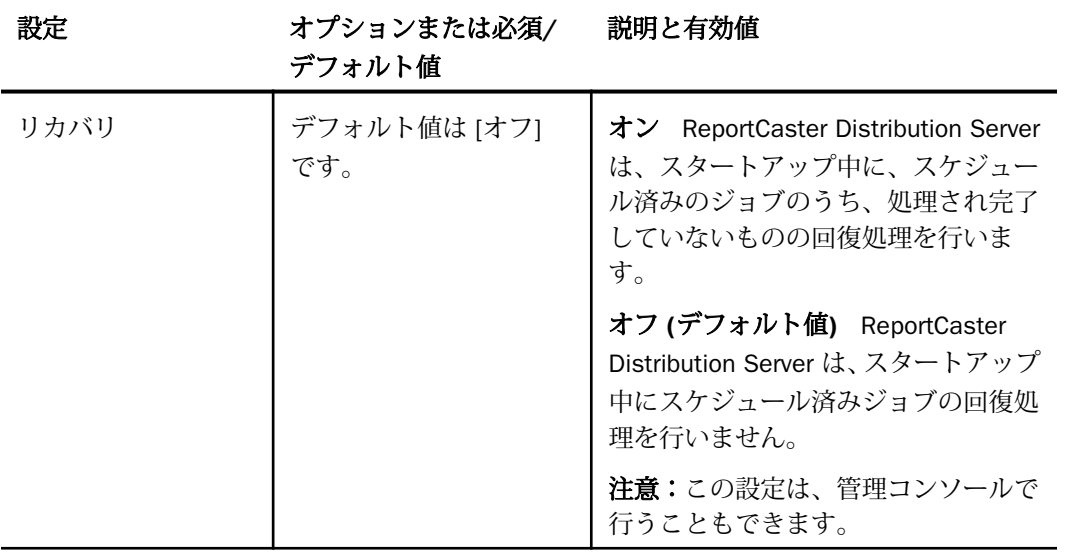

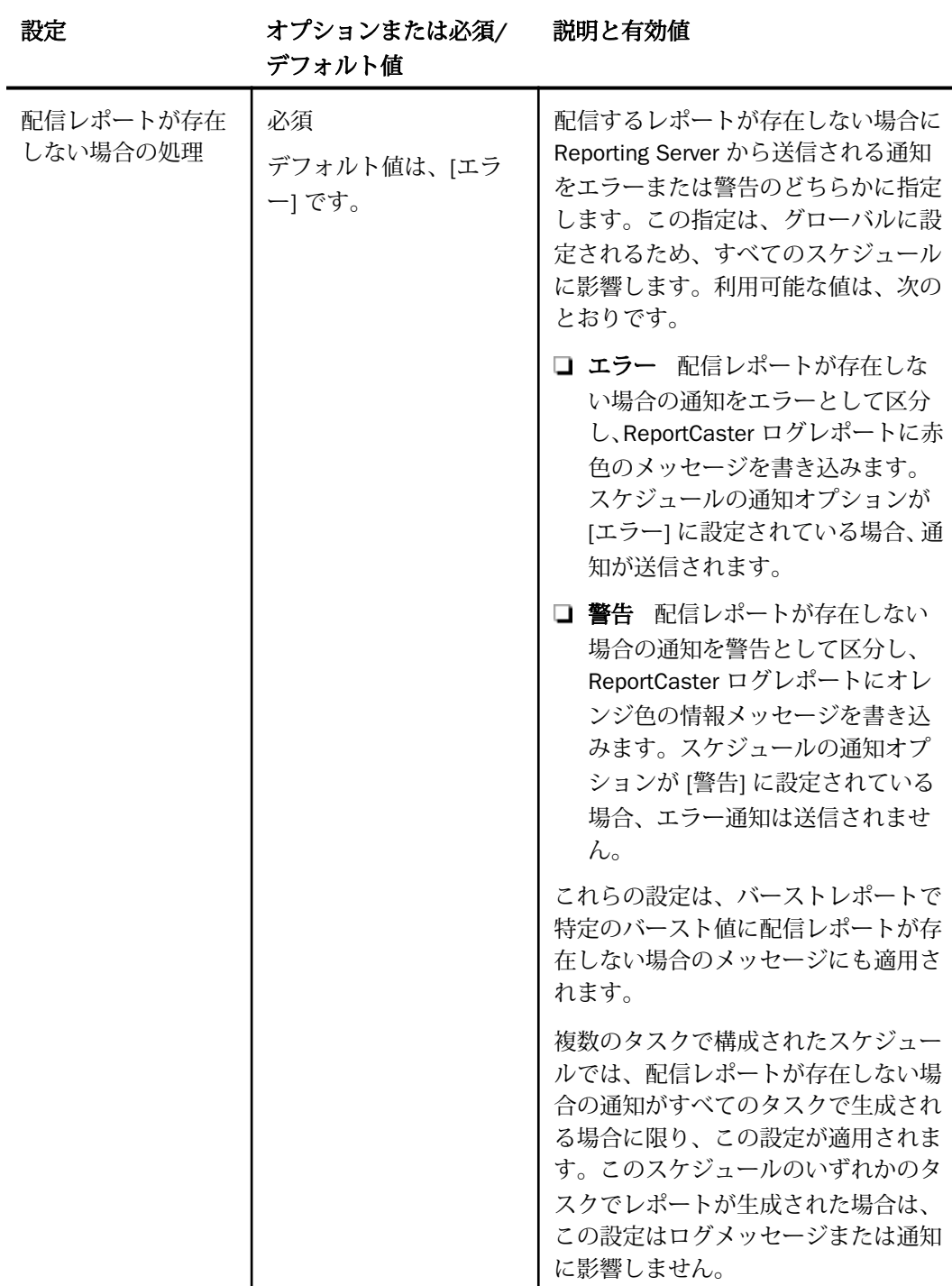

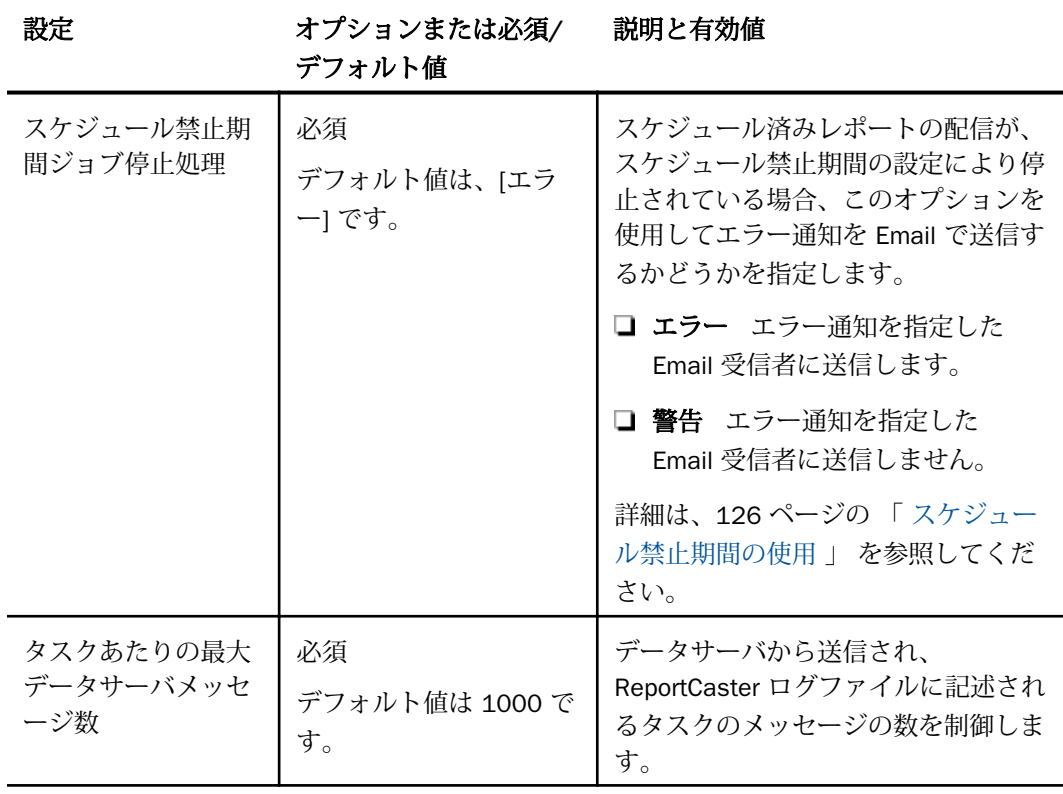

設定 オプションまたは必須/デ 説明と有効値 フォルト値

スキャンバックセクション

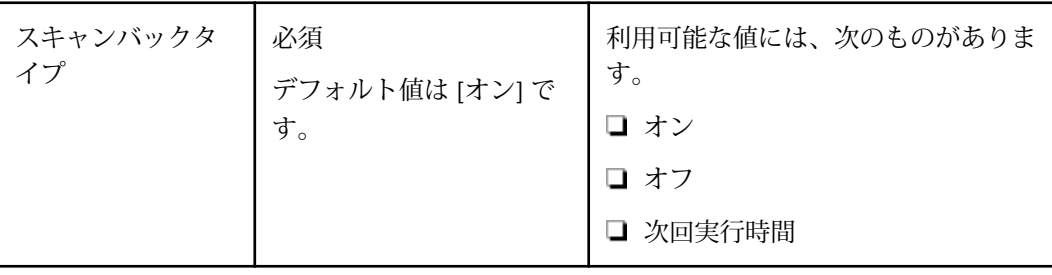

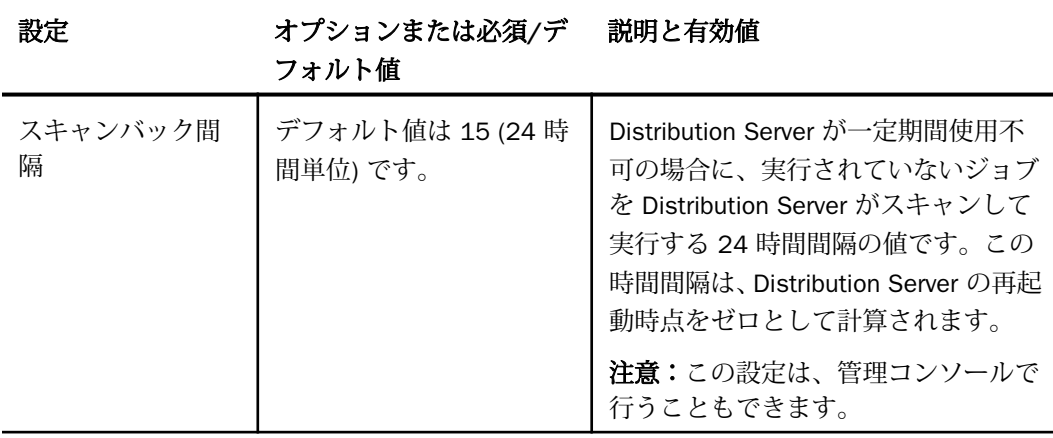

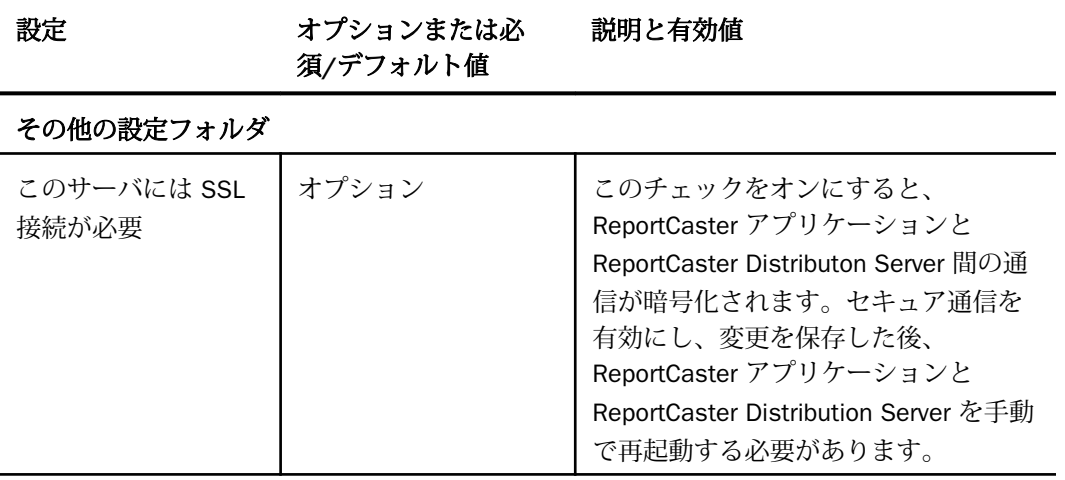

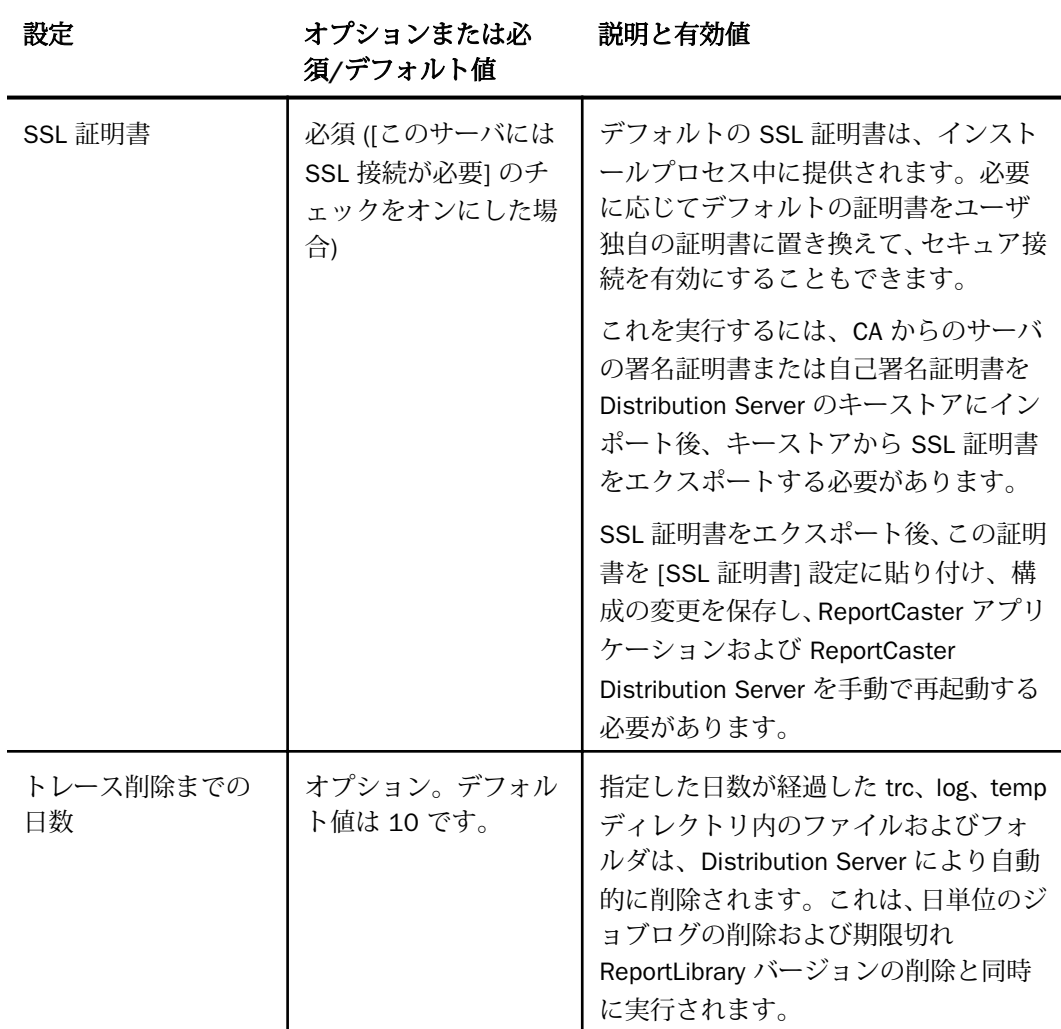

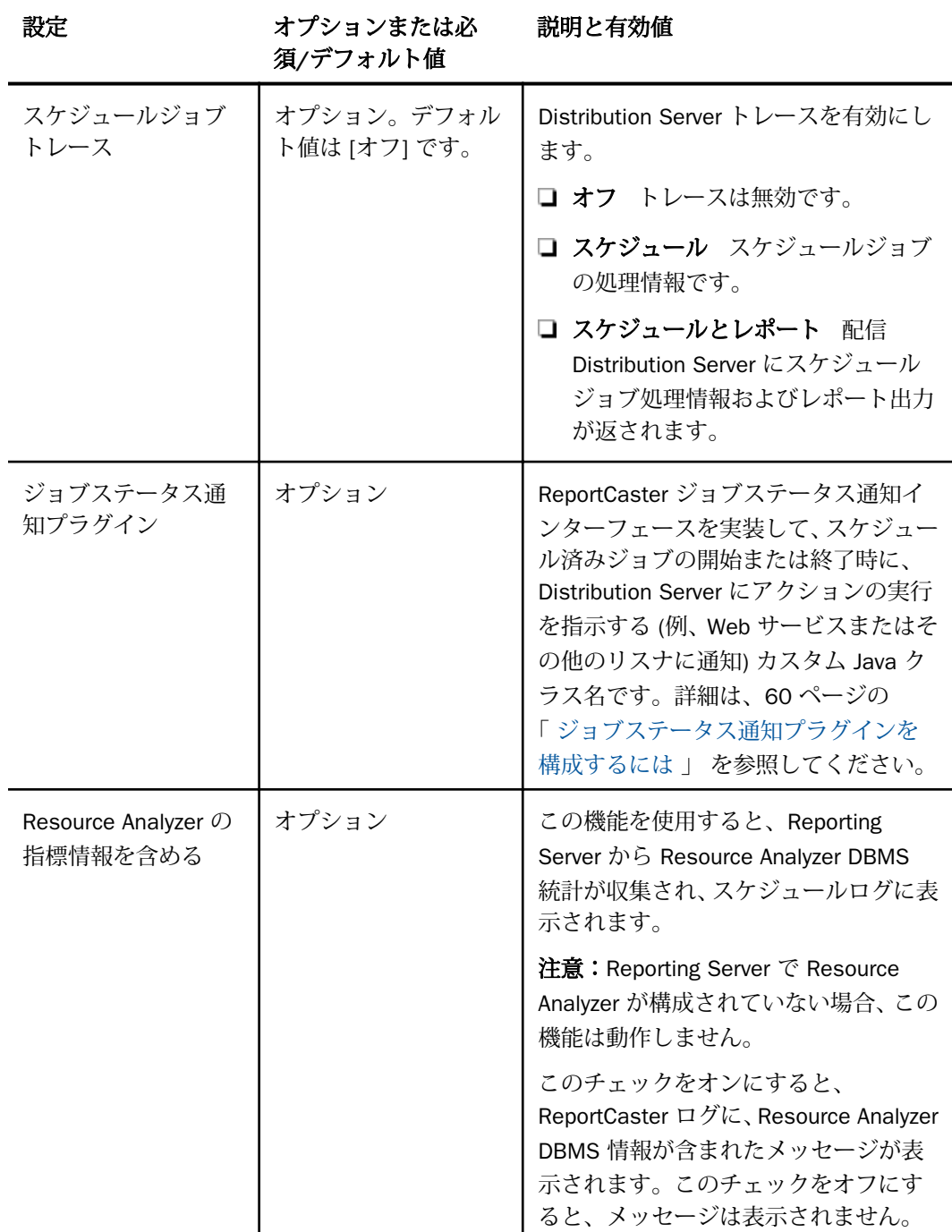

<span id="page-59-0"></span>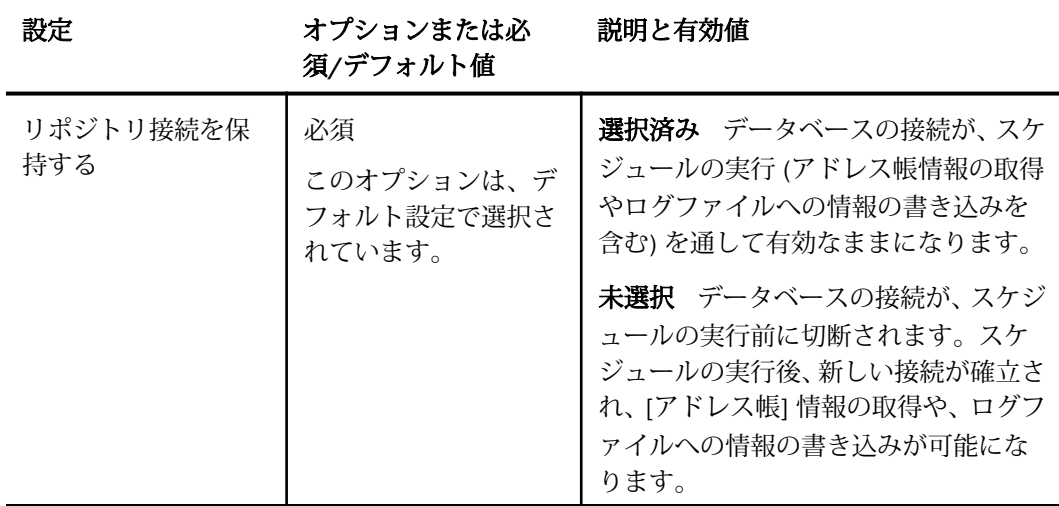

# 手順 ジョブステータス通知プラグインを構成するには

- 1. [ツール] メニューから [ReportCaster ステータス] を選択します。
- 2. [構成] ボタンをクリックします。
- 3. 左側ウィンドウで、[Distribution Server] フォルダを展開し、[その他の設定] フォルダをク リックします。
- 4. 前述の表を参照し、Distribution Server の各テキストボックスに値を入力します。
- 5. [ジョブステータス通知プラグイン] テキストボックスに、ジョブリスナインターフェース を実装するプログラムの名前を入力します。
- 6. [保存] をクリックします。

指定したプログラムがスケジュールの開始時と終了時に呼び出され、このプログラムで設 定されたカスタムアクションが実行されます。詳細は、Java マニュアルの ibi.broker.scheduler.plugin パッケージを参照してください。

# ReportCaster フェールオーバーおよびワークロード分散の構成

Distribution Server フェールオーバー機能を使用して、第 1 Distribution Server が (計画的また は非計画的に) 中断した場合に、ReportCaster の処理を再開する第 2 Distribution Server を構 成することができます。第 1 Distribution Server は常にモニタされ、サーバが稼動しているこ とが確認されます。稼動中に中断が発生すると、フェールオーバー Distribution Server が開始 され、第 1 サーバの役割を引き継ぎます。

ワークロードの分散機能を使用すると、ReportCaster がスケジュール済みジョブを複数の Distribution Server に配信できるようになります。これにより、大量の ReportCaster スケジュ ールを短時間で効率的に処理することができます。複数の Distribution Server インスタンス は、1 つまたは複数のホストにインストールすることができます。1 つのインスタンスがワー クロードマネージャとして指定され、その他のインスタンスはワーカとして指定されます。 WebFOCUS リポジトリは、ワークロードマネージャとワーカで共有されます。ワークロード の分散は、ReportCaster 構成ツールを使用して設定します。すべてのサーバは 1 つの構成情 報を共有し、構成に変更が加えられると、ワークロードマネージャがその変更をワーカに配信 します。

ReportCaster のアプリケーションでは、フェールオーバーおよびワークロード分散の一方また は両方の機能を構成することができます。次の手順では、両方の機能の構成方法を説明してい ますが、これらの機能の一方のみを構成する場合は、指示に従ってその機能に関連する手順の みを実行します。

### 手順 Distribution Server フェールオーバーを構成するには

Distribution Server フェールオーバーを構成するには、次の手順を実行します。

1. [ツール] メニューから [ReportCaster ステータス] を選択します。

ReportCaster ステータスが開きます。

- 2. [構成] タブをクリックします。
- 3. 左側ウィンドウで [Distribution Server] フォルダをクリックします。
- 4. [第 2 Distribution Server] テキストボックス右側のボタンをクリックします。 [第 2 Distribution Server] ダイアログボックスが開きます。
- 5. [有効] のチェックをオンにします。
- 6. 第 2 Distribution Server のホスト名、ポート番号、フェールオーバー間隔を入力します。
- 7. 必要に応じて、[第 1 サーバと第 2 サーバの同期にリポジトリを使用] のチェックをオン にします。
- 8. [OK] をクリックします。
- 9. 保存を要求された場合、[保存] をクリックし、続いて [OK] をクリックします。
- 10. 指定したホストおよびそのホストに指定したポート番号に Distribution Server をインスト ールします。

### <span id="page-61-0"></span>手順 ワークロード分散を構成するには

- 1. ReportCaster ステータスを開き、上部ウィンドウで [構成] をクリックします。
- 2. 左側ウィンドウで [Distribution Server] フォルダをクリックします。
- 3. [ワークロードの分散] テキストボックス右側のボタンをクリックします。 [ワークロードの分散] ダイアログボックスが開きます。
- 4. [有効] のチェックをオンにします。
- 5. [追加] をクリックします。
- 6. ワーカ名、ワーカ Distribution Server ホスト、ワーカ Distribution Server ポートを入力し ます。

追加するワーカ Distribution Server インスタンスごとに上記の手順を繰り返します。

- 7. [OK] をクリックします。
- 8. 保存を要求された場合、[保存] をクリックし、続いて [OK] をクリックします。
- 9. 指定したホストおよびそのホストに指定したポート番号のぞれぞれに Distribution Server をインストールします。

### Distribution Server へのアクセスを特定の IP アドレスリストに制限

Distribution Server へのアクセス許可を、事前に選択した IP アドレスに制限することで、サー バに対するサービス拒否 (DoS) 攻撃を回避することができます。DoS 攻撃は、悪意のあるサイ バー攻撃の 1 つで、複数の IP アドレスから送信するリクエストでサーバに過剰な負荷をかけ、 サーバにアクセスする正規の IP アドレスを妨害する手法です。ReportCaster ステータスの [制限する IP アドレス] オプションを使用して、ネットワークのセキュリティを強化すること ができます。[制限する IP アドレス] テキストボックスに 1 つまたは複数の IP アドレスを入 力すると、Distribution Server は指定されたアドレスからの TCP/IP リクエストのみを受容しま す。この設定のデフォルト値はブランクです。

### 手順 IP アドレス制限を構成するには

- 1. ReportCaster ステータスを起動します。
- 2. リボンの [表示] グループで、[構成] をクリックします。
- 3. [構成] ウィンドウで、[Distribution Server] をクリックします。 [第 1 Distribution Server] オプションが表示されます。
- 4. [制限する IP アドレス] のフォルダを開くボタンをクリックします。 [許可する IP アドレス] ダイアログボックスが開きます。

5. [追加] をクリックします。

下図のように、[IP アドレスの追加] ダイアログボックスが開きます。

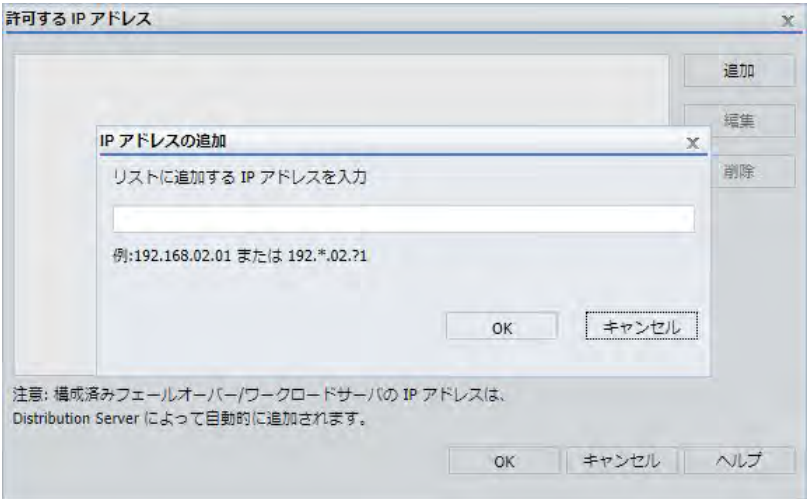

- 6. IP アドレスを入力し、[OK] をクリックします。入力した IP アドレスが、[許可する IP ア ドレス] リストに追加されます。
- 7. IP アドレスをさらに追加する場合は、手順 5 から 6 を繰り返します。
- 8. [OK] をクリックして [許可する IP アドレス] リストを保存し、ReportCaster ステータスに 戻ります。
- 9. リボンの [構成の管理] グループで [保存] をクリックし、許可する IP アドレスの変更を保 存します。
- 10. リボンの [構成の管理] グループで [再起動] をクリックし、変更を適用します。

### 手順 IP アドレスを編集するには

- 1. [制限する IP アドレス] のフォルダを開くボタンをクリックします。 [許可する IP アドレス] ダイアログボックスが開きます。
- 2. 変更を加える IP アドレスを選択し、[編集] をクリックします。 [IP アドレス の編集] ダイアログボックスが開きます。
- 3. IP アドレスを変更し、[OK] をクリックします。
- 4. リボンの [構成の管理] グループで [保存] をクリックし、許可する IP アドレスの変更を保 存します。

5. リボンの [構成の管理] グループで [再起動] をクリックし、変更を適用します。

# <span id="page-63-0"></span>手順 IP アドレスを削除するには

- 1. [制限する IP アドレス] のフォルダを開くボタンをクリックします。 [許可する IP アドレス] ダイアログボックスが開きます。
- 2. 削除する IP アドレスを選択し、[削除] をクリックします。 選択した IP アドレスが削除されます。
- 3. [OK] をクリックします。
- 4. リボンの [構成の管理] グループで [保存] をクリックし、許可する IP アドレスの変更を保 存します。
- 5. リボンの [構成の管理] グループで [再起動] をクリックし、変更を適用します。

# 設定 - 全般

[構成] タブの [設定 - 全般] フォルダには、 ユーザが使用可能なスケジュールタスク、配信フ ォーマット、配信方法を指定するための設定が格納されています。

[設定 - 全般] フォルダには、次の構成設定が格納されています。

#### 設定 すプションまたは 必須/デフォルト値 説明と有効値

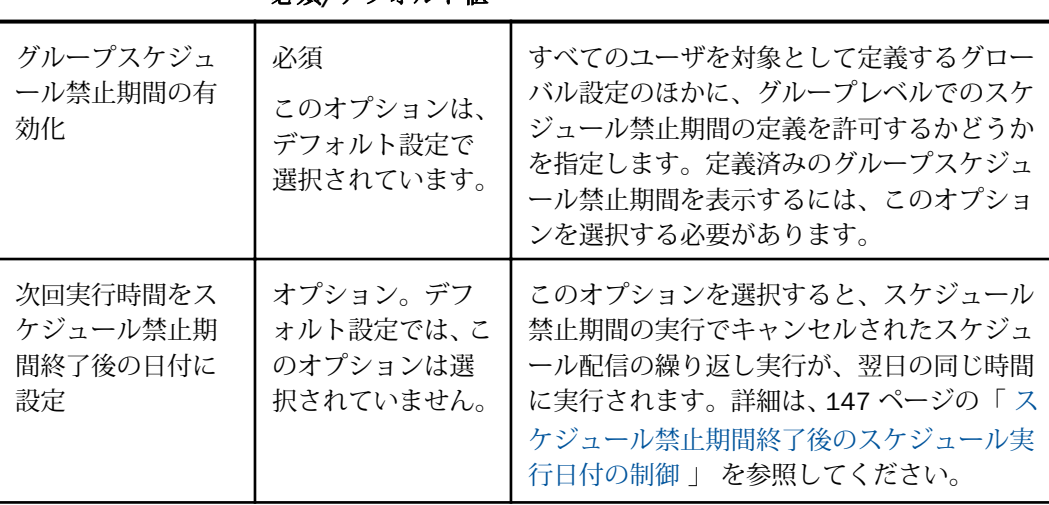

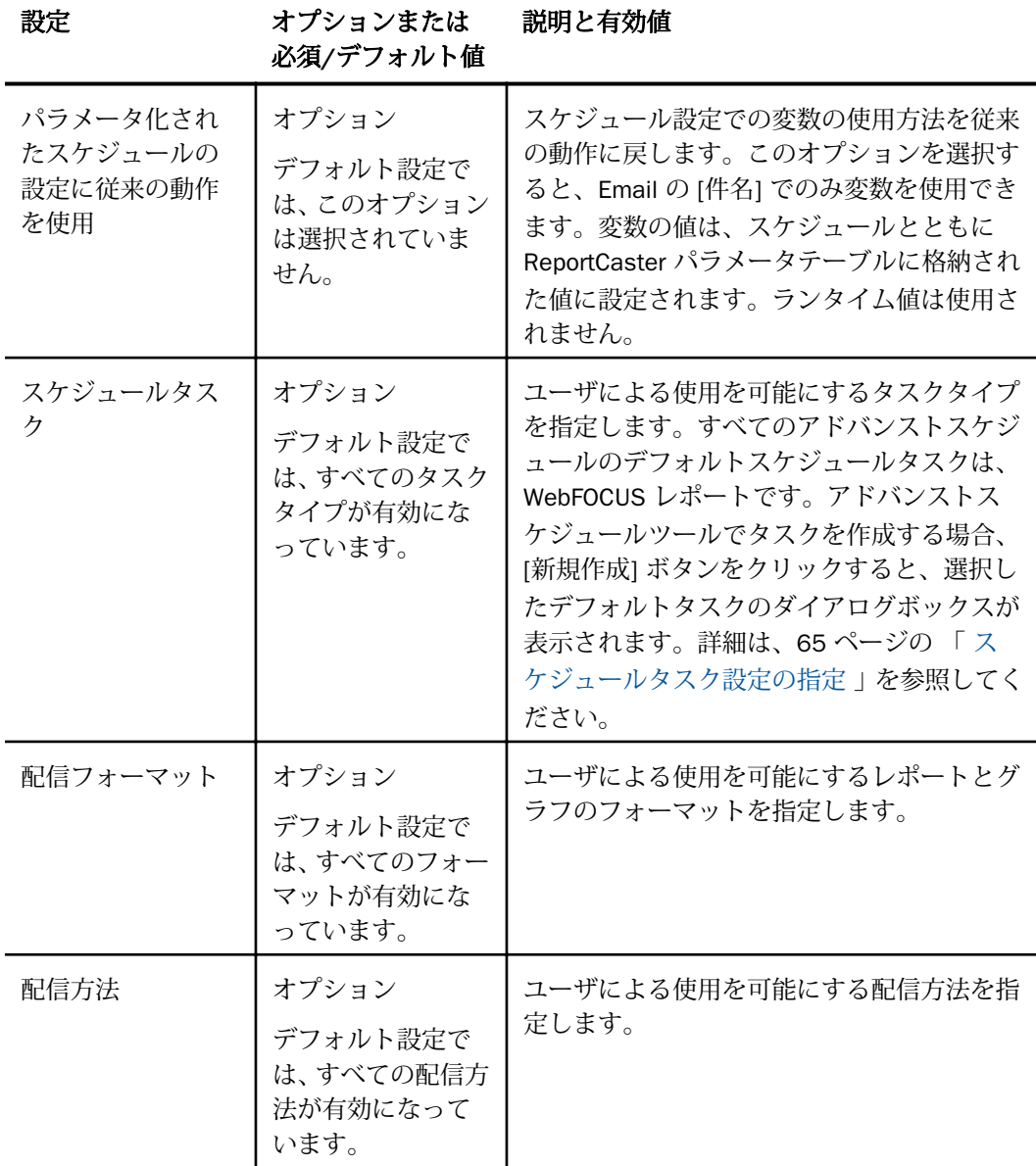

# スケジュールタスク設定の指定

[設定 - 全般] フォルダの [スケジュールタスク] の設定により、権限を所有するユーザは、ユー ザおよびグループが利用できるタスクタイプを指定することができます。

デフォルト設定では、すべてのタスクタイプが有効 (選択) になっています。 少なくとも 1 つ のタスクタイプが選択されている必要があります。

### 注意

- ユーザが特定のタスクでスケジュールを作成した後、この構成設定でそのタスクの選択を 解除すると、スケジュールが正しく実行されなくなります。ログに書き込まれたメッセー ジに、問題の解決方法が示されています。
- ReportLibrary 配信のスケジュールでレポートのバーストを設定した後、バーストから非バ ーストに変更することはできません。同様に、非バーストからバーストに変更することも できません。この制限は、各 ReportLibrary 項目にバージョン番号が関連付けられるためで す。バースト設定を変更可能にすると、バージョン番号を 1 に再設定する必要がありま す。

# 手順 スケジュールタスク設定を指定するには

- 1. [設定 全般] フォルダで、[スケジュールタスク] テキストボックス右側のアイコンをクリ ックします。 [ReportCaster - スケジュールタスク] ダイアログボックスが開きます。
- 2. 特定のタスクタイプを有効または無効にするには、次のオプションのチェックをオンまた はオフにします。
	- □ WebFOCUS レポート
	- WebFOCUS サーバプロシジャ
	- ファイル
	- $\n **URL**\n$
	- $\Box$  FTP
	- WebFOCUS スケジュール
- 3. 必要に応じて、アドバンストスケジュールツールのデフォルトスケジュールタスクを選択 します。デフォルト設定では、[WebFOCUS レポート] が選択されています。
- 4. ReportCaster Distribution Server による、選択解除したタスクタイプのスケジュール済み ジョブの実行が必要ない場合は、[選択したタスクのスケジュールだけ実行] のチェックを オンにします。
- 5. [スケジュールタスク] ダイアログボックスで選択の完了後、[OK] をクリックします。 変更が保存され、[スケジュールタスク] ダイアログボックスが閉じます。

6. 構成の変更を有効にするには、Distribution Server および WebFOCUS Web アプリケーショ ンを再起動する必要があります。

# スケジュールフォーマット設定の指定

[設定 - 全般] フォルダの [配信フォーマット] の設定により、ユーザが使用可能なレポートとグ ラフのフォーマットを指定することができます。

この設定は、WebFOCUS (リポジトリ) プロシジャにのみ適用されます。デフォルト設定では、 すべてのレポートおよびグラフフォーマットが有効 (選択) になっています。少なくとも 1 つ のレポートまたはグラフフォーマットが選択されている必要があります。

注意:ユーザが特定のフォーマットでスケジュールを作成した後、この構成設定でそのフォー マットの選択を解除すると、スケジュールが正しく実行されなくなります。ログに書き込まれ たメッセージに、問題の解決方法が示されています。

# 手順 スケジュールフォーマットを設定するには

1. [設定 - 全般] フォルダで、[配信フォーマット] テキストボックス右側のアイコンをクリッ クします。

[ReportCaster - レポートとグラフのフォーマット] ダイアログボックスが開きます。

2. ドロップダウンリストを使用して、[スタイルフォーマット]、[スペシャルフォーマット]、 [スタイルなしフォーマット]、または [グラフイメージ] を選択することができます。デフ ォルト設定の [スタイルフォーマット] をそのまま使用することもできます。

デフォルト設定では、スタイルフォーマットは各フォーマットタイプが有効な状態で表示 されます。

- 3. スタイルフォーマットを有効または無効にするには、各フォーマットのチェックをオンま たはオフにします。
- 4. スタイルなしフォーマットを有効または無効にするには、ドロップダウンリストから [ス タイルなしフォーマット] を選択します。スタイルなしフォーマットは、WebFOCUS スタ イルシートコマンドを使用するスタイルをサポートしないフォーマットです。デフォル ト設定では、スタイルなしフォーマットは各フォーマットタイプが有効な状態で表示され ます。
- 5. グラフイメージを有効または無効にするには、ドロップダウンリストから [グラフイメー ジ] を選択します。デフォルト設定では、グラフイメージは各フォーマットタイプが有効 な状態で表示されます。
- 6. [レポートとグラフのフォーマット] ダイアログボックスで選択の完了後、[OK] をクリック します。

変更が保存され、[レポートとグラフのフォーマット] ダイアログボックスが閉じます。

7. 構成の変更を有効にするには、Distribution Server および ReportCaster を再起動する必要 があります。

# スケジュール配信方法の設定

権限を所有するユーザは、[設定 - 全般] フォルダの [配信方法] 設定で、ユーザやグループがス ケジュールの作成時に使用可能な配信方法を指定することができます。特定の配信方法でス ケジュールが作成された後、その配信方法の選択を解除し、[選択した配信方法のスケジュー ルだけ実行] のチェックをオンにした場合、そのスケジュールが正しく実行されなくなります。 ログに書き込まれたメッセージに、配信方法が構成されていないことが示されます。また、1 つのスケジュールに複数の配信方法が指定されている場合、[構成] タブの [設定 - 全般] フォル ダの [配信方法] 設定で、これらの配信方法のいずれかのチェックをオフにすると、そのスケ ジュールが実行されなくなります。

デフォルト設定では、すべての配信方法が有効 (選択) になっています。

注意:少なくとも 1 つの配信方法が選択されている必要があります。

[リポジトリ] オプションは、この製品コンポーネントが使用可能な場合にのみ表示されます。 リポジトリは、WebFOCUS Client とともにインストールされる製品コンポーネント (オプショ ン) です。

# 手順 スケジュール配信方法を設定するには

1. [設定 - 全般] フォルダで、[配信方法] テキストボックス右側のアイコンをクリックします。

[ReportCaster - スケジュール配信方法] ダイアログボックスが開きます。

2. 配信方法を有効または無効にするには、各フォーマットのチェックをオンまたはオフにし ます。

注意:少なくとも 1 つの配信方法を選択する必要があります。

- 3. 必要に応じて、[選択した配信方法のスケジュールだけ実行] のチェックをオンにすること で、実行するスケジュールを、この設定で選択された配信方法に限定することができま す。
- 4. [スケジュール配信方法] ダイアログボックスで選択の完了後、[OK] をクリックします。 変更が保存され、[スケジュール配信方法] ダイアログボックスが閉じます。
- 5. 構成の変更を有効にするには、Distribution Server および ReportCaster Web アプリケーシ ョンを再起動する必要があります。

# <span id="page-68-0"></span>Email 配信

[構成] タブの [Email 配信] フォルダには、デフォルト Email 設定、Email 再試行オプション、 Email セキュリティなどの設定が格納されています。

[Email 配信] フォルダには、次の構成設定が格納されています。

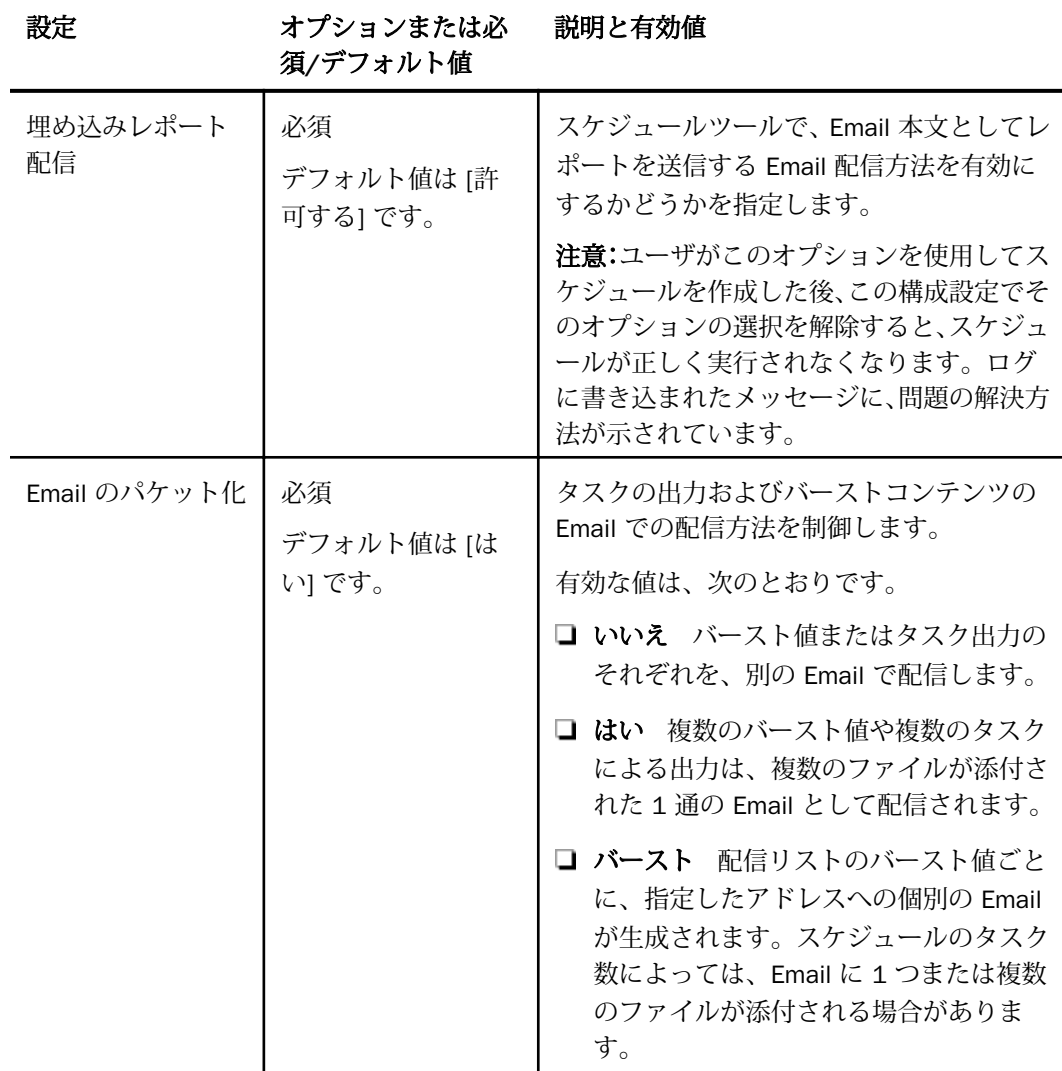

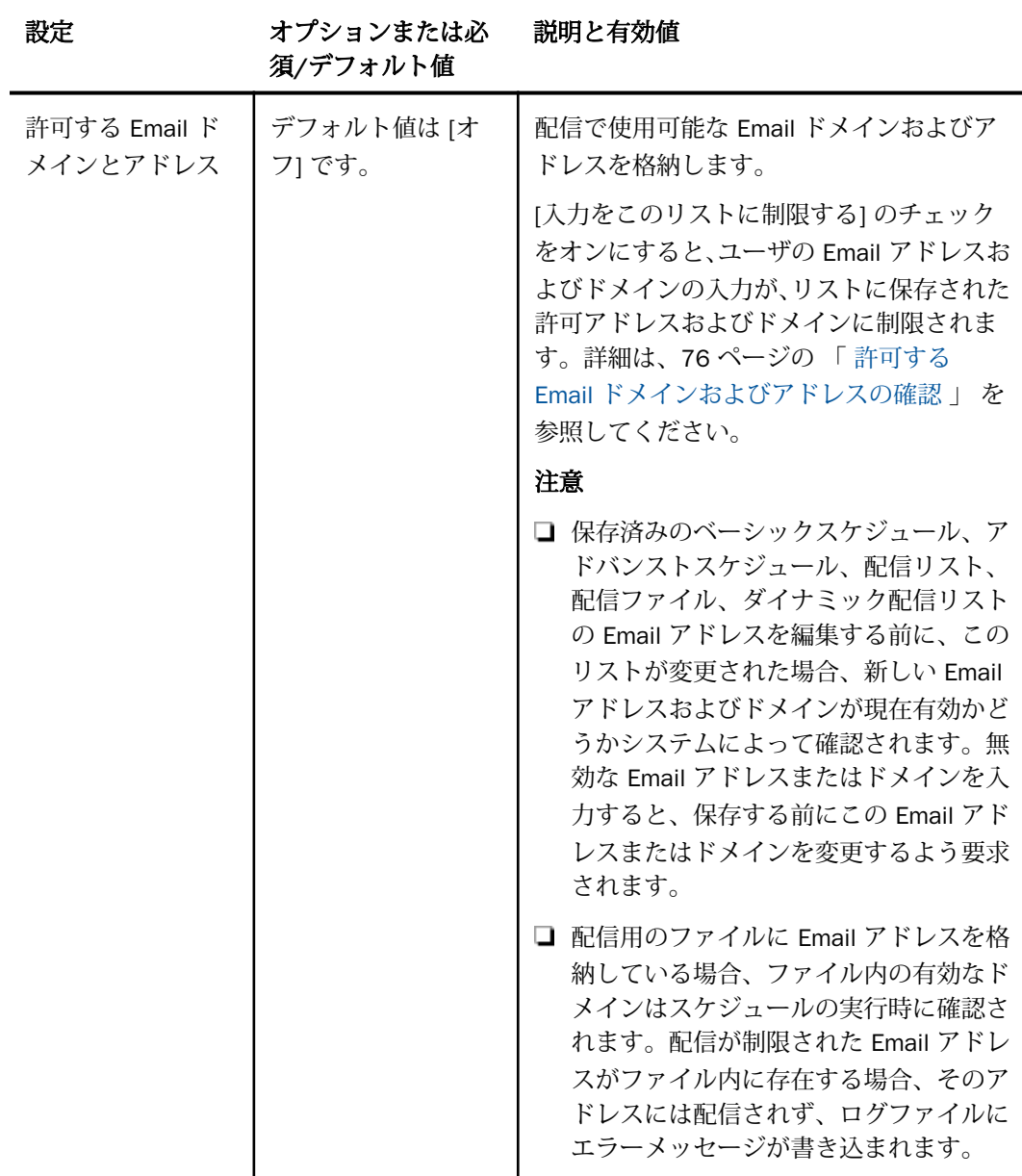

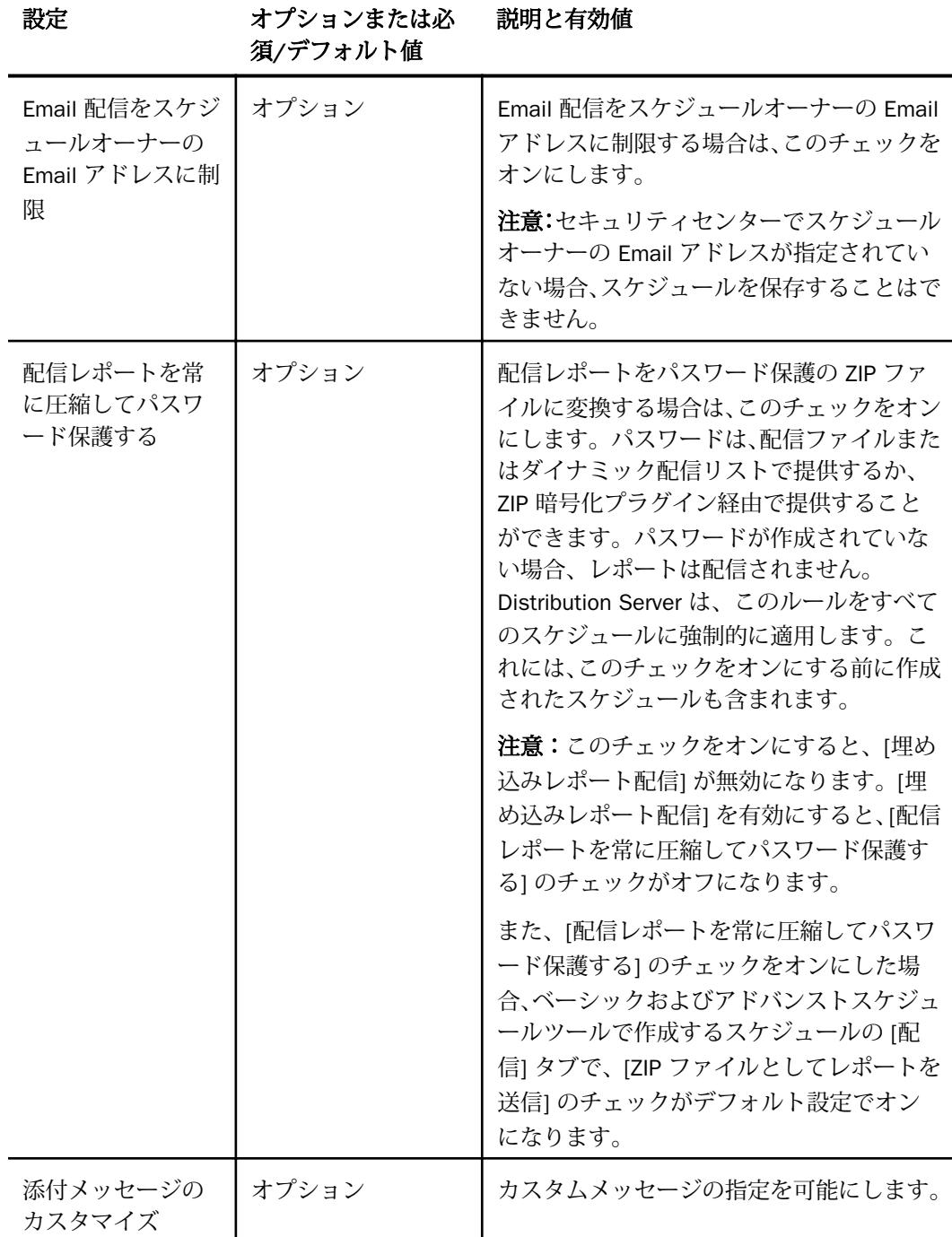

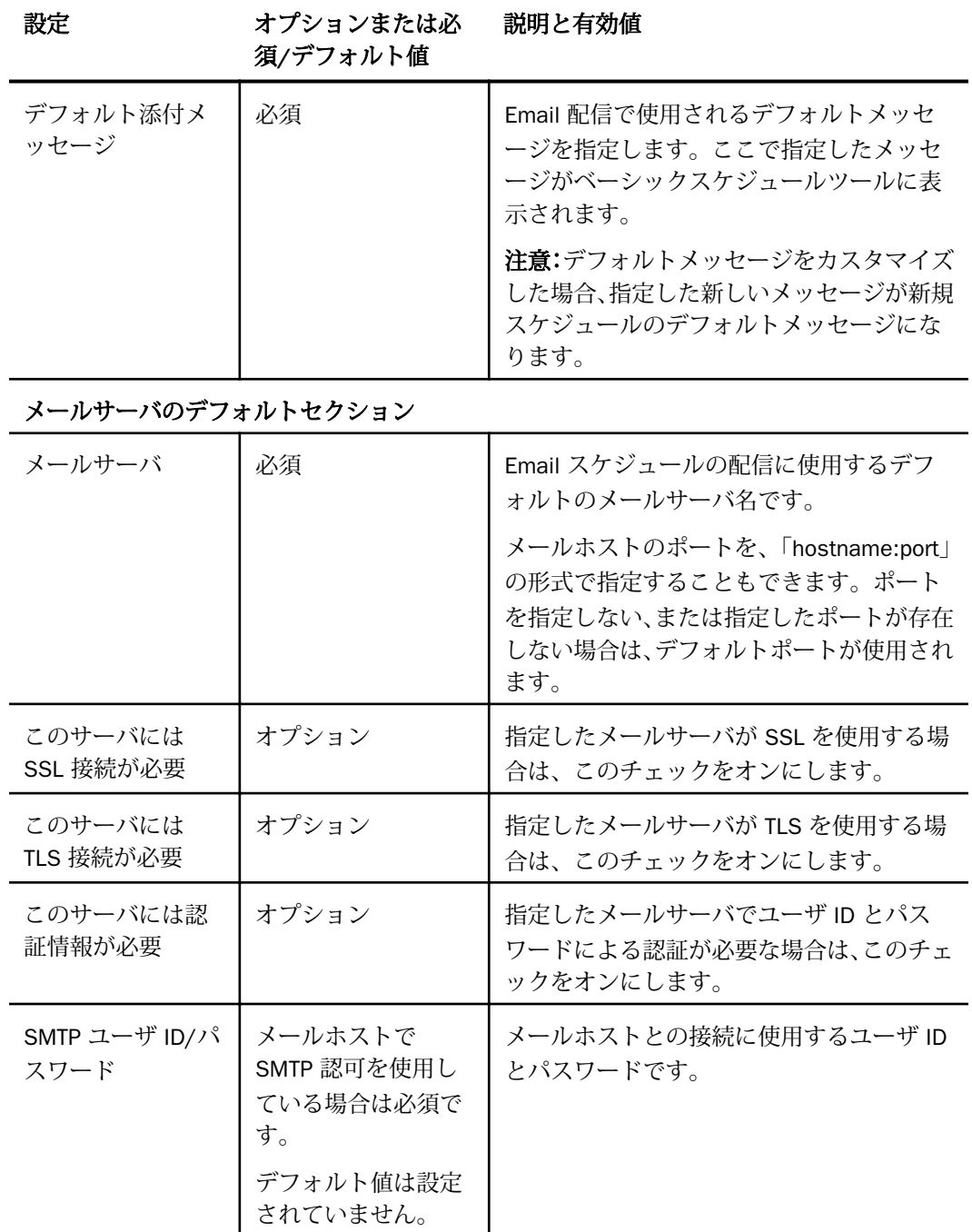
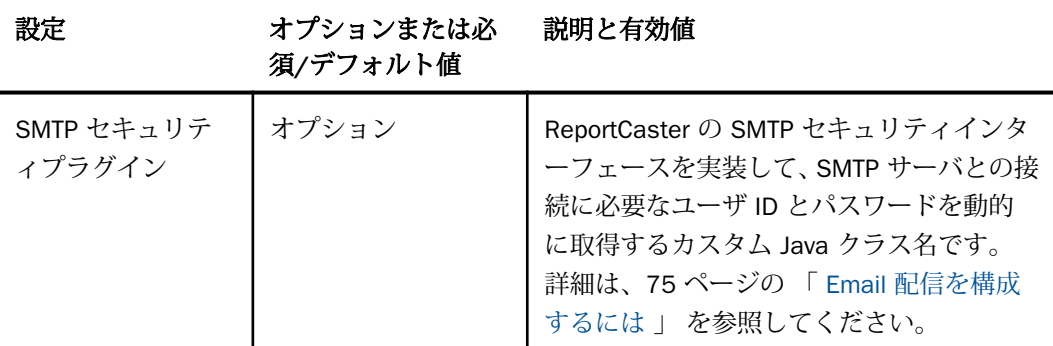

## Email 返信のデフォルトセクション

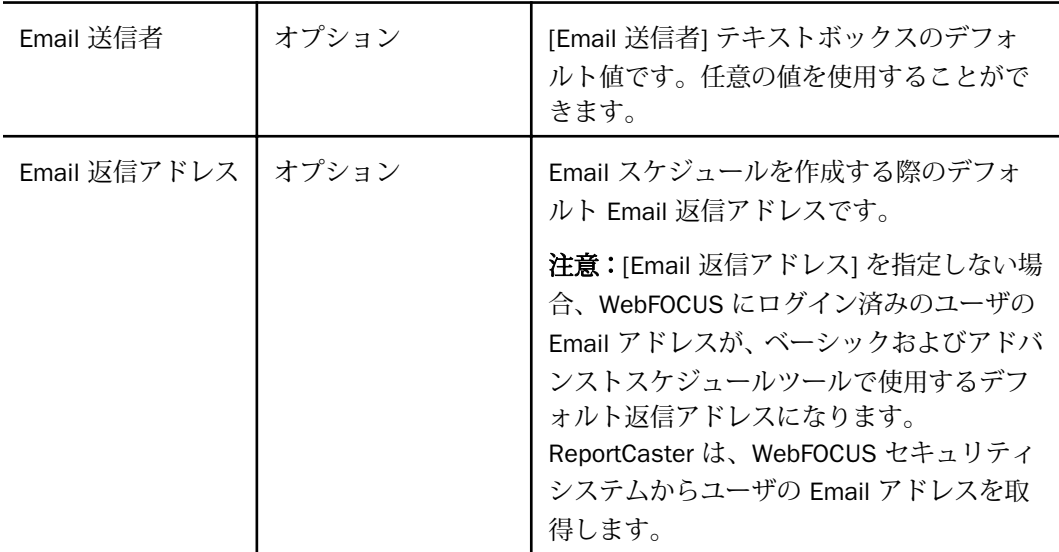

Email 再試行セクション

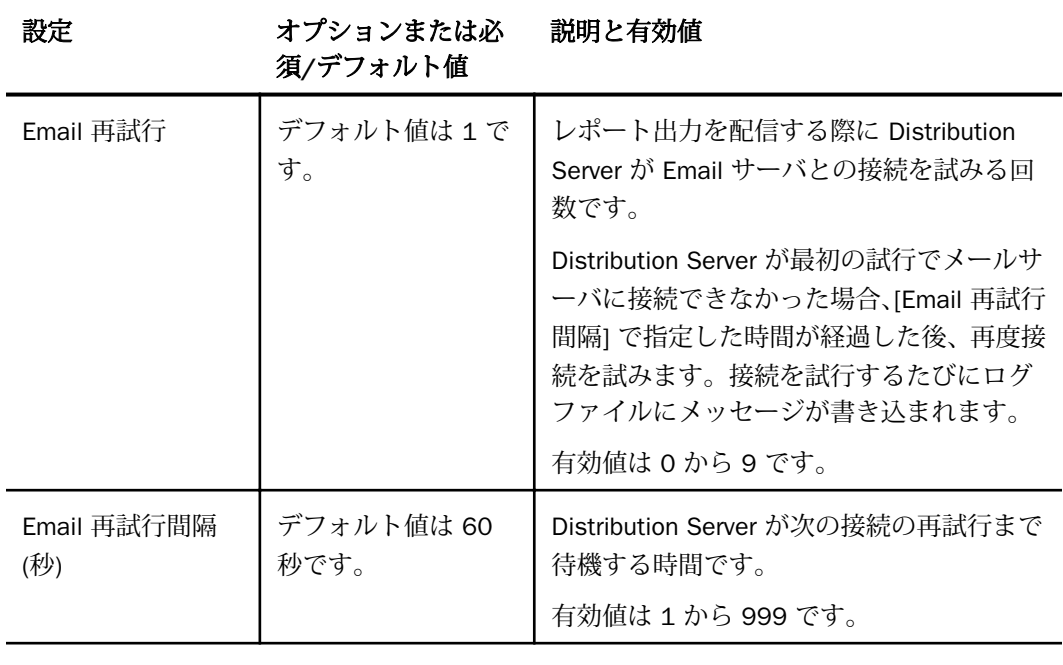

# Email 再接続セクション

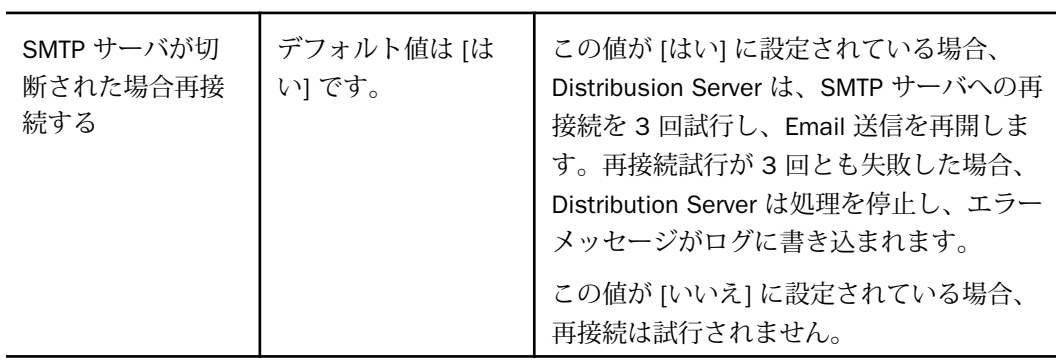

<span id="page-74-0"></span>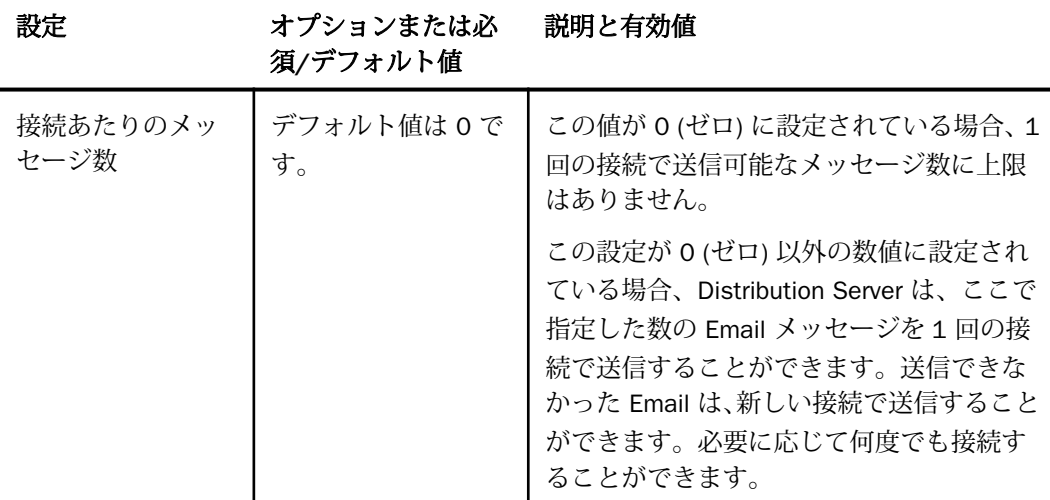

#### 手順 Email 配信を構成するには

- 1. [ツール] メニューから [ReportCaster ステータス] を選択します。
- 2. [構成] ボタンをクリックします。

注意:権限を所有するユーザは、管理コンソールから ReportCaster 構成ツールにアクセ スすることもできます。

- 3. 左側ウィンドウで、[Email 配信] フォルダを選択します。
- 4. Email 配信の各テキストボックスに値を入力します。次のことが可能です。

**□ 現在の Email 設定を変更します。詳細は、前述の表を参照してください。** 

■ スケジュール作成時のデフォルト値を設定する場合は、その値を入力します。

- 5. メールサーバに認証情報、SSL、TLS が必要な場合は、それぞれ該当する項目のチェック をオンにし、認証情報を入力します。 デフォルトの実装を使用する場合は、76 ページ の 「 SMTP [セキュリティプラグインのデフォルト実装を使用するには](#page-75-0) 」 を参照してくだ さい。
- 6. [保存] をクリックします。

### <span id="page-75-0"></span>手順 SMTP セキュリティプラグインのデフォルト実装を使用するには

注意:WebFOCUS バージョン 8 では、SMTP セキュリティプラグインのデフォルト実装で提 供される機能は、スケジュールツールのメールサーバオプションを使用して、スケジュール内 で有効にすることができます。

- 1. [ツール] メニューから [ReportCaster ステータス] を選択します。
- 2. [構成] ボタンをクリックします。
- 3. 左側ウィンドウで、[Email 配信] フォルダを選択します。
- 4. [SMTP セキュリティプラグイン] テキストボックスに次の値を入力します。 ibi.broker.scheduler.plugin.DefaultSMTPSecurityExit
- 5. [保存] をクリックします。
- 6. 次のフォーマットを使用して、「smtp\_security\_exit.txt」というファイルを作成します。 HOSTNAME, AUTHORIZATION REQUIRED(Y,N),USERNAME,PASSWORD,SSL(Y,N),TLS(Y,N)
- 7. smtp\_security\_exit.txt ファイルを、...¥ReportCaster¥cfg ディレクトリにコピーします。
- 8. Distribution Server を再起動します。

smtp\_security\_exit.txt ファイルにメールサーバ (ホスト名) が存在し、AUTHORIZATION REQUIRED フラグが Y に設定されている場合、メールサーバの認証には、ファイル内のユーザ 名とパスワードが使用されます。SSL フラグが Y に設定されている場合、SSL が使用されま す。TLS フラグが Y に設定されている場合、TLS が使用されます。

### 許可する Email ドメインおよびアドレスの確認

Email でレポートを送信する場合、ユーザの Email ドメインおよびアドレスの選択を定義済み のリストに制限することができます。

下図は、このオプションが利用可能な ReportCaster ステータスの [許可する Email ドメインと アドレス] ダイアログボックスを示しています。

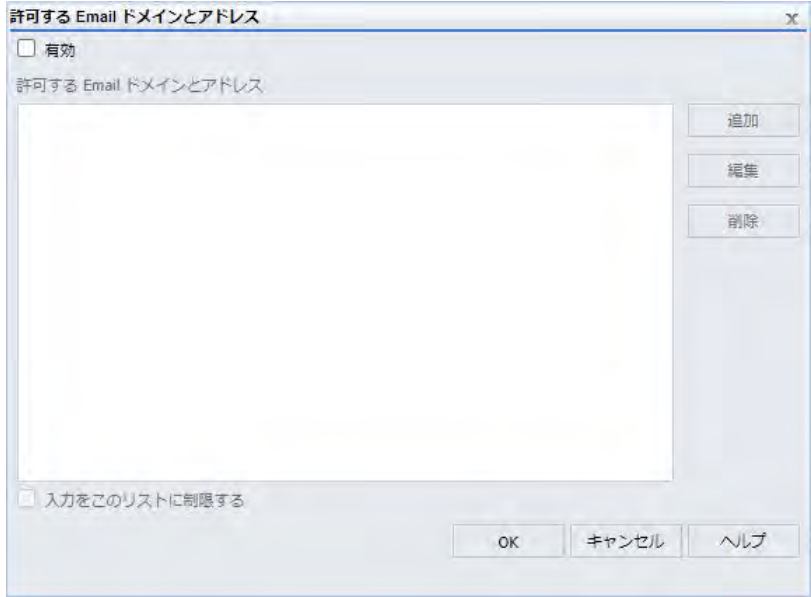

[有効] のチェックをオンにすると、Email 配信が、有効な Email ドメインとアドレスのリスト に制限されます。このリストが有効な場合、ユーザがこのリストに存在しない Email アドレス を入力すると、ReportCaster ジョブは保存されません。

[入力をこのリストに制限する] のチェックをオンにすると、ユーザはこのリストで選択した Email ドメインとアドレスのみ使用することができ、他のユーザに対する Email 配信制限のレ イヤを追加することができます。

注意:[入力をこのリストに制限する] のチェックをオンにするためには、[有効] のチェックを オンにする必要があります。

## 無効な Email アドレスおよびドメインの例

この例では、管理者が次の Email アドレスと Email ドメインを [許可する Email ドメインとア ドレス] リストに追加した場合を想定します。

- □ john@ibi.com
- □ roger@ibi.com
- **Q** @gmail.com

#### **Q** @yahoo.com

これらをリストに追加することで、有効なユーザ入力と無効なユーザ入力が定義されます。

## 無効な Email アドレス

たとえば、john@ibi.com がこのリストに追加されているため、ユーザが大文字の「J」を使用 して、「John@ibi.com」と入力した場合もこの Email アドレスは有効になります。これは、[許 可する Email ドメインとアドレス] の機能が、大文字と小文字を区別しないためです。

一方、ユーザが、リストに追加された 2 つの Email アドレスを組み合わせて 「johnroger@ibi.com」と入力した場合、この Email アドレスは無効になります。これは、この 特定の Email アドレスがリストに追加されていないためです。

### 無効な Email ドメイン

ドメインアドレスの入力では、ユーザが、Email ドメインの「@gmail.com」を使用した任意の Email アドレスを入力した場合、アドレスは有効になります。これは、「@gmail.com」はリス トに追加されたドメインに該当するためです。

一方、ユーザが、Email ドメインの「@outlook.com」を使用した任意の Email アドレスを入力 した場合、アドレスは無効になります。これは、「@outlook.com」はリストに追加されたドメ インに該当しないためです。

## Email ドメインおよびアドレスの制限

次の場合、制限が適用されます。

ベーシックおよびアドバンストスケジュールツールでの Email 配信オプションの編集

下図は、ベーシックおよびアドバンストスケジュールツールでの Email 配信オプションを 示しています。[入力をこのリストに制限する] のチェックをオンにした場合、[選択]、[送 信者]、[返信アドレス] テキストボックスをクリックして、Email アドレスを選択したり、 入力したりできます。

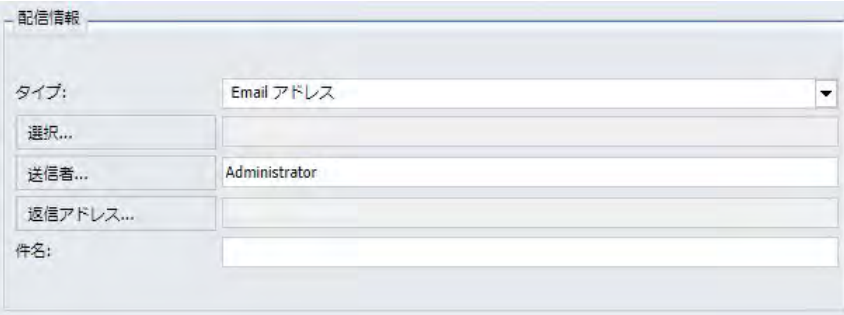

ベーシックおよびアドバンストスケジュールツールでの通知 Email オプションの編集

下図は、ベーシックおよびアドバンストスケジュールツールでの通知 Email オプションを 示しています。[入力をこのリストに制限する] のチェックをオンにした場合、[返信アドレ ス]、[簡易メッセージの宛先]、[詳細メッセージの宛先] テキストボックスをクリックして、 Email アドレスを選択したり、入力したりできます。

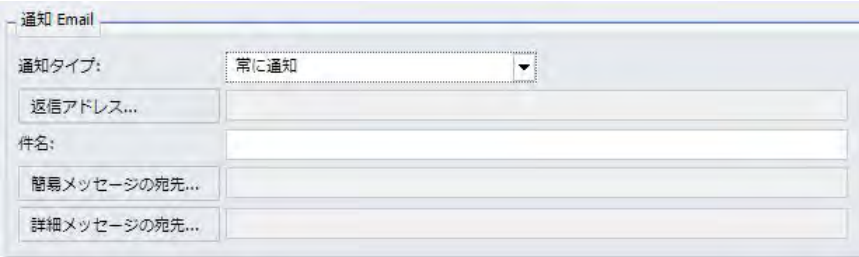

□ 配信リストへの新規メンバーの追加

下図は、配信リストの [新規メンバーの追加] ダイアログボックスを示しています。[入力を このリストに制限する] のチェックをオンにした場合、[Email アドレス] テキストボックス 横の [...] (参照) ボタンをクリックして、Email アドレスを選択したり、入力したりできま す。

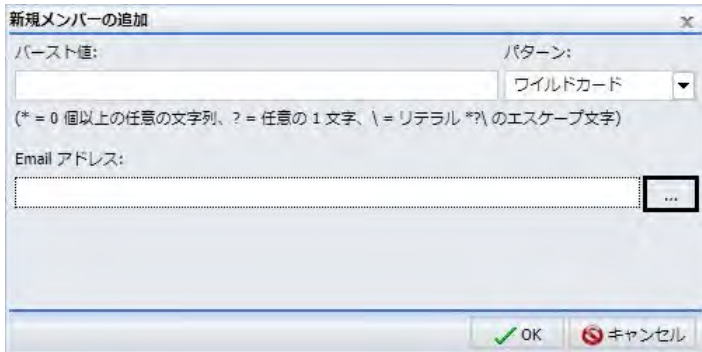

次のファイルタイプにも制限が適用されます。

- □ 配信ファイル 外部配信ファイルをインポートした場合、このファイルの Email リストは、 [許可する Email ドメインとアドレス] リストと照合されます。
- □ ダイナミック配信リスト ダイナミック配信リストを作成した場合、このリストに使用す るために選択された Email アドレスは、[許可する Email ドメインとアドレス] リストと照 合されます。

#### Email アドレスの選択ダイアログボックス

[入力をこのリストに制限する] のチェックをオンにした場合、[選択]、[送信者]、[返信アドレ ス]、[宛先]、[CC]、[BCC]、[返信]、[簡易メッセージの宛先]、[詳細メッセージの宛先]、または [...] (参照) ボタンをクリックすると、3 つのダイアログボックスのいずれかが表示されます。 表示されるダイアログボックスは、[許可する Email ドメインとアドレス] リスト内の Email ド メインおよびアドレス情報のタイプによって異なります。

#### 注意

- [選択]、[送信者]、[返信アドレス]、[宛先]、[CC]、[BCC]、[返信]、[簡易メッセージの宛先]、 [詳細メッセージの宛先] テキストボックスには、複数の Email アドレスを入力することが できます。
- [Email アドレスの選択] ダイアログボックスの Email アドレスの選択を取り消すには、Ctrl キーを押しながら Email アドレスを選択します。

## Email アドレスのみのリスト

[許可する Email ドメインとアドレス] リストに Email アドレスのみが含まれる場合、下図のよ うに、[Email アドレスの選択] ダイアログボックスを使用して、[宛先]、[CC]、[BCC]、[返信] テキストボックスで Email アドレスを選択することができます。

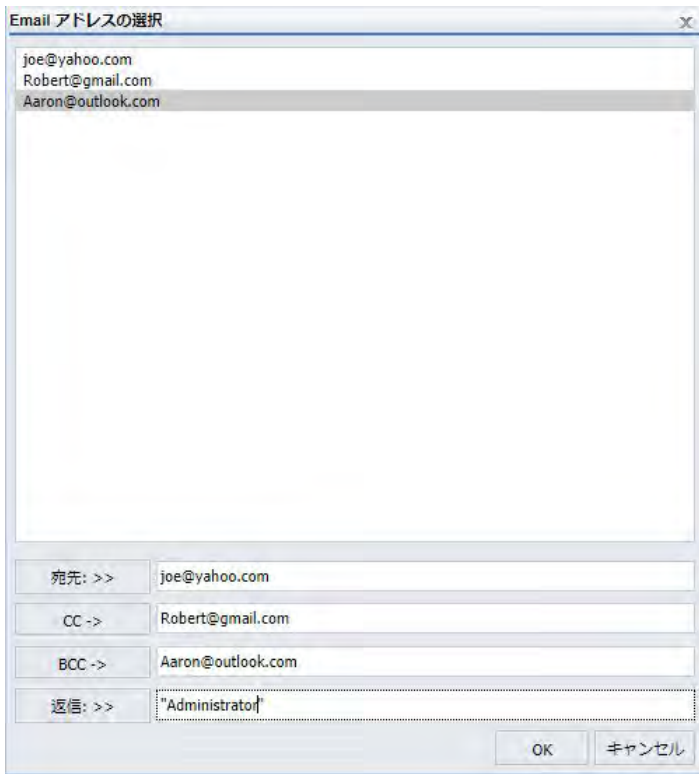

Email アドレスの選択後、[宛先]、[CC]、[BCC]、[返信] ボタンをクリックして、Email アドレ スを各テキストボックスに割り当てることができます。

## Email ドメインとアドレスのリスト

[許可する Email ドメインとアドレス] リストに Email ドメインとアドレスの両方が含まれる 場合、[Email アドレスを選択または入力] ダイアログボックスで、Email アドレスのリストか ら選択することができます。このダイアログボックスでは、下図のように、特定のドメインの Email アドレスを作成することもできます。

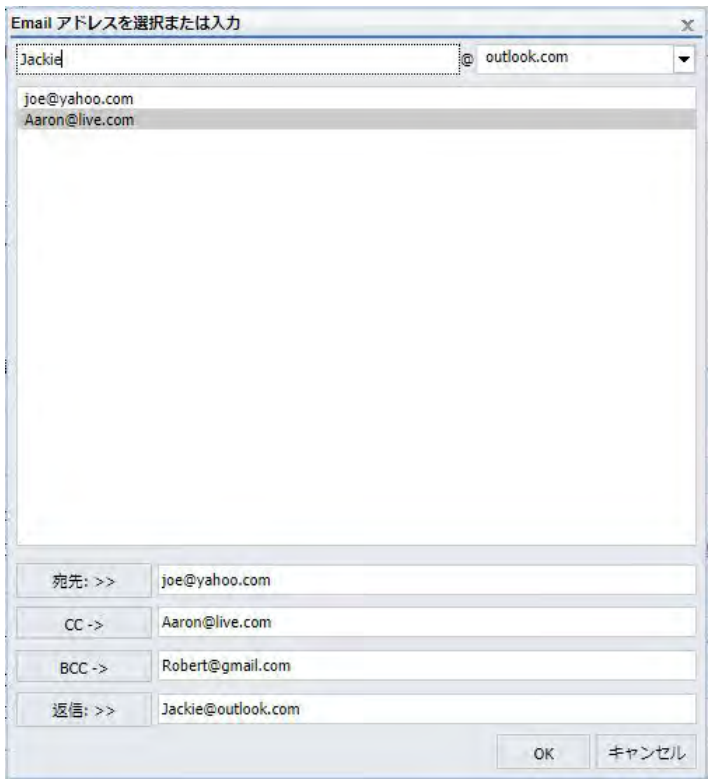

Email アドレスの選択または Email アドレスの入力とドメインの選択後、[宛先]、[CC]、[BCC]、 [返信] ボタンをクリックして、Email アドレスを各テキストボックスに割り当てることができ ます。

## Email ドメインのみのリスト

[許可する Email ドメインとアドレス] リストに Email ドメインのみが含まれる場合、下図のよ うに、入力ダイアログボックスで Email ドメインを選択し、Email アドレスの名前を入力する ことができます。

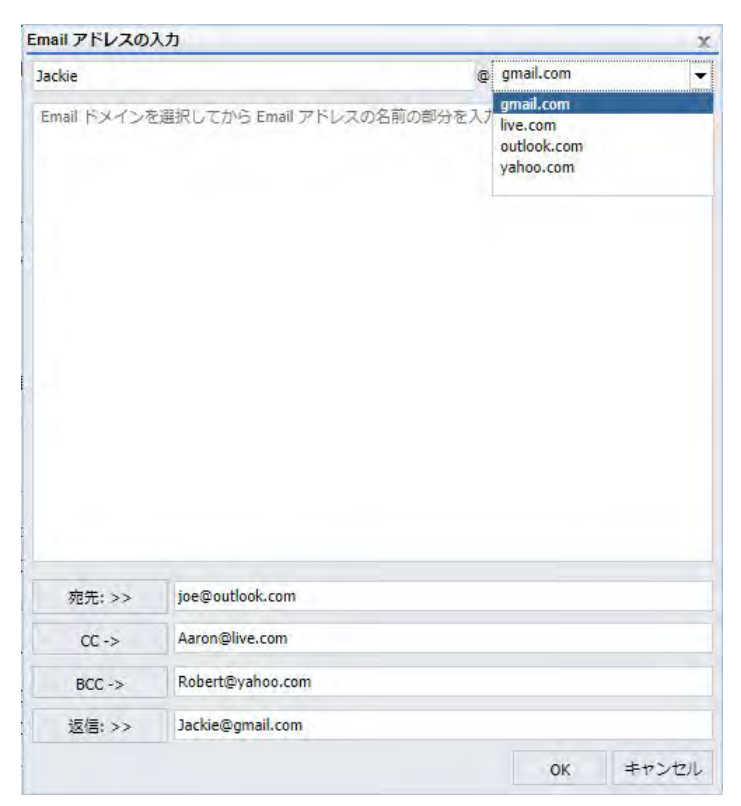

Email アドレスの入力およびドメインの選択後、[宛先]、[CC]、[BCC]、[返信] ボタンをクリッ クして、Email アドレスを各テキストボックスに割り当てることができます。

通知

[構成] タブの [通知] フォルダには、デフォルト通知設定が格納されています。

### 設定 オプションまたは必 須/デフォルト値 説明と有効値 通知のデフォルトセクション

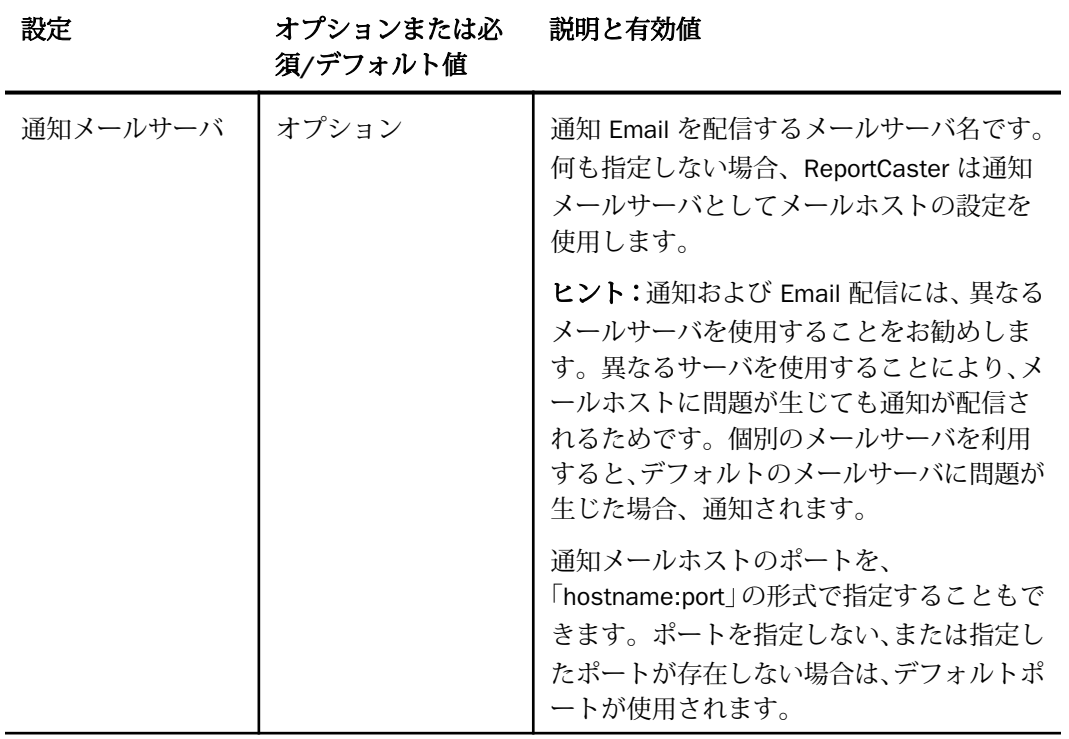

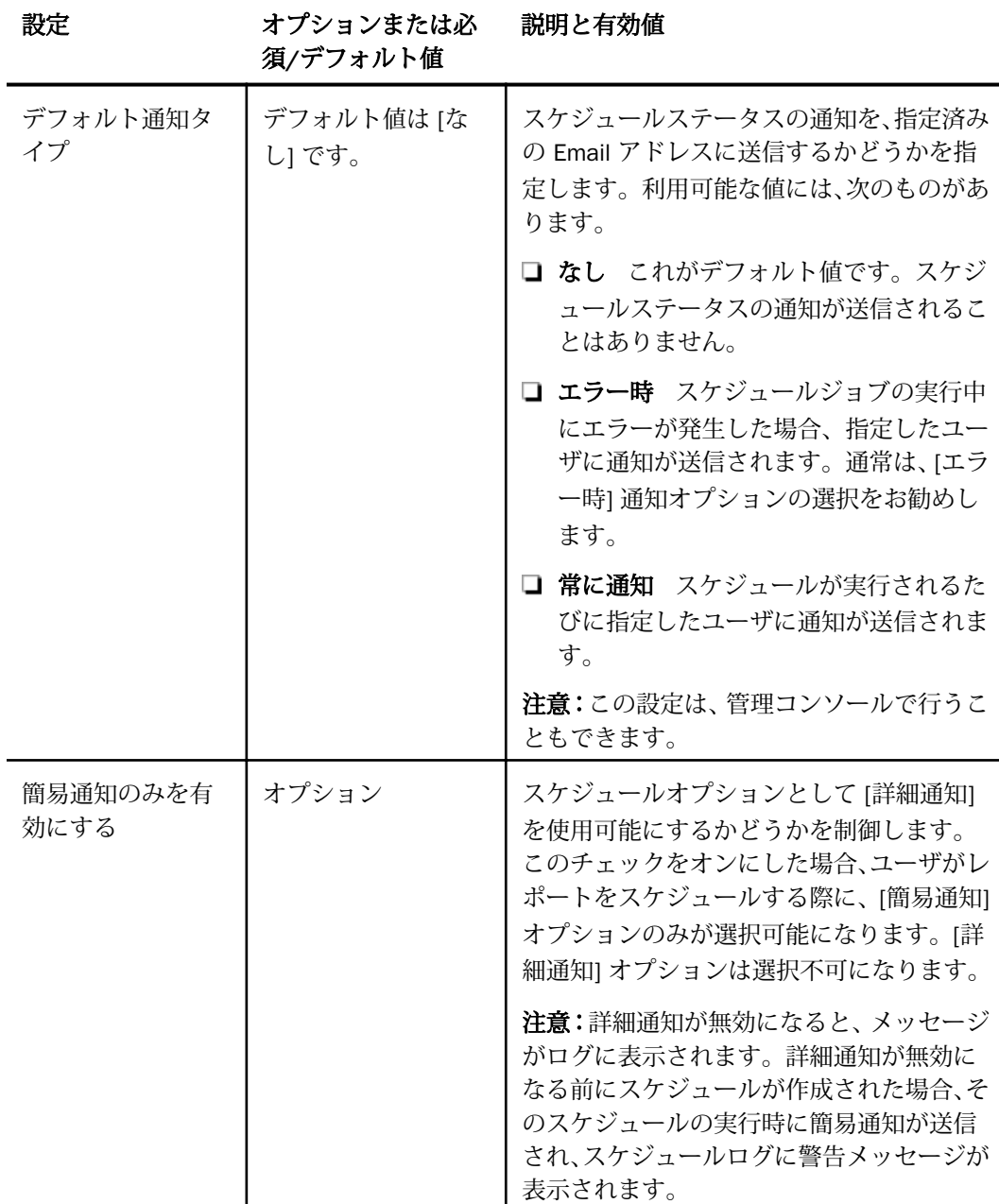

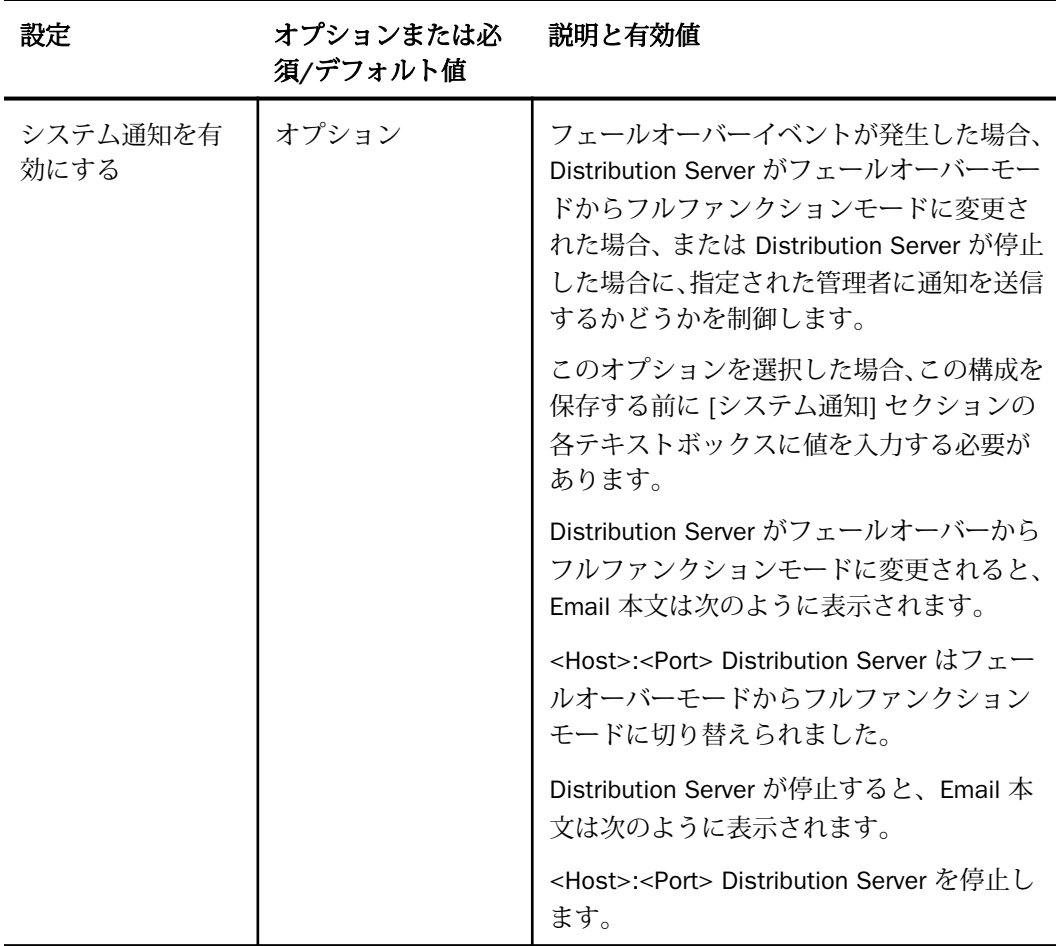

## システム通知セクション

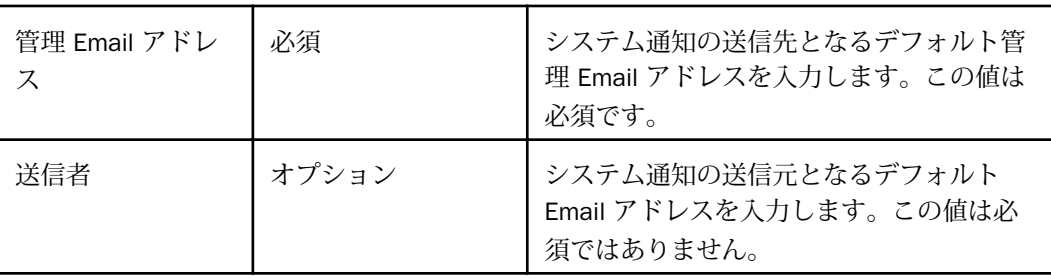

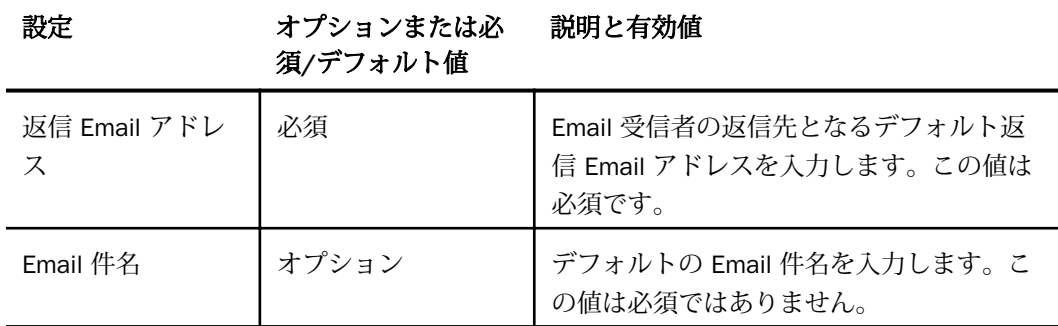

### 手順 通知を構成するには

- 1. [ツール] メニューから [ReportCaster ステータス] を選択します。
- 2. [構成] ボタンをクリックします。

注意:権限を所有するユーザは、管理コンソールから ReportCaster 構成ツールにアクセ スすることもできます。

- 3. 左側ウィンドウで、[通知] フォルダを選択します。
- 4. 通知の各テキストボックスに値を入力します。次のことが可能です。

□ 現在の通知設定を変更します。詳細は、前述の表を参照してください。

- □ スケジュール作成時のデフォルト値を設定する場合は、その値を入力します。
- 5. [保存] をクリックします。

### FTP の設定

[構成] タブの [FTP の設定] フォルダには、FTP サーバにリンクされた配信ディレクトリノード をターゲットとする、ReportCaster の FTP 配信スケジュールおよびリポジトリ配信スケジュー ルで使用可能な FTP サーバ構成のリストが格納されています。FTP の設定には、FTP サーバの 名前およびネットワークパスを示す詳細情報も含まれます。また、FTP サーバへのアクセスが 可能なユーザ名、およびサーバ接続セキュリティの設定についての詳細も含まれます。

定義済み FTP の設定構成は、ベーシックおよびアドバンスト配信スケジュールで使用すること ができます。また、配信するスケジュール済みレポートコンテンツを FTP サーバに転送するた めに設定された配信ディレクトリノードに割り当てることもできます。

スケジュール済み ReportCaster 出力を FTP サーバに転送することで、組織は負担の少ない FTP プロトコルによる高速で効率的なファイル転送処理を利用することができ、ファイル転送 時にユーザ ID およびパスワード保護されたセキュリティを維持することもできます。

## FTP の設定ユーザインターフェースの理解

FTP サーバ構成が定義されていない場合、下図のように、[FTP の設定] フォルダには [(Default Setting)] という単一フォルダのみが格納されています。

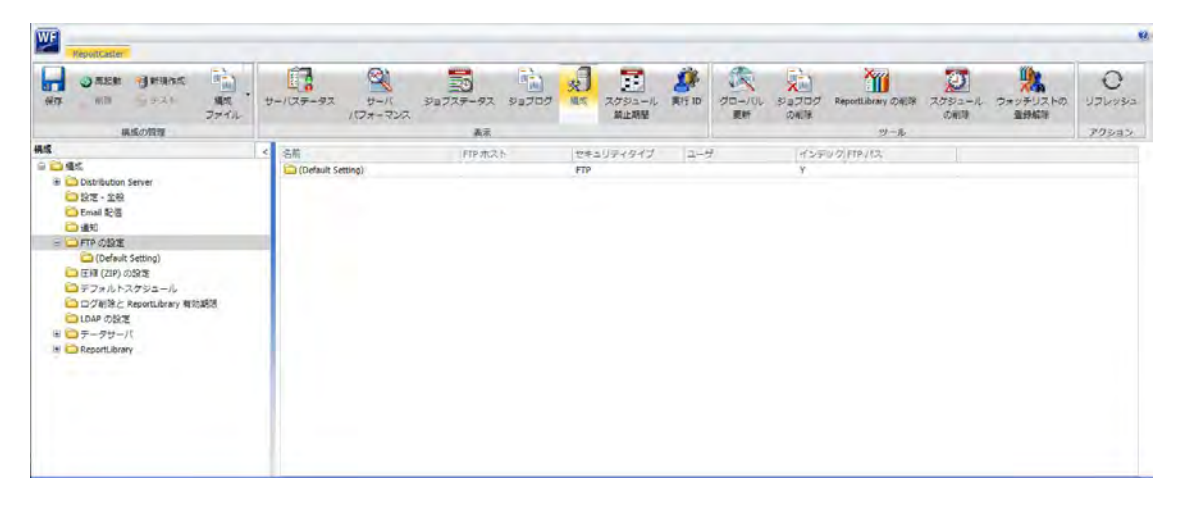

ReportCaster は、レポート出力を複数の FTP サーバに転送することができますが、ユーザ定義 の FTP 設定構成が作成されている場合、管理者は、ベーシックおよびアドバンストスケジュー ルツールで使用するデフォルトサーバとしてこれらの中から 1 つを指定する必要がありま す。組織で単一の FTP サーバを使用し、FTP サーバの選択を定義済み FTP 設定に制限している 場合、この FTP の設定構成のみが必要です。追加の FTP サーバ構成が定義されると、下図の ように、[FTP の設定] フォルダ下に個別のフォルダが表示されます。他の FTP サーバ構成を追 加することはできますが、デフォルト構成は常に [(Default Setting)] フォルダで定義されます。

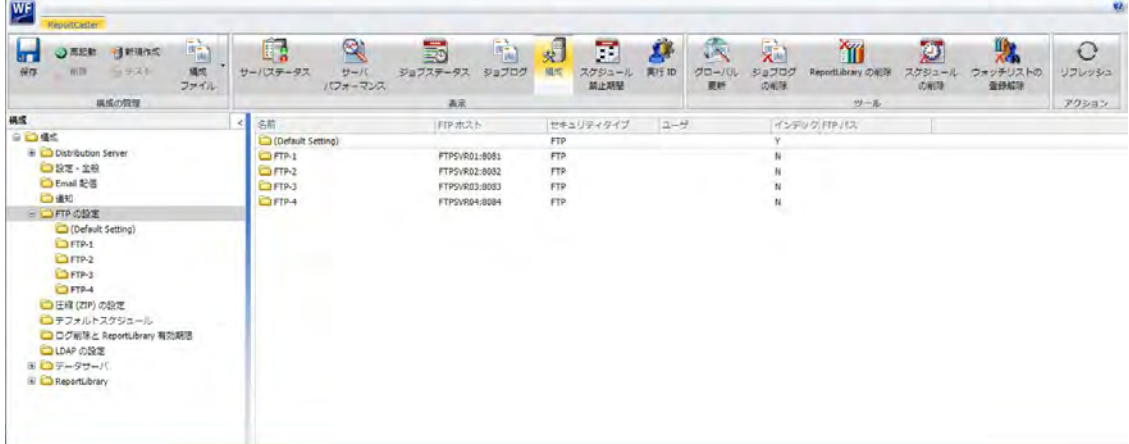

下図のように、[構成の管理] グループの [構成] タブのオプションを使用して、FTP の設定構成 フォルダを作成、更新、削除することができます。

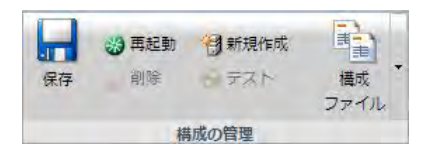

- □ 新規作成 [FTP の設定] ダイアログボックスが開き、新しい FTP の設定構成を定義するオ プションが表示されます。
- **□ 保存** 新しい FTP の設定構成および更新された FTP の設定構成を保存します。
- **□ 削除 FTP** の設定構成を削除します。
- □ 再起動 FTP の設定構成を変更するたびに、Distribution Server を自動的に停止、再起動す ることで、各変更の登録を完了します。
- □ テスト 選択したサーバまたはリポジトリとの接続をテストします。このオプションは、 FTP の構成には関係しません。

□ 構成ファイル ReportCaster 構成ファイルを表示およびダウンロードするオプションが選 択できます。このオプションは、FTP の構成には関係しません。

なお、FTP の設定構成の変更後、これらの変更を ReportCaster の [構成] タブで確認するため には、ReportCaster および WebFOCUS を終了し、WebFOCUS Application Server を停止、再起 動する必要があります。

[構成の管理] グループの各オプションは状況依存型であるため、各オプションのアクションが 関係する場合のみ選択可能になります。たとえば、左側ウィンドウで FTP サーバフォルダをク リックすると、既存の FTP の設定構成に対応するアクションとして、[削除]、[再起動]、[保存] のオプションがすべてフルカラーで表示され、利用可能になります。

## FTP 構成の詳細情報の理解

左側ウィンドウで、各 FTP の設定フォルダをクリックすると、右側ウィンドウにこの FTP 設 定構成の詳細情報が表示されます。

FTP の設定構成では、FTP プロトコルを使用してファイルの送受信が可能な FTP クライアント を備えたサーバの名前およびパスを定義します。構成には、このサーバの FTP クライアントへ のアクセスに必要なユーザ ID とパスワード、および必要なセキュリティプロトコルも含まれ ます。

下表は、[FTP の設定] フォルダで指定可能な構成設定の一覧および説明です。

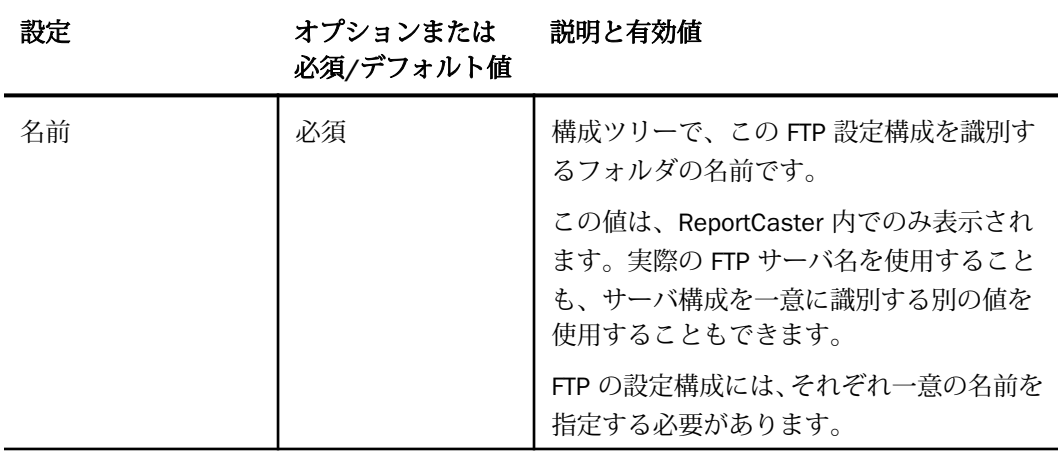

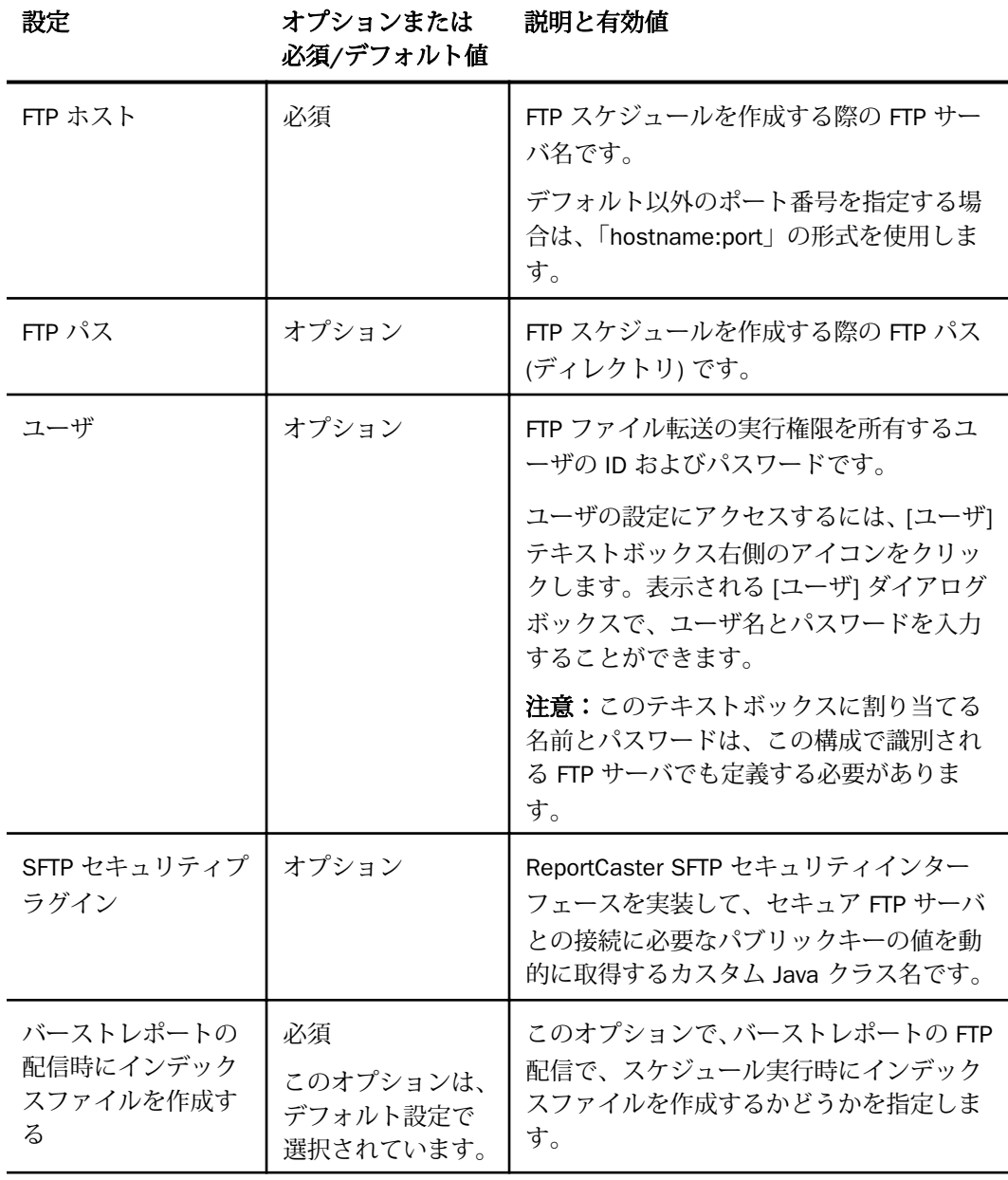

FTP サーバ情報

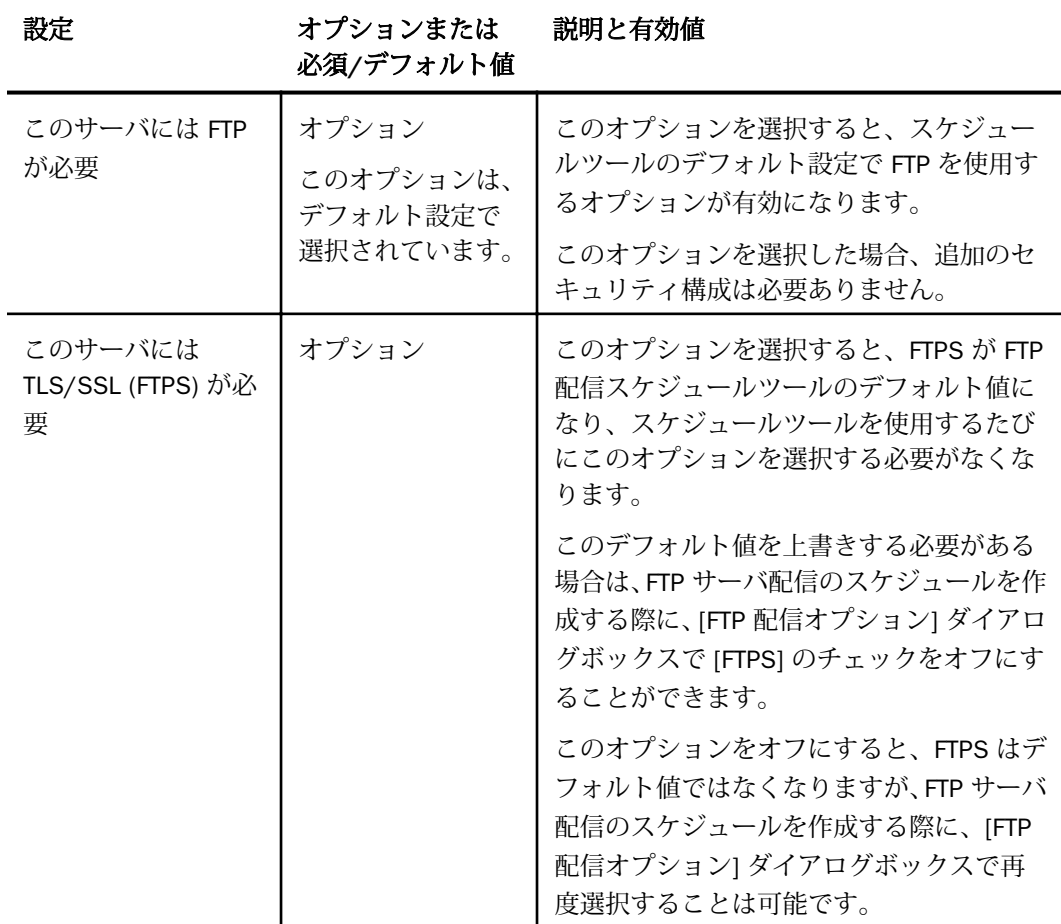

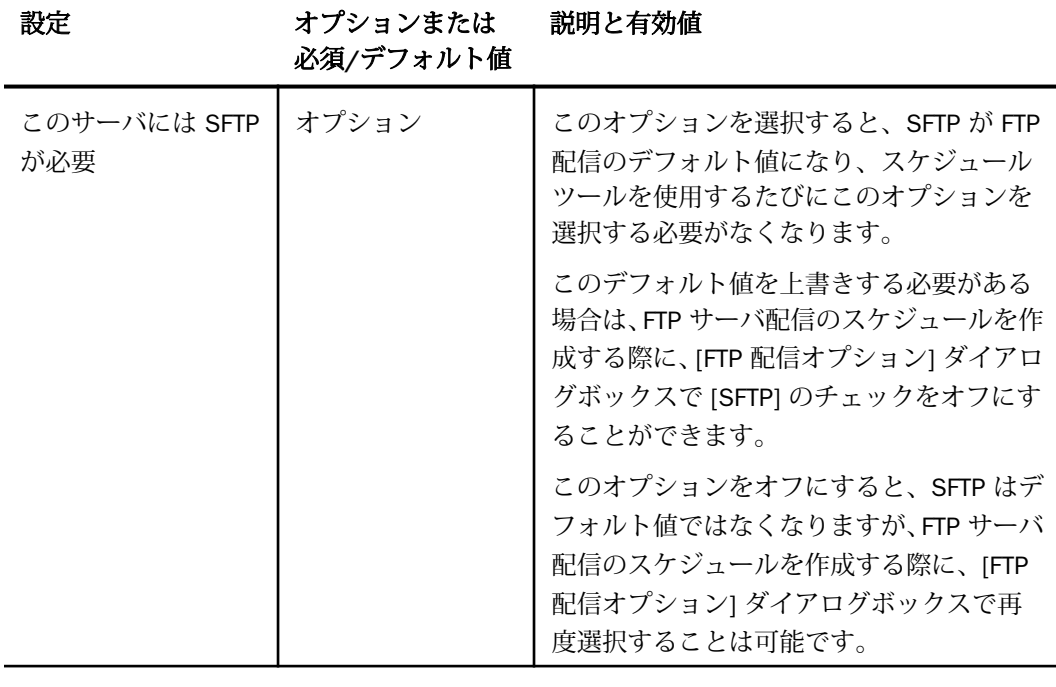

その他のチェックボックス

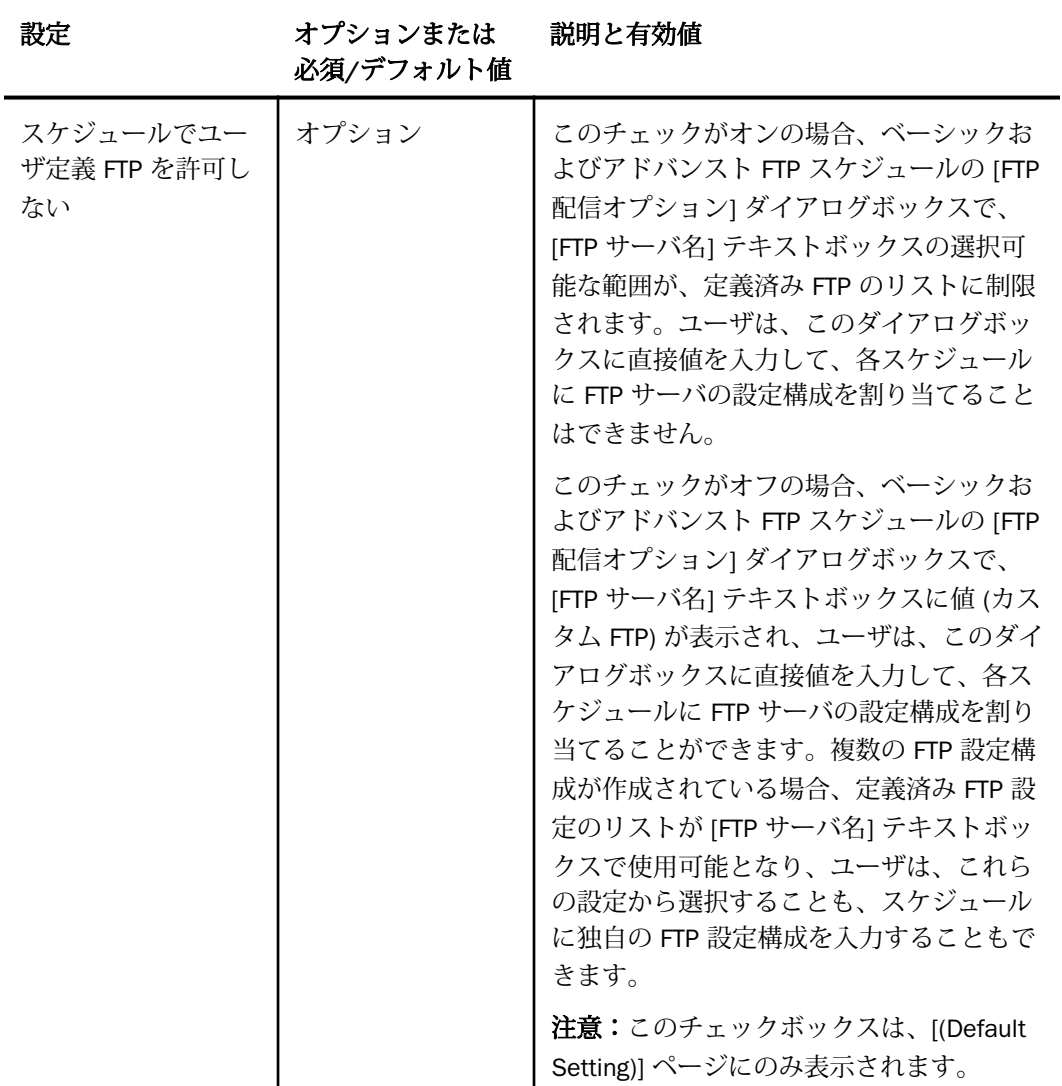

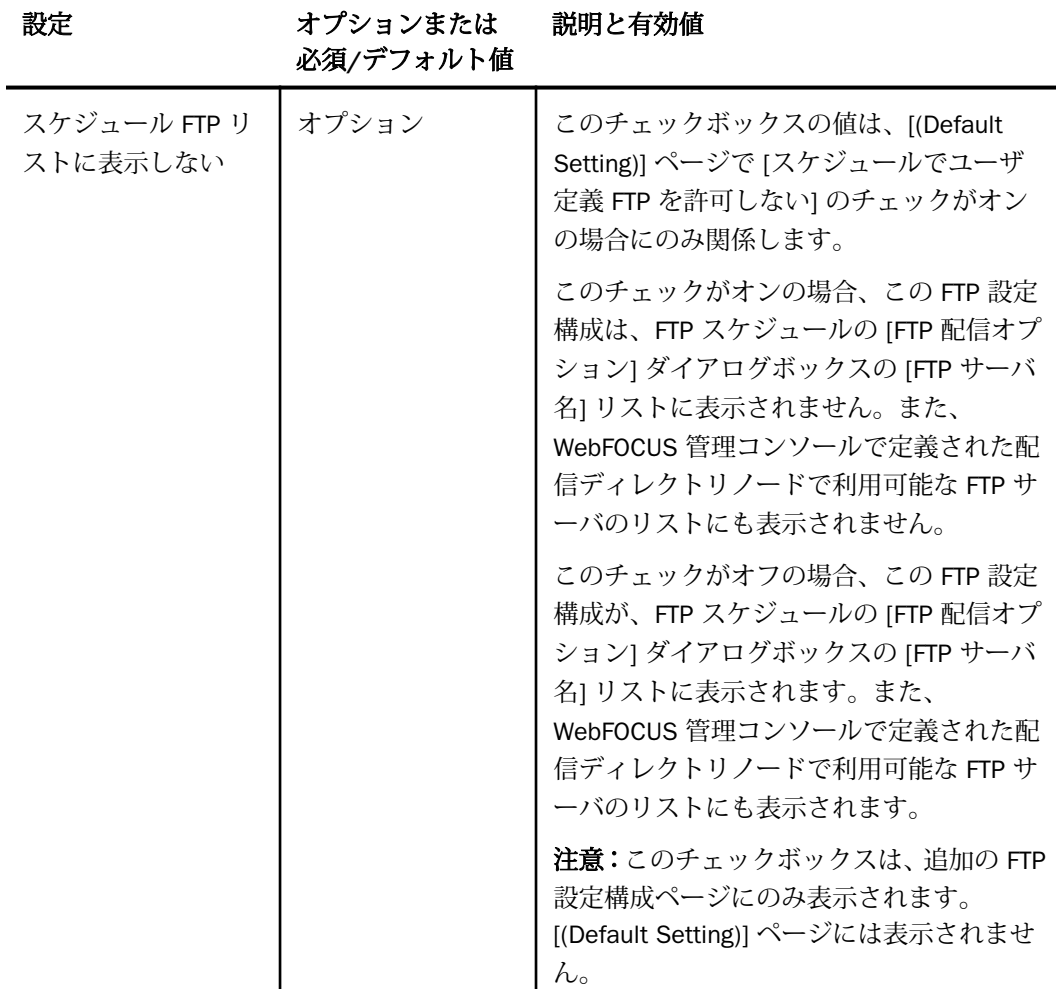

### FTP 設定構成の展開

FTP の設定構成は、FTP またはリポジトリ配信方法を使用するベーシックスケジュールおよび アドバンストスケジュールで使用されます。組織は、利用可能な FTP サーバの選択範囲を定義 済み構成のリストに制限することも、各 FTP 配信スケジュール用に作成したより広範囲の FTP サーバを選択対象にすることもできます。これは、[(Default Setting)] ページに表示される [ス ケジュールでユーザ定義 FTP を許可しない] のチェックのオンとオフを切り替えることで実 行できます。

このチェックがオンの場合、FTP 配信で利用可能な FTP 設定構成の範囲は、[FTP の設定] フォ ルダで定義された一連の定義済み FTP 設定に制限されます。ユーザは、各 FTP スケジュール に新しい FTP 設定構成を定義することはできません。

このチェックがオフの場合、各ユーザは、定義済み FTP 設定構成を選択することも、デフォル ト設定で表示されるオプション (カスタム FTP) を受容し、各 FTP スケジュールの [FTP 配信オ プション] ダイアログボックスで新しい FTP 設定構成を定義することもできます。これら 2 つのオプションは、相互排他的な関係です。

配信ディレクトリノードを使用するリポジトリ配信で利用可能な FTP 設定の範囲は、定義済み FTP 設定のリストに常に制限されます。ユーザは、各配信ディレクトリで FTP 設定構成を作成 することはできません。

1 つまたは複数の追加の FTP 設定構成が利用可能な場合、管理コンソールの [配信ディレクト リ] 下の [ネットワークパス] ページに [タイプ] オプションが表示されます。管理者は、定義済 み FTP 設定構成のいずれかにマッピング可能な配信ディレクトリノードを作成することがで きます。

ただし、追加の FTP 設定構成が利用できない場合は、管理コンソールの [ネットワークパス] ページに [タイプ] オプションが表示されず、ユーザは、定義済み FTP 設定構成にマッピング 可能な配信ディレクトリノードを作成することができません。

[(Default Setting)] ページに表示される FTP 構成は、実際の IBFS ノードではありません。その ため、このページに構成が表示されていても、[ネットワークパス] ページに [タイプ] オプショ ンは表示されません。配信ディレクトリで、[(Default Setting)] ページに割り当てられた FTP 構 成を使用するためには、追加の FTP 設定構成としてこの構成のコピーを作成する必要がありま す。これにより、ベーシックスケジュールおよびアドバンストスケジュールの [FTP 配信オプ ション] ダイアログボックスの定義済み FTP 構成のリストに追加の FTP 設定構成が表示され ます。

各 FTP 配信用に FTP 設定構成を作成可能にする機能は、新しい FTP サーバを利用可能にし、 FTP 配信スケジュールを設定する権限をユーザに与えます。その一方で、この機能により FTP サーバ接続の作成と管理も許可されるため、一元管理または監視という利点が失われます。そ のため、利用可能な FTP 設定構成リストに対するフルコントロールを維持するためには、管理 者が、[スケジュールでユーザ定義 FTP を許可しない] のチェックをオンにし、FTP 設定構成を [構成] ページのリストに制限することをお勧めします。

定義済み FTP 設定構成の作成および展開には複数段階の処理が含まれ、次の手順で実行されま す。

1. 定義済み FTP 設定構成で利用可能な FTP サーバクライアントを特定し、パス、ユーザ ID、 パスワード、セキュリティプロトコル、FTP、FTPS、SFTP に関する詳細情報を特定します。

- 2. [(Default Setting)] ページで、デフォルト設定の FTP 配信で使用可能な FTP 設定構成を作成 します。
- 3. FTP スケジュールで、ユーザ独自の FTP 設定構成の作成を回避するには、[(Default Setting)] ページで [スケジュールでユーザ定義 FTP を許可しない] のチェックをオンにします。
- 4. FTP スケジュールで、ユーザ独自の FTP 設定構成の作成を許可するには、[(Default Setting)] ページで [スケジュールでユーザ定義 FTP を許可しない] のチェックをオフにします。
- 5. 追加の FTP サーバクライアントごとに FTP 設定構成を作成します。
- 6. FTP 配信スケジュールを作成し、これに定義済み FTP 設定構成を割り当てます。
- 7. WebFOCUS 管理コンソールの [配信ディレクトリ] 下で配信ディレクトリノードを作成し、 これに定義済み FTP 設定構成を割り当てます。
- 8. リポジトリ配信スケジュールを作成し、定義済み FTP 設定構成をターゲットとする配信デ ィレクトリをこれに割り当てます。
- 9. 定義済み FTP 構成設定を使用する FTP およびリポジトリ配信スケジュールをテストし、必 要に応じて調整します。

## デフォルト FTP 設定構成の設定

[(Default Setting)] の構成では、ユーザが新しい FTP 配信スケジュールを作成したり、定義済み FTP 設定構成のリストから選択したりするたびにデフォルト設定で使用される FTP サーバを 指定します。組織で定義済み FTP 設定構成が使用される場合、この FTP 設定構成を最初に作 成する必要があります。この設定構成は、定義済み FTP 設定構成が使用される限り、利用可能 にしておく必要があります。

このデフォルト設定は、他の FTP 設定構成で上書きすることができます。この場合、FTP 配信 スケジュールを作成または実行する際に、[FTP 配信] ダイアログボックスの [FTP サーバ名] テ キストボックスで選択します。ただし、この構成は実際の IBFS システムノードを定義しない ため、WebFOCUS 管理コンソールの配信ディレクトリノードに割り当て可能な FTP 設定構成 のリストには表示されず、リポジトリ配信スケジュールに使用することはできません。

デフォルト FTP 設定構成を作成または更新するには、[(Default Setting)] 構成ページに新しい値 を直接入力するか、新しい値を選択します。[(Default Setting)] フォルダ内に存在する FTP 構成 が、デフォルト構成として自動的に特定されます。このほかに、この構成をデフォルト構成と して特定するためのチェックボックスまたは機能は、FTP 設定構成ページに表示されません。 FTP 設定構成の詳細情報を更新したり、別のサーバの詳細情報で置換したりする必要がある場 合は、このページの既存の構成の値を新しい値で直接上書きする必要があります。

### 手順 デフォルト設定構成を作成または更新するには

[(Default Setting)] フォルダで定義された FTP 設定構成が、デフォルト FTP 設定構成として自 動的に指定されます。次の手順および [(Default Setting)] フォルダをクリックすると表示され るページを使用して、このデフォルト構成を作成または更新します。

1. WebFOCUS ホームページで、[ユーザ] メニューをクリックし、[ツール]、[ReportCaster ス テータス] を順に選択します。

または

レガシーホームページで、[ツール]、[ReportCaster ステータス] を順に選択します。

- 2. リボンの [表示] グループで、[構成] をクリックします。
- 3. 左側ウィンドウで [FTP の設定] フォルダを展開し、[(Default Setting)] フォルダをクリック します。
- 4. 100 ページの 「 FTP [設定を構成するには](#page-99-0) 」 の説明に従って、右側ウィンドウで FTP の 設定を構成します。
- 5. 次の手順を実行し、ベーシックおよびアドバンスト FTP スケジュールで利用可能な FTP 設 定構成の範囲を構成します。
	- a. 利用可能な FTP 設定構成の範囲を定義済み構成のリストに制限するには、[スケジュ ールでユーザ定義 FTP を許可しない] のチェックをオンにします。
	- b. 定義済み構成リストのほかにユーザ独自の FTP 設定構成の作成を許可するには、[ス ケジュールでユーザ定義 FTP を許可しない] のチェックをオフにします。
- 6. 構成の完了後、リボンの [構成の管理] グループで、[保存] を選択します。
- 7. 「ReportCaster 構成への変更を保存しますか」というメッセージで、[OK] をクリックしま す。
- 8. これらの変更を有効にするため、Distribution Server の再起動を指示するメッセージで、 [OK] をクリックします。
- 9. リボンの [構成の管理] グループで [再起動] をクリックし、変更を適用します。
- 10. ReportCaster を閉じ、WebFOCUS からログアウトします。
- 11. WebFOCUS Application Server を停止し、再起動します。
- 12. WebFOCUS に再度ログインし、手順 1 から 4 の説明に従って ReportCaster を再度開き、 変更を確認します。

### 手順 追加の FTP 設定構成を作成するには

次の手順に従って、[FTP の設定] ダイアログボックスを使用して追加の FTP 設定構成を作成し ます。この機能を使用して作成する FTP 設定構成は、FTP 配信スケジュールおよび配信ディレ クトリノードで使用することができます。

1. WebFOCUS ホームページで、[ユーザ] メニューをクリックし、[ツール]、[ReportCaster ス テータス] を順に選択します。

または

レガシーホームページで、[ツール]、[ReportCaster ステータス] を順に選択します。

- 2. リボンの [表示] グループで、[構成] をクリックします。
- 3. 左側ウィンドウで、[FTP の設定] フォルダを選択します。
- 4. リボンの [構成の管理] グループで [新規作成] をクリックし、[FTP の設定] ダイアログボッ クスを開きます。
- 5. 100 ページの 「 FTP [設定を構成するには](#page-99-0) 」 の説明に従って、FTP の設定を構成します。
- 6. 構成の完了後、リボンの [構成の管理] グループで、[保存] を選択します。
- 7. 「ReportCaster 構成への変更を保存しますか」というメッセージで、[OK] をクリックしま す。
- 8. これらの変更を有効にするため、Distribution Server の再起動を指示するメッセージで、 [OK] をクリックします。
- 9. リボンの [構成の管理] グループで [再起動] をクリックし、変更を適用します。
- 10. ReportCaster を閉じ、WebFOCUS からログアウトします。
- 11. WebFOCUS Application Server を停止し、再起動します。
- 12. WebFOCUS に再度ログインし、手順 1 から 4 の説明に従って ReportCaster を再度開き、 変更を確認します。

#### 手順 FTP の設定構成を編集するには

1. WebFOCUS ホームページで、[ユーザ] メニューをクリックし、[ツール]、[ReportCaster ス テータス] を順に選択します。

または

レガシーホームページで、[ツール]、[ReportCaster ステータス] を順に選択します。

2. リボンの [表示] グループで、[構成] をクリックします。

- <span id="page-99-0"></span>3. 左側ウィンドウで [FTP の設定] フォルダを展開し、更新するフォルダをクリックします。
- 4. 100 ページの 「 FTP 設定を構成するには 」 の説明に従って、右側ウィンドウで FTP の 設定を構成します。
- 5. 編集の完了後、リボンの [構成の管理] グループで [保存] をクリックし、設定を保存しま す。
- 6. 「ReportCaster 構成への変更を保存しますか」というメッセージで、[OK] をクリックしま す。
- 7. これらの変更を有効にするため、Distribution Server の再起動を指示するメッセージで、 [OK] をクリックします。
- 8. リボンの [構成の管理] グループで [再起動] をクリックし、変更を適用します。
- 9. ReportCaster を閉じ、WebFOCUS からログアウトします。
- 10. WebFOCUS Application Server を停止し、再起動します。
- 11. WebFOCUS に再度ログインし、手順 1 から 4 の説明に従って ReportCaster を再度開き、 変更を確認します。

#### 手順 FTP 設定を構成するには

- 1. [FTP の設定] ダイアログボックスまたは [FTP の設定] ページで、FTP 設定の各テキストボ ックスに値を入力します。次のガイドラインを参考にしてください。
	- **□ 名前 この FTP サーバ構成のフォルダを識別する一意の名前を入力します。この名前** は FTP スケジュールの作成時には使用されません。一意の名前を指定する必要があり ます。
	- □ FTP ホスト この接続のターゲットとなる FTP サーバの名前を入力します。FTP スケ ジュールの作成時にこの名前が使用されます。
	- □ FTP パス この接続のターゲットとなる FTP サーバのディレクトリ名を入力します。 この名前は FTP スケジュールの作成時には使用されません。
	- ユーザ この FTP サーバへのファイル転送を実行するユーザ ID およびパスワードを 入力します。
	- □ SFTP セキュリティプラグイン SFTP サーバで暗号化キーを必要とする場合は、SFTP セキュリティプラグインを使用して値を提供することができます。このプラグインを 使用するには、SFTP セキュリティインターフェースを実装して、セキュア FTP サーバ との接続に必要なパブリックキーの値を動的に取得するカスタム Java クラス名を入 力します。デフォルトの実装を使用する場合は、76 ページの 「 SMTP [セキュリティ](#page-75-0) [プラグインのデフォルト実装を使用するには](#page-75-0) 」 を参照してください。
- 2. FTP スケジュールでの使用時に、この FTP サーバがインデックスファイルを生成する必要 がある場合は、[バーストレポートの配信時にインデックスファイルを作成する] のチェッ クをオンにします。
- 3. [FTP サーバ情報] セクションで、次のいずれかのオプションを選択します。
	- このサーバには FTP が必要 これがデフォルト値です。FTP サーバが SFTP または FTPS を必要としない場合は、この選択を受容します。
	- □ このサーバには TLS/SSL (FTPS) が必要 FTP サーバに FTPS が必要な場合は、このオ プションを選択し、FTPS サーバ接続に関連する特性である [セキュリティモード]、[プ ロトコル]、[データ接続セキュリティ] の設定を選択します。
	- □ このサーバには SFTP が必要 FTP サーバに SFTP が必要な場合は、このオプションを 選択し、サーバに必要な認証タイプを選択します。

#### 手順 SFTP セキュリティプラグインのデフォルト実装を使用するには

- 1. ReportCaster ステータスのリボンの [表示] グループで、[構成] を選択します。
- 2. 左側ウィンドウで [FTP の設定] フォルダを展開し、SFTP セキュリティプラグインが必要 な FTP の設定構成フォルダを選択します。

右側ウィンドウに [FTP の設定] および選択した構成の値が表示されます。

- 3. [SFTP セキュリティプラグイン] テキストボックスに、SFTP セキュリティプラグインプロ グラムの名前を入力します。デフォルトのプログラム名は次のとおりです。 ibi.broker.scheduler.plugin.DefaultSFTPSecurityExit
- 4. リボンの [構成の管理] グループで、[保存] を選択します。
- 5. 変更の保存を確認するメッセージで、[OK] をクリックします。
- 6. Distribution Server の再起動と、Web アプリケーションの再ロードを指示するメッセージ で、[OK] をクリックします。

注意:この手順では、後で Web アプリケーションの再ロードと Distribution Server の再起 動を実行します。

- 7. WebFOCUS Application Server を停止します。
- 8. テキストエディタを開き、sftp\_private\_key.txt というファイルを作成します。
- 9. 暗号化されたプライベートキーを生成します。
- 10. SFTP セキュリティプラグインで生成されたプライベートキーのテキストをコピーし、貼 り付けます。

11. ファイルシステムで、...ibi¥WebFOCUS*nn*¥ReportCaster¥cfg ディレクトリに移動します。 この場合の *nn* は、使用する WebFOCUS ソフトウェアのバージョン番号です。

UNIX 環境を使用する場合、正確なファイルパスは、../ReportCaster/cfg です。

12. sftp\_private\_key.txt ファイルを、cfg ディレクトリに保存します。

下図は、cfg ディレクトリに保存された sftp\_private\_key.txt ファイルを示しています。

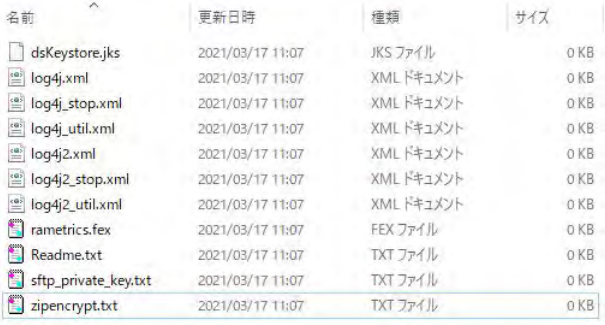

- 13. Distribution Server の JVM システムプロパティ DSINSTALL を、Distribution Server のルー トディレクトリに設定します。
- 14. WebFOCUS Application Server を再起動します。
- 15. WebFOCUS に再度ログインし、ReportCaster ステータスを開きます。
- 16. Distribution Server を再起動するには、ReportCaster ステータスのリボンの [構成の管理] グループで [再起動] を選択します。

デフォルト SFTP プラグインが使用されている場合、Distribution Server は、SFTP 認証を 使用する FTP サーバでのスケジュール配信に、sftp\_private\_key.txt ファイルのプライベー トキーを使用して SFTP サーバへの認証を試行します。

#### 手順 FTP の設定構成を削除するには

1. WebFOCUS ホームページで、[ユーザ] メニューをクリックし、[ツール]、[ReportCaster ス テータス] を順に選択します。

または

レガシーホームページで、[ツール]、[ReportCaster ステータス] を順に選択します。

- 2. リボンの [表示] グループで、[構成] をクリックします。
- 3. 左側ウィンドウで [FTP の設定] フォルダを展開し、削除するフォルダをクリックします。
- 4. リボンの [構成の管理] グループで、[削除] を選択します。
- 5. 「ReportCaster 構成への変更を保存しますか」というメッセージで、[OK] をクリックしま す。
- 6. これらの変更を有効にするため、Distribution Server の再起動を指示するメッセージで、 [OK] をクリックします。
- 7. リボンの [構成の管理] グループで [再起動] をクリックし、変更を適用します。
- 8. ReportCaster を閉じ、WebFOCUS からログアウトします。
- 9. WebFOCUS Application Server を停止し、再起動します。
- 10. WebFOCUS に再度ログインし、手順 1 から 4 の説明に従って ReportCaster を再度開き、 変更を確認します。

左側ウィンドウの [FTP の設定] フォルダから、この FTP フォルダが削除されます。

## 圧縮 (ZIP) の設定

[構成] タブの [圧縮 (ZIP) の設定] フォルダには、 配信 ZIP ファイルの拡張子、配信に使用する ZIP 暗号化方法、ZIP 暗号化パスワードプラグインを定義するための設定が格納されています。 [圧縮 (ZIP) の設定] フォルダには、次の構成設定が格納されています。

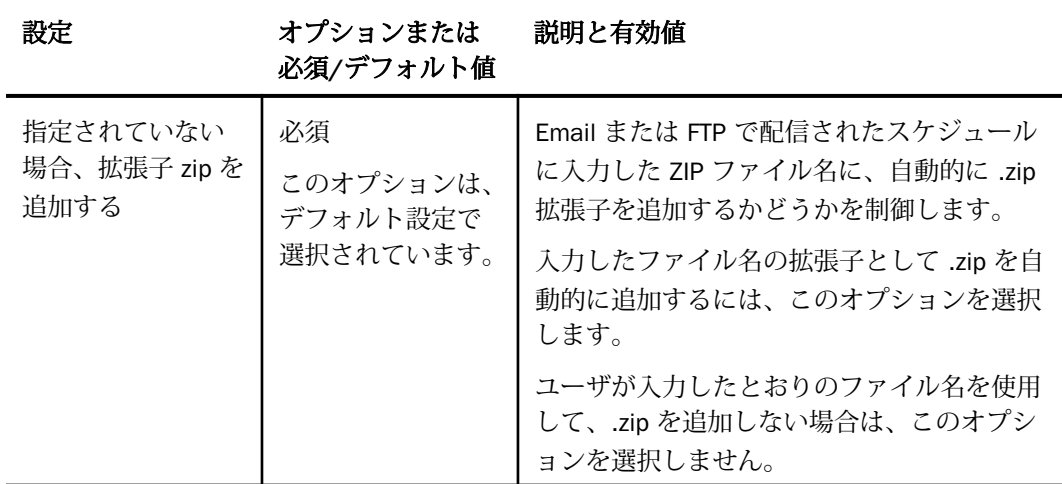

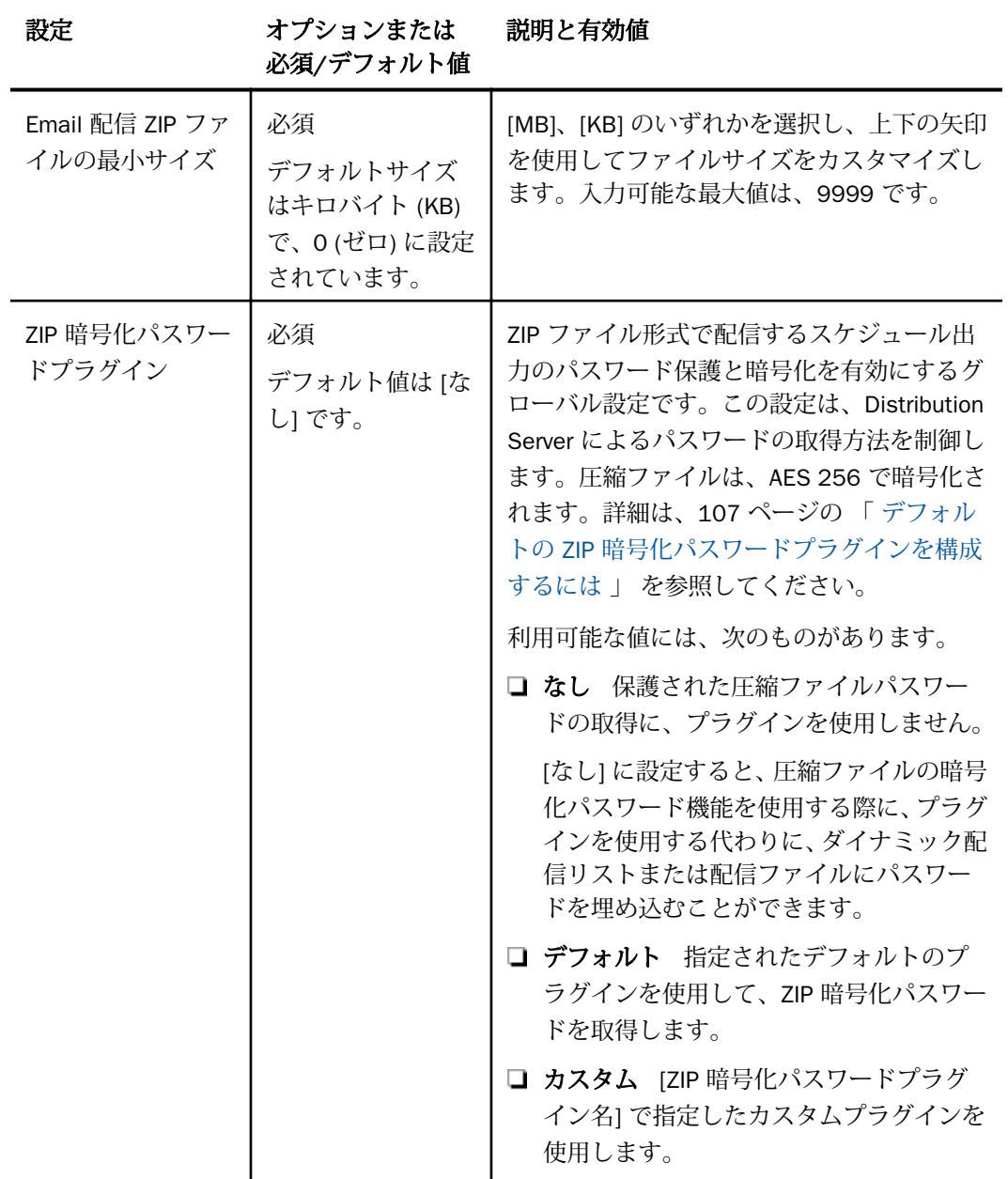

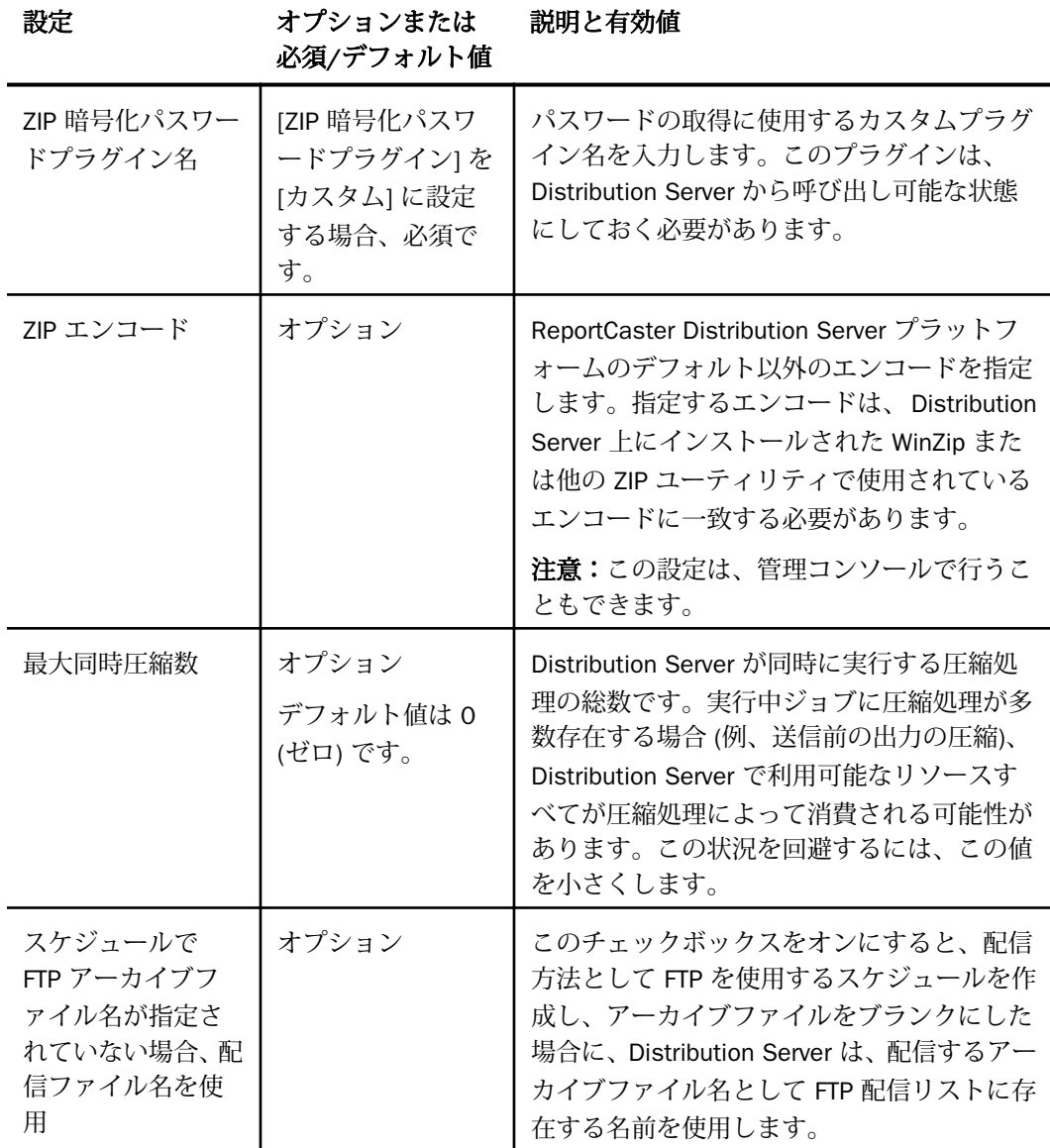

### ZIP 暗号化保護デフォルトプラグインの使用

ReportCaster が提供するデフォルトプラグインを使用して、暗号化パスワードを、スケジュー ルレポートが格納される WebFOCUS リポジトリドメインと関連付けることができます。デフ ォルトプラグインは、WebFOCUS リポジトリの [ドメイン] フォルダパスに格納されるレポー トのパスワード保護にのみ使用可能です。ZIP 暗号化保護デフォルトプラグインのカスタマイ ズについての詳細は、107 ページの 「 デフォルトの ZIP [暗号化パスワードプラグインを構成](#page-106-0) [するには](#page-106-0) 」 を参照してください。

プラグインはスケジュールの実行時にパスワードを Distribution Server に送信し、そこで出力 が暗号化されて圧縮されます。デフォルトプラグインを使用するには、[ZIP 暗号化パスワード プラグイン] を [デフォルト] に設定します。デフォルトプラグインは、パスワードファイル zipencrypt.txt を参照し、ドメインとパスワードを検索します。インストール中、このファイル はブランクの状態で、...¥ReportCaster¥cfg ディレクトリに格納されます。

このファイルのパスワードステートメントは、次のフォーマットで記述します。

domain, domainhref, password, \$

#### 説明

DomainHREF

WebFOCUS リポジトリフォルダへのリンクを含む HTML ページの参照 (例、untitled/ untitled.htm) です。

password

関連付けられたドメインのコンテンツを表示するためのパスワードです。

- 注意:ReportCaster ログには、暗号化が使用されたことが示されます。
- デフォルトプラグインを使用する際は、次のガイドラインに従います。
- zipencrypt.txt ファイルは、...\ReportCaster\cfg ディレクトリに格納されている必要があり ます。
- zipencrypt.txt ファイルには、ReportCaster リポジトリレポートの ReportCaster リポジトリ フォルダを記述しておく必要があります。

注意:ZIP 暗号化パスワードプラグインを使用するには WebFOCUS リポジトリフォルダが 必要なため、WebFOCUS リポジトリレポート以外のタスクを入力した場合、そのタスクの 出力配信に失敗します。

zipencrypt.txt ファイルの WebFOCUS リポジトリドメインのエントリが、パスワードなしで 含まれている場合、出力は暗号化されません。その際、圧縮されるかどうかは、スケジュ ール作成時に選択した ZIP オプションで決定されます。

<span id="page-106-0"></span>WebFOCUS リポジトリドメインとパスワードの両方がパスワードファイルに含まれてい る場合は、スケジュール作成時に選択した ZIP オプションに関わらず、出力は圧縮されま す。

zipencrypt.txt パスワードファイルを編集するには、次の手順を実行します。

1. Distribution Server の bin ディレクトリから、「decdpwds」という復号化ユーティリティを 実行します。

注意:decdpwds ユーティリティを実行すると、...ibi¥WebFOCUS8x¥ReportCaster¥log ディ レクトリに「decdpwds.log」というログファイルが作成されます。

- 2. ドメインの追加やパスワード変更など、必要な追加や編集を加えます。
- 3.「encdpwds」という暗号化ユーティリティを実行し、ファイルを暗号化します。

注意:encdpwds ユーティリティを実行すると、...ibi¥WebFOCUS8x¥ReportCaster¥log ディ レクトリに「encdpwds.log」というログファイルが作成されます。

### 手順 ZIP 設定を構成するには

- 1. [ツール] メニューから [ReportCaster ステータス] を選択します。
- 2. [構成] ボタンをクリックします。

注意:権限を所有するユーザは、管理コンソールから ReportCaster 構成ツールにアクセ スすることもできます。

- 3. 左側ウィンドウで、[圧縮 (ZIP) の設定] フォルダを選択します。
- 4. 前述の表を参照し、[圧縮 (ZIP) の設定] の各テキストボックスに値を入力します。
- 5. 圧縮した出力を暗号化し、パスワードを保護する場合は、ZIP 暗号化パスワードプラグイ ンを使用することができます。ユーザ独自のプログラムを使用してパスワードを提供す るには、ドロップダウンリストから [カスタム] を選択し、[ZIP 暗号化パスワードプラグイ ン名] テキストボックスにプログラム名を入力します。デフォルト値を使用するには、[デ フォルト] を選択します。詳細は、107 ページの 「 デフォルトの ZIP 暗号化パスワード プラグインを構成するには 」 を参照してください。

6. [保存] をクリックします。

### 手順 デフォルトの ZIP 暗号化パスワードプラグインを構成するには

- 1. [ツール] メニューから [ReportCaster ステータス] を選択します。
- 2. [構成] ボタンをクリックします。
- 3. 左側ウィンドウで、[圧縮 (ZIP) の設定] フォルダを選択します。

4. [ZIP 暗号化パスワードプラグイン] ドロップダウンリストから [デフォルト] を選択しま す。

デフォルト実装を使用するには、埋め込み Email を無効にする必要があります。

[OK] をクリックすると、埋め込み Email が自動的に無効になります。

- 5. [保存] をクリックします。
- 6. ...¥ReportCaster¥cfg ディレクトリに、zipencrypt.txt ファイルを作成します。このファイ ルに、ZIP 暗号化パスワードプラグインで使用するパスワードを格納します。

このファイルの構造は次のとおりです。

Domain, domainhref, Password, \$

1 列目は「Domain」という語句、2 列目はスケジュールするレポートが格納されたフォル ダ名、3 列目はパスワードです。

注意:このプラグインを構成した場合は、WebFOCUS プロシジャのみをスケジュールする ことができます。パスワードが見つかった場合、出力が暗号化されます。パスワードが見 つからない場合、出力は圧縮されますが、暗号化はされません。

7. Distribution Server を再起動します。

### デフォルトスケジュール

[構成] タブの [デフォルトスケジュール] フォルダには、 スケジュール終了日およびスケジュ ール終了時間の設定が格納されています。

注意:タイムゾーンによっては、デフォルトのスケジュール終了日が 2100 年 1 月 1 日に設 定される場合があります。

下表は、[デフォルトスケジュール] フォルダで指定可能な構成設定の一覧および説明です。

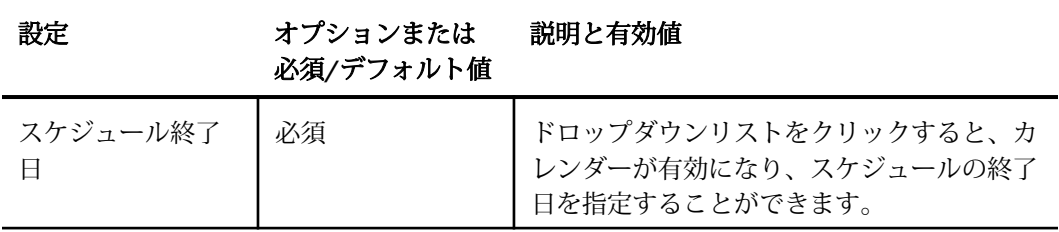
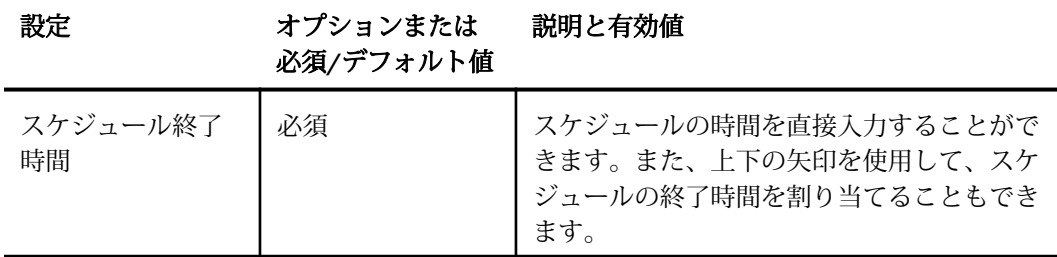

# ログ削除と ReportLibrary 有効期限

[構成] タブの [ログ削除と ReportLibrary 有効期限] フォルダには、ログファイルの削除、ログ 削除の期限、ログ削除時間の設定が格納されています。

[ログ削除と ReportLibrary 有効期限] フォルダには、次の構成設定が格納されています。

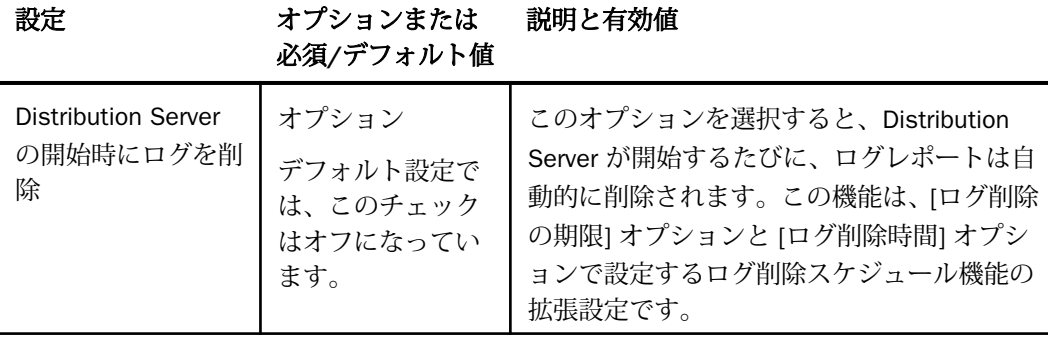

### ログ削除と ReportLibrary 期限切れの日単位スケジュールセクション

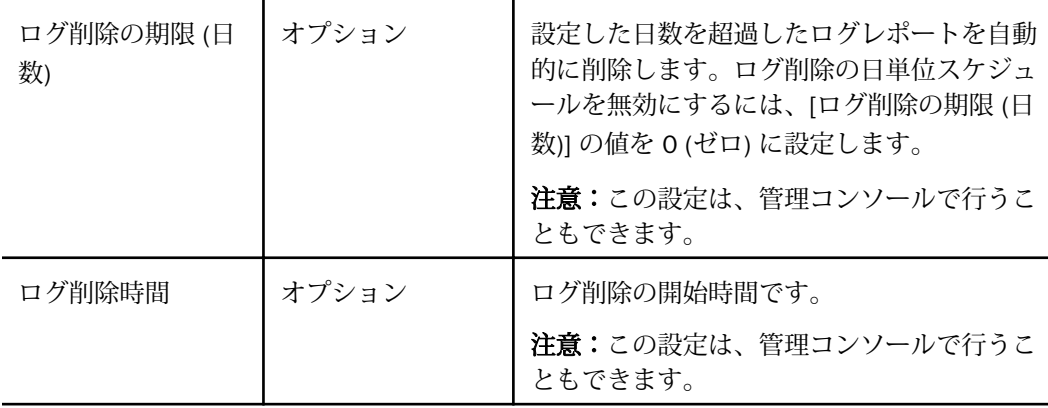

# LDAP の設定

ReportCaster を LDAP データソースから Email 情報を取得するよう構成することができます。 LDAP は、Email 情報の管理機能であり、Windows プラットフォームの Active Directory をはじ めとする主要なメールサーバベンダーにより採用されています。

[構成] タブの [LDAP の設定] フォルダには、 LDAP サーバとの接続とセキュリティを定義する 設定、および LDAP Email の設定が格納されています。

[LDAP の設定] フォルダには、次の構成設定が格納されています。

#### 設定 オプションまたは 必須/デフォルト値 説明と有効値

#### 設定 - 全般

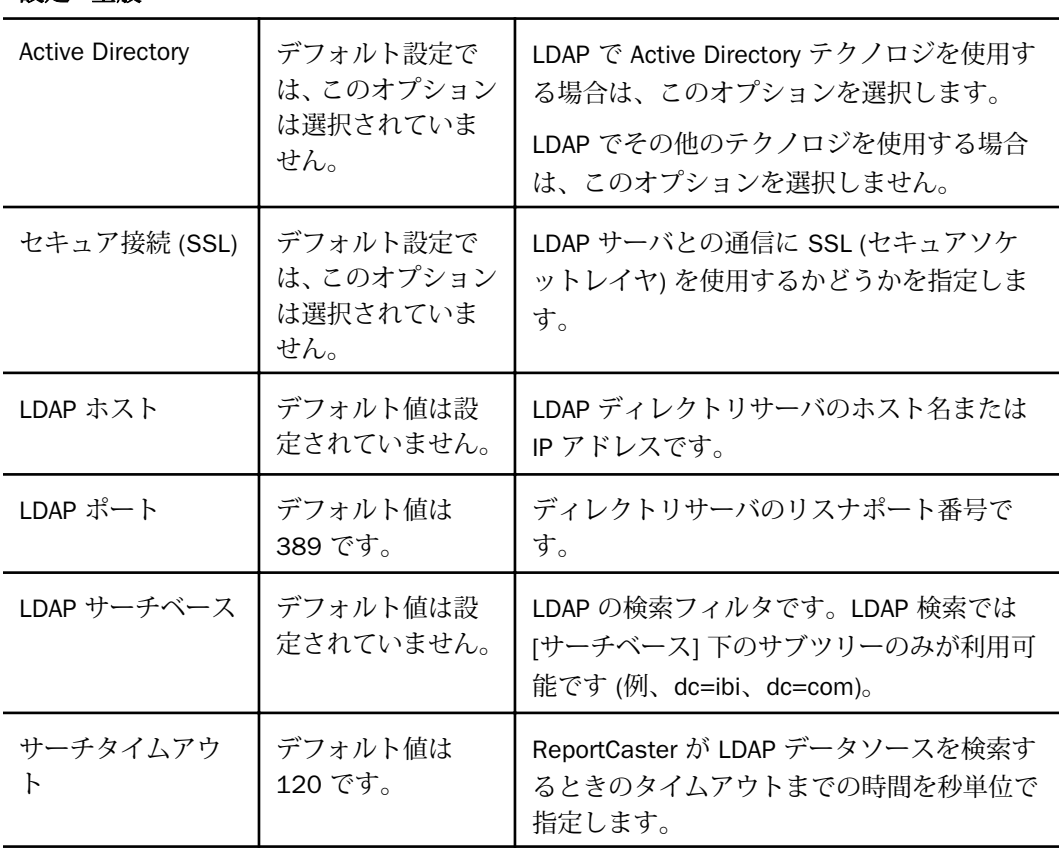

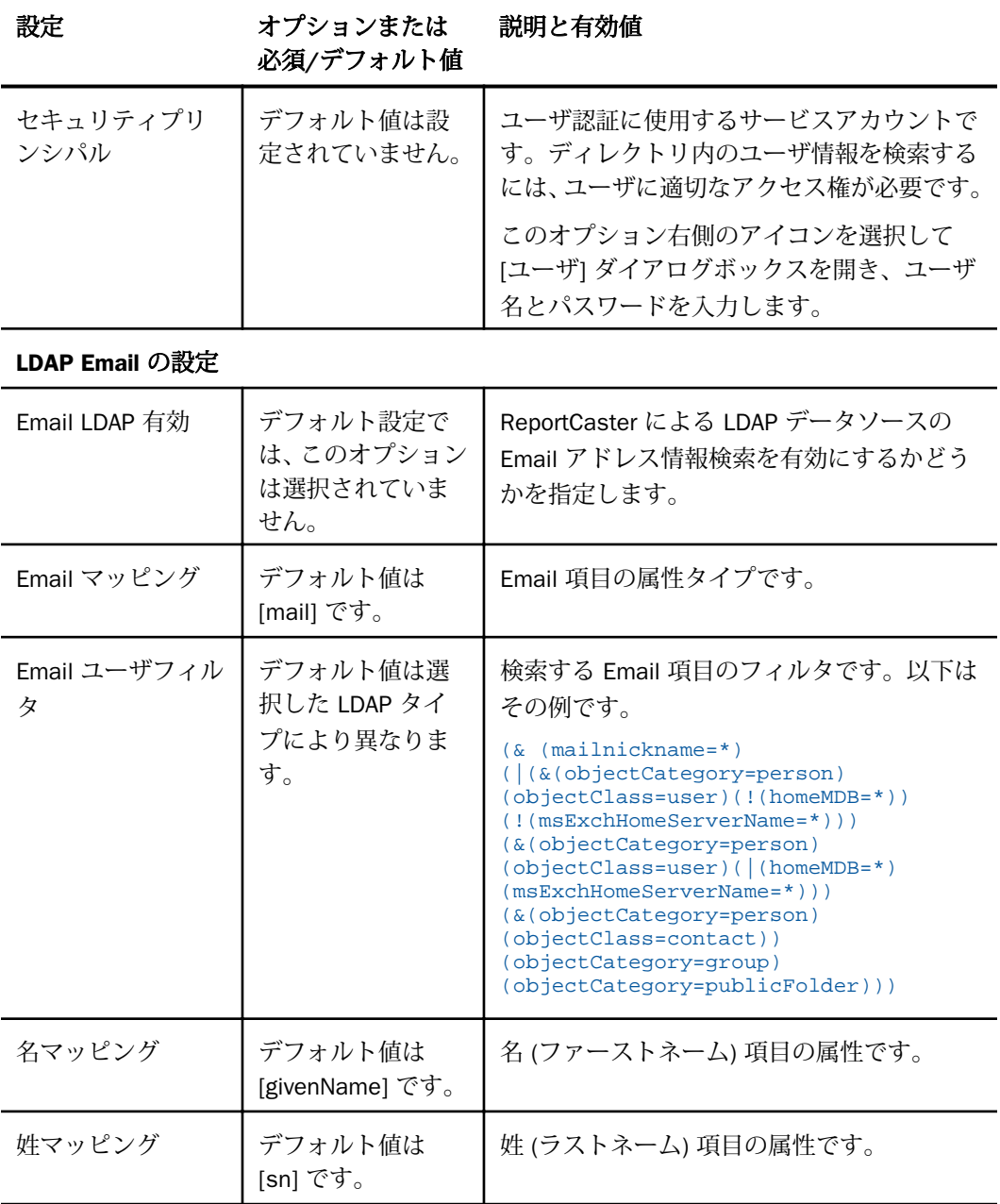

### データサーバの設定

[構成] タブの [データサーバ] フォルダには、ReportCaster に関連する Reporting Server の構成 設定が格納されています。このフォルダの構成設定を使用して、ReportCaster で複数の Reporting Server を構成することもできます。

注意:データサーバの接続情報は、WebFOCUS Client に格納されます。ReportCaster には格納 されません。ReportCaster は、Distribution Server とともにインストールされている WebFOCUS Client を介してスケジュール済みプロシジャを実行します。ReportCaster ジョブ が WebFOCUS Client で実行される際は、代替ディファードサーバが使用されます (代替ディフ ァードサーバが定義されている場合)。代替ディファードサーバの構成についての詳細は、 『WebFOCUS セキュリティ管理ガイド』を参照してください。

[データサーバ] フォルダには、次の構成設定が格納されています。

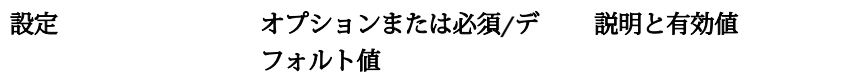

データサーバフォルダの設定

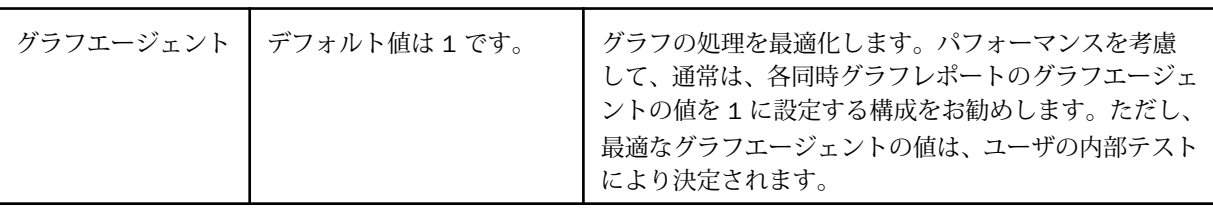

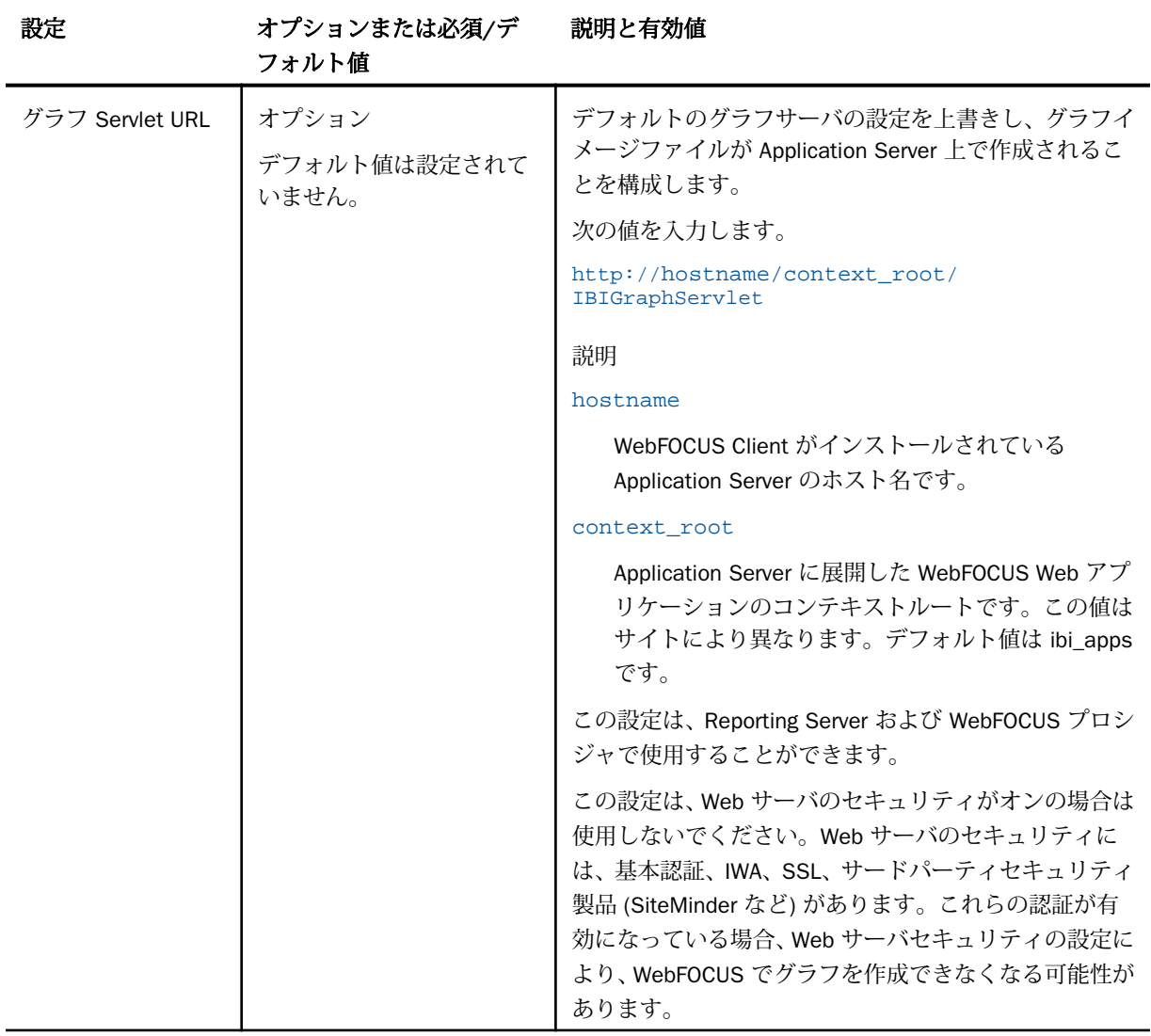

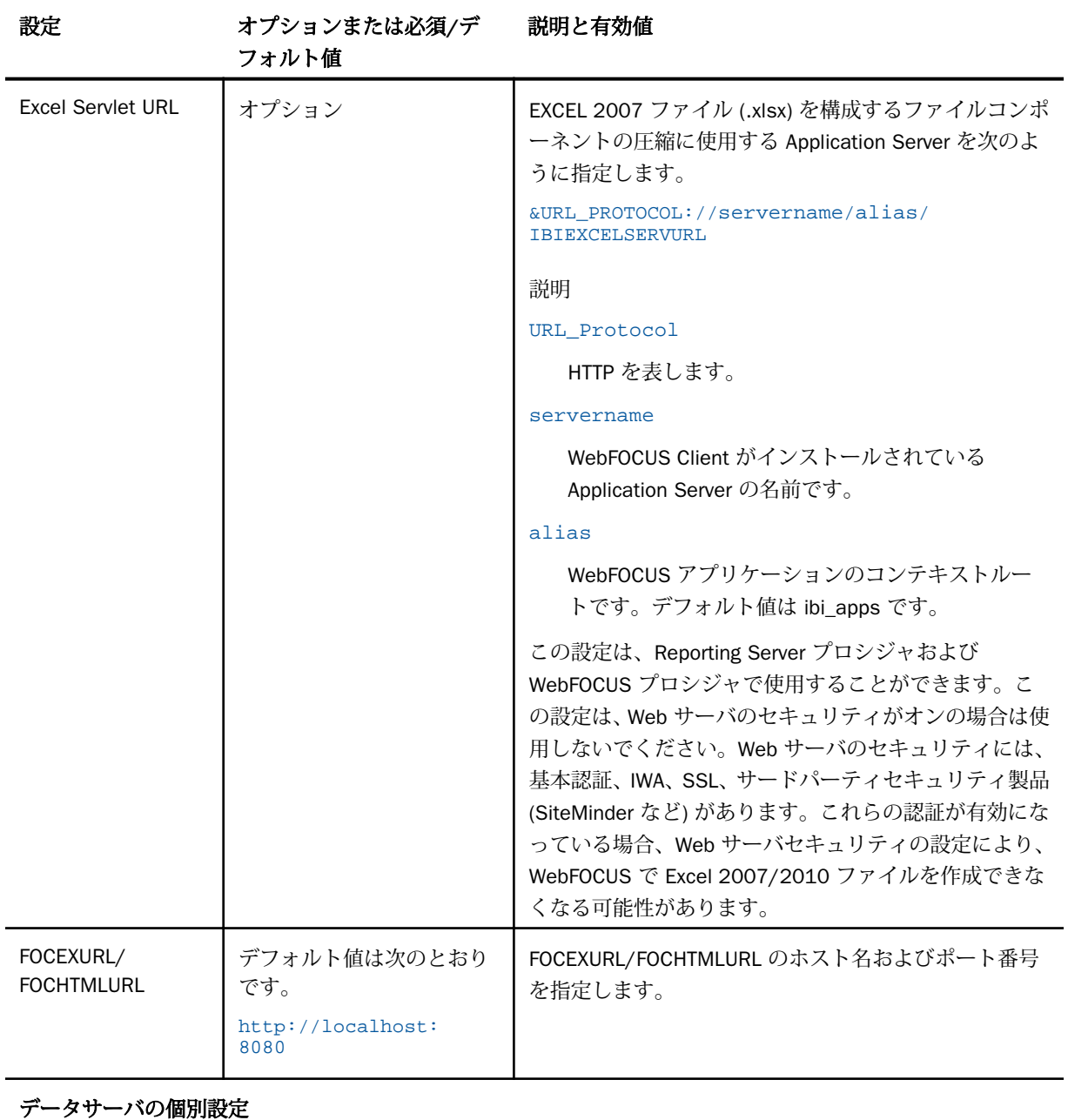

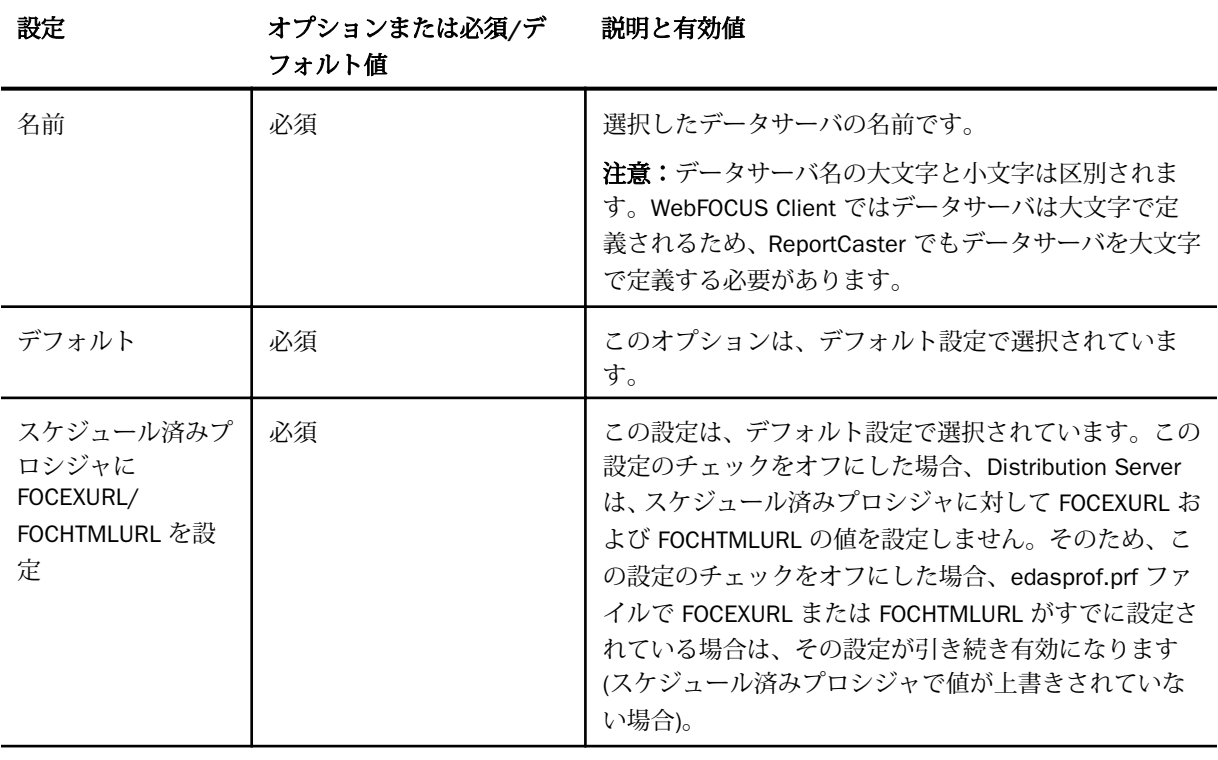

セキュリティセクション

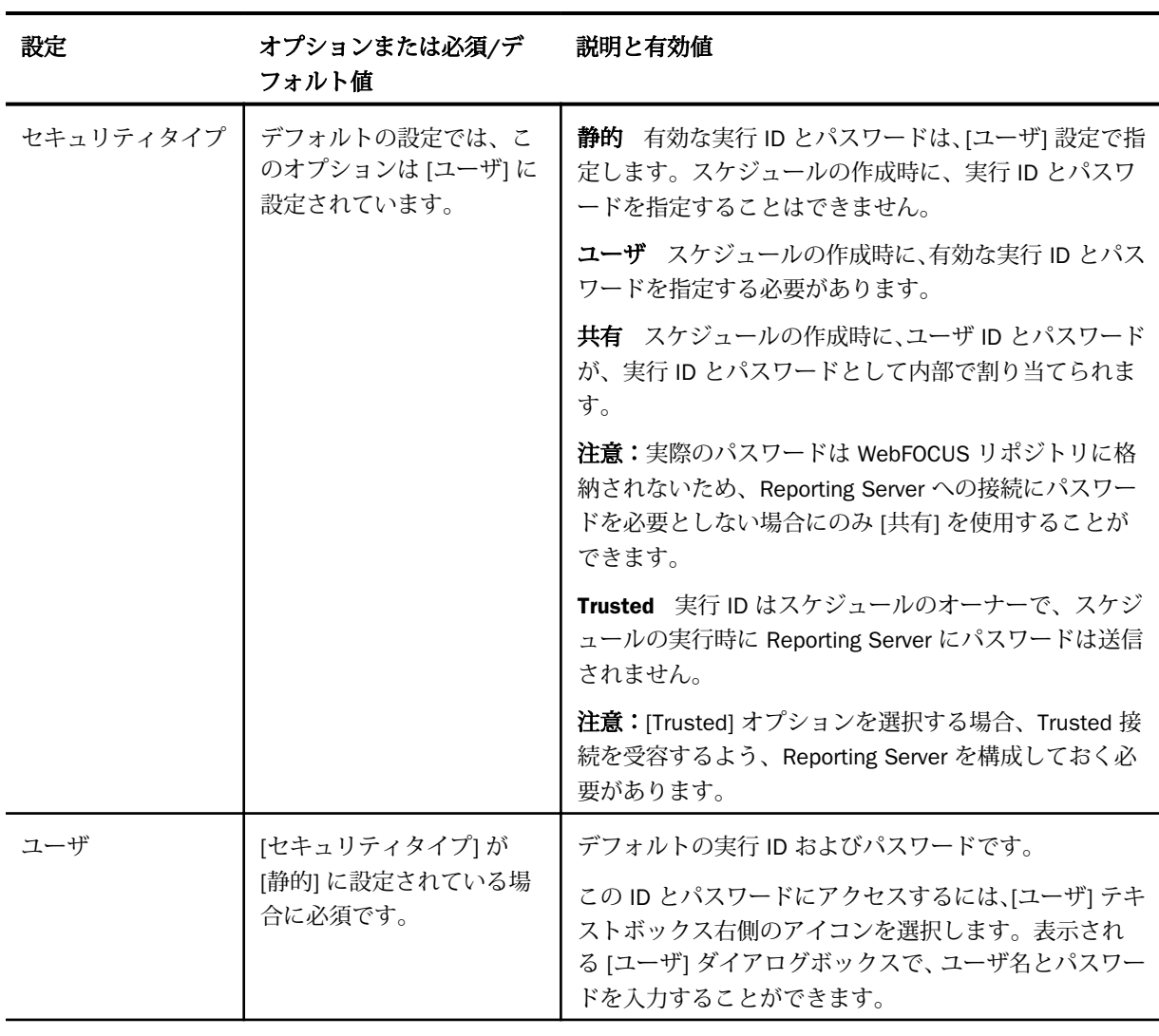

グラフセクション

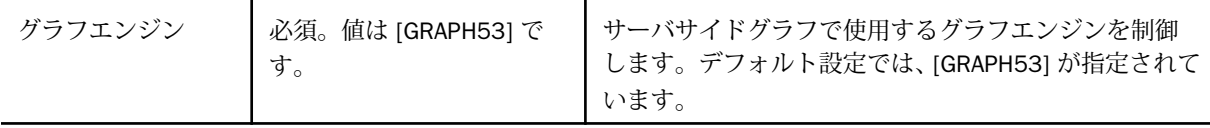

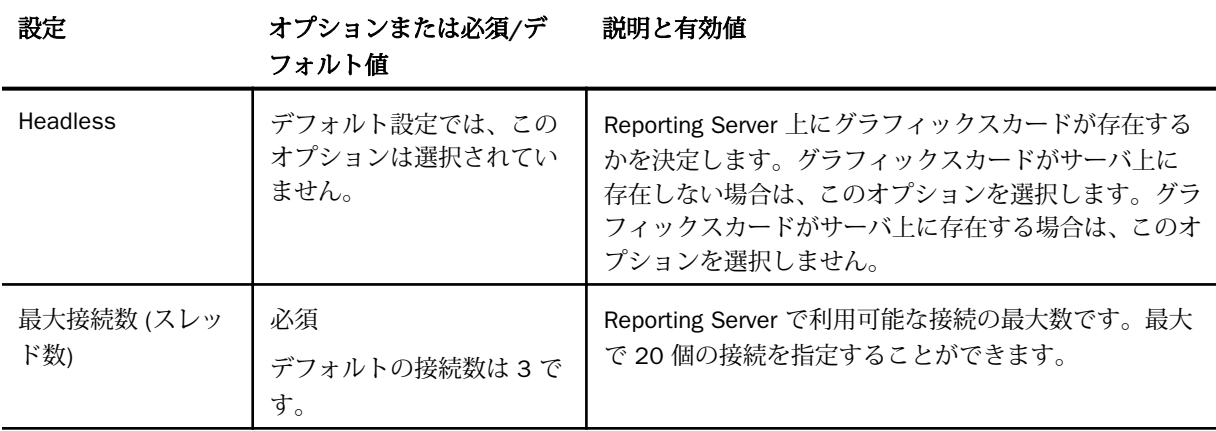

### ReportCaster での Reporting Server の構成

ReportCaster 構成ツールの [データサーバ] フォルダを使用して、ReportCaster で複数の Reporting Server を構成することができます。デフォルトサーバ「EDASERVE」の値は、イン ストールプログラムにより自動的に入力されますが、追加の Reporting Server はすべて構成フ ァイルに直接追加する必要があります。

注意:Client でデフォルトの Reporting Server が変更された場合、その変更は、[IBFS キャッ シュクリーナ] サービスで指定された期間が経過するまで、または Distribution Server が再起 動されるまで有効になりません。Distribution Server が別のマシンにインストールされ、Client のコピーが存在する場合、デフォルトの Reporting Server が変更されると、その変更は、 Distribution Server と同一マシンにインストールされている Client に同一の変更を加えるまで 有効になりません。

### 手順 Reporting Server を追加するには

1. [構成] タブの左側パネルで [データサーバ] フォルダを選択し、リボンの [構成の管理] グ ループで [新規作成] をクリックします。

注意:デフォルトデータサーバ名は、SERVER、SERVER 2、SERVER 3 などです。

- 2. [利用可能なデータサーバ] ダイアログボックスで、1 つまたは複数のデータサーバを選択 し、[OK] をクリックします。必要に応じて、[すべて選択] のチェックをオンにすることも できます。
- 3. 左側パネルの [データサーバ] フォルダまたは右側パネルのサーバリストで、新しいサーバ ノードをダブルクリックします。 右側パネルに、選択したサーバのデフォルトプロパティが表示されます。

WebFOCUS ReportCaster 利用ガイド しょうしょう しょうしゅう しょうしゅう しょうしょく しょうしょく

4. 該当する設定に値を入力します。

[名前] テキストボックスで、ReportCaster 構成に追加するサーバの名前が、WebFOCUS Client サーバ接続の構成で指定されたサーバの NODE 設定に一致することを確認します。 WebFOCUS Client サーバ接続を確認するには、管理コンソールの [構成] タブで [Reporting Server] を選択します。

必要に応じて [セキュリティタイプ] および [最大接続数] 設定の値を変更するか、デフォ ルト値を受容します。

また、追加するデータサーバを新規スケジュール作成時のデフォルトデータサーバにする 設定、スケジュール済みジョブ実行時に FOCEXURL/FOCHTMLURL 設定が自動的に追加さ れないようにする設定、およびデータサーバにグラフィックスカードがないことを示す設 定 (Headless) もあります。

5. 変更を ReportCaster で有効にするため、[構成] タブのツールバーで、[保存]、[再起動] を 選択します。

注意:サーバ名を変更すると、既存のジョブはすべて実行することができなくなるため、 Reporting Server 名の変更はお勧めしません。

#### ReportLibrary の設定

[構成] タブの [ReportLibrary] フォルダには、 ReportLibrary 配信の設定が格納されています。 [ReportLibrary] フォルダ下には、[その他の ReportLibrary 設定] および [ウォッチリストの設定] フォルダもあります。[その他の ReportLibrary 設定] フォルダで ReportLibrary アクセスオプシ ョンを指定したり、[ウォッチリストの設定] フォルダで ReportLibrary ウォッチリストオプシ ョンを設定したりできます。

[ReportLibrary] フォルダには、次の構成設定が格納されています。また、ReportLibrary のバー ジョン期限切れ処理は、[ログ削除と ReportLibrary 有効期限] フォルダの [ログ削除時間] で指 定した時間の 1 時間後に実行されます。

#### 設定 オプションまたは必須/デフ ォルト値 説明と有効値

ReportLibrary フォルダの設定

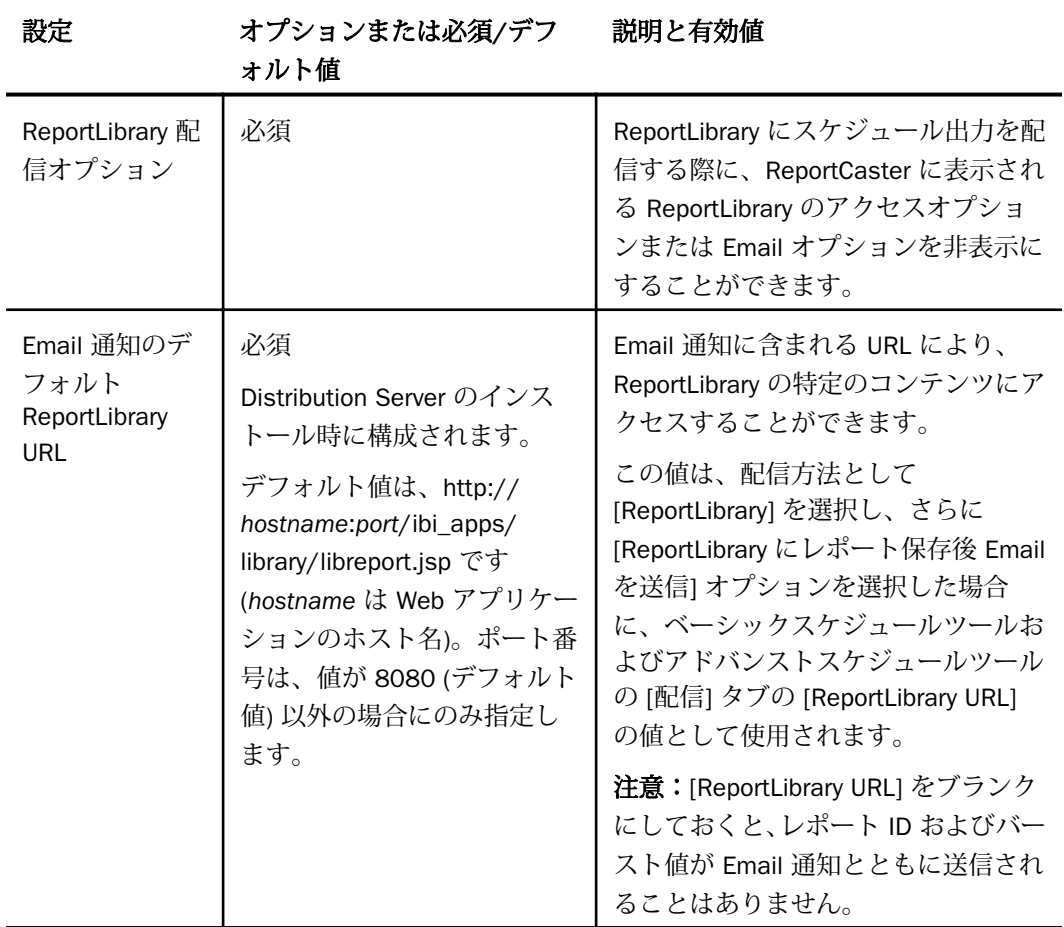

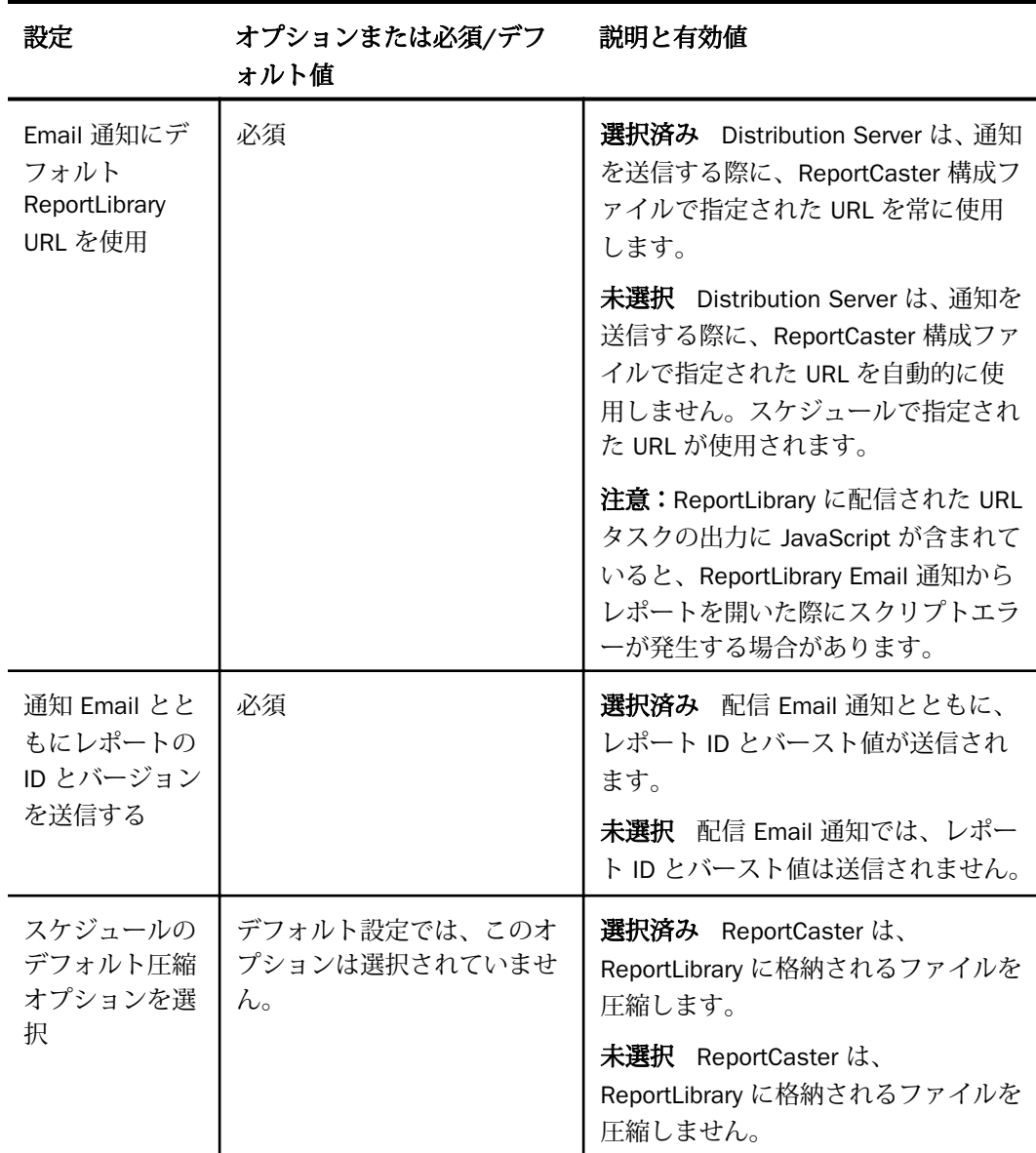

その他の ReportLibrary 設定フォルダ

ReportLibrary 有効期限セクション

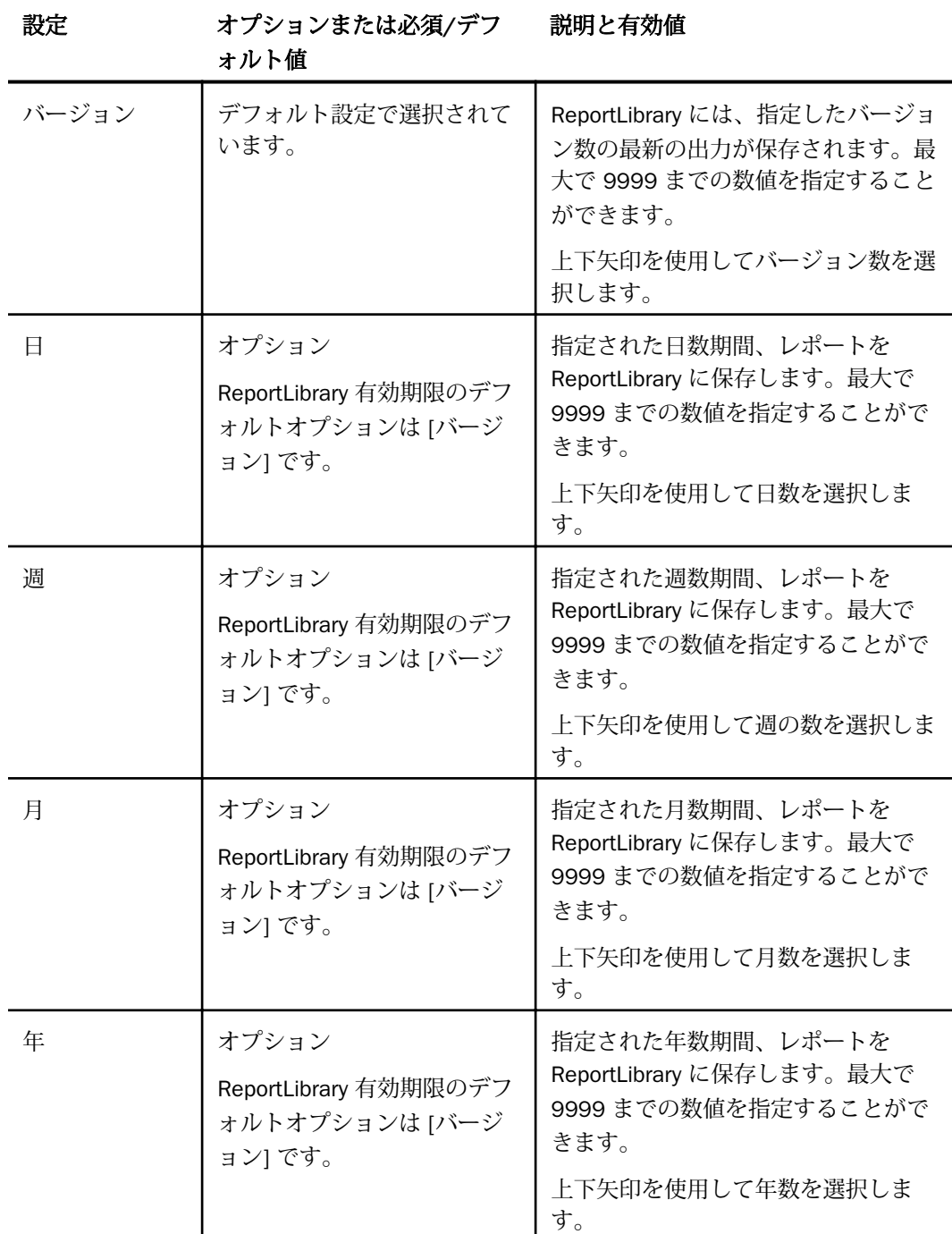

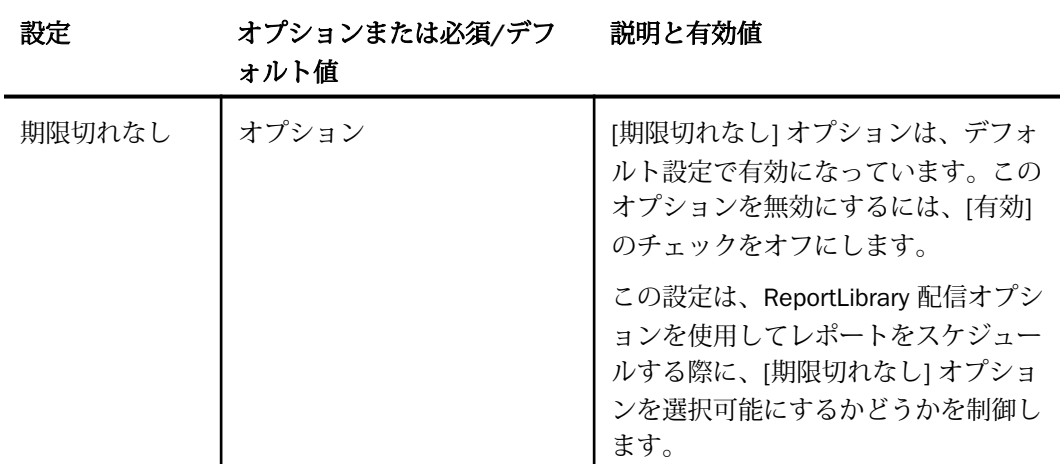

ReportLibrary アクセスオプションセクション

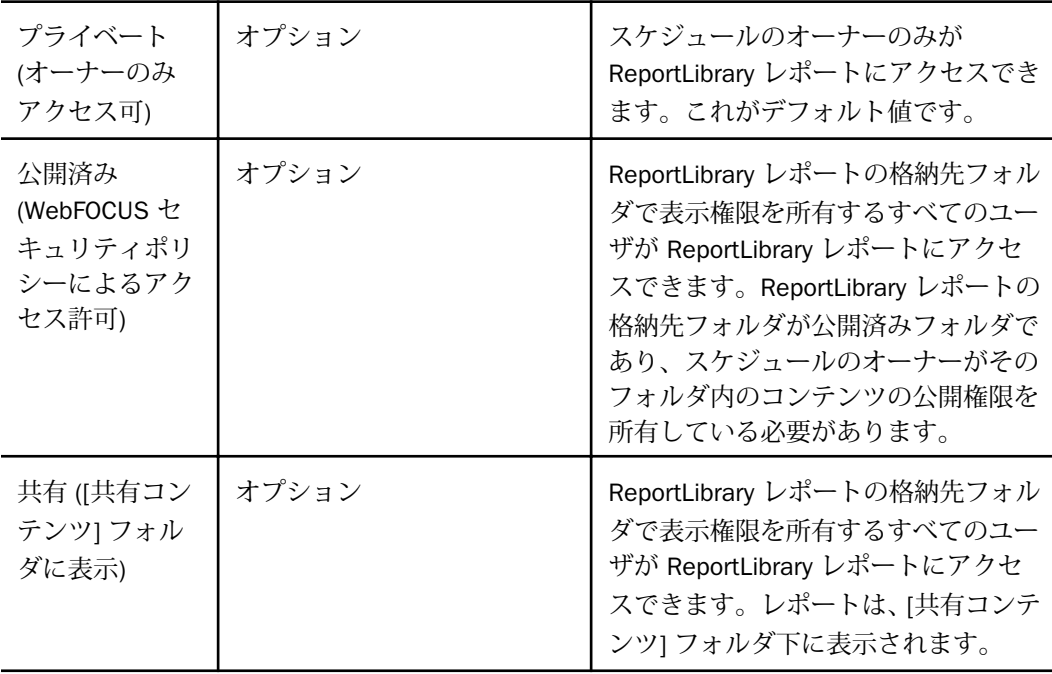

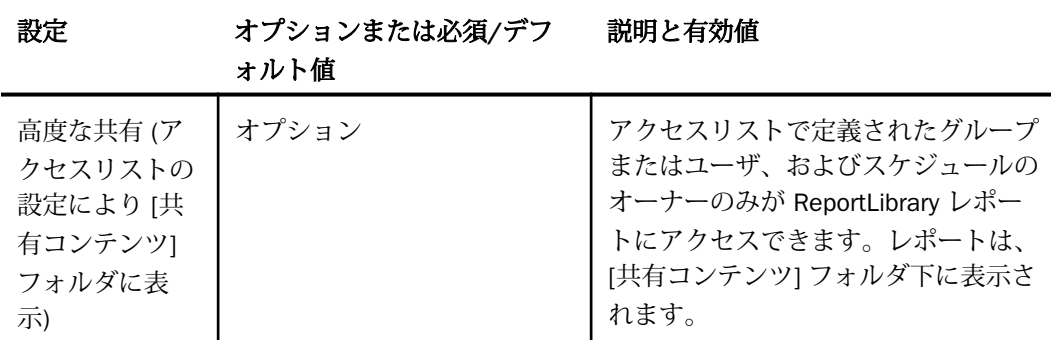

# ウォッチリストの設定フォルダ

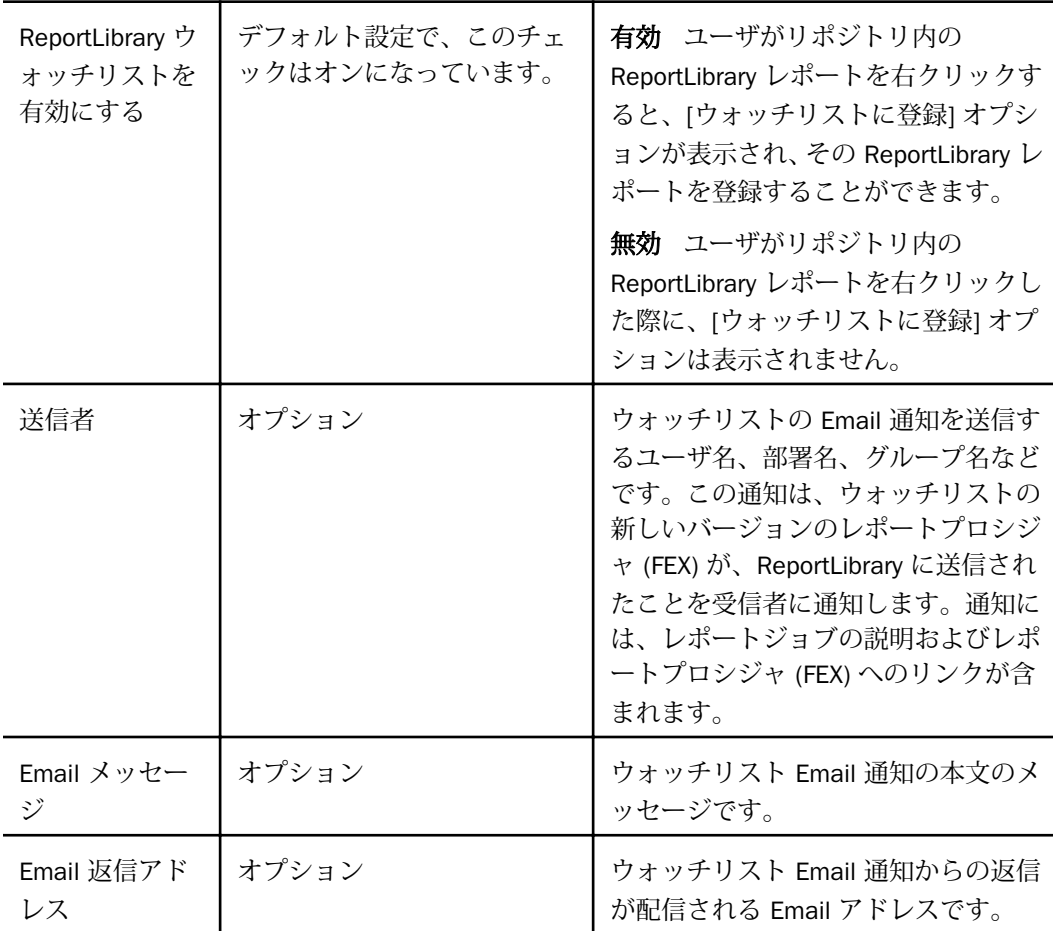

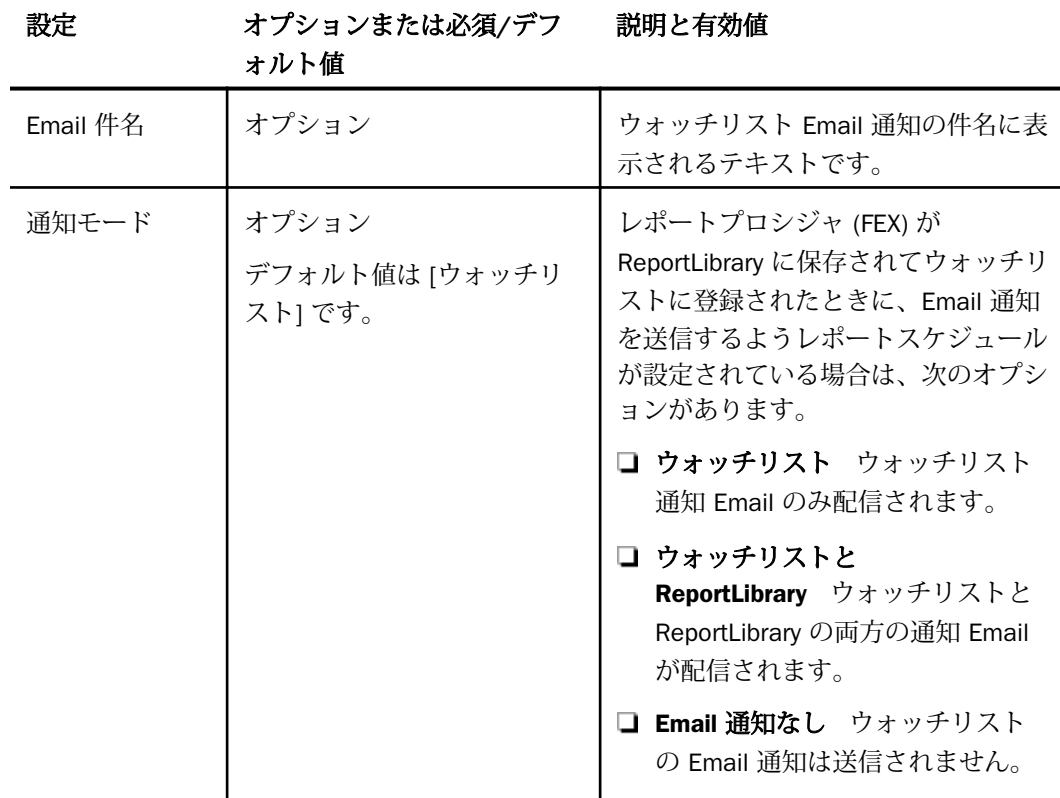

# ReportLibrary 配信オプションの制限

[ReportLibrary 配信オプション] を使用して、ユーザがベーシックスケジュールツールおよびア ドバンストスケジュールツールで ReportLibrary 配信のスケジュールを作成する際に、使用可 能な ReportLibrary アクセスオプションおよび Email オプションを制限することができます。

# 手順 ReportLibrary 配信オプションを制限するには

- 1. ReportCaster ステータスの [構成] タブで、[ReportLibrary] フォルダを選択します。
- 2. [ReportLibrary 配信オプション] テキストボックス右側のアイコンをクリックします。 [ReportLibrary 配信オプション] ダイアログボックスが開きます。 次の ReportLibrary 配信オプションが選択可能です。

アクセス スケジュールツールの [アクセスオプション] リストに表示するオプションを 指定します。次のオプションがあります。

- □ オーナー (プライベート) このオプションを選択すると、スケジュールツールに [プラ イベート (オーナーのみアクセス可)] オプションが表示されます。
- 共有(Everyone) このオプションを選択すると、スケジュールツールに [共有 ([共有コ ンテンツ] フォルダに表示)] オプションが表示されます。
- □ アクセスリスト(高度な共有) このオプションを選択すると、スケジュールツールに [高度な共有 (アクセスリストの設定により [共有コンテンツ] フォルダに表示)] オプシ ョンが表示されます。
- □ 公開済み このオプションを選択すると、スケジュールツールに [公開済み (WebFOCUS セキュリティポリシーによるアクセス許可)] オプションが表示されます。

注意:権限を所有するユーザは、リソースツリーで ReportLibrary 項目を右クリックし、 [共有する] または [公開] を選択することで、項目のステータスを [共有] または [公開済 み] に変更することができます。最初に ReportLibrary 項目が [プライベート] ステータス で作成された後、リソースツリーから項目のステータスを [共有] または [公開済み] に変 更した場合、スケジュールのアクセスオプションで指定された [プライベート] はスケジュ ール実行時には適用されません。この状況が発生するのは、複数バージョンの ReportLibrary 項目を反復的に作成するスケジュールで、変更後のステータスが反映される ようアクセスオプションが更新されていない場合のみです。ReportLibrary 項目は [共有] または [公開済み] ステータスのまま保持され、この問題を示す警告メッセージがスケジュ ールログに表示されます。

Email スケジュールツールで Email 通知オプションの [ReportLibrary にレポート保存後 Email を送信] オプションを選択可能にするかどうかを指定します。次のオプションがあ ります。

共有 (Everyone) 選択不可。

□ 公開済み 選択不可。

注意:各 Email オプションは、それぞれに対応するアクセスオプションを選択した場合に のみ選択可能になります。

3. [OK] をクリックして変更を保存し、[ReportLibrary 配信オプション] ダイアログボックスを 閉じます。変更を保存しない場合は、[キャンセル] をクリックし、ダイアログボックスを 閉じることもできます。

# スケジュール禁止期間の使用

スケジュール禁止期間は、スケジュールの実行およびスケジュール実行の設定が禁止されてい る日付および時間です。スケジュール禁止期間ツールへのアクセス権限を所有するユーザは、 スケジュール禁止期間を表示、定義、更新、インポート、エクスポート、削除することができ ます。

スケジュール禁止期間を表示するには、コンソールの [表示] グループで [スケジュール禁止期 間] をクリックします。[スケジュール禁止期間] インターフェースが開き、 左側ウィンドウに カレンダーが表示されます。右側ウィンドウには、ユーザが管理権限を所有するスケジュール 禁止日のリストが表示されます。

スケジュール禁止期間の管理権限を所有するユーザは、スケジュール禁止期間の追加および削 除、既存スケジュール禁止期間の説明の置換、外部ファイルで定義されたスケジュール禁止期 間情報のインポート、既存スケジュール禁止期間情報のファイルへのエクスポートを行えま す。ReportCaster の [スケジュール禁止期間] インターフェースでは、次の機能を使用してこ れらのタスクを実行することができます。

- [スケジュール禁止日付時間] ダイアログボックス [スケジュール禁止期間の管理] グルー プの [新規作成] または [編集] ボタンをクリックしてアクセスします。
- [スケジュール禁止日のインポート] ダイアログボックス [スケジュール禁止期間の管理] グループの [インポート] ボタンをクリックしてアクセスします。
- □ [スケジュール禁止期間のエクスポート1-[スケジュール禁止期間の管理] グループの [エク スポート] ボタンをクリックしてアクセスします。

カレンダー上部の矢印を使用して、月または年を変更することができます。使用可能日または 禁止日の日付のみが表示されます。左側ウィンドウ右上の矢印をクリックして、左側ウィンド ウの表示と非表示を切り替えることができます。

### 参照 スケジュール禁止期間の構成

すべてのタイプのスケジュール禁止期間プロファイルでは、同一の基本設定 ([グループ]、[名 前]、[説明]、[詳細]、[スケジュール禁止時間]) が使用されます。この基本設定下に、さまざま なスケジュール要件に適合する 4 タイプのスケジュール禁止期間があります。次のタイプが あります。

- □ 週単位 指定した週および曜日にスケジュール禁止期間を繰り返し設定します。
- 月単位 指定した月および日にスケジュール禁止期間を繰り返し設定します。
- 1日 指定した日付にスケジュール禁止期間を一度だけ設定します。

■ 毎日 毎日の特定の時間にスケジュール禁止期間を繰り返し設定します。

これらのプロファイルを使い分けてスケジュール禁止期間を作成し、定期的に繰り返し実行す るレポート配信スケジュールに組み込んだり、レポート配信の中断が必要な日をスケジュール 禁止日に設定したりすることができます。

#### 参照 スケジュール禁止期間の基本設定

[スケジュール禁止日付時間] ダイアログボックスには、スケジュールを禁止する時期と頻度を 定義する設定があります。このダイアログボックスで設定可能な頻度オプションは、[週単位]、 [月単位]、[1 日]、[毎日] の 4 タイプです。

下表は、スケジュール禁止日付時間プロファイルの設定を示しています。

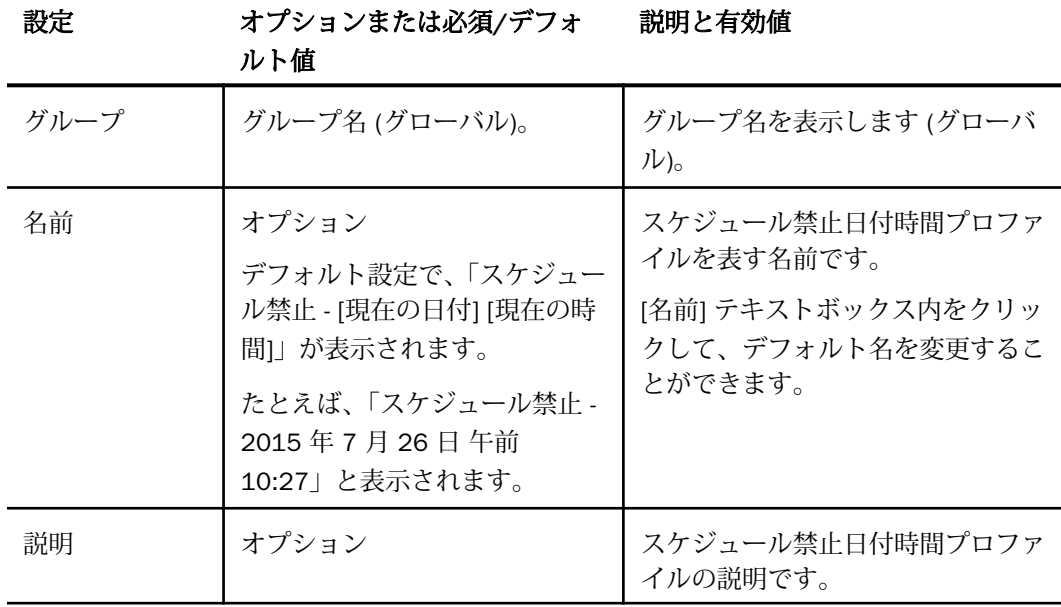

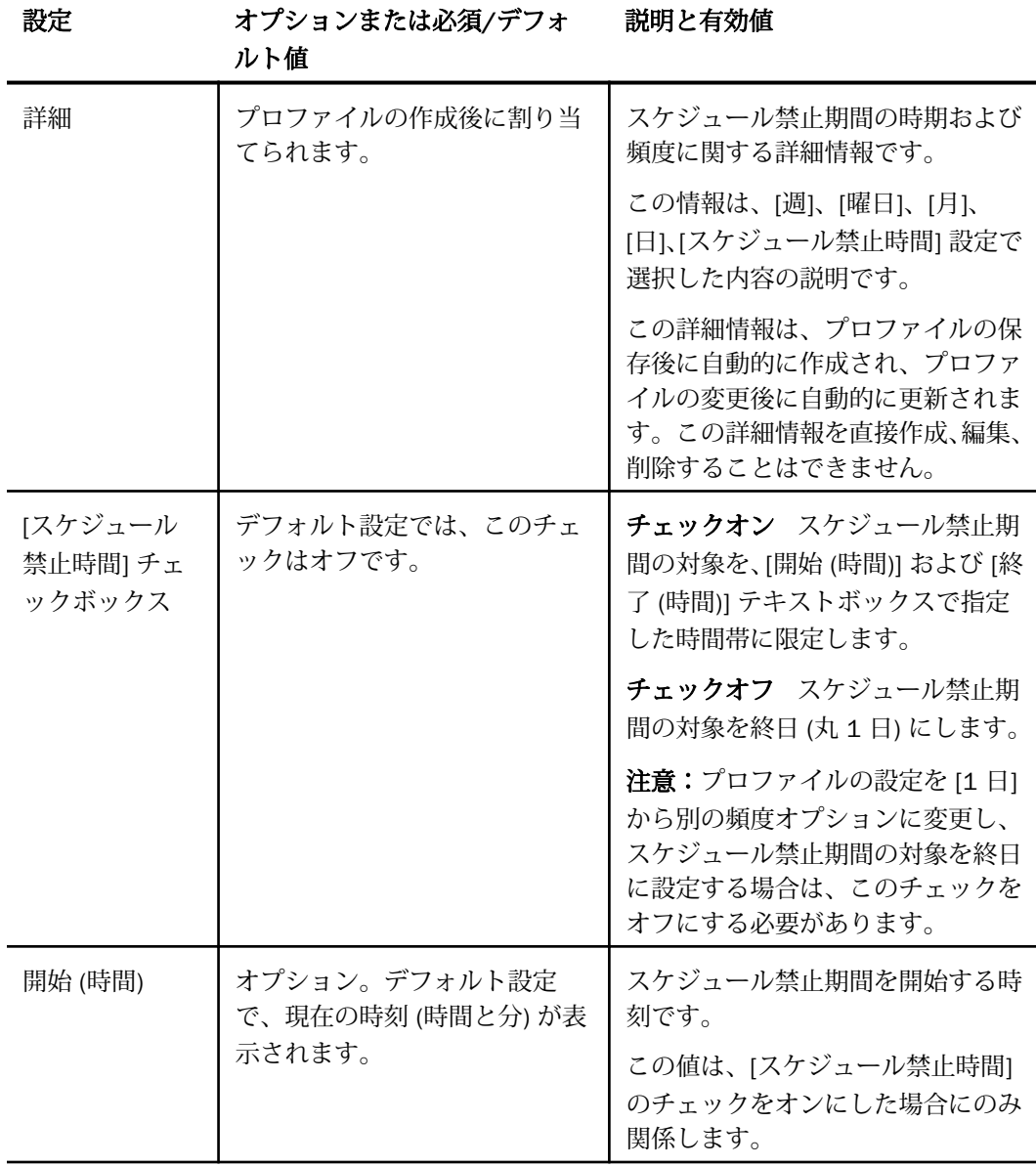

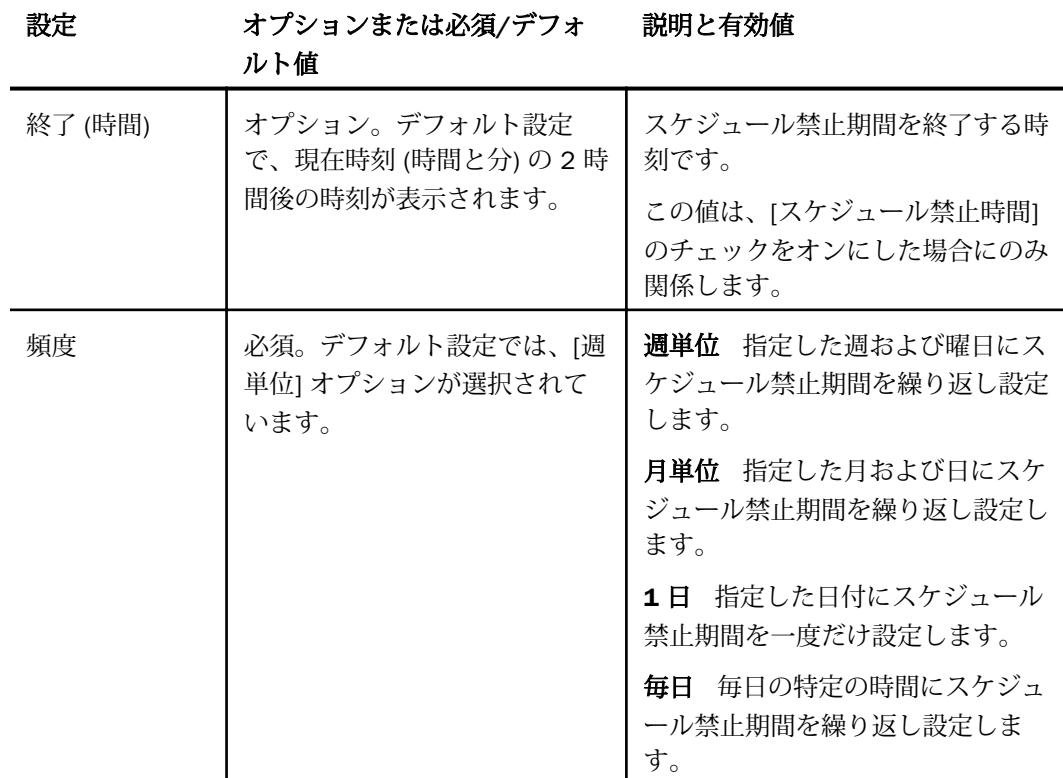

# 手順 スケジュール禁止期間を構成するには

スケジュール禁止期間を構成するには、次の手順を実行します。

- 1. リボンの [スケジュール禁止期間の管理] グループで、[新規作成] をクリックします。 [スケジュール禁止日付時間] ダイアログボックスが開きます。
- 2. [名前] テキストボックスで、スケジュール禁止期間プロファイルに割り当てられるデフォ ルト名を受容するか、別の名前を入力します。
- 3. [説明] テキストボックスに、スケジュール禁止期間プロファイルの説明を入力します。
- 4. このスケジュール禁止期間の対象を終日にする場合は、[スケジュール禁止時間] のチェッ クをオフにし、手順 7 へ進みます。
- 5. このスケジュール禁止期間の対象を 1 日の特定の時間帯にする場合は、[スケジュール禁 止時間] のチェックをオンにし、スケジュール禁止期間の開始時間と終了時間を指定しま す。

詳細は、136 ページの 「 [スケジュール禁止期間の開始時間と終了時間を構成するには](#page-135-0) 」 を参照してください。

- 6. 次の頻度オプションのいずれかを選択します。
	- □ 週単位 スケジュール禁止期間の頻度を設定します。詳細は、130 ページの 「 週単 位スケジュール禁止期間の構成 」 を参照してください。
	- [月単](#page-132-0)位 スケジュール禁止期間の頻度を設定します。詳細は、133 ページの 「 月単 [位スケジュール禁止期間の構成](#page-132-0) 」 を参照してください。
	- 1日 スケジュール禁止期間の日付を選択します。詳細は、135 ページの 「1[日スケ](#page-134-0) [ジュール禁止期間の構成](#page-134-0) 」 を参照してください。
	- 毎日 毎日の特定の時間にスケジュール禁止期間を設定します。詳細は、135 ページ の 「 [毎日スケジュール禁止期間の構成](#page-134-0) 」 を参照してください。
- 7. 構成を確認します。
	- 日付と時間の構成が要件を満たしていない場合、[OK] ボタンをクリックすることはで きません (クリック不可)。頻度オプションの選択を変更して構成を調整し、プロファ イルを再設定します。
	- 構成が要件を満たしている場合、[OK] ボタンがクリック可能になり、選択した設定の 詳細情報が [詳細] テキストボックスに表示されます。
- 8. 構成の完了後、[OK] をクリックします。

[スケジュール禁止期間] インターフェースの右側ウィンドウにスケジュール禁止期間プ ロファイルのエントリが表示され、左側ウィンドウのカレンダーに新しいスケジュール禁 止日がハイライト表示されます。

#### 週単位スケジュール禁止期間の構成

[週単位] の構成では、スケジュール禁止期間を特定の週および曜日に繰り返し設定します。こ の構成は、指定した曜日の日付に関係なく、毎週のスケジュールの一部として繰り返し設定す る場合に適してします。

「週単位」という名前から「週 1 回のみ」のスケジュール禁止を連想しますが、この構成では 週 1 回に限定されず、スケジュールを禁止する頻度を柔軟に設定することができます。

この構成では、次の項目を指定することができます。

□ 曜日 (複数可) - スケジュールを禁止する曜日です。

■ 週 (複数可) - スケジュールを禁止する週です。

□ 月 (複数可) - スケジュールを禁止する月です。

この柔軟な構成では、スケジュール禁止期間を毎週の同一曜日に設定するだけでなく、週に 2 日以上の頻度で禁止期間にすることもできます。また、この構成では、月の特定の週 (複数可) をスケジュール禁止期間の対象外にすることも、年の特定の月 (複数可) を対象外にすること もできます。

# 週単位スケジュール禁止期間の設定

[スケジュール禁止期間日付時間] ダイアログボックスで [週単位] オプションを選択した場合、 指定した週、曜日、月に基づいてスケジュール禁止期間を設定することができます。

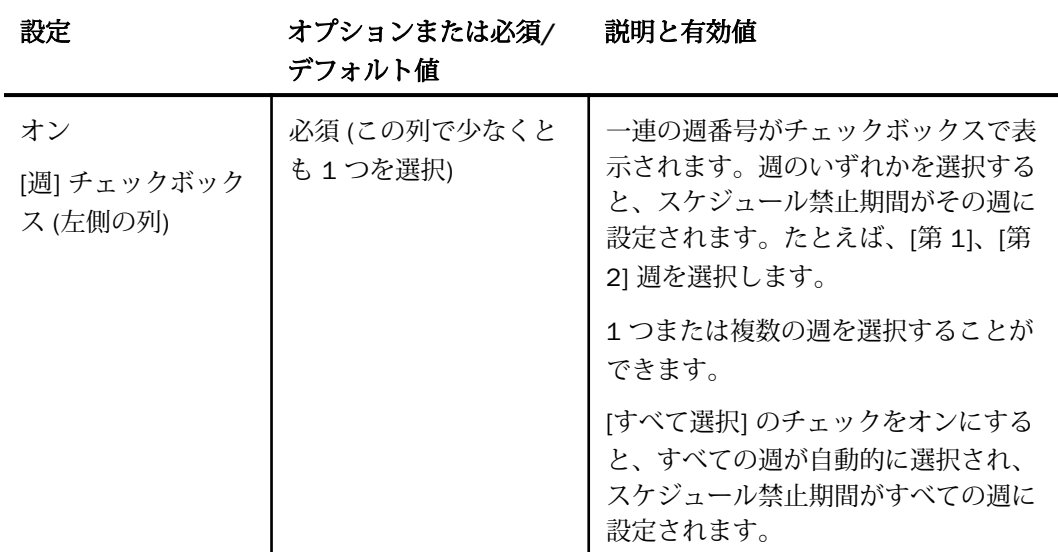

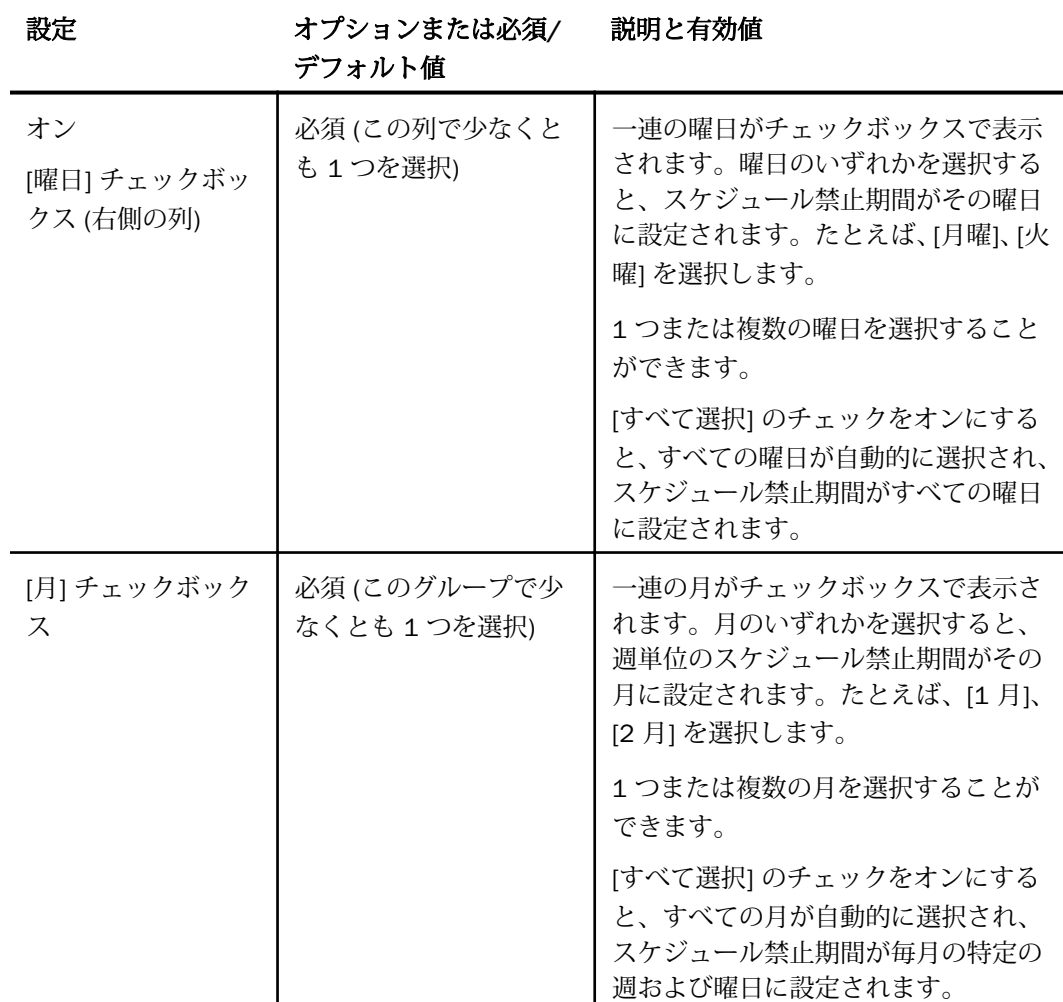

# 手順 週単位スケジュール禁止期間設定を構成するには

週単位スケジュール禁止期間設定を構成するには、次の手順を実行します。

1. [スケジュール禁止日付時間] ダイアログボックスで、[週単位] を選択します。

ダイアログボックスに、週単位のスケジュール禁止期間を構成するためのチェックボック スが表示されます。

注意:[OK] ボタンをクリック可能にしてプロファイルを保存するには、少なくとも1つ の週、曜日、月を選択する必要があります。

- <span id="page-132-0"></span>2. スケジュール禁止期間を設定する週のチェックをオンにするか、[すべて選択] のチェック をオンにしてすべての週を一括選択します。
- 3. スケジュール禁止期間を設定する曜日のチェックをオンにするか、[すべて選択] のチェッ クをオンにしてすべての曜日を一括選択します。
- 4. スケジュール禁止期間を設定する月のチェックをオンにするか、[すべて選択] のチェック をオンにしてすべての月を一括選択します。

# 月単位スケジュール禁止期間の構成

[月単位] の構成では、指定した月および日にスケジュール禁止期間を繰り返し設定します。こ の構成では、指定した日の曜日に関係なく、月の同一日にスケジュール禁止期間を繰り返し設 定します。

「月単位」という名前から「月 1 回のみ」のスケジュール禁止を連想しますが、この構成では 月 1 回に限定されず、スケジュールを禁止する頻度を柔軟に設定することができます。また、 このスケジュール禁止期間を終日に設定することも、1 日の特定の時間帯に設定することもで きます。

この構成では、次の項目を指定することができます。

■ 日 (複数可) - スケジュールを禁止する日です。

■ 月(複数可) - スケジュールを禁止する月です。

この柔軟な構成では、スケジュール禁止期間を毎月の同一日に設定するだけでなく、月に 2 日以上の頻度で禁止期間を設定することもできます。また、特定の月をスケジュール禁止期間 の対象外にすることもできます。

# 月単位スケジュール禁止期間の設定

[スケジュール禁止期間日付時間] ダイアログボックスで [月単位] オプションを選択した場合、 指定した日および月に基づいてスケジュール禁止期間を設定することができます。

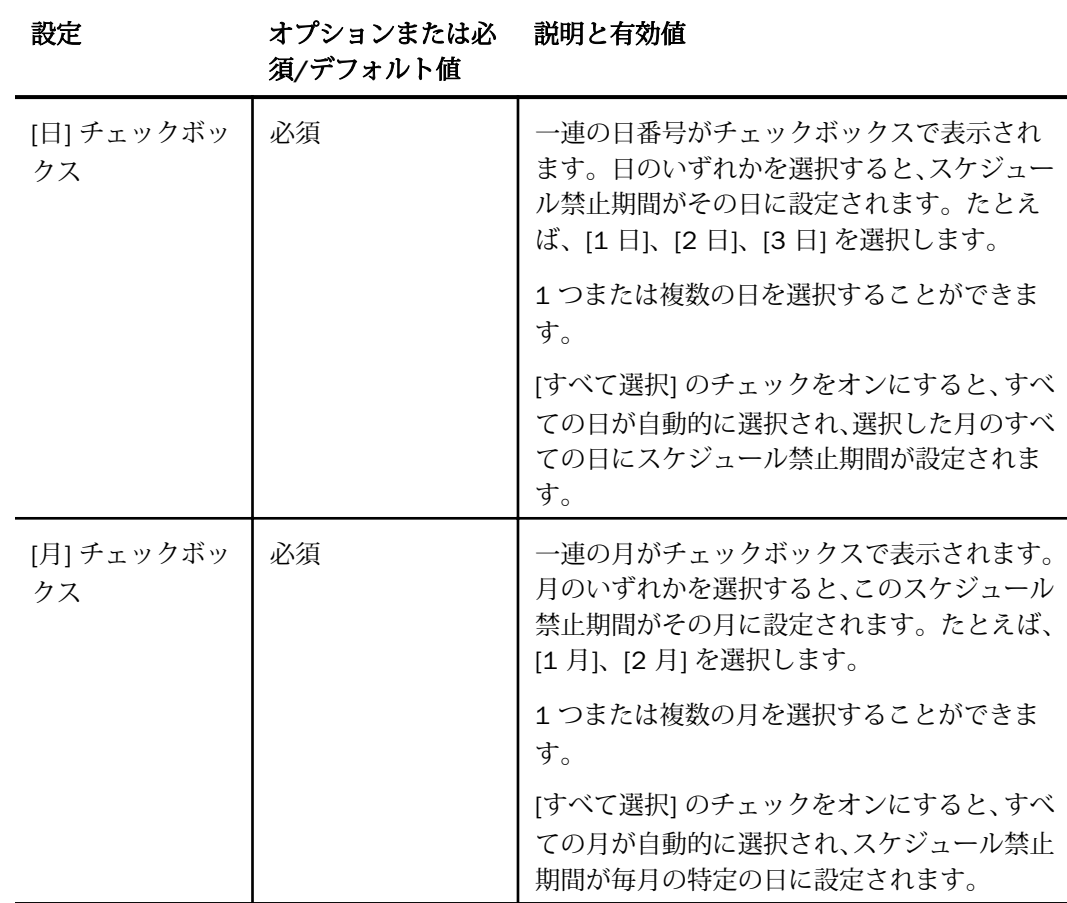

# 手順 月単位スケジュール禁止期間設定を構成するには

月単位スケジュール禁止期間設定を構成するには、次の手順を実行します。

1. [スケジュール禁止日付時間] ダイアログボックスで、[月単位] を選択します。

[スケジュール禁止日付時間] ダイアログボックスに、月単位のスケジュール禁止期間を構 成するためのチェックボックスが表示されます。

<span id="page-134-0"></span>注意:少なくとも 1 つの日および月のチェックをオンにする必要があります。この要件を 満さない限り、[OK] ボタンがクリック可能にならず、プロファイルを保存することができ ません。

- 2. スケジュール禁止期間を設定する日のチェックをオンにするか、[すべて選択] のチェック をオンにしてすべての日を一括選択します。
- 3. スケジュール禁止期間を設定する月のチェックをオンにするか、[すべて選択] のチェック をオンにしてすべての月を一括選択します。

#### 1 日スケジュール禁止期間の構成

[1 日] の構成では、指定した日付にスケジュール禁止期間を 1 日だけ設定します。また、この スケジュール禁止期間を終日に設定することも、1 日の特定の時間帯に設定することもできま す。

#### 1 日スケジュール禁止期間の設定

[スケジュール禁止期間日付時間] ダイアログボックスで [1 日] オプションを選択した場合、ス ケジュール禁止期間カレンダーのコピーが表示され、指定した日付に基づいてスケジュール禁 止期間を設定することができます。

### 手順 1 日スケジュール禁止期間設定を構成するには

1. [スケジュール禁止日付時間] ダイアログボックスで、[1 日] を選択します。

ダイアログボックスに表示されるカレンダーの日付は、現在の日付に自動的に設定されま す。

- 2. 月を変更するには一重矢印をクリックし、年を変更するには二重矢印をクリックします。
- 3. 1 日スケジュール禁止期間に設定する年月を特定した後、スケジュール禁止日にする日付 をクリックします。

カレンダーで新しい日付がハイライト表示されます。

### 毎日スケジュール禁止期間の構成

[毎日] の構成では、スケジュール禁止期間を毎日に設定します。[毎日] スケジュール禁止期間 の設定によりレポートのスケジュール実行が妨害されないよう、禁止期間を特定の時間帯に限 定する必要があります。

## <span id="page-135-0"></span>毎日スケジュール禁止期間の設定

[スケジュール禁止期間日付時間] ダイアログボックスで [毎日] オプションを選択した場合、 [開始] および [終了] テキストボックスのみが表示され、毎日の特定の時間帯にスケジュール禁 止期間を設定することができます。それ以外のオプションは関係しません。

#### 手順 毎日スケジュール禁止期間設定を構成するには

1. [スケジュール禁止日付時間] ダイアログボックスで、[毎日] を選択します。

[スケジュール禁止時間] のチェックが自動的にオンになり、開始時間と終了時間の選択を 指示するメッセージが表示されます。

開始時間は現在時間に自動的に設定され、終了時間は開始時間の 2 時間後に自動的に設定 されます。

2. 開始時間と終了時間の値を変更する場合は、136 ページの 「 スケジュール禁止期間の開 始時間と終了時間を構成するには 」 を参照してください。

### 手順 スケジュール禁止期間の開始時間と終了時間を構成するには

[スケジュール禁止日付時間] ダイアログボックスで、次の手順を実行します。

- 1. 開始時間の時間要素を変更するには、[開始] テキストボックスの時間セクションをクリッ クします。
	- a. 上下の矢印をクリックして、時間単位で値を増減します。
	- b. このセクションに時間を直接入力することもできますが、入力範囲が 12 時間である 点に注意してください。この範囲を超える値を入力すると、12 時間形式で値が自動 的に計算されます。たとえば、「44」と入力すると「8」になります。(44-  $(12X3)= (44-36)=8$
	- c. 開始時間が終了時間より前になるように入力します。
- 2. 開始時間の分要素を変更するには、[開始] テキストボックスの分セクションをクリックし ます。
	- a. 上下の矢印をクリックして、分単位で値を増減します。
	- b. このセクションに分を直接入力することもできますが、入力範囲が 60 分である点に 注意してください。この範囲を超える値を入力すると、60 分形式で値が自動的に計 算されます。たとえば、「88」と入力すると「28」になります。(88-60 = 28)
	- c. 開始時間が終了時間より前になるように入力します。
- 3. 開始時間の午前と午後を切り替えるには、[開始] テキストボックスの午前/午後セクショ ンをクリックします。
	- a. 上向き矢印をクリックして、午前を午後に変更します。
	- b. 下向き矢印をクリックして、午後を午前に変更します。
	- c. このセクションに「午前」または「午後」を直接入力することもできます。
- 4. 終了時間の時間要素を変更するには、[終了] テキストボックスの時間セクションをクリッ クします。
	- a. 上下の矢印をクリックして、時間単位で値を増減します。
	- b. このセクションに時間を直接入力することもできますが、入力範囲が 12 時間である 点に注意してください。この範囲を超える値を入力すると、12 時間形式で値が自動 的に計算されます。たとえば、「44」と入力すると「8」になります。(44-  $(12X3)= (44-36)=8$
	- c. 終了時間が開始時間より後になるように入力します。
- 5. 終了時間の分要素を変更するには、[終了] テキストボックスの分セクションをクリックし ます。
	- a. 上下の矢印をクリックして、分単位で値を増減します。
	- b. このセクションに分を直接入力することもできますが、入力範囲が 60 分である点に 注意してください。この範囲を超える値を入力すると、60 分形式で値が自動的に計 算されます。たとえば、「88」と入力すると「28」になります。(88-60 = 28)
	- c. 終了時間が開始時間より後になるように入力します。
- 6. 終了時間の午前と午後を切り替えるには、[終了] テキストボックスの午前/午後セクショ ンをクリックします。
	- a. 上向き矢印をクリックして、午前を午後に変更します。
	- b. 下向き矢印をクリックして、午後を午前に変更します。
	- c. このセクションに「午前」または「午後」を直接入力することもできます。

注意:[開始] および [終了] テキストボックスの [時間]、[分]、[午前/午後] セクションを左 右に移動するには、キーボードの左矢印キーおよび右矢印キーを使用します。

これらのセクションを Tab キーで移動しようとすると、[開始] および [終了] テキストボッ クスのセクション間を左右に移動する代わりに、下方向に移動して次のオプションが選択 されます。

たとえば、Tab キーを使用して [開始] テキストボックスの時間セクションから移動しよう とすると、[開始] テキストボックスの分セクションではなく、[終了] テキストボックスの 時間セクションに移動します。右へ移動するには、キーボードの右矢印キーを使用しま す。

同様に、Shift+Tab キーを使用すると、[開始] または [終了] テキストボックス内の 1 つ前 のセクションに戻るのではなく、1 つ前のオプションに移動します。左へ移動するには、 キーボードの左矢印キーを使用します。

### 手順 スケジュール禁止期間プロファイルを削除するには

- 1. [スケジュール禁止期間] インターフェースの左側ウィンドウで、削除するスケジュール禁 止期間プロファイルの割り当て先グループのフォルダをクリックします。
- 2. 右側ウィンドウで、削除するスケジュール禁止期間プロファイルのエントリをクリックし ます。
- 3. リボンの [スケジュール禁止期間の管理] グループで、[削除] をクリックします。
- 4. 確認メッセージで [はい] をクリックします。

削除したエントリが右側ウィンドウから除外され、そのエントリに割り当てられていた日 付のハイライト表示が左側ウィンドウのスケジュール禁止期間カレンダーから消去され ます。

# スケジュール禁止期間のインポート

スケジュール禁止期間の [インポート] 機能を使用して、スケジュール禁止期間の管理タスク を一括処理することができます。このツールでは、正しくフォーマットされたインポートファ イルを使用して次のことを行えます。

- 新しいスケジュール禁止期間プロファイルを作成する。
- スケジュール禁止期間プロファイルを削除する。
- スケジュール禁止期間情報を置換する。
- インポートファイルで指定された操作を実行する。

インポートソースファイルには、スケジュール禁止期間プロファイルに関する次の情報を記述 します。

- 日付 スケジュール禁止期間プロファイルを有効にする日付です。[毎日] スケジュール禁 止期間プロファイルを作成する場合は、この日付を省略することができます。
- **□ 開始時間** スケジュール禁止期間を有効にする時間 (HH:MM:SS) です。[毎日] スケジュー ル禁止期間プロファイルの場合を除き、この値は必要に応じて指定します。
- 終了時間 スケジュール禁止期間を無効にする時間 (HH:MM:SS) です。[毎日] スケジュー ル禁止期間プロファイルの場合を除き、この値は必要に応じて指定します。
- □ 説明 スケジュール禁止期間プロファイルの説明です。
- 名前 スケジュール禁止期間プロファイルに割り当てる一意の名前です。

注意:[週単位] および [月単位] スケジュール禁止期間プロファイルの場合、これらのエントリ の前に追加コードを記述します。詳細は、140 ページの 「 [週単位スケジュール禁止期間イン](#page-139-0) [ポートファイルのエントリレイアウト](#page-139-0) 」 および 141 ページの 「 [月単位スケジュール禁止期](#page-140-0) [間インポートファイルのエントリレイアウト](#page-140-0) 」 を参照してください。

ReportCaster がインポートソースファイルの情報をどのように処理するかは、インポート機能 の実行時に選択したタスクに基づいて決定されます。

次のタスクがあります。

- □ 追加 インポートファイルのレコードからスケジュール禁止期間プロファイルを作成しま す。
- □ 削除 インポートファイルのレコードの日付および追加情報と、既存スケジュール禁止期 間プロファイルの日付および追加情報を比較し、インポートファイルのレコードに一致す るプロファイルを削除します。
- 置換 インポートファイルのレコードの日付情報と、既存スケジュール禁止期間プロファ イルの日付情報を比較し、名前および説明の情報をプロファイルに追加します。
- ファイル内の実行オプションを使用 インポートファイルに記述されたコマンドと、これ らのコマンドの影響を受けるスケジュール禁止期間プロファイルのエントリに基づいて、 追加、削除、置換を実行します。

運用上の変更により (例、月、四半期、年に一度のスケジュール変更)、レポート実行のスケジ ュールを全面的に見直す場合、これらのタスクを一括処理することで、スケジュール禁止期間 プロファイルを手動で作成、更新、削除する手間を簡素化することができます。

たとえば、次の年のレポート実行のスケジュールに休日を組み込む場合、すべての休日の日付 と名前を記述したファイルを用意します。スケジュール禁止期間のインポート機能を使用し て、そのファイルをインポートし、1 年間の休日スケジュール禁止日を 1 回の処理で設定する ことができます。インポート機能を使用しない場合、次の年の休日ごとに [1 日] スケジュール 禁止期間プロファイルを作成する必要があります。

# <span id="page-139-0"></span>スケジュール禁止期間インポートファイルフォーマット

インポートファイルフォーマットでは、スケジュール禁止期間レコードの各エントリに同一の 基本構造が使用されますが、プロファイルタイプごとに若干の相違点があります。この相違点 に基づいて、エントリの詳細情報から作成されるスケジュール禁止期間プロファイルのタイプ が識別されます。

## 1 日スケジュール禁止期間インポートファイルのエントリレイアウト

[1 日] スケジュール禁止期間プロファイルは、各プロファイルの情報をそれぞれ別の行に記述 した Flat File からインポートすることができます。各行は、次のレイアウトに準拠する必要が あります。

以下はその例です。

#Schedule Blackout Date Extract created 161004 102629 by admin #for date range:(All) #Dates Extracted from Group: administrators ##BLACKOUT DATE: yyyyMMdd/HH:mm:ss|HH:mm:ss description|name ##BLACKOUT TIME: /HH:mm:ss|HH:mm:ss description|name ##BLACKOUT PATTERN: [101000000000/00000000000000000000000000000001]/ HH:mm:ss|HH:mm:ss description|name ##BLACKOUT PATTERN: [101000000000/00001:0001000]/HH:mm:ss|HH:mm:ss description|name [000001000000/01000:0000100]/11:44:00|15:44:00 Administrators February 4, 2016|Blackout-Feb 4 2016 11:25 AM

□ 日付には YYYYMMDD フォーマットを使用します。

□ 時間には HH:MM:SS フォーマットを使用します。

□ スケジュール禁止時間が終日の場合は、時間要素を省略することができます。

[週単位]、[月単位]、[毎日] スケジュール禁止期間プロファイルでは、このフォーマットと若干 異なるフォーマットが使用されます。

### 週単位スケジュール禁止期間インポートファイルのエントリレイアウト

[週単位] スケジュール禁止期間プロファイルは、各プロファイルの情報をそれぞれ別の行に記 述した Flat File からインポートすることができます。各行は、次のレイアウトに準拠する必要 があります。

[Blackout Pattern] [Description]|[Name]

以下はその例です。

[111111111111/10000:0000010]/17:00:00|23:59:00 Report Blackout First Friday of Every Month 5:00 PM to 11:59 PM|First Friday Afternoons

<span id="page-140-0"></span>この情報で [週単位] スケジュール禁止期間のエントリであることを識別します。この情報に は、説明および名前も含まれています。 禁止期間パターン (Blackout Pattern) は、選択された 月および曜日を示します。「1」は、月または曜日が選択されていることを示します。「0」は、 月または曜日が選択されていないことを示します。

# 月単位スケジュール禁止期間インポートファイルのエントリレイアウト

[月単位] スケジュール禁止期間プロファイルは、各プロファイルの情報をそれぞれ別の行に記 述した Flat File からインポートすることができます。各行は、次のレイアウトに準拠する必要 があります。

[Blackout Pattern]/[Start Hour]|[End Hour] [Description]|[Name]

以下はその例です。

[11111111111/10000000000000000000000000000000]/9:00:00|11:59:00 Report Blackout First Day of Every Month 9:00 AM to 11:59 AM|First Day Every Month Mornings

この情報で [月単位] スケジュール禁止期間のエントリであることを識別します。この情報に は、エントリの説明および名前も含まれています。 禁止期間パターン (Blackout Pattern) は、 選択された月および日を示します。「1」は、月または曜日が選択されていることを示します。 「0」は、月または曜日が選択されていないことを示します。

# 毎日スケジュール禁止期間インポートファイルのエントリレイアウト

[毎日] スケジュール禁止期間プロファイルは、各プロファイルの情報をそれぞれ別の行に記述 した Flat File からインポートすることができます。各行は、次のレイアウトに準拠する必要が あります。

/[Start Hour]|[End Hour] [Description]|[Name]

以下はその例です。

/21:04:00|23:04:00 Every Day Blackout between 3:00 PM and Midnight|Daily Afternoon Blackout

この情報で [毎日] スケジュール禁止期間のエントリであることを識別します。この情報に は、エントリの説明および名前も含まれています。

# 手順 インポートファイルを使用してスケジュール禁止期間プロファイルを追加するに は

インポート機能を使用してスケジュール禁止期間プロファイルを追加する方法では、インポー トファイルの情報から新しいスケジュール禁止期間プロファイルが作成されます。そのため、 インポートファイルには、インポート機能で ReportCaster に追加するスケジュール禁止期間 プロファイルすべてのレコードを記述する必要があります。

- 1. [スケジュール禁止期間] インターフェースで、スケジュール禁止期間プロファイルをイン ポートするグループを選択します。
- 2. リボンの [スケジュール禁止期間の管理] グループで、[インポート] をクリックします。 [スケジュール禁止日のインポート] ダイアログボックスが開きます。
- 3. [ファイル名] テキストボックスで、ファイルのフルパスを入力するか、[参照] (または [フ ァイルを選択]) ボタンをクリックし、インポートするファイルを選択します。

注意:このダイアログボックスを Internet Explorer で表示した場合、[ファイル名] テキス トボックスの右側に [参照] ボタンが表示され、テキストボックスにテキストは表示されま せん。このダイアログボックスを Google Chrome で表示した場合、[ファイル名] テキスト ボックスの左側に [ファイルを選択] ボタンが表示され、テキストボックスに「選択されて いません」というテキストが表示されます。このダイアログボックスを Firefox で表示し た場合、[ファイル名] テキストボックスの左側に [参照] ボタンが表示され、テキストボッ クスに「ファイルが選択されていません。」というテキストが表示されます。

4. [追加] を選択し、[OK] をクリックします。

[スケジュール禁止データのインポート] ダイアログボックスが開き、インポートファイル の各エントリに基づいて、新しいスケジュール禁止期間プロファイルの詳細が表示されま す。

5. [追加] をクリックして、[スケジュール禁止データのインポート] ダイアログボックスの新 しいスケジュール禁止期間プロファイルをスケジュール禁止日カレンダーおよびグルー プエントリに追加します。

スケジュール禁止期間が正しくインポートされたことを示すメッセージが表示されます。 6. [OK] をクリックします。

[スケジュール禁止期間] インターフェースの左側ウィンドウで、インポートしたスケジュ ール禁止期間プロファイルの日付がスケジュール禁止日カレンダーでハイライト表示さ れ、右側ウィンドウに新しいスケジュール禁止期間プロファイルが表示されます。

# 手順 インポートファイルを使用してスケジュール禁止期間を置換するには

インポート機能を使用してスケジュール禁止期間プロファイルを置換する方法では、プロファ イルの名前および説明の更新情報が追加されます。指定したプロファイルをインポート処理 で正しく更新するには、更新する既存スケジュール禁止期間プロファイルの日付に一致する日 付レコードをインポートファイルに含める必要があります。

- 1. [スケジュール禁止期間] インターフェースの左側ウィンドウで、スケジュール禁止期間プ ロファイルをインポートするグループを選択します。
- 2. リボンの [スケジュール禁止期間の管理] グループで、[インポート] をクリックします。 [スケジュール禁止日のインポート] ダイアログボックスが開きます。
- 3. [ファイル名] テキストボックスで、ファイルのフルパスを入力するか、[参照] (または [フ ァイルを選択]) ボタンをクリックし、インポートするファイルを選択します。

注意:Internet Explorer で表示した場合、ダイアログボックスの [ファイル名] テキストボ ックス右側に [参照] ボタンが表示され、テキストボックスにテキストは表示されません。 このダイアログボックスを Google Chrome で表示した場合、[ファイル名] テキストボック スの左側に [ファイルを選択] ボタンが表示され、テキストボックスに「選択されていませ ん」というテキストが表示されます。このダイアログボックスを Firefox で表示した場合、 [ファイル名] テキストボックスの左側に [参照] ボタンが表示され、テキストボックスに 「ファイルが選択されていません。」というテキストが表示されます。

4. [置換] を選択し、[OK] をクリックします。

[スケジュール禁止日データのインポート] ダイアログボックスが開き、既存のスケジュー ル禁止期間プロファイルに追加される、インポートファイルの各エントリの詳細が表示さ れます。

- 5. [置換] をクリックして、[スケジュール禁止データのインポート] ダイアログボックスに表 示された新しい情報を、指定されたスケジュール禁止期間プロファイルに追加します。 スケジュール禁止期間が正しくインポートされたことを示すメッセージが表示されます。
- 6. [OK] をクリックします。

更新されたスケジュール禁止期間プロファイルのエントリが右側ウィンドウに表示され ます。

# 手順 インポートファイルを使用してスケジュール禁止期間プロファイルを削除するに は

インポート機能を使用してスケジュール禁止期間プロファイルを削除すると、そのプロファイ ルが除外されます。指定したプロファイルをインポート機能で正しく削除するには、削除する 既存スケジュール禁止期間プロファイルの日付に一致する日付レコードをインポートファイ ルに含める必要があります。

- 1. [スケジュール禁止期間] インターフェースで、削除するスケジュール禁止期間プロファイ ルが存在するグループを選択します。
- 2. リボンの [スケジュール禁止期間の管理] グループで、[インポート] をクリックします。

[スケジュール禁止日のインポート] ダイアログボックスが開きます。

3. [ファイル名] テキストボックスで、ファイルのフルパスを入力するか、[参照] (または [フ ァイルを選択]) ボタンをクリックし、インポートするファイルを選択します。

注意:Internet Explorer で表示した場合、ダイアログボックスの [ファイル名] テキストボ ックス右側に [参照] ボタンが表示され、テキストボックスにテキストは表示されません。 このダイアログボックスを Google Chrome で表示した場合、[ファイル名] テキストボック スの左側に [ファイルを選択] ボタンが表示され、テキストボックスに「選択されていませ ん」というテキストが表示されます。このダイアログボックスを Firefox で表示した場合、 [ファイル名] テキストボックスの左側に [参照] ボタンが表示され、テキストボックスに 「ファイルが選択されていません。」というテキストが表示されます。

4. [削除] を選択し、[OK] をクリックします。

[スケジュール禁止日データのインポート] ダイアログボックスが開き、既存のスケジュー ル禁止期間プロファイルに一致する、インポートファイルの各エントリの詳細が表示され ます。

5. [削除] をクリックして、[スケジュール禁止日データのインポート] ダイアログボックスに 表示されたスケジュール禁止期間プロファイルを削除します。

スケジュール禁止日が正しくインポートされたことを示すメッセージが表示されます。

6. [OK] をクリックします。

この機能でスケジュール禁止期間プロファイルが削除されると、[スケジュール禁止期間] インターフェースの左側ウィンドウでカレンダーのスケジュール禁止日のハイライト表 示が消去され、右側ウィンドウでスケジュール禁止期間プロファイルのエントリが除外さ れます。
## 手順 インポートファイルを使用して複数のスケジュール禁止期間を管理するには

[ファイル内の実行オプションを使用] オプションを使用して、複数のスケジュール禁止期間プ ロファイルを追加、削除、または置換するインポートプロセスを単一処理で実行することがで きます。そのため、インポートファイルには、必要なコマンドをすべて記述し、続いてインポ ート処理で追加、削除、または置換するスケジュール禁止期間プロファイルのエントリを記述 する必要があります。

- 1. [スケジュール禁止期間] インターフェースの左側ウィンドウで、スケジュール禁止期間プ ロファイルを管理するグループを選択します。
- 2. リボンの [スケジュール禁止期間の管理] グループで、[インポート] をクリックします。 [スケジュール禁止日のインポート] ダイアログボックスが開きます。
- 3. [ファイル名] テキストボックスで、ファイルのフルパスを入力するか、[参照] (または [フ ァイルを選択]) ボタンをクリックし、インポートするファイルを選択します。

注意:Internet Explorer で表示した場合、ダイアログボックスの [ファイル名] テキストボ ックス右側に [参照] ボタンが表示され、テキストボックスにテキストは表示されません。 このダイアログボックスを Google Chrome で表示した場合、[ファイル名] テキストボック スの左側に [ファイルを選択] ボタンが表示され、テキストボックスに「選択されていませ ん」というテキストが表示されます。このダイアログボックスを Firefox で表示した場合、 [ファイル名] テキストボックスの左側に [参照] ボタンが表示され、テキストボックスに 「ファイルが選択されていません。」というテキストが表示されます。

4. [ファイル内の実行オプションを使用] を選択し、[OK] をクリックします。

[スケジュール禁止日データのインポート] ダイアログボックスが開き、インポートファイ ルの各エントリの詳細、および更新される情報についての注記が表示されます。

- 5. [OK] をクリックします。
- 6. 「スケジュール禁止日がインポートされました」というメッセージで、[OK] をクリックし ます。

[スケジュール禁止期間] インターフェースの左側ウィンドウのカレンダーで、インポート したスケジュール禁止期間の日付がハイライト表示されます。新しいスケジュール禁止 期間プロファイルおよび更新されたプロファイルのエントリが右側ウィンドウに表示さ れます。インポート処理でプロファイルが削除された場合、カレンダーでその日付のハイ ライト表示が消去され、エントリも除外されます。

注意:ファイルを直接インポートする方法でスケジュール禁止期間プロファイルを更新し た場合、[編集] コマンドは使用不可になります。これらのプロファイルを更新するには、 [インポート] 機能の [置換] オプションを使用する必要があります。

# スケジュール禁止期間プロファイルのエクスポート

ReportCaster ステータスから既存のスケジュール禁止期間プロファイル情報をテキストファ イル (.txt) にエクスポートすることができます。

ファイルを直接エクスポートすることで、複数のスケジュール禁止期間に関する情報をテキス トファイルに移動する時間が節約されます。また、エクスポートしたファイルをスケジュール 禁止日カレンダーのバックアップとして保持したり、外部システムにインポートするソースフ ァイルとして使用し、レポート作成や監査に活用したりすることも可能です。

たとえば、次の 6 か月間のスケジュール禁止日に関するバックアップコピーが必要な場合、 エクスポート機能を使用して、その 6 か月間を対象としたスケジュール禁止期間すべての日 付、名前、説明をテキストファイルに移動することができます。これらのプロファイルが必要 になった際にバックアップファイルから基本情報を再現すると、レポートスケジュールの再作 成に要する時間が短縮されます。

# ファイルフォーマットのエクスポート

ファイルの [インポート] および [エクスポート] 機能では、レイアウトおよびフォーマットに 関して同一の規則が適用されます。エクスポートファイルに含まれる追加情報として、エクス ポートの対象として選択した日付範囲、およびファイル内のエントリのフォーマットを表すテ ンプレートがあります。

各エントリタイプのレイアウトについての詳細は、140 ページの 「 [スケジュール禁止期間イ](#page-139-0) [ンポートファイルフォーマット](#page-139-0) 」 を参照してください。

# 手順 スケジュール禁止期間プロファイルをファイルにエクスポートするには

スケジュール禁止期間プロファイルをファイルにエクスポートするには、次の手順を実行しま す。

- 1. [スケジュール禁止期間] インターフェースで、スケジュール禁止期間プロファイルをエク スポートするグループを選択します。
- 2. リボンの [スケジュール禁止期間の管理] グループで、[エクスポート] をクリックします。 [スケジュール禁止期間のエクスポート] ダイアログボックスが開きます。ダイアログボ ックスの上部に、スケジュール禁止期間プロファイルのエクスポート元となるグループ名 が表示されます。
- 3. [単一日付の範囲オプション] で次のいずれかを選択します。
	- □ [すべて] を選択して、現在保存されているスケジュール禁止期間プロファイルをすべ てエクスポートします。

□ 「日付範囲」を選択して、指定した日付範囲に該当するスケジュール禁止期間プロファ イルのみをエクスポートします。

[日付範囲] を選択した場合、[開始日] および [終了日] を入力または選択します。日付を選 択するには、テキストボックス横の下向き矢印をクリックします。カレンダーから日付を 選択することができます。

- 4. [OK] をクリックします。
- 5. ファイルを開くには、ブラウザから提示される [開く] ボタンをクリックします。 ウィンドウが開き、エクスポートしたプロファイルの内容が表示されます。 ファイルを保存し、ウィンドウを閉じるには、[ファイル] メニューのコマンドを使用しま す。
- 6. エクスポートファイルの自動ダウンロードを受容するには、[保存] ボタンをクリックしま す (Google Chrome では、新規ファイル名が表示されたページを閉じるのみ)。

ダウンロードしたファイルは、後からユーザのコンピュータの [ダウンロード] フォルダか ら開くことができます。また、ファイルの名前を変更したり、アーカイブ目的でファイル を別のフォルダにコピーしたりすることも可能です。

- 7. ファイルの名前を変更し、別のフォルダに保存するには、[開く] または [プログラムで開 く] をクリックしてファイルを開き、[名前を付けて保存] コマンドを使用します。
- 8. [名前を付けて保存] ダイアログボックスで、ファイルの保存先フォルダに移動し、名前を 変更した上で [保存] をクリックします。

ダウンロード時にブランクの Web ページが開いた場合は、ファイルの保存後にその Web ページも閉じます。

注意:デフォルトのエクスポートファイル名は、 *rcbdextract\_GroupName\_YYMMDD\_HHMMSS.txt* です。ここで、GroupName は禁止日のエ クスポート元のグループ名、YYMMDD および HHMMSS はファイルが作成された日付 (年、 月、日) および時間 (時、分、秒) をそれぞれ表します。

# スケジュール禁止期間終了後のスケジュール実行日付の制御

スケジュール禁止期間終了後、次のスケジュール済み繰り返し実行を待たずに自動的にスケジ ュールが実行されるよう、[次回実行時間をスケジュール禁止期間終了後の日付に設定] オプシ ョンが使用できるようになりました。

ReportCaster スケジュールツールを使用して、レポートまたは他のタイプのタスクの実行日 付、出力の生成フォーマット、配信方法、レポートの実行頻度を指定することができます。た だし、組織で権限を所有するユーザがスケジュール禁止期間を定義し、この期間にレポートの 実行がスケジュールされた場合、スケジュールはデフォルト設定で中止され、このスケジュー ルで構成した時間間隔の設定に従って再度実行されます。

たとえば、毎週水曜日にレポートを配信するスケジュールを作成したが、組織内の別のユーザ がすべての祝日をスケジュール禁止期間に設定した場合を想定します。デフォルト設定では、 祝日がレポートの実行がスケジュールされている水曜日にあたる場合、この週のレポート配信 は中止され、翌週の水曜日に再度実行されます。ただし、[次回実行時間をスケジュール禁止 期間終了後の日付に設定] オプションを使用した場合は、翌日の同じ時間にレポートが自動的 に実行されます。

このオプションを選択すると、スケジュール禁止期間に実行されるすべてのスケジュールに即 座に適用されます。

[次回実行時間をスケジュール禁止期間終了後の日付に設定] オプションにアクセスするには、 ReportCaster ステータスを開きます。リボンの [表示] グループの [構成] ボタンをクリックし て、ReportCaster ステータスの構成オプションを表示します。下図のように、左側パネルで [設定 - 全般] フォルダをクリックし、このオプションのチェックボックスを表示します。

- グループスケジュール禁止期間の有効化
- | 次回実行時間をスケジュール禁止期間終了後の日付に設定
- PDF の直接プリンタ配信を許可する
- □ パラメータ化されたスケジュールの設定に従来の動作を使用

このオプションを有効にするには、[次回実行時間をスケジュール禁止期間終了後の日付に設 定] のチェックをオンにします。 次に、リボンの [構成の管理] グループで、ReportCaster を再 起動します。このオプションは、デフォルト設定で無効になっています。

## 手順 スケジュールの次回実行時間を確認するには

ReportCaster エクスプローラで、スケジュール禁止期間終了後の日付にスケジュールが実行さ れることを確認することができます。ここでは、スケジュールの実行時間情報が確認できま す。

- 1. ReportCaster エクスプローラを起動します。
- 2. エクスプローラのツールバーで、[フィルタの変更] をクリックし、[スケジュール] を選択 して、リポジトリに保存されたスケジュールのみを表示します。

3. 左側ウィンドウで、スケジュールが格納されたフォルダまたはサブフォルダを選択し、こ のフォルダ内の保存済みスケジュールをすべて表示します。

[次回実行時間] 列に、スケジュールの次回実行時間が表示されます。

注意:スケジュール実行直後の場合、表示のリフレッシュが必要な場合があります。実行 の数分後に [リフレッシュ] ボタンをクリックすると、スケジュールの次回実行時間が更新 されて表示されます。

下図は、スケジュール禁止期間中に実行が予定されたスケジュールの実行時間情報を示し ています。

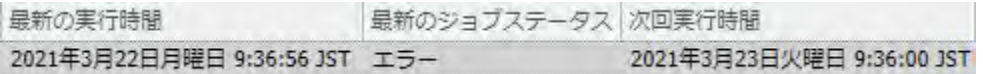

スケジュールは中止されたため、このイベントは、[最新のジョブステータス] 列にエラー として記録されています。ただし、[次回実行時間をスケジュール禁止期間終了後の日付 に設定] オプションがスケジュール実行前に設定されていたため、このスケジュールの次 回実行時間は、翌日の同時刻と表示されています。

### 関連する資料

- スケジュール禁止期間の使用
- □ ReportCaster ステータスの使用

# 実行 ID

実行 ID は、スケジュールタスクを実行するために Reporting Server、FTP サーバ、または Web サーバに接続する際に使用される有効なユーザ ID です。実行 ID をサーバで作成、変更、削除 した場合、実行 ID の認証情報を格納するリポジトリテーブルでもその実行 ID を作成、変更、 削除する必要があります。同様に、実行 ID のパスワードをサーバで変更した場合、リポジト リテーブルでも実行 ID のパスワードを変更する必要があります。実行認証情報がトラステッ ド (Trusted) の場合、パスワードの変更は必要ありません。

### 注意

スケジュールの作成時および既存スケジュールのタスクの編集時に実行 ID の入力が要求 される場合、その実行 ID のパスワードが検証されます。スケジュールのタスクを編集し、 スケジュールツールを閉じた後、パスワードに誤りがあると、そのスケジュールの実行に 失敗します。この失敗は、スケジュールジョブログに記録されます。

- 実行 ID およびパスワードは、変更管理ユーティリティを使用してインポートすることも、 エクスポートすることもできません。新しい実行 ID およびパスワードは、選択したシステ ムで作成する必要があります。
- FTP ユーザのパスワード変更は、その FTP サーバとスケジュールオーナーのユーザ ID を使 用するスケジュールすべてに適用されます。

実行 ID のリストを表示するには、ReportCaster ステータスで [実行 ID] タブをクリックしま す。

このタブでは、次のことを行えます。

- □ 新しい実行 ID の作成。
- 既存の実行 ID のプロパティの表示。
- □ 実行 ID の削除。
- **□ 実行 ID のリストのリフレッシュ。**

注意:実行 ID を作成、変更、削除すると、リポジトリテーブルが更新され、これらの実行 ID が、指定したサーバとの間で同期化されます。ただし、サーバ上のユーザ ID の認証情報は変 更されません。

## 手順 新しい実行 ID を作成するには

新しい実行 ID を作成するには、次の手順を実行します。

- 1. [実行 ID] タブのリソースツリーで、実行 ID を作成するユーザフォルダを選択するか、[ユ ーザ] フォルダを選択します。[ユーザ] フォルダを選択すると、実行 ID エディタで特定の ユーザを選択することができます。
- 2. リボンの [実行 ID の管理] グループで、[新規作成] をクリックします。

実行 ID エディタが開きます。

- 3. 次のパラメータを指定します。
	- a. オーナーリスト 実行 ID のオーナーとなるユーザを選択します。

注意:ユーザフォルダのいずれかを選択して [新規作成] をクリックした場合、このオ プションは無効になり、選択したユーザ名がオーナーとして表示されます。

- b. 実行 ID 有効な実行 ID を入力します。
- c. サーバタイプ ドロップダウンリストからサーバのタイプを選択します。選択肢に は、[WebFOCUS Server]、[FTP]、[WEB] があります。

d. サーバ名 [サーバ名]ドロップダウンリストから、認証情報を関連付ける Reporting Server の名前を選択するか、FTP サーバまたは Web サーバの名前を入力します。

注意:[サーバ名] には、ReportCaster の構成で定義されている Reporting Server が表 示されます。

- e. パスワード ユーザ ID のパスワードです。このパスワード入力は、指定したサーバ に新しいパスワードを作成するのではなく、実行 ID 情報が格納されるリポジトリテ ーブルに既存のパスワードを入力する操作です。
- f. パスワードの確認 パスワードを再入力します。
- 4. 実行 ID をリポジトリテーブルに作成するには [OK] を、リクエストを取り消すには [キャ ンセル] をクリックします。

### 手順 実行 ID のパスワードを変更するには

実行 ID のパスワードを変更するには、次の手順を実行します。

- 1. 実行 ID のリストから、プロパティを変更する実行 ID を選択します (例、admin)。
- 2. 右側のウィンドウで実行 ID をダブルクリックするか、[編集] をクリックします。 実行 ID エディタが開きます。
- 3. 次の情報を指定します。
	- a. パスワード 実行 ID のパスワードを入力します。このパスワードは、[サーバ名] テキ ストボックスに表示されるサーバのユーザ ID のパスワードと同一である必要があり ます。
	- b. パスワードの確認 パスワードを再入力します。

ReportCaster を使用してパスワードを変更しても、指定したサーバのパスワードは変 更されません。

4. [OK] をクリックし、リポジトリテーブル内の実行 ID またはパスワードを変更します。値 が変更されたことを確認するメッセージが表示されます。

## 手順 実行 ID を削除するには

実行 ID を削除するには、次の手順を実行します。

- 1. 削除する実行 ID を選択します。
- 2. [削除] をクリックします。選択した実行 ID の削除を確認するメッセージが表示されま す。
- 3. [OK] をクリックします。

実行 ID が削除された後、特定のサーバにあるスケジュール済みのジョブでこの実行 ID が必要 なものは、有効な実行 ID にスケジュールが変更されない限り実行されません。削除された実 行 ID を指定する単一スケジュールの実行認証情報を変更する場合、ReportCaster により、削 除された実行 ID を指定するすべてのスケジュールに変更が適用されます。

# グローバル更新

権限を所有するユーザは、スケジュールおよび配信リストに格納される値をグローバルに更新 することができます。[グローバル更新] インターフェースで更新可能な設定には、次のものが あります。

- メールサーバ
- **□ FTP** サーバ
- Email アドレス
- Email 送信者
- ReportLibrary URL
- □ データサーバ
- □ 通知タイプ
- □ 通知返信 Email アドレス
- □ 通知件名
- □ 通知簡易メッセージの宛先
- □ 通知詳細メッセージの宛先
- □ 第1実行前プロシジャ
- □ 第2実行前プロシジャ
- □ 第1実行後プロシジャ
- □ 第2実行後プロシジャ

グローバル更新は、管理コンソールの globalUpdates ログファイルに記録されます。グローバ ル更新は、デフォルト設定で記録されます。詳細は、『WebFOCUS セキュリティ管理ガイド』 を参照してください。

### 手順 メールサーバをグローバル更新するには

- 1. [グローバル更新] ダイアログボックスで、[設定] ドロップダウンリストから [メールサー バ] (デフォルト) を選択します。
- 2. [古い値] テキストボックスに、既存のメールサーバを入力します。
- 3. [新しい値] テキストボックスに、新しいメールサーバを入力します。
- 4. [更新] をクリックして、スケジュールおよび配信リストで使用するメールサーバを新しい 値に更新します。

### 手順 FTP サーバをグローバル更新するには

- 1. [グローバル更新] ダイアログボックスで、[設定] ドロップダウンリストから [FTP サーバ] を選択します。
- 2. [古い値] テキストボックスに、既存の FTP サーバを入力します。
- 3. [新しい値] テキストボックスに、新しい FTP サーバを入力します。
- 4. [更新] をクリックして、スケジュールおよび配信リストで使用する FTP サーバを新しい値 に更新します。

### 手順 Email アドレスをグローバル更新するには

- 1. [グローバル更新] ダイアログボックスで、[設定] ドロップダウンリストから [Email アドレ ス] を選択します。
- 2. [古い値] テキストボックスに、既存の Email アドレスを入力します。
- 3. [新しい値] テキストボックスに、新しい Email アドレスを入力します。
- 4. [更新] をクリックして、スケジュールおよび配信リストで使用する Email アドレスを新し い値に更新します。

### 手順 Email 送信者をグローバル更新するには

- 1. [グローバル更新] ダイアログボックスで、[設定] ドロップダウンリストから [Email 送信 者] を選択します。
- 2. [古い値] テキストボックスに、既存の Email 送信者を入力します。
- 3. [新しい値] テキストボックスに、新しい Email 送信者を入力します。
- 4. [更新] をクリックして、スケジュールおよび配信リストで使用する Email 送信者を新しい 値に更新します。

## 手順 ReportLibrary URL をグローバル更新するには

- 1. [グローバル更新] ダイアログボックスで、[設定] ドロップダウンリストから [ReportLibrary URL] を選択します。
- 2. [古い値] テキストボックスに、既存の ReportLibrary URL を入力します。
- 3. [新しい値] テキストボックスに、新しい ReportLibrary URL を入力します。
- 4. [更新] をクリックして、スケジュールおよび配信リストで使用する ReportLibrary URL を 新しい値に更新します。

## 手順 データサーバをグローバル更新するには

- 1. [グローバル更新] ダイアログボックスで、[設定] ドロップダウンリストから [データサー バ] を選択します。
- 2. [古い値] テキストボックスに、既存のデータサーバを入力します。
- 3. [新しい値] テキストボックスに、新しいデータサーバを入力します。
- 4. [更新] をクリックして、スケジュールおよび配信リストで使用するデータサーバを新しい 値に更新します。

## 手順 通知タイプをグローバル更新するには

1. [グローバル更新] ダイアログボックスで、[設定] ドロップダウンリストから [通知タイプ] を選択します。

[通知タイプ] には、次のオプションがあります。

- なし ReportCaster からスケジュールステータスの通知が送信されることはありませ ん。これがデフォルト値です。
- □ 常に通知 スケジュールを実行するたびに、通知を送信します。
- エラー時 スケジュールの実行時にエラーが発生したときにのみ、通知を送信します。

詳細は、259 ページの 「 [ベーシックスケジュールツールの通知オプション](#page-258-0) 」 を参照し てください。

- 2. [古い値] ドロップダウンリストから、既存の値を選択します。
- 3. [新しい値]ドロップダウンリストから、新しい値を選択します。

[古い値] ドロップダウンリストから [なし] を選択した場合、追加のテキストボックスとし て [返信 Email アドレス]、[件名]、[通知簡易メッセージの宛先]、[通知詳細メッセージの 宛先] が表示されます。各テキストボックスに、必要な値を入力します。

4. [更新] をクリックして、スケジュールおよび配信リストで使用する通知タイプを新しい値 に更新します。

## 手順 通知返信 Email アドレスをグローバル更新するには

- 1. [グローバル更新] ダイアログボックスで、[設定] ドロップダウンリストから [通知返信 Email アドレス] を選択します。
- 2. [古い値] テキストボックスに、既存の通知返信 Email アドレスを入力します。
- 3. [新しい値] テキストボックスに、新しい通知返信 Email アドレスを入力します。
- 4. [更新] をクリックして、スケジュールおよび配信リストで使用する通知返信 Email アドレ スを新しい値に更新します。

## 手順 通知件名をグローバル更新するには

- 1. [グローバル更新] ダイアログボックスで、[設定] ドロップダウンリストから [通知件名] を 選択します。
- 2. [古い値] テキストボックスに、既存の通知件名を入力します。
- 3. [新しい値] テキストボックスに、新しい通知件名を入力します。
- 4. [更新] をクリックして、スケジュールおよび配信リストで使用する通知件名を新しい値に 更新します。

### 手順 通知簡易メッセージの宛先をグローバル更新するには

- 1. [グローバル更新] ダイアログボックスで、[設定] ドロップダウンリストから [通知簡易メ ッセージの宛先] を選択します。
- 2. [古い値] テキストボックスに、既存の通知簡易メッセージ宛先を入力します。
- 3. [新しい値] テキストボックスに、新しい通知簡易メッセージ宛先を入力します。
- 4. [更新] をクリックして、スケジュールおよび配信リストで使用する通知簡易メッセージの 宛先を新しい値に更新します。

### 手順 通知詳細メッセージの宛先をグローバル更新するには

- 1. [グローバル更新] ダイアログボックスで、[設定] ドロップダウンリストから [通知詳細メ ッセージの宛先] を選択します。
- 2. [古い値] テキストボックスに、既存の通知詳細メッセージ宛先を入力します。
- 3. [新しい値] テキストボックスに、新しい通知詳細メッセージ宛先を入力します。

4. [更新] をクリックして、スケジュールおよび配信リストで使用する通知詳細メッセージの 宛先を新しい値に更新します。

### 手順 第 1 実行前プロシジャをグローバル更新するには

- 1. [グローバル更新] ダイアログボックスで、[設定] ドロップダウンリストから [第 1 実行前 プロシジャ] を選択します。
- 2. [古い値] テキストボックスに、既存の第 1 実行前プロシジャを入力します。
- 3. [新しい値] テキストボックスに、新しい第1実行前プロシジャを入力します。
- 4. [更新] をクリックして、すべてのスケジュールで使用する第 1 実行前プロシジャを新しい 値に更新します。

### 手順 第 2 実行前プロシジャをグローバル更新するには

- 1. [グローバル更新] ダイアログボックスで、[設定] ドロップダウンリストから [第 2 実行前 プロシジャ] を選択します。
- 2. [古い値] テキストボックスに、既存の第 2 実行前プロシジャを入力します。
- 3. [新しい値] テキストボックスに、新しい第 2 実行前プロシジャを入力します。
- 4. [更新] をクリックして、すべてのスケジュールで使用する第 2 実行前プロシジャを新しい 値に更新します。

### 手順 第 1 実行後プロシジャをグローバル更新するには

- 1. [グローバル更新] ダイアログボックスで、[設定] ドロップダウンリストから [第 1 実行後 プロシジャ] を選択します。
- 2. [古い値] テキストボックスに、既存の第 1 実行後プロシジャを入力します。
- 3. [新しい値] テキストボックスに、新しい第 1 実行後プロシジャを入力します。
- 4. [更新] をクリックして、すべてのスケジュールで使用する第 1 実行後プロシジャを新しい 値に更新します。

### 手順 第 2 実行後プロシジャをグローバル更新するには

- 1. [グローバル更新] ダイアログボックスで、[設定] ドロップダウンリストから [第 2 実行後 プロシジャ] を選択します。
- 2. [古い値] テキストボックスに、既存の第 2 実行後プロシジャを入力します。
- 3. [新しい値] テキストボックスに、新しい第 2 実行後プロシジャを入力します。

4. [更新] をクリックして、すべてのスケジュールで使用する第 2 実行後プロシジャを新しい 値に更新します。

# ジョブログの削除

[ジョブログの削除] 機能では、過去の日数を指定してジョブログを削除するなど、ジョブログ をオンデマンドで削除するオプションが提供されます。たとえば、前月のジョブログを削除す るには、デフォルト値の 30 日を使用します。さらに、トレースオプションとして [デフォル トトレース]、[トレースなし]、[トレースオン] のいずれかを指定することもできます。

## 手順 ジョブログをオンデマンドで削除するには

- 1. ReportCaster ステータスの [ツール] グループで、[ジョブログの削除] をクリックします。 [ジョブログの削除] ダイアログボックスが表示されます。
- 2. [削除する過去のジョブログ (日数)] テキストボックスで、デフォルト日数を使用するか、 別の値を指定します。デフォルト値は 30 日です。
- 3. [トレースオプション] 下で、デフォルト値の [デフォルトトレース] を受容するか、[トレ ースなし] または [トレースオン] を選択します。
- 4. [OK] をクリックします。

# スケジュールの削除

[スケジュールの削除] 機能では、すべての非アクティブスケジュールまたは再実行なしのスケ ジュールを、オンデマンドで削除することができます。さらに、トレースオプションとして [デフォルトトレース]、[トレースなし]、[トレースオン] のいずれかを指定することもできま す。

注意:非アクティブまたは再実行なしのスケジュールをオンデマンドで削除するには、権限が 必要です。詳細は、『WebFOCUS セキュリティ管理ガイド』を参照してください。

## 手順 非アクティブまたは再実行なしのスケジュールをオンデマンドで削除するには

1. ReportCaster ステータスの [ツール] グループで、[スケジュールの削除] をクリックしま す。

[非アクティブまたは再実行なしのスケジュールを削除] ダイアログボックスが表示され ます。

2. [非アクティブまたは再実行なしのスケジュールを削除] ダイアログボックスで、非アクテ ィブスケジュールを削除するか、再実行なしのスケジュールを削除するか、またその両方 を削除するかを選択することができます。

- 3. [トレースオプション] 下でデフォルト値の [デフォルトトレース] を受容するか、[トレー スなし] または [トレースオン] を選択します。
- 4. [OK] をクリックします。

## コマンドプロンプトインターフェースを使用したスケジュールの削除

必要に応じて、Windows コマンドプロンプトの purgesched ユーティリティを使用して、非ア クティブまたは再実行なしのスケジュールを削除することができます。このユーティリティ は、UNIX でも使用できます。

# 手順 非アクティブおよび再実行なしのスケジュール削除ユーティリティを実行するに は

- 1. Windows システムでコマンドプロンプトを起動し、drive:¥ibi¥WebFOCUSnn¥ReportCaster ¥bin ディレクトリに移動します。この場合、drive は、WebFOCUS ソフトウェアの格納先 のドライブ、nn は WebFOCUS ソフトウェアのバージョン番号です。
- 2. 「purgesched」と入力します。
- 3. Enter キーを押します。

[ReportCaster Schedule Purge Utility Operation」と表示されます。

- 4. 有効な管理者 ID およびパスワードを入力します。
- 5. Enter キーを押します。

[delete all inactive schedules] プロンプトが表示されます。

- 6. すべての非アクティブスケジュールを削除する場合は、「Y」と入力します。それ以外の場 合は、「N」と入力します。
- 7. Enter キーを押します。

[delete all non-recurring schedules] プロンプトが表示されます。

- 8. すべての再実行なしのスケジュールを削除する場合は、「Y」と入力します。それ以外の場 合は、「N」と入力します。
- 9. Enter キーを押します。
	- 確認のプロンプトが表示されます。
- 10. 選択したスケジュールの削除を確認するため、「Y」と入力して削除を続行するか、「N」と 入力して削除を中止します。
- 11. Enter キーを押します。
- 「Y」と入力した場合、ユーティリティは選択したスケジュールの削除を続行
- し、...ReportCaster¥log ディレクトリの purgesched.log ファイルに処理が記録されます。
- 「N」と入力した場合、選択したスケジュールは削除されません。

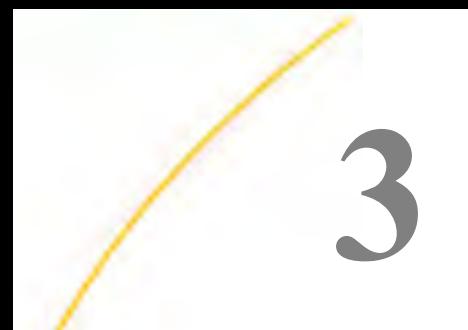

# 配信リストの作成と保守

配信リストを作成しておくと、スケジュールの受信者を個別に入力する代わりに、リポ ジトリに格納されている受信者リストを指定することができるため、複数の受信者への 配信が簡単になります。配信リストを別のユーザが使用できるようにするには、配信リ ストを共有するか、このオーナーシップを「パブリック」または「公開済み」に変更し ます。

## トピックス

- □ 配信リストの作成
- □ [配信リストの編集と削除](#page-162-0)
- □ [配信リストへのアクセス](#page-164-0)
- [レポートのバースト](#page-168-0)
- □ [外部配信ファイルの作成](#page-172-0)
- [メンバーリストのインポートによる配信リストの作成](#page-175-0)
- □ [ダイナミック配信リストの作成](#page-177-0)
- **□ WebFOCUS** [リポジトリプロシジャからのダイナミック配信リストの生成](#page-178-0)
- 複数 Email [アドレスの指定](#page-179-0)

# 配信リストの作成

配信リストを使用すると、スケジュールに受信者を個別に入力する代わりに、受信者を列挙し たリストを選択することで、複数の受信者にコンテンツを簡単に配信することが可能になりま す。

LDAP データソースを使用している場合、ReportCaster ステータスの構成ツールで [LDAP Email の設定] を構成し、このデータソースに格納されている Email 情報にアクセスすること ができます。この設定を構成すると、社内の Email アドレス帳から Email アドレスを選択する ことが可能になり、すべての Email アドレスを手動で入力する手間が省けます。

この機能の使用についての詳細は、110 ページの 「 LDAP [の設定](#page-109-0) 」 を参照してください。

配信リストの作成前に、配信リストへのアクセスが必要なグループおよびユーザを検討した上 で、配信リストの作成先フォルダを決定してください。

## 手順 配信リストを作成するには

- 1. WebFOCUS ホームページで、配信リストを作成するドメインを選択します。
- 2. アクションバーで [スケジュール] をクリックし、[配信リスト] を選択します。 下図のように、[配信リスト] ウィンドウが開きます。

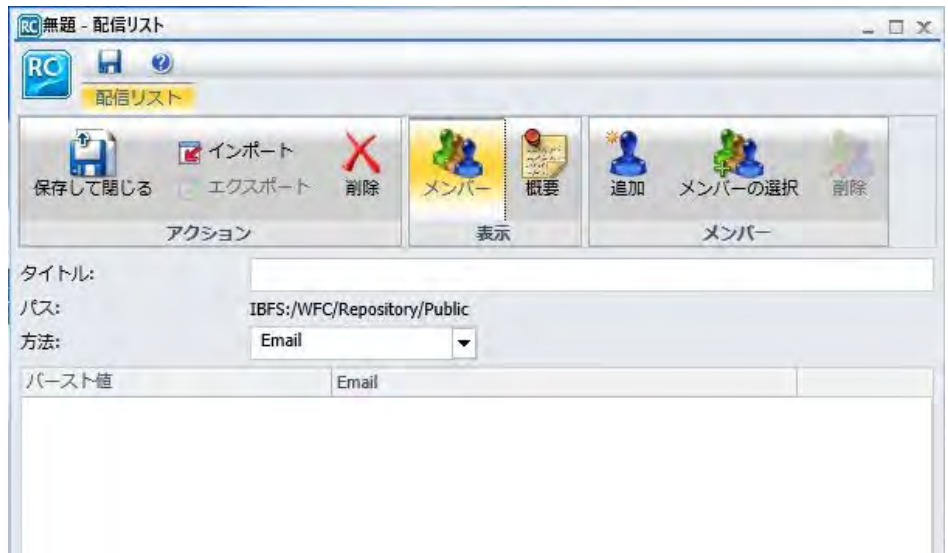

- 3. [タイトル] テキストボックスに、配信リストの記述名を入力します。
- 4. [方法] ドロップダウンリストから、配信リストの配信方法を選択します。デフォルト設定 の配信方法は、[Email] です。
	- [Email] を選択する場合は、Email アドレスリストを入力する必要があります。また、 必要に応じて、Email アドレスに関連付けられたバースト値も入力します。バースト値 の入力についての詳細は、169 ページの 「 [レポートのバースト](#page-168-0) 」 を参照してくださ い。

[追加] ボタンをクリックし、[Email アドレス] テキストボックスで、受信者の Email ア ドレスを指定します (例、個別ユーザの場合は「chuck\_hill@ibi.com」、複数 Email アド レスが格納されたメールサーバリストの場合は「#sales@ibi.com」)。確認機能がないた め、正確に入力してください。指定可能な Email アドレスの最大値は 9999 です。1 つのアドレス行には、最大 800 バイトの文字を指定することができます。

<span id="page-162-0"></span>[Email アドレス] テキストボックスには、複数の Email アドレスを入力することができ ます。詳細は、180 ページの 「 複数 Email [アドレスの指定](#page-179-0) 」 を参照してください。

ReportCaster ステータスの [許可する Email ドメインとアドレス] ダイアログボックス で [入力をこのリストに制限する] のチェックがオンになっている場合、Email アドレ スの入力は、許可する Email ドメインとアドレスのリストに制限されます。

[FTP] を選択する場合、レポートを保持する FTP ファイル名を拡張子も含めて指定する 必要があります。また、必要に応じて、FTP ファイルに関連付けられたバースト値も 指定します。

ここで指定する拡張子は、スケジュールの作成時に選択するフォーマットに対応する 必要があります。たとえば、Windows プラットフォームで Excel または EXL2K を指定 した場合、ファイルは、*drive:¥directory¥filename.xls* にする必要があります。配信リス トで指定可能な FTP ファイルの最大値は 9999 です。

- バースト値の入力についての詳細は、169 ページの 「 [レポートのバースト](#page-168-0) 」 を参照 してください。
- 5. [追加] ボタンをクリックします。

[新規メンバーの追加] ダイアログボックスが表示されます。

- 6. [バースト値]、[パターン]、[FTP パス] または [Email アドレス] テキストボックスに値を入 力します。
- 7. 必要に応じて、[メンバーの選択] ボタンをクリックし、アドレス帳からメンバーを追加し ます。
- 8. 配信リストの作成が完了したところで、[保存して閉じる] をクリックします。

### 注意

- □ ファイルのタイトル値の最大長は 256 バイトです。
- □ ファイルのタイトルがフォルダ内の既存ファイルと同一名の場合、既存ファイルを置 き換えるかどうかのメッセージが表示されます。

## 配信リストの編集と削除

配信リストツールへのアクセスが許可されている場合、所有する配信リストを表示、編集する ことができます。配信リストがグループにより所有されている場合、または公開済みの場合 は、その配信リストの編集権限が必要です。

# 手順 配信リストを編集するには

1. WebFOCUS ホームページで、編集する配信リストを右クリックして [編集] を選択するか、 この配信リストをダブルクリックします。

下図のように、選択した配信リストのプロパティが表示されます。

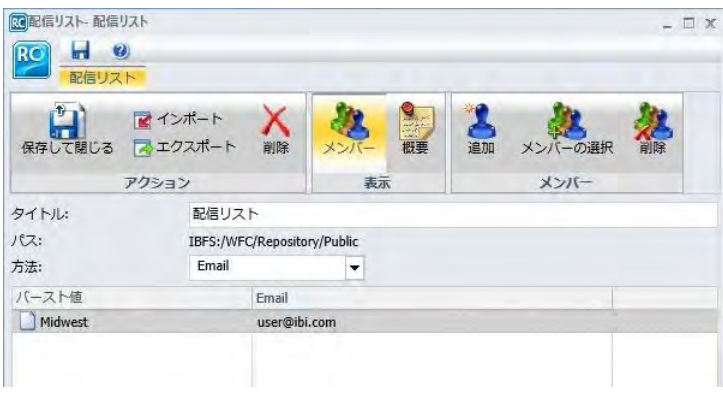

- 2. このウィンドウでは、次の操作が可能です。
	- □ [タイトル] テキストボックスに、新しい名前を入力し、配信リスト名を変更する。
	- □ 配信リストで入力済みの値を変更する。たとえば、配信方法を変更することができま す。
	- **□** [追加] をクリックするか、[バースト値] または [Email] 列のブランク領域をダブルクリ ックして、配信リストに新しいメンバーを追加する。下図のように、[新規メンバーの 追加] ダイアログボックスが表示されます。

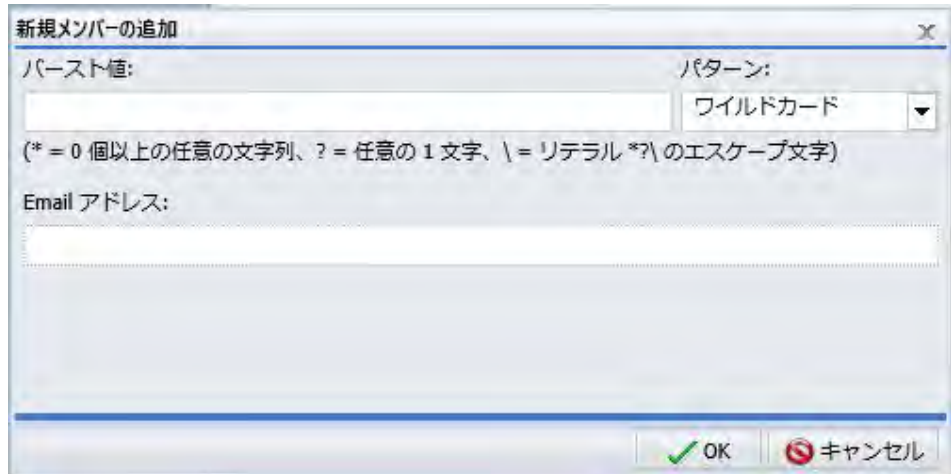

<span id="page-164-0"></span>■ 項目を選択し、[削除] をクリックして、配信リストの項目を削除する。

注意:ReportCaster ステータスの [許可する Email ドメインとアドレス] ダイアログボ ックスで、[入力をこのリストに制限する] のチェックがオンになっている場合、Email アドレスの入力は、許可する Email ドメインとアドレスのリストに制限されます。詳 細は、76 ページの「 許可する Email [ドメインおよびアドレスの確認](#page-75-0) 」を参照してく ださい。

3. 変更の完了後、[保存して閉じる] をクリックします。

注意:ファイルのタイトルがフォルダ内の既存ファイルと同一名の場合、既存ファイルを 置き換えるかどうかのメッセージが表示されます。

変更せずに編集を終了するには、[閉じる] をクリックします。

# 配信リストへのアクセス

プライベート配信リストを共有すると、オーナーシップを変更せずに、その配信リストを他の グループやユーザが表示したり、スケジュールで使用したりできるようになります。権限を所 有するユーザは、プライベート配信リストを、共有対象として許可されているグループやユー ザと共有することができます。共有済み配信リストの格納先フォルダへのアクセスが許可さ れているユーザは、そのフォルダ内の配信リストにアクセスすることができます。

権限を所有するユーザは、配信リストを公開または非公開にすることができます。配信リスト が公開されると、その配信リストの格納先フォルダへのアクセスが許可されているユーザが配 信リストを使用できるようになります。公開する場合は、項目が格納されているフォルダを公 開する必要があります。公開したフォルダを非公開にすると、そのフォルダ内のすべての項目 も非公開になります。フォルダおよび項目の公開と共有についての詳細は、『WebFOCUS セキ ュリティ管理ガイド』を参照してください。

## 手順 配信リストを共有するには

ユーザが [マイコンテンツ] フォルダ内のプライベートコンテンツを共有する権限を所有して いる場合、配信リストの格納先フォルダへのアクセスが許可されている他のユーザとその配信 リストを共有することができます。WebFOCUS ホームページで、共有するフォルダまたは配 信リストを右クリックし、[共有する] を選択します。

[高度な共有] オプションの使用権限を所有している場合は、次の手順を実行して、共有対象と して許可されているグループやユーザと、[マイコンテンツ] フォルダ内のプライベートコンテ ンツを共有することができます。

1. 共有する配信リストを右クリックし、[共有の設定] を選択します。

下図のように、[別のユーザと共有] ダイアログボックスが表示されます。

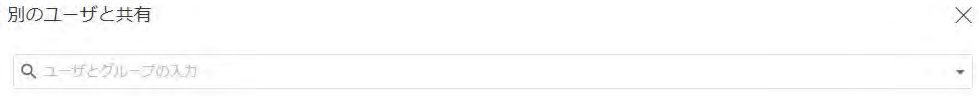

□すべてのユーザと共有

OK キャンセル

- 2. [検索] テキストボックスのドロップダウン矢印をクリックし、ユーザまたはグループの選 択条件を表示します。[ユーザ] または [グループ] で検索結果にフィルタを設定できます。
- 3. フィルタの選択後、検索テキストボックスへの入力を開始すると、選択可能なユーザまた はグループが表示されます。配信リストの表示を許可するユーザまたはグループのリス トに追加するユーザまたはグループを選択します。必要に応じて、リストから除外するユ ーザまたはグループのタイルで X をクリックします。
- 4. 配信リストを共有するユーザまたはグループの選択を完了後、[OK] をクリックします。

## 配信リストの公開

配信リストなどドメイン内の項目を公開するには、そのドメイン自体を公開する必要がありま す。公開済みの項目およびフォルダはカラーで表示され、非公開の項目およびフォルダは白黒 で表示されます。

WebFOCUS ホームページで、公開する配信リストが格納されたドメインを右クリックし、[公 開] を選択します。ドメインおよびドメイン内の配信リストを非公開にするには、[非公開] を 選択します。

## 手順 配信リストにセキュリティルールを設定するには

権限を所有するユーザは、非公開配信リストにセキュリティを設定し、他のグループやユーザ が配信リストを表示、管理できるよう許可することができます。詳細は、『WebFOCUS セキュ リティ管理ガイド』を参照してください。

注意:権限を所有するユーザは、配信リストを右クリックし、[セキュリティ]、[有効なポリシ ー] を順に選択することで、セキュリティポリシーを確認することができます。

- 1. 配信リストを格納するドメインを選択するか、セキュリティを設定する非公開配信リスト を選択します。
- 2. 右クリックして、[セキュリティ]、[ルール] を順に選択します。

下図のように、[アクセスルール] ダイアログボックスが開きます。

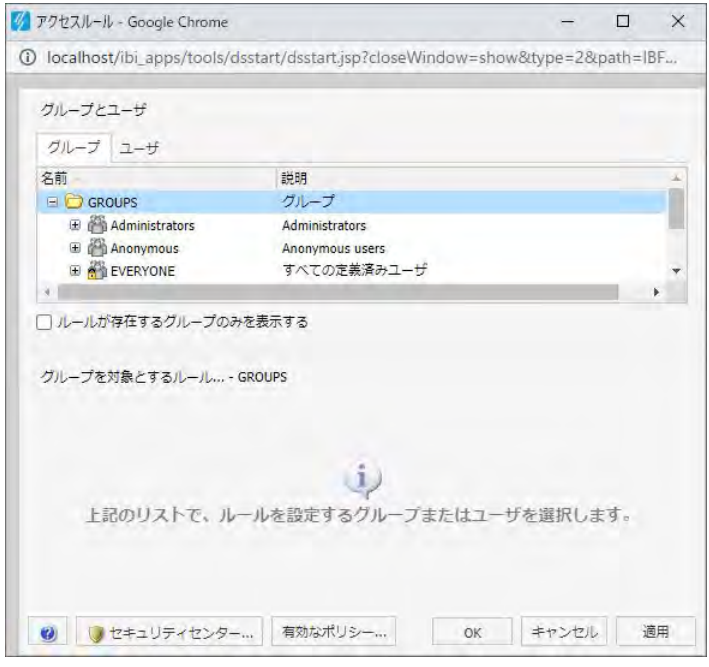

3. [グループ] タブで、配信リストへのアクセスを許可するグループまたはユーザを選択しま す。必要に応じて、[ルールが存在するグループのみを表示する] のチェックをオンにし て、ルールが設定済みのグループのみを表示することもできます。

選択したグループの [ロール] が、[グループを対象とするルール] セクションに表示されま す。

4. 必要に応じて、[グループを対象とするルール] セクションで [ロール] ドロップダウンリス トをクリックし、特定のロールのみを表示することもできます。

- 5. 必要に応じて、[設定済みのルールのみを表示する] のチェックをオンにして、使用可能な ロールのリストにさらにフィルタを設定することもできます。
- 6. ロールのいずれかを選択します。このロールで定義されている権限に基づいて、アクセス レベルが設定されます。
- 7. [アクセス] ドロップダウンリストから、許可レベルを選択します。

次のオプションがあります。

- □ 設定しない アクセス許可は設定されていません。 アクセス許可は、継承されたルー ルに基づいて決定されます。
- □ 許可する [適用先] ドロップダウンリストで指定したレベルで、選択したロールの権 限を許可します。 [適用先] ドロップダウンリストから、[フォルダと下位]、[フォルダ のみ]、[下位のみ] のいずれかを選択することができます。
- □ 拒否する [適用先]ドロップダウンリストで指定したレベルで、選択したロールの権 限を拒否します。 [適用先] ドロップダウンリストから、[フォルダと下位]、[フォルダ のみ]、[下位のみ] のいずれかを選択することができます。
- □ 最上級の許可 アクセスレベルの [拒否する] を無効にし、[適用先] ドロップダウンリ ストで指定したレベルで、選択したロールの権限を許可します。 [適用先] ドロップダ ウンリストから、[フォルダと下位]、[フォルダのみ]、[下位のみ] のいずれかを選択す ることができます。
- □ 継承のクリア [適用先]ドロップダウンリストで指定したレベルで、選択したロール で拒否されているルールをすべてクリアします。 [適用先] ドロップダウンリストか ら、[フォルダと下位]、[フォルダのみ]、[下位のみ] のいずれかを選択することができ ます。
- 8. [ユーザ] タブをクリックすると、項目へのアクセスを許可する個別ユーザのリストが表示 されます。必要に応じて、[ルールが存在するユーザのみを表示する] のチェックをオンに して、ルールが設定済みのユーザのみを表示することもできます。

選択したユーザの [ロール] が、[ユーザを対象とするルール] セクションに表示されます。

- 9. 必要に応じて、[ユーザを対象とするルール] セクションで [ロール] ドロップダウンリスト をクリックし、特定のロールのみを表示することもできます。
- 10. 必要に応じて、[設定済みのルールのみを表示する] のチェックをオンにして、使用可能な ロールのリストにさらにフィルタを設定することもできます。
- 11. ロールのいずれかを選択します。このロールで定義されている権限に基づいて、アクセス レベルが設定されます。
- <span id="page-168-0"></span>12. 手順 7 で説明したように、[アクセス] ドロップダウンリストでアクセスレベルを選択しま す。
- 13. [適用] をクリックします。
- 14. [OK] をクリックします。

配信リストのセキュリティ設定の更新が保存されます。

# レポートのバースト

ReportCaster のバースト機能を使用して、スケジュール済みレポートプロシジャ (FEX) 全体で はなく、レポートをセクションに分割して、同一の配信先または異なる配信先に配信すること ができます。分割 (バースト) することにより、各ユーザに関連したレポートのセクションを 割り当てることができます。各レポートセクションは、個別のファイルとして保存されます。

表形式のバーストレポートを配信する場合、バースト値は、最初の BY フィールドで決定され ます。グラフ形式のバーストレポートを配信する場合、バースト値は、2 番目の BY フィール ドで決定されます。バースト値は内部マトリックス (各データベースフィールド値の保存や、 TABLE または GRAPH リクエストで参照される値の計算で使用するメモリ領域) によって自動 的に決定されます。

セクションごとに受信者の配信先 (Email アドレスまたは FTP サーバパス、ファイル) を指定す ることにより、1 名の受信者に複数のレポートセクションを配信することが可能になります。 複数のレポートセクションを単一の配信先に送信することもできます。配信リストで指定す るバースト値は、レポートの作成に使用するデータソース内に存在する必要があります。

### 注意

- レポートをバーストする場合、スケジュールのタスクでバーストを有効にする必要があり ます。タスクでレポートのバーストが指定されない限り、[配信リスト] の [バースト値] 列 に指定された値は無視されます。
- レポート名に使用されている NLS 文字が 60 バイトを超える場合、配信前にレポート名の 末尾が切り捨てられて 60 バイトになります。これにより、レポートが Email 配信された 際にレポート名の文字化けが回避されます。

# 例 配信リストのバースト値の指定

配信リストを作成または編集する際は、ソートフィールドのバースト値および配信先 (Email アドレス、FTP) を指定することができます。下図は、[配信リスト] ウィンドウで指定されたバ ースト値および Email アドレスを示しています。

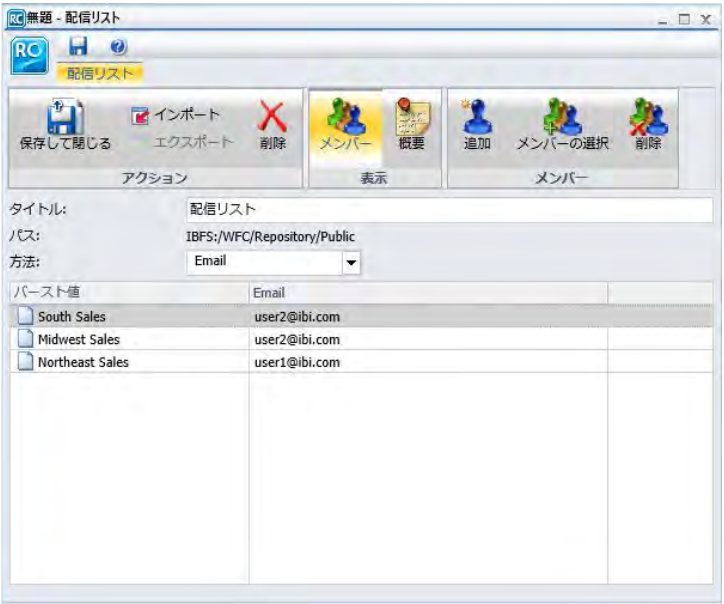

各地区担当者の Email アドレスは、主ソートフィールド値 (Northeast Sales、South Sales、 Midwest Sales) により、それぞれに関連した売上レポートデータに関連付けられています。 user 1 は Northeast 地区のデータのみが必要なため、[Email] 列の Email アドレスに対応する [バースト値] 列には、ソート値「Northeast」が表示されています。

user 2 は、Midwest 地区と South 地区の両方に勤務しています。両方の地区のデータが必要 なため、user 2 の Email アドレスは [Email] 列に 2 回表示されています。それぞれの Email ア ドレスに対応する [バースト値] 列には、各地区の値が表示されています。

注意:列見出しをクリックすると、その列のデータをソートすることができます。

ヒント:単一アドレス行に複数の Email アドレスを指定することができます。詳細は、180 ページの 「 複数 Email [アドレスの指定](#page-179-0) 」 を参照してください。

## 参照 FTP によるレポート配信時の考慮事項

FTP を使用してバーストレポートを配信する際は、次のことを考慮します。

- HTML、PDF、EXL2K フォーマットを使用すると、バーストレポート出力にインデックスペ ージが作成されます。
- **□ FTP 配信用のインデックスページには、配信リストに指定されたバースト値のみが格納さ** れます。レポート出力は、指定されたバースト値にのみ配信されます。
- スケジュール済みプロシジャ内に BASEURL が指定されている場合、FTP により配信される バーストレポート出力のインデックスページのリンクは正しくなりません。これは、 ReportCaster がスケジュール済みジョブのプロシジャコードを解析および評価しないため です。配信されたファイルを BASEURL ディレクトリに移動するか、インデックスページ 内で配信出力の完全修飾ディレクトリパスを指定します。

## バーストのガイドラインと制限

ここでは、バースト値の指定方法について説明します。

スケジュール済みのタスクでレポートプロシジャ (FEX) のバーストが指定されている場合、各 バーストセクションに対して生成されたすべてのデータ値が Distribution Server に返されま す。

- 配信方法が [リポジトリ] および [ReportLibrary] の場合は、各バーストセクションはリポジ トリに配信されます。レポート出力を正常に配信するには、スケジュール済みジョブの実 行時に、スケジュールで指定されるリポジトリフォルダに、スケジュールのオーナーによ る書き込みアクセス許可が必要です。レポートセクションへのアクセスは、レポートの配 信時に作成するリポジトリのセキュリティルールによって制御されます。
- **□ Email 配信では、特定のバーストセクションは、スケジュールに使用される配信リスト、** またはスケジュールで使用する単一の配信先を作成する際に指定されたバースト値に基づ いて配信されます。

次に、バースト機能のガイドラインおよび制限事項について説明します。

- □ 大文字と小文字 バースト値の大文字と小文字は区別されます。
- キーワード バースト値には、次のキーワードを含めることができます。
	- □ ワイルドカード文字 バースト値の先頭、末尾、中間の文字を表すワイルドカードとし て、アスタリスク (\*) と疑問符 (?) を使用します。 アスタリスク (\*) は 1 つ以上の文字 を表し、疑問符は任意の 1 文字を表します。次の例に示すように、ワイルドカードを使 用するバースト値それぞれの前に、大括弧(I 1) で囲んだワイルドカードキーワードと コロン (:) を指定します (例、[wildcard]:)。

[wildcard]:abc\* ='abc' で始まるすべての値

[wildcard]:a?c ='a' で始まり 'c' で終わる、3 文字の値すべて

[wildcard]:a?c\* = a で始まり 3 番目の文字が c である値すべて

注意:FTP 配信の場合、配信リストでのワイルドカードはサポートされません。

**□ Java 正規表現** テキストの特定に使用されます。次の例に示すように、Java 正規表現 キーワードを使用するバースト値それぞれの前に、大括弧([1) で囲んだ正規表現キー ワードとコロン (:) を指定します (例、[regexp]:)。

[regexp]:[bcr]at = bat、cat、rat いずれかの値

[regexp]:[^bcr]at = bat、cat、rat 以外のすべての値

□ デフォルト配信 配信リストで指定されていない任意のバースト値について、 [elsesend] を使用してデフォルトの配信先を指定することができます。これを実行す るには、配信リストの [バースト値] 列に、次の値を入力します。

[elsesend]: = 配信リストに含まれていないバースト値のレポートは、指定した受信者に 送信されます。

**□ '%BURST' 構文** 配信ファイルの名前に '%BURST' 構文を使用することで、配信ファイ ル名にバースト値を含めることができます。[Email のパケット化] 設定が [はい] の場 合、ZIP ファイル名での '%BURST' の使用はサポートされません。

以下は、Email 配信リストへの入力例で、バースト値のワイルドカードとデフォルト配信 キーワードの使用方法を示しています。

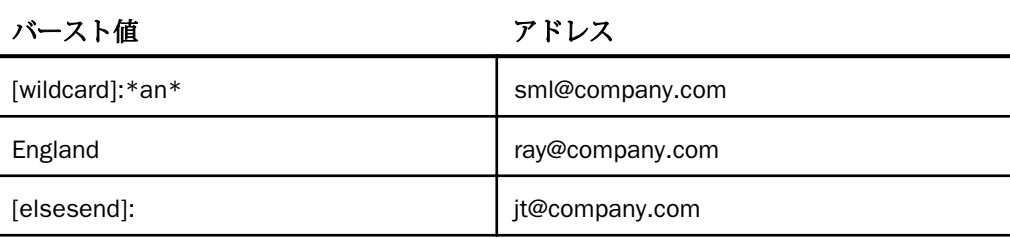

<span id="page-172-0"></span>スケジュール済みレポートプロシジャ (FEX) のレポート出力のバースト値として Country フィールドが指定されており、Country フィールドに Germany、USA、France、Canada、 Italy、Chile、England、Japan という値が含まれている場合、配信先は次のようになりま す。

- Germany、France、Canada、England、Japan のレポート情報は、sml@company.com に 配信されます。
- **England のレポート情報は、ray@company.com に配信されます。**
- USA、Italy、Chile のレポート情報は、jt@company.com に配信されます。
- フォーマット XML と Excel 以外のすべてのフォーマットは、バーストをサポートします。 スケジュール済みレポートプロシジャ (FEX) レポート出力の各バーストセクションには、 「burstvalue\_filename.format」の形式で名前が付けられます (例、Northeast\_Sales.pdf)。
- □ ACROSS コマンド このコマンドは、主ソートフィールドとして評価されません。また、 スケジュール済みレポートプロシジャ (FEX) からバーストレポート出力を作成するには、 BY フィールドを含める必要があります。バーストは、BY フィールドで実行されます。
- TABLEF 内部ソート処理は実行されません。BY フィールドを指定するには、データソー ス内のデータがソートされている必要があります。
- ON TABLE SUBHEAD/ON TABLE SUBFOOT スケジュール済みレポートプロシジャ (FEX) のレポート出力で、最初のページのみに SUBHEAD を作成し、最後のページのみに SUBFOOT を作成します。スケジュール済みレポートプロシジャ (FEX) のレポート出力を バーストする際は、各ソート区切りで SUBHEAD と SUBFOOT を指定する必要があります。 このため、ON コマンドで、TABLE の代わりに主ソートフィールドを指定します。以下はそ の例です。

ON primarysortfield SUBHEAD

A*n*V フィールドタイプ AnV フィールドタイプ (ここで、n は整数値) のフィールドでは、 バーストはサポートされません。

## 外部配信ファイルの作成

スケジュールを作成する際に、レポート出力を 1 名または複数の受信者に配信することがで きます。複数の受信者への配信用にスケジュールを作成する場合、複数の受信者で構成される 外部配信ファイルの作成をお勧めします。外部配信ファイルは、任意のスケジュールに割り当 てることができます。外部配信ファイルの機能は、ReportCaster の外部で作成されることを除 き、配信ファイルと同様です。

また、配信ファイルにパスワードを含めることもできます。配信ファイルにパスワードを含め て ZIP オプションを選択すると、出力はパスワード保護された ZIP ファイルとして暗号化され ます。このオプションは、ReportCaster 構成ツールで [ZIP 暗号化パスワードプラグイン] オプ ションが [なし] に設定されている場合にのみ有効です。ReportCaster 構成ツールで [ZIP 暗号 化パスワードプラグイン] オプションが [デフォルト] またはカスタムの値に設定されている 場合、パスワードはプラグインによって提供されるため、配信ファイルのパスワードは無視さ れます。

# 構文 外部配信ファイルの作成

外部配信ファイルには、カンマ区切りのレコードが格納されている必要があります。各レコー ドの長さの最大値は、800 バイトです。レコードは、カンマとドル記号の組み合わせ (,\$) で 終了しなければなりません。各レコードは、ファイル内の個別の行に入力します。

非バーストプロシジャにレコードを指定するには、次の形式を使用します。

distributiondestination, S

説明

distributiondestination

有効な Email アドレスまたは FTP ファイル名です。

バーストプロシジャにレコードを指定するには、次の形式を使用します。

distributiondestination,burstvalue,\$

説明

distributiondestination

有効な Email アドレスまたは FTP ファイル名です。

burstvalue

スケジュールされるレポートの有効なバースト値です。

ヒント:外部配信ファイルの単一レコード内には、複数の Email アドレスを指定することがで きます。詳細は、180 ページの 「 複数 Email [アドレスの指定](#page-179-0) 」 を参照してください。

ZIP 出力配信のパスワードを指定するには、次のステートメントを含めて、暗号化とレコード へのフォーマット設定を可能にします。

```
#encryption enabled
 distributiondestination,burstvalue,password,$
```

```
説明
```
password

ZIP ファイルへのアクセスのパスワードとして使用する値です。

## 注意

- □ 暗号化を有効にしたステートメントの大文字と小文字は区別されません。
- □ 配信ファイルに暗号化を有効にしたステートメントを含めた場合、配信ファイルのバース ト値にカンマ (,) を含めることはできません。
- □ 配信ファイルに暗号化を有効にしたステートメントを含めた場合、パスワードにカンマ (.) を含めることはできません。
- バースト値はオプションです。バースト値を含めない場合は、配信方法とパスワードの値 の間に 2 つのカンマ (,) を入力します。以下はその例です。

mcr@company.com,,XTG2,\$

以下は、暗号化を有効にしたステートメントと、Distribution Server に渡されるパスワードな どのいくつかのレコードが格納された、配信ファイルの例を示しています。

```
#encryption enabled
mcr@company.com,England,abcd,$
jsmith@company.com,Australia,rrrAx,$
rable@company.com,France,UtLRzet,$
tom@gadgetco.com,Italy,mOmPP,$
```
注意:ReportCaster ステータスの [許可する Email ドメインとアドレス] ダイアログボックス で、[入力をこのリストに制限する] のチェックがオンになっている場合、Email アドレスの入 力は、許可する Email ドメインとアドレスのリストに制限されます。詳細は、76 ページの 「 許可する Email [ドメインおよびアドレスの確認](#page-75-0) 」 を参照してください。

# 手順 外部配信ファイルを自動削除するには

外部配信ファイルを作成し、スケジュールの実行後に自動的に削除することができます。

- 1. ReportCaster インストールディレクトリ配下の cfg ディレクトリ (例、C:¥ibi ¥WebFOCUS82¥ReportCaster¥cfg) 内にブランクのテキストファイル (fileaddr.txt) を作成 します。
- 2. Distribution Server がインストールされているマシンに、削除済みの配信ファイルを格納 する「addrpath」という名前のディレクトリを作成します (例、C:¥ibi ¥WebFOCUS82¥ReportCaster¥addrpath)。
- <span id="page-175-0"></span>3. fileaddr.txt ファイルを編集し、削除する外部配信ファイルへの完全修飾ディレクトリパス (例、C:¥ibi¥WebFOCUS82¥ReportCaster¥addrpath) を含めます。ディレクトリパス末尾の 円記号 (¥) は省略可能です。fileaddr.txt に無効なディレクトリパスを指定した場合、外部 配信ファイルは削除されません。
- 4. スケジュールの実行時に自動的に削除する外部配信ファイルを、手順 2 で作成したディレ クトリ (例、C:¥ibi¥WebFOCUS82¥ReportCaster¥addrpath) に格納します。
- 5. スケジュールを編集し、手順 2 で作成したディレクトリ (例、C:¥ibi ¥WebFOCUS82¥ReportCaster¥addrpath) から外部配信ファイルが取得されるようにしま す。

# メンバーリストのインポートによる配信リストの作成

配信リストの各メンバーを直接入力する代わりに、既存の配信リストファイルからメンバーを インポートすることで、新しい配信リストを作成することができます。リストをインポートす る前に、配信リストの要件 (例、カンマ区切りレコード) を満たしていることを確認します。 これにより、リストが正しくインポートされます。

下図のように、[インポート] オプションは、[配信リスト] タブの [アクション] グループに表示 されます。

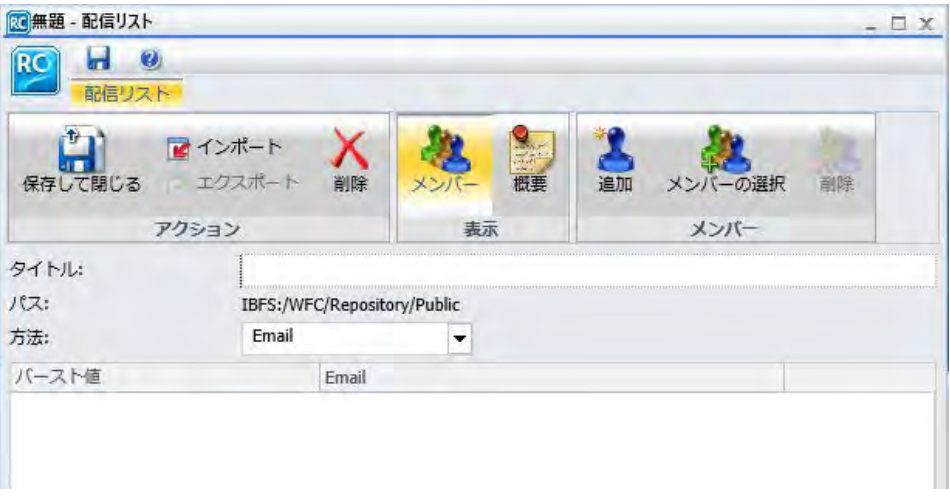

配信リストの最低要件のほかに、ファイルにはその他の情報を含めることができます (例、配 信リストの説明、概要、タイプ)。ファイルのインポート時に、これらの情報がそれぞれ対応 するフィールドに挿入されます。配信リストファイルの構成方法についての詳細は、173 ペー ジの 「 [外部配信ファイルの作成](#page-172-0) 」 を参照してください。

注意:特殊文字を含む配信リストファイルは、インポート前に UTF-8 でエンコードする必要が あります。

# 手順 既存の配信リストをインポートするには

- 1. WebFOCUS ホームページで、配信リストを作成するドメインを選択します。
- 2. アクションバーで [スケジュール] をクリックし、[配信リスト] を選択します。 [配信リスト] ダイアログボックスが開きます。
- 3. [インポート] をクリックします。

[配信ファイルのインポート] ダイアログボックスが開きます。

- 4. [参照] (または [ファイルを選択]) をクリックし、ファイルシステムから配信ファイルを選 択します。
- 5. [開く] をクリックします。

下図のように、選択したファイルが [配信ファイルのインポート] ダイアログボックスに表 示されます。

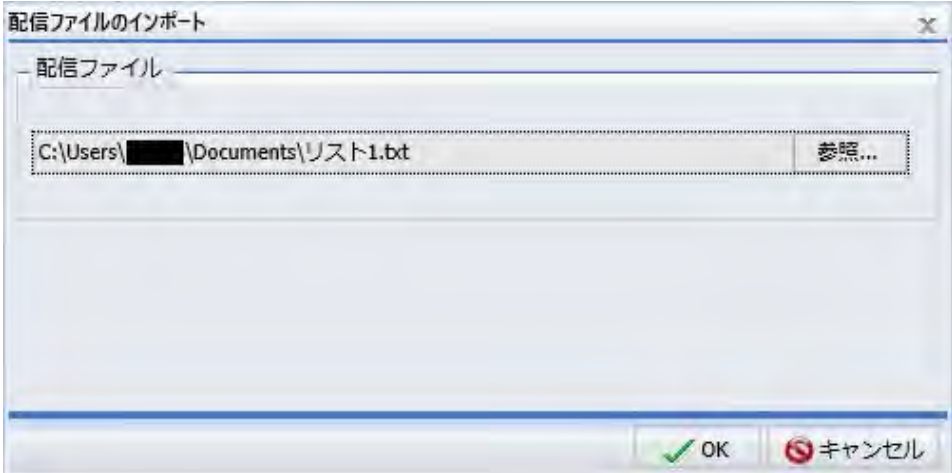

- 6. [OK] をクリックして、ファイルのメンバーを新しい配信リストにインポートします。 これで、インポート後の配信ファイルに登録されているメンバーにコンテンツを配信する ことができます。
- 7. 必要に応じて、インポート後の配信ファイルを編集します。
- 8. [保存して閉じる] をクリックします。

# <span id="page-177-0"></span>ダイナミック配信リストの作成

ダイナミック配信リストを使用すると、データソース (例、Flat File、SQL データベース、FOCUS データソース、LDAP) から、バースト値と配信先のリストの両方、または配信先のリストのみ をメモリに返すことができます。サーバプロファイル (edasprof.prf) またはユーザのプロファ イルで定義されたサーバのパスからアクセス可能な WebFOCUS プロシジャを記述する必要が あります。このプロシジャは、定義したレイアウトのデータを含む配信情報を PCHOLD コマ ンドを使用して返す必要があります。返された情報を ReportCaster で識別して処理するた め、このレイアウトには、特定の値や配信先が格納されている必要があります。

オプションとして、ダイナミック配信リストにパスワードを含めることができます。ダイナミ ック配信リストにパスワードを含めておくと、ZIP オプションを選択した場合に、配信出力を パスワード保護された ZIP ファイルに圧縮する際に、そのパスワードが使用されます。このオ プションは、ReportCaster 構成ツールで [ZIP 暗号化パスワードプラグイン] オプションが [な し] に設定されている場合にのみ有効です。ReportCaster 構成ツールで [ZIP 暗号化パスワー ドプラグイン] オプションが [デフォルト] またはカスタムの値に設定されている場合、パスワ ードの提供にはそのプラグインが使用されるため、ダイナミック配信リストのパスワードは無 視されます。

注意:ダイナミック配信リストで指定可能なバースト値の数に上限はありません。

# 例 ダイナミック配信リストの作成

以下は、テキストファイル内の Email 配信情報のためのサンプルマスターファイルです。

```
FILE=MYADDR, SUFFIX=FIX
SEGNAME=SEG01,SEGTYPE=S02
FIELDNAME=BURST_VALUE,BURST,A50,A50,$
FIELDNAME=EMAIL ADDRESS, EMAIL, A40, A40, $
```
以下は、バーストのサンプルプロシジャです。フィールド名は、値を返す順序に従って 「VALUE」、「DEST」の順に指定する必要があります。

```
SET ASNAMES=ON
TABLE FILE MYADDR
PRINT BURST_VALUE AS 'VALUE'
EMAIL_ADDRESS AS 'DEST'
ON TABLE PCHOLD
END
```
以下は、バーストなしのサンプルプロシジャです。この場合、バースト値は必要ないため、 「VALUE」フィールドを指定する必要はありません。

<span id="page-178-0"></span>SET ASNAMES=ON TABLE FILE MYADDR PRINT EMAIL\_ADDRESS AS 'DEST' ON TABLE PCHOLD **END** 

注意:マスターファイル内のフィールド名が「VALUE」および「DEST」以外の場合は、プロシ ジャの TABLE FILE ステートメントの前に「SET ASNAMES=ON」修飾子を追加する必要があり ます。

以下は、圧縮配信でパスワード保護を実装する方法の例を示しています。次のマスターファイ ルには、圧縮配信のパスワードが含まれています。

FILE=MYADDR,SUFFIX=FIX SEGNAME=SEG01,SEGTYPE=S02 FIELDNAME=BURST\_VALUE, BURST, A50, A50, \$ FIELDNAME=EMAIL ADDRESS, EMAIL, A40, A40, \$ FIELDNAME=PASSWORD, PWD, A12, A12, \$

次のサンプルプロシジャにはパスワード、配信方法、バースト値が含まれています。

SET ASNAMES=ON TABLE FILE MYADDR PRINT BURST VALUE AS 'VALUE' EMAIL\_ADDRESS AS 'DEST' PASSWORD AS 'PASS' ON TABLE PCHOLD **END** 

注意:ReportCaster ステータスの [許可する Email ドメインとアドレス] ダイアログボックス で、[入力をこのリストに制限する] のチェックがオンになっている場合、Email アドレスの入 力は、許可する Email ドメインとアドレスのリストに制限されます。詳細は、76 ページの 「 許可する Email [ドメインおよびアドレスの確認](#page-75-0) 」 を参照してください。

# WebFOCUS リポジトリプロシジャからのダイナミック配信リストの生成

ダイナミック配信リストプロシジャは、任意のテキストエディタ、または WebFOCUS ユーザ インターフェースで使用可能なテキストエディタを使用して作成することができます。スケ ジュールに [Email 配信] オプションを割り当てる際に、[リポジトリプロシジャのダイナミッ ク配信リスト] オプションを選択し、リポジトリに格納されているダイナミック配信リストプ ロシジャを指定します。ダイナミック配信リストプロシジャの格納先でもある Reporting Server に対して、すべてのユーザがアクセス権限を所有するとは限りませんが、リポジトリへ のアクセスはほとんどのユーザに許可されています。

## <span id="page-179-0"></span>手順 リポジトリからダイナミック配信リストプロシジャを選択するには

- 1. Email 配信を使用するスケジュールを作成します。[配信] インターフェースを使用する場 合は、[配信情報] セクションに移動し、[タイプ] ドロップダウンリストをクリックして、 すべての Email 配信オプションを表示します。
- 2. 下図のように、[リポジトリプロシジャのダイナミック配信リスト] オプションをクリック します。

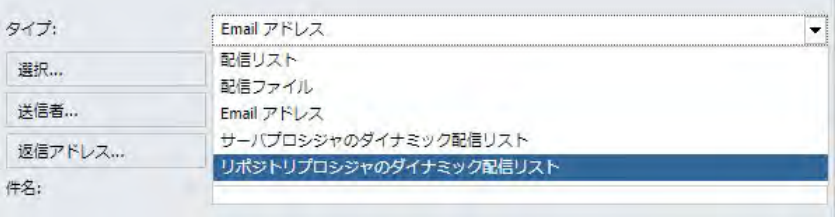

- 3. [選択] ボタンをクリックすると、[リポジトリプロシジャのダイナミック配信リスト] ダイ アログボックスが表示されます。
- 4. [参照] ボタンをクリックし、リポジトリに格納されたダイナミック配信リストを検索しま す。リストを検索、選択し、[開く] をクリックします。

リストのファイルパスが [プロシジャ名] テキストボックスに追加されます。[サーバ名] テキストボックスには、デフォルト設定で選択したリストのサーバ名が表示されます。

- 5. [実行 ID] テキストボックスに、このプロシジャに使用する実行 ID を入力します。
- 6. [パスワード] ボタンをクリックし、この実行 ID のパスワードを入力します。
- 7. 上記の設定の入力後、[OK] をクリックします。
- 8. スケジュールで必要な残りの設定を完了します。詳細は、185 ページの 「 [スケジュール](#page-184-0) [の作成](#page-184-0) 」 および271 ページの 「 [アドバンストスケジュールツールによるスケジュール](#page-270-0) [の作成](#page-270-0) 」 を参照してください。

スケジュールの実行時に、選択したダイナミック配信リストのユーザに情報が配信されま す。

### 関連する資料

- □ スケジュールの作成
- □ アドバンストスケジュールツールによるスケジュール作成

## 複数 Email アドレスの指定

スケジュールまたは配信リストを作成する際は、単一のフィールド、行、またはレコード内 に、複数の Email アドレスを指定することができます。
スケジュールまたは配信リストを作成する際は、各 Email アドレスの区切り文字として、カン マ (,) とセミコロン (;) のいずれかを使用します。

スケジュール出力が配信される際は、単一 Email の宛先行に複数の Email アドレスが表示され ます。

注意

- アドレスごとに別の Email を配信するには、配信リスト内で、Email アドレスを別の行に 指定します。
- ReportCaster ステータスの [許可する Email ドメインとアドレス] ダイアログボックスで、 [入力をこのリストに制限する] のチェックがオンになっている場合、Email アドレスの入力 は、許可する Email ドメインとアドレスのリストに制限されます。詳細は、76 ページの 「 許可する Email [ドメインおよびアドレスの確認](#page-75-0) 」 を参照してください。

# 例 バースト値を含む複数 Email アドレスの指定

デフォルトの構成 ([Email のパケット化] を [はい] に設定) を使用する場合、1 つの Email アド レスに指定された複数のバースト値に対して Email が 1 通配信されます。各行に指定された Email アドレス値は文字列 (キー) として扱われます。1 つのアドレス値 (キー) に対して複数 の行が存在する場合、すべてのバースト値を含む Email が 1 通配信されます。たとえば、次 の配信リストについて考察します。

### バースト値のアドレス

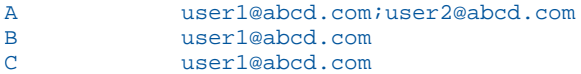

この例では、user1@abcd.com は、スケジュール出力の配信時に Email を 2 通受信します。1 通目の Email では、user1@abcd.com; user2@abcd.com が宛先行に表示され、添付ファイルが 1 つ (バースト値 A) 配信されます。2 通目の Email では、user1@abcd.com が宛先行に表示さ れ、添付ファイルが 2 つ (バースト値 B およびバースト値 C) 配信されます。

各行に Email を 1 通配信するよう指定した構成 ([Email のパケット化] を [いいえ] に設定) を 使用する場合、上記の例では、個別の Email が 3 通配信されます。1 通目の Email では、 user1@abcd.com; user2@abcd.com が宛先行に表示され、添付ファイルが 1 つ (バースト値 A) 配信されます。2 通目の Email では、user1@abcd.com に添付ファイル (バースト値 B ) が 1 つ配信されます。3 通目の Email では、user1@abcd.com に添付ファイル (バースト値 C) が 1 つ配信されます。

スケジュールが複数のタスクで構成され、[Email のパケット化] が [バースト] に指定されてい る場合は、バースト値のそれぞれについて、すべてのタスクの出力が統合されて配信されま す。この例では、個別の Email が 3 通配信されます。1 通目の Email では、user1@abcd.com; user2@abcd.com が宛先行に表示され、複数のタスクで生成されたすべての出力 (バースト値 A) が配信されます。2 通目の Email は、すべてのタスクで生成されたすべての出力 (バースト 値 B) で、user1@abcd.com に送信されます。3 通目の Email は、すべてのタスクで生成され たすべての出力で (バースト値 C)、user1@abcd.com に送信されます。

次は、デフォルト構成 ([Email のパケット化] を [はい] に設定) を使用し、1 つのバースト値が アドレス (キー) 値に複数回指定されたときの考慮事項です。たとえば、次の配信リストにつ いて考察します。

### バースト値のアドレス

A user1@abcd.com;user2@abcd.com B user1@abcd.com B user1@abcd.com

この配信リストでは、user1@abcd.com には Email が 2 通だけ配信されます。1 通目の Email では、user1@abcd.com; user2@abcd.com が宛先行に表示され、添付ファイル (バースト値 A) が 1 つ配信されます。2 通目の Email では、user1@abcd.com が宛先行に表示され、添付ファ イル (バースト値 B) が 1 つ配信されます。配信リストの 3 行目は、2 行目と同一のキーおよ びバースト値 (B) を含むため、無視されます。

処理の効率化のため、配信情報で、バースト値とアドレス値の組み合わせが重複していないこ とを確認します。

# 例 バースト値を含まない複数 Email アドレスの指定

たとえば、バースト値を含まない次のサンプル配信リストについて考察します。

#### アドレス

user1@abcd.com;user2@abcd.com

user1@abcd.com

user2@abcd.com

user3@abcd.com

user1@abcd.com;user2@abcd.com;user3@abcd.com

この配信リストでは、[Email のパケット化] の設定に関わらず、各アドレス行に Email が 1 通 配信されます。これは、各アドレス値が一意であるためです。1 通目の Email では、

user1@abcd.com; user2@abcd.com が宛先行に表示され、添付ファイルはスケジュール済みレ ポートプロシジャ (FEX) のレポート出力全体です。2 通目の Email は、user1@abcd.com に配 信されます。残りも同様です。

配信リスト内でアドレス行が重複する場合 (この例では、user3@abcd.com が 6 行目に追加さ れた場合)、[Email のパケット化] が [はい] であれば、user3@abcd.com には Email が 1 通配信 されます。ただし、[Email のパケット化] が [いいえ] の場合、user3@abcd.com には Email が 2 通配信されます。

# スケジュールの作成

スケジュールでは、レポートの実行日時、出力フォーマット、配信方法を指定すること ができます。スケジュールを作成するには、ベーシックスケジュールツールまたはアド バンストスケジュールツールを使用します。

### トピックス

<span id="page-184-0"></span>**4**

- ベーシックスケジュールツールの概要
- □ [ベーシックスケジュールツールによるスケジュールの作成](#page-187-0)
- □ [ベーシックスケジュールツールのタスクの概要](#page-189-0)
- □ [パラメータ値としての変数の使用](#page-229-0)
- □ [ベーシックスケジュールツールの配信オプション](#page-232-0)
- □ 単一ファイル FTP 配信での FTP [フィールド自動入力](#page-258-0)
- ReportLibrary [ファイルのタイトル自動入力](#page-258-0)
- □ [ベーシックスケジュールツールの通知オプション](#page-258-0)
- [ベーシックスケジュールツールのプロパティの概要](#page-260-0)
- □ [ベーシックスケジュールツールの実行間隔の概要](#page-261-0)
- □ [詳細設定](#page-265-0)
- [レポート配信を](#page-266-0) ReportLibrary のみに制限

# ベーシックスケジュールツールの概要

ホームページでレポートプロシジャ (FEX) を選択し、ベーシックスケジュールツールを使用し て、プロシジャ (FEX) のスケジュールを作成することができます。リポジトリに格納されてい るアプリケーションコンテンツおよびスケジュールツールへのアクセスが許可されているか どうかは、WebFOCUS Client のセキュリティ認可モデルによって制御されます。

レポートプロシジャ (FEX) の新しいスケジュールを作成するには、プロシジャが作成されたド メインを選択します。スケジュールするレポートプロシジャ (FEX) を右クリックして [スケジ ュール] を選択し、レポートプロシジャ (FEX) の配信方法を選択します。レポートプロシジャ (FEX) の配信方法として、Email、FTP、ReportLibrary、リポジトリがあります。

### ベーシックスケジュールツールのクイックアクセスツールバー

ベーシックスケジュールツールの上部に表示されているクイックアクセスツールバーは、どの オプションが選択されていても常に表示されます。このボタンからは、最も使用頻度の高い機 能にアクセスすることができます。クイックアクセスツールバーの [ReportCaster] ボタンか らは、[新規配信リスト] または [新規アクセスリスト]、[保存]、[名前を付けて保存]、[削除]、 [閉じる] オプションにアクセスすることができます。また、このツールバーから [保存]、[実 行]、[ヘルプ] オプションにアクセスすることもできます。

[実行] ドロップダウンリストからは、その他の実行オプションを選択することもできます。

注意:[実行] オプションを有効にするには、スケジュールを保存する必要があります。

選択可能な [実行] オプションには、[デフォルトトレース付き実行]、[トレースなし実行]、[ス ケジュールのトレース付き実行]、[スケジュールとレポートのトレース付き実行] があります。

#### 注意

ユーザが [Session Traces] 権限を所有している場合、スケジュールツールに [トレース付き 実行] の各オプションが表示されます。トレース付き実行の権限を所有していない場合、こ れらのオプションは表示されません。

■ オンラインヘルプを表示するには、[ヘルプ] アイコンをクリックします。

### ベーシックスケジュールツールのリボン

ベーシックスケジュールツールのリボンには、スケジュールオプションが、次のカテゴリに分 類されて表示されます。

#### アクション

- □ 保存して閉じる スケジュールを保存して閉じます。
- □ 削除 スケジュールを削除し、スケジュールツールを終了します。

#### 表示

- プロパティ スケジュールの [タイトル]、 [パス] (スケジュールの作成先またはスケジュ ールを開いたパス)、[概要]、[優先度]、[配信するレポートがない場合] などの設定があ ります。[ジョブの再実行が不要な場合、スケジュールを削除] チェックボックスを使用 して、スケジュールの再実行が予定されていない場合に、実行後にスケジュールを削除 するよう指定します。[有効 (指定された時間にジョブを実行)] チェックボックスを使 用して、スケジュールの [実行間隔] 設定で指定されたとおりにスケジュールを実行する よう指定します。[配信するレポートがない場合] ドロップダウンリストでは、配信する レポートが存在しない場合に結果をエラーとして処理するか、警告として処理するかを 指定します。
- 実行間隔 配信および繰り返しオプションの実行間隔を表示します。実行間隔の管理 (新規作成、編集、削除) 機能を提供します。
- **□ タスク** スケジュールしているレポートプロシジャ (FEX) の情報を提供します。アドバ ンストスケジュールツールでは、タスクの作成および削除のオプションも提供されま す。タスクの管理 (新規作成、編集、削除) 機能を提供します。
- 配信 レポートの受信者または配信先を指定するオプションを提供します。また、配信 方法を作成、編集、削除することもできます。
- 通知 スケジュールステータスの通知を設定するためのオプションを表示します。
- □ ログレポート 各ジョブのジョブ番号およびログレポートを表示します。

オプション

- パラメータ スケジュールするレポートプロシジャ (FEX) の実行時に必要なパラメータ 値を指定します。
- □ 実行前/実行後プロシジャ スケジュールしたタスクの実行前または実行後に実行する WebFOCUS サーバプロシジャを指定します。
- **□ タスクの詳細設定** レポート言語、および警告として処理する追加の FOC エラーを入 力することができます。
- メールサーバ メールサーバの設定を調整することができます。[メールサーバ名] テ キストボックスに、デフォルトのメールサーバが表示されます。[このサーバには認証 情報が必要] のチェックをオンにした場合、アカウント名とパスワードを入力する必要 があります。

# <span id="page-187-0"></span>ベーシックスケジュールツールによるスケジュールの作成

ここでは、新しいレポートプロシジャ (FEX) スケジュールを作成する手順の概要について説明 します。この手順の中には、関連するオプションについての詳細が含まれているものもありま すが、別のセクションの参照箇所が記述されているものもあります。これらの参照箇所には、 オプションについての詳細な説明とともに、選択する際のヒントなどの追加情報が含まれてい ます。

スケジュールを保存するには、[プロパティ]、[実行間隔]、[配信]、[通知] タブで、必須の情報 を入力する必要があります。スケジュールを保存する際に、スケジュールで必須の情報が入力 されていない場合、入力が必要なスケジュール情報についてのメッセージが表示されます。

### 手順 スケジュールを作成するには

- 1. このセクションの最初の部分の説明を参照し、ベーシックスケジュールツールを開きま す。詳細は、185 ページの 「 [ベーシックスケジュールツールの概要](#page-184-0) 」 を参照してくだ さい。
- 2. [プロパティ] タブの [タイトル] テキストボックスで、スケジュール名を編集することがで きます。

この項目への入力は必須で、デフォルトの説明がすでに入力されています。

3. [概要] テキストボックスに、ジョブの概要を入力します。

注意:このテキストボックスへの入力はオプションです。

4. [優先度] を選択します。

優先度のデフォルト値は、[標準 - 3] です。

- 5. スケジュール実行間隔の設定に基づいて、再び実行する予定のないスケジュールをリポジ トリに保存しない場合は、[ジョブの再実行が不要な場合、スケジュールを削除] のチェッ クをオンにします。
- 6. 実行間隔の設定に基づいて、スケジュール済みのジョブを実行する場合は、[有効 (指定さ れた時間にジョブを実行)] のチェックはオンのままにします。
- 7. [実行間隔] タブを選択し、次のように選択します。
	- a. [設定] ラジオボタンのリストから、スケジュールでレポートプロシジャ (FEX) を実行 する間隔を選択します。

この間隔は、[1 回だけ実行]、[分単位]、[時間単位]、[日単位]、[週単位]、[月単位]、 [年単位]、[カスタム] のいずれかに設定することができます。

b. [開始] オプションで、ドロップダウンカレンダーから、実行開始の日付時間を選択し ます。

注意:時間の設定を変更するには、時間と分のいずれかを選択し、矢印を使用して数 値を上下させます。

- c. 実行間隔の選択で該当する場合は、[終了] オプションで、スケジュールの実行を終了 する日付と時間を選択します。
- d. [実行間隔] の選択が有効な場合は、[設定] を選択し、[実行間隔] のチェックをオンに してカスタム間隔を有効します。

注意:[1 回だけ実行]、[分単位]、[時間単位] を選択した場合、このオプションは無効 になります。

- 8. [タスク] タブを選択します。スケジュール対象として選択したレポートプロシジャ (FEX) に基づいて、[パス]、[プロシジャ]、[サーバ名]、[保存レポート名] テキストボックスに値 が入力されます。[タスク] タブについての詳細は、190 ページの 「 [ベーシックスケジュ](#page-189-0) [ールツールのタスクの概要](#page-189-0) 」 を参照してください。
- 9. [配信] タブを選択し、レポート配信先の受信者または格納先を指定します。
- 10. [配信] タブを選択し、選択した配信方法についての情報を指定します。
- 11. [通知] タブを選択し、スケジュールの実行時に通知を送信するかどうかと、送信条件を選 択します。[通知タイプ] には、次のオプションがあります。
	- □ なし ReportCaster からスケジュールステータスの通知が送信されることはありませ ん。これがデフォルト値です。
	- □ 常に通知 スケジュールを実行するたびに、通知を送信します。
	- エラー時 スケジュールの実行時にエラーが発生したときにのみ、通知を送信します。 詳細は、259 ページの 「 [ベーシックスケジュールツールの通知オプション](#page-258-0) 」 を参照し てください。
- 12. [ログレポート] タブで、スケジュールのログの表示とログレポートの管理が行えます。
- 13. リボンの [保存して閉じる] をクリックし、スケジュールを保存します。

注意:必要に応じて、ツールバーの [保存] をクリックすることで、スケジュールツールを 開いたままの状態にすることもできます。

14. スケジュールを格納するフォルダを選択します。

#### 注意

□ この手順を実行するには、このフォルダでのコンテンツの作成権限が必要です。

- <span id="page-189-0"></span>■ スケジュール保存先のデフォルトパスは、ユーザの権限によって異なります。ユーザ がスケジュールツールの起動元フォルダでのコンテンツ作成権限を所有する場合、こ のフォルダでは、[保存] ダイアログボックスが表示されます。ユーザがこのフォルダ でのコンテンツ作成権限を所有しない場合は、[保存] ダイアログボックスは、このフ ォルダ下の [マイコンテンツ] フォルダで表示されます。[マイコンテンツ] フォルダが 使用不可の場合、[保存] ダイアログボックスは、検出された最初の書き込み可能なフ ォルダで表示されます。
- 15. スケジュールの名前を入力し、[保存] をクリックします。

#### 注意

- □ パラメータを確認する WFDescribe プロセスがスケジュール保存前に完了しなかった 場合は、この確認プロセスを続行するか、パラメータを確認せずにスケジュールを保 存するかの選択が要求されます。WFDescribe 設定についての詳細は、『WebFOCUS セ キュリティ管理ガイド』を参照してください。
- □ ファイルのタイトル値の最大長は 256 バイトです。
- ファイルのタイトルがフォルダ内の既存ファイルと同一名の場合、既存ファイルを置 き換えるかどうかのメッセージが表示されます。

# ベーシックスケジュールツールのタスクの概要

ベーシックスケジュールツールにアクセスすると、[タスク] タブのオプションは、選択したレ ポートプロシジャ (FEX) に基づいて、あらかじめ入力されます。パラメータ値の指定、バース トレポートにするかどうかなど、使用可能なオプションの設定を完了します。

#### 注意

パラメータ (変数) は、スケジュールの [保存レポート名] テキストボックスで値を指定する 際に使用することができます。 これらのパラメータは、&YYMD などのシステム変数にす ることも、スケジュール済みプロシジャの実行時に Reporting Server から値が返される任 意の変数にすることもできます。変数の後にファイル拡張子を表すピリオド (.) を使用す るには、変数の末尾に縦棒 (|) を追加します。たとえば、「&YYMD|.htm」のように指定しま す。同様に、アンパサンド (&) を文字として使用するには、アンパサンド (&) の後に縦棒 (|) を追加します。たとえば、「Smith&|Jones」のように指定します。スケジュールで指定さ れたパラメータの値がプロシジャ実行時に Reporting Server から返されない場合、そのス ケジュールは失敗し、「配信するレポートがありません」というエラーメッセージが返され ます。スケジュールのタスクでバーストを有効にした場合は、'%BURST' 記号を使用して [保存レポート名] テキストボックスにバースト値を含めることもできます。

WebFOCUS Client ユニバーサルプロファイルは、WebFOCUS リポジトリプロシジャまたは WebFOCUS Reporting Server プロシジャが実行される際に、ReportCaster によって実行さ れます。詳細は、『WebFOCUS セキュリティ管理ガイド』を参照してください。

# ベーシックスケジュールツールのタスクオプション

[タスク] タブを選択する場合は、次のオプションがあります。

- パス リポジトリまたは Reporting Server のレポートパスを表示します。
- □ プロシジャ スケジュールするプロシジャ名を表示します
- **□ サーバ名** レポートプロシジャ (FEX) を送信する Reporting Server です。
- 実行 ID Reporting Server でレポートプロシジャ (FEX) を実行するユーザ ID です。パスワ ードを設定するには、このフィールドの右側の [パスワード] ボタンをクリックします。
- パスワード 実行 ID のパスワードを入力します。
- □ アラート アラートの発動時に、アラートを再び有効にする方法、またはアラート条件を 無効にする方法を指定します。[アラート] をクリックして、アラートオプションを指定し ます。

[アラートオプション] ダイアログボックスで、次のオプションのいずれかを選択します。

- □ アラート実行後、アラート条件が無効になるまでスケジュールを無効にする アラート の起動後、条件に一致するスケジュールがなくなった時点で、アラートが再度有効にな ります。アラートの起動後、条件のチェックが続行されます。条件に一致するスケジュ ールがなくなった時点で、アラートは即座に再度有効になります。これがデフォルト値 です。
- □ アラート実行後、スケジュールを継続する アラートの発動直後にアラートが再度有効 になります。
- □ アラート実行後、スケジュールを無効にする アラートの起動後、スケジュールが無効 になります。
- 遅延 指定された時間が経過した後、アラートが再起動されます。最大 99 時間、99 日、99 週、99 か月、または 99 年後に、アラートを再起動するよう指定することがで きます。詳細は、193 ページの 「 [アラートスケジュールの遅延設定](#page-192-0) 」 を参照してく ださい。

注意:スケジュール間隔には、スケジュールされたプロシジャの実行時間より大きい値 を設定してください。[遅延] オプションが選択され、指定したスケジュール間隔がプロ シジャの実行に必要な時間より短い場合、アラートスケジュールは (選択した配信設定 に基づいて) 期待よりも頻繁に配信されます。Email 配信を選択した場合は、結果とし て不要な Email が配信されるため、アラートレポート配信のビジネスゴールやオペレー ショナルゴールに影響を与えます。

- □ 有効 デフォルト設定で選択されています。このオプションを使用して、タスクを無効に することができます。
- レポートのプロパティ
- □ バーストレポート レポートをバーストする場合、[バーストレポート] のチェックをオン にします。バースト機能を使用して、Reporting Server にレポートをセクションごとに作成 することを指示し、各セクションが別々に配信されるようにすることができます。詳細は、 169 ページの 「 [レポートのバースト](#page-168-0) 」 を参照してください。
- □ プロシジャで指定されたフォーマットを上書きする このオプションを選択すると、レポ ートフォーマットのリストが表示され、プロシジャで指定したフォーマット以外のフォー マットを指定することができます。

#### 注意

- スケジュールするレポートが SET COMPOUND OPEN 構文を使用する複合レポートの場 合、このレポートのスケジュールを作成する際に、[プロシジャで指定されたフォーマ ットを上書きする] のチェックをオンにした上で、フォーマットを指定する必要があり ます。この方法でフォーマットを指定しない場合、レポートが配信されません。 WebFOCUS および App Studio のレポートツール (例、InfoAssist、App Studio ドキュメ ントキャンバス) で作成された複合レポートの場合、[プロシジャで指定されたフォーマ ットを上書きする] のチェックをオンにする必要はありません。
- [FLEX]、[VISDIS]、[VISDISAE] レポート出力フォーマットはサポートの対象から除外さ れました。スケジュール内でこれらのフォーマットのいずれかを使用するタスクを編 集する際は、表示されたダイアログボックスで出力フォーマットを変更することができ ます。
	- [OK] をクリックし、レポートの出力フォーマットが AFLASH (FLEX) に設定されてい る場合、タスクの出力は AHTML として保存されます。
	- [OK] をクリックし、レポートの出力フォーマットが VISDIS または VISDISAE に設定 されている場合、タスクの出力は HTML として保存されます。
	- □ 「閉じる1をクリックした場合、出力フォーマットは変更されず、タスクに加えた変 更は保存されません。
- <span id="page-192-0"></span>■ 既存のスケジュールをベーシックスケジュールツールで開き、[プロシジャで指定され たフォーマットを上書きする] のチェックがオンになっている場合は、フォーマットの リストが表示されます。[プロシジャで指定されたフォーマットを上書きする] のチェ ックをオフにすると、フォーマットのリストが非表示になります。
- 既存のスケジュールをベーシックスケジュールツールで開き、[プロシジャで指定され たフォーマットを上書きする] のチェックがオフになっている場合は、フォーマットの リストが表示されません。[プロシジャで指定されたフォーマットを上書きする] のチ ェックをオンにすると、フォーマットのリストが表示されます。
- □ 保存レポート名 スケジュールの対象として選択したレポートの名前(デフォルト)とは異 なるレポート名を指定することができます。

注意:[保存レポート名] テキストボックスに、ファイル拡張子付きの変数が含まれる場合、 変数とファイル拡張子の間の区切り文字は、2 つの追加ピリオド (.) または 1 つの縦棒 (|) にする必要があります。以下はその例です。

**□ ファイル拡張子の前に 2 つの追加ピリオド (.)** - 例、car\_&YYMD...csv

**□ ファイル拡張子の前に 1 つの縦棒 (|) - 例、car\_&YYMD|.csv** 

### アラートスケジュールの遅延設定

アラートが発動された場合、特定の状況下ではアラートスケジュールを無効にすることができ ます。

繰り返し実行のアラートスケジュールで [遅延] オプションが設定されている場合、アラート スケジュールは、セカンダリ実行間隔で繰り返し実行され、アラートの発動後は、次のプライ マリ実行間隔まで実行されません。この遅延は、アラートが発動された場合のみ適用されま す。

下図は、[アラートオプション] ダイアログボックスを示しています。

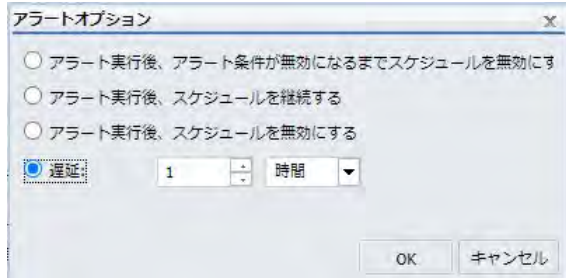

たとえば、アラートスケジュールが、毎日 9:00 AM に実行され、セカンダリ実行間隔は 5 分 間隔で合計 15 分間継続するよう設定されている場合を想定します。この場合のアラートス ケジュールは、9:00 AM、9:05 AM、9:10 AM、9:15 AM と、1 日に 4 回実行されます。下図 は、繰り返し実行の設定を示しています。

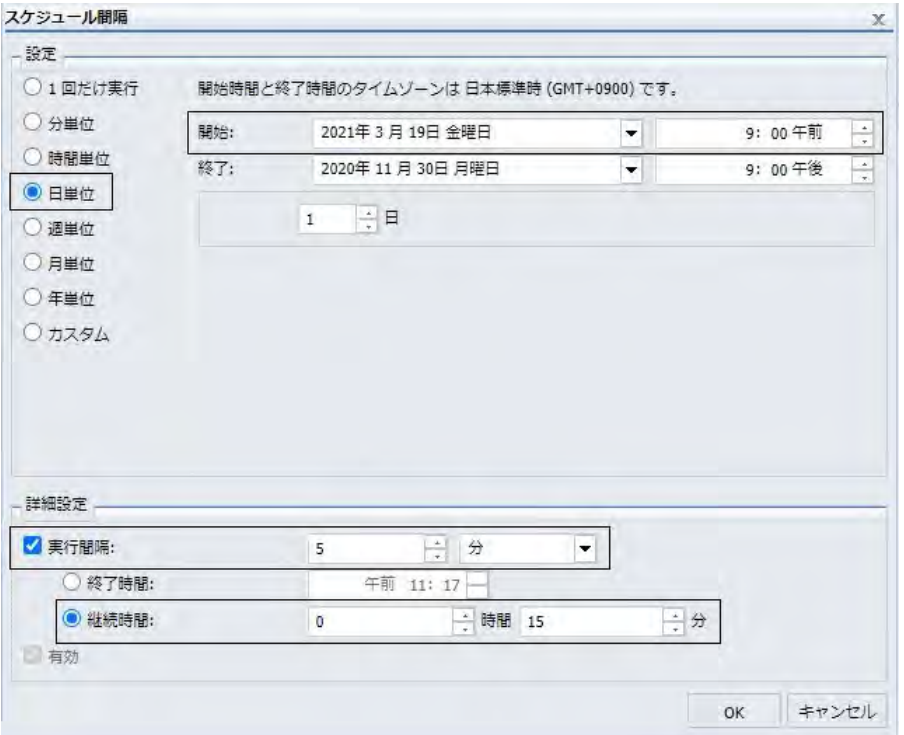

アラートが 9:00 AM に発動された場合、アラート結果レポートは 9:00 AM に配信されます。 アラートの発動後、同じレポートを 9:05 AM、9:10 AM、9:15 AM に繰り返し受信する必要は ないが、アラートスケジュールを無効にしたくない場合は、[遅延] オプションを使用してアラ ートスケジュールが次のプライマリ実行間隔で実行されるよう再スケジュールすることがで きます。

この場合、アラートが火曜日の 9:00 AM に発動された場合、アラートスケジュールは、9:05 AM、9:10 AM、9:15 AM に繰り返し実行されません。セカンダリ実行間隔で実行が予定され ていた残りのスケジュール実行はすべてキャンセルされます。ただし、遅延アラートスケジュ ールは、次のプライマリ実行間隔である水曜日の 9:00 AM に再スケジュールされます。

たとえば、アラートが火曜日の 9:00 AM に発動される前に、アラートスケジュールに 1 時間 の遅延を追加した場合、このアラートスケジュールの次の実行時間は 10:00 AM になります。 ただし、10:00 AM はセカンダリ実行間隔の時間 (9:00 AM から 9:15 AM の間) より遅いため、 アラートスケジュールは翌日水曜日の 9:00 AM まで実行が遅延されます。

## パラメータ値の指定

パラメータを使用して、レポートをカスタマイズし、処理を制御することができます。レポー トプロシジャ (FEX) をスケジュールする場合、スケジュールタスクの [パラメータ] セクション を使用して、レポートプロシジャで参照されるパラメータの値を入力することや、新しいパラ メータを作成した後、パラメータの名前と値を指定することで、スケジュールにパラメータを 追加することができます。

### 手順 パラメータ値を指定するには

スケジュール済みプロシジャに、実行時に値を指定するパラメータが含まれている場合は、ス ケジュールツールの [パラメータ] セクションに、これらのパラメータが表示されます。

ベーシックスケジュールツールで [パラメータ] ボタンをクリックし、下図のように [タスクの パラメータ] ダイアログボックスを開きます。

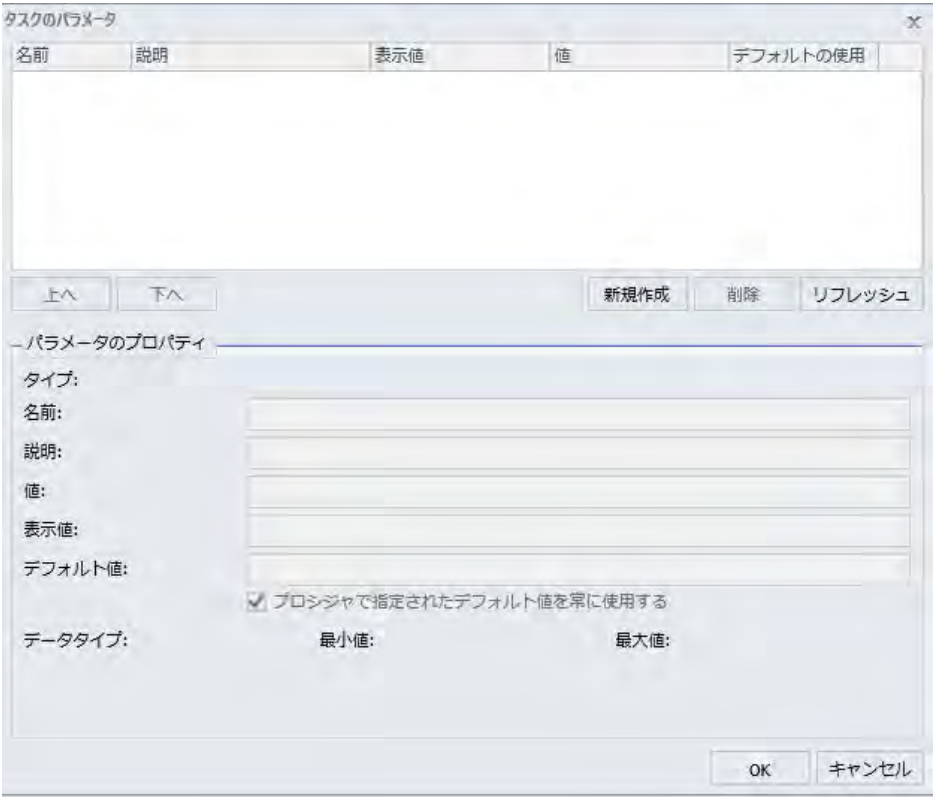

[タスクのパラメータ] ダイアログボックスでのパラメータの選択についての詳細は、この章の 例を参照してください。

# 参照 パラメータ値指定時の考慮事項

プロシジャのパラメータ値を指定する場合、次のことを考慮する必要があります。

- □ 1 つのパラメータの最大バイト数は 3200 です。1 つのパラメータに複数の値を保存する ことができます。1 つのパラメータに対する複数の値は、1 つの項目として格納されます。 この項目は最大値である 3200 バイトを超えることはできません。
- プロシジャでパラメータが指定されている場合、ReportCaster はパラメータの説明を表示 します。指定されていない場合、ReportCaster はパラメータ名を表示します。
- ReportCaster はデフォルト変数値、および静的または動的の単一選択リストおよび複数選 択リストを表示します。

注意

- □ 動的複数選択リストには [選択なし] オプションが表示されます。このオプションを選 択すると、フィールドのデータ選択テストは実行されません。
- ReportCaster では、-HTMLFORM コマンドを使用してパラメータ値を動的に選択するリ ストを作成することはできません。
- ReportCaster では、マスターファイルで定義済みの FILTERS で使用され、プロシジャで参 照されているグローバル変数が表示されます。たとえば、マスターファイルに次の記述が 含まれていることを想定します。

FILENAME=CAR,SUFFIX=FOC VARIABLE NAME=&&COUNTRY1, USAGE=A10, DEFAULT=ENGLAND,\$ FILTER FILTER1=COUNTRY EQ '&&COUNTRY1'; \$

さらに、スケジュール中のプロシジャには、次の記述が含まれていることを想定します。

WHERE FILTER1

この場合、[パラメータ] ウィンドウには、「COUNTRY1」が表示されます。

- ReportCaster は、-DEFAULTH コマンドでデフォルト値が設定されている変数の入力を要求 しません。-DEFAULTH コマンドの目的は、変数にデフォルト値を割り当てることで、この 変数への動的プロンプトの表示を防止することです。
- ReportCaster では、実行時に Distribution Server が設定する内部変数の値の入力は要求さ れません。たとえば、&DSTOWNER は、スケジュール所有者のユーザ ID です。このパラメ ータがスケジュール済みプロシジャで参照された場合、実行時に Distribution Server によ って、値がスケジュール所有者に設定されるため、この値は使用可能になります。ただし、 スケジュールツールの [タスクのパラメータ] ダイアログボックスでは、この値の入力は要 求されません。
- 特殊文字 (例、%、&、|) を使用する場合は、次のことに注意してください。
	- パラメータ値として WHERE 条件全体を指定する場合、値を 2 つの一重引用符 (') で囲 む必要があります。1 つの二重引用符 (") は使用しないでください (例、''WHERE CAR NOT LIKE MOTO%'')。
	- パラメータ値として 1 つの値を指定する場合、パラメータ値を引用符で囲む必要はあり ません (例、O&DINFO)。
- 実行前プロシジャまたは実行後プロシジャにパラメータ値を指定する場合、[実行前/実行 後プロシジャ] タブを選択し、その値を入力する必要があります。
- スケジュールへのパラメータの格納後、ReportCaster のパラメータリストには、そのパラ メータの表示が継続され、元のレポートから削除された場合でも、パラメータは、スケジ ュールが実行される際に Reporting Server に送信されます。パラメータをスケジュール情 報から削除するには、スケジュールを編集してパラメータを削除します。スケジュールか らパラメータを削除する方法についての詳細は、223 ページの 「 [パラメータの削除](#page-222-0) 」 を 参照してください。
- □ ファイル名には特殊文字を使用できないため、出力ファイル名を指定するスケジュール設 定で、特殊文字を含むパラメータ値を使用することはできません。影響を受けるスケジュ ール設定の例として、[保存レポート名]、単一ファイル FTP 配信の [レポート名]、および [ZIP ファイル名] の値があります。
- □ プロシジャをコーディングして、任意の値の [表示値] を設定することができます。たとえ ば、値が「ENGLAND」の場合、「England」と表示されるよう [表示値] を設定することがで きます。

### 例 レポートプロシジャ (FEX) のデフォルトパラメータの指定

デフォルトパラメータ値は、-DEFAULT コマンドまたは -DEFAULTH コマンドで指定すること や、WHERE ステートメントで指定することができます。DEFAULTH コマンドで指定されたデ フォルト値の入力は要求されません。

次のプロシジャでは、STATE (アメリカ合衆国の州名の 2 文字または 3 文字の略名) パラメー タのデフォルト値として NY が設定されます。

#### -DEFAULT &STATE=NY

TABLE FILE GGSALES SUM DOLLARS UNITS BY ST BY CATEGORY BY PRODUCT ON TABLE SUBHEAD "Product Sales Report" WHERE ST EQ '&STATE. 2-3 letters for US State.' **END** 

レポートプロシジャ (FEX) でデフォルト値が定義されているパラメータは、[パラメータ] タブ の [値] フィールドに、デフォルト値が表示されます。パラメータがスケジュールに格納され ている場合は、ReportCaster によって、実行用に Reporting Server に送信されるスケジュール プロシジャに -SET が追加されます。 -SET コマンドにより、- DEFAULT コマンドで指定された デフォルト値が上書きされます。

下図は、[タスクのパラメータ] ダイアログボックスに表示された STATE パラメータを示して います。STATE パラメータの [デフォルトの使用] 列の値は [はい] です。[パラメータのプロ パティ] セクションでは、[値] および [デフォルト値] テキストボックスに [NY] が表示されてい ます。これがデフォルトのパラメータ値です。

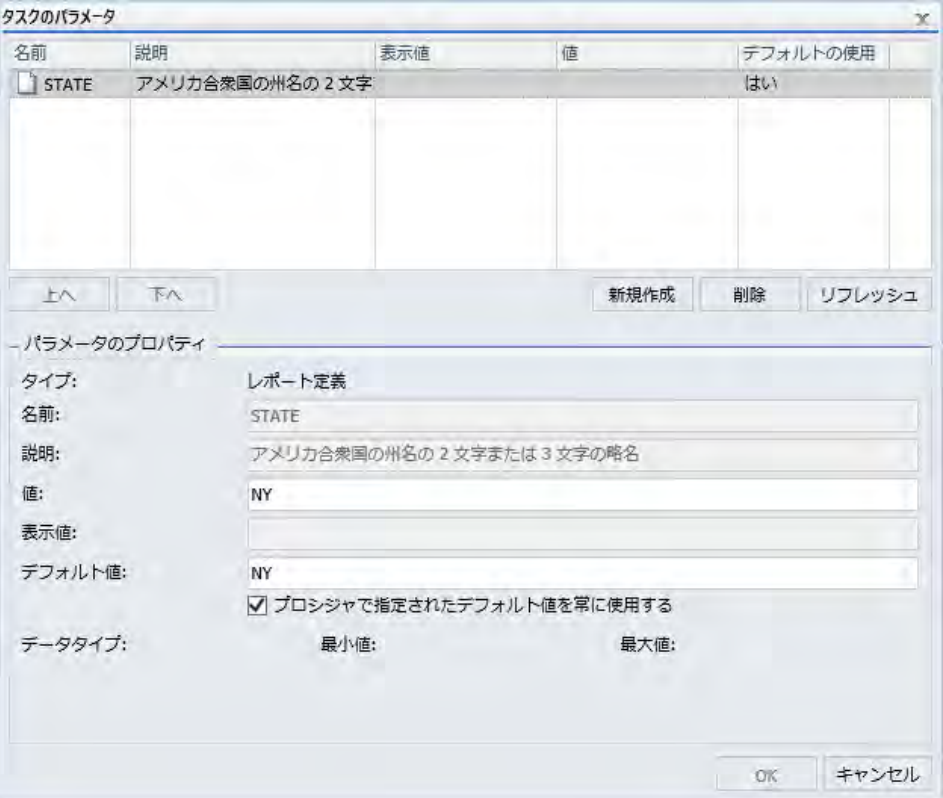

スケジュールの実行時にデフォルト値以外の値を使用し、プロシジャが変更された場合でもそ の値が使用されるようにするには、パラメータをクリックし、[パラメータのプロパティ] セク ションでパラメータ値を変更します。単純なパラメータの値は、[値] フィールドにパラメータ 値を入力して指定します。パラメータタイプには、単一値または複数値の選択が可能な静的パ ラメータと動的パラメータもあります。これらについては、次の例で説明します。

パラメータがスケジュールに格納されている場合は、ReportCaster によって、実行用に Reporting Server に送信されるスケジュールプロシジャに -SET が追加されます。 -SET コマン ドは、-DEFAULT コマンドで指定されたデフォルト値を上書きします。

# 例 パラメータ値の静的単一選択リストの追加

次のプロシジャには、CATEGORY (カテゴリ) フィールドで有効な静的値のリストが含まれてい ます。

```
-DEFAULT &STATE=NY
TABLE FILE GGSALES
SUM DOLLARS UNITS
BY ST
BY CATEGORY
BY PRODUCT
ON TABLE SUBHEAD
"Product Sales Report"
WHERE ST EQ '&STATE.2-3 letters for US State.'
WHERE CATEGORY EQ '&CATEGORY. (Coffee, Food, Gifts). Category.'
END
```
下図は、[タスクのパラメータ] ダイアログボックスに表示された CATEGORY パラメータを示 しています。CATEGORY パラメータの [値] 列の値は [Coffee] です。CATEGORY パラメータに はパラメータ選択値リストが設定されているため、デフォルト値は指定されていません。その ため、[デフォルトの使用] 列はブランクです。

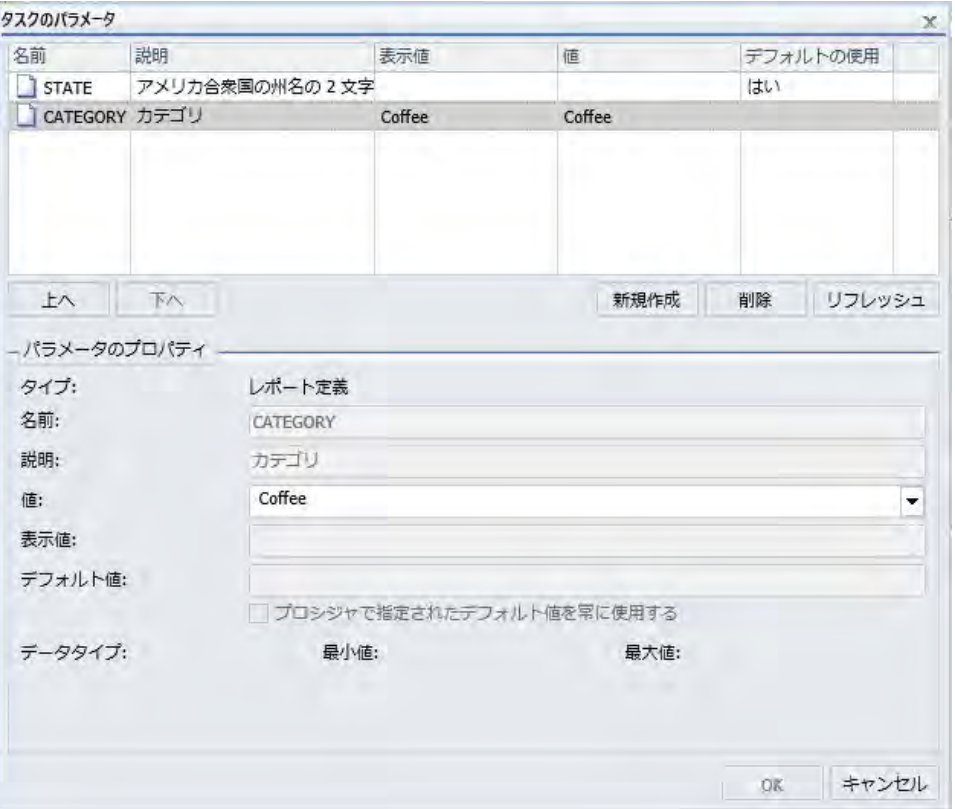

単一選択パラメータの値を指定するには、[タスクのパラメータ] テーブルでパラメータを選択 し、[パラメータのプロパティ] セクションの [値] テキストボックスに値を入力します。値リス トから、パラメータに割り当てる値を選択します。静的単一値の選択リストからは、1 つの値 のみを選択することができます。

# 例 パラメータ値の動的単一選択リストの追加

次のプロシジャには、PRODNAME (製品名) フィールドで有効な単一値の選択リストが含まれ ています。このリストは、GGSALES データソースの値から、動的に作成されます。

```
-DEFAULT &STATE=NY;
TABLE FILE GGSALES
SUM DOLLARS UNITS
BY ST
BY CATEGORY
BY PRODUCT
ON TABLE SUBHEAD
"Product Sales Report"
WHERE ST EQ '&STATE.2-3 letters for US State.'
WHERE PRODUCT EQ '&PRODUCT. (FIND PRODUCT IN GGSALES). Product Name.'
END
```
下図は、[タスクのパラメータ] ダイアログボックスに表示された PRODUCT パラメータを示し ています。PRODUCT パラメータの [値] 列の値は [Espresso] です。PRODUCT パラメータには パラメータ選択値リストが設定されているため、デフォルト値は指定されていません。そのた め、[デフォルトの使用] 列はブランクです。

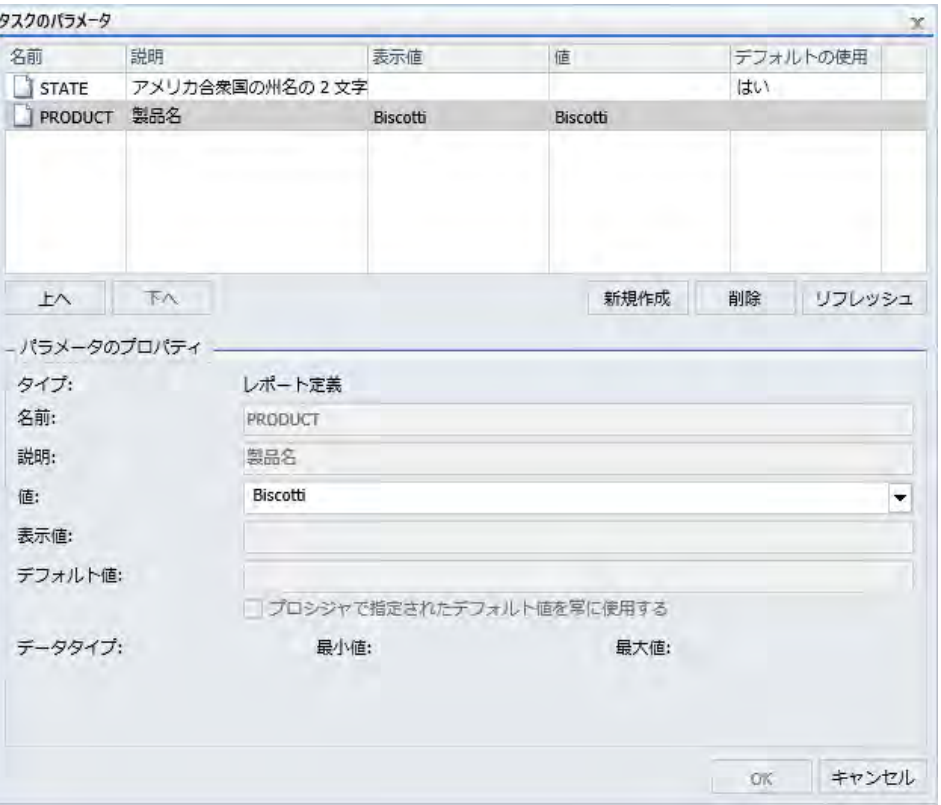

別の値を指定するには、テーブルで [PRODUCT] パラメータをクリックし、[パラメータのプロ パティ] セクションでパラメータ値を変更します。動的単一選択リストからは、1 つの値のみ を選択することができます。

# 例 パラメータ値の静的複数選択リストの追加

次のプロシジャには、CATEGORY (カテゴリ) フィールドで有効な静的複数値の選択リストが含 まれています。

```
-DEFAULT &STATE=NY
TABLE FILE GGSALES
SUM DOLLARS UNITS
BY ST
BY CATEGORY
BY PRODUCT
ON TABLE SUBHEAD
"Product Sales Report"
WHERE ST EQ '&STATE.2-3 letters for US State.'
WHERE CATEGORY EQ '&CATEGORY. (OR(Coffee, Food, Gifts)). Category.'
END
```
下図は、[タスクのパラメータ] ダイアログボックスに表示された CATEGORY パラメータを示 しています。CATEGORY パラメータは、値として [Coffee]、[Food]、[Gifts] のみを使用するよ う定義されています。これらの選択値は、[値] 列に表示されます。CATEGORY パラメータには パラメータ選択値リストが設定されているため、デフォルト値は指定されていません。そのた め、[デフォルトの使用] 列はブランクです。

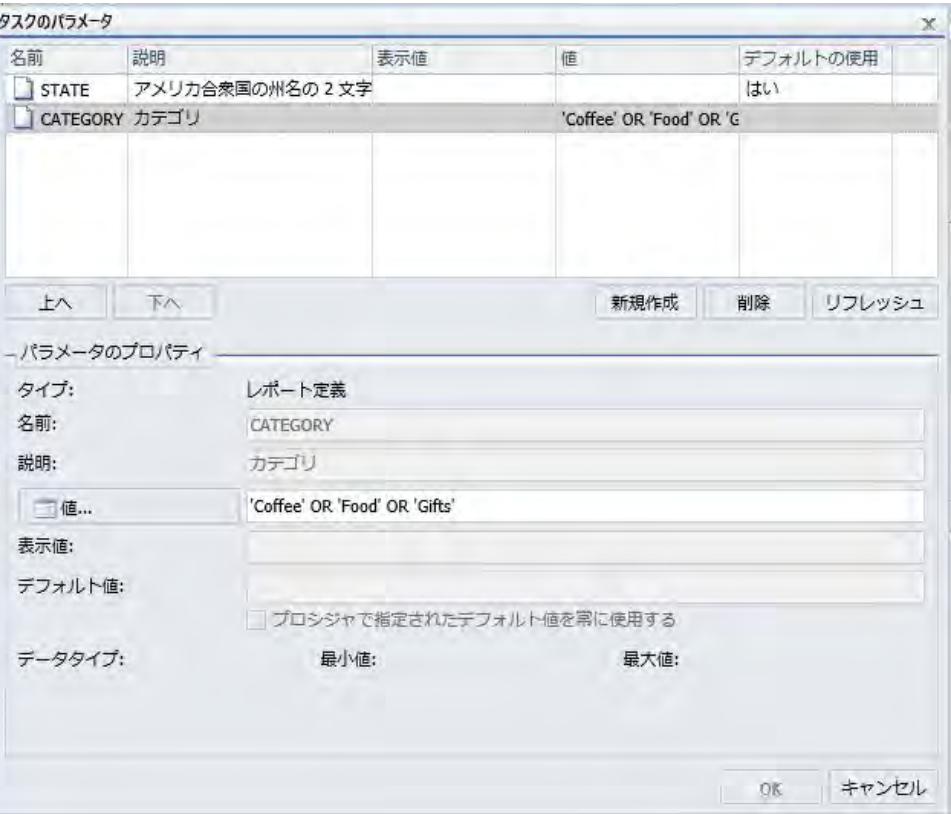

[パラメータのプロパティ] セクションで [値] ボタンをクリックすると、下図のように、選択可 能な値のリストが表示されます。Ctrl キーを押しながら、静的複数選択リストから複数の値を 選択することができます。

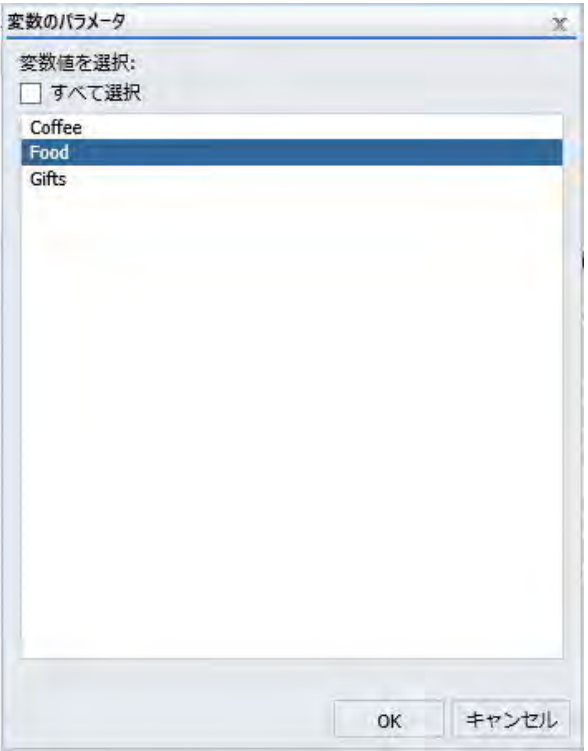

# 例 パラメータ値の動的複数選択リストの追加

次のプロシジャには、PRODNAME フィールドで有効な動的複数値の選択リストが含まれてい ます。このリストは、GGSALES データソースの値から、動的に作成されます。

```
-DEFAULT &STATE=NY;
TABLE FILE GGSALES
SUM DOLLARS UNITS
BY ST
BY CATEGORY
BY PRODUCT
ON TABLE SUBHEAD
"Product Sales Report"
WHERE ST EQ '&STATE.2-3 letters for US State.'
WHERE PRODUCT EQ '&PRODUCT. (OR(FIND PRODUCT IN GGSALES)). Product Name.'
END
```
下図は、[タスクのパラメータ] ダイアログボックスに表示された CATEGORY パラメータを示 しています。CATEGORY パラメータは、GGSALES データソースに存在する任意の値を使用す るよう定義されています。これらの選択値は、[値] 列に表示されます。CATEGORY パラメータ にはパラメータ選択値リストが設定されているため、デフォルト値は指定されていません。そ のため、[デフォルトの使用] 列はブランクです。

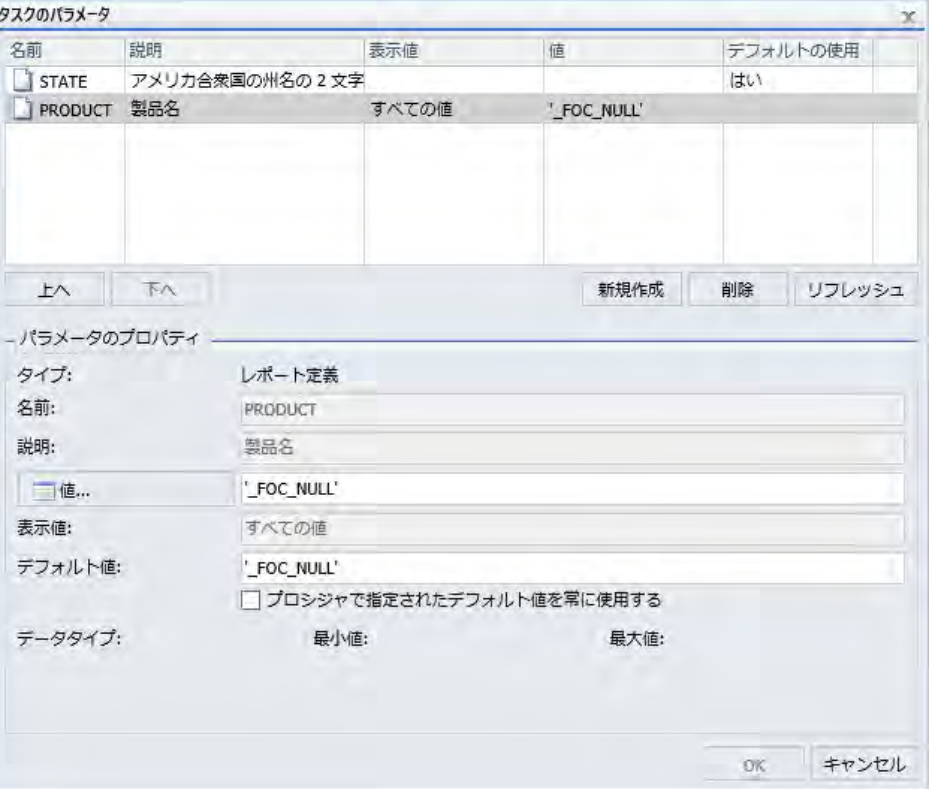

[パラメータのプロパティ] セクションで [値] ボタンをクリックすると、下図のように、選択可 能な値のリストが表示されます。Ctrl キーを押しながら、動的複数選択リストから複数の値を 選択することができます。

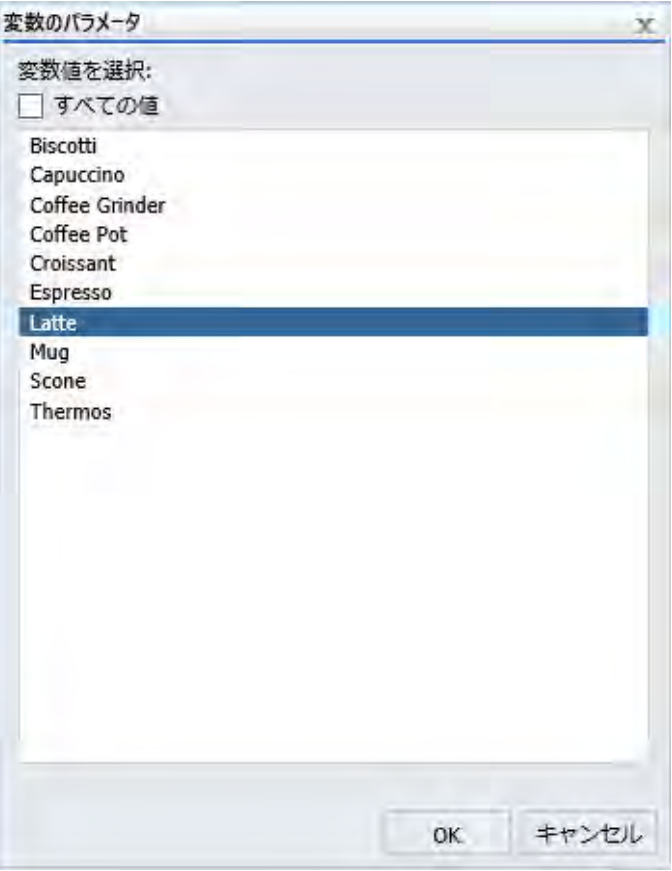

# パラメータ値による Analytic Document および複合レポートのバースト

標準のバースト機能を使用して単一レポートをセクション別にユーザ配信する方法のほかに、 静的または動的複数選択パラメータのフィルタを使用してレポートをセクション別に配信す ることもできます。

インタラクティブレポートを含む複合レポートの Analytic Document および Excel フォーマッ ト出力を使用するレポートは、これらのレポートで保存されたパラメータ値を使用してバース トすることができます。また、目次を含む Excel レポートをバーストすることもできます。こ れらのレポートをバーストするには、最初の BY フィールド以外のフィールドを使用します。

パラメータ値ごとにバーストするためには、[各選択値でタスクを繰り返す] のチェックをオン にする必要があります。下図のように、ベーシックスケジュールツールでもアドバンストスケ ジュールツールでも、[各選択値でタスクを繰り返す] のチェックボックスには [変数のパラメ ータ] ダイアログボックスからアクセスできます。

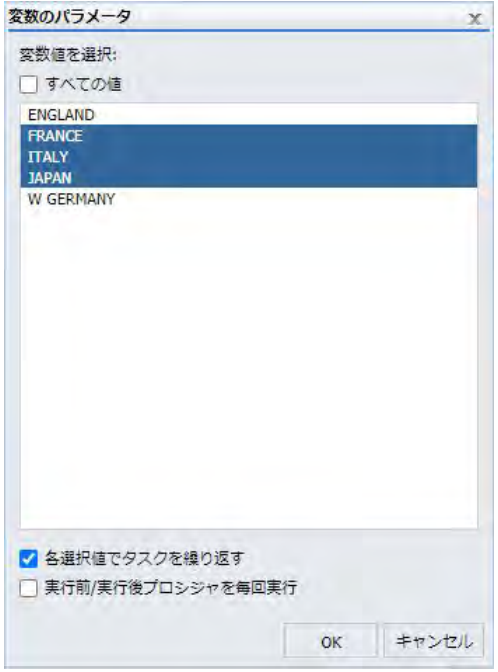

### 注意

- デフォルト設定では、このチェックはオフになっています。
- □ [各選択値でタスクを繰り返す] チェックボックスは、静的または動的複数選択パラメータ でのみ表示されます。
- 少なくとも1つのパラメータ値を選択する必要があります。
- [すべての値] のチェックがオンの場合、[タスクのパラメータ] ダイアログボックスの [値] 列に「FOC\_NULL」と表示されます。サーバは、実行時に WFDescribe を実行し、パラメ ータ値のリストを生成します。
- □ [各選択値でタスクを繰り返す] 機能は、一度に 1 つのパラメータにのみ適用することがで きます。
- □ [タスク] タブ内の [バーストレポート] のチェックが最初にオンになっている場合、[各選択 値でタスクを繰り返す] 機能は無効になり、チェックボックスが選択不可になります。単一 スケジュールで 2 つのバースト方法を組み合わせることはできません。
- □ [変数のパラメータ] ダイアログボックスで [各選択値でタスクを繰り返す] のチェックがオ ンになっている場合、[タスク] タブ内の [バーストレポート] チェックボックスは、[パラメ ータ化レポートフィルタでバースト] チェックボックスになります。このチェックボック スは自動的に選択され、[各選択値でタスクを繰り返す] のチェックをオフにしない限り選 択解除されません。

下図のように、選択した値が、[タスクのパラメータ] ダイアログボックスの [値] 列に大括弧 ([]) で囲まれて表示され、これらが選択値であることが示されます。

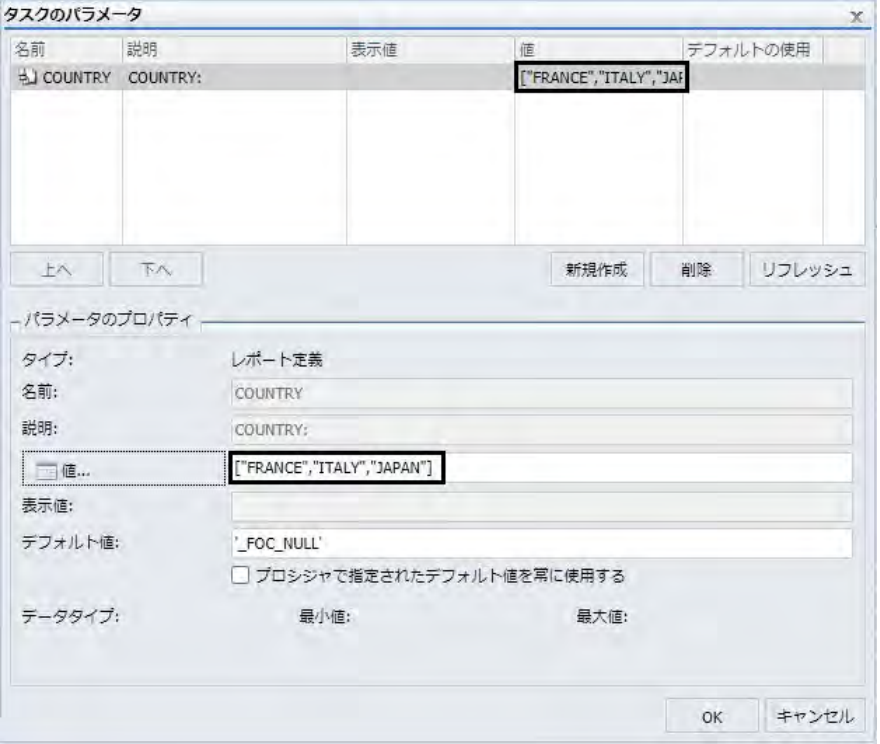

スケジュールが実行されると、Distribution Server は、選択した各パラメータのタスクの実行 を繰り返します。たとえば、パラメータ値の Japan、Italy、France が選択され、[各選択値でタ スクを繰り返す] のチェックがオンの場合、スケジュールはレポート情報を 3 つの分割された レポートにバーストします。下図のように、各レポートには、選択した 3 つのパラメータの いずれかに関連する情報が表示されます。

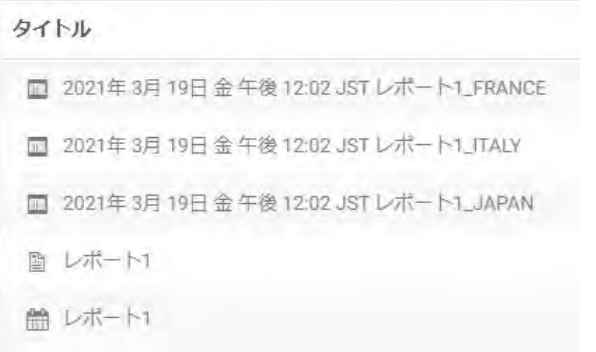

# <span id="page-210-0"></span>各パラメータ値の実行前または実行後プロシジャの実行

下図のように、[各選択値でタスクを繰り返す] のチェックをオンにすることで、[実行前/実行 後プロシジャを毎回実行] のチェックボックスが選択可能になります。

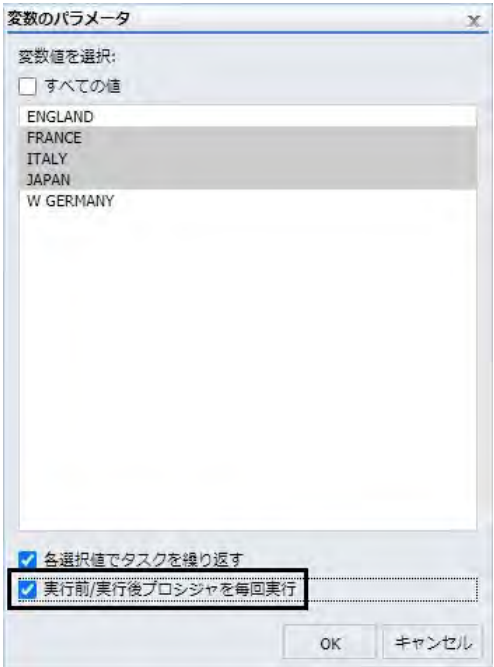

[実行前/実行後プロシジャを毎回実行] チェックボックスを使用して、Distribution Server は、 タスクの繰り返し実行で実行前および実行後プロシジャを毎回実行することができます。

たとえば、3 つのパラメータ値が選択され、[実行前/実行後プロシジャを毎回実行] のチェッ クがオンの場合、実行前プロシジャは、各選択値の前に実行され、実行後プロシジャは各選択 値の後に実行されます。

このチェックボックスを選択しない場合、実行前プロシジャは、最初のタスクの実行前に 1 回のみ実行され、実行後プロシジャは、最後のタスクの実行後に 1 回のみ実行されます。デ フォルト設定では、このチェックはオフになっています。

注意:[実行前/実行後プロシジャを毎回実行] のチェックボックスは、最初に [各選択値でタス クを繰り返す] のチェックがオンになっていない限り選択することができません。

# 手順 ベーシックスケジュールでフィルタが設定された Analytic Document または Excel 複合レポートをバーストするには

- 1. 少なくとも 1 つの静的または動的複数選択パラメータを含む Analytic Document または Excel 複合レポートを作成します。詳細は、『WebFOCUS InfoAssist 利用ガイド』を参照し てください。
- 2. レポートを右クリックして [スケジュール] を選択し、ベーシックスケジュールを開始する 配信方法を選択します。
- 3. [オプション] グループで、[パラメータ] をクリックします。

[タスクのパラメータ] ダイアログボックスが開きます。

- 4. 編集するパラメータを選択します。 パラメータを選択すると、選択したパラメータについての情報が [パラメータのプロパテ ィ] セクションに入力されます。
- 5. [パラメータのプロパティ] セクションで、[値] ボタンをクリックします。

注意:[値] ボタンを選択可能にするには、選択したパラメータが複数選択パラメータであ る必要があります。

[変数のパラメータ] ダイアログボックスが開きます。

- 6. スケジュールをバーストする値を選択します。Ctrl キーを押しながら、マウスを使用して 複数の値を選択します。すべての値を選択するには、[すべての値] のチェックをオンにし ます。
- 7. [各選択値でタスクを繰り返す] のチェックをオンにします。
- 8. 必要に応じて、[実行前/実行後プロシジャを毎回実行] のチェックをオンにします。詳細 は、211 ページの 「 [各パラメータ値の実行前または実行後プロシジャの実行](#page-210-0) 」 を参照 してください。
- 9. [OK] をクリックします。

下図のように、選択したパラメータ値が、[タスクのパラメータ] ダイアログボックスの [値] 列に、大括弧 ([]) で囲まれて表示されます。

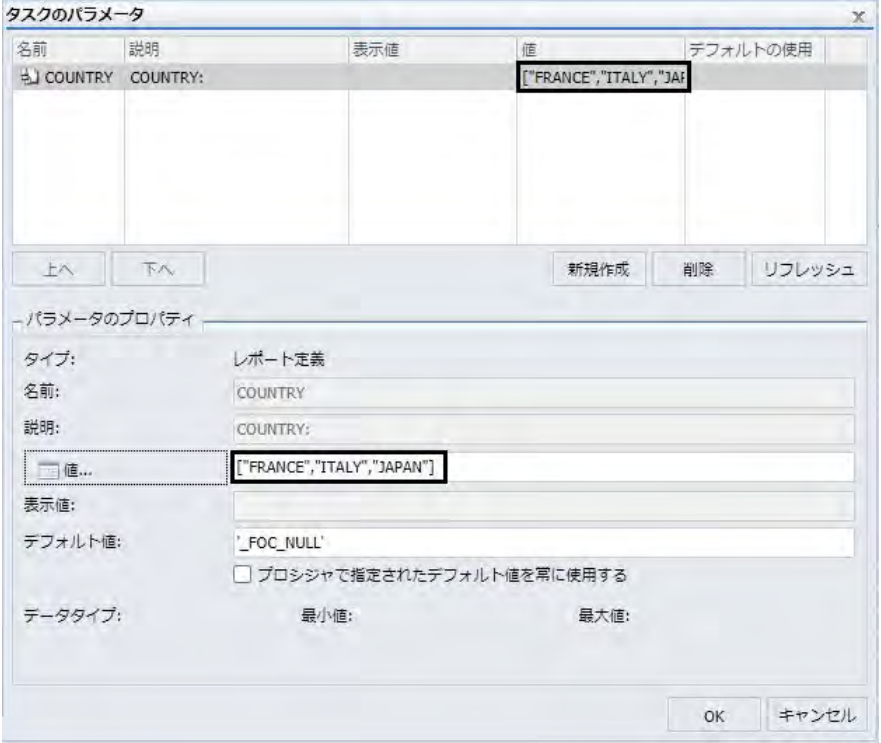

- 10. [OK] をクリックします。
- 11. スケジュールのその他すべての必須オプションおよび設定を入力後、スケジュールを保存 します。詳細は、188 ページの 「 [ベーシックスケジュールツールによるスケジュールの](#page-187-0) [作成](#page-187-0)」を参照してください。
- 12. スケジュールを実行します。

下図のように、スケジュールが実行されると、選択したバーストパラメータごとにレポー トが配信されます。

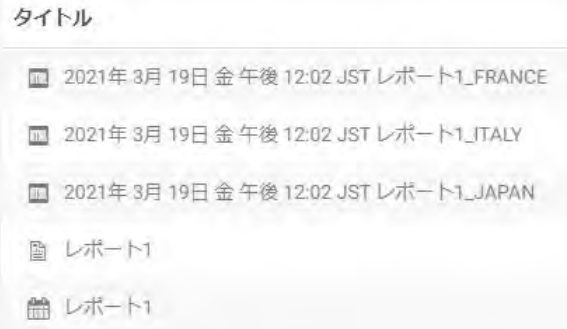

# 手順 アドバンストスケジュールでフィルタが設定された Analytic Document または Excel 複合レポートをバーストするには

- 1. 少なくとも 1 つの静的または動的複数選択パラメータを含む Analytic Document または Excel 複合レポートを作成します。詳細は、『WebFOCUS InfoAssist 利用ガイド』を参照し てください。
- 2. WebFOCUS ホームページで、新しいスケジュールを作成するドメインをクリックします。
- 3. アクションバーで [スケジュール] をクリックし、[スケジュール] ボタンを選択します。 アドバンストスケジュールツールが表示されます。
- 4. [タスク] タブをクリックします。
- 5. [新規作成] ボタン横の矢印をクリックして、タスクタイプを選択し、新しいタスクを作成 します。
- 6. [パラメータ] タブをクリックします。

注意:[パラメータ] タブは、WebFOCUS サーバプロシジャまたは WebFOCUS レポートを 選択した場合にのみ表示されます。

- 7. 編集するパラメータを選択します。 パラメータを選択すると、選択したパラメータについての情報が [パラメータのプロパテ ィ] セクションに入力されます。
- 8. [パラメータのプロパティ] セクションで、[値] ボタンをクリックします。

注意:[値] ボタンを選択可能にするには、選択したパラメータが複数選択パラメータであ る必要があります。

[変数のパラメータ] ダイアログボックスが開きます。

- 9. スケジュールをバーストする値を選択します。Ctrl キーを押しながら、マウスを使用して 複数の値を選択します。すべての値を選択するには、[すべての値] のチェックをオンにし ます。
- 10. [各選択値でタスクを繰り返す] のチェックをオンにします。
- 11. 必要に応じて、[実行前/実行後プロシジャを毎回実行] のチェックをオンにします。詳細 は、211 ページの 「 [各パラメータ値の実行前または実行後プロシジャの実行](#page-210-0) 」 を参照 してください。
- 12. [OK] をクリックします。

下図のように、選択したパラメータ値が、[タスクのパラメータ] ダイアログボックスの [値] 列に、大括弧 ([]) で囲まれて表示されます。

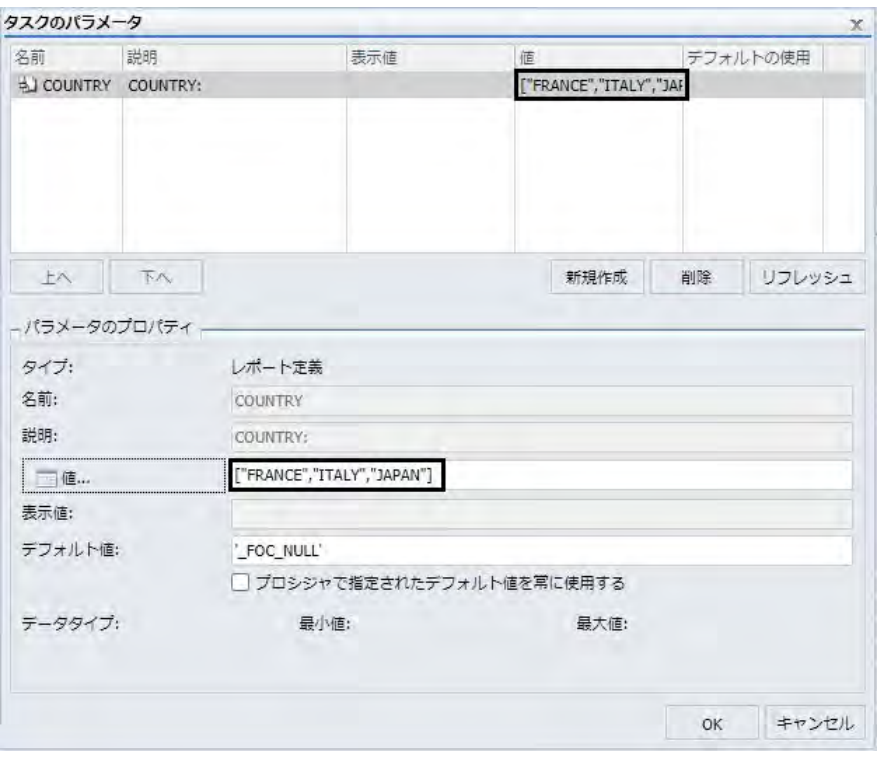

13. [OK] をクリックします。

14. スケジュールのその他すべての必須オプションおよび設定を入力後、スケジュールを保存 します。詳細は、188 ページの 「 [ベーシックスケジュールツールによるスケジュールの](#page-187-0) [作成](#page-187-0) | を参照してください。

15. スケジュールを実行します。

下図のように、スケジュールが実行されると、選択したバーストパラメータごとにレポー トが配信されます。

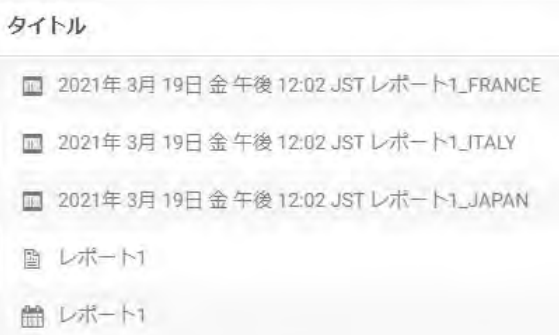

# フィルタ設定済みおよびフィルタ未設定レポートを含む Analytic Document また は Excel 複合レポートのバースト

フィルタ設定済みおよびフィルタ未設定レポートを含む Analytic Document または Excel 複合 レポートを作成する場合、フィルタ設定済みレポートのみバースト構成することができます。 下図では、InfoAssist で作成した 2 つのレポートが 1 つのダッシュボード上に表示されていま す。MODEL、CAR、COUNTRY、DEALER COST のデータを示すレポートには、COUNTRY フィ

ルタが適用されており、ユーザはレポート結果を国別にフィルタすることができます。 MODEL および RETAIL\_COST のデータを示すレポートにはフィルタが設定されていません。

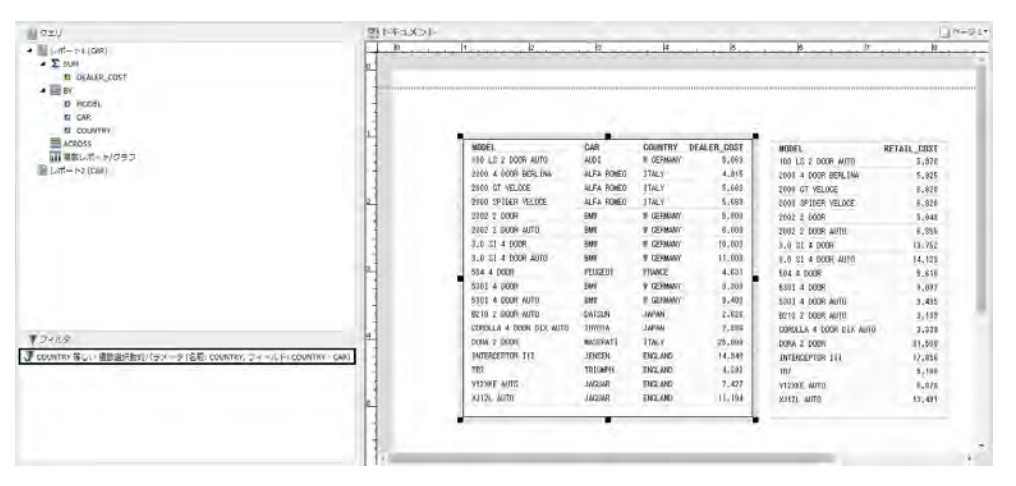
スケジュールツールを使用して、この複合レポートの [タスクのパラメータ] にアクセスする 場合、パラメータの編集はフィルタ設定済みレポートにのみ適用されます。つまり、フィルタ 設定済みレポートのパラメータにのみ値を割り当てることができるということです。下図は この例を示しています。この場合、COUNTRY パラメータに割り当てられた値が表示されます。

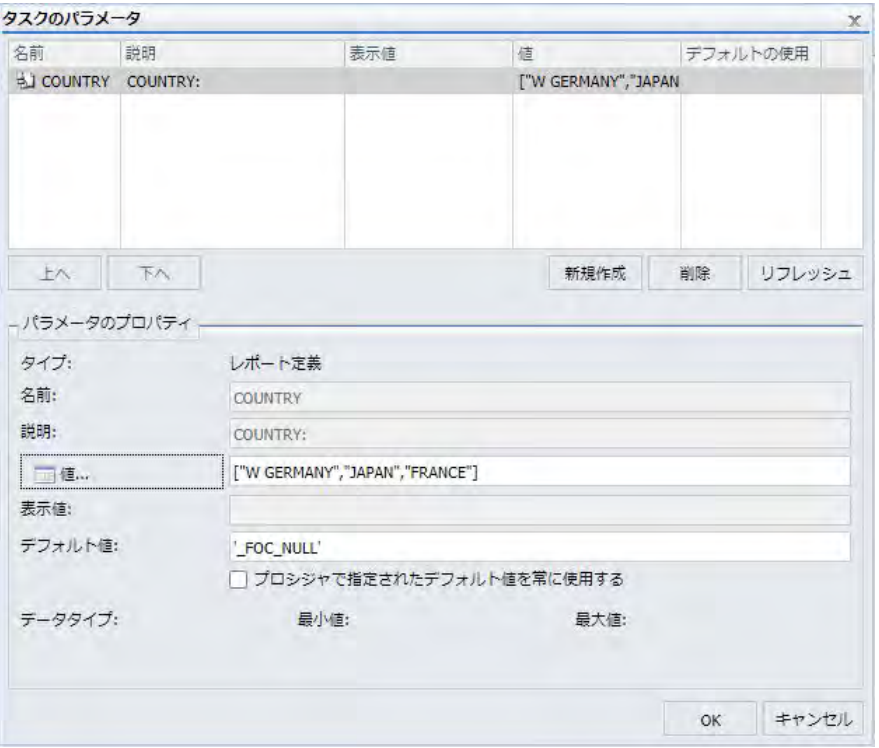

複合レポートのバースト配信をスケジュールする際に、[各選択値でタスクを繰り返す] のチェ ックがオンの場合、フィルタの設定されたレポートが、選択したパラメータ値に基づいてバー ストされます。下図では、複合レポートが 3 つのバーストレポートに分割されて配信されま す。この場合、各バーストレポートには、それぞれ W GERMANY、FRANCE、JAPAN でフィル タされたデータが表示されます。

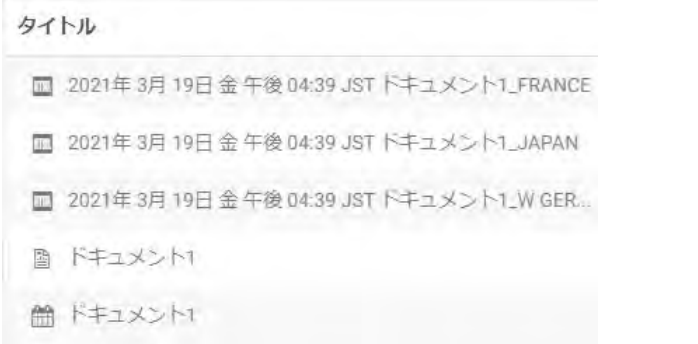

各バーストレポートでは、1 つ目のレポートに選択した COUNTRY 値のデータが表示されま す。

下図は、W GERMANY のバースト複合レポートを示しています。

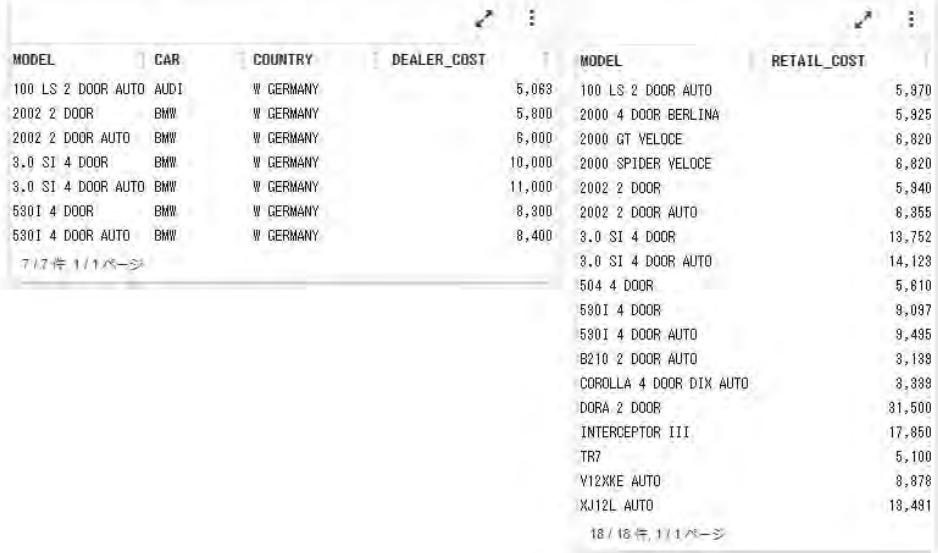

2 つ目のレポートにはフィルタが適用されていないため、2 つ目のレポートの結果は、各バー スト複合レポートで同一になります。COUNTRY フィルタが適用されたレポートのみが変更さ れます。

# フィルタ設定済みレポートのみを含む Analytic Document または Excel 複合レポ ートのバースト

フィルタ設定済みレポートのみを含む Analytic Document または Excel 複合レポートをバース トする場合、すべてのレポートにバーストを適用することができます。

下図では、InfoAssist で作成した 2 つのレポートが 1 つのダッシュボード上に表示されていま す。両方のレポートで、MODEL データに対して同一のフィルタが使用されます。

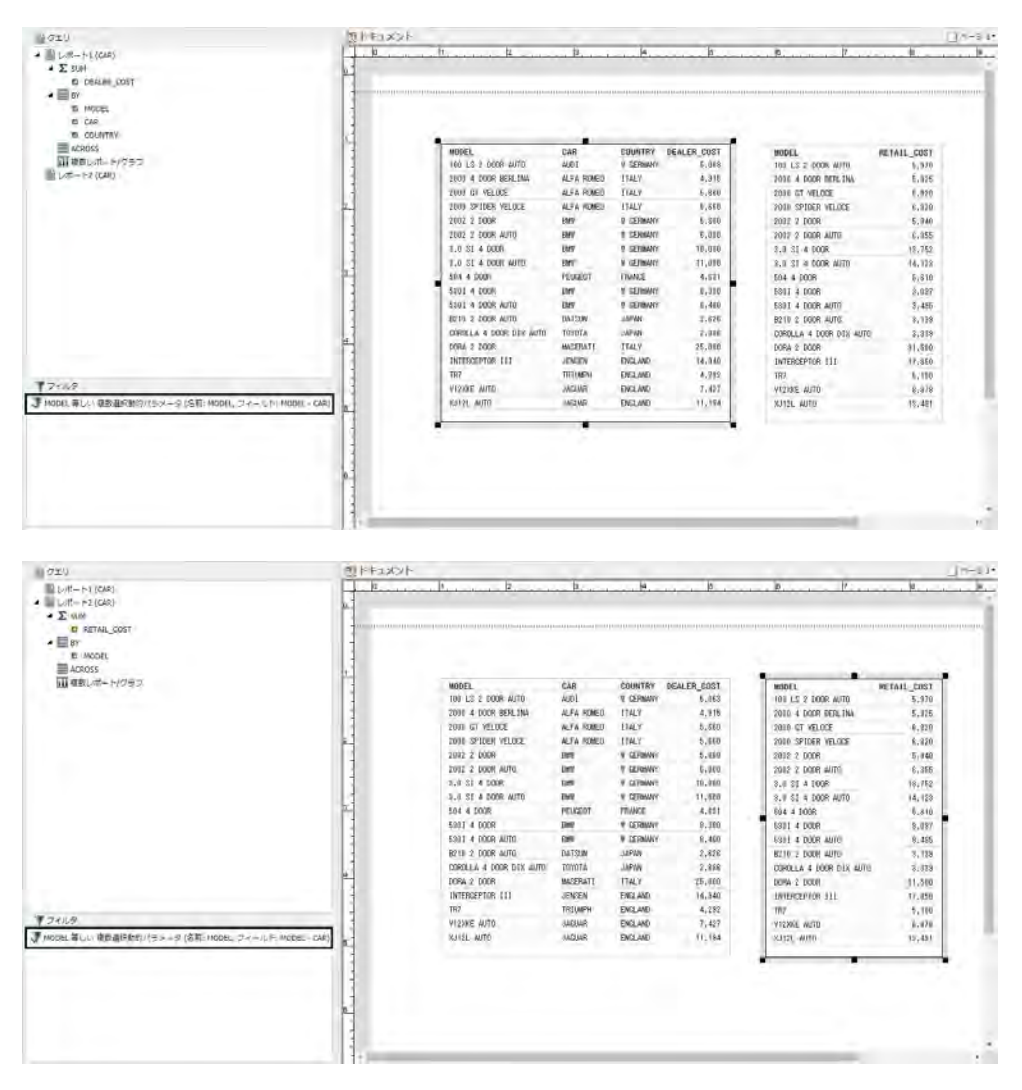

スケジュールツールから、この複合レポートの [タスクのパラメータ] にアクセスすると、両 方のレポートに MODEL の値を指定することができます。

下図のように、MODEL パラメータにはフィルタ値として、3.0 SI 4 DOOR、100 LS 2 DOOR AUTO、XJ12L AUTO、B210 2 DOOR AUTO、2000 SPIDER VELOCE の値が選択されています。

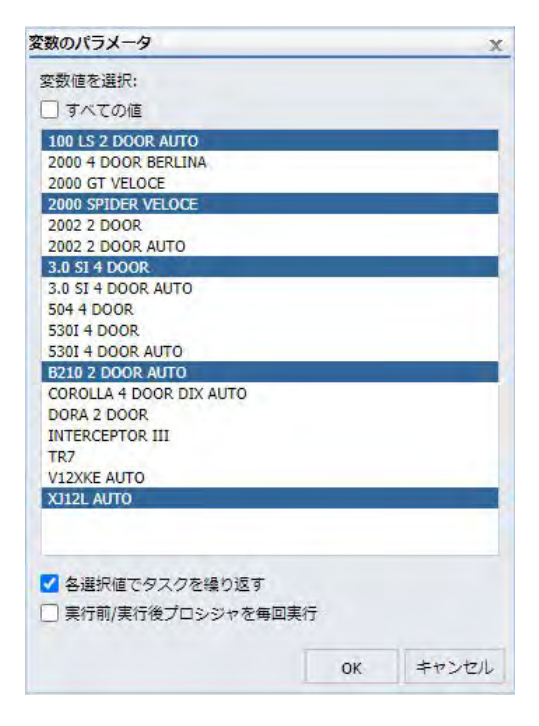

下図のように、選択した値は、[タスクのパラメータ] ダイアログボックスで大括弧 ([]) に囲ま れて表示されます。

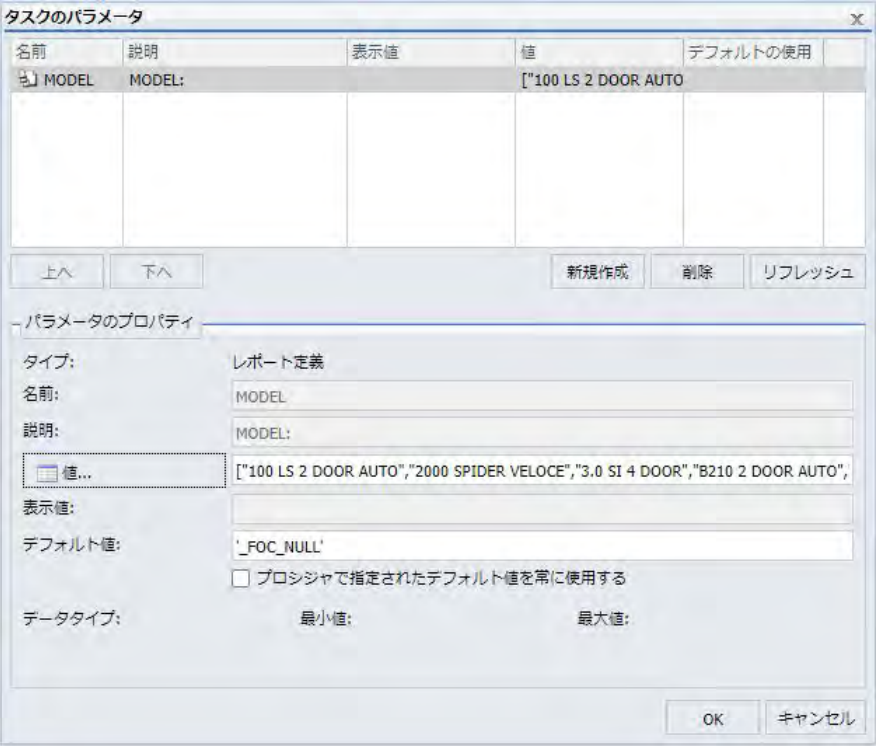

複合レポートのバースト配信をスケジュールする際に、[各選択値でタスクを繰り返す] のチェ ックがオンの場合、選択したパラメータ値に基づいてバーストレポートが作成されます。下図 では、複合レポートは 5 つの複合レポートにバースト配信され、各レポートには、選択した MODEL でフィルタされたデータが表示されます。

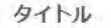

- □ 2021年3月22日月午後01:05 JST ドキュメント1\_100 LS ...
- □ 2021年3月22日月午後01:05 JSTドキュメント1\_2000 S ...
- □ 2021年3月22日月午後01:05 JSTドキュメント1\_3.0 SI 4...
- **2021年3月22日月午後01:05 JSTドキュメント1\_B210 2 ...**
- **2021年3月22日月午後01:05 JSTドキュメント1\_XJ12L..**
- √ 国 ドキュメント1
- ドキュメント1

各バースト複合レポートでは、両方のレポートに選択した MODEL のデータが表示されます。 下図は、3.0 SI 4 DOOR という MODEL の情報が選択されたバースト複合レポートを示してい ます。バースト複合レポート内の両方のレポートに、選択した MODEL の情報のみが表示され ます。

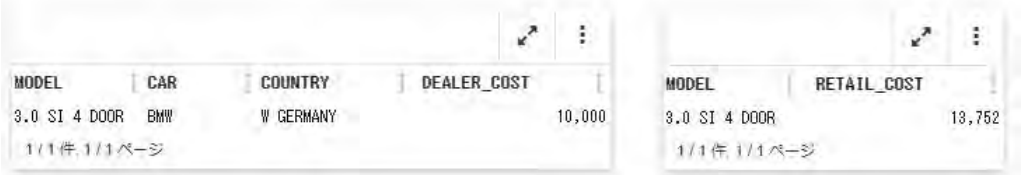

## パラメータの削除

スケジュール済みジョブが正常に実行されるようにするため、レポートプロシジャ (FEX) をス ケジュールする際は、削除するパラメータが次のように処理されることを確認しておくことが 重要です。

- デフォルト値は、スケジュールを作成しているレポートプロシジャ (FEX) で指定されます。
- パラメータの値は、スケジュール済みジョブが Reporting Server で実行される際に、レポ ートプロシジャ (FEX) の処理によって、動的に割り当てられます。

■ レポートプロシジャ (FEX) が Reporting Server で処理される際は、パラメータは参照されま せん。

パラメータを削除してスケジュール情報に表示されないようにするには、パラメータのテーブ ルでパラメータを選択し、[削除] ボタンをクリックします。

## 新規パラメータの作成

スケジュール中のレポートプロシジャで未定義のパラメータと値を、スケジュールジョブによ って送信する必要がある場合は、[タスクのパラメータ] ダイアログボックスで新しいパラメー タを作成することができます。スケジュール済みジョブを正常に実行するには、Reporting Server が処理中に参照するパラメータに、値を割り当てる必要があります。必須のパラメータ 値が提供されなかった場合は、スケジュールのジョブログレポートに、その情報が格納されま す。

# 手順 新しいパラメータを作成するには

タスクのパラメータを作成するには、次の手順を実行します。

1. 下図のように、リボンの [パラメータ] をクリックし、[タスクのパラメータ] ダイアログボ ックスを表示します。

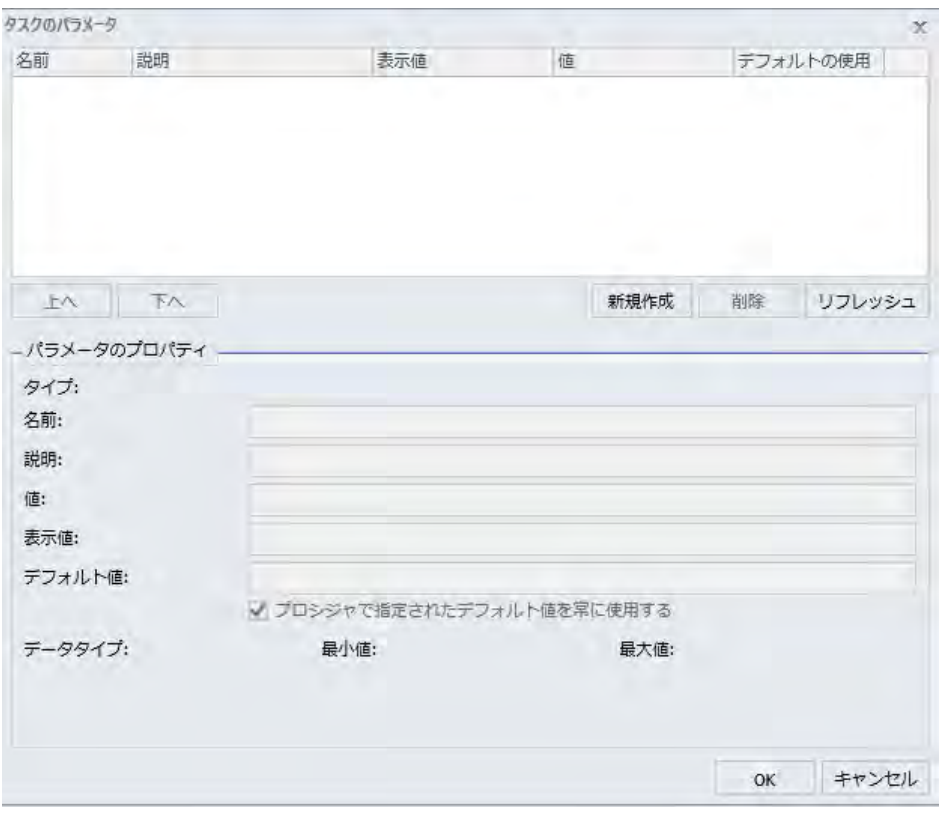

2. [パラメータのプロパティ] セクションの上部にある [新規作成] ボタンをクリックします。

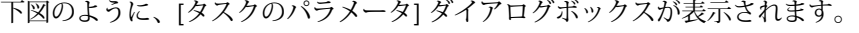

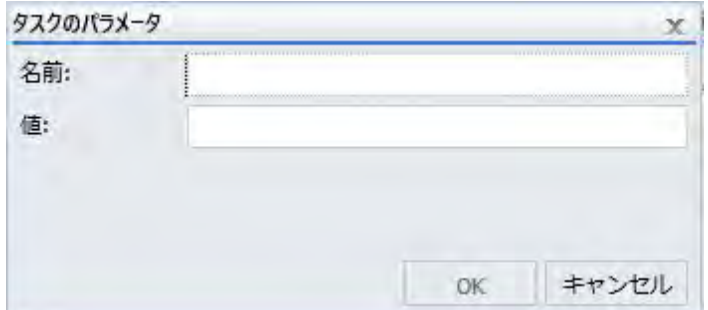

- 3. [名前] および [値] テキストボックスに、値を入力します。
- 4. [OK] をクリックします。

[タスクのパラメータ] ダイアログボックスの [パラメータ] テーブルの [名前] と [値] に、 それぞれの値が表示されます。

- 5. パラメータ値を変更する場合は、[パラメータ] テーブルでパラメータを選択し、[パラメー タのプロパティ] セクションの [値] テキストボックスで値を指定します。
- 6. タスクのパラメータ設定の入力を完了後、[OK] をクリックします。

# レポートフォーマットの選択

フォーマットを選択する際は、次のガイドラインに従います。

バーストをサポートするフォーマットは、AHTML (FML レポート以外)、ALPHA、COM、 COMMA、COMT、DHTML (FML レポート以外)、DFIX、DOC、EXL07、EXL2K、EXL2K FORMULA、EXL2K TEMPLATE、EXL97、GIF、HTML、HTML ODP (FML レポート以外)、 JPEG、PDF、PNG、PPT、SVG、TAB、TABT、WP です。統合された複合レポートのバース トは、DHTML フォーマット、PDF フォーマット、PPT フォーマットのみでサポートされま す。

- フォーマットを選択すると、[保存レポート名] テキストボックスで指定された出力ファイ ル名には、適切なファイル拡張子が自動的に追加されます。この拡張子は、手動による変 更が必要な場合があります。たとえば、スケジュールで DHTML フォーマットを選択し、 レポート出力が Web アーカイブファイル以外の場合は、拡張子を .htm に変更します。ス ケジュールで HTML フォーマットを選択し、レポート出力が Web アーカイブファイルの場 合は、拡張子を .mht に変更します。スケジュールで EXL07 TEMPLATE フォーマットを選 択し、指定されたテンプレートでマクロが有効な場合は、拡張子を .xlsm に変更する必要 があります。DHTML フォーマットおよび EXL07 TEMPLATE フォーマットについての詳細 は、437 ページの 「 [スケジュール出力の](#page-436-0) ReportCaster フォーマット 」 を参照してくだ さい。
- □ 「プロシジャで指定されたフォーマットを上書きする1 オプションを使用してフォーマット を選択した場合、埋め込み Email 配信が可能なフォーマットは、DHTML、DOC、GIF、 HTML、JPEG、PNG、SVG、WP のみです。[プロシジャで指定されたフォーマットを上書き する] オプションを使用せず、埋め込み配信がサポートされないフォーマットで埋め込みオ プションを選択した場合、出力は添付ファイルとして配信されます。また、レポートを Email に埋め込んで配信する場合、レポートの表示がメールサーバの影響を受けたり、Email がブロックされる可能性があります。JavaScript、埋め込みイメージ、CSS 参照を使用する レポートフォーマットとオプションを使用する前に、メールサーバプロバイダの制限を確 認してください。

# 実行前プロシジャおよび実行後プロシジャをスケジュールするには

サーバプロシジャまたはレポートプロシジャ (FEX) をスケジュールする場合、最大で 2 つの実 行前プロシジャと実行後プロシジャをスケジュールすることができます。下図のように、スケ ジュールする実行前プロシジャおよび実行後プロシジャは、Reporting Server または WebFOCUS リポジトリに配置することができます。

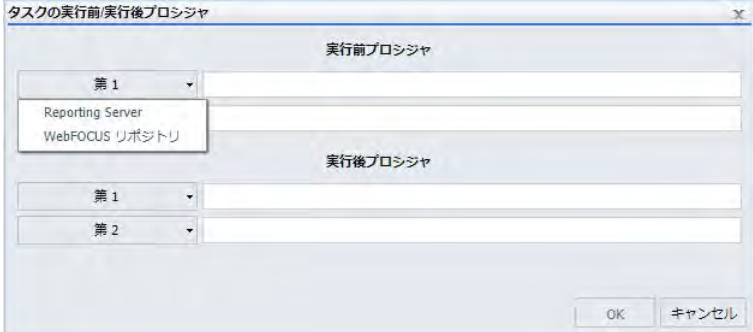

注意:ReportCaster 内部変数 (&DST で始まる変数) はすべて、実行前プロシジャよび実行後プ ロシジャに渡されるため、これらの変数がアプリケーション固有のロジックで使用可能になり ます。詳細は、463 ページの 「 [ReportCaster](#page-462-0) 変数 」 を参照してください。

## 手順 実行前プロシジャまたは実行後プロシジャをスケジュールに追加するには

- 1. [スケジュール] リボンの [オプション] グループで [実行前/実行後プロシジャ] を選択し、 [タスクの実行前/実行後プロシジャ] ダイアログボックスを開きます。
- 2. プロシジャを選択するには、次の手順を実行します。
	- a. [実行前プロシジャ] ラベル下で [第 1] を選択後、プロシジャの配置先に応じて [WebFOCUS リポジトリ] または [Reporting Server] のいずれかを選択します。
	- b. [開く] ダイアログボックスで、追加するプロシジャが格納されているフォルダに移動 し、このフォルダを開きます。
	- c. 追加するプロシジャを選択後、[開く] を選択してダイアログボックスを閉じ、選択し たプロシジャのパスを追加します。
	- d. スケジュールに追加する実行前プロシジャまたは実行後プロシジャごとに、a から c までの手順を繰り返します。
- 3. プロシジャを入力するには、次の手順を実行します。
	- a. [タスクの実行前/実行後プロシジャ] ダイアログボックスの適切なテキストボックス に、フルパスまたはプロシジャ名を直接入力します。

注意:アプリケーションパスを指定しない場合は、Reporting Server のデフォルト検 索パスを使用して特定のプロシジャを検索します。

b. 必要に応じて、プロシジャ名の後に 1 つまたは複数のパラメータ値を入力することも できます。この場合、名前と値の組み合わせ構成を使用します。複数のパラメータ値 の組み合わせは、カンマ (,) で区切る必要があります。以下はその例です。

procedurename name=value, name=value

これらの組み合わせは、プロシジャ内で使用される順序で記述する必要はありませ  $h_{\circ}$ 

プロシジャにパラメータ値を提供する方法の追加情報については、『WebFOCUS アプ リケーション作成ガイド』の「別プロシジャからの変数値の提供」を参照してくださ い。

4. [OK] をクリックして、新しい構成を保存します。

# タスクの詳細設定

[タスクの詳細設定] タブでは、[警告として処理する追加の FOC エラー] ダイアログボックスを 開き、1 つ以上の FOC エラーメッセージ番号をカンマ区切りで指定することができます。こ れらの FOCUS エラー番号のいずれかがスケジュール実行中に検出された場合、ReportCaster はそのスケジュール実行をエラーではなく、警告として処理します。たとえば、プロシジャか ら FOC1517 エラーが生成される場合、テキストボックスに「1517」を追加すると、このエラ ーが警告に変換されます。つまり、レポートが生成された場合、FOCUS エラー番号に関係な くレポートが配信されます。また、エラー発生時に通知を送信するようスケジュールが構成さ れている場合でも、この FOCUS エラー番号でエラー通知が送信されることはありません。

下図は、[タスクの詳細設定] ダイアログボックスを示しています。

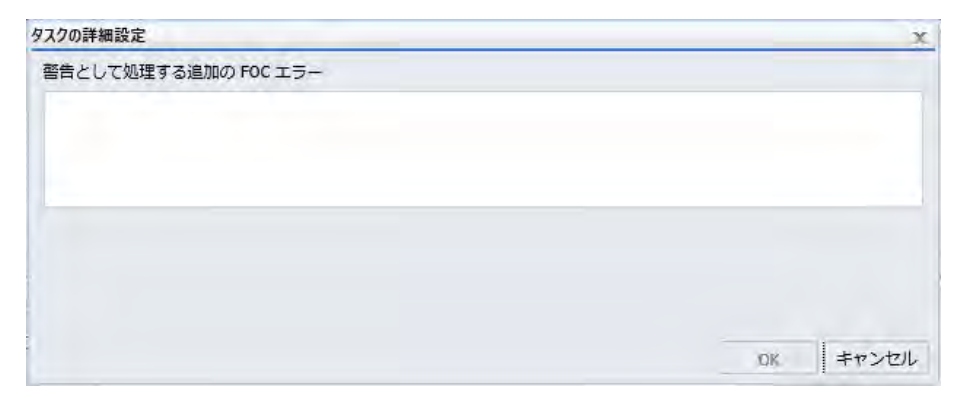

# パラメータ値としての変数の使用

パラメータ付きレポートをスケジュールする場合、パラメータ値をリテラル値ではなく変数に 設定することができます。この機能を使用することで、実行前にスケジュールを更新する手間 が軽減されます。たとえば、最新情報を表示するためにスケジュールを毎日編集する代わり に、実行日の日付を常に表示するようレポートのスケジュールを設定することができます。こ れは、パラメータ値を &YYMD に設定することで実行できます。下図のように、[タスクのパラ メータ] ダイアログボックスには、[値にシステム変数を含める] というチェックボックスが表 示されます。

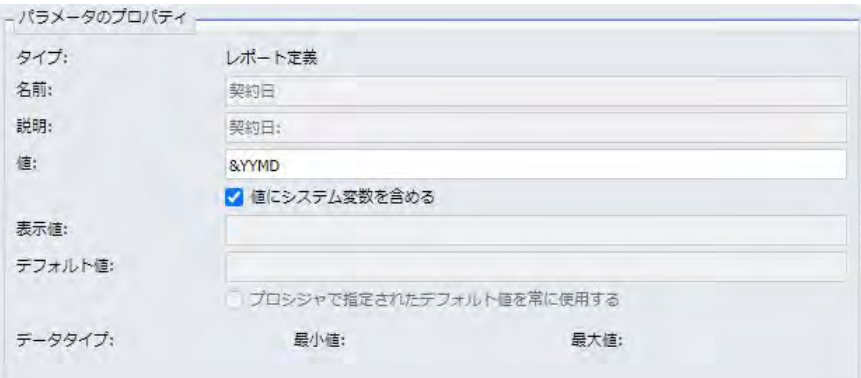

デフォルト設定では、このチェックはオフになっています。このチェックをオンにした場合、 先頭にアンパサンド文字 (&) の付いた文字列が変数として処理されます。このチェックをオ フにした場合、アンパサンド文字 (&) はリテラル値として処理されます。この機能は、システ ム変数でも、Reporting Server グローバルプロファイル edasprof.prf で設定されたグローバル 変数でも使用できます。

# 例 パラメータ値としての &YYMD 変数の使用

次の構文は、&YYMD 変数で使用可能な日付パラメータ値を含むサンプルレポートプロシジャ (FEX) です。

-\*COMPONENT=Define\_wf\_retail DEFINE FILE retail samples/wf retail Sale Date/YYMD='&Sale Date.Sale Date: Use &|YYMD in Schedules.' ; Last\_Year/YYMD=Sale\_Date - 365 ; Two\_Years\_Ago/YYMD=Last\_Year - 366 ; Quantity/D12.2=IF WF\_RETAIL.WF\_RETAIL\_TIME\_SALES.TIME\_DATE EQ Sale\_Date\_THEN WF\_RETAIL.WF\_RETAIL\_SALES.QUANTITY\_SOLD ELSE 0 ; Prior Year/D12.2=IF WF\_RETAIL.WF\_RETAIL\_TIME\_SALES.TIME\_DATE EQ Last\_Year THEN WF\_RETAIL.WF\_RETAIL\_SALES.QUANTITY\_SOLD ELSE 0 ; Two Years Past/D12.2=IF WF\_RETAIL.WF\_RETAIL\_TIME\_SALES.TIME\_DATE EQ Two Years Ago THEN WF\_RETAIL.WF\_RETAIL\_SALES.QUANTITY\_SOLD ELSE 0 ; END ENGINE INT CACHE SET ON SET PAGE-NUM=NOLEAD SET SOUEEZE=ON -DEFAULTH &WF\_HTMLENCODE=ON; SET HTMLENCODE=&WF\_HTMLENCODE SET HTMLCSS=ON -DEFAULTH &WF\_EMPTYREPORT=ON; SET EMPTYREPORT=&WF\_EMPTYREPORT -DEFAULTH &WF\_SUMMARY='Summary'; -DEFAULTH &WF\_TITLE='WebFOCUS Report'; TABLE FILE retail samples/wf retail SUM Sale\_Date AS 'Sale,Date' Quantity AS 'Quantity Sold' Last\_Year AS 'Last,Year' Prior Year AS 'Quantity Sold, Last Year' Two\_Years\_Ago AS 'Two,Years,Ago' Two\_Years\_Past AS 'Quantity Sold,Two Years Ago' BY WF\_RETAIL.WF\_RETAIL\_GEOGRAPHY\_STORE.BUSINESS\_REGION WHERE (WF\_RETAIL.WF\_RETAIL\_TIME\_SALES.TIME\_DATE EQ Sale\_Date) OR (WF\_RETAIL.WF\_RETAIL\_TIME\_SALES.TIME\_DATE EQ Last\_Year) OR (WF\_RETAIL.WF\_RETAIL\_TIME\_SALES.TIME\_DATE EQ Two\_Years\_Ago); ON TABLE SUBHEAD "&Company.Company Name: Use Widgets&|More in Schedules." ON TABLE PCHOLD FORMAT HTML ON TABLE NOTOTAL ON TABLE SET CACHELINES 100 ON TABLE SET GRWIDTH 1 ON TABLE SET STYLE \* INCLUDE=IBFS:/FILE/IBI\_HTML\_DIR/javaassist/intl/EN/combine\_templates/ ENIADefault\_combine.sty,\$ TYPE=REPORT, TITLETEXT=&WF\_TITLE.QUOTEDSTRING, SUMMARY=&WF\_SUMMARY.QUOTEDSTRING, ORIENTATION=LANDSCAPE, HFREEZE=OFF, \$ TYPE=TABHEADING, LINE=1, JUSTIFY=CENTER, \$ TYPE=TABHEADING, LINE=1, ITEM=1, OBJECT=TEXT, SIZE=14, STYLE=BOLD+ITALIC, \$ ENDSTYLE END

> 1. WebFOCUS リポジトリ内のドメインまたはフォルダを開きます。アクションバーで [その 他] をクリックし、[テキストエディタ] を選択します。

上記の構文例をコピーし、テキストエディタに貼り付け、ファイルを保存します。

- 2. このレポートプロシジャ (FEX) を右クリックして、[スケジュール]、[リポジトリ] を順に選 択し、スケジュールツールを開きます。このスケジュールを保存すると、レポートがフォ ルダに送信されます。
- 3. リボンの [オプション] グループで [パラメータ] タブをクリックし、[タスクのパラメータ] ダイアログボックスを表示します。
- 4. Sale\_Date パラメータを選択します。[パラメータのプロパティ] セクションで、[値] テキス トボックスに「&YYMD」と入力します。
- 5. [値にシステム変数を含める] のチェックをオンにします。
- 6. Company パラメータを選択します。[パラメータのプロパティ] セクションで、[値] テキス トボックスに「Widgets&More」と入力します。このパラメータの [値にシステム変数を含 める] のチェックがオフになっていることを確認します。
- 7. [OK] をクリックし、[タスクのパラメータ] ダイアログボックスを閉じます。
- 8. リボンの [アクション] グループで [保存して閉じる] をクリックし、このスケジュールをリ ポジトリフォルダに保存します。
- 9. スケジュールを保存したフォルダに移動し、配信済みレポートを確認します。必要に応じ て、スケジュールを右クリックして [実行] を選択し、追加のレポートを配信します。

10.配信済みのレポートをダブルクリックして開きます。

下図のように、2021 年 3 月 23 日に配信された Widgets&More 社のレポートに、2021 年、 2020 年、2019 年の 3 月 23 日の販売数量が表示されています。

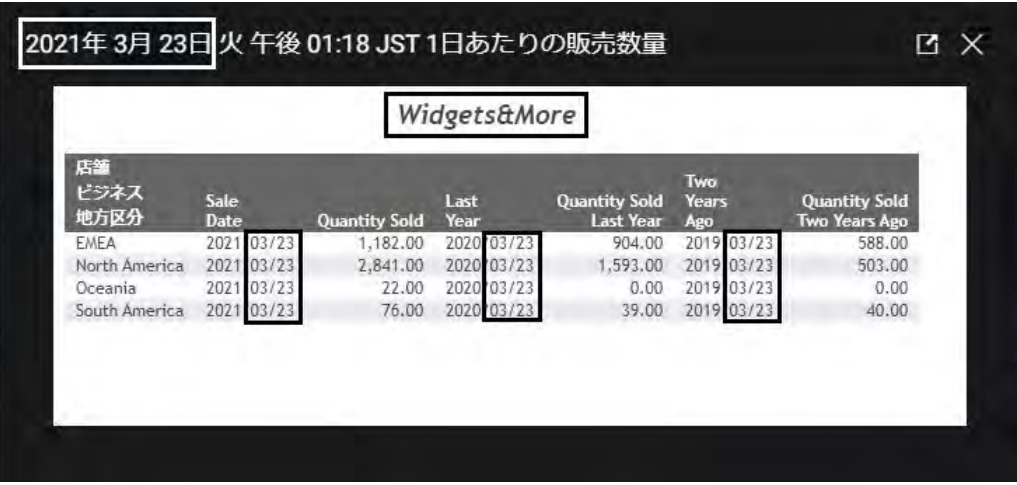

# ベーシックスケジュールツールの配信オプション

ベーシックスケジュールツールの [配信] タブには、レポートプロシジャ (FEX) のレポート出力 をスケジュール配信する際に指定可能なオプションが表示されます。プロシジャのコンテキ ストメニューから次のいずれかの配信方法を選択して、レポート出力を配信することができま す。

- $\Box$  Fmail
- FTP
- **ReportLibrary**
- 口 リポジトリ

## 注意

- 配信方法は、ReportCaster の構成でグローバル (すべてのユーザ向け) に制限することや、 セキュリティ処理でグループまたは個別ユーザを対象として制限することができます。
- [スケジュールを ReportLibrary 配信のみに制限する] オプションを選択することで、 WebFOCUS リポジトリレポートの配信を ReportLibrary のみに制限することができます。 詳細は、267 ページの 「 [レポート配信を](#page-266-0) ReportLibrary のみに制限 」 を参照してくださ い。
- マップは、ReportLibrary および リポジトリにのみ配信することができます。マップを Email または FTP 配信した場合、マップが正しく開きません。
- テキストフォーマットで配信されるレポートから末尾のブランクを削除するには、管理者 が管理コンソールの [カスタム設定] テキストボックスに「IBIWF\_trimreport=YES」を追加 する必要があります。また、この設定を特定のレポートフォーマットに適用するには、た とえば「IBIWF\_trimreport=WP」と入力します。

## ベーシックスケジュールツールでの Email 配信オプションの使用

Email でレポートを配信する際、レポートは Email の本文に埋め込んで送信することや、添付 ファイルとして送信することができます。埋め込み Email 配信が可能なフォーマットは、 DHTML、DOC、GIF、HTML、JPG、PNG、SVG、WP のみです。

注意:Email 配信を使用するスケジュールを作成するには、Email 配信の権限が必要です。

レポート出力を Email メッセージの本文として配信する方法は、特にモバイルデバイス、また は添付ファイルをサポートしない Email システムに配信する際に役立ちます。

注意

- □ スケジュール作成時に Fmail の本文に埋め込んで送信するオプションが利用できるかどう かは、構成ツール (ReportCaster ステータス) の [埋め込みレポート配信] 設定に応じて異な ります。
- 埋め込み Email メッセージとして配信されたレポートの表示は、使用するメールサーバま たはメールクライアントの設定および制限事項の影響を受けます。
- HTML レポートを Email 配信する場合は、スケジュールするレポートプロシジャ (.fex) で、 以下のレポートスタイルオプションに対して完全修飾 FOCEXURL および FOCHTMLURL を 設定する必要があります。 これらは、Client の構成先 Web サーバまたは Application Server の JavaScript コンポーネントを参照します。Distribution Server は、インストール時 に入力されたホスト名およびポート番号を使用して、Email 配信用の完全修飾 FOCEXURL および FOCHTMLURL を設定します。スケジュールするプロシジャでこれらの値を設定す ることで、元の設定を上書きすることができます。以下はその例です。

SET FOCEXURL='hostname:port/ibi\_apps/'

SET FOCHTMLURL='hostname:port/ibi\_apps/ibi\_html'

スタイルオプションには次のものがあります。

- □ アコーディオンレポート
- **□ 目次 (TOC) レポート**
- ピアグラフレポート
- □ マルチドリルダウンレポート
- HFREEZE オプション
- ReportCaster ステータスの [許可する Email ドメインとアドレス] ダイアログボックスで、 [入力をこのリストに制限する] のチェックがオンになっている場合、Email アドレスの入力 は、許可する Email ドメインとアドレスのリストに制限されます。詳細は、76 ページの 「 許可する Email [ドメインおよびアドレスの確認](#page-75-0) 」 を参照してください。

## 参照 複数 Email アドレスへのレポート送信時の考慮事項

Email 配信を使用するスケジュールを作成する際は、下図のように、[選択] テキストボックス に Email アドレスを入力することができます。

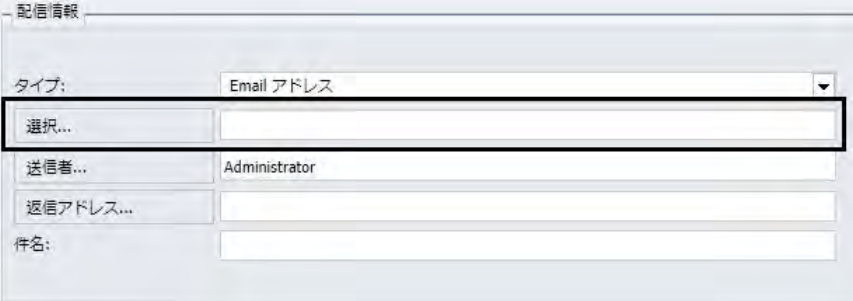

[選択] テキストボックスに複数の Email アドレスを入力する場合、各 Email アドレス間にセミ コロン (;) またはカンマ (,) を使用して、Distribution Server の情報配信先を指定することがで きます。

例 選択テキストボックスでのカンマ区切り Email アドレス

Email アドレスの区切り文字にカンマ (,) を使用する場合、すべての Email アドレスがすべて の Email 受信者に表示されます。

下図は、カンマ区切りの Email アドレス (EmailA@ibi.com および EmailB@ibi.com) を示してい ます。

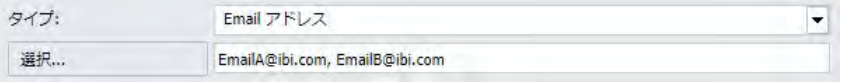

スケジュールは、「Sales\_Metrics\_YTD.htm」という名前のレポートをこれらの Email アドレス に配信します。このスケジュールを実行すると、下図のように、ログレポートには、 「Sales\_Metrics\_YTD.htm」という名前の 1 つのレポートが、両方の Email アドレスに単一 Email で送信されたことが記述されます。

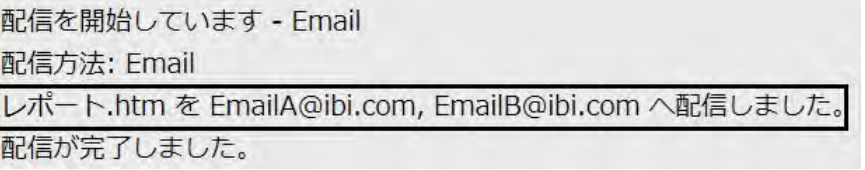

# 例 選択テキストボックスでのセミコロン区切り Email アドレス

Email アドレスの区切り文字にセミコロン (;) を使用する場合、各受信者には受信者本人の Email アドレスのみが表示されます。

下図は、セミコロン区切りの Email アドレス (EmailA@ibi.com および EmailB@ibi.com) を示し ています。

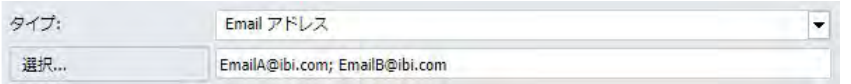

スケジュールは、「Sales Metrics YTD.htm」という名前のレポートをこれらの Email アドレス に配信します。このスケジュールを実行すると、下図のように、ログレポートには、 「Sales\_Metrics\_YTD.htm」という名前の 2 つのレポートが、EmailA@ibi.com と EmailB@ibi.com にそれぞれ個別の Email で送信されたことが記述されます。

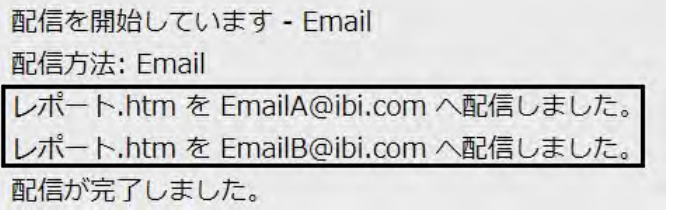

# 埋め込み Email メッセージとして DHTML レポートを配信する際の考慮事項

通常、埋め込み Email メッセージとして配信された DHTML レポートは正しく表示されませ ん。たとえば、下図は、DHTML フォーマットの複合レポートを示しています。

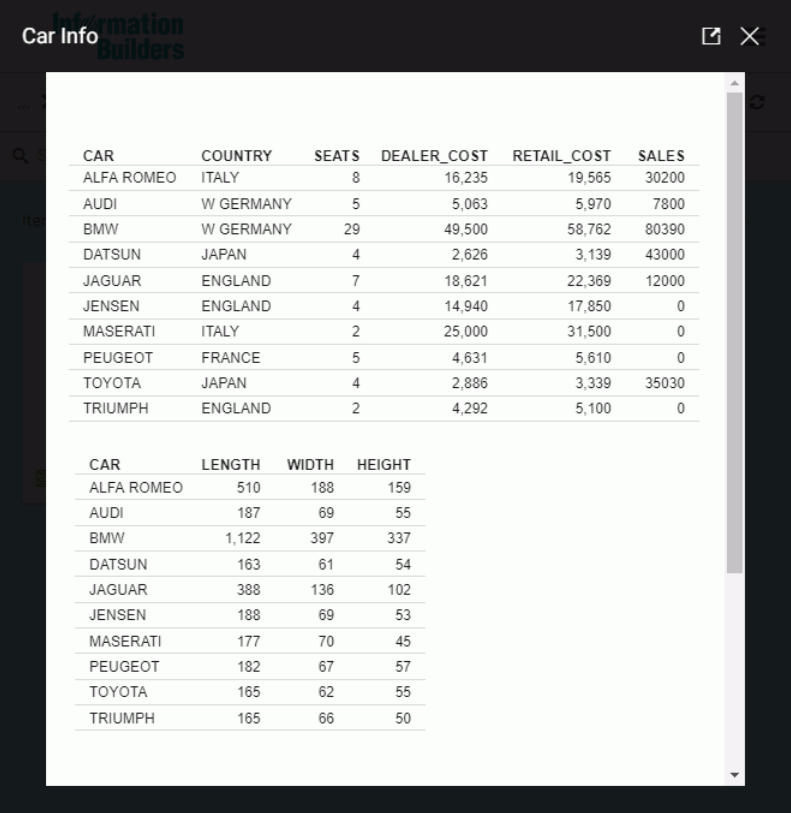

下図は、先の複合レポートを埋め込み Email メッセージで送信した結果を示しています。 Email クライアントでは、レポートが正しく表示されません。

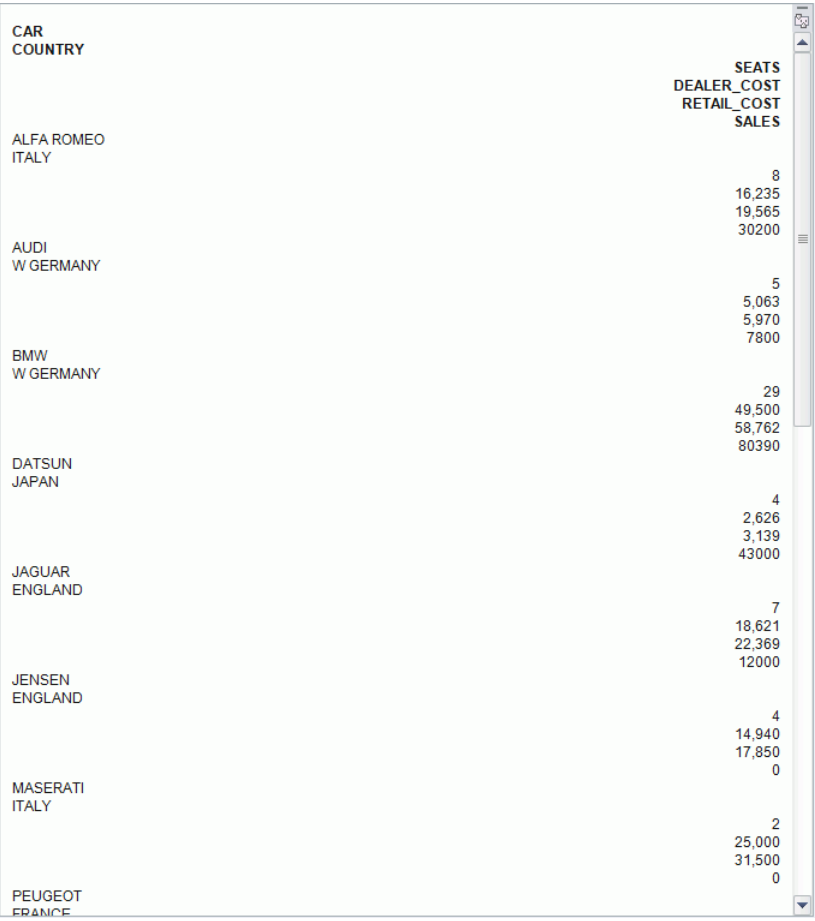

この問題を回避するため、-HTMLFORM コマンドを使用して複数のテーブルリクエストを含む レポートを埋め込み Email メッセージとして配信することができます。

次のプロシジャは、2 つのテーブルリクエストを含むレポートを生成します。このプロシジャ は、-HTMLFORM でコーティングされます。

```
-INCLUDE IBFS:/WFC/Repository/Folder1/car_table1_hold.fex
-INCLUDE IBFS:/WFC/Repository/Folder1/car_table2_hold.fex
-HTMLFORM BEGIN
!IBI.FIL.HOLD2;
!IBI.FIL.HOLD1;
-HTMLFORM END
```
下図は、HTML フォーマットで Email 配信された -HTMLFORM プロシジャの結果を示していま す。

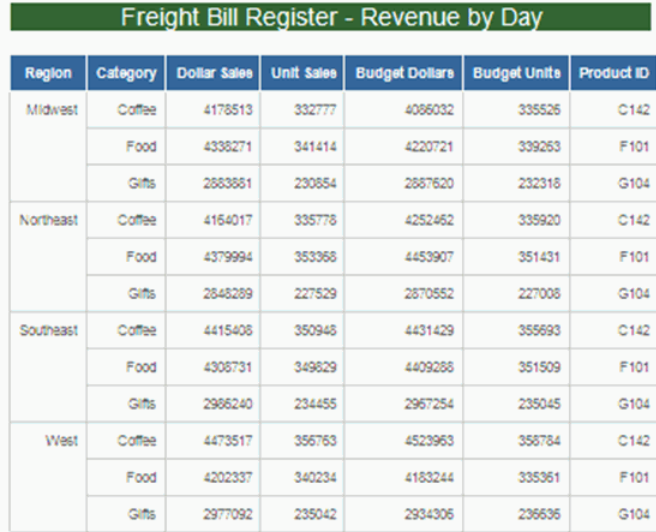

#### This is an automated email from OD-FOCUS

### Freight Bill Register - Revenue by Day

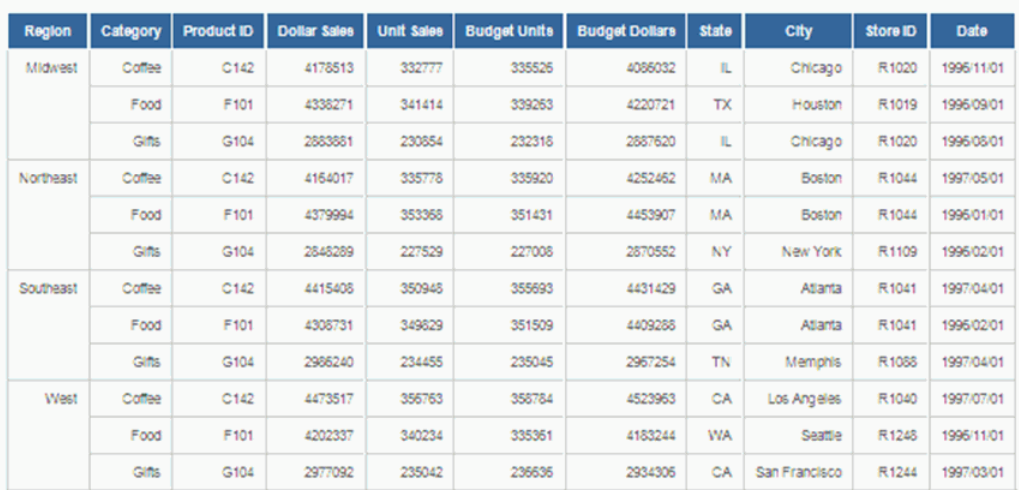

-HTMLFORM についての詳細は、『WebFOCUS Language リファレンス』を参照してください。

## メールサーバオプションの指定

[Email 配信オプション] ダイアログボックスを使用して、メールサーバ名の表示と割り当て、 サーバとの SSL 接続および TLS 接続の選択、サーバ認証の設定、アカウント名とパスワード の割り当てが行えます。[Email 配信オプション] ダイアログボックスにアクセスするには、[メ ールサーバ] アイコンをクリックします。

メールサーバ名 このスケジュールで使用するメールサーバ名です。デフォルト値は、 ReportCaster 構成ツールで設定します。

- □ このサーバには SSL 接続が必要 指定したメールサーバが SSL を使用する場合は、このチ ェックをオンにします。
- □ このサーバには TLS 接続が必要 指定したメールサーバが TLS を使用する場合は、このチ ェックをオンにします。
- □ このサーバには認証情報が必要 指定したメールサーバでユーザ ID とパスワードによる 認証が必要な場合は、このチェックをオンにします。
	- □ 名前 指定したメールサーバで有効なユーザ ID です。
	- **□ パスワード** 指定したユーザ ID のパスワードです。

# <span id="page-240-0"></span>ベーシックスケジュールツールでの FTP 配信オプションの使用

ここでは、スケジュール済み出力を FTP を使用して配信する方法について説明します。[FTP 配信オプション] ダイアログボックスにアクセスするには、リボンの [オプション] グループで [FTP サーバ] ボタンをクリックします。下図は、[FTP 配信オプション] ダイアログボックスを 示しています。

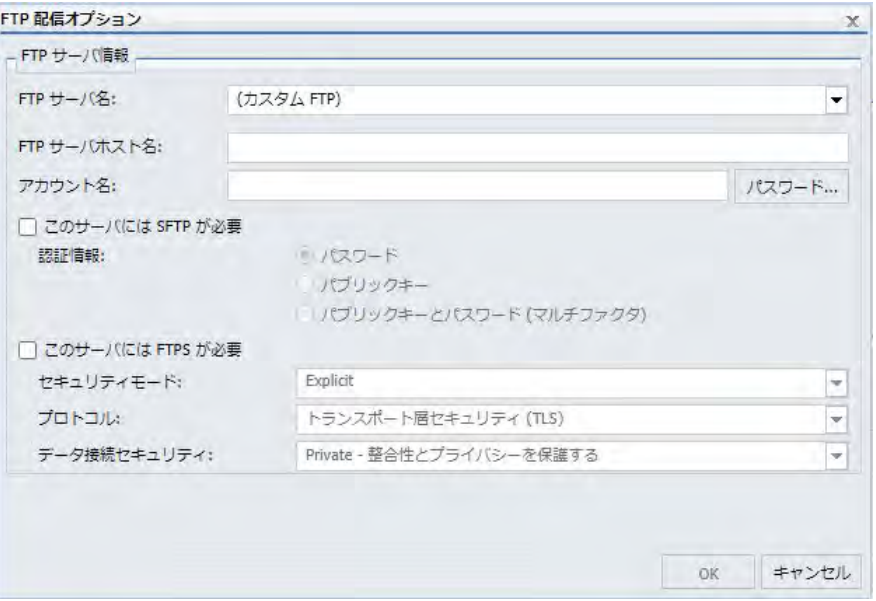

- **□ FTP 配信を使用するスケジュールを作成するには、FTP 配信の権限が必要です。**
- 組織で、利用可能な FTP サーバの構成範囲を定義済み FTP サーバのリストに制限している 場合は、[FTP サーバ名] テキストボックスのみが入力可能です。[FTP サーバ名] リストから 値を選択すると、ダイアログボックス内の残りのテキストボックスに、定義済み FTP の設 定構成から値が入力されます。
	- □ [FTP サーバ名] を選択せず、[FTP の設定] 構成に [(Default Setting)] 構成が含まれる場 合、[(Default Setting)] 構成で指定されたサーバおよびパスがデフォルト設定で配信に使 用されます。ただし、[FTP の設定] 構成に [(Default Setting)] 構成が含まれない場合は、 FTP サーバ接続は定義されず、配信時に接続を完了することができません。
- 組織で、利用可能な FTP サーバの構成範囲を定義済み FTP サーバのリストに制限していな い場合は、[FTP サーバ名] テキストボックスにカスタム FTP の値が表示されている限り、 [FTP 配信オプション] ダイアログボックスの各テキストボックスへの入力が可能です。
	- カスタム FTP の値をそのままにした場合、このスケジュールの FTP サーバ構成を設定 する値を [FTP 配信オプション] ダイアログボックスに追加することができます。この 方法で割り当てた値は、このスケジュールでのみ使用できます。
	- □ カスタム FTP の値をそのままにし、FTP サーバ構成を設定する値を追加しない場合、 [(Default Setting)] 構成で指定されたサーバおよびパスがデフォルト設定で配信に使用 されます。ただし、[FTP の設定] 構成に [(Default Setting)] 構成が含まれない場合は、 FTP サーバ接続は定義されず、配信時に接続を完了することができません。
	- [FTP サーバ名] リストから定義済み FTP の設定構成を選択した場合、[FTP 配信オプショ ン] ダイアログボックスの残りの設定には、選択した定義済み FTP 設定構成の値が入力 され、変更することはできません。
- Reporting Server 認証情報の格納方法と同様に、スケジュールの作成時に FTP サーバの認証 情報がユーザごとに格納されます。ユーザは、FTP サーバごとに認証情報を一度だけ入力 します。[FTP 配信オプション] ダイアログボックスで認証情報を入力すると、ユーザがベ ーシックスケジュールツールでその FTP サーバを使用する FTP 配信のスケジュールを作 成するたびに、同一の認証情報が使用されます。

FTP サーバに SFTP が必要な場合は、[このサーバには SFTP が必要] のチェックをオンにし ます。次の認証方法のいずれかを選択します。

- サーバ認証にユーザ ID とパスワードが必要な場合は、[パスワード] を選択します。
- サーバ認証にパブリックキー認証を使用する場合は、[パブリックキー] を選択します。
- パブリックキー認証情報を使用して認証し、サーバ認証にユーザ ID とパスワードが必 要な場合は、[パブリックキーとパスワード (マルチファクタ)] を選択します。

### 注意

**□ SFTP** サーバ認証に使用されるパブリックキーとプライベートキーの組み合わせに は、複数のフォーマットがあります。FTP サーバで使用されるパブリックキーとプ ライベートキーの組み合わせのフォーマットが Distribution Server で認識されない 場合は、Distribution Server の sshkeygen ユーティリティを使用して、適切なフォー マットのキーを生成することができます。

- □ パブリックキー認証を使用する場合は、 サーバのプライベートキーを sftp\_private\_key.txt ファイルに追加しておく必要があります。このファイルは、 Distribution Server の ¥cfg ディレクトリに格納されています。
- FTP サーバに FTPS が必要な場合は、[このサーバには FTPS が必要] のチェックをオンにし ます。次のオプションがあります。
	- **□ セキュリティモード** 選択可能なモードには、[Explicit] および [Implicit] があります。
	- プロトコル オプションには、[トランスポート層セキュリティ (TLS)] および [セキュア ソケットレイヤ (SSL)] があります。
	- □ データ接続セキュリティ オプションには、[Clear データ転送を保護しない] および [Private - 整合性とプライバシーを保護する] があります。
- HTML レポートを FTP 配信する場合は、スケジュールするレポートプロシジャ (.fex) で、 以下のレポートスタイルオプションに対して完全修飾 FOCEXURL および FOCHTMLURL を 設定する必要があります。これらは、Client の構成先 Web サーバまたは Application Server の JavaScript コンポーネントを参照します。Distribution Server は、インストール時に入力 されたホスト名およびポート番号を使用して、FTP 配信用の完全修飾 FOCEXURL および FOCHTMLURL を設定します。スケジュールするプロシジャでこれらの値を設定すること で、元の設定を上書きすることができます。以下はその例です。

SET FOCEXURL='hostname:port/ibi\_apps/'

SET FOCHTMLURL='hostname:port/ibi\_apps/ibi\_html'

スタイルオプションには次のものがあります。

- □ アコーディオンレポート
- **□ 目次 (TOC) レポート**
- ピアグラフレポート
- □ マルチドリルダウンレポート
- HFREEZE オプション

## 手順 FTP 配信オプションを使用するには

注意:パラメータ (変数) は、スケジュールの FTP 設定で値を指定する際に使用することがで きます。 これらのパラメータは、&YYMD などのシステム変数にすることも、スケジュール済 みプロシジャの実行時に Reporting Server から値が返される任意の変数にすることもできま す。変数の後にファイル拡張子を表すピリオド (.) を使用するには、変数の末尾に縦棒 (|) を追 加します。たとえば、「&YYMD|.htm」のように指定します。同様に、アンパサンド (&) を文字 として使用するには、アンパサンド (&) の後に縦棒 (|) を追加します。たとえば、「Smith&| Jones」のように指定します。スケジュールで指定されたパラメータの値がプロシジャ実行時 に Reporting Server から返されない場合、そのスケジュールは失敗し、「配信するレポートが ありません」というエラーメッセージが返されます。スケジュールのタスクでバーストを有効 にした場合は、'%BURST' 記号を使用してバースト値を含めることもできます。複数のレポー トが単一アーカイブファイルで配信される場合、ZIP ファイル名にバースト値は代入されませ  $h_{\circ}$ 

1. レポートプロシジャ (FEX) を右クリックし、[スケジュール]、[FTP] を選択します。

ベーシックスケジュールツールが表示されます。

- 2. [プロパティ] タブをクリックします。
- 3. [タイトル] テキストボックスにタイトルを入力するか、デフォルト設定のままにします。 必要に応じて、[概要] テキストボックスに概要を入力します。
- 4. [配信] タブをクリックします。
- 5. [タイプ] ドロップダウンリストから、FTP サーバに配信する際のファイル名の指定方法を 選択します。次のオプションがあります。
	- 配信リスト レポートは、選択した配信リストのすべての FTP アドレスに送信されま す。詳細は、161 ページの 「 [配信リストの作成](#page-160-0) 」 を参照してください。
	- □ 配信ファイル このスケジュールに使用する外部配信ファイルのフルパスとファイル 名を入力します。 ReportCaster は、ファイルの有無を確認することはできません。パ スとファイル名は、ReportCaster Distribution Server からアクセス可能でなければなり ません。詳細は、174 ページの 「 [外部配信ファイルの作成](#page-173-0) 」 を参照してください。
	- □ 単一ファイル 配信するファイルの名前とファイル拡張子を入力します。 スケジュー ルの [保存レポート名] テキストボックスの値が、[名前] テキストボックスに自動的に 入力されます。スケジュールレポートをバーストする場合、ReportCaster が自動的に 各バーストファイルのファイル名の末尾にバースト値を追加します。必要に応じて、 ファイル名の先頭に '%BURST' 構文を追加したり、ファイル名の先頭にディレクトリ を追加したり、また同時に両方を追加したりできます。

### 注意

- □ レポートを正しく配信するためには、[名前] の値にファイル拡張子を追加する必要 があります。デフォルト設定では、[単一ファイル] の [名前] の値にはファイル拡張 子が含まれません。ファイル拡張子を追加するには、[タスク] タブで [プロシジャ で指定されたフォーマットを上書きする] のチェックをオンにしてレポートフォー マットを選択するか、ファイル拡張子を手動で入力します。
- ReportCaster は、ファイルパスまたは指定したファイルの有無を確認しません。
- □ このボックスには、最大 800 バイトの文字を入力可能です。
- □ ダイナミック配信リスト ダイナミック配信リストを使用すると、データソース(例、 Flat File、SQL データベース、FOCUS データソース、LDAP) から、バースト値と配信先 のリストの両方、または配信先のリストのみをメモリに返すことができます。
- 6. [レポートの圧縮] セクションで、レポートの圧縮方法のオプションを指定します。選択可 能なオプションには、[アーカイブファイル (.zip) の作成]、[圧縮ファイル (.zip) の作成]、 [圧縮ファイル (.gz) の作成]、[なし] (デフォルト) があります。

### 注意

- □ [レポートの圧縮] セクションのデフォルト設定は、構成設定から取得されます。詳細 は、103 ページの 「 圧縮 (ZIP) [の設定](#page-102-0) 」 を参照してください。
- Windows 7 および Windows 2008 Server R2 で Zip ファイル名および Zip ファイル内 のコンテンツに対して Unicode 文字をサポートするには、Microsoft のサイト([http://](http://support.microsoft.com/kb/2704299/en-us) [support.microsoft.com/kb/2704299/en-us\)](http://support.microsoft.com/kb/2704299/en-us) から Hotfix を入手する必要があります。

この Hotfix を使用しない場合、Windows 7 または Windows 2008 Server R2 で Zip フ ァイルを解凍した後、ファイル名が文字化けします。

- 7. [通知] タブを選択し、スケジュールジョブステータスの Email 通知を送信するかどうかを 指定します。[通知タイプ] として [常に通知] または [エラー時] を選択する場合は、[返信 アドレス]、[件名]、[簡易メッセージの宛先]、[詳細メッセージの宛先] を指定する必要が あります。
- 8. [プロパティ] タブを選択し、[タイトル] と [優先度]、再び実行しない場合にスケジュール を削除するかどうか、スケジュールの実行を有効にするかどうかを指定します。詳細は、 261 ページの 「 [ベーシックスケジュールツールのプロパティの概要](#page-260-0) 」 を参照してくだ さい。
- 9. [実行間隔] タブを選択し、スケジュールの実行頻度を指定します。スケジュールの実行日 時を指定する場合は、[開始日] および [開始時間] をそれ以降の値に設定します。詳細は、 262 ページの 「 [ベーシックスケジュールツールの実行間隔の概要](#page-261-0) 」 を参照してくださ い。

10. [FTP サーバ] タブを選択し、[FTP 配信オプション] ダイアログボックスを開きます。

11. [FTP サーバ名] テキストボックスで、次のいずれかの手順を実行します。

- a. ReportCaster ステータスの [構成] タブの [(Default Setting)] ページで定義したデフォ ルト FTP サーバ構成を使用するためには、[FTP サーバ名] テキストボックスのデフォ ルト値 (カスタム FTP) を受容し、残りのテキストボックスをブランクのままにしま す。
- b. 組織で許可する場合は、[FTP サーバ名] テキストボックスのデフォルト値 (カスタム FTP) を受容し、残りのテキストボックスに値を入力して、この配信スケジュールにの み適用される新しい FTP サーバ構成を作成します。FTP サーバの設定についての詳 細は、241 ページの 「 [ベーシックスケジュールツールでの](#page-240-0) FTP 配信オプションの使 [用](#page-240-0) 」 を参照してください。
- c. [FTP サーバ名] リストから、定義済みの FTP 設定構成を選択します。
- 12. [保存して閉じる] ボタンをクリックします。

## ベーシックスケジュールツールでの ReportLibrary 配信オプションの使用

ReportLibrary は、リポジトリに格納されるコンテンツへのセキュアなアクセスを提供するほ か、同一出力の複数バージョンの保存、有効期限の設定、指定したバージョン数の保存が可能 です。ReportLibrary を使用できるのは、ReportLibrary レポートの格納先フォルダで、 ReportLibrary レポートへのアクセスおよび表示が許可されているユーザのみです。

## 注意

- ReportLibrary 配信を使用するスケジュールを作成するには、ReportLibrary 配信の権限が必 要です。
- ReportLibrary 配信を使用するスケジュールのオーナーが変更された場合、このスケジュー ルの新しいオーナーに合わせて関連する ReportLibrary レポートのオーナーを修正する必 要があります。

ReportLibrary レポートへのアクセスが許可されているユーザには、ReportLibrary レポートが作 成されたことを通知する Email を送信することができます。この Email 通知は新しいバージ ョンが配信されるたびにユーザに送信され、ユーザはその URL から新しいバージョンに直接 アクセスすることができます。

スケジュールを作成してレポート出力を ReportLibrary に配信する際は、レポート出力の配信 先フォルダを選択します。[設定] ボタンを使用して、必要に応じて出力の配信先サブフォルダ を指定することができます。サブフォルダが存在しない場合は、初回のスケジュール実行時に サブフォルダが動的に作成されます。次回以降のスケジュール実行時には、既存の ReportLibrary 項目が格納されているサブフォルダにレポートが配信されます。サブフォルダ を作成する場合は、サブフォルダのタイトルに使用するパターンを指定する必要があります。 このパターンには、テキスト、パラメータ (変数) のほか、スケジュールのタスクでバースト を有効にした場合は '%BURST' 記号を含めることができます。'%BURST' 記号を使用すると、 バースト値ごとに新しいサブフォルダが作成されます。また、ReportLibrary レポートをリポジ トリに格納する際にレポートを圧縮するオプションを選択することができます。

さらに、[カテゴリ] の値を指定して、ReportCaster エクスプローラに表示される ReportLibrary レポートリストの分類を容易にすることもできます。このカテゴリ値は ReportCaster エクス プローラの [カテゴリ] 列に表示され、この列タイトルを選択して ReportLibrary レポートリス トをカテゴリ値でソートすることができます。

注意:XML フォーマットの ReportLibrary レポートは、新しいウィンドウで開く必要がありま す。

リポジトリに格納されているレポートプロシジャ (FEX) をスケジュールする場合、レポート出 力のデフォルト配信先は、スケジュールされたレポートプロシジャ (FEX) と同一になります。 同一レポートプロシジャ (FEX) の複数のスケジュールを作成する際に名前の競合を回避する ため、レポートを ReportLibrary に配信する場合は、ReportLibrary レポートのそれぞれについ て、別のフォルダパスを作成して指定することをお勧めします。別のフォルダを指定すると、 セキュリティアクセスをフォルダレベルで定義、管理できるだけでなく、レポート出力をバー ストして配信する際に、配信された各レポートセクションのタイトルにバースト値が割り当て られるという利点があります。タイトルは、リソースツリーに表示される値です。

たとえば、[Regional Product Sales (Quarterly)] レポートが [Product Information] フォルダに格 納されている場合を想定します。このレポートを四半期ごとに実行するスケジュールで地域 別にバーストして配信し、ReportLibrary の [Regional Product Sales (Library Reports)] フォルダ に格納します。[Regional Product Sales (Library Reports)] フォルダには、レポートリクエスト で指定された地域の値に基づいて、地域別の ReportLibrary レポートが格納されます。バース トオプション付きの地域別売上レポートの追加のスケジュールを作成する場合は、バーストレ ポートの説明が同一の地域の値になるため、別のフォルダパスを指定します。

# 手順 ReportLibrary 配信オプションを使用するには

注意:パラメータ (変数) は、スケジュールの ReportLibrary 設定で値を指定する際に使用する ことができます。 これらのパラメータは、&YYMD などのシステム変数にすることも、スケジ ュール済みプロシジャの実行時に Reporting Server から値が返される任意の変数にすること もできます。変数の後にファイル拡張子を表すピリオド (.) を使用するには、変数の末尾に縦 棒 (|) を追加します。たとえば、「&YYMD|.htm」のように指定します。同様に、アンパサンド (&) を文字として使用するには、アンパサンド (&) の後に縦棒 (|) を追加します。たとえば、 「Smith&|Jones」のように指定します。スケジュールで指定されたパラメータの値がプロシジ ャ実行時に Reporting Server から返されない場合、そのスケジュールは失敗し、「配信するレ ポートがありません」というエラーメッセージが返されます。スケジュールのタスクでバース トを有効にした場合は、'%BURST' 記号を使用してバースト値を含めることもできます。

1. レポートプロシジャ (FEX) を右クリックし、[スケジュール]、[ReportLibrary] を選択しま す。

新しいウィンドウにベーシックスケジュールツールが表示されます。

- 2. [タスク] タブを選択します。[タスク] タブでは、レポートプロシジャが格納されているリ ポジトリ内のパスに関する情報を指定します。Distribution Server は、スケジュールの実 行時にこの情報に基づいてプロシジャにアクセスします。[タスク] タブのすべての項目 に入力する必要があります。[タスク] タブについての詳細は、190 ページの 「 [ベーシッ](#page-189-0) [クスケジュールツールのタスクの概要](#page-189-0) 」 を参照してください。
- 3. [配信] タブを選択します。[配信] タブでは、レポート出力の配信先に関する情報を指定し ます。
- 4. フォルダパスとして適切なレポート出力の配信先が指定されていることを確認します。 ユーザは、[フォルダパス] ボタンを選択してリポジトリツリーのダイアログボックスを表 示し、別のフォルダを選択することができます。

### 注意

- □ 選択したフォルダでのコンテンツ作成権限を所有している必要があります。
- **□ 選択したフォルダでのコンテンツ作成権限を所有している場合、ReportLibrary 出力の** デフォルトフォルダパスは、スケジュールツールを起動したフォルダになります。選 択したフォルダでのコンテンツ作成権限を所有していない場合、デフォルトフォルダ パスは、選択したフォルダ下の [マイコンテンツ] フォルダになります ([マイコンテン ツ] フォルダが存在する場合)。[マイコンテンツ] フォルダが存在しない場合、デフォ ルトフォルダパスは、ユーザの最初の書き込み可能フォルダになります。
- 5. 必要に応じて [設定] ボタンをクリックし、レポートの圧縮、サブフォルダの有効化、バー ジョンの説明、カテゴリを設定します。

設定可能なオプションには、次のものがあります。

□ 保存されたレポートを圧縮する ReportLibrary レポートをリポジトリに格納する際に レポートを圧縮することができます。

注意:圧縮されたレポートを ReportLibrary に配信する場合、レポート表示の応答時間 に影響する可能性があることを考慮する必要があります。圧縮レポートは、配信前に 解凍する必要があります。リポジトリの領域の確保と、ReportLibrary からのレポート 抽出に要する時間のどちらを重視するかを検討する必要があります。

- □ サブフォルダを有効にする レポートの配信先としてサブフォルダを有効にすること ができます。 [サブフォルダを有効にする] を選択した場合は、パターンを指定する必 要があります。パターンには、テキスト、パラメータ (変数)、'%BURST' 記号を含める ことができます。
- バージョンの説明 [ReportLibrary 詳細オプション] ダイアログボックスで、 ReportLibrary に配信されたレポートの各バージョンに、パラメータ化された説明テキ ストを割り当てることができます。バージョンの説明には、テキスト、変数、および '%BURST' 記号 (レポートがバーストされる場合) を含めることができます。バージョ ンの説明は、スケジュールの実行時に Distribution Server によって作成されます。レポ ートビューアを開いた際に、この説明がバージョン番号の横に表示されます。
- □ カテゴリ ReportCaster エクスプローラで ReportLibrary レポートをソートする際に 使用するオプションの値です。 詳細は、377 ページの 「 [ReportCaster](#page-376-0) エクスプロー [ラの使用](#page-376-0) 」 を参照してください。
- 6. [プライベート]、[公開済み]、[共有]、[高度な共有] のいずれかを選択して、ReportLibrary レポートへのアクセスを許可するグループおよびユーザを指定します。ユーザが ReportLibrary レポートを表示するには、その ReportLibrary レポートへのアクセスが許可 されている必要があります。
	- □ プライベート (オーナーのみアクセス可) スケジュールのオーナーのみが ReportLibrary レポートにアクセスできます。これがデフォルト値です。
	- □ 公開済み (WebFOCUS セキュリティポリシーによるアクセス許可) ReportLibrary レ ポートの格納先フォルダで表示権限を所有するすべてのユーザが ReportLibrary レポ ートにアクセスできます。 ReportLibrary レポートの格納先フォルダが公開済みフォ ルダであり、スケジュールのオーナーがそのフォルダ内のコンテンツの公開権限を所 有している必要があります。
- □ 共有 ([共有コンテンツ] フォルダに表示) ReportLibrary レポートの格納先フォルダで 表示権限を所有するすべてのユーザが ReportLibrary レポートにアクセスできます。 レポートは、[共有コンテンツ] フォルダ下に表示されます。
	- 注意:ReportLibrary 配信のスケジュールで、[共有 ([共有コンテンツ] フォルダに表 示)] と [ReportLibrary にレポート保存後 Email を送信] の両方のチェックをオンに した場合、スケジュールのオーナーには Email メッセージのみが送信されます。
- □ 高度な共有(アクセスリストの設定により [共有コンテンツ] フォルダに表示) アク セスリストで定義されたグループまたはユーザ、およびスケジュールのオーナーのみ が ReportLibrary レポートにアクセスできます。レポートは、[共有コンテンツ] フォル ダ下に表示されます。

注意:既存のスケジュールのアクセスオプションを変更すると、そのオプションが新しい ReportLibrary レポートの次回配信時のプライベート ReportLibrary レポートのすべてに適 用されます。ReportLibrary スケジュールで指定したアクセスオプションは、公開済み ReportLibrary レポートには適用されません。

- 7. [高度な共有 (アクセスリストの設定により [共有コンテンツ] フォルダに表示 )] を選択し た場合は、[アクセスリスト] ボタンを選択して [開く] ダイアログボックスを開き、アクセ スが許可されているアクセスリストを選択することができます。また、[バーストレポー ト] のチェックをオンにした場合は、[配信をアクセスリストの値に制限] のチェックをオ ンにすることで、バースト値をアクセスリストで指定された値に制限することができま す。
- 8. スケジュール後に ReportLibrary レポートを削除する場合は、[期限切れ] を選択します。デ フォルト設定では、[期限切れなし] が選択されています。
	- **□ バージョン ReportLibrary には、指定したバージョン数の最新の出力が保存されます。** たとえば、指定したバージョン数が 3 で、現在のバージョンが 7 の場合、バージョン 5、6、7 が ReportLibrary に保存されます。ただし、バージョン 6 を削除すると、バー ジョン 7 と 5 のみが ReportLibrary に保存されます。ここで、バージョン 8 を ReportLibrary に配信すると、バージョン 8 と 7 のみが ReportLibrary に保存されます。 これは、バージョン 6 がすでに削除され、バージョン 5 が最新の 3 つのバージョンに は該当しないためです。

上下矢印を使用してバージョン数を選択します。

ReportLibrary には、最大で 9,999,999 件のバージョンを格納することができます。

注意:実際のレポート実行可能回数は、2 を 31 でべき乗し、1 を減算した値です。

**□ 期限切れなし** レポートは、オーナーが手動で削除するまで ReportLibrary に保存され ます。

- 日 指定された日数期間、レポートを ReportLibrary に保存します。上下矢印を使用し て日数を選択します。
- **□ 週** 指定された週数期間、レポートを ReportLibrary に保存します。上下矢印を使用し て週の数を選択します。
- □ 月 指定された月数期間、レポートを ReportLibrary に保存します。上下矢印を使用し て月数を選択します。
- □ 年 指定された年数期間、レポートを ReportLibrary に保存します。上下矢印を使用し て年数を選択します。

### 注意

- ReportCaster は、スケジュールされたログ削除時間の 1 時間後に、期限切れのレポー トを自動的に削除します。デフォルトのログ削除時間は毎日午前 1 時に設定されてい るため、デフォルトの ReportLibrary 削除時間は午前 2 時になります。権限を所有する ユーザは、ReportCaster ステータスで期限切れ ReportLibrary レポートをオンデマンド で削除することもできます。
- ReportLibrary にスケジュールするレポートのバージョンの最大数は、9999 です。この 制限値を超えた場合、新しいレポートは保存されず、ReportCaster ログファイルにメ ッセージが格納されます。
- 9. 必要に応じて、[ReportLibrary の通知] タブをクリックし、[ReportLibrary にレポート保存 後 Email を送信] のチェックをオンにして、新しいバージョンの ReportLibrary レポートが 配信されるたびに、ReportLibrary レポートへのアクセスが許可されているユーザに Email 通知を送信します。Email メッセージには、ReportLibrary のレポートコンテンツへの URL も含まれています。選択したアクセスオプションに応じて、1 名以上のユーザに Email 通 知が送信されます。[アクセスオプション] を [プライベート]、[公開済み]、[共有] のいず れかに設定した場合は、スケジュールオーナーに、スケジュールの実行により ReportLibrary に出力が配信されるたびに Email 通知が送信されます。[アクセスオプショ ン] を [高度な共有] に設定した場合は、アクセスリスト内の各ユーザに、スケジュールの 実行により ReportLibrary に出力が配信されるたびに Email 通知が送信されます。アクセ スリストに登録されているグループは、Email アドレスの取得には使用されません。Email 通知は、登録されているユーザのみに送信されます。

このオプションを選択すると、次の項目が表示されます。

□ メールサーバ名 ReportCaster が ReportLibrary Email 通知を送信する際に接続するメ ールサーバのホスト名です。

■ ReportLibrary URL ログインして ReportLibrary を開くための URL です。デフォルト 値は、ReportCaster 構成ツールで設定します。ユーザが ReportLibrary の Email 通知を 受信する場合、その Email には、通知された ReportLibrary レポートへのリンクが格納 されています。このリンクには、ReportLibrary URL に通知対象のレポート ID が追加さ れます。ユーザがこのリンクをクリックすると、ログインするよう要求されます。ユ ーザに ReportLibrary レポートへのアクセスが許可されているかどうかは、WebFOCUS セキュリティモデルにより決定されます。

注意:ReportCaster の構成で、URL が含まれたリンクを送信しないよう設定すること もできます。詳細は、44 ページの 「 [ReportCaster](#page-43-0) の構成 」 を参照してください。

- 送信者 任意の値(例、スケジュールを作成したユーザ名)を指定することができます。 ReportCaster ではこの値の入力は必須ではありませんが、使用する Email システムに よっては入力が必須の場合があります。
- **□ 返信アドレス** 送信者の Email アドレスです。この項目への入力は必須です。受信者 が通知に対して返信すると、返信メッセージはこのアドレスに送信されます。

### 注意

- □ ユーザ ID とパスワードを使用して、メールサーバによる認証を構成した場合、返 信アドレスは、このユーザ ID に関連付けられた Email アドレスになります。
- メールサーバによる認証が構成され、返信アドレスを ReportCaster 構成ツールで 構成した場合、スケジュールツールの [返信アドレス] テキストボックスは無効にな ります。返信アドレスが構成されていない場合は、このテキストボックスは有効に なり、メールサーバに送信する返信アドレスを指定することはできますが、送信さ れる Email の実際の返信アドレスは、認証アカウントのものになります。
- □ 件名 Email 件名に表示するテキスト。入力は任意です。
- **□ メッセージ** Email 本文に表示するテキスト。入力は任意です。
- 10. [通知] タブを選択し、スケジュールジョブステータスの Email 通知を送信するかどうかを 指定します。デフォルト設定では、スケジュールの [タイトル] テキストボックスに入力し た値は、[件名] のデフォルト値として使用されます。[通知タイプ] として [常に通知] また は [エラー時] を選択する場合は、[返信アドレス]、[件名]、[簡易メッセージの宛先]、[詳 細メッセージの宛先] を指定する必要があります。
- 11. [プロパティ] タブを選択し、[タイトル] と [優先度]、再び実行しない場合にスケジュール を削除するかどうか、スケジュールの実行を有効にするかどうかを指定します。詳細は、 261 ページの 「 [ベーシックスケジュールツールのプロパティの概要](#page-260-0) 」 を参照してくだ さい。
- 12. [実行間隔] タブを選択し、スケジュールを実行する頻度を指定します。スケジュールの実 行日時を指定する場合は、[開始日] および [開始時間] をそれ以降の値に設定します。詳細 は、262 ページの 「 [ベーシックスケジュールツールの実行間隔の概要](#page-261-0) 」 を参照してく ださい。
- 13. [保存して閉じる] をクリックし、変更を保存します。

### 参照 アクセスリストの値に配信を制限する際の考慮事項

ReportLibrary 配信をアクセスリストの値に制限する際は、次のことを考慮する必要がありま す。

- アクセスリストで指定されていないバースト値は、どれも ReportLibrary に配信されませ  $h_{\circ}$
- □ このオプションは、プロシジャの実行やデータソースからのデータの取得方法を変更する のではなく、アクセスリストに指定されたバースト値に基づいて、Reporting Server から返 送されたバーストレポートセクションにフィルタを設定します。
- □ [バーストレポート1オプションが有効で、[配信をアクセスリストの値に制限] オプション が無効の場合、ReportCaster は、Reporting Server から返されたすべてのバーストレポート の ReportLibrary への配信を継続します。
- スケジュールを保存する際、スケジュールの [バーストレポート] オプションが有効である かが検証されます。有効でない場合は、[バーストレポート] オプションを有効にして、ア クセスリストで指定した値に配信を制限することを要求するメッセージが表示され、[スケ ジュール] オプションが再表示されます。
- □ ログファイルには、[配信をアクセスリストの値に制限] オプションが選択されたことを示 す情報が格納されます。アクセスリストのバースト値ごとに別のログエントリが作成さ れ、各バースト値に対するレポートセクションが ReportLibrary に配信されたかどうかが示 されます。

## ベーシックスケジュールツールでの最上位フォルダへの ReportLibrary レポートのバースト

ReportLibrary 配信のスケジュールを作成する際に、リソースツリーの [ドメイン] フォルダを 最上位フォルダとして選択すると、ReportLibrary レポートの格納先となるサブフォルダがバー ストされます。

この方法では、最初にサブフォルダを作成せずに、ReportLibrary レポートをサブフォルダに格 納することができます。ReportLibrary レポートを最上位フォルダにバーストするようスケジ ュールすると、ReportLibrary レポートのバースト先となる新しいサブフォルダが自動的に作成 されます。

ReportLibrary レポートは、単一フォルダに配信する必要はありません。さまざまなサブフォル ダパターンを使用することで、選択した変数で定義されるバースト値に基づいて、 ReportLibrary レポートを複数のサブフォルダに配信することができます。

注意:最上位フォルダに ReportLibrary レポートをバーストするには、[ドメイン] フォルダ下 にサブフォルダを作成する権限を所有している必要があります。

## 手順 ベーシックスケジュールツールで最上位フォルダに ReportLibrary レポートをバ ーストするには

- 1. 配信するプロシジャを右クリックし、[スケジュール]、[ReportLibrary] を順に選択します。 ベーシックスケジュールツールの [配信] タブが開きます。
- 2. [フォルダパス] をクリックします。

[フォルダの参照] ダイアログボックスが表示されます。

3. 下図のように、[ドメイン] フォルダを選択します。

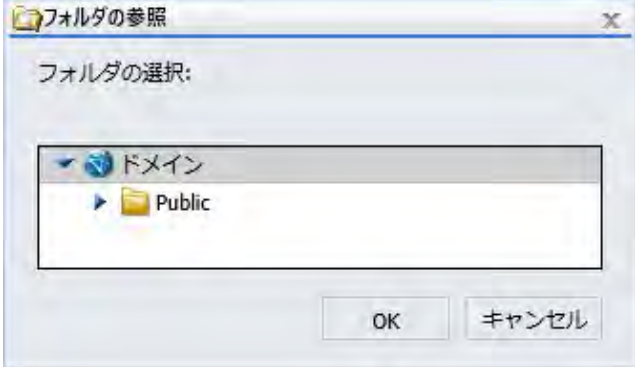

- 4. [OK] をクリックします。
- 5. [配信] ダイアログボックスで、[設定] をクリックします。 [ReportLibrary 詳細オプション] ダイアログボックスが開きます。

6. [サブフォルダを有効にする] のチェックをオンにし、サブフォルダパターンを指定しま す。このパターンに基づいて、サブフォルダのタイトルが作成されます。下図のように、 サブフォルダパターンは「'%BURST'」という変数です。

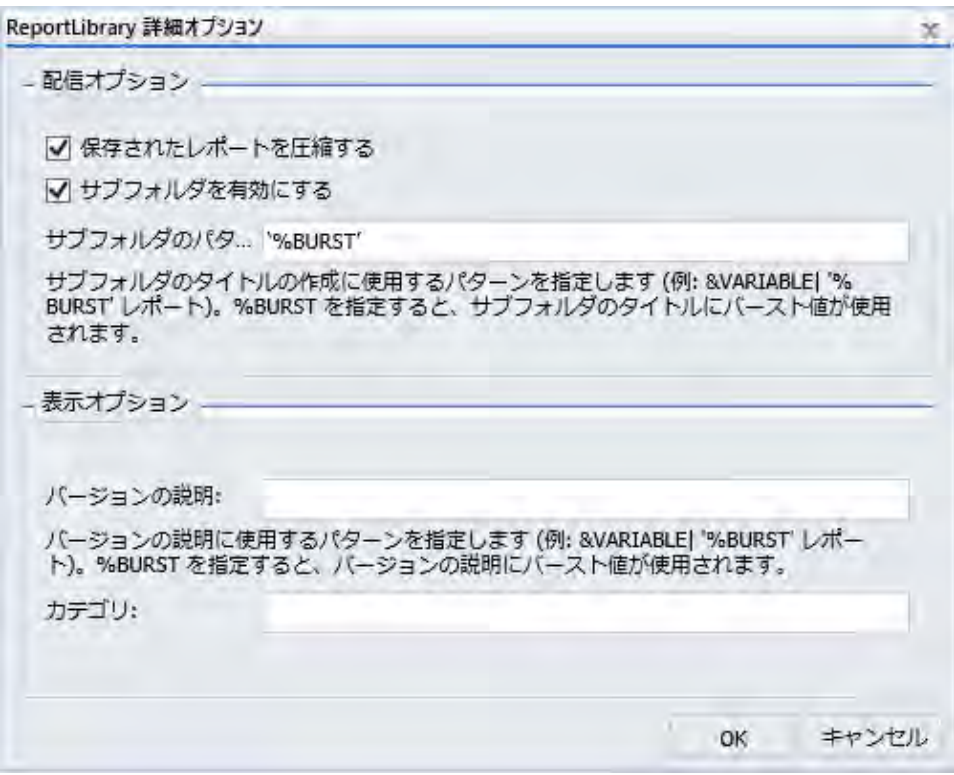

ReportCaster 変数についての詳細は、463 ページの 「 [ReportCaster](#page-462-0) 内部変数 」 を参照 してください。

- 7. [OK] をクリックします。
- 8. [タスク] タブをクリックし、[バーストレポート] のチェックをオンにします。
- 9. スケジュールの実行に必要な他の項目をすべて指定し、スケジュールを保存します。詳細 は、185 ページの 「 [スケジュールの作成](#page-184-0) 」 を参照してください。
- 10. ホームページで、作成したスケジュールを右クリックし、[実行] を選択します。

[ドメイン] 最上位フォルダ下に新しいサブフォルダが作成され、それぞれのサブフォルダ にバースト ReportLibrary レポートが格納されます。

注意:サブフォルダ構造は、使用された変数に応じて異なります。

## ベーシックスケジュールツールでのリポジトリ配信オプションの使用

ベーシックスケジュールツールで、スケジュール済み出力をリポジトリに配信する場合は、レ ポート出力の配信先としてリポジトリのフォルダパスを指定します。

注意:リポジトリ配信を使用するスケジュールを作成するには、リポジトリへの配信権限が必 要です。選択したフォルダにコンテンツを送信するための権限も必要です。詳細は、 『WebFOCUS セキュリティ管理ガイド』を参照してください。

繰り返しスケジュールおよびバーストスケジュールの場合は、同一レポートプロシジャ (FEX) で配信するレポートのそれぞれについて、別のフォルダパスを作成して指定することをお勧め します。セキュリティアクセスはフォルダレベルで定義、管理することができ、また、配信済 みレポート出力をバーストする場合は、バースト値は配信するレポートセクションのそれぞれ のタイトル値として割り当てられるため、このことは重要です。このタイトルの値は、リソー スツリーに表示されます。

レポート出力がリポジトリ配信オプションを使用して配信される際に、スケジュールタスク情 報で指定する [保存レポート名] の最初に、曜日と日時の情報が追加されます。たとえば、 Product Packaging & Price レポートのスケジュールで [保存レポート名] の値として 「Product Packaging Price.htm」を割り当てた場合について考察します (ブランクと特殊文字 は、アンダースコア文字 (\_) に置換されます)。

リポジトリ への配信日時が 2011 年 12 月 19 日 (月曜日) 午後 1 時 35 分 (日本標準時) の場 合、「2011 年 12 月 19 日 月 午後 01:35 JST Product Packaging Price」という説明が割り当て られます。

### 手順 リポジトリ配信オプションを使用するには

1. レポートプロシジャ (FEX) を右クリックし、[スケジュール]、[リポジトリ] を順に選択しま す。

新しいウィンドウにベーシックスケジュールツールが表示されます。

- 2. タスク情報を入力するか、タスク情報を確認します。詳細は、190 ページの 「 [ベーシッ](#page-189-0) [クスケジュールツールのタスクの概要](#page-189-0) 」 を参照してください。
- 3. [配信] タブをクリックします。

Distribution Server によって、[タスク] タブの [保存レポート名] で指定した名前の最初に、 曜日と日時が追加されます。

フォルダパスとして適切なレポート出力の配信先が指定されていることを確認します。 デフォルト設定で、このフォルダパスは、スケジュールの対象として選択したレポートプ ロシジャ (FEX) と同一のフォルダが指定されています。レポート出力を配信するフォルダ を変更するには、[フォルダパス] ボタンをクリックします。下図のように、ダイアログボ ックスにリソースツリーが表示され、別のフォルダを選択することができます。

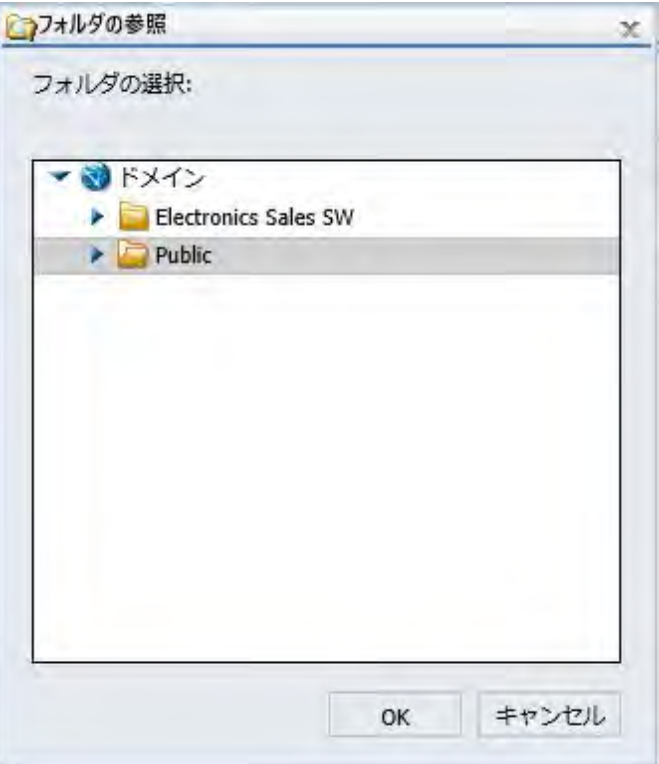

注意:選択したフォルダにコンテンツを送信するための権限も必要です。

- 4. 配信のたびにレポート出力を上書きする場合は、必要に応じて、[ファイル名にタイムス タンプを追加しない] のチェックをオンにします。
- 5. [通知] タブを選択し、スケジュールジョブステータスの Email 通知を送信するかどうかを 指定します。詳細は、259 ページの 「 [ベーシックスケジュールツールの通知オプショ](#page-258-0) [ン](#page-258-0) 」 を参照してください。[通知タイプ] として [常に通知] または [エラー時] を選択する 場合は、[返信アドレス]、[件名]、[簡易メッセージの宛先]、[詳細メッセージの宛先] を指 定する必要があります。
- 6. [プロパティ] タブを選択し、[タイトル] と [優先度]、再び実行しない場合にスケジュール を削除するかどうか、スケジュールの実行を有効にするかどうかを指定します。詳細は、 261 ページの 「 [ベーシックスケジュールツールのプロパティの概要](#page-260-0) 」 を参照してくだ さい。
- 7. [実行間隔] タブを選択し、スケジュールの実行頻度を指定します。スケジュールの実行日 時を指定する場合は、[開始日] および [開始時間] をそれ以降の値に設定します。詳細は、 262 ページの 「 [ベーシックスケジュールツールの実行間隔の概要](#page-261-0) 」 を参照してくださ い。
- 8. [保存して閉じる] を選択し、変更を保存します。

### ベーシックスケジュールツールでのリポジトリ配信方法によるファイルシステム配信

リポジトリファイルシステム配信機能を使用して、Distribution Server がアクセス可能なディ レクトリにレポートを送信することができます。ファイルシステムが構成されたリポジトリ に配信する場合、下図のようにファイルシステムフォルダを選択することができます。

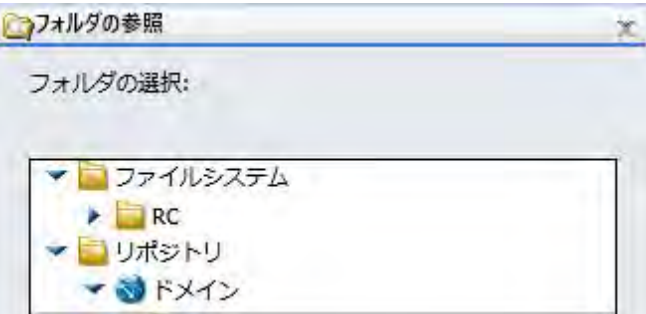

#### 注意

- この方法には FTP サーバは必要ありません。
- レポートが配信される際は、Distribution Server によって、[タスク] タブの [保存レポート 名] の最初に曜日と日時が追加されます。

この配信方法を使用するには、ユーザに [Distribute to File System] 権限が許可されている必要 があります。また、管理者は、WebFOCUS 管理コンソールを使用して、ファイルシステムデ ィレクトリを配信用に構成する必要があります。ユーザには、これらのフォルダを表示する権 限が付与されている必要があります。この権限を付与するには、そのファイルサブシステムに 対して [リスト] コマンドを許可します。詳細は、『WebFOCUS セキュリティ管理ガイド』を参 照してください。

権限が付与されたユーザは、構成済みフォルダに配信するコンテンツをスケジュールすること ができます。

## <span id="page-258-0"></span>単一ファイル FTP 配信での FTP フィールド自動入力

FTP でレポートを配信するスケジュールを設定する場合、スケジュールの [保存レポート名] フ ィールド内のファイル名情報が、[単一ファイル] FTP 配信の [名前] フィールドに自動的に転送 されます。

注意:レポートを正しく配信するためには、[名前] の値にファイル拡張子を追加する必要があ ります。デフォルト設定では、[単一ファイル] の [名前] の値にはファイル拡張子が含まれませ ん。ファイル拡張子を追加するには、[タスク] タブで [プロシジャで指定されたフォーマット を上書きする] のチェックをオンにしてレポートフォーマットを選択するか、ファイル拡張子 を手動で入力します。詳細は、241 ページの 「 [ベーシックスケジュールツールでの](#page-240-0) FTP 配信 [オプションの使用](#page-240-0) 」 を参照してください。

## ReportLibrary ファイルのタイトル自動入力

システムに ReportLibrary レポートを保存する場合、スケジュールツールの [保存レポート名] フィールド内のファイル名情報が、自動的に ReportLibrary ファイル名の候補になります。詳 細は、246 ページの「 [ベーシックスケジュールツールでの](#page-245-0) ReportLibrary 配信オプションの使 [用](#page-245-0) 」 を参照してください。

### ベーシックスケジュールツールの通知オプション

ベーシックスケジュールツールの [通知] タブには、特定の Email 受信者にスケジュールステ ータスの通知を送信するオプションがあります。

#### 注意

■ 通知は、メールサーバが構成されている場合にのみ機能します。メールサーバが構成され ていない場合、通知の送信に失敗し、スケジュールジョブログにエラーメッセージが記録 されます。

- パラメータ (変数) は、スケジュールの通知設定で値を指定する際に使用することができま す。これらのパラメータは、&YYMD などのシステム変数にすることも、スケジュール済み プロシジャの実行時に Reporting Server から値が返される任意の変数にすることもできま す。変数の後にファイル拡張子を表すピリオド()を使用するには、変数の末尾に縦棒(I) を追加します。たとえば、「&YYMD|.htm」のように指定します。同様に、アンパサンド (&) を文字として使用するには、アンパサンド (&) の後に縦棒 (|) を追加します。たとえば、 「Smith&|Jones」のように指定します。スケジュールで指定されたパラメータの値がプロシ ジャ実行時に Reporting Server から返されない場合、そのスケジュールは失敗し、「配信す るレポートがありません」というエラーメッセージが返されます。
- ReportCaster ステータスの [許可する Email ドメインとアドレス] ダイアログボックスで、 [入力をこのリストに制限する] のチェックがオンになっている場合、Email アドレスの入力 は、許可する Email ドメインとアドレスのリストに制限されます。詳細は、76 ページの 「 許可する Email [ドメインおよびアドレスの確認](#page-75-0) 」 を参照してください。

[通知タイプ] には、次のオプションがあります。

- □ なし ReportCaster からスケジュールステータスの通知が送信されることはありません。 これがデフォルト値です。
- □ 常に通知 スケジュールが実行されるたびに指定したユーザに通知が送信されます。
- エラー時 スケジュールジョブの実行中にエラーが発生した場合、指定したユーザに通知 が送信されます。[エラー時] 通知オプションの使用をお勧めします。

### ベーシックスケジュールツールでのエラー時通知と常に通知の設定

[通知タイプ] として [エラー時] または [常に通知] を選択した場合、追加のオプションが有効 になります。

[エラー時] と [常に通知] には、次の通知オプションがあります。

**□ 返信アドレス** 送信者の Email アドレスを入力します。レポートの受信者が通知に対して 返信すると、返信メッセージはこのアドレスに送信されます。Email システムがレポート を配信できない場合、配信不可能なレポートメッセージもこのアドレスに返送されます。

#### 注意

**□ ユーザ ID とパスワードを使用して、メールサーバによる認証を構成した場合、返信ア** ドレスは、このユーザ ID に関連付けられた Email アドレスになります。

- <span id="page-260-0"></span>メールサーバによる認証が構成され、ReportCaster 構成ツールで返信アドレスを構成し た場合、スケジュールツールの [返信アドレス] テキストボックスは無効になります。返 信アドレスが構成されていない場合は、このテキストボックスは有効になり、メールサ ーバに送信する返信アドレスを指定することはできますが、送信される Email の実際の 返信アドレスは、認証アカウントのものになります。
- 件名 Email メッセージの件名に表示するテキストを入力します。最大 255 バイトまでの 文字を入力することができます。このテキストボックスには、デフォルト設定でスケジュ ールのタイトルが自動的に入力されます。
- **□ 簡易メッセージの宛先** 簡易通知を配信する Email アドレスを入力します。この項目に は、構文エラーチェック機能はありません。

ヒント:携帯電話など、メモリ制限のあるデバイスへ通知を配信する際は、[簡易通知] オ プションの使用をお勧めします。複数の受信者に通知する場合、Email のすべてに @ 文字 と有効なドメインが含まれていれば、メールサーバで定義されたグループ Email リストを 使用することができます。

**□ 詳細メッセージの宛先** 詳細通知を配信する Email アドレスを入力します。この項目に は、構文エラーチェック機能はありません。

### ベーシックスケジュールツールのプロパティの概要

ベーシックスケジュールツールにアクセスすると、[タイトル] および [パス] のプロパティオプ ションは、選択したレポートプロシジャ (FEX) に基づいて、あらかじめ入力されます。

[プロパティ] タブには、次のオプションがあります。

■ タイトル スケジュールの目的を記述する短い説明を入力することができます。ベーシッ クスケジュールツールでスケジュールを作成する場合、この値として、スケジュール中の レポートプロシジャのタイトルが、あらかじめ入力されます。このタイトルは、スケジュ ールツールを使用して、スケジュールを作成中またはスケジュールの保存後に編集するこ とができます。スケジュールの保存後は、[プロパティ] オプションからもタイトルを編集 できます。

スケジュールのタイトルは、スケジュールを保存する際のスケジュール名として使用され ます。選択したリソースツリーフォルダに名前の値がすでに存在する場合は、名前がすで に存在することを示すメッセージが表示されます。[タイトル] テキストボックスの値は、 [保存] ダイアログボックスで変更することができます。タイトルの変更を保存すると、ス ケジュール情報の [タイトル] フィールドも更新されます。

パス スケジュールの作成で選択するレポートプロシジャ (FEX) のリポジトリパスです。

- <span id="page-261-0"></span>■ 概要 スケジュールの説明を入力することができます。このフィールドへの入力はオプシ ョンです。
- □ 優先度 スケジュール済みジョブを Distribution Server で処理する際の優先度を指定しま す。デフォルト設定の優先度は、[標準 - 3] です。ただし、ドロップダウンリストを使用し て、優先度を設定することができます。
- □ 配信するレポートがない場合 このオプションは、管理者が設定したデフォルト値に設定 されます。レポートが生成されない場合にエラー通知を送信するには、この値を [エラー] に設定します。レポートが生成されない際に通知を送信しない場合は、この値を [警告] に 設定します。
- □ ジョブの再実行が不要な場合、スケジュールを削除 このチェックボックスを使用して、 スケジュール済みジョブの処理完了後、再実行が予定されていないスケジュールを削除す ることを指定できます。このオプションを選択すると、フォルダコンテンツが表示される ホームページ、および ReportCaster エクスプローラでスケジュールを表示する際の全体的 なパフォーマンスが向上するため、スケジュールを再実行する予定がない場合は、このオ プションの選択をお勧めします。
- □ 有効(指定された時間にジョブを実行) このチェックボックスは、デフォルト設定で選択 されています。スケジュール済みジョブの実行がポーリングされる際に、Distribution Server がスケジュールの評価を実行することを指定します。スケジュールの配信基準とし て [次回実行時間] の値を使用しない場合は、このチェックをオフにします。

### ベーシックスケジュールツールの実行間隔の概要

ベーシックスケジュールツールの [実行間隔] タブのオプションで、スケジュールの実行頻度 を定義することができます。

ユーザによる指定が必要なオプションは、配信頻度、開始時間と終了時間、実行間隔の詳細設 定です。配信頻度の設定として、次のいずれかを選択します。

- □ 1 回だけ実行
- □ 分単位
- □ 時間単位
- □ 日単位
- □ 週単位
- 月単位

年単位

□ カスタム

ドロップダウンリストを使用して、開始時間と終了時間を割り当てることができます。権限を 所有するユーザは、ドロップダウンリストの下向き矢印をクリックしてカレンダーを表示し、 スケジュールの配信日を設定することができます。上下の矢印を使用して、スケジュールの配 信時間を設定することができます。また、時間を手動で入力することもできます。

[詳細設定] の設定権限を所有するユーザは、[実行間隔] のチェックをオンにして、詳細設定オ プションを有効にすることができます。配信スケジュールの繰り返しの頻度、配信スケジュー ルの [終了時間]、[継続時間] を設定します。この情報は手動で入力するか、上下の矢印を使用 してパラメータを設定します。

### 1 回だけ実行

[1 回だけ実行] オプションは、ジョブの即時実行を設定します。これがデフォルト値です。ス ケジュールを即時実行しない場合は、日付および時間を変更できます。[開始] オプションを使 用して、実行スケジュールの日付と時間を指定することができます。

日付を選択するには、日付のドロップダウンをクリックし、カレンダーから日付を選択しま す。時間を選択するには、時間または分を選択し、上下矢印を使用して数値を上下させます。 また、時間を手動で入力することもできます。

### 分単位

[分単位] オプションは、スケジュールの n 分間隔での実行を設定します。

[分単位] テキストボックスで、1 から 59 までの分間隔を入力または選択し、スケジュールを 実行する曜日のチェックをオンにしてから、スケジュールの [開始]、[終了] の日付と時間を選 択して、スケジュール実行期間を指定します。

注意:5 分以下の間隔で実行するようスケジュールを設定すると、システムのパフォーマンス に影響する場合があるため、30 分以上に指定することをお勧めします。[分単位] オプション は、主にアラートスケジュールに役立ちます。

## 時間単位

[時間単位] オプションは、スケジュールの n 時間間隔での実行を設定します。

[時間単位] テキストボックスで、1 から 24 までの時間間隔を入力または選択し、スケジュー ルを実行する曜日のチェックをオンにしてから、スケジュールの [開始] および [終了] で日付 と時間を選択して、スケジュール実行期間を指定します。

## 日単位

[日単位] オプションで、n 日ごとにスケジュールを実行するよう設定することができます。 [日] テキストボックスで、スケジュールを実行する日単位の間隔を選択または入力後、[開始] および [終了] の日付と時間を選択してスケジュール実行期間を定義します。

セカンダリ実行間隔を指定することもできます。この設定についての詳細は、266 ページの 「 [詳細設定](#page-265-0) 」 を参照してください。

## 週単位

[週単位] オプションで、n 週ごとにスケジュールを実行するよう設定することができます。

[週単位] テキストボックスで、スケジュールを実行する週間隔を入力または選択し、スケジュ ールを実行する曜日のチェックをオンにしてから、[開始] および [終了] で日付と時間を選択し て、スケジュール実行期間を指定します。

注意:実行間隔として [週単位] を選択する場合、[開始] の値として、スケジュールを実行する 週の初日 (現在または以降) の日付を設定します。実行日として現在の日付を選択した場合、 スケジュールの開始時間として、スケジュールを保存した時間よりも後の値が設定されている ことを確認してください。スケジュールの開始時間が現在の時間以前の場合、スケジュールの 次回実行時間の計算から、現在の日付は除外されます。

セカンダリ実行間隔を指定することもできます。この設定についての詳細は、266 ページの 「 [詳細設定](#page-265-0) 」 を参照してください。

## 月単位

[月単位] オプションは、スケジュールの n か月間隔での実行を設定します。月間隔の実行間隔 の詳細は、次のいずれかのオプションで設定することができます。これらのオプションは互い に排他的に動作することに注意してください。

- 第 1 週、第 2 週、第 3 週、第 4 週、または最終 n 曜日 (ここで、n は月曜日、火曜日、水 曜日、木曜日、金曜日、土曜日、日曜日のいずれか)。n か月ごとに実行。
- n か月ごとの特定日。

また、スケジュール開始と終了の日付と時間も選択し、スケジュール実行期間を指定します。

月末日にスケジュールを実行するには、カレンダーの日付の最後にある [月の最終日] ボタン をクリックします。

注意:実行間隔として [月単位] を選択する場合、[開始] を使用して、スケジュールを実行する 月の初日の日付を設定します。実行日として現在の日付を選択した場合、スケジュールの開始 時間として、スケジュールを保存した時間よりも後の値が設定されていることを確認してくだ さい。スケジュールの開始時間が現在の時間以前の場合、スケジュールの次回実行時間の計算 から、現在の日付は除外されます。

セカンダリ実行間隔を指定することもできます。この設定についての詳細は、266 ページの 「[詳細設定](#page-265-0) 」 を参照してください。

### 年単位

[年単位] オプションは、スケジュールの n 年間隔での実行を設定します。

セカンダリ実行間隔を指定することもできます。この設定についての詳細は、266 ページの 「[詳細設定](#page-265-0) 」 を参照してください。

### カスタム実行間隔

[カスタム] オプションでは、特定のパターンに従わない日付を選択することができます。たと えば、四半期レポートを各四半期の異なる日に実行する場合は、カスタム実行間隔を使用し て、3 月 3 日 (土曜日)、6 月 4 日 (月曜日)、9 月 7 日 (金曜日)、12 月 2 日 (日曜日) など、指 定した日に実行するようスケジュールを設定することができます。

[開始] および [終了] で日付と時間を選択し、スケジュールが実行される時間範囲を指定しま す。カレンダーの日付をクリックし、スケジュールを実行する日付を選択します。カレンダー 上部の矢印を使用し、月および年を変更します。日付を選択すると、[カスタム日付リスト] に 表示されます。[カスタム日付リスト] ノードの下に選択した年月日のフォルダが (存在しない 場合は) 自動的に作成されます。

リストから日付を削除する場合は、カレンダーでその日をクリックします。カレンダーで日付 は選択が解除され、[カスタム日付リスト] にも表示されません。必要に応じて、左側の一重矢 印を使用して日付をリストから削除することもできます。二重矢印は、定義済みリストからす べての日付を削除します。

セカンダリ実行間隔を指定することもできます。この設定についての詳細は、266 ページの 「[詳細設定](#page-265-0) 」 を参照してください。

## <span id="page-265-0"></span>詳細設定

[詳細設定] オプションを使用して、スケジュール実行日のセカンダリ実行間隔を作成すること ができます。セカンダリ実行間隔は、n 分または n 時間単位で特定の時間 (期間または何時何 分) まで適用することができます。このオプションは、日単位、週単位、月単位、年単位に実 行するスケジュールで利用することができます。

注意:スケジュールを保存する際に、時間の設定は分に変換されます。スケジュールを編集す る際、この値は分として表示されます。

スケジュールの作成時には、セカンダリ実行間隔は検証されません。この検証は、スケジュー ルがセカンダリ実行間隔で実行される際に、スケジュールの次回実行時間が計算されるたびに 行われます。セカンダリ実行間隔は、プライマリ実行間隔の次回実行時間を超えることはでき ません。たとえば、毎日のスケジュールに 「1 日ごとのスケジュール」を超えるセカンダリ 実行間隔を設定することはできません。セカンダリ実行間隔を次回のプライマリ実行間隔の 後にスケジュールした場合は、セカンダリ実行間隔は停止され、エラーメッセージが表示され ます。このエラーメッセージもログファイルに書き込まれます。

[詳細設定] セクションでは、繰り返しオプションと時間間隔オプションを設定することができ ます。

[詳細設定] セクションには、次のオプションがあります。

- 実行間隔 スケジュール実行日に n 分または n 時間ごとにセカンダリ実行間隔を適用しま す。この例では、10 分ごとに適用します。
- □ 終了時間 セカンダリ実行間隔の適用を終了する時間です。 この例では、スケジュールは 10 分ごとに実行され、[終了時間] オプションで選択した午後 4 時 10 分に終了します。
- **□ 継続時間** セカンダリ実行間隔を適用する継続時間を時間と分単位で指定します。このオ プションと [終了時間] オプションは、互いに排他的に動作します。

注意:スケジュールが更新される際、次の実行時間の再計算には、プライマリ実行間隔のみが 使用されます。つまり、スケジュールにセカンダリ実行間隔が設定されている場合、セカンダ リスケジュールが実行可能になる前にスケジュールが更新されると、そのセカンダリ実行間隔 は無視され、プライマリ実行間隔に基づいて NEXTRUNTIME が再計算されます。

たとえば、スケジュールが毎日午後 2 時に実行されるよう設定されており、午後 2 時から 3 時まで 10 分ごとのセカンダリ実行間隔が適用されている場合を想定します。スケジュール が午後 2 時に実行される際、セカンダリ実行間隔が尊重され、次回実行時間は 2 時 10 分に 再設定されます。このスケジュールが午後 2 時 3 分に更新された場合、NEXTRUNTIME は再計 算され、同日の午後 2 時 10 分ではなく、翌日の午後 2 時に設定されます。

## レポート配信を ReportLibrary のみに制限

レポート (.fex) のスケジュールを作成する際の配信方法を ReportLibrary のみに制限すること ができます。この制限は、機密データやプライベートデータが含まれたレポートなど、すべて のレポートに適用されるほか、配信を制限するその他の項目にも適用されます。

レポートの配信を ReportLibrary のみに制限すると、リポジトリに格納された配信済みレポー ト出力へのアクセスがセキュリティで保護されます。機密データが含まれたレポートの場合、 この制限により、ReportCaster を使用して Email やその他の配信方法で情報がスケジュール配 信されることを防止することができます。

この機能を使用するには、レポートの [プロパティ] ダイアログボックスの [スケジュールを ReportLibrary のみに制限する] オプションを使用して、レポートの配信を ReportLibrary のみに 制限する必要があります。

注意:「プロパティ] ダイアログボックスにアクセスするには、リソースツリーでレポート(.fex) を右クリックします。

この制限を設定した後、ベーシックスケジュールツールでレポートをスケジュールすることが できます。配信は、ReportLibrary のみに制限されます。

レポートを作成した後、ベーシックスケジュールツールまたはアドバンストスケジュールツー ルを使用してレポートをスケジュール実行することができます。Distribution Server は ReportLibrary のみへの配信制限を常に検証し、配信方法が ReportLibrary のみに制限されたレ ポートの場合は、その他の方法でレポートを配信できないよう制御します。Distribution Server は、スケジュールが実行されるたびに、この検証を行います。

## 手順 ベーシックスケジュールツールで ReportLibrary 配信のみに制限されたレポート をスケジュールするには

- 1. レポートを作成して保存します。
- 2. WebFOCUS ホームページでレポートを右クリックし、[プロパティ] を選択します。
- 3. [詳細] タブをクリックします。
- 4. [スケジュールと ReportLibrary コンテンツのプロパティ] セクションで、[スケジュールを ReportLibrary のみに制限する] のチェックをオンにします。
- 5. [保存] をクリックします。
- 6. ホームページでレポートを右クリックし、[スケジュール] を選択します。

注意:制限が設定されている場合、配信方法には [ReportLibrary] のみが表示されます。

7. 変更があれば変更を追加し、スケジュールを保存、実行します。

8. 必要に応じて、ReportCaster ステータスの [ジョブログ] セクションを表示し、269 ペー ジの 「 [ログ情報](#page-268-0) 」 に記載されているログ情報を確認します。

詳細は、246 ページの「 [ベーシックスケジュールツールでの](#page-245-0) ReportLibrary 配信オプショ [ンの使用](#page-245-0) 」 を参照してください。

# 手順 アドバンストスケジュールツールで ReportLibrary 配信のみに制限されたレポー トをスケジュールするには

アドバンストスケジュールツールを起動するには、リソースツリーでドメインをクリックし、 アクションバーで [スケジュール] ボタンを選択後、[スケジュール] をクリックします。アドバ ンストスケジュールツールは、既存のスケジュールを右クリックし、[編集] を選択することで 起動することもできます。

- 1. レポートを作成して保存します。
- 2. WebFOCUS ホームページでレポートを右クリックし、[プロパティ] を選択します。
- 3. [詳細] タブをクリックします。
- 4. [スケジュールと ReportLibrary コンテンツのプロパティ] セクションで、[スケジュールを ReportLibrary のみに制限する] のチェックをオンにします。
- 5. [保存] をクリックします。
- 6. ホームページのアクションバーから [スケジュール] ボタンを選択後、[スケジュール] をク リックします。

アドバンストスケジュールツールが表示されます。

7. WebFOCUS レポートのタスクを追加し、制限が設定されたレポートを選択します。

注意:スケジュールに含めるレポートとして、[スケジュールを ReportLibrary のみに制限 する] オプションが設定された WebFOCUS レポートを選択した場合、ReportLibrary への配 信のみが可能になります。別の配信方法を選択すると、エラーメッセージが表示されま す。詳細は、269 ページの 「 [制限されたスケジュールの警告メッセージ](#page-268-0) 」 を参照して ください。

- 8. スケジュールの残りの必須項目を定義します。
	- □ タイトル
	- □ 実行間隔
	- **□** 配信 (ReportLibrary のみ)
- 9. スケジュールを保存します。

## <span id="page-268-0"></span>制限されたスケジュールの警告メッセージ

レポートのプロパティで [スケジュールを ReportLibrary のみに制限する] オプションが設定さ れている場合、このレポートをスケジュールする際にエラーメッセージが表示される場合があ ります。

既存のスケジュールで別の配信方法を選択すると、エラーが表示されます。

複数の配信方法が指定されたスケジュールの場合、このスケジュールに ReportLibrary 配信の みに制限されたレポートを追加すると、エラーが表示されます。

## ログ情報

スケジュールの実行後、ReportCaster ステータスの [ジョブログ] セクションからログ情報に アクセスすることができます。詳細は、44 ページの 「 [ジョブログ](#page-43-0) 」 を参照してください。

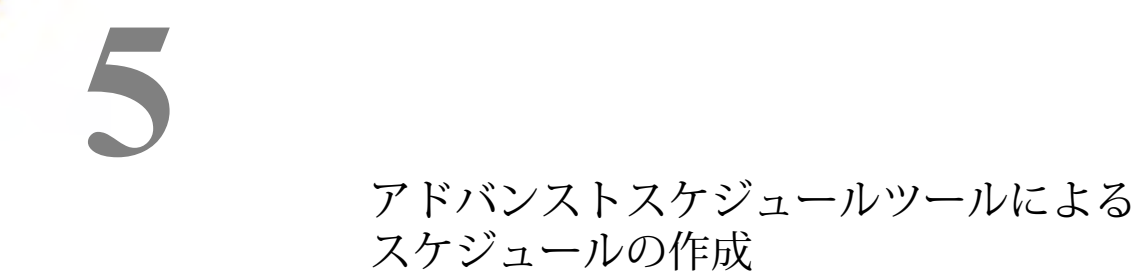

アドバンストスケジュールツールは、WebFOCUS リポジトリプロシジャを対象としたベ ーシックスケジュールツールと同一のスケジュールオプションを備えています。また、 アドバンストスケジュールツールでは、WebFOCUS Reporting Server プロシジャ (FEX)、 Distribution Server にアクセス可能なファイルや FTP サーバからアクセス可能なファイ ル、Web サーバまたは Application Server に送信される完全修飾 URL を対象としたスケ ジュールを作成することもできます。アドバンストスケジュールツールを使用する場 合、スケジュールのタスクおよび配信方法 (Email、FTP、ReportLibrary、リポジトリ) は、 このツール内で選択します。

### トピックス

- □ [アドバンストスケジュールツールの概要](#page-271-0)
- [アドバンストスケジュールツールのクイックアクセスツールバー](#page-272-0)
- [アドバンストスケジュールツールのリボン](#page-273-0)
- □ [アドバンストスケジュールツールでのスケジュールの作成](#page-276-0)
- □ [アドバンストスケジュールツールのタスクの概要](#page-279-0)
- **□ WebFOCUS** [スケジュールタスクタイプを使用したスケジュールタスクの構成](#page-288-0)
- □ [アドバンストスケジュールツールの配信オプション](#page-294-0)
- [アドバンストスケジュールツールの単一ファイル](#page-323-0) FTP 配信での FTP フィールド自動入 [力](#page-323-0)
- [アドバンストスケジュールツールの](#page-324-0) ReportLibrary ファイルでのタイトルフィールド自 [動入力](#page-324-0)
- □ [アドバンストスケジュールツールの通知オプション](#page-324-0)
- □ [アドバンストスケジュールツールのプロパティの概要](#page-326-0)
- □ [アドバンストスケジュールツールの実行間隔の概要](#page-327-0)

# <span id="page-271-0"></span>アドバンストスケジュールツールの概要

権限を所有するユーザは、WebFOCUS ホームページからアドバンストスケジュールツールに アクセスすることができます。また、既存のスケジュールを編集する際にもこのツールにアク セスできます。下図のように、WebFOCUS ホームページでドメインをクリックし、アクショ ンバーから [スケジュール] ボタンを選択後、[スケジュール] をクリックします。

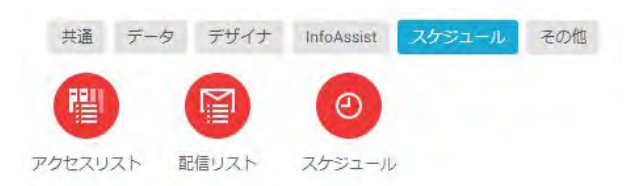

下図のように、アドバンストスケジュールツールが表示されます。

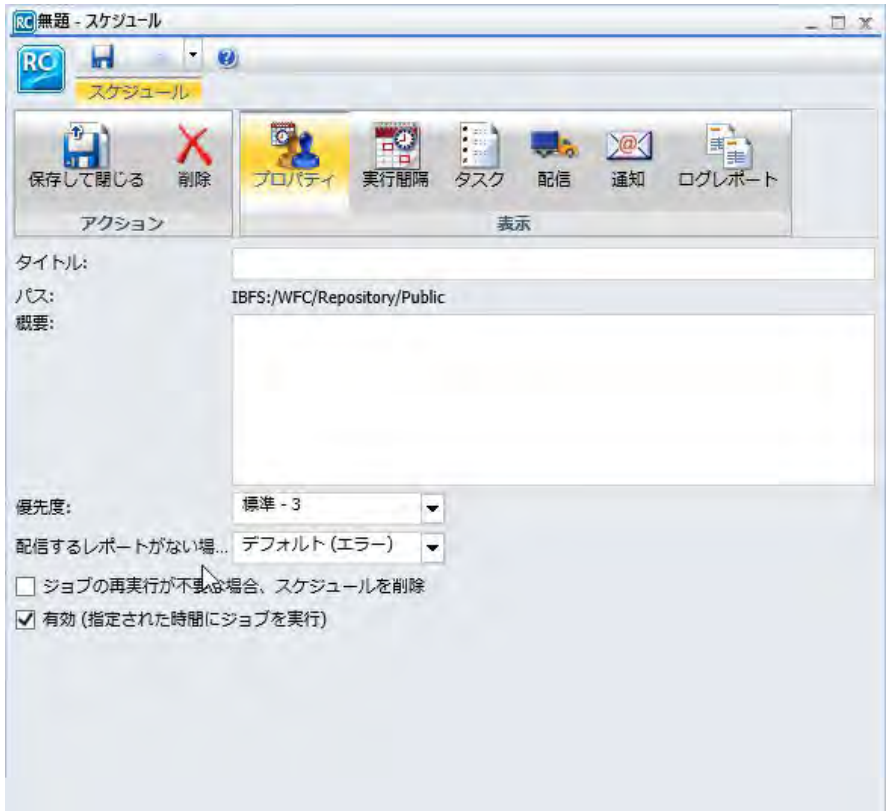

<span id="page-272-0"></span>アドバンストスケジュールツールのクイックアクセスツールバーには、ベーシックスケジュー ルツールと同一の機能が表示されます。詳細は、185 ページの 「 [ベーシックスケジュールツ](#page-184-0) [ールの概要](#page-184-0) 」 を参照してください。また、アドバンストスケジュールツールでは、リボンの [実行間隔]、[タスク]、[配信] オプションそれぞれに [新規作成] オプションがあります。これ らのオプションを使用して、スケジュールの実行時期と実行間隔、スケジュールで実行するタ スク (配信するレポートやファイルの取得)、レポートやファイルの配信先を指定することがで きます。[実行間隔]、[タスク]、[配信] オプションそれぞれの [新規作成] オプションについて の詳細は、274 ページの 「 [アドバンストスケジュールツールのリボン](#page-273-0) 」 を参照してくださ い。

# アドバンストスケジュールツールのクイックアクセスツールバー

アドバンストスケジュールツール上部のクイックアクセスツールバーは、選択されているオプ ションに関係なく、常に表示されます。[ReportCaster (RC)] メニューには、よく使用する機能 が表示されます。クイックアクセスツールバーでは、[新規スケジュール]、[新規配信リスト]、 [新規アクセスリスト]、[保存]、[名前を付けて保存]、[削除]、[閉じる]、[実行] オプションを選 択することができます。下図のように、ツールバーから [ヘルプ] オプションにアクセスする こともできます。

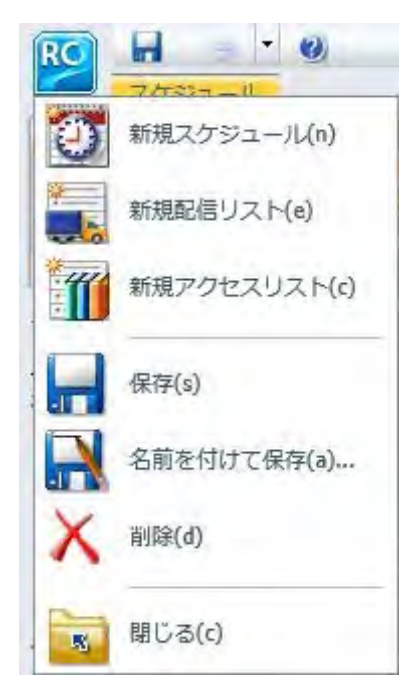

<span id="page-273-0"></span>[実行] ドロップダウンリストからは、その他の実行オプションを選択することもできます。こ れらの実行オプションは、スケジュールの保存に成功した後に選択可能になります。下図のよ うに、選択可能な実行オプションには、「デフォルトトレース付き実行」、「トレースなし実行」、 [スケジュールのトレース付き実行]、[スケジュールとレポートのトレース付き実行] がありま す。

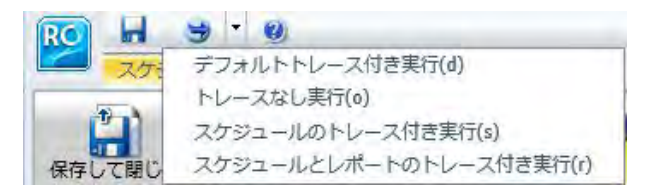

#### 注意

ユーザが [Session Traces] 権限を所有している場合、スケジュールツールに [トレース付き 実行] の各オプションが表示されます。トレース付き実行の権限を所有していない場合、こ れらのオプションは表示されません。詳細は、『WebFOCUS セキュリティ管理ガイド』を 参照してください。

Ø ■ オンラインヘルプを表示するには、[ヘルプ] アイコン をクリックします。

# アドバンストスケジュールツールのリボン

アドバンストスケジュールツールのリボンには、スケジュールオプションが、次のカテゴリに 分類されて表示されます。

アクション

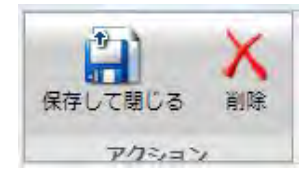

- □ 保存して閉じる スケジュールを保存して閉じます。
- □ 削除 スケジュールを削除します。

#### 表示

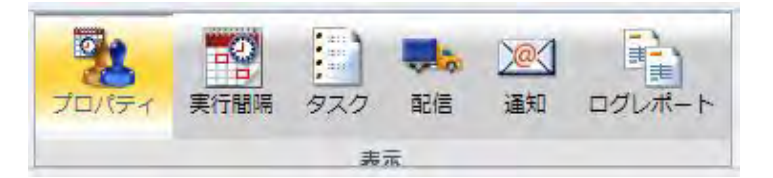

- □ プロパティ スケジュールのタイトル、パス、概要、ジョブ優先度オプション、および 配信するレポートが存在しない場合のオプションを表示します。
- □ 実行間隔 配信および繰り返しオプションの実行間隔を表示します。
- □ タスク スケジュールに関連付けられたタスクを表示します。
- □ 配信 配信方法のドロップダウンリストおよび各配信方法に対応する配信オプション を表示します。
- 通知 スケジュールステータスの通知を設定するためのオプションを表示します。
- □ ログレポート スケジュールが実行されるたびに作成されるログレポートを表示しま す。
- □ 実行間隔の管理

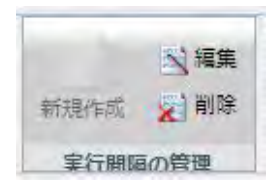

- □ 新規作成 スケジュールの新しい実行間隔、タスク、配信方法を定義します。
	- □ [実行間隔] を選択し、[新規作成] をクリックして、新しい実行間隔を作成します。 サポートされる実行間隔は 1 つです。

□ [タスク] を選択し、[新規作成] の下向き矢印をクリックしてドロップダウンリスト を表示します。下図のように、[WebFOCUS レポート]、[WebFOCUS サーバプロシジ ャ]、[WebFOCUS スケジュール]、[ファイル]、[FTP]、[URL] のいずれかを選択しま す。

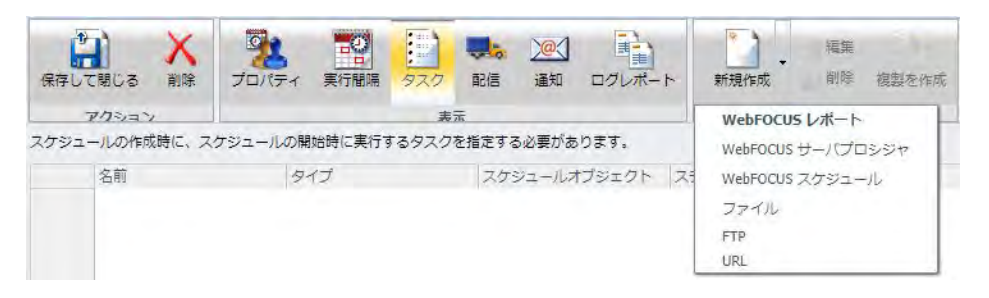

注意:Email 配信では、複数の実行間隔がサポートされます。複数のタスクを作成す るには、スケジュールのタスクを指定する前に、Email 配信を選択します。新しいス ケジュールのデフォルト配信方法は [Email] です。

□ 「配信1を選択し、「新規作成1の下向き矢印をクリックしてドロップダウンリストを 表示します。[Email]、[FTP]、[ReportLibrary]、[リポジトリ] のいずれかを選択しま す。

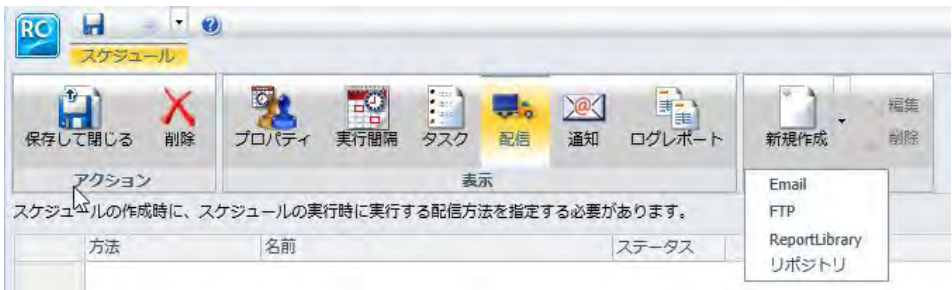

□ 編集 既存の実行間隔、タスク、配信を編集します。

□ 削除 既存の実行間隔、タスク、配信を削除します。

## <span id="page-276-0"></span>アドバンストスケジュールツールでのスケジュールの作成

ここでは、新しいレポートプロシジャ (FEX) スケジュールを作成する手順の概要について説明 します。この手順の中には、関連するオプションについての詳細が含まれているものもありま すが、別のセクションの参照箇所が記述されているものもあります。これらの参照箇所には、 オプションについての詳細な説明とともに、選択する際のヒントなどの追加情報が含まれてい ます。

### 手順 アドバンストスケジュールツールでスケジュールを作成するには

- 1. アドバンストスケジュールツールを開きます。
- 2. [プロパティ] タブの [タイトル] テキストボックスに、スケジュールの名前を入力します。 このテキストボックスの入力は必須です。デフォルト設定ではブランクです。
- 3. [概要] テキストボックスに、スケジュールの説明を入力します。
- 4. [優先度] を選択します。 優先度のデフォルト値は、[標準 - 3] です。
- 5. [配信するレポートがない場合] から、配信するレポートが存在しない場合に実行するアク ションを選択します。

注意:このオプションは、管理者が構成したデフォルト値に設定されています。レポート が生成されない場合にエラー通知を送信するには、この値を [エラー] に設定します。レポ ートが生成されない際に通知を送信しない場合は、この値を [警告] に設定します。

6. 実行間隔の設定に基づいてスケジュールを再実行せず、実行後にこのスケジュールを削除 する場合は、[ジョブの再実行が不要な場合、スケジュールを削除] のチェックをオンにし ます。

このスケジュールを再度実行する予定がない場合は、このオプションを使用します。

- 7. 実行間隔の設定に基づいてスケジュールジョブを実行する場合は、[有効 (指定された時間 にジョブを実行)] のチェックはオンのままにします。
- 8. [実行間隔] タブで、次のように選択します。
	- a. [新規作成] をクリックします。

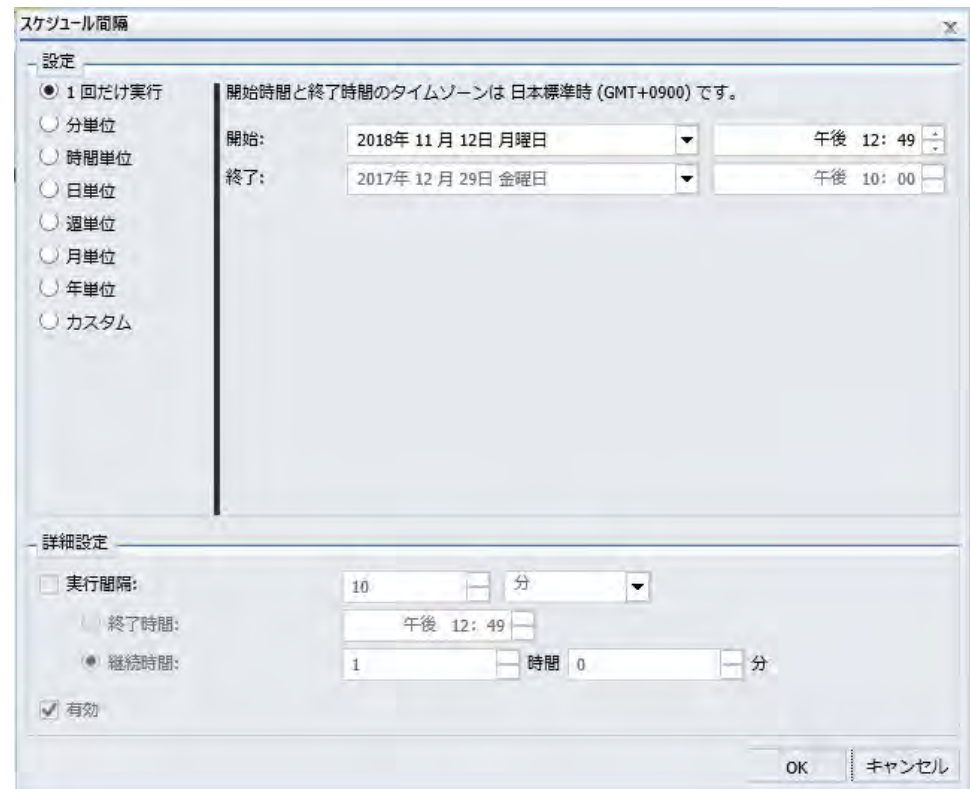

下図のように、[スケジュール間隔] ダイアログボックスが表示されます。

b. [設定] ラジオボタンのリストから、スケジュールの実行間隔を選択します。

この間隔は、[1 回だけ実行]、[分単位]、[時間単位]、[日単位]、[週単位]、[月単位]、 [年単位]、[カスタム] のいずれかに設定することができます。

c. [開始] ドロップダウンカレンダーから、スケジュールの実行を開始する日付と時間を 選択します。

注意:時間の設定を変更するには、時間と分のいずれかを選択し、矢印を使用して数 値を上下させます。

- d. 選択した実行間隔の設定に応じて、スケジュールの実行を終了する日付と時間を選択 します。
- e. 選択した実行間隔の設定に応じて、[詳細設定] セクションの [実行間隔] のチェックを オンにして、カスタム時間間隔を有効にします。

9. [タスク] タブで [新規作成] の下向き矢印をクリックし、ドロップダウンリストからタスク タイプを選択します。[タスク] ダイアログボックスで、各テキストボックスに値を入力 し、[OK] をクリックします。タスクタイプとして [WebFOCUS レポート] を選択し、 WebFOCUS リポジトリに格納されているプロシジャを選択すると、そのプロシジャ情報に 基づいてその他のテキストボックスに値が自動的に入力されます。[タスク] タブで、別の タスク、実行前プロシジャ、実行後プロシジャ、パラメータを追加することができます。 [タスク] タブについての詳細は、280 ページの 「 [アドバンストスケジュールツールのタ](#page-279-0) [スクの概要](#page-279-0) 」 を参照してください。

注意:スケジュールツールの [プロシジャ] テキストボックスにパスとプロシジャ名を手動 で入力した場合は、[保存レポート名] テキストボックスにも値を手動で入力する必要があ ります。[タスク] ダイアログボックスの [パラメータ] タブで [リフレッシュ] ボタンをク リックすると、パラメータが自動的に入力されます。複数タスクのスケジュールを作成す る場合、配信方法として指定可能なオプションは [Email] のみです。

- 10. [配信] タブの [新規作成] ドロップダウンリストから、レポートの配信方法を選択します。 次の配信方法があります。
	- □ Email 複数のタスクをサポートします。
	- $\Box$ FTP
	- ReportLibrary
	- リポジトリ

注意:単一タスクのスケジュールを作成する場合は、上記の配信オプションのいずれかを 指定することができます。複数タスクのスケジュールの場合、指定可能なオプションは [Email] のみです。

適切な配信オプションを選択します。詳細は、295 ページの 「 [アドバンストスケジュー](#page-294-0) [ルツールの配信オプション](#page-294-0) 」 を参照してください。

- <span id="page-279-0"></span>11. [通知] タブで、スケジュール実行中に通知を送信するかどうかと、送信条件を選択しま す。次のオプションがあります。
	- なし スケジュールステータスの通知は送信されません。これがデフォルト値です。
	- 常に通知 スケジュールが実行されるたびに通知を送信します。[返信アドレス]、[件 名]、[簡易メッセージの宛先]、[詳細メッセージの宛先] テキストボックスに値を入力 します。
	- エラー時 スケジュール実行中にエラーが発生した場合にのみ通知を送信します。[返 信アドレス]、[件名]、[簡易メッセージの宛先]、[詳細メッセージの宛先] テキストボッ クスに値を入力します。
- 12. [ログレポート] タブでは、スケジュールが実行されるたびに作成されるログレポートを表 示することができます。
- 13. スケジュールツールの [保存して閉じる] をクリックし、スケジュールを保存します。

#### 注意

- ファイルのタイトル値の最大長は 256 バイトです。
- ファイルのタイトルがフォルダ内の既存ファイルと同一名の場合、既存ファイルを置 き換えるかどうかのメッセージが表示されます。

### アドバンストスケジュールツールのタスクの概要

[タスク] オプションを使用して、スケジュールの実行対象を選択することができます。たとえ ば、配信するレポートを取得するタスクを選択します。また、WebFOCUS サーバプロシジャ (FEX) や WebFOCUS レポートの場合は、レポートをバーストするかどうかを指定することもで きます。アドバンストスケジュールツールでは、配信方法が Email の場合、複数のタスクを設 定することができます。詳細は、190 ページの 「 [ベーシックスケジュールツールのタスクの](#page-189-0) [概要](#page-189-0) 」 を参照してください。

注意:WebFOCUS Client ユニバーサルプロファイルは、WebFOCUS リポジトリプロシジャま たは WebFOCUS Reporting Server プロシジャが実行される際に、ReportCaster によって実行さ れます。詳細は、『WebFOCUS セキュリティ管理ガイド』を参照してください。

下図は、アドバンストスケジュールツールの [タスク] タブを示しています。[新規作成] タブを クリックすると、WebFOCUS レポートの [タスク] ダイアログボックスがデフォルト設定で表 示されます。[新規作成] タブのドロップダウン矢印をクリックすると、すべてのタスクタイプ (WebFOCUS レポート、WebFOCUS サーバプロシジャ、WebFOCUS スケジュール、ファイル、 FTP、URL) から選択することができます。

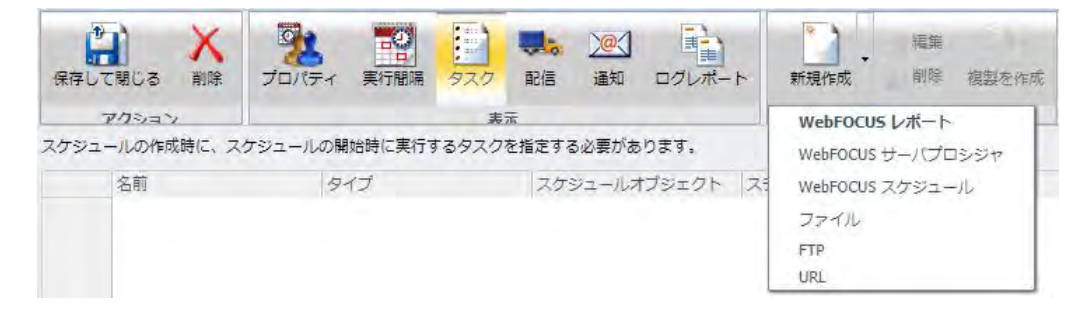

たとえば、WebFOCUS レポートのタスクを作成するには、パス、プロシジャ、サーバ名、実 行 ID、パスワードを指定します。[レポートのプロパティ] エリアでは、レポート出力をバース トするかどうかを指定します。必要に応じて、[プロシジャで指定されたフォーマットを上書 きする] のチェックをオンにして、プロシジャで指定されたフォーマットを、ドロップダウン リストから選択したフォーマットで上書きします。下図は、[WebFOCUS レポート] タスクタイ プの [タスク] ダイアログボックスを示しています。

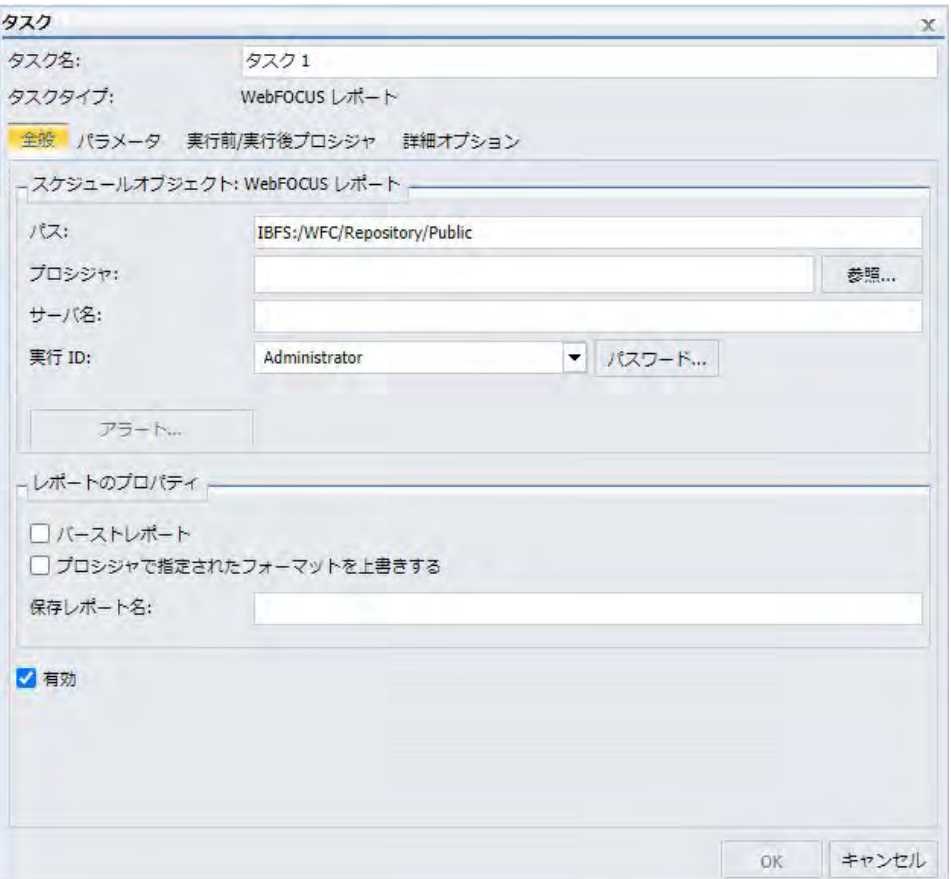

注意:パラメータ (変数) は、スケジュールの [保存レポート名] テキストボックスで値を指定 する際に使用することができます。 これらのパラメータは、&YYMD などのシステム変数にす ることも、スケジュール済みプロシジャの実行時に Reporting Server から値が返される任意の 変数にすることもできます。変数の後にファイル拡張子を表すピリオド (.) を使用するには、 変数の末尾に縦棒 (|) を追加します。たとえば、「&YYMD|.htm」のように指定します。同様に、 アンパサンド (&) を文字として使用するには、アンパサンド (&) の後に縦棒 (|) を追加します。 たとえば、「Smith&|Jones」のように指定します。スケジュールで指定されたパラメータの値 がプロシジャ実行時に Reporting Server から返されない場合、そのスケジュールは失敗し、「配 信するレポートがありません」というエラーメッセージが返されます。スケジュールのタスク でバーストを有効にした場合は、'%BURST' 記号を使用して [保存レポート名] テキストボック スにバースト値を含めることもできます。

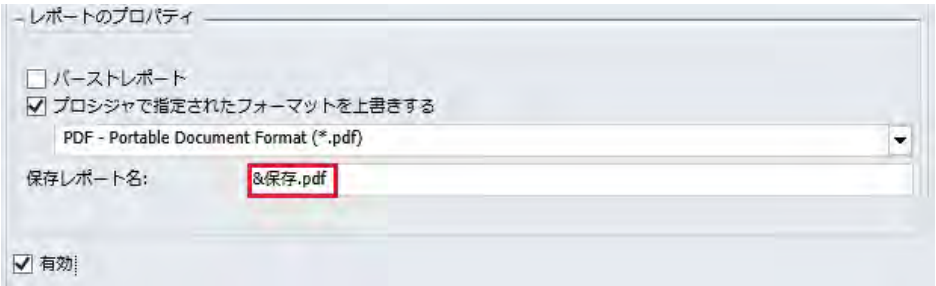

[WebFOCUS レポート] および [WebFOCUS サーバプロシジャ] タスクタイプの [タスク] ダイ アログボックスには、次の 3 つのタブが表示されます。

**□ [全般] タブ** パス、プロシジャ、サーバ名、実行 ID、パスワードを指定します。また、レ ポート出力をバーストするオプションなどの、レポートのプロパティを指定することもで きます。必要に応じて、[プロシジャで指定されたフォーマットを上書きする] のチェック をオンにして、プロシジャで指定されたフォーマットを、ドロップダウンリストから選択 したフォーマットで上書きします。

#### 注意

スケジュールするレポートが SET COMPOUND OPEN 構文を使用する複合レポートの場 合、このレポートのスケジュールを作成する際に、[プロシジャで指定されたフォーマ ットを上書きする] のチェックをオンにした上で、フォーマットを指定する必要があり ます。この方法でフォーマットを指定しない場合、レポートが配信されません。 WebFOCUS および App Studio のレポートツールで作成された複合レポートの場合、[プ ロシジャで指定されたフォーマットを上書きする] のチェックをオンにする必要はあり ません。

- [FLEX]、[VISDIS]、[VISDISAE] レポート出力フォーマットはサポートの対象から除外さ れました。スケジュール内でこれらのフォーマットのいずれかを使用するタスクを編 集する際は、表示されたダイアログボックスで出力フォーマットを変更することができ ます。
	- [OK] をクリックし、レポートの出力フォーマットが AFLASH (FLEX) に設定されてい る場合、タスクの出力は AHTML として保存されます。
	- [OK] をクリックし、レポートの出力フォーマットが VISDIS または VISDISAE に設定 されている場合、タスクの出力は HTML として保存されます。
	- □ 「閉じる1をクリックした場合、出力フォーマットは変更されず、タスクに加えた変 更は保存されません。
- 既存の WebFOCUS サーバプロシジャまたは WebFOCUS レポートタスクをアドバンス トスケジュールツールで開き、[プロシジャで指定されたフォーマットを上書きする] の チェックがオンになっている場合は、フォーマットのリストが表示されます。[プロシ ジャで指定されたフォーマットを上書きする] のチェックをオフにすると、フォーマッ トのリストが非表示になります。
- 既存の WebFOCUS サーバプロシジャまたは WebFOCUS レポートタスクをアドバンス トスケジュールツールで開き、[プロシジャで指定されたフォーマットを上書きする] の チェックがオフになっている場合は、フォーマットのリストが表示されません。[プロ シジャで指定されたフォーマットを上書きする] のチェックをオンにすると、フォーマ ットのリストが表示されます。

**□ [パラメータ] タブ** スケジュールするレポートプロシジャ (FEX) の実行時に必要なパラメ ータ値を指定します。下図の [パラメータ] タブでは、このスケジュールに保存する、STATE および PRODUCT の 2 つのパラメータと、その値が選択されています。

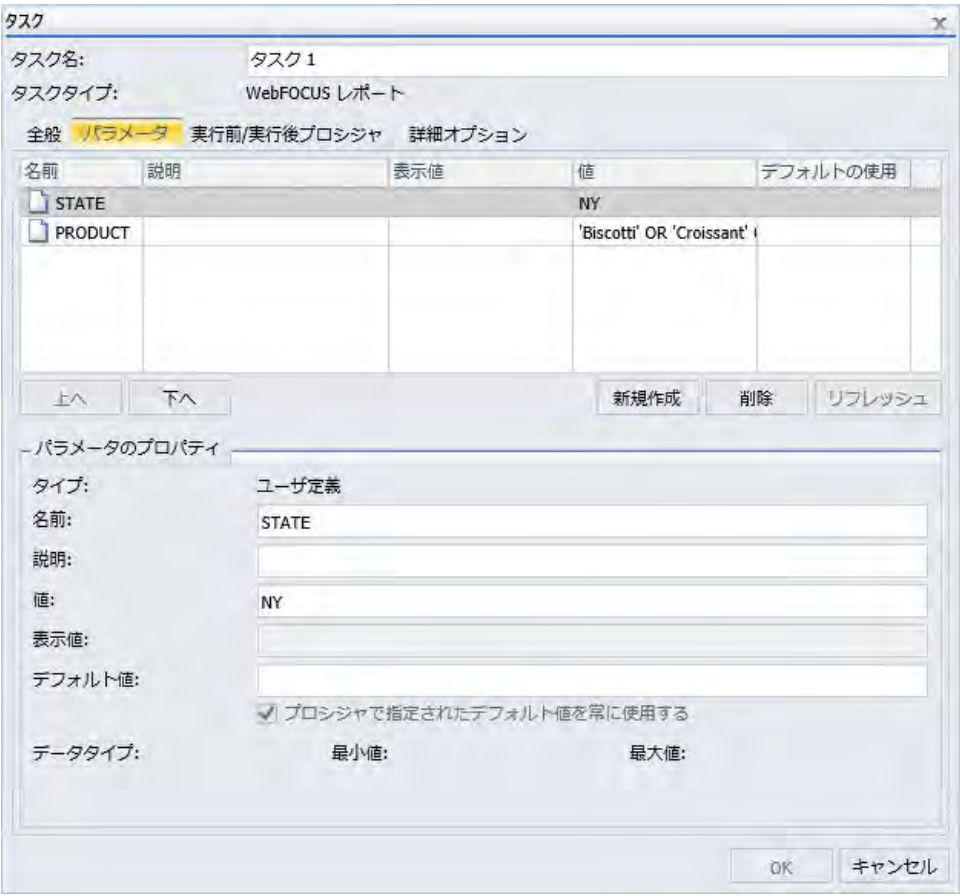

アドバンストスケジュールツールの [タスク] ダイアログボックスに表示される [パラメー タ] タブの機能は、ベーシックスケジュールツールの [タスクのパラメータ] ダイアログボ ックスに表示されるパラメータオプションと同一です。実行時入力パラメータ、静的パラ メータ、動的パラメータの値の指定についての詳細は、195 ページの 「 [パラメータ値の](#page-194-0) [指定](#page-194-0) 」 を参照してください。

新しいパラメータの作成についての詳細は、224 ページの 「 [新規パラメータの作成](#page-223-0) 」 を 参照してください。パラメータの削除についての詳細は、223 ページの 「 [パラメータの](#page-222-0) [削除](#page-222-0) 」 を参照してください。

- **□ [実行前/実行後プロシジャ1 タブ** スケジュールしたタスクの実行前または実行後に実行 する WebFOCUS サーバプロシジャを指定します。
- **□ [詳細オプション] タブ** [警告として処理する追加の FOC エラー] ダイアログボックスを 開き、1 つ以上の FOC エラーメッセージ番号をカンマ区切りで指定することができます。 これらの FOCUS エラー番号のいずれかがスケジュール実行中に検出された場合、 ReportCaster はそのスケジュール実行をエラーではなく、警告として処理します。つまり、 レポートが生成された場合、FOCUS エラー番号に関係なくレポートが配信されます。ま た、エラー発生時に通知を送信するようスケジュールが構成されている場合でも、この FOCUS エラー番号でエラー通知が送信されることはありません。

## スケジュール内のタスクの無効化

作成済みのスケジュールを編集する際に、スケジュール内の 1 つまたは複数のタスクを無効 にすることができます。また、新しいスケジュールを作成し、複数のタスクを追加した後、必 要に応じて 1 つまたは複数のタスクを無効にすることもできます。詳細は、277 ページの 「 [アドバンストスケジュールツールでスケジュールを作成するには](#page-276-0) 」 を参照してください。

注意:次の手順は、複数のタスクで構成されたスケジュールに適用されます。スケジュール内 のすべてのタスクを無効にすると、そのスケジュールが無効になります。

### 手順 スケジュール内のタスクを無効にするには

- 1. アドバンストスケジュールツールを使用して複数のタスクで構成されたスケジュールを 作成するか、既存のスケジュールを開きます。
- 2. リボンの [表示] グループで、[タスク] をクリックします。
	- a. 新しいタスクのスケジュールを作成する場合は、[新規作成] をクリックします。詳細 は、280 ページの「 [アドバンストスケジュールツールのタスクの概要](#page-279-0) 」を参照して ください。
	- b. 複数のタスクが定義された既存のスケジュールを編集する場合は、リストからタスク を選択し、[編集] をクリックします。

3. 下図のように、[タスク] ダイアログボックスで [有効] のチェックをオフにします。

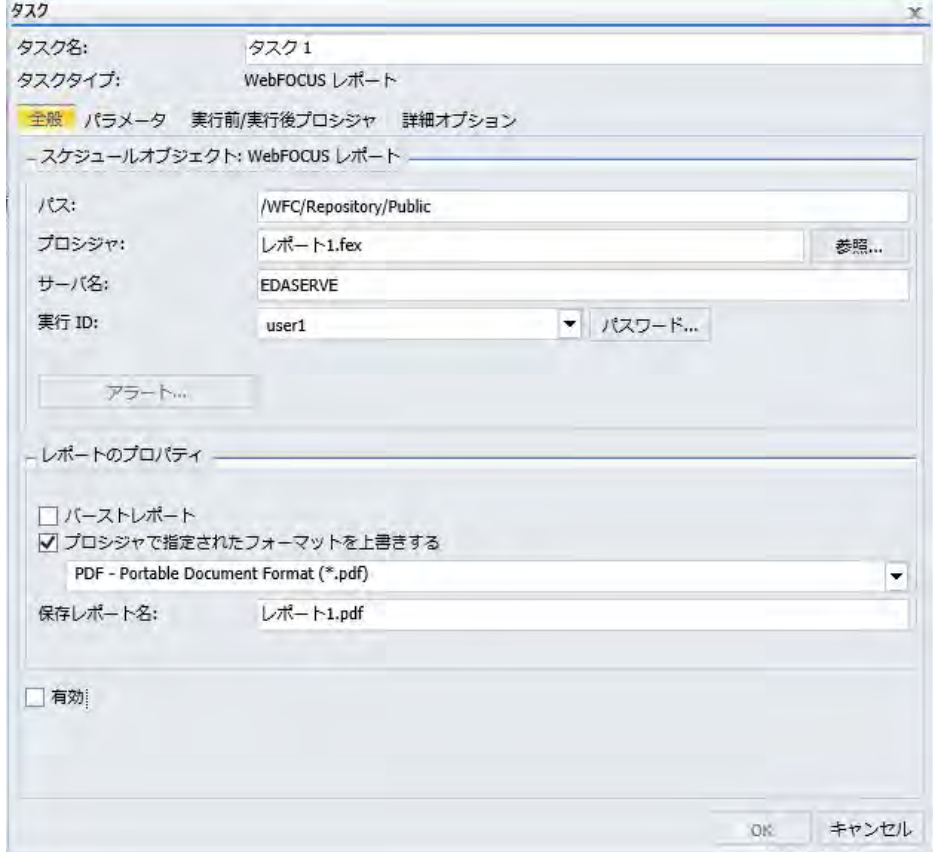

4. [OK] をクリックします。

## タスクの複製の作成

[タスク] タブで既存のタスクを選択すると、[複製を作成] ボタンが有効になります。[複製を作 成] ボタンをクリックすると、選択したタスクのコピーが作成されます。入力済みの値および 選択済みのオプションはすべて、選択したタスクと複製されたタスクで同一になります。

下図は、[タスクの管理] グループの [複製を作成] ボタンを示しています。

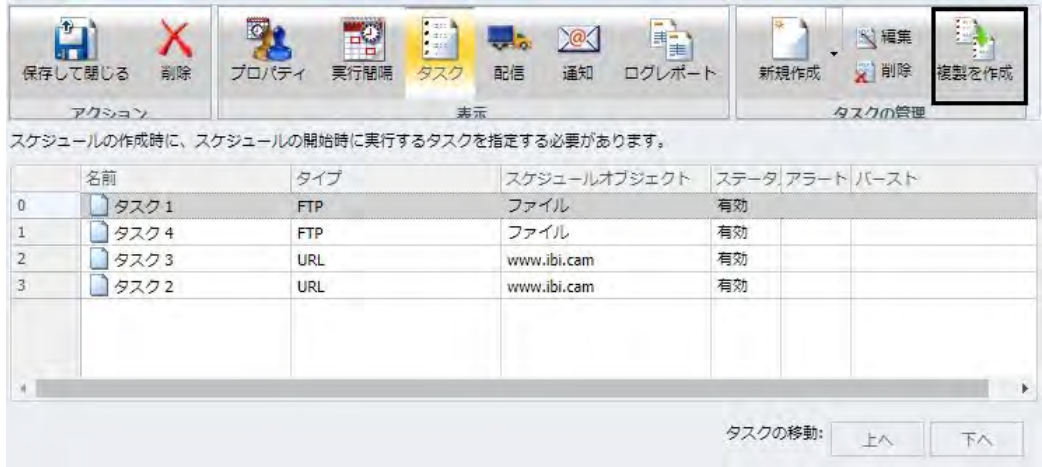

## 手順 タスクの複製を作成するには

- 1. アドバンストスケジュールツールで、[タスク] タブを選択します。 [タスクの管理] グループの [複製を作成] ボタンが有効になります。
- 2. 複製を作成するタスクを選択し、[複製を作成] をクリックします。 選択したタスクのコピーが作成されます。
- 3. 別のタスクの複製を作成するには、手順 2 を繰り返します。
# WebFOCUS スケジュールタスクタイプを使用したスケジュールタスクの構成

[WebFOCUS スケジュール] タスクタイプを使用して、1 つまたは複数の個別スケジュールを開 始するスケジュールタスクを構成することができます。下図のように、アドバンストスケジュ ールツールのリボンの [表示] グループで [タスク] タブをクリックし、[新規作成] ドロップダ ウン矢印から [WebFOCUS スケジュール] タスクタイプにアクセスします。

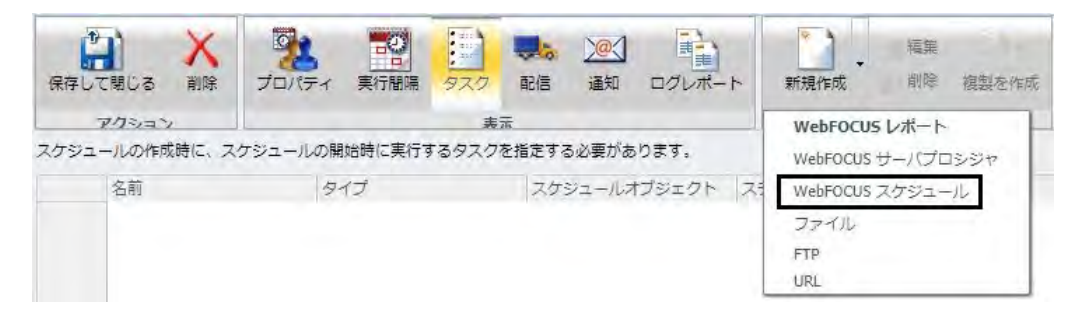

[WebFOCUS スケジュール] を選択すると、下図のように WebFOCUS スケジュールの [タスク] ダイアログボックスが開きます。

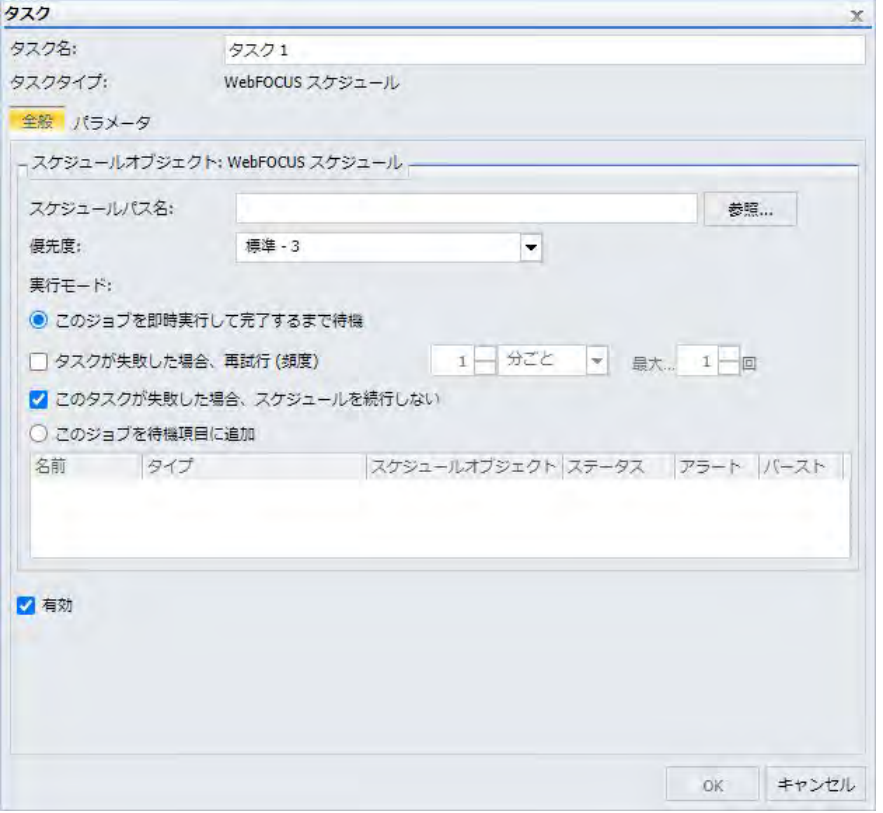

注意:[WebFOCUS スケジュール] タスクタイプを使用するには、他のスケジュールのスケジュ ール権限が必要です。詳細は、『WebFOCUS セキュリティ管理ガイド』を参照してください。 WebFOCUS スケジュールの [タスク] ダイアログボックスには、次のオプションがあります。

- □ スケジュールパス名 タスクで呼び出すスケジュールのパス名を入力します。[参照] ボタ ンをクリックして、リポジトリからスケジュールを選択することができます。ユーザのプ ライベートスケジュールまたは公開済みのスケジュールなど、参照が許可されたスケジュ ールのみ参照できます。
- □ 優先度 スケジュールが Distribution Server で処理される際の優先度を表示します。最上 位の優先度は 1、最下位の優先度は 5 です。
- □ 実行モード このタスクで使用する選択したスケジュールの Distribution Server による処 理方法を定義するオプションです。次のオプションがあります。
	- □ このジョブを即時実行して完了するまで待機 呼び出し先スケジュールを即時実行す るスケジュールを設定します。Distribution Server は、他の待機中のジョブより先に、 呼び出し先スケジュールを即時実行します。呼び出し元スケジュールは、呼び出し先ス ケジュールの完了後に次のタスクを実行します。
		- □ タスクが失敗した場合、再試行(頻度) このチェックをオンにすると、呼び出し先 スケジュールでエラーが発生した場合に、呼び出し元スケジュールが特定の時間間 隔 (例、秒単位、分単位、時間単位) で特定の回数だけ呼び出し先スケジュールを再 実行します。両方の数値オプションに使用可能な整数の最大値は 999 です。デフ ォルト設定では、このオプションは選択されていません。
		- □ このタスクが失敗した場合、スケジュールを続行しない このチェックをオンにす ると、呼び出し先スケジュールでエラーが発生した場合に、呼び出し元スケジュー ルの実行が停止されます。このオプションは、デフォルト設定で選択されています。
	- □ このジョブを待機項目に追加 呼び出し先スケジュールを他のスケジュールと関係な く独立して実行するスケジュールを設定します。Distribution Server は、優先度に関係 なく、このスケジュールを待機項目に追加します。呼び出し元スケジュールは、呼び出 し先スケジュールの完了を待たずに次のタスクを実行します。ワークロードの分散が 構成されている場合は、選択した Distribution Server はコンソールを使用してマネージ ャサーバを呼び出します。
- □ タスクリスト 呼び出し先スケジュールに保存されているタスクがリスト表示され、タス クごとに名前、タイプ、スケジュールオブジェクト、ステータス、アラート、バーストパ ラメータが表示されます。
- □ 有効 このチェックがオンの場合、タスクは有効です。このオプションは、デフォルト設 定で選択されています。

#### 注意

- Distribution Server は、無限再帰を回避するために、WebFOCUS スケジュールタスクがそれ 自体を実行しないことを確認します。Distribution Server が無限再帰を事前に検知した場 合は、スケジュールを停止し、このタスクをエラーとしてスケジュールジョブログに記録 します。
- WebFOCUS スケジュールタスクのみを含むスケジュールでは、レポートは配信されません が、この場合もスケジュールの保存前に配信方法を選択しておく必要があります。

<span id="page-291-0"></span>WebFOCUS スケジュールタスクでスケジュールを配信すると、このタスクのログレポートが 作成されます。ログレポートは、HTML フォーマットで配信されます。配信スケジュールごと に、ジョブログにはジョブの送信、ジョブの名前、ジョブログへのリンクが記録されます。下 図は、サンプルログを示しています。

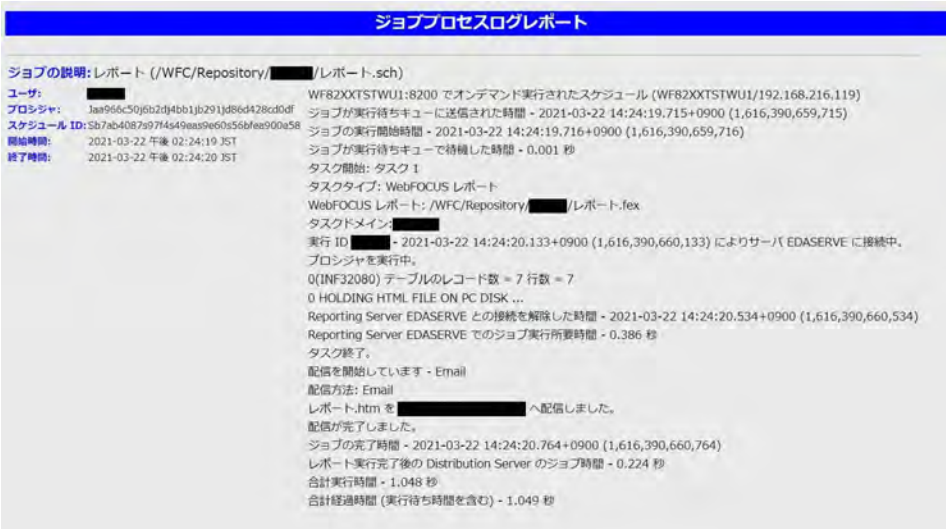

## WebFOCUS スケジュールタスクの実行モードオプション

WebFOCUS スケジュールタスクでは、2 つの実行モードオプションを使用することができま す。[WebFOCUS スケジュール] タスクは、Distribution Server キューに存在する他のスケジュ ールの直前に実行するよう設定することも、Distribution Server キューに存在する他のスケジ ュールから独立して実行するよう設定することもできます。

たとえば、[このジョブを即時実行して完了するまで待機] 実行モードを選択し、このスケジュ ールで後続の 2 つのスケジュールを呼び出すよう設定した場合、これらのスケジュールは連 続して実行されます。一方、[このジョブを待機項目に追加] 実行モードを選択した場合、これ らのスケジュールは同時に実行されます。

## 呼び出し先スケジュールで使用されたパラメータ値の上書き

スケジュールのファイルパスを [スケジュールパス名] フィールドに割り当てた後、[パラメー タ] タブをクリックすると、WebFOCUS スケジュールタスクのパラメータツールが表示されま す。

このタブでは、呼び出し先スケジュールで使用されているパラメータを上書きすることができ ます。たとえば、呼び出し先スケジュールが、COUNTRY という名前のパラメータを使用し、 パラメータ値「ENGLAND」を選択した場合、パラメータ値「FRANCE」を使用して呼び出し元 の同じパラメータを上書きすることができます。

注意:呼び出し先スケジュールは、呼び出し元スケジュールの実行時のみ新しいパラメータ値 を使用します。それ以外の場合は、呼び出し先スケジュールに保存済みの元のパラメータ値が 適用されます。

既存のパラメータを上書きするには、[新規作成] ボタンをクリックして [タスクのパラメータ] ダイアログボックスを開きます。[名前] テキストボックスに、呼び出し先スケジュールに存在 するパラメータの名前を入力します。[値] テキストボックスに、呼び出し先スケジュールで使 用する新しいパラメータ値を入力します。[OK] をクリックして、更新したパラメータを WebFOCUS スケジュールタスクに追加します。

呼び出し元スケジュールの実行時に、呼び出し先スケジュールが、更新されたパラメータ値を 使用したレポートを配信します。

## 手順 アドバンストスケジュールツールで WebFOCUS スケジュールタスクを作成する には

注意:[WebFOCUS スケジュール] タスクタイプを使用するには、他のスケジュールのスケジュ ール権限が必要です。詳細は、『WebFOCUS セキュリティ管理ガイド』を参照してください。

- 1. アドバンストスケジュールツールを開きます。詳細は、271 ページの 「 [アドバンストス](#page-270-0) [ケジュールツールによるスケジュールの作成](#page-270-0) 」 を参照してください。
- 2. [タスク] タブをクリックします。
- 3. [タスクの管理] グループで [新規作成] ドロップダウン矢印をクリックし、[WebFOCUS ス ケジュール] を選択します。

下図のように、WebFOCUS スケジュールの [タスク] ダイアログボックスが表示されます。

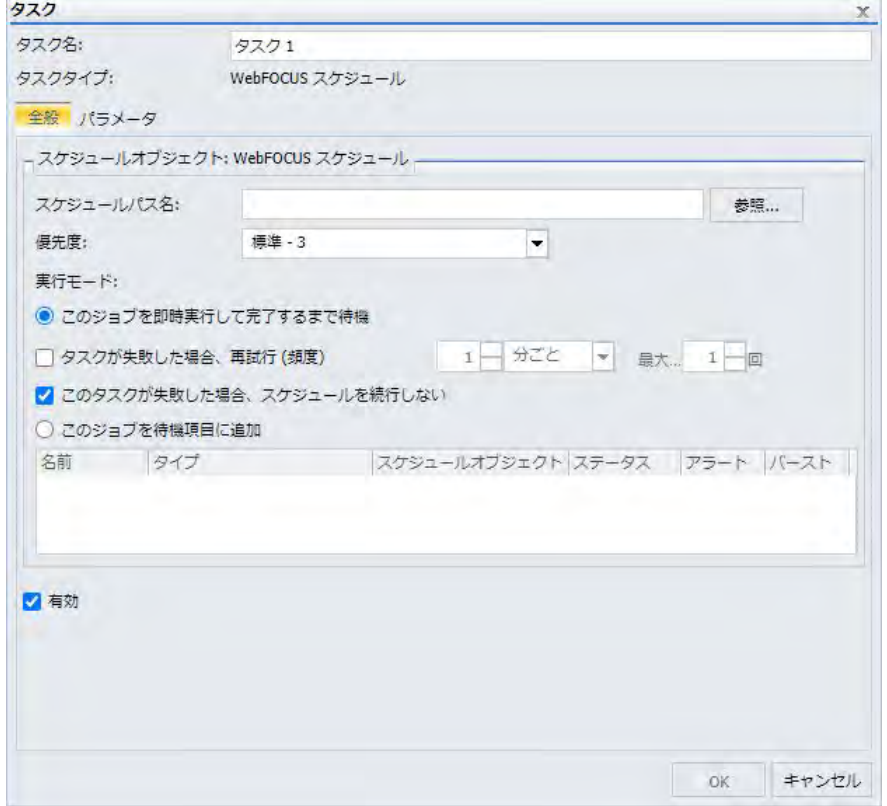

- 4. タスクに追加するスケジュールのパスを指定するか、[参照] ボタンをクリックしてシステ ム上またはリポジトリ内のスケジュールパスを指定します。
- 5. 呼び出し先スケジュールの優先度を選択します。最上位の優先度は 1、最下位の優先度は 5 です。
- 6. 呼び出し先スケジュールの実行モードを選択します。
	- □ このジョブを即時実行して完了するまで待機 呼び出し先スケジュールを即時実行す るスケジュールを設定します。呼び出し元スケジュールは、呼び出し先スケジュール の完了を待って次のタスクを実行します。必要に応じて、次のチェックボックスを選 択します。
		- □ タスクが失敗した場合、再試行(頻度) このチェックをオンにすると、呼び出し先 スケジュールでエラーが発生した場合に、呼び出し元スケジュールが特定の時間間 隔 (例、秒単位、分単位、時間単位) で特定の回数だけ呼び出し先スケジュールを再 実行します。
- □ このタスクが失敗した場合、スケジュールを続行しない このチェックをオンにす ると、呼び出し先スケジュールでエラーが発生した場合に、呼び出し元スケジュー ルの実行が停止されます。
- □ このジョブを待機項目に追加 呼び出し先スケジュールを、Distribution Server で待機 中の他のスケジュールと関係なく独立して実行するスケジュールを設定します。 呼 び出し元スケジュールは、呼び出し先スケジュールの完了を待たずに次のタスクを実 行します。
- 7. 必要に応じて、[パラメータ] タブをクリックし、呼び出し先スケジュールで使用する既存 のパラメータを上書きします。詳細は、292 ページの 「 [呼び出し先スケジュールで使用](#page-291-0) [されたパラメータ値の上書き](#page-291-0) 」 を参照してください。
- 8. このタスクを無効にする場合は、[有効] のチェックをオフにします。このオプションは、 デフォルト設定で選択されています。
- 9. [OK] をクリックします。

このタスクが、スケジュールのタスクのリストに表示されます。

10. WebFOCUS スケジュールタスクを追加するには、手順 3 から 9 を繰り返します。

タスクの作成を完了後、スケジュールの [プロパティ]、[実行間隔]、[配信]、[通知] の設定 を変更することができます。詳細は、277 ページの 「 [アドバンストスケジュールツール](#page-276-0) [でのスケジュールの作成](#page-276-0) 」 を参照してください。

注意:アドバンストスケジュールに WebFOCUS スケジュールタスクのみが含まれる場合 も、スケジュールの保存前に配信方法を選択しておく必要があります。

11. スケジュールを保存するには、リボンの [アクション] グループで、[保存して閉じる] をク リックします。

## アドバンストスケジュールツールの配信オプション

下図のように、アドバンストスケジュールツールの [配信] タブには、スケジュールするレポ ートプロシジャ (FEX) の配信方法を指定するオプションが表示されます。

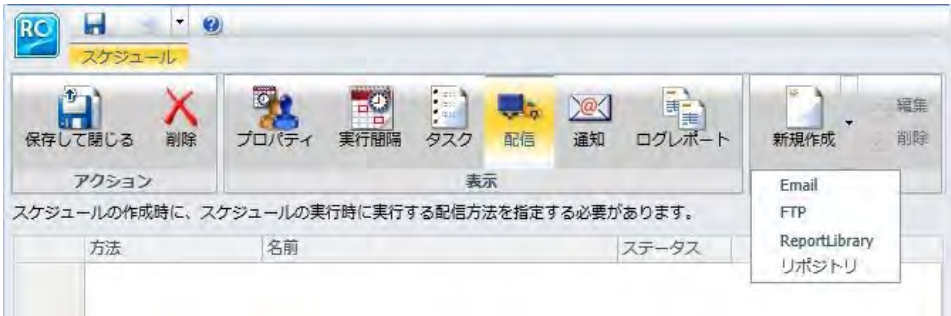

<span id="page-295-0"></span>レポートの配信方法は、次のとおりです。

 $\Box$  Fmail

- FTP
- ReportLibrary
- リポジトリ

#### 注意

- 配信方法は、ReportCaster の構成でグローバル (すべてのユーザを対象) に制限すること や、セキュリティ権限に基づいてグループまたはユーザを対象として制限することができ ます。[ReportCaster](#page-43-0) の構成についての詳細は、44 ページの 「 ReportCaster の構成 」 を 参照してください。
- マップは、ReportLibrary および リポジトリにのみ配信することができます。マップを Email または FTP 配信した場合、マップが正しく開きません。
- テキストフォーマットで配信されるレポートから末尾のブランクを削除するには、管理者 が管理コンソールの [カスタム設定] テキストボックスに「IBIWF\_trimreport=YES」を追加 する必要があります。また、この設定を特定のレポートフォーマットに適用するには、た とえば「IBIWF\_trimreport=WP」と入力します。

### アドバンストスケジュールツールでの Email 配信オプションの使用

Email でレポートを配信する際、レポートは Email の本文に埋め込んで送信することや、添付 ファイルとして送信することができます。埋め込み Email 配信が可能なフォーマットは、 DHTML、DOC、GIF、HTML、JPG、PNG、SVG、WP のみです。

レポート出力を Email メッセージの本文として配信する方法は、特にモバイルデバイス、FAX マシン、または添付ファイルをサポートしない Email システムに配信する際に役立ちます。

下図は、アドバンストスケジュールツールの [配信] タブで、配信方法として [新規作成] ドロ ップダウンリストから [Email] を選択した場合の [配信] ダイアログボックスを示しています。

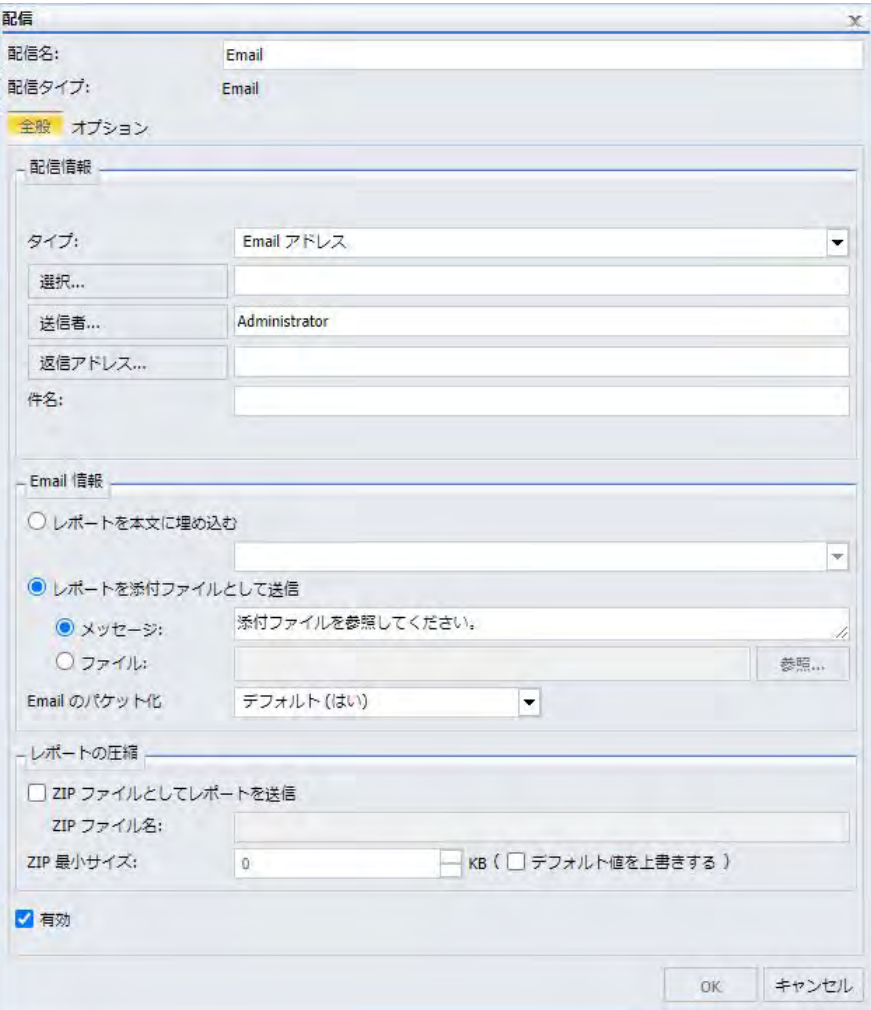

### 注意

- □ スケジュールの作成時に [レポートを本文に埋め込む] オプションが利用できるかどうか は、ReportCaster ステータスの [構成] タブの [Email 配信] フォルダで構成された [埋め込 みレポート配信] の設定により異なります。
- □ 埋め込み Email メッセージとして配信されたレポートの表示は、使用するメールサーバま たはメールクライアントの設定および制限事項の影響を受けます。

■ ReportCaster ステータスの [許可する Email ドメインとアドレス] ダイアログボックスで、 [入力をこのリストに制限する] のチェックがオンになっている場合、Email アドレスの入力 は、許可する Email ドメインとアドレスのリストに制限されます。詳細は、76 ページの 「許可する Email [ドメインおよびアドレスの確認](#page-75-0) 」を参照してください。

## 参照 複数 Email アドレスへのレポート送信時の考慮事項

Email 配信を使用するスケジュールを作成する際は、下図のように、[選択] テキストボックス に Email アドレスを入力することができます。

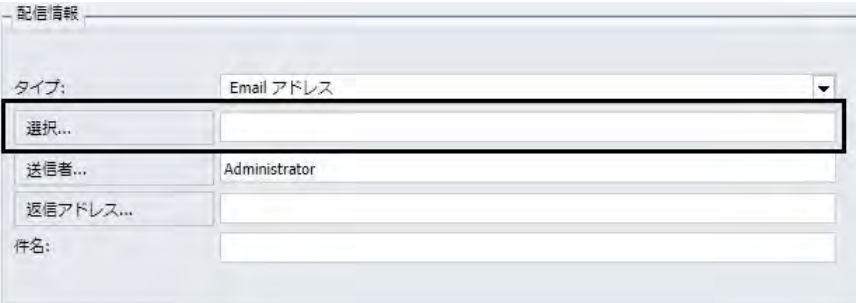

[選択] テキストボックスに複数の Email アドレスを入力する場合、各 Email アドレス間にセミ コロン (;) またはカンマ (,) を使用して、Distribution Server の情報配信先を指定することがで きます。

## 例 選択テキストボックスでのカンマ区切り Email アドレス

Email アドレスの区切り文字にカンマ (,) を使用する場合、すべての Email アドレスがすべて の Email 受信者に表示されます。

下図は、カンマ区切りの Email アドレス (EmailA@ibi.com および EmailB@ibi.com) を示してい ます。

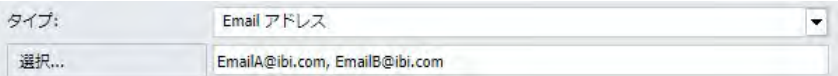

スケジュールは、「Sales\_Metrics\_YTD.htm」という名前のレポートをこれらの Email アドレス に配信します。このスケジュールを実行すると、下図のように、ログレポートには、 「Sales\_Metrics\_YTD.htm」という名前の 1 つのレポートが、両方の Email アドレスに単一 Email で送信されたことが記述されます。

配信を開始しています - Email 配信方法: Email レポート.htm を EmailA@ibi.com, EmailB@ibi.com へ配信しました。 配信が完了しました。

## 例 選択テキストボックスでのセミコロン区切り Email アドレス

Email アドレスの区切り文字にセミコロン (;) を使用する場合、各受信者には受信者本人の Email アドレスのみが表示されます。

下図は、セミコロン区切りの Email アドレス (EmailA@ibi.com および EmailB@ibi.com) を示し ています。

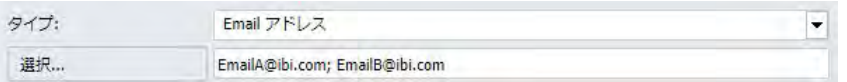

スケジュールは、「Sales Metrics YTD.htm」という名前のレポートをこれらの Email アドレス に配信します。このスケジュールを実行すると、下図のように、ログレポートには、 「Sales\_Metrics\_YTD.htm」という名前の 2 つのレポートが、EmailA@ibi.com と EmailB@ibi.com にそれぞれ個別の Email で送信されたことが記述されます。

配信を開始しています - Fmail 配信方法: Email レポート.htm を EmailA@ibi.com へ配信しました。 レポート.htm を EmailB@ibi.com へ配信しました。 配信が完了しました。

# 手順 アドバンストスケジュールツールで Email 配信オプションを使用するには

### 注意

- パラメータ (変数) は、スケジュールの Email 設定で値を指定する際に使用することができ ます。これらのパラメータは、&YYMD などのシステム変数にすることも、スケジュール済 みプロシジャの実行時に Reporting Server から値が返される任意の変数にすることもでき ます。変数の後にファイル拡張子を表すピリオド (.) を使用するには、変数の末尾に縦棒 (|) を追加します。たとえば、「&YYMD|.htm」のように指定します。同様に、アンパサンド (&) を文字として使用するには、アンパサンド (&) の後に縦棒 (|) を追加します。たとえば、 「Smith&|Jones」のように指定します。スケジュールで指定されたパラメータの値がプロシ ジャ実行時に Reporting Server から返されない場合、そのスケジュールは失敗し、「配信す るレポートがありません」というエラーメッセージが返されます。スケジュールのタスク でバーストを有効にした場合は、'%BURST' 記号を使用してバースト値を含めることもでき ます。[Email のパケット化] が [はい] に設定されている場合、ZIP ファイル名にバースト値 は代入されません。
- 埋め込み Email メッセージとして配信された DHTML レポートは正しく表示されません。 詳細は、237 ページの 「 埋め込み Email メッセージとして DHTML [レポートを配信する際](#page-236-0) [の考慮事項](#page-236-0) 」 を参照してください。
- 1. アドバンストスケジュールツールで、[配信] タブを選択します。
- 2. [新規作成] の下向き矢印をクリックし、ドロップダウンリストから [Email] を選択します。 [配信] ダイアログボックスが開きます。
- 3. [配信名] テキストボックスに、この配信の名前を入力します。 [Email] がデフォルト値です。
- 4. [タイプ] ドロップダウンリストから、配信先の Email アドレスを提供する方法を選択しま す。次のオプションがあります。
	- 配信リスト レポートは、選択した 配信リストのすべての Email アドレスに送信され ます。詳細は、161 ページの 「 [配信リストの作成](#page-160-0) 」 を参照してください。
	- 配信ファイル このスケジュールに使用する外部配信ファイルのフルパスとファイル 名を入力します。 パスとファイル名は、ReportCaster Distribution Server からアクセス 可能でなければなりません。詳細は、174 ページの 「 [外部配信ファイルの作成](#page-173-0) 」 を 参照してください。

**□ Email アドレス** [Email アドレス] を選択した場合、[Email アドレス] テキストボック スに複数の Email アドレスを入力することができます。各 Email アドレスをカンマ (,) またはセミコロン (;) で区切る必要があります。これらの Email アドレスは、スケジュ ールの出力の配信先として使用されます。SMTP 規定により、単一 Email アドレスの 最大サイズは 130 バイトです。このボックスには、最大 800 バイトの文字を入力可 能です。詳細は、180 ページの 「 複数 Email [アドレスの指定](#page-179-0) 」 を参照してくださ い。

また、[Email アドレス] オプションには、(メールサーバで定義された) グループ Email リストを使用することができます。グループ Email リストを使用すると、WebFOCUS リポジトリに複数の Email アドレスを格納することなく、複数の受信者にレポートま たは通知を配信することができます。グループメールリストのフォーマットは、使用 するメールサーバにより異なります。たとえば、Microsoft Exchange Server を使用し、 グループ Email リストが「#group1」として定義されている場合は、[Email アドレス] テキストボックスに「group1@listdomain」と入力します。グループ Email リストの名 前にブランクが含まれている場合は、ブランクを二重引用符 ('' '') で囲みます。詳細 は、メールサーバ管理者に問い合わせてください。

□ ダイナミック配信リスト ダイナミック配信リストを使用すると、データソース(例、 Flat File、SQL データベース、FOCUS データソース、LDAP) から、バースト値と配信先 のリストの両方、または配信先のリストのみをメモリに返すことができます。 詳細 は、178 ページの 「 [ダイナミック配信リストの作成](#page-177-0) 」 を参照してください。

[ダイナミック配信リスト] を選択した場合、[選択] ボタンが有効になり、プロシジャ 名の選択が可能になります。下図のように、プロシジャの選択後、プロシジャのコマ ンドラインにパラメータを渡すことができます。

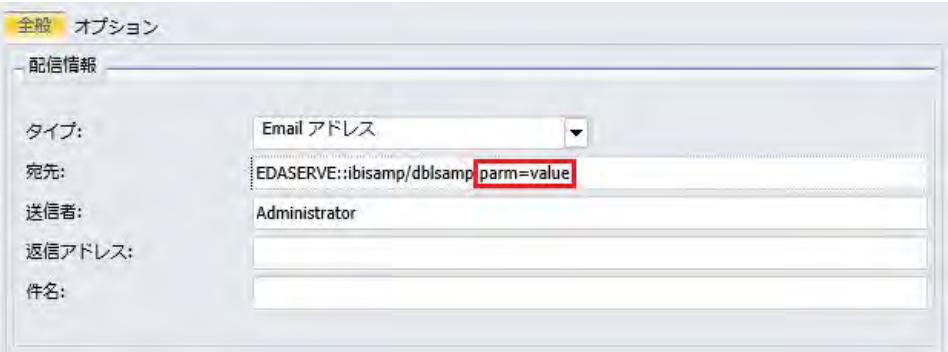

5. [選択] テキストボックスに、受信者の Email の値を入力します。

6. 必要に応じて、[選択] ボタンをクリックして [Email アドレスの入力] ダイアログボックス を開き、[宛先]、[CC]、[BCC]、[返信] テキストボックスに Email アドレスを入力します。

#### 注意

- レポートの各セクションをバーストで異なる Email 受信者に送信するスケジュールを 作成することができます。ただし、[CC] または [BCC] テキストボックスに Email アド レスを入力した場合、バーストレポートの各セクションは同一の CC または BCC Email アドレスに送信されます。
- □ [CC] および [BCC] テキストボックスに複数の Email アドレスを入力した場合、アドレ スの区切り文字にカンマ (,) を使用するかセミコロン (;) を使用するかに関わらず、 [CC] および [BCC] Email は、常に各 Email アドレスに個別に送信されます。
- 7. [送信者] テキストボックスに、任意の値 (例、スケジュールを作成したユーザ名) を入力し ます。このテキストボックスの入力は ReportCaster で必要ではありませんが、メールシ ステムによっては必要な場合があります。
- 8. [返信アドレス] テキストボックスに、有効な Email アドレスを入力します。受信者が Email に返信する場合、返信メッセージはこのアドレスに送信されます。Email システム がコンテンツを配信できない場合、配信不可能な出力メッセージがこのアドレスに返送さ れます。このテキストボックスの入力は必須です。

注意:ReportCaster 構成ツールで [デフォルト Email 返信アドレス] が指定されていない場 合、このフィールドに適用されるデフォルト返信アドレスは、WebFOCUS にログインした ユーザの Email アドレスになります。ReportCaster は、WebFOCUS セキュリティシステム からユーザの Email アドレスを取得します。

- 9. [件名] テキストボックスに、Email の件名行に表示するテキストを入力します。この情報 は、ReportCaster では必要ではありませんが、メールシステムによっては必須の場合があ ります。スケジュールの [タイトル] テキストボックスに入力した値は、[件名] のデフォル ト値として使用されます。
- 10. [レポートを本文に埋め込む] または [レポートを添付ファイルとして送信] ラジオボタン を選択して、レポートを Email 添付と埋め込みのどちらで送信するかを指定します。詳細 は、296 ページの「 [アドバンストスケジュールツールでの](#page-295-0) Email 配信オプションの使用 」 を参照してください。
- 11. 必要に応じて、Email 本文に表示される「添付ファイルを参照してください」というデフ ォルトメッセージの代わりに、新しいメッセージを入力することができます。

注意:ReportCaster ステータスの [構成] タブの [Email 配信] 設定で、デフォルト配信メッ セージをカスタマイズすることもできます。組織に固有のカスタムメッセージを作成す ることで、デフォルトメッセージの「添付ファイルを参照してください」を上書きするこ とができます。このメッセージは、Email 配信でスケジュールを作成する際に表示されま す。新しいメッセージは既存のスケジュールに影響しません。

12. 必要に応じて [ファイル] オプションを選択し、Email 配信時の配信メッセージが記述され たファイルを WebFOCUS リポジトリから選択します。

注意:[ファイル] オプションを使用すると、配信メッセージの情報を一元的に管理するこ とができます。このファイルを複数のスケジュールで使用する際は、スケジュールごとに ファイルに変更を加えることもできます。メールクライアントとメールサーバでのサポ ート要件を考慮する以外に、ファイルの内容にサイズ制限はありません。

- 13. 必要に応じて、[Email のパケット化] オプションの値を指定するか、デフォルト値を受容 します。[Email のパケット化] オプションは、管理者が構成したデフォルト値に設定され ています。スケジュールに複数のタスクを含める場合、またはスケジュールのタスクでバ ーストを有効にする場合、各受信者に送信する Email 数を指定することができます。次の オプションがあります。
	- □ いいえ 各添付ファイルをそれぞれ個別の Email で送信します。
	- □ はい すべての添付ファイルを 1 通の Email で送信します。
	- □ バースト値 バースト値ごとに複数の添付ファイルを 1 通の Email で送信します。
- 14. [ZIP ファイルとしてレポートを送信] のチェックのオンとオフを切り替えて、レポートを 圧縮ファイル (.zip) として送信するかどうかを指定します。

この設定で、配信レポートをパスワード保護の圧縮ファイルに変換することができます。 デフォルト設定では、[ZIP ファイルとしてレポートを送信] のチェックはオフで、レポー トは圧縮されません。必要に応じて、配信ファイルまたはダイナミック配信リストにパス ワードを含めることで、ZIP ファイルをパスワード保護することができます。詳細は、173 ページの「 [外部配信ファイルの作成](#page-172-0) 」または 178 ページの「 [ダイナミック配信リスト](#page-177-0) [の作成](#page-177-0) | を参照してください。

- 15. [ZIP ファイルとしてレポートを送信] のチェックをオンにした場合は、[ZIP ファイル名] テ キストボックスに ZIP ファイル名を入力します。
- 16. 必要に応じて、[ZIP 最小サイズ] (キロバイト) のデフォルト値を上書きすることができま す。この最小サイズを超える添付ファイルのみが ZIP ファイルに自動的に追加されます。 [ZIP 最小サイズ] オプションは、管理者が構成したデフォルト値に設定されています。デ フォルト値を変更し、特定のサイズを超える添付ファイルを自動的に ZIP ファイルに追加 するには、この値を適切なサイズに設定します。

注意:4 ギガバイトを超えるファイルの圧縮には、zip64 拡張子が必要です。詳細は、技 術サポートに問い合わせてください。

17. [OK] をクリックして、Email 配信情報を保存します。

[配信] タブのテーブルに Email 配信が表示されます。

18. [保存] をクリックし、スケジュールを保存します。

## 手順 アドバンストスケジュールツールで Email 配信のメールサーバ情報を設定するに は

アドバンストスケジュールツールで Email の配信オプションを指定した後、メールサーバ情報 の設定をカスタマイズすることができます。

1. [配信] ダイアログボックスで、[オプション] タブをクリックします。

配信 配信名: Email 配信タイプ: Fmail 全般 オプション -メールサーバ情報 メールサーバ名: ibismtp.ibi.com □ このサーバには SSL 接続が必要 □ このサーバにはセキュア TLS 接続が必要 □このサーバには認証情報が必要 アカウント名: パスワード パスワード… OK キャンセル

下図のように、[オプション] タブが表示されます。

[メールサーバ名] テキストボックスに、デフォルトのメールサーバが表示されます。

- 2. メールサーバを変更する場合は、[メールサーバ名] テキストボックスに新しいメールサー バの名前を入力します。
- 3. メールサーバに SSL 接続が必要な場合は、[このサーバには SSL 接続が必要] のチェック をオンにします。
- <span id="page-304-0"></span>4. メールサーバに TLS 接続が必要な場合は、[このサーバにはセキュア TLS 接続が必要] の チェックをオンにします。
- 5. メールサーバに認証情報が必要な場合は、[このサーバには認証情報が必要] のチェックを オンにします。

このチェックをオンにすると、[アカウント名] テキストボックスと [パスワード] ボタンが 有効になり、これらの値を設定することができます。

6. [OK] をクリックして変更内容を保存するか、[全般] タブをクリックします。

### アドバンストスケジュールツールでの FTP 配信オプションの使用

ここでは、スケジュール済み出力を FTP を使用して配信する方法について説明します。

### 手順 アドバンストスケジュールツールで FTP 配信オプションを使用するには

注意:パラメータ (変数) は、スケジュールの FTP 設定で値を指定する際に使用することがで きます。これらのパラメータは、&YYMD などのシステム変数にすることも、スケジュール済 みプロシジャの実行時に Reporting Server から値が返される任意の変数にすることもできま す。変数の後にファイル拡張子を表すピリオド (.) を使用するには、変数の末尾に縦棒 (|) を追 加します。たとえば、「&YYMD|.htm」のように指定します。同様に、アンパサンド (&) を文字 として使用するには、アンパサンド (&) の後に縦棒 (|) を追加します。たとえば、「Smith&| Jones」のように指定します。スケジュールで指定されたパラメータの値がプロシジャ実行時 に Reporting Server から返されない場合、そのスケジュールは失敗し、「配信するレポートが ありません」というエラーメッセージが返されます。スケジュールのタスクでバーストを有効 にした場合は、'%BURST' 記号を使用してバースト値を含めることもできます。複数のレポー トが単一アーカイブファイルで配信される場合、ZIP ファイル名にバースト値は代入されませ  $h_{\circ}$ 

- 1. アドバンストスケジュールツールで、[配信] タブを選択します。
- 2. [新規作成] の下向き矢印ををクリックし、ドロップダウンリストから [FTP] を選択します。

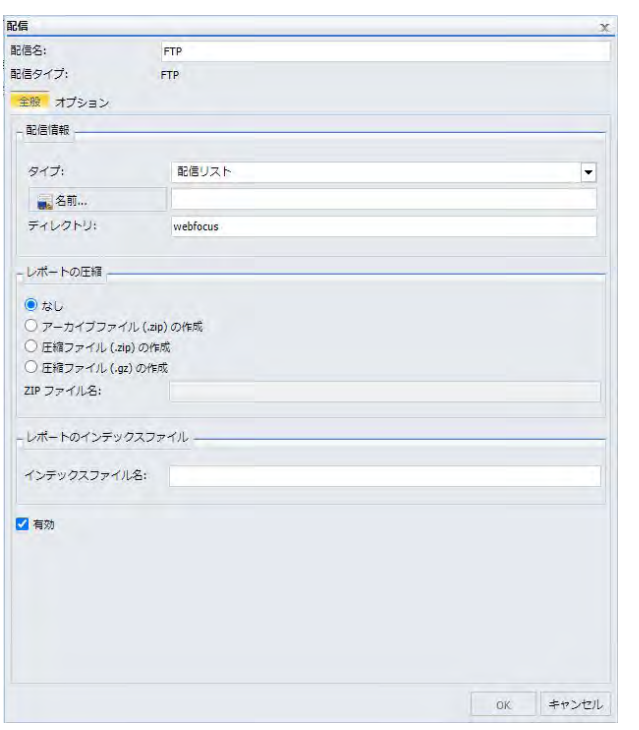

下図のように、[配信] ダイアログボックスが表示されます。

3. [配信名] テキストボックスに、この配信の名前を入力します。

デフォルト値は [FTP] です。

- 4. [タイプ] ドロップダウンリストから、FTP の提供方法、レポートを配信するディレクトリ、 ファイル名を選択します。次のオプションがあります。
	- □ 配信リスト 配信リストの名前を入力します。レポートは、選択した配信リストのす べての FTP アドレスに送信されます。詳細は、161 ページの 「 [配信リストの作成](#page-160-0) 」 を参照してください。
	- 配信ファイル このスケジュールに使用する外部配信ファイルのフルパスとファイル 名を入力します。 パスとファイル名は、ReportCaster Distribution Server からアクセス 可能でなければなりません。ReportCaster は、ファイルが存在するかどうかを確認し ません。詳細は、174 ページの 「 [外部配信ファイルの作成](#page-173-0) 」 を参照してください。

■ 単一ファイル 配信するファイルの名前とファイル拡張子を入力します。 スケジュー ルの [保存レポート名] テキストボックスの値が、[名前] テキストボックスに自動的に 入力されます。スケジュールレポートをバーストする場合、ReportCaster が自動的に 各バーストファイルのファイル名の末尾にバースト値を追加します。必要に応じて、 ファイル名の先頭に '%BURST' 構文を追加したり、ファイル名の先頭にディレクトリ を追加したり、また同時に両方を追加したりできます。

### 注意

- レポートを正しく配信するためには、[名前] の値にファイル拡張子を追加する必要 があります。デフォルト設定では、[単一ファイル] の [名前] の値にはファイル拡張 子が含まれません。ファイル拡張子を追加するには、[タスク] タブで [プロシジャ で指定されたフォーマットを上書きする] のチェックをオンにしてレポートフォー マットを選択するか、ファイル拡張子を手動で入力します。
- ReportCaster は、ファイルパスまたは指定したファイルの有無を確認しません。
- □ このボックスには、最大 800 バイトの文字を入力可能です。
- □ ダイナミック配信リスト ダイナミック配信リストを使用すると、データソース(例、 Flat File、SQL データベース、FOCUS データソース、LDAP) から、バースト値と配信先 のリストの両方、または配信先のリストのみをメモリに返すことができます。詳細は、 178 ページの 「 [ダイナミック配信リストの作成](#page-177-0) 」 を参照してください。
- 5. [ディレクトリ] テキストボックスに、出力の配信先を入力します
	- □ 新しいプリペアレポートを作成することはできませんが、作成済みのプリペアレポー トはサポートされます。
	- プリペアレポート以外の WebFOCUS サーバプロシジャおよび WebFOCUS レポートの 場合、FTP ログインディレクトリ、およびレポートの送信先である SFTP または FTP サ ーバ上のアカウントを持つユーザ ID のパスを指定します。
	- これがブランクの場合、FTP を使用して配信される WebFOCUS サーバプロシジャは、 FTP ユーザのホームディレクトリに送信されます。

注意:FTP 配信をスケジュールする場合、[ディレクトリ] テキストボックスに入力するフ ルパス名の文字数は最大で 255 バイトです。

6. [レポートの圧縮] セクションで、レポートの圧縮方法のオプションを指定します。選択可 能なオプションには、[アーカイブファイル (.zip) の作成]、[圧縮ファイル (.zip) の作成]、 [圧縮ファイル (.gz) の作成]、[なし] (デフォルト) があります。詳細は、103 ページの「 [圧](#page-102-0) 縮 (ZIP) [の設定](#page-102-0) 」 を参照してください。

#### 注意

- □ [レポートの圧縮] セクションのデフォルト設定は、構成設定から取得されます。詳細 は、103 ページの 「 圧縮 (ZIP) [の設定](#page-102-0) 」 を参照してください。
- 7. オプションの [インデックスファイル名] テキストボックスで、レポートのインデックスフ ァイル名を指定します。

注意:ReportCaster の構成によっては、このオプションが使用できない場合があります。 WebFOCUS サーバプロシジャで、レポートをバーストするよう指定する場合は、インデッ クスページの作成先となるファイルの名前を入力します。

重要:入力するインデックスファイルの名前は、オペレーティングシステムの大文字と小 文字の規則に準拠し、小文字で指定する必要があります。

注意:バーストレポート出力のインデックスページには、配信リストで指定されたバース ト値のみが含まれます。

8. [OK] をクリックして配信情報を保存します。

アドバンストスケジュールツールに、配信するスケジュールが表示されます。

手順 アドバンストスケジュールツールで FTP 配信の FTP サーバ情報を構成するには

アドバンストスケジュールツールで FTP の配信オプションを指定した後、FTP サーバ情報の設 定をカスタマイズすることができます。

1. 下図のように、[配信] ダイアログボックスで、[オプション] タブをクリックします。

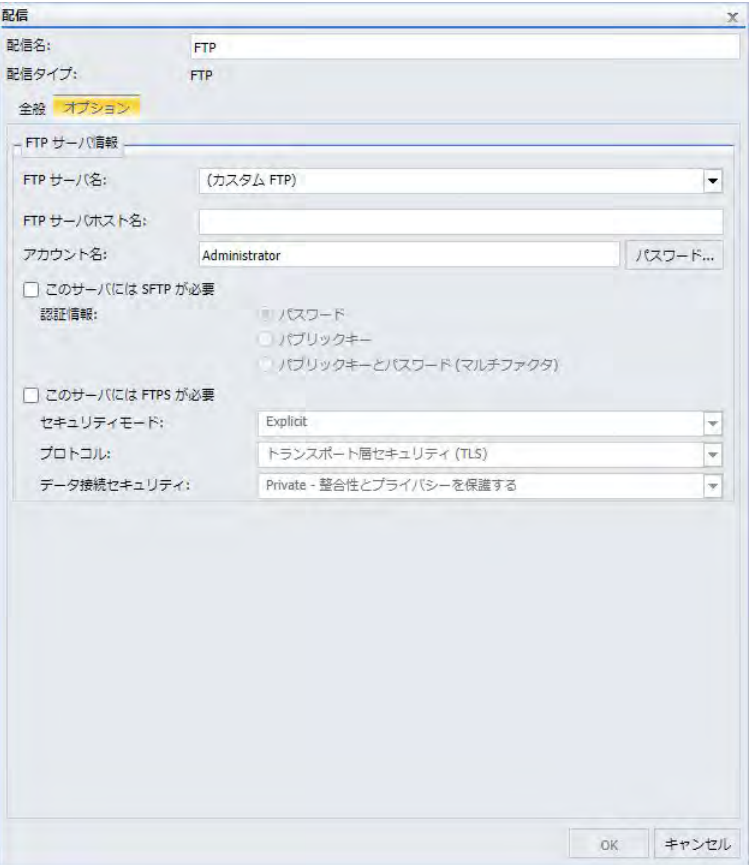

[FTP サーバ名] および [アカウント名] テキストボックスには、デフォルト設定で現在値が 表示されます。

- 2. [FTP サーバ名] テキストボックスで、次のいずれかの手順を実行します。
	- **□ [FTP サーバ名] リストから、定義済み FTP の設定構成を選択します。**
	- ReportCaster の [構成] タブの [(Default Setting)] ページで定義したデフォルト FTP サ ーバ構成を使用するためには、[FTP サーバ名] テキストボックスのデフォルト値 (カス タム FTP) を受容し、残りのテキストボックスをブランクのままにします。
- 組織で許可する場合は、[FTP サーバ名] テキストボックスのデフォルト値 (カスタム FTP) を受容し、残りのテキストボックスに値を入力して、この配信スケジュールにの み適用される新しい FTP サーバ構成を作成します。この場合、次の手順を実行します。
- 3. アカウント名を変更するには、[アカウント名] テキストボックスに新しい値を入力しま す。
- 4. パスワードを変更するには、[パスワード] ボタンをクリックし、[パスワード] ダイアログ ボックスに新しいパスワードを入力します。
- 5. FTP サーバに SFTP が必要な場合は、[このサーバには SFTP が必要] のチェックをオンにし ます。次のいずれかのオプションを選択します。
	- サーバ認証にユーザ ID とパスワードが必要な場合は、[パスワード] を選択します。
	- パブリックキー認証情報を使用して認証する場合は、[パブリックキー] を選択します。
	- パブリックキー認証情報を使用して認証し、サーバ認証にユーザ ID とパスワードが必 要な場合は、[パブリックキーとパスワード (マルチファクタ)] を選択します。

#### 注意

- **SFTP** サーバ認証に使用されるパブリックキーとプライベートキーの組み合わせには、 複数のフォーマットがあります。FTP サーバで使用されるパブリックキーとプライベ ートキーの組み合わせのフォーマットが Distribution Server で認識されない場合は、 Distribution Server の sshkeygen ユーティリティを使用して、適切なフォーマットのキ ーを生成することができます。
- パブリックキー認証を使用する場合は、 サーバのプライベートキーを sftp\_private\_key.txt ファイルに追加しておく必要があります。このファイルは、 Distribution Server の ¥cfg ディレクトリに格納されています。
- 6. FTP サーバに FTPS が必要な場合は、[このサーバには FTPS が必要] のチェックをオンにし ます。サーバの [セキュリティモード]、[プロトコル]、[データ接続セキュリティ] 設定を 選択します。
- 7. [OK] をクリックして設定を保存します。

### <span id="page-310-0"></span>アドバンストスケジュールツールでの ReportLibrary 配信オプションの使用

レポートプロシジャ (FEX) をスケジュールしてレポート出力を ReportLibrary に配信する場合 は、配信情報を指定します。同一レポートプロシジャ (FEX) の複数のスケジュールを作成する 際に名前の競合を回避するため、レポートを ReportLibrary に配信する場合は、ReportLibrary レポートのそれぞれについて、別のフォルダパスを作成して指定することをお勧めします。こ の配信情報には、レポートを配信する WebFOCUS リポジトリフォルダと、アクセスオプショ ンがあります。また、[ReportLibrary のレポートの期限切れ] および [保存されたレポートを圧 縮する] オプションを指定することもできます。

レポートプロシジャをスケジュールして ReportLibrary に配信する際は、レポート出力の配信 先フォルダを選択します。[設定] ボタンを使用して、必要に応じて出力の配信先サブフォルダ を指定することができます。サブフォルダが存在しない場合は、初回のスケジュール実行時に サブフォルダが動的に作成されます。次回以降のスケジュール実行時には、既存の ReportLibrary 項目が格納されているサブフォルダにレポートが配信されます。サブフォルダ を作成する場合は、サブフォルダのタイトルに使用するパターンを指定する必要があります。 このパターンには、テキスト、パラメータ (変数) のほか、スケジュールのタスクでバースト を有効にした場合は '%BURST' 記号を含めることができます。'%BURST' 記号を使用すると、 バースト値ごとに新しいサブフォルダが作成されます。また、ReportLibrary レポートをリポジ トリに格納する際にレポートを圧縮するオプションを選択することができます。

さらに、[カテゴリ] の値を指定して、ReportCaster エクスプローラに表示される ReportLibrary レポートリストの分類を容易にすることもできます。このカテゴリ値は ReportCaster エクス プローラの [カテゴリ] 列に表示され、この列タイトルを選択して ReportLibrary レポートリス トをカテゴリ値でソートすることができます。

#### 注意

- ReportLibrary レポートを配信する既存のスケジュールでは、現在のタスクを削除して新し いタスクを追加すると、新しい ReportLibrary の項目がリポジトリに作成されます。このス ケジュールを保存すると、新しい ReportLibrary の項目が作成されたことを通知する警告が 表示されます。
- ReportLibrary 配信を使用するスケジュールのオーナーが変更された場合、このスケジュー ルの新しいオーナーに合わせて関連する ReportLibrary レポートのオーナーを修正する必 要があります。

## 手順 アドバンストスケジュールツールで ReportLibrary 配信オプションを使用するに は

注意:パラメータ (変数) は、スケジュールの ReportLibrary 設定で値を指定する際に使用する ことができます。これらのパラメータは、&YYMD などのシステム変数にすることも、スケジ ュール済みプロシジャの実行時に Reporting Server から値が返される任意の変数にすること もできます。変数の後にファイル拡張子を表すピリオド (.) を使用するには、変数の末尾に縦 棒 (|) を追加します。たとえば、「&YYMD|.htm」のように指定します。同様に、アンパサンド (&) を文字として使用するには、アンパサンド (&) の後に縦棒 (|) を追加します。たとえば、 「Smith&|Jones」のように指定します。スケジュールで指定されたパラメータの値がプロシジ ャ実行時に Reporting Server から返されない場合、そのスケジュールは失敗し、「配信するレ ポートがありません」というエラーメッセージが返されます。スケジュールのタスクでバース トを有効にした場合は、'%BURST' 記号を使用してバースト値を含めることもできます。

- 1. アドバンストスケジュールツールで、[配信] タブを選択します。
- 2. [新規作成] ドロップダウンリストをクリックし、[ReportLibrary] を選択します。

下図のように、[配信] ダイアログボックスが開きます。

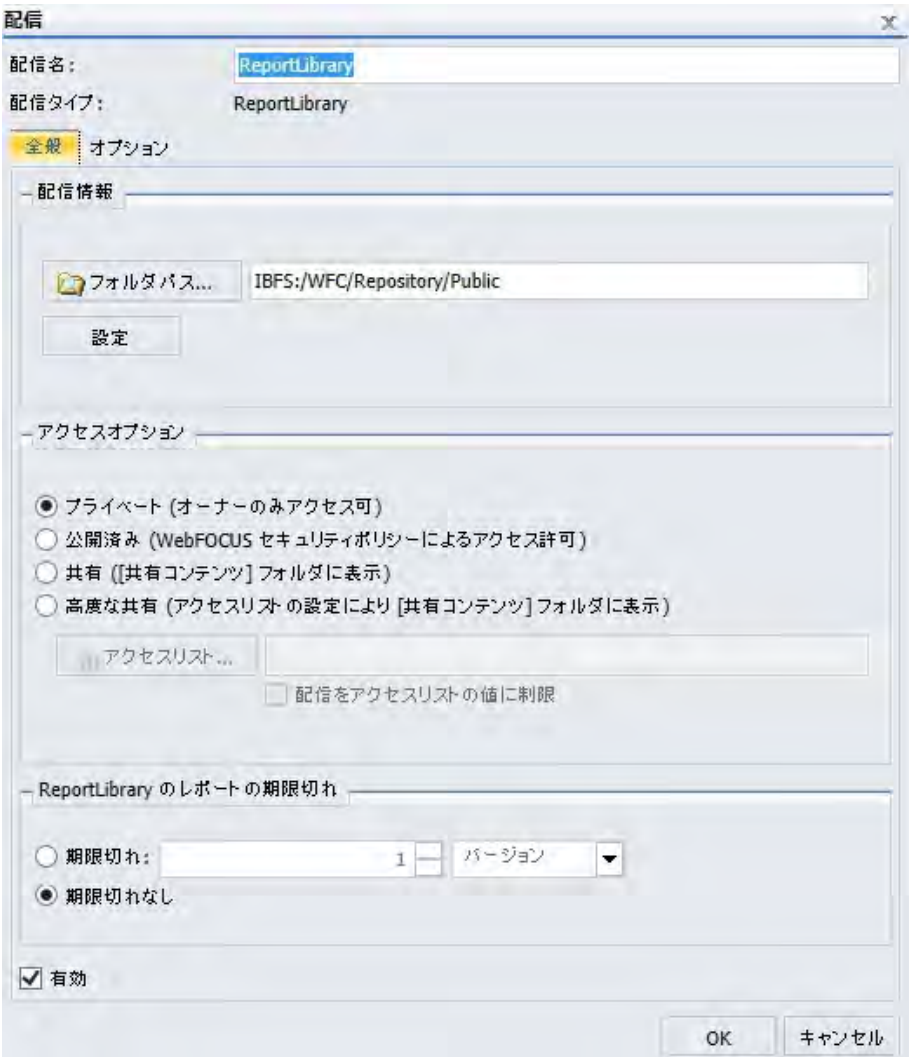

- 3. [配信名] テキストボックスに、この ReportLibrary 配信の名前を入力します。 デフォルト値は [ReportLibrary] です。
- 4. フォルダパスが正しいことを確認し、必要に応じて [フォルダパス] テキストボックスの値 を編集します。

デフォルト設定で、このフォルダパスは、スケジュールの対象として選択したレポートプ ロシジャ (FEX) と同一のフォルダが指定されています。ユーザが別のフォルダへの書き込 み権限およびコンテンツの作成権限を所有している場合は、レポートの配信先としてその フォルダを選択することができます。

注意:ReportLibrary レポートの配信先とする別のフォルダを作成し、そのフォルダを指定 することをお勧めします。

5. 必要に応じて [設定] ボタンをクリックし、下図のようにオプションのサブフォルダ、カテ ゴリ、レポート圧縮を設定します。

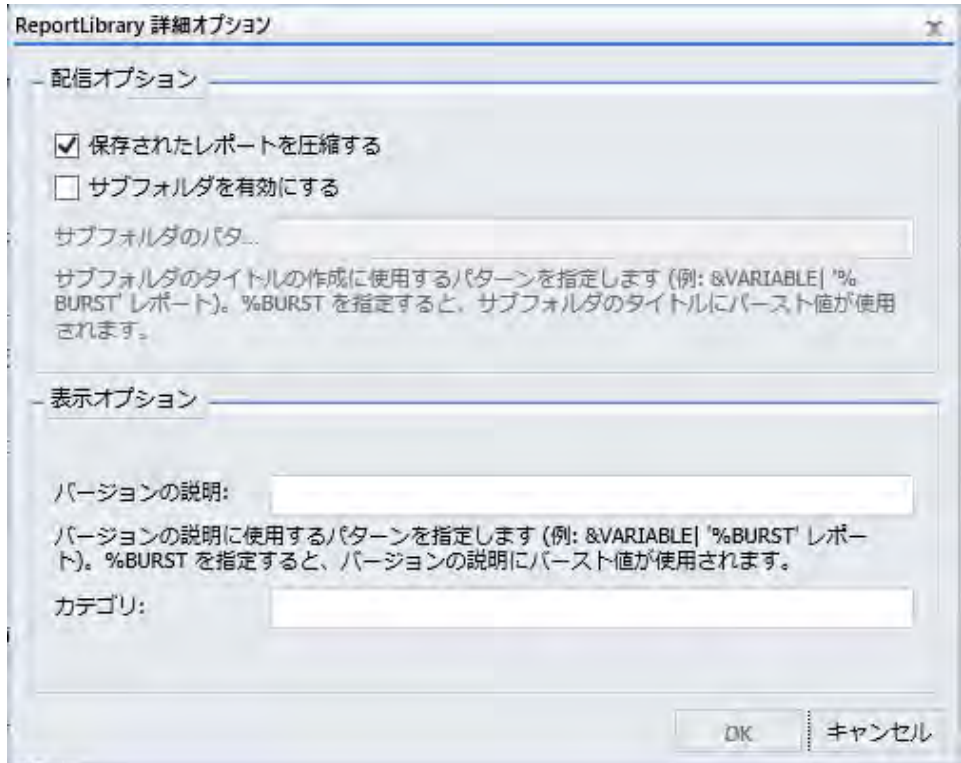

設定可能なオプションには、次のものがあります。

- □ 保存されたレポートを圧縮する ReportLibrary レポートをリポジトリに格納する際に レポートを圧縮することができます。
- □ サブフォルダを有効にする レポートの配信先としてサブフォルダを有効にすること ができます。 [サブフォルダを有効にする] を選択した場合は、パターンを指定する必 要があります。パターンには、テキスト、パラメータ (変数)、'%BURST' 記号を含める ことができます。
- バージョンの説明 [ReportLibrary 詳細オプション] ダイアログボックスで、 ReportLibrary に配信されたレポートの各バージョンに、パラメータ化された説明テキ ストを割り当てることができます。バージョンの説明には、テキスト、変数、および '%BURST' 記号 (レポートがバーストされる場合) を含めることができます。バージョ ンの説明は、スケジュールの実行時に Distribution Server によって作成されます。レポ ートビューアを開いた際に、この説明がバージョン番号の横に表示されます。
- **□ カテゴリ** ReportCaster エクスプローラで ReportLibrary レポートをソートする際に 使用するオプションの値です。 詳細は、377 ページの 「 [ReportCaster](#page-376-0) エクスプロー [ラの使用](#page-376-0) 」 を参照してください。
- 6. [プライベート]、[公開済み]、[共有]、[高度な共有] オプションのいずれかを選択して、 ReportLibrary レポートへのアクセスを許可するグループおよびユーザを指定します。

[高度な共有] を選択した場合は、[アクセスリスト] ボタンをクリックして [開く] ダイアロ グボックスを表示し、アクセスが許可されているアクセスリストを選択します。

- 7. スケジュール実行後の特定の日付に ReportLibrary レポートを削除する場合は、[期限切れ] を選択します。デフォルト設定では、[期限切れなし] が選択されています。
- 8. [OK] をクリックします。
- 9. [保存して閉じる] を選択し、変更を保存します。

## 手順 アドバンストスケジュールツールで ReportLibrary 配信の ReportLibrary 情報を設 定するには

アドバンストスケジュールツールで ReportLibrary の配信オプションを指定した後、メールサ ーバ情報の設定をカスタマイズすることができます。

1. ReportLibrary の [配信] ダイアログボックスで、[オプション] タブをクリックします。

下図のように、[オプション] タブが表示されます。

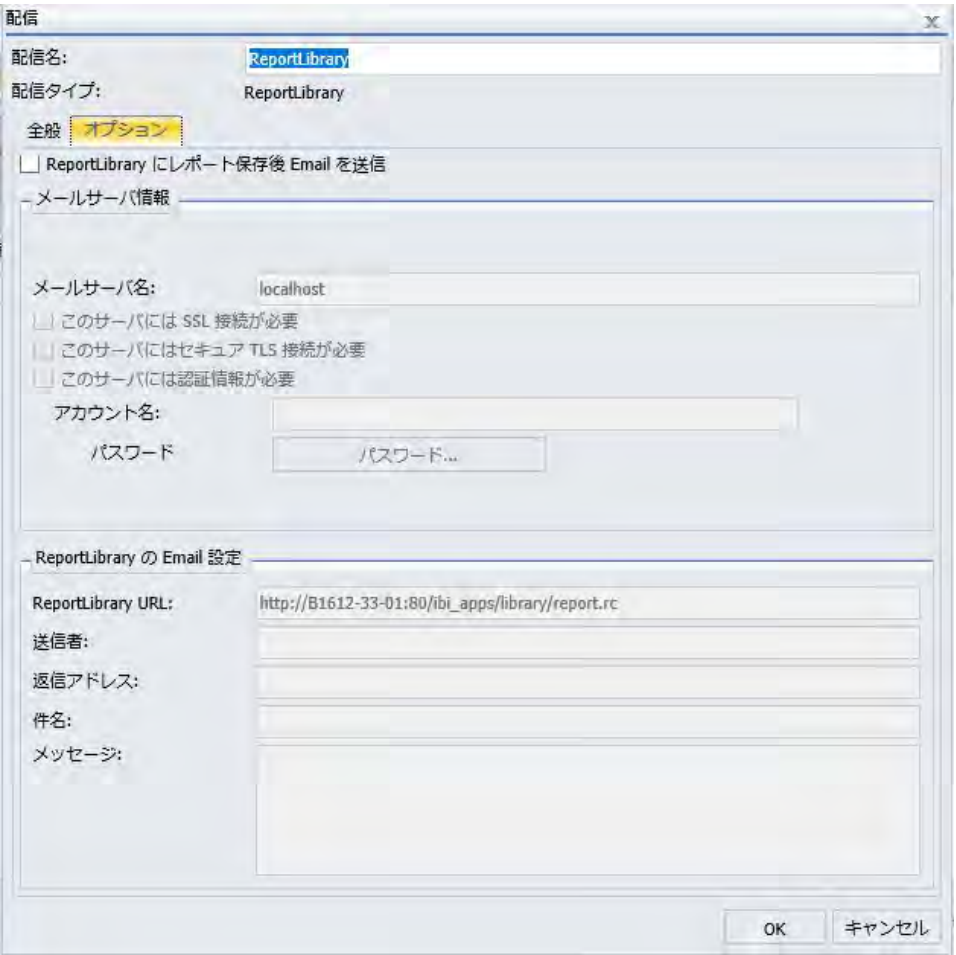

デフォルト設定で、配信名の定義済みの値が表示されます。

2. 必要に応じて [ReportLibrary にレポート保存後 Email を送信] のチェックをオンにして、新 しいバージョンの ReportLibrary レポートが配信されるたびに、ReportLibrary レポートへ のアクセスが許可されているユーザに Email 通知を送信します。Email メッセージには、 ReportLibrary のレポートコンテンツへの URL も含まれています。[全般] タブで選択した アクセスオプションに応じて、1 名以上のユーザに Email 通知が送信されます。[アクセス オプション] を [プライベート]、[公開済み]、[共有] のいずれかに設定した場合は、スケジ ュールオーナーに、スケジュールの実行により ReportLibrary に出力が配信されるたびに Email 通知が送信されます。[アクセスオプション] を [高度な共有] に設定した場合は、ア クセスリスト内の各ユーザに、スケジュールの実行により ReportLibrary に出力が配信さ れるたびに Email 通知が送信されます。アクセスリストに登録されているグループは、 Email アドレスの取得には使用されません。Email 通知は、登録されているユーザのみに 送信されます。

メールサーバ情報および ReportLibrary の Email 設定をカスタマイズするには、 [ReportLibrary にレポート保存後 Email を送信] のチェックをオンにします。

- 3. メールサーバを変更する場合は、[メールサーバ名] テキストボックスに新しいメールサー バの名前を入力します。
- 4. メールサーバに SSL 接続が必要な場合は、[このサーバには SSL 接続が必要] のチェック をオンにします。
- 5. メールサーバに TLS 接続が必要な場合は、[このサーバにはセキュア TLS 接続が必要] の チェックをオンにします。
- 6. メールサーバに認証情報が必要な場合は、[このサーバには認証情報が必要] のチェックを オンにします。

[このサーバには認証情報が必要] のチェックをオンにした場合、[アカウント名] チェック ボックスおよび [パスワード] が有効になり、これらのテキストボックスでそれぞれの値を 設定します。

- 7. [送信者] テキストボックスに、任意の値 (例、スケジュールを作成したユーザ名) を入力し ます。このテキストボックスの入力は ReportCaster で必要ではありませんが、メールシ ステムによっては必要な場合があります。
- 8. [返信アドレス] テキストボックスに、有効な Email アドレスを入力します。受信者が Email に返信する場合、返信メッセージはこのアドレスに送信されます。Email システム がコンテンツを配信できない場合、配信不可能な出力メッセージがこのアドレスに返送さ れます。このテキストボックスの入力は必須です。
- 9. [件名] テキストボックスに、Email の件名行に表示するテキストを入力します。この情報 は、ReportCaster では必要ではありませんが、メールシステムによっては必須の場合があ ります。スケジュールの [タイトル] テキストボックスに入力した値は、[件名] のデフォル ト値として使用されます。

10. 必要に応じて、Email 本文として表示するメッセージを入力することもできます。

11. [OK] をクリックするか、[全般] タブをクリックします。

## アドバンストスケジュールツールでの最上位フォルダへの ReportLibrary レポートのバースト

ReportLibrary 配信のスケジュールを作成する際に、[ドメイン] フォルダを最上位フォルダとし て選択すると、ReportLibrary レポートの格納先となるサブフォルダがバーストされます。

この方法では、最初にサブフォルダを作成せずに、ReportLibrary レポートをサブフォルダに格 納することができます。ReportLibrary レポートを最上位フォルダにバーストするようスケジ ュールすると、ReportLibrary レポートのバースト先となる新しいサブフォルダが自動的に作成 されます。

ReportLibrary レポートは、単一フォルダに配信する必要はありません。さまざまなサブフォル ダパターンを使用することで、選択した変数で定義されるバースト値に基づいて、 ReportLibrary レポートを複数のサブフォルダに配信することができます。

注意:最上位フォルダに ReportLibrary レポートをバーストするには、[ドメイン] フォルダ下 にサブフォルダを作成する権限を所有している必要があります。

## 手順 アドバンストスケジュールツールで最上位フォルダに ReportLibrary レポートを バーストするには

- 1. WebFOCUS ホームページで、スケジュールを作成するドメインを選択します。
- 2. アクションバーで [スケジュール] をクリックし、[スケジュール] ボタンを選択します。 アドバンストスケジュールツールが表示されます。
- 3. [配信] タブをクリックし、[新規作成] ボタンのドロップダウン矢印をクリックして [ReportLibrary] を選択します。
- 4. [フォルダパス] をクリックします。

[フォルダの参照] ダイアログボックスが表示されます。

5. 下図のように、[ドメイン] フォルダを選択します。

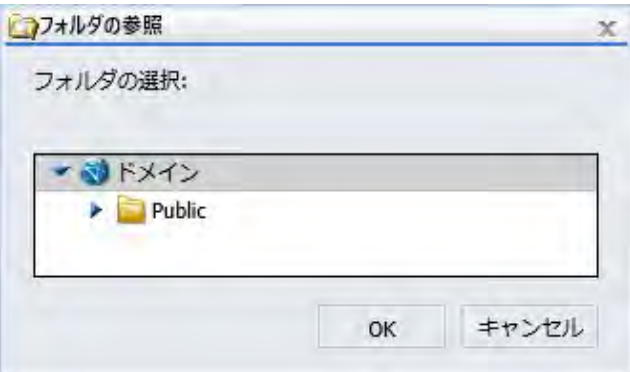

- 6. [OK] をクリックします。
- 7. [配信] ダイアログボックスで、[設定] をクリックします。 [ReportLibrary 詳細オプション] ダイアログボックスが開きます。

8. [サブフォルダを有効にする] のチェックをオンにし、サブフォルダパターンを指定しま す。このパターンに基づいて、サブフォルダのタイトルが作成されます。下図では、サブ フォルダパターンは「'%BURST'」という変数です。

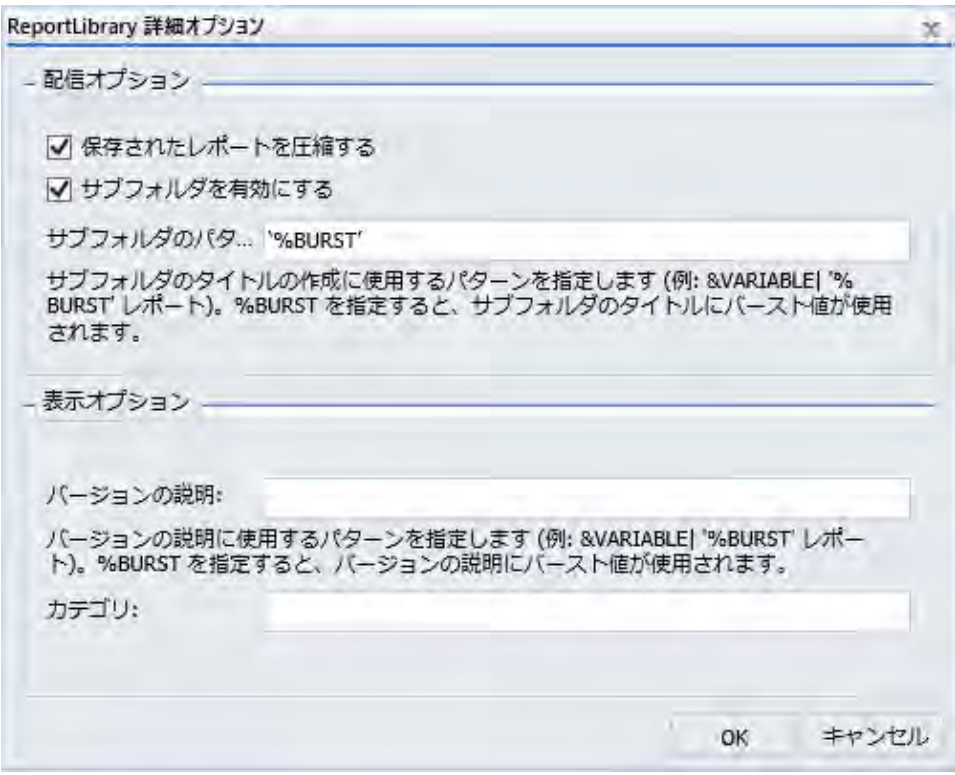

ReportCaster 変数についての詳細は、463 ページの 「 [ReportCaster](#page-462-0) 内部変数 」 を参照 してください。

- 9. [OK] をクリックします。
- 10. [タスク] タブをクリックし、スケジュールするタスク (例、WebFOCUS レポート) を指定 した後、[バーストレポート] のチェックをオンにします。
- 11. スケジュールの実行に必要な他の項目をすべて指定し、スケジュールを保存します。詳細 は、185 ページの 「 [スケジュールの作成](#page-184-0) 」 を参照してください。
- 12. WebFOCUS ホームページで、作成したスケジュールを右クリックし、[実行] を選択しま す。

バースト ReportLibrary レポートを格納する新しいサブフォルダが、[ドメイン] 最上位フォ ルダに作成されます。

注意:サブフォルダ構造は、使用された変数に応じて異なります。

### <span id="page-320-0"></span>アドバンストスケジュールツールでのリポジトリ配信オプションの使用

アドバンストスケジュールツールで出力をリポジトリに配信するスケジュールを作成する際 は、フォルダパスを指定します。

## 手順 アドバンストスケジュールツールでのリポジトリ配信オプションを使用するには

- 1. アドバンストスケジュールツールで、[配信] タブを選択します。
- 2. [新規作成] の下向き矢印をクリックし、ドロップダウンリストから [リポジトリ] を選択し ます。

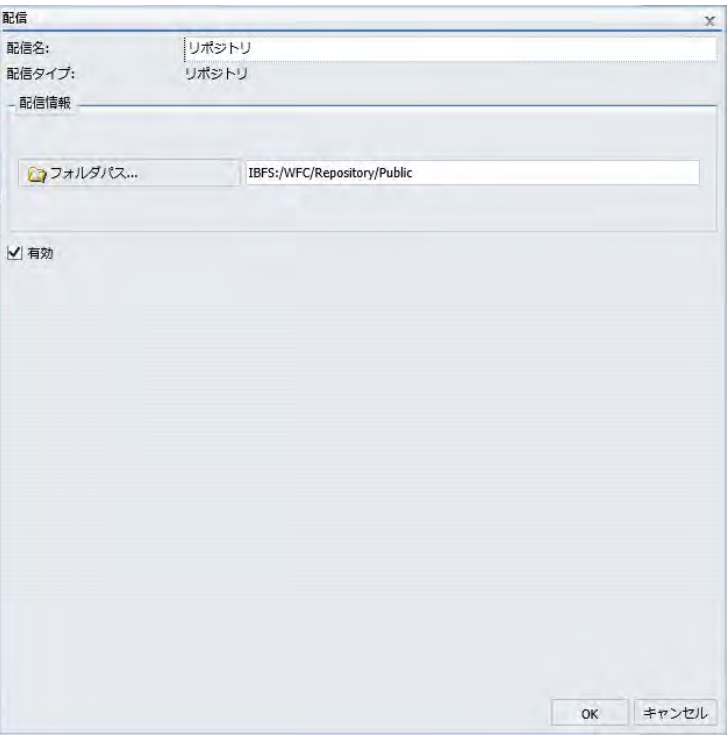

下図のように、[配信] ダイアログボックスが表示されます。

- 3. [配信名] テキストボックスに、スケジュールの名前を入力します。 デフォルト値は [リポジトリ] です。
- 4. フォルダパスが正しいことを確認します。[フォルダパス] ボタンをクリックして新しい フォルダを選択するか、テキストボックスでフォルダ名を編集します。

デフォルト設定で、このフォルダパスは、スケジュールの対象として選択したレポートプ ロシジャ (FEX) と同一のフォルダが指定されています。ユーザが別のフォルダへの書き込 み権限およびコンテンツの作成権限を所有している場合は、レポートの配信先としてその フォルダを選択することができます。

- 5. 配信のたびにレポート出力を上書きする場合は、必要に応じて、[ファイル名にタイムス タンプを追加しない] のチェックをオンにします。
- 6. [OK] をクリックします。
- 7. [保存して閉じる] を選択し、変更を保存します。

### アドバンストスケジュールツールでのリポジトリ配信時のファイルシステムへの配信

リポジトリファイルシステム配信機能を使用して、Distribution Server がアクセス可能なディ レクトリにレポートを送信することができます。ファイルシステムが構成されたリポジトリ に配信する場合、下図のようにファイルシステムフォルダを選択することができます。

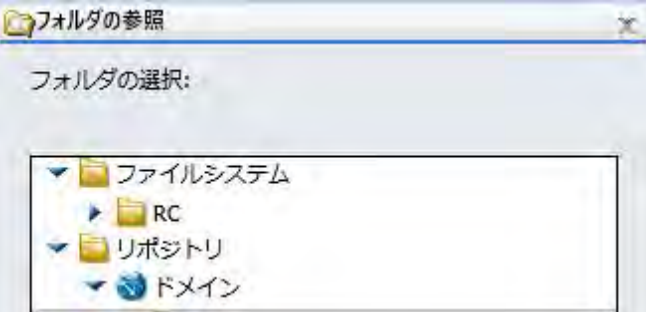

#### 注意

- □ この方法には FTP サーバは必要ありません。
- レポートが配信される際は、Distribution Server によって、[タスク] タブの [保存レポート 名] の最初に曜日と日時が追加されます。

この配信方法を使用するには、ユーザに [Distribute to File System] 権限が許可されている必要 があります。また、管理者は、WebFOCUS 管理コンソールを使用して、ファイルシステムデ ィレクトリを配信用に構成する必要があります。ユーザには、これらのフォルダを表示する権 限が付与されている必要があります。この権限を付与するには、そのファイルサブシステムに 対して [リスト] コマンドを許可します。詳細は、『WebFOCUS セキュリティ管理ガイド』を参 照してください。

権限が付与されたユーザは、構成済みフォルダに配信するコンテンツをスケジュールすること ができます。

### スケジュールでの複数の配信方法とタスクの指定

ReportCaster では、アドバンストスケジュールツールで作成する単一スケジュールに、複数の タスクおよび複数の配信方法を指定することができます。たとえば、2 つ以上の Email 配信が 指定された複数タスクスケジュールを作成することができます。この方法では、既存の配信方 法を削除し、新しい配信方法を作成する代わりに、有効にする配信方法を切り替えることで複 数タスクスケジュールの配信を変更することができます。

#### 注意

- スケジュールに複数の配信方法が含まれている場合、有効にできる配信方法は 1 つのみで す。その他の配信方法はすべて無効にする必要があります。
- □ スケジュールに複数のタスクが含まれている場合、有効にできるタスクは 1 つのみです。 その他のタスクはすべて無効にする必要があります。

### 手順 スケジュールで複数の配信オプションを追加するには

- 1. アドバンストスケジュールツールで、[配信] タブを選択します。
- 2. [新規作成] ドロップダウンリストをクリックし、配信方法を選択します。

選択した配信方法の必須項目をすべて入力します。 各配信方法についての詳細は、296 ページの 「 [アドバンストスケジュールツールでの](#page-295-0) Email 配信オプションの使用 」 、305 ページの 「 [アドバンストスケジュールツールでの](#page-304-0) FTP 配信オプションの使用 」 、311 ページの 「 [アドバンストスケジュールツールでの](#page-310-0) ReportLibrary 配信オプションの使 [用](#page-310-0) 」 、321 ページの 「 [アドバンストスケジュールツールでのリポジトリ配信オプショ](#page-320-0) [ンの使用](#page-320-0) 」 を参照してください。

3. [新規作成] ドロップダウンリストをクリックし、別の配信方法を選択します。

選択した配信方法の必須項目をすべて入力します。 下図のように、選択した複数の配信 方法が表示されます。

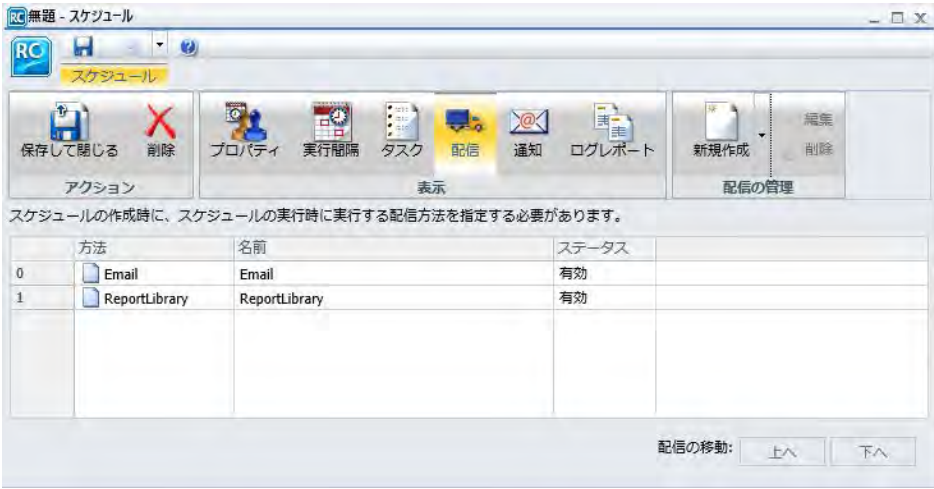

ここで別の配信方法を選択することも、スケジュールの作成プロセスを完了することもで きます。

# アドバンストスケジュールツールの単一ファイル FTP 配信での FTP フィールド自動入 力

FTP でレポートを配信するスケジュールを設定する場合、スケジュールの [保存レポート名] フ ィールド内のファイル名情報が、[単一ファイル] FTP 配信の [名前] フィールドに自動的に転送 されます。

注意:レポートを正しく配信するためには、[名前] の値にファイル拡張子を追加する必要があ ります。デフォルト設定では、[単一ファイル] の [名前] の値にはファイル拡張子が含まれませ ん。ファイル拡張子を追加するには、[タスク] タブで [プロシジャで指定されたフォーマット を上書きする] のチェックをオンにしてレポートフォーマットを選択するか、ファイル拡張子 を手動で入力します。詳細は、305 ページの 「 [アドバンストスケジュールツールでの](#page-304-0) FTP 配 [信オプションの使用](#page-304-0) 」 を参照してください。
# アドバンストスケジュールツールの ReportLibrary ファイルでのタイトルフィールド 自動入力

システムに ReportLibrary レポートを保存する場合、スケジュールツールの [保存レポート名] フィールド内のファイル名情報が、自動的に ReportLibrary ファイル名の候補になります。詳 細は、311 ページの「 [アドバンストスケジュールツールでの](#page-310-0) ReportLibrary 配信オプションの [使用](#page-310-0) 」 を参照してください。

# アドバンストスケジュールツールの通知オプション

下図のように、アドバンストスケジュールツールの [通知] タブには、スケジュールジョブが 実行されるたびに特定の Email 受信者にステータス通知を送信するオプションが表示されま す。

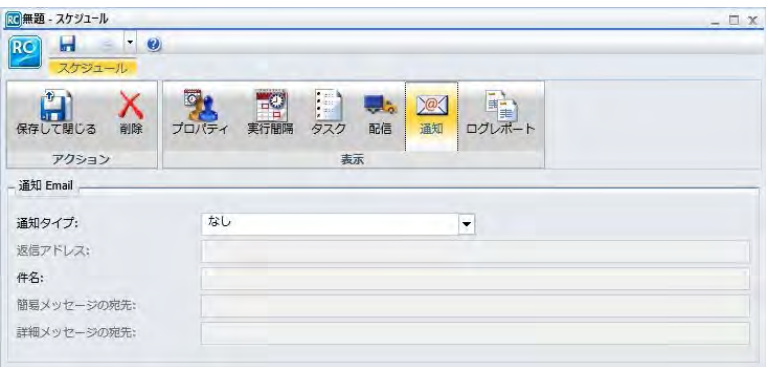

### 注意

- パラメータ (変数) は、スケジュールの通知設定で値を指定する際に使用することができま す。これらのパラメータは、&YYMD などのシステム変数にすることも、スケジュール済み プロシジャの実行時に Reporting Server から値が返される任意の変数にすることもできま す。変数の後にファイル拡張子を表すピリオド()を使用するには、変数の末尾に縦棒(I) を追加します。たとえば、「&YYMD|.htm」のように指定します。同様に、アンパサンド (&) を文字として使用するには、アンパサンド (&) の後に縦棒 (|) を追加します。たとえば、 「Smith&|Jones」のように指定します。スケジュールで指定されたパラメータの値がプロシ ジャ実行時に Reporting Server から返されない場合、そのスケジュールは失敗し、「配信す るレポートがありません」というエラーメッセージが返されます。
- ReportCaster ステータスの [許可する Email ドメインとアドレス] ダイアログボックスで、 [入力をこのリストに制限する] のチェックがオンになっている場合、Email アドレスの入力 は、許可する Email ドメインとアドレスのリストに制限されます。詳細は、76 ページの 「 許可する Email [ドメインおよびアドレスの確認](#page-75-0) 」 を参照してください。

通知タイプには次のものがあります。

- なし スケジュールステータスの通知は送信されません。これがデフォルト値です。
- 常に通知 スケジュールが実行されるたびに指定したユーザに通知が送信されます。
- エラー時 スケジュールジョブの実行中にエラーが発生した場合、指定したユーザに通知 が送信されます。通常は、[エラー時] 通知オプションの選択をお勧めします。

#### アドバンストスケジュールツールでのエラー時通知と常に通知の設定

[通知タイプ] として [エラー時] または [常に通知] を選択した場合、追加のオプションが有効 になります。[エラー時] と [常に通知] には、次の通知オプションがあります。

**□ 返信アドレス** 送信者の Email アドレスを入力します。レポートの受信者が通知に対して 返信すると、返信メッセージはこのアドレスに送信されます。Email システムがレポート を配信できない場合、配信不可能なレポートメッセージもこのアドレスに返送されます。

#### 注意

- ユーザ ID とパスワードを使用して、メールサーバによる認証を構成した場合、返信ア ドレスは、このユーザ ID に関連付けられた Email アドレスになります。
- メールサーバによる認証が構成され、返信アドレスを ReportCaster 構成ツールで構成 した場合、スケジュールツールの [返信アドレス] テキストボックスは無効になります。 返信アドレスが構成されていない場合は、[返信アドレス] テキストボックスが有効にな り、メールサーバに送信する返信アドレスを指定することができます。送信された Email の返信アドレスは、認証アカウントの返信アドレスになります。
- 件名 Email メッセージの件名に表示するテキストを入力します。最大 255 バイトまでの 文字を入力することができます。デフォルト設定では、このテキストボックスには、レポ ート名、および日付と時間のタイムスタンプが含められます。
- □ 簡易メッセージの宛先 簡易通知を配信する Email アドレスを入力します。この項目に は、構文エラーチェック機能はありません。

ヒント:携帯電話など、メモリ制限のあるデバイスへ通知を配信する際は、[簡易通知] オ プションの使用をお勧めします。複数の受信者に通知する場合、Email のすべてに @ 文字 と有効なドメインが含まれていれば、メールサーバで定義されたグループ Email リストを 使用することができます。

**□ 詳細メッセージの宛先** 詳細通知を配信する Email アドレスを入力します。この項目に は、構文エラーチェック機能はありません。

# アドバンストスケジュールツールのプロパティの概要

アドバンストスケジュールツールで指定するプロパティオプションには、[タイトル]、[パス]、 [概要]、[優先度]、[配信するレポートがない場合]、[ジョブの再実行が不要な場合、スケジュー ルを削除]、[有効 (指定された時間にジョブを実行)] があります。これらのオプションについて の詳細は、261 ページの 「 [ベーシックスケジュールツールのプロパティの概要](#page-260-0) 」 を参照し てください。下図は、アドバンストスケジュールツールの [プロパティ] タブを示しています。

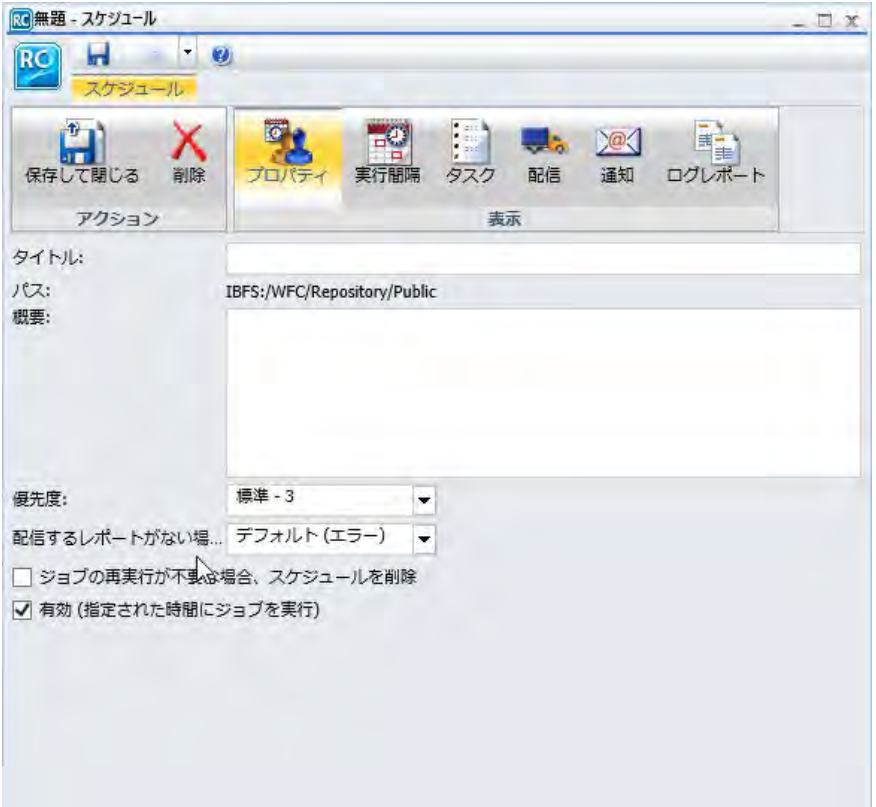

# アドバンストスケジュールツールの実行間隔の概要

アドバンストスケジュールツールの [実行間隔] タブのオプションを使用して、スケジュール の実行頻度を定義することができます。下図は、アドバンストスケジュールツールの [実行間 隔] タブを示しています。

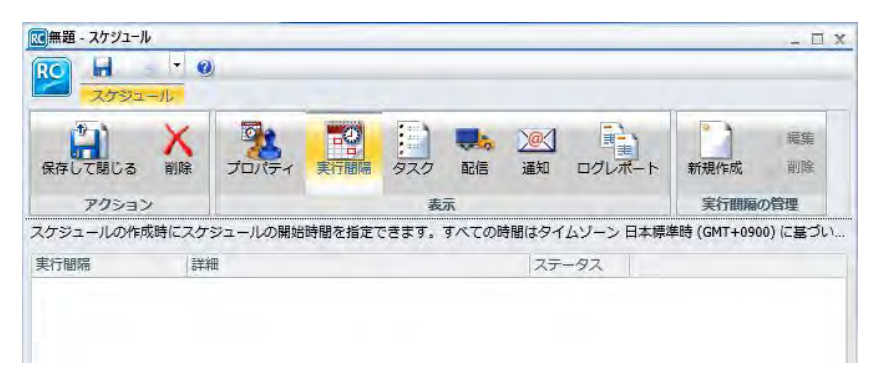

実行間隔を作成するには、リボンの [新規作成] オプションを選択します。下図のように、[ス ケジュール間隔] ダイアログボックスが表示されます。

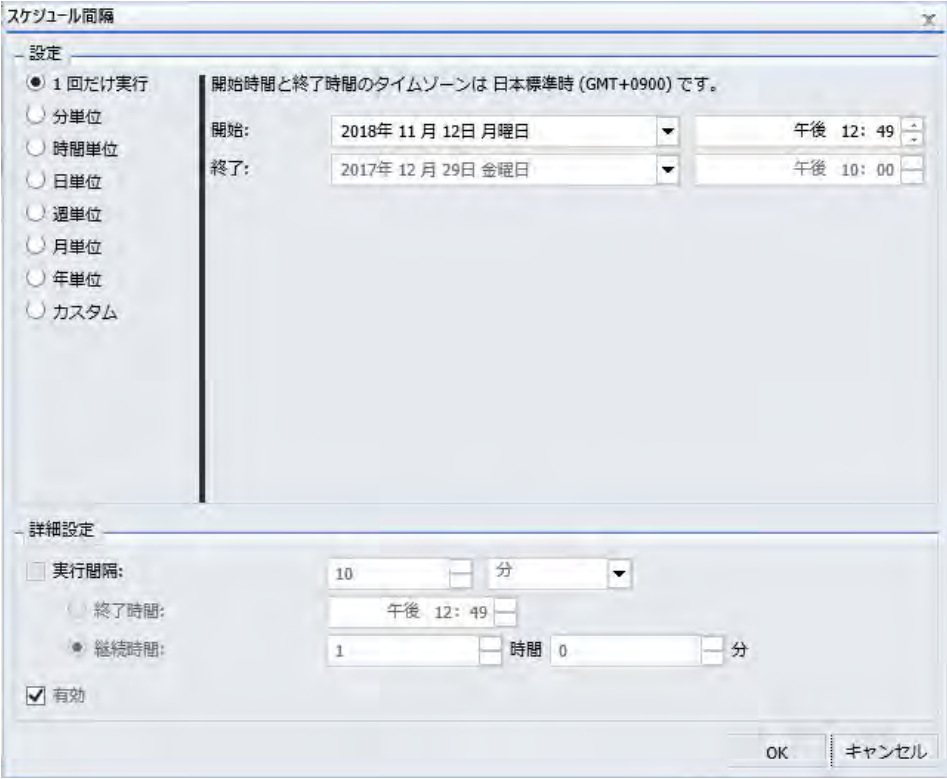

ユーザによる指定が必要なオプションは、配信頻度、開始時間と終了時間、詳細設定です。配 信頻度の設定として、次のいずれかを選択します。

□ 1回だけ実行

□ 分単位

□ 時間単位

- 日単位
- □ 週単位
- □ 月単位
- □ 年単位
- カスタム

これらの設定についての詳細は、262 ページの 「 [ベーシックスケジュールツールの実行間隔](#page-261-0) [の概要](#page-261-0) 」 を参照してください。

開始時間および終了時間を割り当てるには、日付値の右横にある矢印を選択します。権限を所 有するユーザは、ドロップダウンリストの下向き矢印をクリックしてカレンダーを表示し、ス ケジュールの配信日を設定することができます。上下の矢印を使用して、スケジュールの配信 時間を設定することができます。また、時間を手動で入力することもできます。

選択した間隔でスケジュールを実行するには、[実行間隔] のチェックをオンにして、高度な設 定オプションを有効にします。繰り返し実行するスケジュールの頻度を設定します。[終了時 間] オプションで、繰り返し実行するスケジュールの終了時間を指定します。[継続時間] オプ ションで、繰り返し実行するスケジュールの期間を指定します。この情報は手動で入力する か、上下の矢印を使用してパラメータを設定します。詳細は、266 ページの「 [詳細設定](#page-265-0) 」を 参照してください。

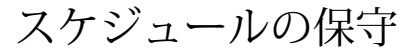

スケジュールを保守することで、スケジュールのプロパティの編集や、不要になったス ケジュールの削除が行えます。スケジュールのプロパティを新しいスケジュールでも使 用する必要がある場合は、複製またはコピーのオプションを使用して、新しいスケジュ ールに適用するプロパティが記述されたテンプレートを作成することができます。ま た、スケジュールのステータスを確認することや、ログレポートを実行してスケジュー ルの詳細情報を取得することもできます。

#### トピックス

■ スケジュールの共有

**6**

- □ [スケジュールの公開](#page-334-0)
- □ [コンテキストメニューオプションによるスケジュールの有効化と無効化](#page-334-0)

# スケジュールの共有

[マイコンテンツ] フォルダに格納されているスケジュールのオーナーは、そのスケジュールを 他のユーザと共有することができます。[マイコンテンツ] フォルダ以外に格納されているス ケジュールについてのみ、セキュリティルールを設定することができます。

## 手順 特定のグループまたはユーザとスケジュールを共有するには

ユーザが [マイコンテンツ] フォルダ内のプライベートコンテンツを共有する権限を所有して いる場合、スケジュールの格納先フォルダへのアクセスが許可されている他のユーザとそのス ケジュールを共有することができます。この場合、WebFOCUS ホームページで共有するフォ ルダまたはスケジュールを右クリックし、[共有する] を選択します。

[高度な共有] オプションの使用権限を所有している場合は、次の手順を実行して、共有対象と して許可されているグループやユーザと、[マイコンテンツ] フォルダ内のプライベートコンテ ンツを共有することができます。

1. 共有するスケジュールを右クリックし、[共有の設定] を選択します。

下図のように、[別のユーザと共有] ダイアログボックスが表示されます。

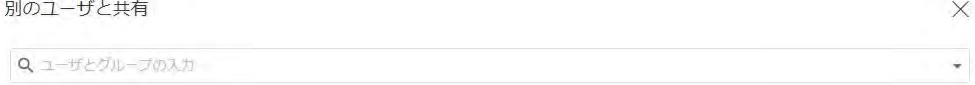

□すべてのユーザと共有

OK キャンセル

- 2. [検索] テキストボックスのドロップダウン矢印をクリックし、ユーザまたはグループの選 択条件を表示します。[ユーザ] または [グループ] で検索結果にフィルタを設定できます。
- 3. フィルタの選択後、検索テキストボックスへの入力を開始すると、選択可能なユーザまた はグループが表示されます。スケジュールの表示を許可するユーザまたはグループのリ ストに追加するユーザまたはグループを選択します。必要に応じて、リストから除外する ユーザまたはグループのタイルで X をクリックします。
- 4. スケジュールを共有するユーザまたはグループの選択を完了後、[OK] をクリックします。

#### 手順 スケジュールにセキュリティルールを設定するには

権限を所有するユーザは、非公開スケジュールにセキュリティを設定し、他のグループやユー ザがリストを表示、管理できるよう許可することができます。詳細は、『WebFOCUS セキュリ ティ管理ガイド』を参照してください。

注意:権限を所有するユーザは、スケジュールを右クリックし、[セキュリティ]、[有効なポリ シー] を順に選択することで、セキュリティポリシーを確認することができます。

- 1. スケジュールを格納するドメインを選択するか、セキュリティを設定する非公開スケジュ ールを選択します。
- 2. 右クリックして、[セキュリティ]、[ルール] を順に選択します。

下図のように、[アクセスルール] ダイアログボックスが開きます。

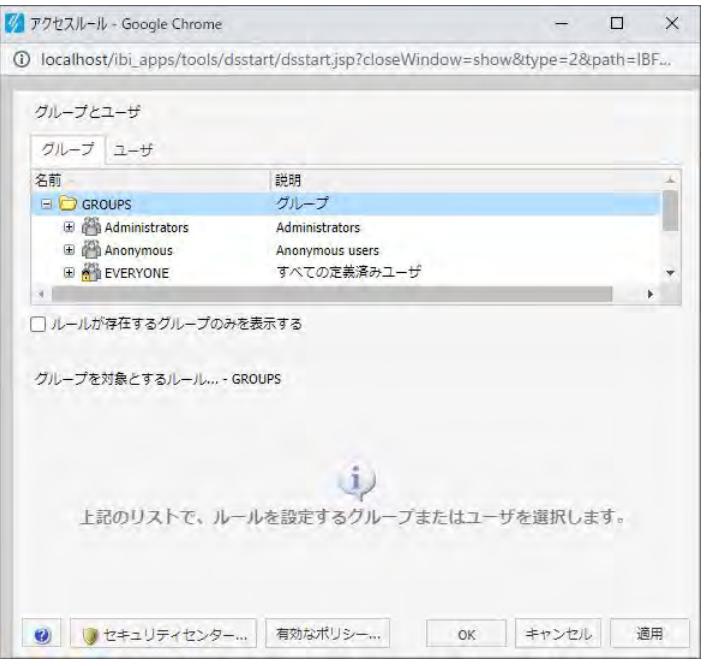

3. [グループ] タブで、スケジュールへのアクセスを許可するグループまたはユーザを選択し ます。必要に応じて、「ルールが存在するグループのみを表示する」のチェックをオンにし て、ルールが設定済みのグループのみを表示することもできます。

選択したグループの [ロール] が、[グループを対象とするルール] セクションに表示されま す。

- 4. 必要に応じて、[グループを対象とするルール] セクションで [ロール] ドロップダウンリス トをクリックし、特定のロールのみを表示することもできます。
- 5. 必要に応じて、[設定済みのルールのみを表示する] のチェックをオンにして、使用可能な ロールのリストにさらにフィルタを設定することもできます。
- 6. ロールのいずれかを選択します。このロールで定義されている権限に基づいて、アクセス レベルが設定されます。
- 7. [アクセス] ドロップダウンリストから、許可レベルを選択します。

次のオプションがあります。

□ 設定しない アクセス許可は設定されていません。 アクセス許可は、継承されたルー ルに基づいて決定されます。

- □ 許可する [適用先] ドロップダウンリストで指定したレベルで、選択したロールの権 限を許可します。 [適用先] ドロップダウンリストから、[フォルダと下位]、[フォルダ のみ]、[下位のみ] のいずれかを選択することができます。
- □ 拒否する [適用先] ドロップダウンリストで指定したレベルで、選択したロールの権 限を拒否します。 [適用先] ドロップダウンリストから、[フォルダと下位]、[フォルダ のみ]、[下位のみ] のいずれかを選択することができます。
- 最上級の許可 アクセスレベルの [拒否する] を無効にし、[適用先] ドロップダウンリ ストで指定したレベルで、選択したロールの権限を許可します。 [適用先] ドロップダ ウンリストから、[フォルダと下位]、[フォルダのみ]、[下位のみ] のいずれかを選択す ることができます。
- 継承のクリア [適用先]ドロップダウンリストで指定したレベルで、選択したロール で拒否されているルールをすべてクリアします。 [適用先] ドロップダウンリストか ら、[フォルダと下位]、[フォルダのみ]、[下位のみ] のいずれかを選択することができ ます。
- 8. [ユーザ] タブをクリックすると、項目へのアクセスを許可する個別ユーザのリストが表示 されます。必要に応じて、[ルールが存在するユーザのみを表示する] のチェックをオンに して、ルールが設定済みのユーザのみを表示することもできます。

選択したユーザの [ロール] が、[ユーザを対象とするルール] セクションに表示されます。

- 9. 必要に応じて、[ユーザを対象とするルール] セクションで [ロール] ドロップダウンリスト をクリックし、特定のロールのみを表示することもできます。
- 10. 必要に応じて、[設定済みのルールのみを表示する] のチェックをオンにして、使用可能な ロールのリストにさらにフィルタを設定することもできます。
- 11. ロールのいずれかを選択します。このロールで定義されている権限に基づいて、アクセス レベルが設定されます。
- 12. 手順 7 で説明したように、[アクセス] ドロップダウンリストでアクセスレベルを選択しま す。
- 13. [適用] をクリックします。
- 14. [OK] をクリックします。

スケジュールのセキュリティ設定の更新が保存されます。

# <span id="page-334-0"></span>スケジュールの公開

公開されたスケジュールは、スケジュールが存在するフォルダへのアクセス権限を所有するユ ーザすべてに表示されます。スケジュールのコンテキストメニューに表示されるオプション は、ログインしたユーザの権限に応じて異なります。たとえば、スケジュール権限を所有する ユーザは、公開済みスケジュールを実行することができます。公開済みスケジュールを実行す る際は、その実行を開始したログインユーザとしてではなく、そのスケジュールの作成者とし て実行されます。

注意:公開済みスケジュールは、そのスケジュールの作成者として実行されます。公開済みス ケジュールの編集権限を所有するユーザは、スケジュール作成者が権限を所有しない変更をス ケジュールに加えることができます。この場合、スケジュールは実行時に失敗します。たとえ ば、編集権限を所有するユーザは、スケジュールで使用されている配信リストまたはアクセス リストを、スケジュール作成者が編集権限を所有しないプライベート配信リストまたはアクセ スリストに変更することができます。変更されたスケジュールを実行すると、作成者がリポジ トリから配信リストまたはアクセスリストを取得できないため、スケジュールの実行に失敗し ます。

## 手順 スケジュールを公開するには

WebFOCUS ホームページから、次の手順を実行してスケジュールを公開することができます。 スケジュールを公開する前に、スケジュールを格納するドメインおよびフォルダを公開する必 要があります。

- 1. WebFOCUS ホームページで、公開するスケジュールが格納されたドメインを右クリック し、[公開] を選択します。
- 2. スケジュールがフォルダにも格納されている場合、公開するスケジュールを格納するフォ ルダを右クリックし、[公開] を選択します。
- 3. スケジュールを右クリックし、[公開] を選択します。

スケジュールが公開されます。

# コンテキストメニューオプションによるスケジュールの有効化と無効化

リソースツリーから、または ReportCaster エクスプローラを使用して、スケジュールを有効 または無効にすることができます。有効にする設定は、ベーシックスケジュールツールおよび アドバンストスケジュールツールの [プロパティ] タブからもアクセスできます。

注意:スケジュールを有効化または無効化するには、そのための権限が必要です。

WebFOCUS ホームページ または ReportCaster エクスプローラで、有効なスケジュールを右ク リックし、コンテキストメニューから [無効にする] を選択します。スケジュールがすでに無 効になっている場合、このオプションは [有効にする] と表示されます。

詳細は、386 ページの 「 [スケジュールを有効または無効にするには](#page-385-0) 」 および386 ページの 「[複数のスケジュールを有効または無効にするには](#page-385-0)」を参照してください。

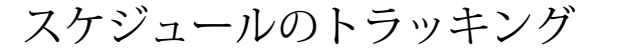

スケジュールに関する情報 (例、配信ジョブの日付、時間、実行ステータス、受信者) に アクセスするには、ログレポートを実行するか、ReportCaster ステータスで [ジョブステ ータス] をクリックします。スケジュールのリソース利用を分析することもできます。

#### トピックス

ログレポート

**7**

# ログレポート

ログレポートはスタイルが設定された HTML フォーマットで、別のブラウザウィンドウに表示 されます。ログレポートは個別のブラウザウィンドウに表示され、情報の表示方法は指定した 内容により異なります。指定された期間内に実行された各スケジュール済みジョブに対して、 ログレコードが作成されます。

#### コンソールによるスケジュールのトラッキング

日付、実行ステータス、配信ジョブの受信者などの情報には、ログレポートの実行およびジョ ブステータスの確認によって、アクセスすることができます。詳細は、35 ページの 「 ReportCaster [ステータスの使用](#page-34-0) 」 を参照してください。

#### スケジュールログの使用

ログレポートを使用して、配信されたジョブの情報を表示することができます。この情報に は、ジョブの完了状況、スケジュール出力が配信された時間、使用された配信出力フォーマッ ト、配信方法などがあります。ログレポートは HTML フォーマットで、別のブラウザウィンド ウに表示されます。ログレポートには、スケジュールツールでスケジュールを編集する際にア クセスすることも、リソースツリーで既存のスケジュールを右クリックする方法でもアクセス することができます。

ログファイルには、情報が累積されます。リポジトリに格納されている多くのログレポートを 管理し、表示されるログレポート情報のパフォーマンスを向上させるには、ログレコードを定 期的に消去する必要があります。

右側パネルのリストは、ジョブ ID、ジョブの実行開始時間、ジョブの実行が完了するまでの 所要時間、ジョブの全般的なステータスなど、ジョブの実行についての基本的な情報を提供し ます。ジョブの詳細なレポートを表示するには、ジョブリストでジョブをダブルクリックしま す。

#### 参照 ログレポートでの &ECHO および -TYPE サポート

プロシジャ内の &ECHO 変数および -TYPE コマンドの値は、ログレポートに表示されます。 &ECHO 変数は、プロシジャが実行される際に、テストやデバックの目的で、それらをコマン ドラインに表示します。-TYPE コマンドにより、コメントを記述したり、参考用またはデバッ グ用にコードを評価したりすることができます。たとえば、ReportCaster を使用して次のプロ シジャのスケジュールを作成すると、次のようなログレポートが作成されます。

注意:2 つ目の -TYPE は、実際にはレポートプロシジャ (FEX) の単一行に記述されています。

```
-SET &ECHO='ALL';
-TYPE Regional Product Sales Forecast
-TYPE Parameter RATE is passed into report to forecast potential sales 
growth
-DEFAULT &RATE = .05;-DEFAULTH &WF_TITLE='WebFOCUS Report';
TABLE FILE GGSALES
SUM DOLLARS
COMPUTE GROWTH/D12.2= (DOLLARS * &RATE) + DOLLARS; AS 'Sales, Forecast'
BY REGION
BY PRODUCT
ON TABLE PCHOLD FORMAT HTML
ON TABLE NOTOTAL
ON TABLE SET PAGE-NUM NOLEAD
ON TABLE SET SQUEEZE ON
ON TABLE SET EMPTYREPORT ON
ON TABLE SET HTMLCSS ON
ON TABLE SET HTMLENCODE ON
ON TABLE SET STYLE *
TYPE=REPORT, TITLETEXT=&WF_TITLE.QUOTEDSTRING,$
ENDSTYLE
END
```
#### ジョブステータスの確認

スケジュールのトラッキングを行うには、ジョブのステータスを確認する方法もあります。ス ケジュールステータスは、Distribution Server で実行待ち中の、スケジュール済みジョブリス トを提供します。ステータス情報には、スケジュール ID、スケジュールの開始時間、ジョブ のステータスなどがあります。

スケジュールのジョブステータス情報にアクセスするには、ReportCaster ステータスの [ジョ ブステータス] タブを表示します。詳細は、43 ページの 「 [ジョブステータス](#page-42-0) 」 を参照して ください。

### 手順 ホームページからログレポートを表示するには

- 1. WebFOCUS ホームページでスケジュールを右クリックし、[ログの表示] を選択します。 [スケジュールログオプション] ダイアログボックスが開きます。
- 2. [最新の実行ジョブ]、[すべて]、[日付] から、表示するログレポートを選択します。 [日付] を選択すると、[開始日時] および [終了日時] パラメータを使用して検索するオプシ ョンが表示されます。
- 3. [OK] をクリックします。

検索条件に一致するログレポートが表示されます。

ログレポートの先頭行には、[ジョブの説明] が表示されます。これは、スケジュールの作 成時に指定した一意の説明 ID です。[ジョブの説明] の下の 1 列目には、次の情報が表示 されます。

- ユーザ ReportCaster ユーザ ID です。スケジュールのオーナーを示します。
- □ プロシジャ ReportCaster により生成される一意のキーです。 スケジュール済みジョ ブの特定の実行を識別します。
- □ スケジュール ID ReportCaster により生成される一意のキーです。ジョブのスケジュ ールの作成時に割り当てられます。
- □ 開始時間 ジョブが開始した日付と時間です。
- □ 終了時間 ジョブが終了した日付と時間です。
- 2 列目には、次の内容を含むメッセージが表示されます。
- 特定のジョブへの配信方法 (例、Email 配信) などの一般情報。
- リクエストの開始、配信の完了、リクエストの完了などを示すプロセス情報。プロセ ス情報には、リクエストの失敗の原因 (例、データソースの使用不可) などの情報も含 まれます。

#### 手順 スケジュールツールでログレポートを表示するには

1. WebFOCUS ホームページで、ログを表示するスケジュールを右クリックし、[編集] を選択 します。

スケジュールツールが開きます。

- 2. スケジュールツールで、[ログレポート] タブをクリックします。 [ログレポート] パネルが表示されます。
- 3. 実行済みのジョブ番号を確認します。
- 4. ジョブのログレポート情報を表示するには、ジョブリスト下部のウィンドウで、[ジョブ 番号] をクリックします。

#### 参照 ログレポート表示時の考慮事項

ログレポートを表示する際は、次のことを考慮する必要があります。

#### タスク名とレポート名

ReportCaster ログは、WebFOCUS フォルダとプロシジャ (FEX) を、説明ではなくパスおよびフ ァイル名で参照します。

#### Email アドレス

Email の有効性の確認はメールサーバで行われるため、ReportCaster は Email アドレスを確認 できません。メールサーバで認可され、ReportCaster に送信された Email アドレスがすべてロ グレポートに記述されています。

#### バーストレポート

- 有効なバースト値が、配信リスト、配信ファイル、ダイナミック配信リストで省略された 場合、ReportCaster は有効なバースト値をブランクと見なします。バースト値がブランク であるため、ログファイルには値が表示されません。これにより、ログファイルのサイズ が大幅に減少します。これは、データベースがプロシジャ中の最初の BY 項目に多くの値 を含み、これらの値がバーストされる場合に顕著です。
- バースト値が、配信リスト、配信ファイル、ダイナミック配信リストに指定されており、 データベース上に存在しない場合、ログファイルには次のメッセージが表示されます。 バースト値 バースト値のレポートはありません。
- □ レポートプロシジャ (FEX) のバーストレポート配信が完了すると、ログファイルには、各 バースト値に対する次のメッセージが表示されます。 ファイル名 を 宛先へ配信しました。

#### 無効なオプション

- タスクタイプ、配信方法が使用不可のスケジュールの実行が許可されていない場合は、エ ラー通知が送信されます。ジョブプロセスログレポートでは、エラーが赤色のテキストで 表示されます。ログレポート、詳細通知、簡易通知には、スケジュールのオーナーが変更 する必要のある無効なオプションに関する情報が記載されています。
- □ スケジュールで無効なタスクタイプまたは配信方法が指定されている場合でも、スケジュ ールの実行が許可されている場合は、通常どおりジョブが実行され、ログレポートにメッ セージが記録されます。このメッセージは、無効なタスクタイプまたは配信方法が指定さ れた既存のスケジュールが実行可能であることを通知するものです。使用可能なタスクタ イプと配信方法の構成についての詳細は、48 ページの 「 [構成タブのフォルダ](#page-47-0) 」 を参照 してください。

## ReportCaster のパフォーマンスログによるスケジュール実行のトラッキング

パフォーマンスログを使用して、ReportCaster を使用したスケジュールでのリソース利用を分 析することができます。このログは、各スケジュールおよびスケジュールコンポーネントの処 理期間を記録します。

パフォーマンスログを使用するには、ReportCaster ステータスにアクセスします。リボンの [表示] グループで、[サーバステータス] タブをクリックします。次に、[サーバの管理] グルー プで [サーバログ] ドロップダウン矢印をクリックし、[サーバログ] メニューを表示します。

パフォーマンスログ機能は、デフォルト設定で無効になっています。パフォーマンスログの記 録を有効にするには、[サーバパフォーマンストレース オン] を選択します。

下図は、[performance.log] および [サーバパフォーマンストレース オン] のオプションを示し ています。

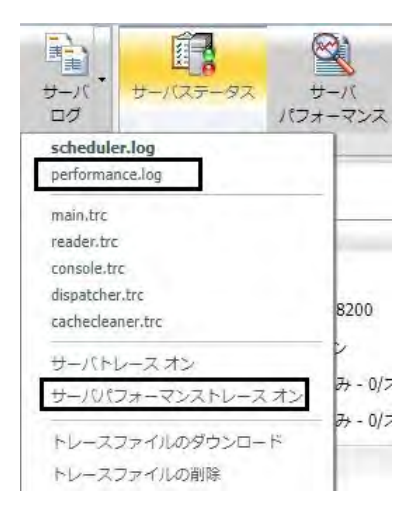

[performance.log] は、各レコードに次の情報を記録します。

- ジョブ ID
- □ スケジュール ID
- □ スケジュール名
- ユーザ ID
- □ 時間
- □ タイプ (開始、終了)
- イベント (OUEUED、JOB、WF REPORTING SERVER、DESTINATION\_MAPPING、 COMPRESSION、EMAIL、FTP、LIBRARY、REPOSITORY)
- **□** ソース (スケジュール ID、タスク ID、配信 ID)
- □ サーバ名 (EDASERVE、IBIMAIL、FTP サーバ名...)
- □ サーバユーザ (実行 ID)
- オブジェクト スケジュール済みプロシジャ

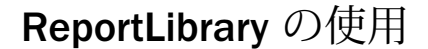

ReportCaster では、セキュアなレポートストレージおよびデータ抽出機能を備えた ReportLibrary にレポートを配信することができます。レポートを ReportLibrary に配信 するには、スケジュールの作成時に [ReportLibrary] 配信オプションを選択します。 [ReportLibrary] 配信オプションを選択した場合、ReportLibrary レポートへのアクセスを 許可するユーザを選択し、レポートを配信する WebFOCUS リポジトリ内のフォルダを指 定します。また、レポートの有効期限を設定したり、保存するバージョン数を指定した りすることができます。レポートへの URL が含まれた Email 通知を送信することもで きます。

## トピックス

□ ReportLibrary の概要

<span id="page-342-0"></span>**8**

- ReportLibrary [コンテンツの表示](#page-343-0)
- **□ Web [ビューアレポートの検索](#page-358-0)**
- ReportLibrary レポートの特定バージョンを Excel [および他のドキュメントで開く](#page-362-0)
- □ [アクセスリストの作成と管理](#page-363-0)
- □ [アクセスリストへのアクセス](#page-370-0)
- □ ReportLibrary [レポートのパラメータ値の表示](#page-374-0)

# ReportLibrary の概要

ReportLibrary は、コンテンツへのセキュアなアクセスを提供するほか、同一出力の複数バージ ョンの保存、有効期限の設定、指定したバージョン数の保存が可能です。レポート出力を ReportLibrary に配信するスケジュールを作成する際に、アクセスオプションを使用して、レポ ートへのアクセスを許可するユーザを指定することができます。指定可能なアクセスオプシ ョンには、スケジュールのオーナーのみ、WebFOCUS リポジトリ内のレポート格納先フォル ダへのアクセスが許可されたユーザすべて、またはアクセスリストで指定されたグループやユ ーザ (スケジュールで ReportLibrary に配信されるレポート出力の表示が許可されたユーザ) が あります。

<span id="page-343-0"></span>ReportLibrary レポートの表示が許可されたユーザは、WebFOCUS ホームページから ReportLibrary レポートの最新バージョンを表示することも、すべてのバージョンを表示するこ ともできます。また、ReportCaster エクスプローラで、ツールバーの [ReportLibrary レポート] フィルタオプションを選択することで ReportLibrary レポートを表示する方法もあります。

ユーザが ReportLibrary 管理権限を所有する場合、または他のユーザのプライベートコンテン ツを管理する権限を所有する場合は、ReportLibrary レポートを管理、リスト表示、削除するこ とができます。ただし、これらのユーザは、ReportLibrary レポート自体を表示することはでき ません。

#### 注意

■ ReportLibrary 配信を使用するスケジュールのオーナーが変更された場合、このスケジュー ルの新しいオーナーに合わせて関連する ReportLibrary レポートのオーナーを修正する必 要があります。

## ReportLibrary コンテンツの表示

ReportLibrary レポートの表示が許可されたユーザは、リソースツリーおよび ReportCaster エ クスプローラから ReportLibrary レポートを表示することができます。表示が許可された ReportLibrary レポートには、次のものがあります。

- ユーザが所有する ReportLibrary レポート。
- □ コンテンツのアクセスおよび表示が許可されたフォルダ内で公開されている ReportLibrary レポート。
- コンテンツのアクセスおよび表示が許可されたフォルダ内で共有されている ReportLibrary レポート。

#### 注意

- フォルダ内の ReportLibrary レポートを表示するには、そのフォルダまたはレポートに対す るユーザのポリシーに、[Access Library Content] (opLibrary) 権限が含まれている必要があ ります。詳細は、『WebFOCUS セキュリティ管理ガイド』を参照してください。
- ReportLibrary レポートにアクセスすると、管理コンソールの libraryAccess ログファイルに イベントが記録されます。ReportLibrary アクセスイベントは、デフォルト設定で記録され ます。詳細は、『WebFOCUS セキュリティ管理ガイド』を参照してください。

他のユーザが所有するプライベートコンテンツを管理する権限を所有している場合、 ReportLibrary レポートへのアクセスおよび管理は許可されますが、そのコンテンツを表示する ことはできません。

ReportLibrary レポートが作成されると、そのレポートにはスケジュールと同一のタイトルが割 り当てられます。レポートがバーストされた場合、ReportLibrary レポートのタイトルはバース ト値になります。また、プライベート ReportLibrary レポートには、スケジュールで指定され たアクセスレベルが適用されます。スケジュールでアクセスリストを指定した場合、プライベ ート ReportLibrary レポートは、レポートが配信されるたびに、アクセスリストで指定された グループおよびユーザと共有されます。

注意:ユーザがアクセスリストのメンバーである場合でも、レポートが公開されている場合で も、表示可能な ReportLibrary レポートは、WebFOCUS Client セキュリティに基づいてアクセ スが許可されたレポートに限定されます。

リソースツリーまたは ReportCaster エクスプローラでは、ReportLibrary レポートの最新バー ジョンを表示することも、複数のバージョンの中から特定のバージョンを選択して表示するこ ともできます。ReportLibrary レポートで使用可能なオプションは、WebFOCUS Client セキュリ ティで定義されたユーザ認可に基づいて決定されます。ReportLibrary レポートを削除できる のは、ReportLibrary レポートのオーナー、他のユーザのプライベートリソースの管理権限を所 有するユーザ、および ReportLibrary レポートの管理権限を所有するユーザに限られます。 WebFOCUS Client セキュリティについての詳細は、『WebFOCUS セキュリティ管理ガイド』を 参照してください。

#### WebFOCUS ホームページからの ReportLibrary コンテンツの表示

WebFOCUS ホームページでは、階層構造のフォルダから ReportLibrary レポートにアクセスす ることができます。ReportLibrary レポートは、他の ReportCaster コンテンツや WebFOCUS コ ンテンツと同一のフォルダに格納することができます。ただし、ReportLibrary レポートをバー ストする場合は、バーストされたレポートセクションすべてが同一フォルダに表示されるよ う、ReportLibrary レポートを独自のフォルダに格納することをお勧めします。また、各バース トレポートに割り当てられるタイトルは、それぞれのレポートセクションのバーストフィール ド値になります。

ReportLibrary レポートを選択した際に使用可能なオプションは、WebFOCUS Client セキュリテ ィ認可に基づいて決定されます。ユーザには、ReportLibrary レポートの表示、バージョン履歴 の表示、切り取り、削除、共有、公開、セキュリティ管理の権限が設定できます。

[最新のバージョンを表示] および [バージョン] 表示オプションを使用して、この ReportLibrary レポートの最新バージョンを表示したり、すべてのバージョンのリストを表示したりできま す。ReportLibrary レポートを表示する際のデフォルト表示設定を変更するには、WebFOCUS 管理コンソールの [構成] タブで [その他] をクリックします。詳細は、『WebFOCUS セキュリテ ィ管理ガイド』を参照してください。

下図は、ReportLibrary レポートで有効なバージョンのリストを示しています。

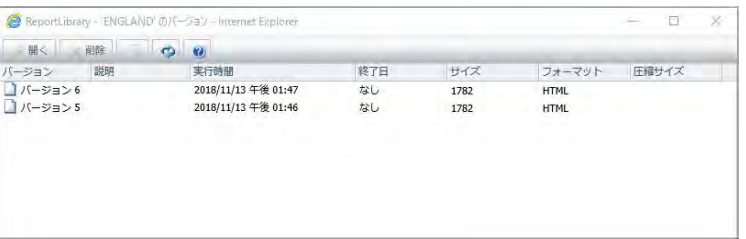

ReportLibrary のバージョンリストから ReportLibrary レポートを新しいウィンドウに表示する には、ReportLibrary レポートの特定のバージョンを選択し、ツールバーの [開く] をクリック するか、右クリックしてコンテキストメニューから [開く] を選択します。また、ツールバー の [表示ウィンドウの表示] オプションをクリックして、バージョンリスト右側の表示ウィン ドウにレポートを表示することもできます。下図では、ReportLibrary レポートが表示ウィンド ウに表示されています。

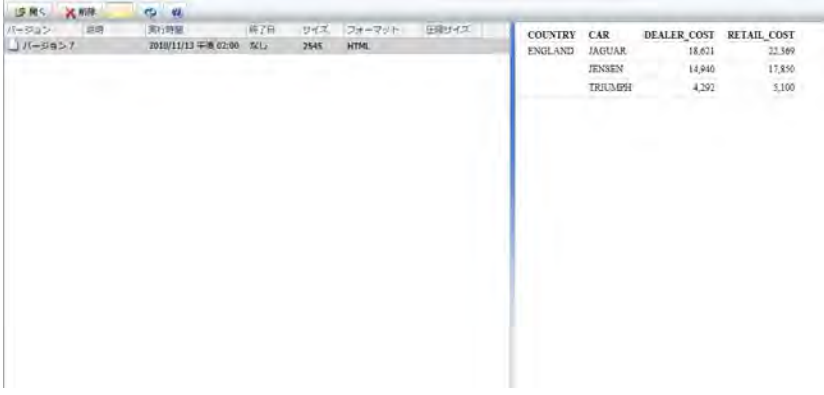

ReportLibrary 表示ウィンドウを非表示にするには、ツールバーの [表示ウィンドウの非表示] オプションをクリックします。表示ウィンドウが表示されている場合、ツールバーの [表示ウ ィンドウの非表示] オプションがハイライト表示されます。

### ReportCaster エクスプローラからの ReportLibrary コンテンツの表示

ReportCaster エクスプローラでは、アクセスが許可されている ReportLibrary レポートを表示 することができます。ReportCaster エクスプローラツールバーの [フィルタ] および [ファイ ルを表示] オプションを使用して ReportLibrary レポートおよびウォッチリストレポートのリ ストを表示する方法、および ReportLibrary レポートに特化した情報についての詳細は、377 ページの 「 ReportCaster [エクスプローラ](#page-376-0) 」 を参照してください。

ReportCaster エクスプローラウィンドウのリストで ReportLibrary レポートを選択し、[バージ ョンリストウィンドウの表示] アイコンをクリックすると、そのレポートで使用可能なバージ ョンが下側のウィンドウに表示されます。下図の ReportCaster エクスプローラでは、 ReportLibrary レポートの有効なバージョンおよび使用可能なオプションが表示されています。

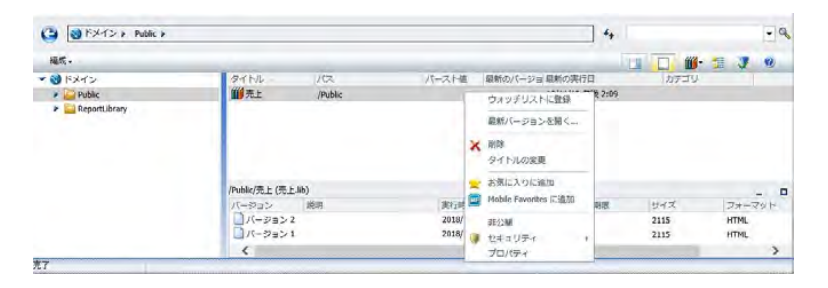

ReportLibrary レポートの最新バージョンを表示するには、ReportLibrary レポートを右クリック して [最新バージョンを開く] オプションを選択します。新しいウィンドウに ReportLibrary レ ポートが表示されます。

ReportLibrary レポートの特定のバージョンを表示するには、ReportLibrary レポートリスト下側 のウィンドウで、そのレポートバージョンを選択します。ReportLibrary レポートの特定のバー ジョンを選択すると、下図のように、ReportLibrary レポートリスト右側の表示ウィンドウに ReportLibrary レポートが表示されます。

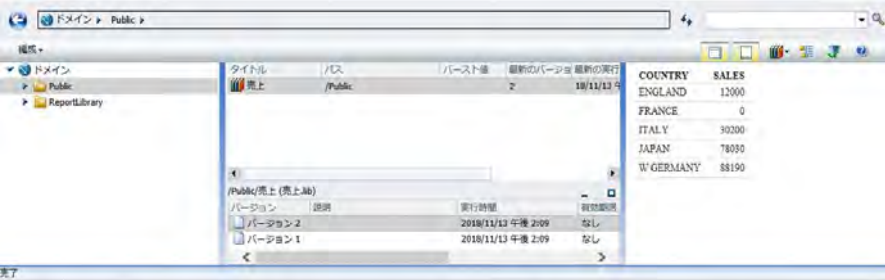

ReportLibrary レポートの特定のバージョンを新しいウィンドウに表示するには、そのバージョ ンをダブルクリックするか、下図のように右クリックして [開く] を選択します。

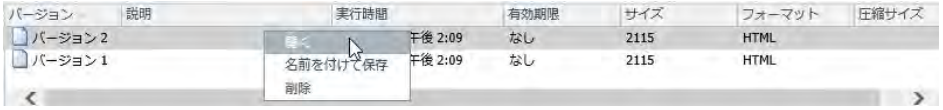

## ReportLibrary ウォッチリストの使用

ReportLibrary ウォッチリストを使用すると、新しいバージョンの ReportLibrary レポートが作 成された際にユーザに Email が送信されるため、ユーザが必要とする情報をすばやく確認する ことができます。ReportLibrary レポートのオーナーであるかどうかに関係なく、アクセスが許 可されている任意の ReportLibrary レポートをウォッチリストに追加することができます。

注意:管理者は、ウォッチリストの ReportLibrary レポートから他のユーザの登録を解除する ことができます。

- Windows の場合、この機能を有効にするには、¥ibi¥WebFOCUS82¥ReportCaster¥bin ディ レクトリに格納されている unsubscribe.bat ファイルを実行します。
- UNIX の場合、この機能を有効にするには、/ibi/WebFOCUS82/ReportCaster/bin ディレク トリに格納されている unsubscribe シェルスクリプトを実行します。

ウォッチリストの Email 通知には、ReportLibrary に格納されているレポートのタイトルと、そ のレポートへのリンクが含まれています。ウォッチリストの Email 通知パラメータは、 ReportCaster ステータスの [構成] タブの [ReportLibrary] フォルダで定義します。詳細は、44 ページの 「 [ReportCaster](#page-43-0) の構成 」 を参照してください。

ReportLibrary レポートをウォッチリストに追加、またはウォッチリストから削除するには、リ ソースツリーまたは ReportCaster エクスプローラで ReportLibrary レポートを右クリックし、 [ウォッチリストに登録] または [ウォッチリストの登録解除] オプションを選択します。

注意:[ウォッチリストに登録] オプションは、ReportCaster ステータスの [構成] タブで [ReportLibrary ウォッチリストを有効にする] のチェックがオンに設定されている場合にのみ 使用できます。詳細は、118 ページの 「 [ReportLibrary](#page-117-0) の設定 」 を参照してください。

次の例は、リソースツリーおよび ReportCaster エクスプローラで ReportLibrary レポートをウ ォッチリストに追加する方法を示しています。

リソースツリーで、ウォッチリストに追加する ReportLibrary レポートを右クリックし、コ ンテキストメニューから [ウォッチリストに登録] を選択します。レポートがバーストさ れている場合は、ウォッチリストに追加するレポートセクションを個別に登録します。下 図は、リソースツリーの ReportLibrary レポートから表示された [ウォッチリストに登録] オ プションを示しています。

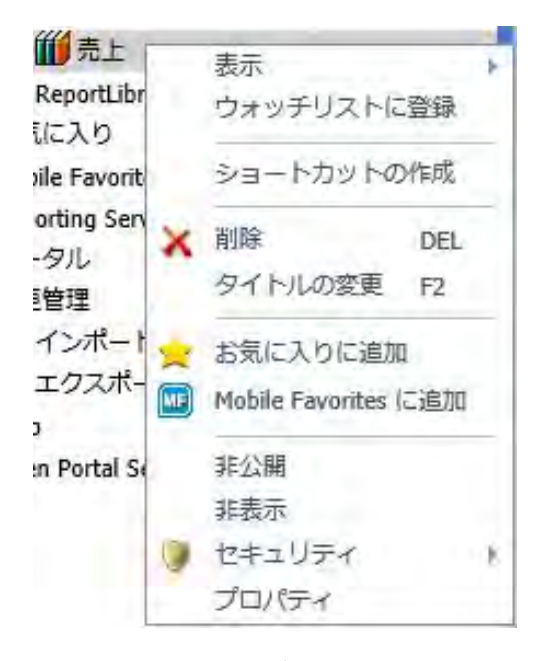

ReportCaster エクスプローラで、ツールバーの [フィルタ] オプションから [ReportLibrary レポート] を選択し、ツリーから ReportLibrary レポートが格納されているフォルダを選択 するか、アクセスが許可されている ReportLibrary レポートのフォルダパス上のフォルダを 選択します。ReportCaster エクスプローラツールバーの [ファイルを表示] オプションを 使用して、選択したフォルダ内の ReportLibrary レポートを表示するか、選択したフォルダ とそのサブフォルダ内の ReportLibrary レポートを表示するかを切り替えることができま す。ツールバーの [フィルタ] および [ファイルを表示] オプションについての詳細は、377 ページの 「 ReportCaster [エクスプローラ](#page-376-0) 」 を参照してください。

ウォッチリストに追加する ReportLibrary レポートを右クリックし、コンテキストメニュー から [ウォッチリストに登録] を選択します。レポートがバーストされている場合は、ウォ ッチリストに追加するレポートセクションを個別に登録します。下図は、ReportCaster エ クスプローラの ReportLibrary レポートリストで、ReportLibrary レポートを選択した際の [ウォッチリストに登録] オプションを示しています。

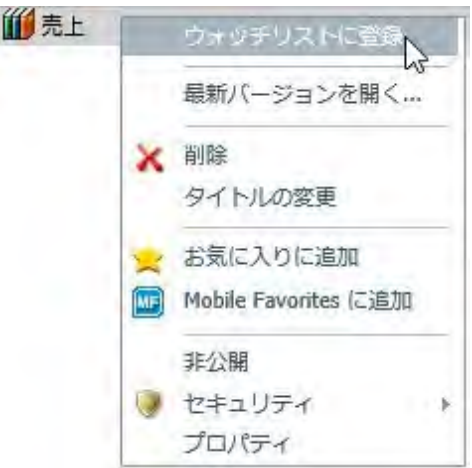

リソースツリーおよび ReportCaster エクスプローラに表示されたウォッチリストレポー トは、次のアイコンで識別されます。

H

下図のリソースツリーでは、[ReportLibrary] フォルダが展開され、バーストレポートの各セ クションが表示されています。[FRANCE] レポートセクションは、ウォッチリストレポート です。

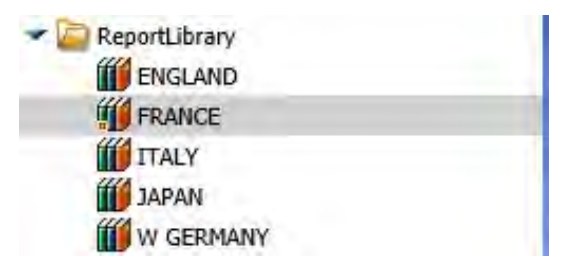

ReportCaster エクスプローラツールバーの [ウォッチリスト] フィルタオプションおよび [ファイルを表示] オプションを使用することで、特定のフォルダまたはフォルダパス上の フォルダに格納されているウォッチリストレポートにすばやくアクセスすることができま す。詳細は、377 ページの 「 ReportCaster [エクスプローラ](#page-376-0) 」 を参照してください。

ウォッチリストレポートを選択すると、ウォッチリストレポートリスト右側の表示ウィンドウ にそのレポートが表示されます。

表示ウィンドウを非表示にするには、ウォッチリストレポートリスト下側のブランク領域をク リックします。また、ウォッチリストレポートを右クリックし、[開く] を選択することで、ウ ォッチリストレポートを新しいウィンドウに表示することもできます。

注意:表示ウィンドウの表示と非表示を制御したい場合は、リソースツリーで ReportLibrary レポートまたはウォッチリストレポートを右クリックし、[表示]、[バージョン] を順に選択し て [バージョン] ダイアログボックスを開きます。[バージョン] ダイアログボックスのツール バーで、[表示ウィンドウの表示] アイコン ■ をクリックして、表示ウィンドウの表示を有効 にします。ツールバーの [表示ウィンドウの非表示] アイコン | をクリックして、表示ウィ ンドウを非表示にします。

ウォッチリストからレポートを削除するには、次のいずれかを実行します。

- リソースツリーで、ウォッチリストレポートを右クリックし、[ウォッチリストの登録解 除] を選択します。
- ReportCaster エクスプローラの ReportLibrary レポートまたはウォッチリストレポートの リストで、ウォッチリストレポートを右クリックし、[ウォッチリストの登録解除] を選択 します。[リフレッシュ] をクリックして、ウォッチリストレポートアイコンをクリアしま す。

## ReportLibrary レポートの公開

権限を所有するユーザは、ReportLibrary レポートを公開または非公開にすることができます。 ReportLibrary レポートを公開すると、そのレポートの格納先フォルダへのアクセスが許可され ているユーザが、ReportLibrary レポートを表示できるようになります。フォルダ内の項目を公 開するには、その項目が格納されているフォルダを公開する必要があります。公開したフォル ダを非公開にすると、そのフォルダ内のすべての項目も非公開になります。フォルダおよび項 目の公開についての詳細は、『WebFOCUS セキュリティ管理ガイド』を参照してください。

注意:[マイコンテンツ] フォルダおよびそのフォルダパス上にあるコンテンツを公開すること はできません。

# 手順 ReportLibrary レポートを公開するには

1. WebFOCUS ホームページまたは ReportCaster エクスプローラで、公開する ReportLibrary レポートまたはフォルダを選択します。

注意:フォルダ内の項目を公開するには、そのフォルダ自体を公開する必要があります。 公開済みの項目およびフォルダは、カラーのアイコンで表示されます。非公開の項目およ びフォルダは、白黒のアイコンで表示されます。

2. 項目またはフォルダを右クリックし、[公開] を選択します。

# 手順 ReportLibrary レポートを非公開にするには

- 1. WebFOCUS ホームページまたは ReportCaster エクスプローラで、非公開にする ReportLibrary レポートまたはフォルダを選択します。
- 2. 非公開にする公開済みフォルダまたは項目を右クリックし、[非公開] を選択します。

# ReportLibrary レポートの保存

[ReportLibrary バージョン] ダイアログボックスまたは ReportCaster エクスプローラツリーで ReportLibrary レポートを選択し、[名前を付けて保存] コンテキストメニューオプションを使用 することで、ReportLibrary レポートをユーザのマシンに保存することができます。[名前を付 けて保存] コンテキストメニューオプションを選択すると、ReportLibrary レポートファイルが ユーザのマシンにダウンロードされます。ファイルをダウンロードする際に、Windows の [フ ァイルのダウンロード] ダイアログボックスが開いて、ファイルを開く、ファイルを保存する、 またはファイルのダウンロードをキャンセルするオプションが表示されます。下図は、PDF フ ォーマットの ReportLibrary レポートの [ファイルのダウンロード] ダイアログボックスを示し ています。

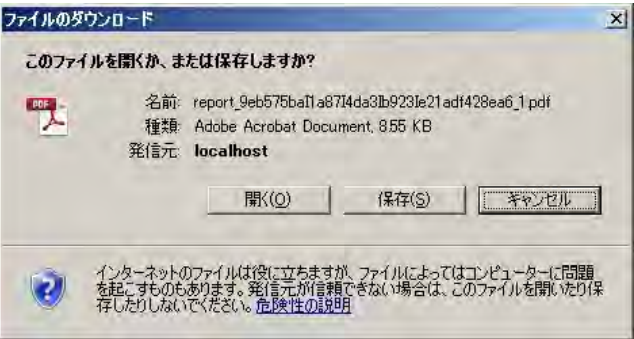

Windows の [ファイルのダウンロード] ダイアログボックスに表示される [名前] の値は、レポ ートが ReportLibrary に配信された際に割り当てられた ReportLibrary レポート名です。 Windows の [ファイルのダウンロード] ダイアログボックスで [保存] オプションを選択した場 合、Windows の [保存] ダイアログボックスで [名前] の値を変更したり、ReportLibrary レポー トの保存先を選択したりできます。

## 手順 WebFOCUS ホームページで ReportLibrary レポートに名前を付けて保存するには

- 1. WebFOCUS ホームページで、ユーザのマシンに保存する ReportLibrary レポートを選択し ます。
- 2. ReportLibrary レポートを右クリックし、[表示]、[バージョン] を順に選択します。
- 3. [ReportLibrary バージョン] ダイアログボックスで、保存する ReportLibrary レポートバー ジョンを右クリックし、[名前を付けて保存] を選択します。

Windows の [ファイルのダウンロード] ダイアログボックスが表示されます。

4. [保存] をクリックします。

Windows の [保存] ダイアログボックスが表示されます。ここで、ReportLibrary レポート をユーザのマシンに保存することができます。

# 手順 ReportCaster エクスプローラで ReportLibrary レポートに名前を付けて保存するに は

- 1. ReportCaster エクスプローラを開きます。
- 2. ツールバーの [フィルタの変更] ボタンをクリックし、[ReportLibrary レポート] を選択しま す。

注意:ウォッチリストに ReportLibrary レポートを登録済みの場合は、[ウォッチリスト] を 選択することもできます。

- 3. ReportLibrary レポートが格納されているフォルダを選択するか、ReportLibrary レポートへ のパス上のフォルダを選択し、[選択したフォルダとサブフォルダのファイルを表示] ツー ルバーオプションを選択します。
- 4. 右側のウィンドウで、ユーザのマシンに保存する ReportLibrary レポートを選択します。
- 5. ツールバーの [バージョンリストウィンドウの表示] オプションをクリックします。

ReportLibrary レポートリスト下側のウィンドウに、ReportLibrary レポートの各バージョン が表示されます。

6. ユーザのマシンに保存するレポートバージョンを右クリックし、[名前を付けて保存] を選 択します。Windows の [ファイルのダウンロード] ダイアログボックスが表示されます。

7. [保存] をクリックします。

Windows の [保存] ダイアログボックスが表示されます。ここで、ReportLibrary レポート をユーザのマシンに保存することができます。

# ReportLibrary コンテンツの削除

ReportLibrary からコンテンツを削除するには、ユーザが ReportLibrary レポートのオーナーで あるか、ReportLibrary コンテンツを管理する権限または他のユーザのプライベートコンテンツ を管理する権限を所有している必要があります。

リソースツリーで ReportLibrary レポートを削除しても、その ReportLibrary レポートの各バー ジョンは削除されません。リソースツリーまたは ReportCaster エクスプローラの ReportLibrary レポートリストに表示されている ReportLibrary は、ユーザがその ReportLibrary レポートの各バージョンにアクセスできるよう、レポートの作成元スケジュールに関連付けら れたものです。リソースツリーで ReportLibrary レポートを削除すると、ユーザはその ReportLibrary レポートの既存のバージョンに一時的にアクセスできなくなりますが、レポート の作成元スケジュールが再実行され、新しいバージョンが配信されると、スケジュールに関連 付けられた ReportLibrary レポートが再作成されます。

ReportLibrary レポートまたはウォッチリストレポートの特定のバージョンを削除するには、そ の ReportLibrary レポートまたはウォッチリストレポートの有効なバージョンのリストを取得 します。ReportLibrary レポートの各バージョンのリストは、次の方法でリソースツリーまたは ReportCaster エクスプローラから取得することができます。

- リソースツリーで、ReportLibrary レポートまたはウォッチリストレポートを右クリックし、 [表示]、[バージョン] を順に選択します。
- ReportCaster エクスプローラで、ツールバーの [フィルタ] オプションから [ReportLibrary レポート] または [ウォッチリスト] を選択し、リソースツリーから ReportLibrary レポート が格納されているフォルダを選択します。選択したフォルダのフォルダパス上のファイル を表示するには、ツールバーの [ファイルを表示] オプションから、[選択したフォルダとサ ブフォルダのファイルを表示] オプションを選択します。レポートリストのウィンドウで、 レポートを選択します。ReportLibrary レポートリスト下側のウィンドウに、ReportLibrary レポートの各バージョンが表示されます。

削除する ReportLibrary レポートまたはウォッチリストレポートのバージョンを右クリック し、[削除] を選択します。

ReportLibrary レポートの特定のバージョンを削除した場合でも、残りのバージョンの番号は変 更されません。たとえば、レポートに 6 つのバージョンが存在し、バージョン 1、2、4 を削 除した場合、バージョン 3、5、6 が残り、次に ReportLibrary に配信されるバージョンは 7 で す。

ReportLibrary レポートのすべてのバージョンを削除した場合でも、その ReportLibrary レポー トは引き続きリソースツリーに表示されます。これは、この ReportLibrary レポートが、今後 のレポート配信のためにスケジュールに関連付けられた項目のためです。

ReportLibrary レポートは、次のすべてが削除されるまで ReportLibrary に保持されます。

- スケジュールの実行により配信された ReportLibrary レポートのすべてのバージョン。
- リソースツリーのフォルダで、スケジュールに関連付けられている ReportLibrary レポー ト。
- ReportLibrary レポートのバージョンを今後作成する予定がない場合は、ReportLibrary レポ ートが関連付けられているスケジュールを削除します。

#### 切り取りと貼り付けによる ReportLibrary レポートの移動

[切り取り] および [貼り付け] オプションを使用して、リポジトリ内の複数のフォルダ間で ReportLibrary レポートを移動することができます。ReportLibrary レポートの切り取りと貼り 付けを実行できるかどうかは、フォルダのユーザアクセス権限に基づいて決定されます。詳細 は、『WebFOCUS セキュリティ管理ガイド』を参照してください。

## 手順 ReportLibrary レポートを切り取り、貼り付けるには

- 1. WebFOCUS ホームページで ReportLibrary レポートを右クリックし、[切り取り] を選択し ます。
- 2. 新しい移動先のフォルダを右クリックし、[貼り付け] を選択します。

ReportLibrary レポートが、新しいフォルダに表示されます。

#### 注意

■ ReportLibrary レポートを生成するスケジュールは、ReportLibrary レポートの項目を移 動した後も正常に実行されます。ただし、この ReportLibrary レポートの生成元のスケ ジュールを編集する場合は、スケジュールの保存前にこの ReportLibrary レポート配信 のパスを更新する必要があります。この配信のパスが更新されなかった場合、警告メ ッセージが表示されます。ReportLibrary レポートがバーストスケジュールプロシジャ で生成された場合、警告メッセージは表示されません。

■ ReportLibrary レポートは、切り取りを実行した同じフォルダに貼り付けることができ ます。

また、ドラッグアンドドロップ操作で新しいフォルダに ReportLibrary レポートを移動す ることもできます。詳細は、343 ページの 「 [ReportLibrary](#page-342-0) の使用 」 を参照してくださ い。

## Web ビューアレポートの表示

ReportLibrary の Web ビューア機能を使用して、レポートを一度に 1 ページずつ表示し、残り のページを Web サーバまたは Application Server で保持して、必要に応じて表示させることが できます。レポートが表示されるまでの待機時間を短縮することができるため、この機能は、 レポートが大規模な場合に役立ちます。

Web ビューアレポートは、ReportLibrary の Web ビューア内で開きます。Web ビューアは、レ ポートのページを表示して、レポート内の特定のページまたは情報を検索するためのフレーム ワークを提供します。

注意:[ReportLibrary 配信] を選択すると、Distribution Server により、プロシジャに「SET WEBVIEWTARG=OFF」が追加され、ReportLibrary のフレームの動作が制御されます。

SET WEBVIEWTARG により、ON TABLE SET WEBVIEWTARG が上書きされることはありません。 そのため、スケジュールするプロシジャに、target\_frame 値が指定された ON TABLE SET WEBVIEWTARG ステートメントを含めることはできません。WEBVIEWTARG コマンドおよびそ の他の Web ビューア設定についての詳細は、『WebFOCUS アプリケーション作成ガイド』を 参照してください。

すべての ReportLibrary レポートで、Web ビューアレポートを別のウィンドウに表示すること も、ReportLibrary バージョンリストから表示ウィンドウに表示することもできます。 ReportLibrary レポートの表示についての詳細は、344 ページの 「 [ReportLibrary](#page-343-0) コンテンツの [表示](#page-343-0) | または 377 ページの 「 ReportCaster [エクスプローラ](#page-376-0) | を参照してください。

注意:ReportCaster エクスプローラからレポートを表示するには、[表示] オプションを選択し ます。[表示] ウィンドウにレポートが表示されます。

下図の例は、ReportLibrary の表示ウィンドウに表示された Web ビューアレポートを示してい ます。

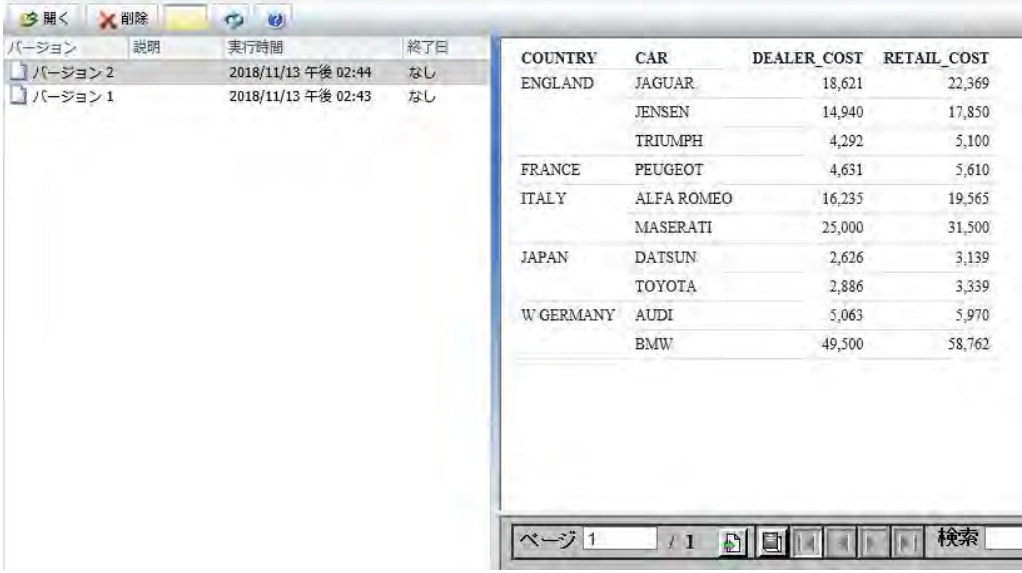

ReportLibrary バージョンの [表示] ウィンドウで Web ビューアレポートを表示した場合、Web ビューアコントロールパネルが完全には表示されず、縦のスクロールコントロールともにレポ ートが表示されます。この問題を回避するには、ツールバーまたは選択した ReportLibrary レ ポートのコンテキストメニューから [開く] オプションを選択して、下図のように Web ビュー アレポートを新しいウィンドウに表示します。

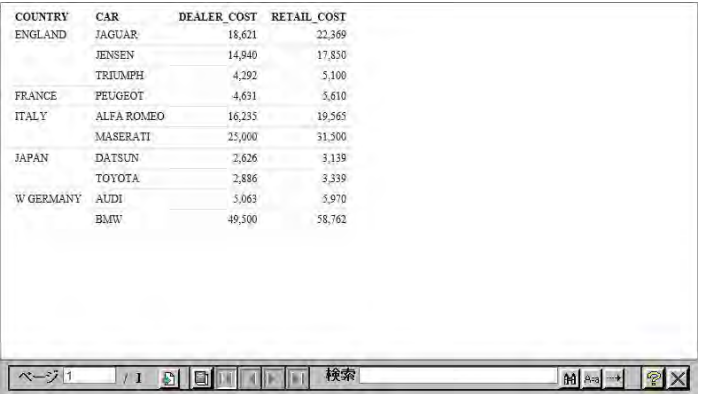

WebFOCUS ビューアの下部には、下図のような Web ビューアのコントロールパネルが表示さ れます。

 $x - 3\sqrt{1}$  $\mathbf{M}$   $\mathbf{M}$   $\mathbf{M}$   $\rightarrow$   $\mathbf{M}$ 

これらのコントロールを使用して、特定のページを表示することができます。特定のページを 表示するには、[ページ] テキストボックスにページ番号を入力して Enter キーを押すか、[ペー ジ] テキストボックス横の [移動] アイコンをクリックしてページ番号を入力します。下図は、 コントロールパネルに表示される [ページ] テキストボックスとアイコンを示しています。

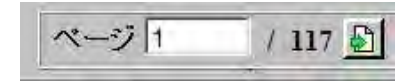

前ページまたは次ページを順に表示するには、下図の [戻る] または [次へ] 矢印をクリックし ます。

### $\left| \right|$

レポートの最初または最後のページを表示するには、下図のような [最初のページ] または [最 後のページ] の矢印をクリックします。

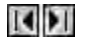

レポート全体を 1 つのドキュメントとしてブラウザにダウンロードするには、下図のような [すべてのページ] アイコンをクリックします。

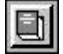

WebFOCUS ビューアを閉じるには、下図のような [閉じる] アイコンをクリックします。

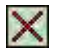

# <span id="page-358-0"></span>Web ビューアレポートの検索

ビューアコントロールパネルには、レポート内を検索するためのコントロールがいくつか用意 されています。ビューアの検索コントロールを使用して、レポート内の語句や数字グループな どの文字列情報の選択や、一致した個々の文字列の検索が行えます。語句の大文字小文字の正 確な一致 (大文字と小文字を区別した検索)、または検索の方向 (レポート上の検索開始地点か ら前方または後方のいずれか) を指定して、さらに検索方法をカスタマイズすることができま す。これらのコントロールを使用して、レポートを検索します。

大文字小文字を区別した検索を実行するには、下図のような [大文字と小文字の区別] をク リックします。

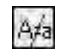

レポートを後方へ検索するには、下図のような [検索方向] をクリックします。

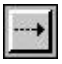

特定の文字列を検索するには、下図のようなテキストボックスに、検索する文字列を入力 して [検索] アイコンをクリックします。

注意:この検索機能を使用すると、入力した文字列が存在するページが検索され、その文 字列に下線が付けられます。ページ内の文字列を検索するには、ブラウザの検索オプショ ンを使用する必要があります。

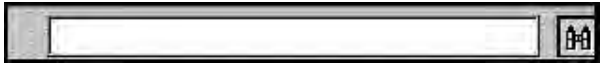

## 手順 Web ビューアレポートを検索するには

- 1. [検索] テキストボックスに文字列を入力します。
- 2. 大文字小文字を区別した検索を実行するには、[大文字と小文字の区別] アイコンをクリッ クします。

WebFOCUS ビューアでは、[大文字と小文字の区別] が有効な場合、赤いラインが引かれた 状態で表示されることに注意してください。

- 3. 検索を開始するには、次のいずれかをクリックします。
	- a. 検索方向 現在のページから最初のページに向けて、文字列を検索します。

または

b. 検索 - レポートの現在のページから最後に向けて検索します。

WebFOCUS ビューアでは、レポートを検索して最初に一致した文字列が、下線付きで表示 されます。

注意:この検索機能を使用すると、入力した文字列が存在するページが検索され、その文 字列に下線が付けられます。 ページ内の文字列を検索するには、ブラウザの検索オプシ ョンを使用する必要があります。

4. 一致する他の文字列を検索するには、再度 [検索] アイコンをクリックします。

注意:一致する文字列が複数個検索され、これらが同一ページに表示される場合は、次の 文字列に下線が付けられます。最後の文字列に到達すると、一致する文字列の次のページ が表示され、先頭の文字列に下線が付けられます。
# 例 ビューアコントロールパネルを使用した検索

この例では、ビューアコントロールパネルを使用して、「Inventory Sales within State」という 大規模レポートで、販売している電化製品タイプの「Digital」という文字列を検索します。レ ポートを実行後、WebFOCUS ビューアにレポートの最初のページが表示されます。

1.「Digital」という文字列を含む電化製品を検索するには、入力ボックスに「Digital」と入力 し、[検索] アイコンをクリックします。

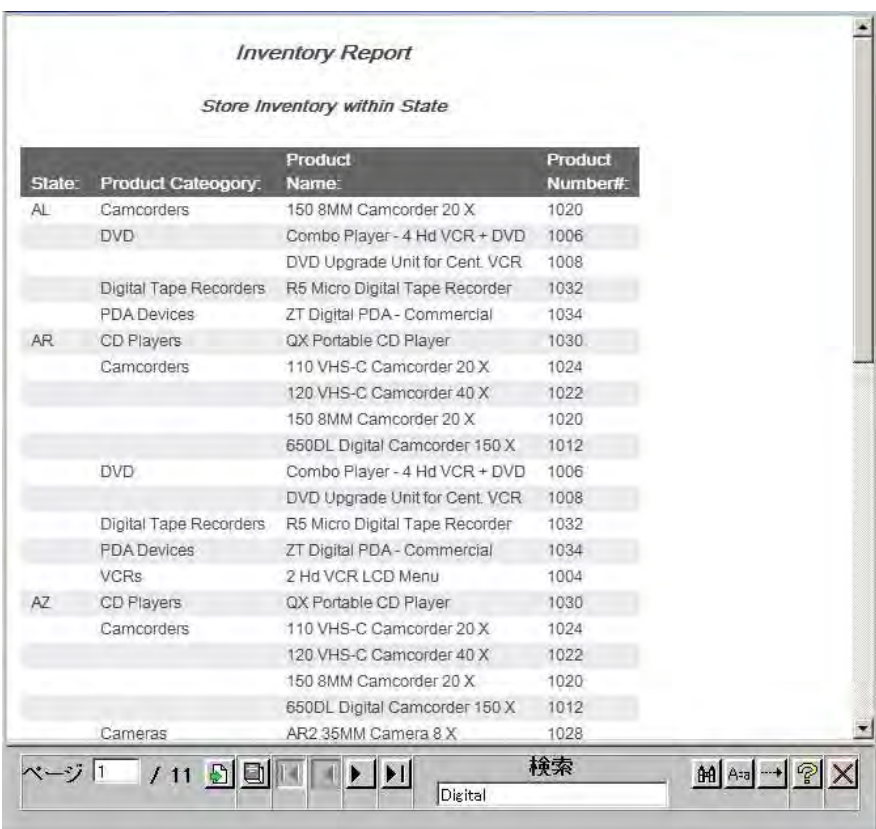

WebFOCUS ビューアにレポートが返され、下図のように、検索文字列と最初に一致した文 字列が下線付きで表示されます。

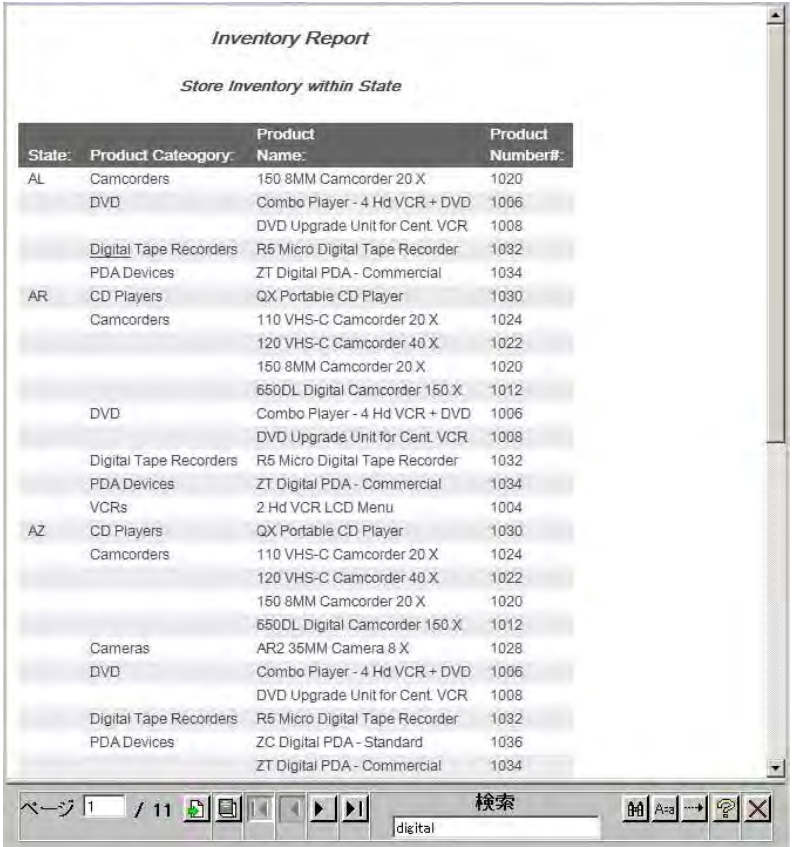

2. [検索] を再度クリックし、「Digital」と一致する次の文字列を検索します。

注意:一致する文字列が複数個検索され、これらが同一ページに表示される場合は、次の 文字列に下線が付けられます。 最後の文字列に到達すると、一致する文字列の次のページ が表示され、先頭の文字列に下線が付けられます。

# ReportLibrary レポートの特定バージョンを Excel および他のドキュメントで開く

下図のように、ReportLibrary レポートのプロパティには、パスを含めた URL が表示されます。 この URL を使用して、特定バージョンの ReportLibrary レポートを Excel で開くことができま す。

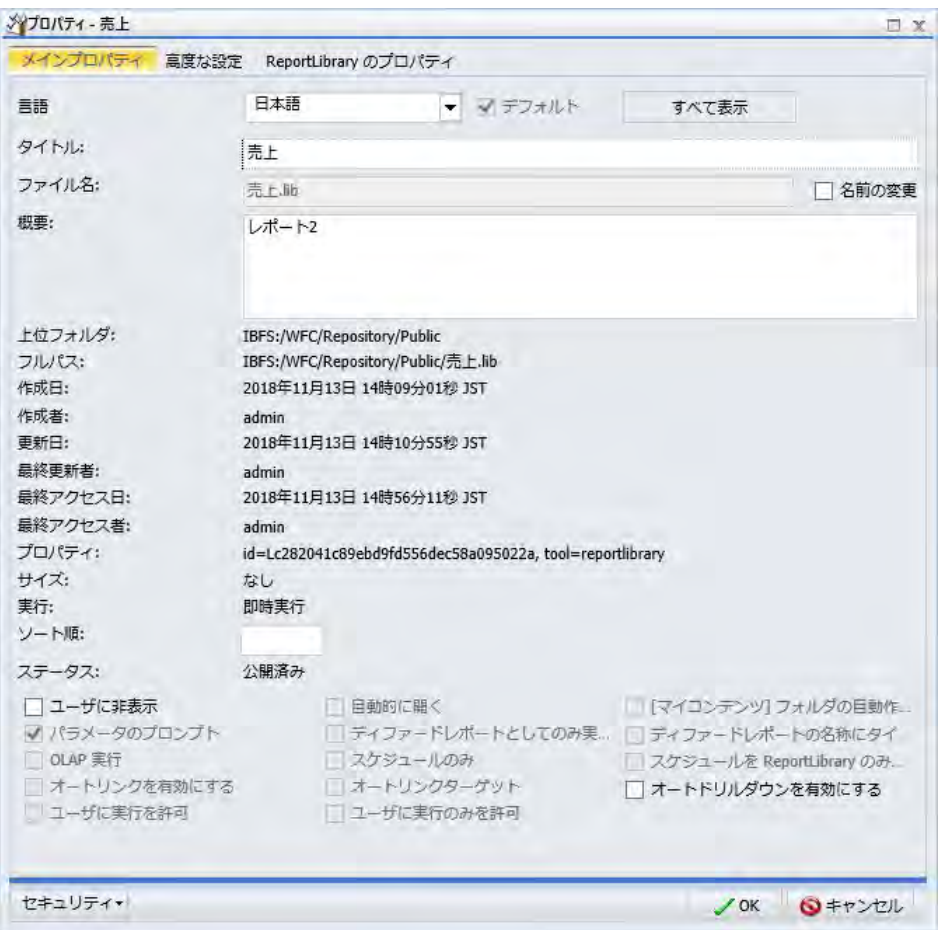

この機能に使用する URL は、次の URL コンポーネントで構成されます。

- パス ReportLibrary レポートの [プロパティ] ダイアログボックスに表示されます。
- **□ ReportLibrary URL** ReportLibrary を識別する標準 URL です (http://host:port/ibi\_apps/libreport.rc)。

上図の例では、パス情報と ReportLibrary URL を組み合わせると、完全な URL は次のようにな ります。

http://*host*:*port*/ibi\_apps/lib-report.rc?path=IBFS:/WFC/Repository/joe/L1ack652gm03.lib

注意:上記の疑問符 (?) は、修飾 URL の必須コンポーネントです。

この URL を使用して、この方法で識別される ReportLibrary レポートの現在バージョンを Excel で開いたり、Microsoft Word や HTML ページなどの他のタイプのドキュメントで開いた りできます。

## アクセスリストの作成と管理

アクセスリストは、スケジュールの実行により ReportLibrary に配信されたレポート出力にア クセス可能なグループおよびユーザを定義したリストです。同一のアクセスリストを複数の スケジュールで使用することもできます。

アクセスリストは、ユーザが所有するプライベート項目として作成され、他のグループやユー ザがスケジュールの作成時にそのアクセスリストを使用できるよう共有することができます。 共有済みアクセスリストの使用が許可されているユーザは、ReportLibrary にレポートを配信す るスケジュールを作成し、配信されたレポートを、共有対象として許可されているグループや ユーザと共有することができます。

注意:アクセスリストに変更を加えた場合、その変更はアクセスリストで保護されている ReportLibrary レポートに適用されますが、実際に適用されるのは、その ReportLibrary レポー トを作成するスケジュールの次回実行時になります。

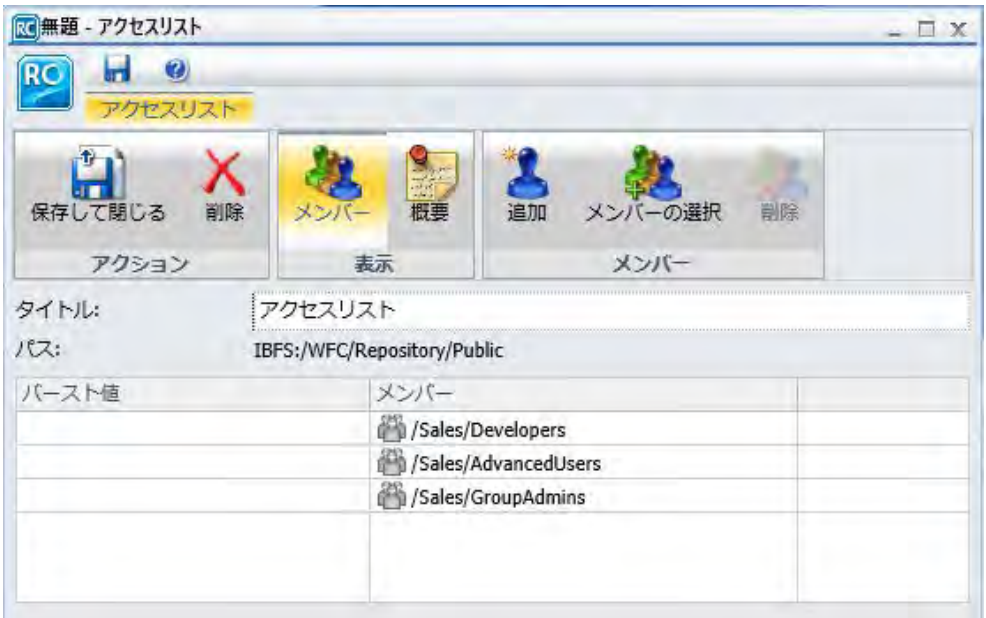

下図は、[ReportLibrary アクセスリスト] タブを示しています。

アクセスリストツールにアクセスし、リソースツリーのフォルダに保存する権限を所有してい るユーザは、次のことを行えます。

- □ 新しいアクセスリストの作成。
- □ 新しいメンバーの追加。[追加] オプションを使用して、メンバー情報を入力することがで きます。アクセスリストを保存するには、少なくとも 1 名のメンバーを指定する必要があ ります。
- □ メンバーの選択。[メンバーの選択]オプションを使用して、アクセスが許可されている既 存のアクセスリストからメンバーを選択することができます。
- □ アクセスリストの削除。アクセスリストのオーナー、および他のユーザのプライベートコ ンテンツを管理する権限を所有しているユーザは、アクセスリストを削除することができ ます。
- アクセスリストを保存して閉じる。書き込みが許可されているフォルダにアクセスリスト を保存することができます。
- ReportLibrary のリフレッシュ。これにより、最新のアクセスリスト情報に更新することが できます。[メンバーの選択] タブでアクセスリストのリストを更新するには、[リフレッシ ュ] をクリックします。

■ プロパティの編集。アクセスリストのオーナー、および他のユーザのプライベートコンテ ンツを管理する権限を所有しているユーザは、リソースツリーまたは ReportCaster エクス プローラから、タイトルおよび概要を変更することができます。多言語がサポートされま す。

アクセスリストツールのツールバーには、新しいアクセスリストを作成する [新規アクセスリ スト] オプションのほか、現在のアクセスリストの [保存]、[名前を付けて保存]、[削除]、[閉じ る] オプションがあります。ヘルプ情報にアクセスすることもできます。

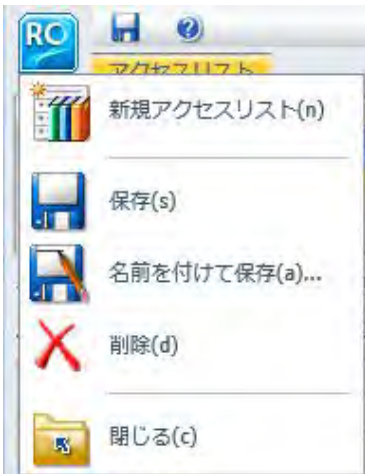

リボンでは、アクセスリストを保存して閉じる、アクセスリストの削除、メンバーの表示、概 要の表示、アクセスリストへの新規メンバーの追加、アクセスリストに追加するメンバーの選 択、アクセスリストからのメンバーの削除を行えます。下図のようなリボンが表示されます。

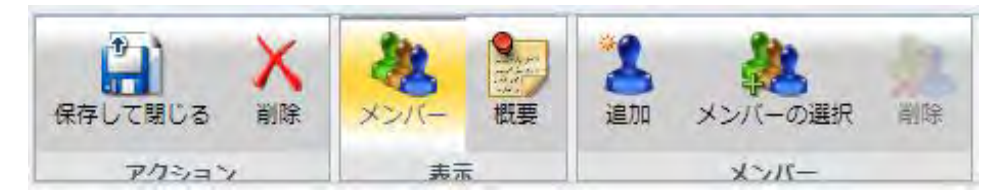

### 手順 新しいアクセスリストを作成するには

新しいアクセスリストを作成するには、次の手順を実行します。

- 1. WebFOCUS ホームページで、アクセスリストを作成するドメインを選択します。
- 2. アクションバーで [スケジュール] をクリックし、[アクセスリスト] ボタンを選択します。 [アクセスリスト] ダイアログボックスが開きます。
- 3. [メンバー] タブの [タイトル] テキストボックスに、アクセスリストの名前を入力します。
- 4. [追加] または [メンバーの選択] タブをクリックし、アクセスリストに新しいメンバーを追 加します。
	- □ [追加] タブをクリックすると、共有対象として選択可能なグループおよびユーザが表 示されます。アクセスリストにグループまたはユーザを追加すると、そのグループや ユーザが、アクセスリストで保護されている ReportLibrary レポートを表示できるよう になります。これらのグループやユーザが ReportLibrary レポートのコンテンツを表 示するには、[Access Library Content] 権限を所有している必要があります。
	- □ [メンバーの選択] タブをクリックすると、メンバーの表示および選択が許可されてい る既存のアクセスリストが表示されます。
- 5. 必要に応じて、[バースト値] テキストボックスにバースト値を入力して、グループまたは ユーザに配信するレポートセクションを指定します。この値の大文字と小文字は区別さ れます。レポートの配信をアクセスリストのバースト値に制限するには、アクセスリスト が指定されたスケジュールで、[バーストレポート] のチェックをオンにする必要がありま す。バースト値についての詳細は、169 ページの 「 [レポートのバースト](#page-168-0) 」 を参照して ください。
- 6. アクセスリストの説明をユーザに提示する場合は、[概要] タブをクリックし、アクセスリ ストの説明を入力します。

注意:アクセスリストツールを閉じずに別のアクセスリストを作成するには、ツールバー の [ReportCaster (RC)] ボタンをクリックし、[新規アクセスリスト] を選択します。

- 7. [保存して閉じる] をクリックして、アクセスリストを保存します。 注意
	- □ 別のアクセスリストを作成するには、現在の [アクセスリスト] ウィンドウを閉じ、手 順 1 に戻る必要があります。別の方法として、アクセスリストツールバーの [ReportCaster (RC)] ボタンをクリックし、[新規アクセスリスト] を選択します。
	- ファイルのタイトル値の最大長は 256 バイトです。
	- ファイルのタイトルがフォルダ内の既存ファイルと同一名の場合、既存ファイルを置 き換えるかどうかのメッセージが表示されます。

#### 手順 アクセスリストを編集するには

ユーザが所有するアクセスリスト、またはユーザが管理権限を所有するアクセスリストを編集 するには、リソースツリーまたは ReportCaster エクスプローラで次の手順を実行します。

1. 編集するアクセスリストを選択します。

2. アクセスリストを右クリックし、[編集]を選択します。

[アクセスリスト] ウィンドウが表示されます。

- 3. アクセスリストに必要な変更を加え、[保存して閉じる] をクリックします。アクセスリス トのタイトルを変更しても、そのアクセスリストを識別する一意の内部名は変更されませ  $h_{\alpha}$
- 4. アクセスリストからメンバーを削除するには、[削除] タブをクリックします。
- 5. アクセスリストを編集する場合は、必要な変更を加えた上で、[保存して閉じる] をクリッ クします。

#### 手順 アクセスリストをコピーするには

リソースツリーまたは ReportCaster エクスプローラの [複製の作成] オプションまたは [コピ ー] と [貼り付け] オプションを使用して、ユーザが所有するアクセスリスト、またはユーザが 管理権限を所有するアクセスリストのコピーを作成することができます。

既存のアクセスリストのコピーを同一フォルダ内に作成するには、次の手順を実行します。

- 1. WebFOCUS ホームページで、コピーするアクセスリストを選択します。
- 2. アクセスリストを右クリックし、[複製の作成] を選択します。アクセスリストのコピーが 同一フォルダ内に作成され、ファイル名の末尾に連続番号が追加されます。

たとえば、「Products」というタイトルのアクセスリストの複製を作成すると、リソース ツリーにアクセスリストのコピーが「Products\_1」というタイトルで表示されます。別の 方法として、[コピー] と [貼り付け] オプションを使用して、アクセスリストを同一フォル ダ内にコピーすることもできます。その場合は、368 ページの 「 既存のアクセスリスト を別のフォルダにコピーするには 」 を参照し、アクセスリストのコピー先フォルダを選 択する際に、コピー元のアクセスリストと同一のフォルダを選択します。

#### 手順 既存のアクセスリストを別のフォルダにコピーするには

書き込みおよびコンテンツの作成が許可されている別のフォルダに既存のアクセスリストを コピーするには、次の手順を実行します。

- 1. WebFOCUS ホームページまたは ReportCaster エクスプローラ ([アクセスリスト] で項目 をフィルタ) で、コピーするアクセスリストを選択します。
- 2. アクセスリストを右クリックし、[コピー] を選択します。
- 3. リソースツリーで、アクセスリストのコピー先フォルダを選択します。
- 4. 右クリックして [貼り付け] を選択します。

### 手順 アクセスリストを別のフォルダに移動するには

WebFOCUS ホームページまたは ReportCaster エクスプローラの [切り取り] と [貼り付け] オ プションを使用して、ユーザが所有するアクセスリスト、またはユーザが管理権限を所有する アクセスリストを別のフォルダに移動することができます。

重要:アクセスリストを別のフォルダに移動した場合、そのアクセスリストを参照している既 存の ReportLibrary スケジュールを編集し、移動先フォルダ内のアクセスリストを参照するよ う更新する必要があります。これは、ReportLibrary スケジュール情報にアクセスリストのパス および名前が格納されているためです。この情報に基づいて、スケジュールの実行時にアクセ スリスト情報が取得されます。

書き込みおよびコンテンツの作成が許可されている別のフォルダに既存のアクセスリストを 移動するには、次の手順を実行します。

- 1. WebFOCUS ホームページまたは ReportCaster エクスプローラ ([アクセスリスト] で項目 をフィルタ) で、別のフォルダに移動するアクセスリストを選択します。
- 2. アクセスリストを右クリックし、[切り取り] を選択します。
- 3. リソースツリーで、アクセスリストの移動先フォルダを選択します。
- 4. 右クリックして [貼り付け] を選択します。

注意:アクセスリストの貼り付け先フォルダへの書き込みおよびコンテンツ作成が許可さ れている必要があります。選択したフォルダにアクセスリストのタイトルがすでに存在 する場合は、メッセージが表示されます。貼り付け操作の完了後、このアクセスリストを 使用する ReportLibrary スケジュールが、新しいフォルダを参照するよう更新する必要が あります。

#### 手順 アクセスリストを削除するには

ユーザが所有するアクセスリスト、またはユーザが管理権限を所有するアクセスリストを削除 するには、WebFOCUS ホームページまたは ReportCaster エクスプローラで次の手順を実行し ます。

重要:アクセスリストを削除すると、そのアクセスリストを参照しているスケジュールが正し く実行されなくなります。アクセスリストを削除する前に、そのアクセスリストを参照してい るスケジュールが存在するかどうかを確認します。

- 1. WebFOCUS ホームページで、削除するアクセスリストを選択します。
- 2. アクセスリストを右クリックし、「削除] を選択します。
- 3. アクセスリストを削除する場合、アクセスリストの削除を確認するメッセージが表示され ます。[OK] をクリックして、アクセスリストの削除を確定します。

### 手順 アクセスリストのタイトルまたは概要を変更するには

リソースツリーの [プロパティ] オプションまたはアクセスリストツールを使用して、ユーザ が所有するアクセスリスト、またはユーザが管理権限を所有するアクセスリストのタイトルま たは概要を変更することができます。[プロパティ] オプションを使用してタイトルまたは概 要を変更するには、次の手順を実行します。

1. WebFOCUS ホームページまたは ReportCaster エクスプローラで、タイトルまたは概要を 変更するアクセスリストを右クリックし、[プロパティ] を選択します。下図のように、[プ ロパティ] ダイアログボックスが開きます。

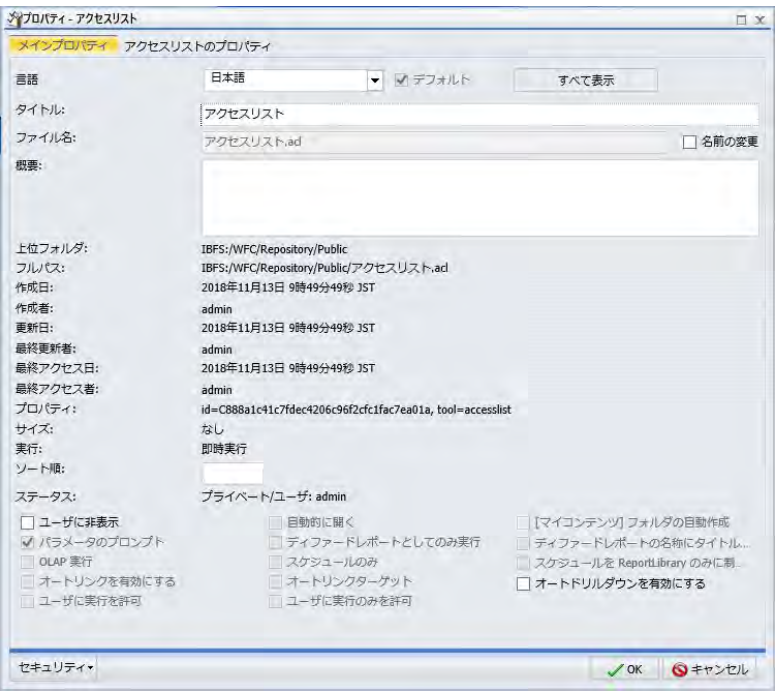

- 2. [タイトル] テキストボックスに、新しいタイトルを入力します。
- 3. [概要] テキストボックスに、新しい概要を入力します。このテキストボックスの入力はオ プションです。
- 4. タイトルおよび概要を入力後、[OK] をクリックします。

#### 手順 アクセスリストツールでタイトルまたは概要を変更するには

アクセスリストツールでアクセスリストのタイトルまたは概要を変更するには、次の手順を実 行します。

- 1. WebFOCUS ホームページまたは ReportCaster エクスプローラで、タイトルまたは概要を 変更するアクセスリストを右クリックし、[編集] を選択します。
- 2. [タイトル] テキストボックスに、新しいタイトルを入力します。
- 3. オプションの概要を入力するには、[概要] タブをクリックし、新しい概要を入力します。
- 4. 概要を入力後、[保存して閉じる] タブをクリックします。

### アクセスリストへのアクセス

プライベートアクセスリストを共有すると、オーナーシップを変更せずに、そのアクセスリス トを他のグループやユーザが表示したり、スケジュールで使用したりできるようになります。 権限を所有するユーザは、ユーザのプライベートアクセスリストを、共有対象として許可され ているグループおよびユーザと共有することができます。共有済みアクセスリストの格納先 フォルダへのアクセスが許可されているユーザは、そのフォルダ内のアクセスリストにアクセ スすることができます。

権限を所有するユーザは、アクセスリストを公開または非公開にすることができます。アクセ スリストを公開すると、そのアクセスリストの格納先フォルダへのアクセスが許可されている ユーザがアクセスリストを使用できるようになります。公開する場合は、項目が格納されてい るフォルダを公開する必要があります。公開したフォルダを非公開にすると、そのフォルダ内 のすべての項目も非公開になります。フォルダおよび項目の公開と共有についての詳細は、 『WebFOCUS セキュリティ管理ガイド』を参照してください。

#### 手順 アクセスリストを共有するには

ユーザが [マイコンテンツ] フォルダ内のプライベートコンテンツを共有する権限を所有して いる場合、アクセスリストの格納先フォルダへのアクセスが許可されている他のユーザとその アクセスリストを共有することができます。この場合、ホームページで共有するフォルダまた はアクセスリストを右クリックし、[共有する] を選択します。

[高度な共有] オプションの使用権限を所有している場合は、次の手順を実行して、共有対象と して許可されているグループやユーザと、[マイコンテンツ] フォルダ内のプライベートコンテ ンツを共有することができます。

1. 共有するアクセスリストを右クリックし、[共有の設定] を選択します。

下図のように、[別のユーザと共有] ダイアログボックスが表示されます。

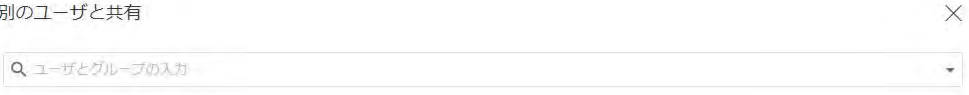

□すべてのユーザと共有

OK キャンセル

- 2. [検索] テキストボックスのドロップダウン矢印をクリックし、ユーザまたはグループの選 択条件を表示します。[ユーザ] または [グループ] で検索結果にフィルタを設定できます。
- 3. フィルタの選択後、検索テキストボックスへの入力を開始すると、選択可能なユーザまた はグループが表示されます。アクセスリストの表示を許可するユーザまたはグループの リストに追加するユーザまたはグループを選択します。必要に応じて、リストから除外す るユーザまたはグループのタイルで X をクリックします。
- 4. アクセスリストを共有するユーザまたはグループの選択を完了後、[OK] をクリックしま す。

#### アクセスリストの公開

アクセスリストなどドメイン内の項目を公開するには、そのドメイン自体を公開する必要があ ります。公開済みの項目およびフォルダはカラーで表示され、非公開の項目およびフォルダは 白黒で表示されます。

ホームページで、公開するアクセスリストが格納されたドメインを右クリックし、[公開] を選 択します。ドメインおよびドメイン内のアクセスリストを非公開にするには、[非公開] を選択 します。

### 手順 アクセスリストにセキュリティルールを設定するには

権限を所有するユーザは、非公開アクセスリストにセキュリティを設定し、他のグループやユ ーザがアクセスリストを表示、管理できるよう許可することができます。詳細は、『WebFOCUS セキュリティ管理ガイド』を参照してください。

注意:権限を所有するユーザは、アクセスリストを右クリックし、[セキュリティ]、[有効なポ リシー] を順に選択することで、セキュリティポリシーを確認することができます。

- 1. アクセスリストを格納するドメインを選択するか、セキュリティを設定する非公開アクセ スリストを選択します。
- 2. 右クリックして、[セキュリティ]、[ルール] を順に選択します。

下図のように、[アクセスルール] ダイアログボックスが開きます。

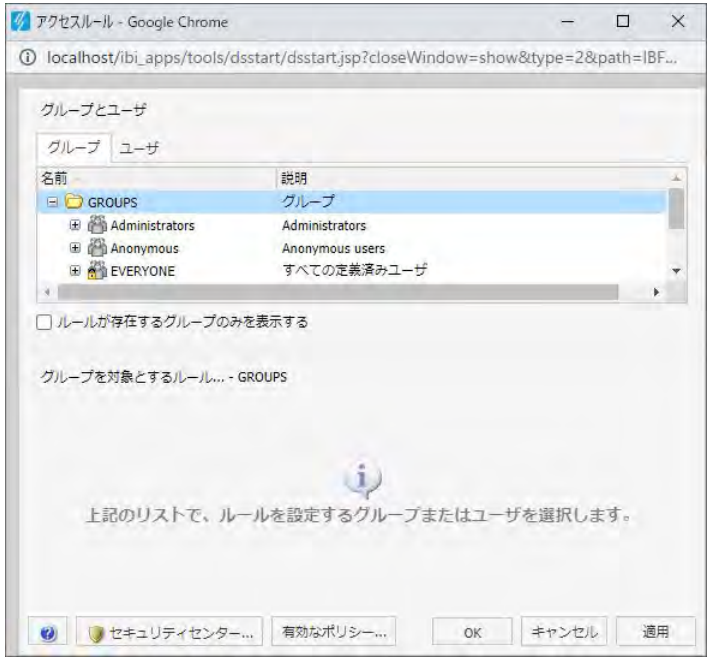

3. [グループ] タブで、アクセスリストへのアクセスを許可するグループまたはユーザを選択 します。必要に応じて、[ルールが存在するグループのみを表示する] のチェックをオンに して、ルールが設定済みのグループのみを表示することもできます。

選択したグループの [ロール] が、[グループを対象とするルール] セクションに表示されま す。

4. 必要に応じて、[グループを対象とするルール] セクションで [ロール] ドロップダウンリス トをクリックし、特定のロールのみを表示することもできます。

- 5. 必要に応じて、[設定済みのルールのみを表示する] のチェックをオンにして、使用可能な ロールのリストにさらにフィルタを設定することもできます。
- 6. ロールのいずれかを選択します。このロールで定義されている権限に基づいて、アクセス レベルが設定されます。
- 7. [アクセス] ドロップダウンリストから、許可レベルを選択します。

次のオプションがあります。

- □ 設定しない アクセス許可は設定されていません。 アクセス許可は、継承されたルー ルに基づいて決定されます。
- □ 許可する [適用先] ドロップダウンリストで指定したレベルで、選択したロールの権 限を許可します。 [適用先] ドロップダウンリストから、[フォルダと下位]、[フォルダ のみ]、[下位のみ] のいずれかを選択することができます。
- □ 拒否する [適用先]ドロップダウンリストで指定したレベルで、選択したロールの権 限を拒否します。 [適用先] ドロップダウンリストから、[フォルダと下位]、[フォルダ のみ]、[下位のみ] のいずれかを選択することができます。
- □ 最上級の許可 アクセスレベルの [拒否する] を無効にし、[適用先] ドロップダウンリ ストで指定したレベルで、選択したロールの権限を許可します。 [適用先] ドロップダ ウンリストから、[フォルダと下位]、[フォルダのみ]、[下位のみ] のいずれかを選択す ることができます。
- □ 継承のクリア [適用先]ドロップダウンリストで指定したレベルで、選択したロール で拒否されているルールをすべてクリアします。 [適用先] ドロップダウンリストか ら、[フォルダと下位]、[フォルダのみ]、[下位のみ] のいずれかを選択することができ ます。
- 8. [ユーザ] タブをクリックすると、アクセスリストへのアクセスを許可するユーザのリスト が表示されます。必要に応じて、[ルールが存在するユーザのみを表示する] のチェックを オンにして、ルールが設定済みのユーザのみを表示することもできます。

選択したユーザの [ロール] が、[ユーザを対象とするルール] セクションに表示されます。

- 9. 必要に応じて、[ユーザを対象とするルール] セクションで [ロール] ドロップダウンリスト をクリックし、特定のロールのみを表示することもできます。
- 10. 必要に応じて、[設定済みのルールのみを表示する] のチェックをオンにして、使用可能な ロールのリストにさらにフィルタを設定することもできます。
- 11. ロールのいずれかを選択します。このロールで定義されている権限に基づいて、アクセス レベルが設定されます。
- 12. 手順 7 で説明したように、[アクセス] ドロップダウンリストでアクセスレベルを選択しま す。
- 13. [適用] をクリックします。
- 14. [OK] をクリックします。

アクセスリストのセキュリティ設定の更新が保存されます。

# ReportLibrary レポートのパラメータ値の表示

ReportLibrary のユーザインターフェースまたは ReportCaster エクスプローラを使用して ReportLibrary レポートを表示する場合、[パラメータ] 列には、各バージョンのパラメータと値 の組み合わせが表示されます。下図では、ReportLibrary ユーザインターフェースに ReportLibrary レポートの 3 つのバージョンがリスト表示されています。各バージョンでは、 同一パラメータに異なるパラメータ値が使用されています。

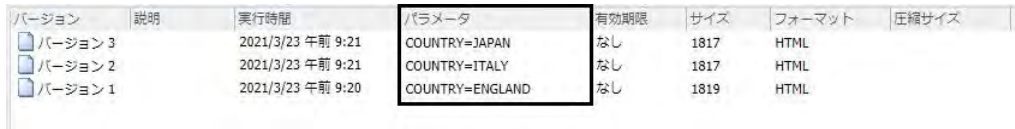

# ReportCaster エクスプローラ

ReportCaster エクスプローラでは、ReportCaster 項目のリストをタイプ別に取得し、選 択した項目タイプに特化した詳細情報を表示することができます。

注意:ここでは、ReportCaster エクスプローラを「エクスプローラ」と記述しています。

#### トピックス

**9**

- ReportCaster エクスプローラの使用
- □ [エクスプローラのツールバー](#page-378-0)
- [エクスプローラのツリー](#page-380-0)
- [エクスプローラの項目リストパネル](#page-381-0)
- □ [エクスプローラのスケジュール詳細情報](#page-381-0)
- □ [エクスプローラの配信リスト詳細情報](#page-382-0)
- □ [エクスプローラのアクセスリスト詳細情報](#page-382-0)
- エクスプローラの ReportLibrary [レポートおよびウォッチリストレポート詳細情報](#page-382-0)
- □ [エクスプローラの項目オプション](#page-383-0)
- □ [サブフォルダの検索](#page-390-0)

### ReportCaster エクスプローラの使用

エクスプローラでは、ReportCaster 項目のリストをタイプ別に取得し、選択した項目タイプに 特化した詳細情報を表示することができます。このリストは、選択したフォルダ内のスケジュ ール、配信リスト、アクセスリスト、ReportLibrary レポート、ウォッチリスト別にフィルタす ることができます。また、このリストには、選択したフォルダ下のサブフォルダ内の項目も含 めることもできます。ReportLibrary 通知 Email のリンクから ReportLibrary レポートを表示す ると、[ReportLibrary レポート] 項目タイプでフィルタされたエクスプローラが開きます。

エクスプローラへのアクセスは、WebFOCUS Client セキュリティ認可モデルにより制御されま す。エクスプローラへのユーザアクセスが [コンテンツ] フォルダレベルで許可されている場 合もあれば、特定の下位フォルダで許可されている場合もあります。ReportCaster ツールへの アクセスを制御する操作についての詳細は、『WebFOCUS セキュリティ管理ガイド』を参照し てください。

権限を所有するユーザは、フォルダのコンテキストメニューから [エクスプローラ] オプショ ンにアクセスすることができます。[ドメイン] フォルダからエクスプローラにアクセスする 権限を所有しているユーザは、WebFOCUS ホームページの [ツール] メニューから [エクスプロ ーラ] オプションにアクセスすることもできます。

[ツール] メニューから [ReportCaster エクスプローラ] を選択した場合、エクスプローラが新し いタブで開きます。[ドメイン] フォルダノードがデフォルトのフォルダパスになり、ユーザが アクセス権限を所有するフォルダのリストがその下に展開表示されます。下図のエクスプロ ーラでは、フォルダパスとして [ドメイン] フォルダが選択されています。

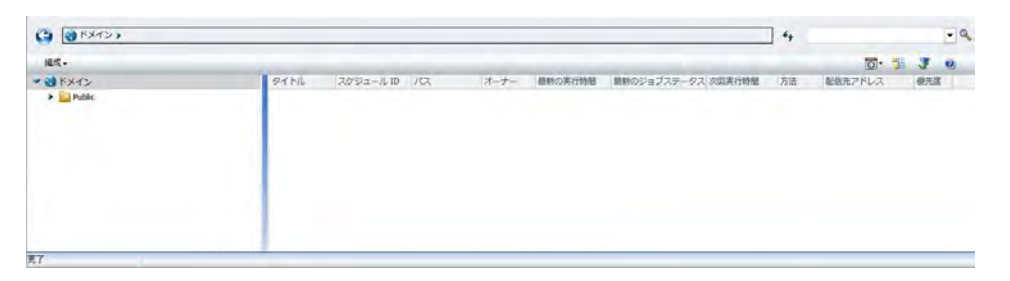

フォルダのコンテキストメニューから [ReportCaster エクスプローラ] を選択した場合、選択 したフォルダパスがエクスプローラに渡され、そのフォルダがエクスプローラツリーで選択さ れた状態になります。右側パネルには、ユーザがアクセスを許可されているスケジュールのリ ストが表示されます。

注意:WebFOCUS ホームページから ReportCaster エクスプローラを起動した後、WebFOCUS ホームページからログアウトするか、WebFOCUS ホームページを閉じた場合、ReportCaster エ クスプローラは開いた状態で保持されます。この場合、WebFOCUS ホームページからログア ウトするか、WebFOCUS ホームページを閉じた後に、ReportCaster エクスプローラを手動で 閉じる必要があります。ReportCaster エクスプローラの前のセッションが開いた状態で WebFOCUS ホームページに別のユーザ名で再度ログインすると、前のセッションの ReportCaster コンテンツが ReportCaster エクスプローラに表示されます。

### <span id="page-378-0"></span>手順 WebFOCUS ホームページから ReportCaster エクスプローラツールにアクセスする には

1. 下図のように、WebFOCUS ホームページ右上の [ユーザ] メニューをクリックします。

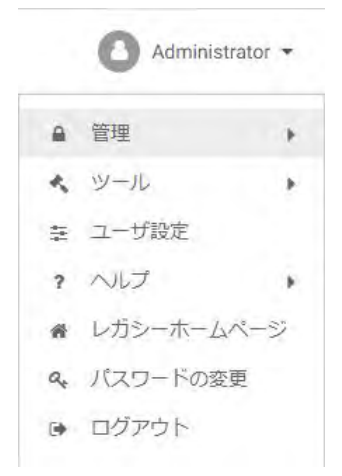

注意:必要に応じてブラウザウィンドウを拡大して、[ユーザ] メニューを表示します。

- 2. [ツール] オプションを選択し、[ツール] メニューを表示します。
- 3. [ツール] メニューから、[ReportCaster エクスプローラ] を選択します。

ReportCaster エクスプローラツールが表示されます。

### エクスプローラのツールバー

下図は、エクスプローラのツールバーを示しています。ツールバーを使用すると、選択した ReportCaster 項目で使用可能なオプションにすばやくアクセスすることができます。リスト に表示する ReportCaster 項目のタイプを指定するオプションや、現在のフォルダ内の項目の みを表示するか、現在のフォルダとそのサブフォルダ内の項目を表示するかを切り替えるオプ ションがあります。オンラインヘルプにアクセスすることもできます。

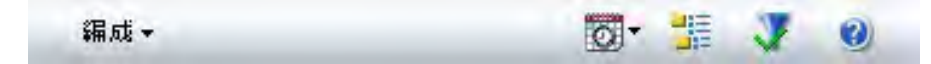

[編成] メニューには、右側パネルで選択した ReportCaster 項目に対して、ユーザが使用を許 可されているオプションが表示されます。下図は、右側パネルで選択したスケジュールに対し て使用可能な [編成] メニューオプションを示しています。

注意:[編成] メニューは、下図のように、右側パネルで項目が選択されている場合にのみ有効 になります。

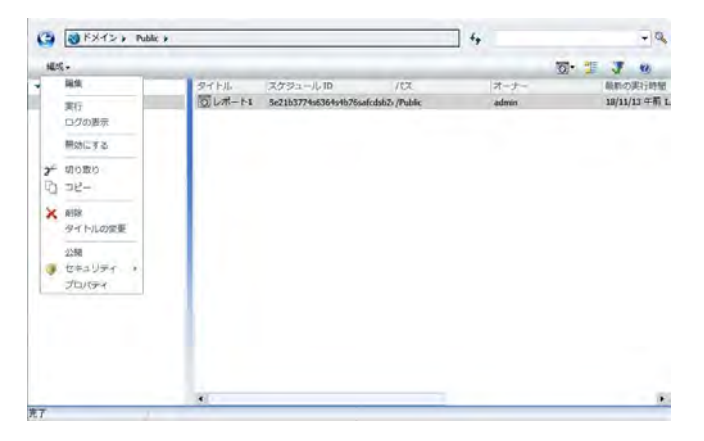

[フィルタの変更] オプションを使用して、リストに表示する項目タイプとして、[スケジュー ル]、[配信リスト]、[アクセスリスト]、[ReportLibrary レポート]、[ウォッチリスト] のいずれか を指定することができます。デフォルトのフィルタは [スケジュール] です。下図は、エクス プローラのツールバー右側で展開された [フィルタの変更] オプションを示しています。

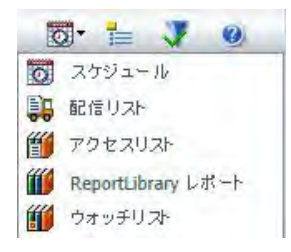

ReportCaster 項目のリストは、選択したフィルタに基づいて表示されますが、[選択したフォ ルダとサブフォルダのファイルを表示] オプションを使用することで、現在のフォルダ内の項 目のみを表示するか、現在のフォルダとそのサブフォルダ内の項目を表示するかを切り替える ことができます。デフォルト設定では、現在のフォルダ内の項目のみがリストに表示されま す。

注意:ツールバーの [選択したフォルダとサブフォルダのファイルを表示] アイコンは、切り 替えボタンです。このボタンをクリックして、フォルダ検索の深さ (選択したフォルダのみ、 または選択したフォルダとそのサブフォルダ) を切り替えることができます。この操作は、現 在のリストのフォルダの深さには影響しません。右側パネルの [パス] 列で、 ReportCaster 項 目のフォルダパスを確認します。

<span id="page-380-0"></span>下図のアイコンは、[選択したフォルダとサブフォルダのファイルを表示] オプションを示して います。このオプションが選択されている場合、選択したフォルダとそのサブフォルダ内の ReportCaster 項目のリストが、選択済みのフィルタに基づいて表示されます。

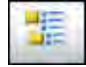

下図のアイコンは、[選択したフォルダのファイルを表示] オプションを示しています。このオ プションが選択されている場合、選択したフォルダ内の ReportCaster 項目のリストが、選択 済みのフィルタに基づいて表示されます。

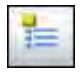

下図のアイコンは、[コンテンツが存在するフォルダのみを表示] オプションを示しています。 このオプションを選択すると、コンテンツが存在するフォルダのみが表示されます。

**V** 

下図のアイコンは、[すべてのフォルダを表示] オプションを示しています。このオプションを 選択すると、元のフォルダ表示に戻り、すべてのフォルダが表示されます。このオプション は、[コンテンツが存在するフォルダのみを表示] オプションが選択されている場合にのみ表示 されます。

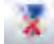

下図のアイコンは、[ヘルプ] オプションを示しています。このアイコンをクリックすると、 ReportCaster エクスプローラのヘルプ情報が表示されます。

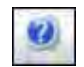

# エクスプローラのツリー

エクスプローラのツリーでは、WebFOCUS ホームページと同様の操作でフォルダ間を移動す ることができます。フォルダをダブルクリックして、フォルダを展開したり折りたたんだりし ます。

# <span id="page-381-0"></span>エクスプローラの項目リストパネル

エクスプローラの右側パネルには、ツールバーの [フィルタの変更] および [選択したフォルダ とサブフォルダのファイルを表示] オプションの設定に基づいて ReportCaster 項目が表示さ れます。選択した ReportCaster 項目タイプごとに、表示される列が異なります。選択した ReportCaster 項目で使用可能なオプションは、ツールバーの [編成] メニューまたは項目のコ ンテキストメニューからアクセスすることができます。

### エクスプローラのスケジュール詳細情報

スケジュールのリスト権限を所有するユーザは、エクスプローラの右側パネルに、下図のよう に、スケジュールに関する情報を表示することができます。

タイトル スケジュール ID パス オーナー 最新の実行時間 最新のジョブステータス 次回実行時間 方法 配信先アドレス 便先度 55 レポート S4caf8393sb7e1s4901s9192s7e822b87fb83 /Public admin 2021年3月23日火曜日 9:27:19 JST 成功 2021年3月23日火曜日 9:26:00 JST リボジトリ /WFC/Repository/Public/ 3

- □ タイトル スケジュールのタイトルを表示します。
- **□ スケジュール ID** スケジュールの一意の ID を表示します。
- パス スケジュールが格納されているリポジトリパスを表示します。
- オーナー スケジュールのオーナーの名前を表示します。
- □ 最新の実行時間 スケジュールが最後に実行された日時を表示します。
- □ 最新のジョブステータス 最後に実行されたスケジュールジョブでエラーが発生したかど うかを表示します。
- □ 次回実行時間 次回のスケジュール実行日時を表示します。
- □ 方法 スケジュールで指定されたレポート出力の配信方法を表示します。最大 5 つの配信 方法が表示されます。各配信方法は、カンマ (,) 区切りで表示されます。配信方法が 6 つ 以上存在する場合は、リストの末尾に [...](参照) ボタンが表示されます。
- □ 配信先アドレス レポートが送信される Email アドレスまたは格納先パスを表示します。 最大 5 つの配信先アドレスが表示されます。各配信先アドレスは、カンマ (,) 区切りで表 示されます。配信先アドレスが 6 つ以上存在する場合は、リストの末尾に [...](参照) ボタ ンが表示されます。
- □ 優先度 スケジュールが Distribution Server で処理される際の優先度を表示します。最上 位の優先度は 1、最下位の優先度は 5 です。

# <span id="page-382-0"></span>エクスプローラの配信リスト詳細情報

配信リストのリスト権限を所有するユーザは、エクスプローラの右側パネルに、下図のよう に、配信リストに関する情報を表示することができます。

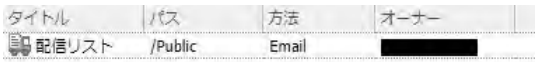

□ タイトル 配信リストのタイトルを表示します。

□ パス 配信リストが格納されているリポジトリパスを表示します。

□ 方法 配信リストの作成時に指定された配信方法 (Email、FTP) を表示します。

□ オーナー 配信リストのオーナーの名前を表示します。

### エクスプローラのアクセスリスト詳細情報

アクセスリストのリスト権限を所有するユーザは、エクスプローラの右側パネルに、下図のよ うに、アクセスリストに関する情報を表示することができます。

タイトル パス オーナー ■アクセスリスト /Public

□ タイトル アクセスリストのタイトルを表示します。

■ パス アクセスリストが格納されているリポジトリパスを表示します。

■ オーナー アクセスリストのオーナーの名前を表示します。

# エクスプローラの ReportLibrary レポートおよびウォッチリストレポート詳細情報

ReportLibrary レポートのリスト権限を所有するユーザは、エクスプローラの右側パネルに、 ReportLibrary レポートに関する情報を表示することができます。これらの ReportLibrary レポ ートには、ウォッチリストレポートが含まれている場合があります。

注意:ウォッチリストレポートに関する情報は、元の ReportLibrary レポートの情報と同一で す。ウォッチリストレポートは、ユーザがウォッチリストに登録した ReportLibrary レポート であるため、列には同一の情報が表示されます。ReportLibrary レポートの新しいバージョンが 作成されると、登録済みユーザに Email 通知が送信されます。

<span id="page-383-0"></span>下図は、ReportLibrary レポートおよびウォッチリストレポートで表示される列タイトルを示し ています。

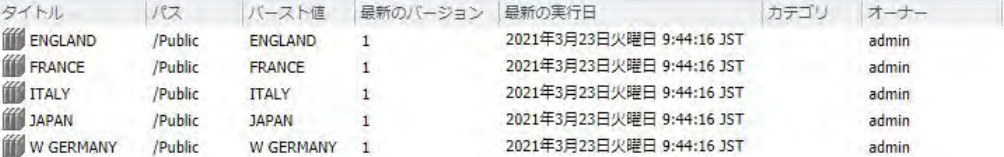

- **□ タイトル ReportLibrarv レポートのタイトルを表示します。**
- パス ReportLibrary レポートが格納されているリポジトリパスを表示します。
- **□ バースト値 ReportLibrary レポートのバースト値を表示します。**
- **□ 最新のバージョン** ReportLibrary レポートの最新バージョンを表示します。レポートを選 択すると、ReportLibrary レポートリスト下側のパネルに、そのレポートで有効なバージョ ンがすべて表示されます。
- □ 最新の実行日 ReportLibrary レポートが作成された日時を表示します。
- カテゴリ オーナーが ReportLibrary レポートを割り当てたカテゴリを表示します。[カテ ゴリ] 列のタイトルをクリックして、カテゴリ値を基準に ReportLibrary レポートをソート することができます。カテゴリ値は、スケジュールの作成時に指定された情報です。
- **□ オーナー ReportLibrary レポートのオーナーの名前を表示します。**

### エクスプローラの項目オプション

権限を所有するユーザは、ReportCaster 項目 (スケジュール、配信リスト、アクセスリスト、 ReportLibrary レポート、ウォッチリスト) を選択し、[編成] メニューまたはコンテキストメニ ューのオプションを使用して、次の操作を実行することができます。

- スケジュールを開く。詳細は、385 ページの 「 [スケジュールを開くには](#page-384-0) 」 を参照してく ださい。
- スケジュールを実行する。詳細は、386 ページの 「 [スケジュールを実行するには](#page-385-0) 」 を参 照してください。
- [スケジュールを有効ま](#page-385-0)たは無効にする。詳細は、386 ページの「 スケジュールを有効ま [たは無効にするには](#page-385-0) 」 を参照してください。
- □ [複数のスケジュ](#page-385-0)ールを有効または無効にする。詳細は、386 ページの 「 複数のスケジュ [ールを有効または無効にするには](#page-385-0) 」 を参照してください。
- <span id="page-384-0"></span>スケジュールを削除する。詳細は、387 ページの 「 [スケジュールを削除するには](#page-386-0) 」 を参 照してください。
- 配信リストを開く。詳細は、387 ページの 「 [配信リストを開くには](#page-386-0) 」 を参照してくださ い。
- 配信リストを削除する。詳細は、387 ページの 「 [配信リストを削除するには](#page-386-0) 」 を参照し てください。
- アクセスリストを開く。詳細は、387 ページの 「 [アクセスリストを開くには](#page-386-0) 」 を参照し てください。
- アクセスリストを削除する。詳細は、388 ページの 「 [アクセスリストを削除するには](#page-387-0) 」 を参照してください。
- ReportLibrary レポートをウォッチリストに登録する。詳細は、388 ページの 「 ReportLibrary [レポートをウォッチリストに登録するには](#page-387-0) 」 を参照してください。
- ReportLibrary の最新バージョンを開く。詳細は、388 ページの 「 [ReportLibrary](#page-387-0) レポート [の最新バージョンを開くには](#page-387-0) 」 を参照してください。
- **□ ReportLibrary** レポートの複数のバージョンを表示する。詳細は、388 ページの 「 ReportLibrary [レポートの複数バージョンを表示するには](#page-387-0) 」 を参照してください。
- [ReportLibrary](#page-388-0) レポートを削除する。詳細は、389 ページの 「 ReportLibrary レポートを削 [除するには](#page-388-0) 」 を参照してください。
- ウォッチリストを開く。詳細は、390 ページの 「 [ウォッチリストレポートを開くには](#page-389-0) 」 を参照してください。
- ウォッチリストの登録を解除する。詳細は、390 ページの 「 [ウォッチリストから項目の](#page-389-0) [登録を解除するには](#page-389-0) 」 を参照してください。

注意:ReportCaster エクスプローラでは、複数のファイルを同時に選択して、[編集]、[実行]、 [ログの表示]、[切り取り]、[コピー]、[削除]、[共有する] の操作を実行することができます。

#### 手順 スケジュールを開くには

- 1. アクセスする項目が格納されているフォルダを選択し、ツールバーの [選択したフォルダ のファイルを表示] オプションを選択します。
- 2. [フィルタの変更] ドロップダウンリストから [スケジュール] を選択します。 デフォルト のフィルタオプションは [スケジュール] です。
- 3. エクスプローラで、開くスケジュールを選択します。

4. 選択したスケジュールを右クリックし、コンテキストメニューから [編集] を選択します。

#### <span id="page-385-0"></span>手順 スケジュールを実行するには

- 1. アクセスする項目が格納されているフォルダを選択し、ツールバーの [選択したフォルダ のファイルを表示] オプションを選択します。
- 2. [フィルタの変更] ドロップダウンリストから [スケジュール] を選択します。 デフォルト のフィルタオプションは [スケジュール] です。
- 3. エクスプローラで、実行するスケジュールを選択します。
- 4. スケジュールを右クリックし、[実行] を選択します。
- 5. 必要に応じて、複数のスケジュールを同時に実行する場合は、Ctrl キーを押しながら、実 行する各スケジュールを選択します。Ctrl キーを離し、選択したスケジュールのいずれか を右クリックして [実行] を選択します。

#### 手順 スケジュールを有効または無効にするには

- 1. アクセスする項目が格納されているフォルダを選択し、ツールバーの [選択したフォルダ のファイルを表示1 オプションを選択します。
- 2. ドロップダウンリストで [スケジュール] を選択します。デフォルトのフィルタオプショ ンは [スケジュール] です。
- 3. 有効なスケジュールを右クリックします。 コンテキストメニューが表示されます。
- 4. [無効にする] をクリックします。スケジュールがすでに無効になっている場合、このオプ ションは [有効にする] と表示されます。

#### 手順 複数のスケジュールを有効または無効にするには

- 1. アクセスする項目が格納されているフォルダを選択し、ツールバーの [選択したフォルダ のファイルを表示1 オプションを選択します。
- 2. ドロップダウンリストで [スケジュール] を選択します。デフォルトのフィルタオプショ ンは [スケジュール] です。
- 3. Ctrl キーを押しながら、有効または無効にするスケジュールを選択します。
- 4. 選択したスケジュールのいずれかを右クリックします。

コンテキストメニューが表示されます。

<span id="page-386-0"></span>5. 選択したスケジュールをすべて有効にするには [有効にする] をクリックし、選択したスケ ジュールをすべて無効にするには [無効にする] をクリックします。

#### 手順 スケジュールを削除するには

- 1. アクセスする項目が格納されているフォルダを選択し、ツールバーの [選択したフォルダ のファイルを表示] オプションを選択します。
- 2. [フィルタの変更] ドロップダウンリストから [スケジュール] を選択します。 デフォルト のフィルタオプションは [スケジュール] です。
- 3. エクスプローラで、削除するスケジュールを選択します。
- 4. スケジュールを右クリックし、[削除] を選択します。

#### 手順 配信リストを開くには

- 1. アクセスする項目が格納されているフォルダを選択し、ツールバーの [選択したフォルダ のファイルを表示] オプションを選択します。
- 2. [フィルタの変更] ドロップダウンリストから [配信リスト] を選択します。
- 3. エクスプローラで、開く配信リストを選択します。
- 4. 配信リストを右クリックし、[編集] を選択します。

#### 手順 配信リストを削除するには

- 1. アクセスする項目が格納されているフォルダを選択し、ツールバーの [選択したフォルダ のファイルを表示1 オプションを選択します。
- 2. [フィルタの変更] ドロップダウンリストから [配信リスト] を選択します。
- 3. エクスプローラで、削除する配信リストを選択します。
- 4. 配信リストを右クリックし、[削除] を選択します。

#### 手順 アクセスリストを開くには

- 1. アクセスする項目が格納されているフォルダを選択し、ツールバーの [選択したフォルダ のファイルを表示] オプションを選択します。
- 2. [フィルタの変更] ドロップダウンリストから [アクセスリスト] を選択します。
- 3. エクスプローラで、開くアクセスリストを選択します。
- 4. アクセスリストを右クリックし、[編集] を選択します。

### <span id="page-387-0"></span>手順 アクセスリストを削除するには

- 1. アクセスする項目が格納されているフォルダを選択し、ツールバーの [選択したフォルダ のファイルを表示1 オプションを選択します。
- 2. [フィルタの変更] ドロップダウンリストから [アクセスリスト] を選択します。
- 3. エクスプローラで、削除するアクセスリストを選択します。
- 4. アクセスリストを右クリックし、[削除] を選択します。

### 手順 ReportLibrary レポートをウォッチリストに登録するには

- 1. ウォッチリストに登録する ReportLibrary レポートが格納されているフォルダを選択し、 ツールバーの [選択したフォルダのファイルを表示] オプションを選択します。
- 2. [フィルタの変更] ドロップダウンリストから [ReportLibrary レポート] を選択します。
- 3. エクスプローラで、ウォッチリストに登録する ReportLibrary レポートを選択します。
- 4. 選択した ReportLibrary レポートを右クリックし、[ウォッチリストに登録] を選択します。

#### 手順 ReportLibrary レポートの最新バージョンを開くには

- 1. アクセスする ReportLibrary レポートが格納されているフォルダを選択し、ツールバーの [選択したフォルダのファイルを表示] オプションを選択します。
- 2. [フィルタの変更] ドロップダウンリストから [ReportLibrary レポート] を選択します。
- 3. エクスプローラで、開く ReportLibrary レポートを選択します。
- 4. 選択した ReportLibrary レポートを右クリックし、[最新バージョンを開く] を選択します。

#### 手順 ReportLibrary レポートの複数バージョンを表示するには

- 1. 表示する ReportLibrary レポートが格納されているフォルダを選択し、ツールバーの [選択 したフォルダのファイルを表示] オプションを選択します。
- 2. [フィルタの変更] ドロップダウンリストから [ReportLibrary レポート] を選択します。
- 3. エクスプローラで、複数のバージョンを表示する ReportLibrary レポートを選択します。

<span id="page-388-0"></span>4. ReportLibrary リストの下側ウィンドウに、選択した ReportLibrary レポートの複数のバー ジョンが表示されます。下図は、表示された複数のバージョンを示しています。

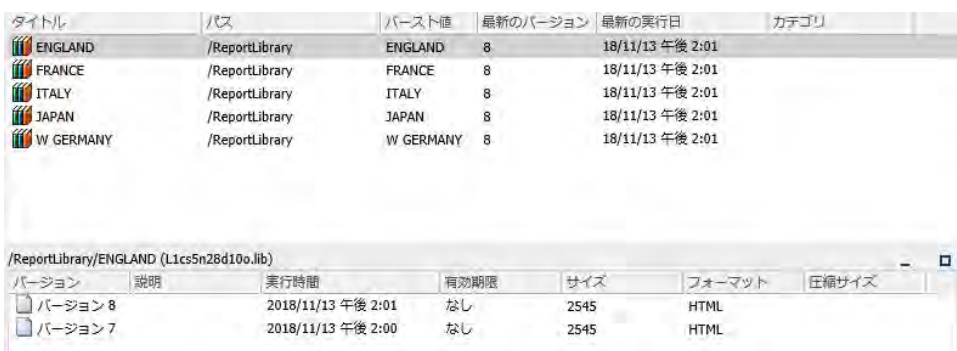

# 手順 ReportLibrary レポートを削除するには

- 1. アクセスする項目が格納されているフォルダを選択し、ツールバーの [選択したフォルダ のファイルを表示] オプションを選択します。
- 2. [フィルタの変更] ドロップダウンリストから [ReportLibrary レポート] を選択します。
- 3. エクスプローラで、削除する ReportLibrary レポートを選択します。

注意:これは、スケジュールに関連付けられている ReportLibrary レポートです。この ReportLibrary レポートを削除すると、スケジュールの次回実行時まで、このスケジュール で配信された ReportLibrary レポートのすべてのバージョンにアクセスできなくなりま す。

4. 下図のように、選択した ReportLibrary レポートを右クリックし、[削除] を選択します。

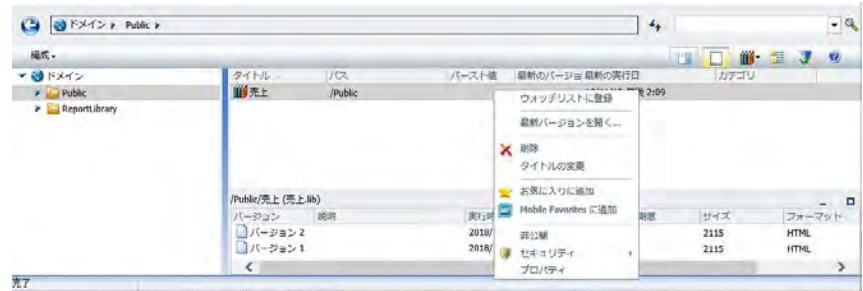

# 手順 ReportLibrary レポートの特定バージョンを削除するには

1. アクセスする項目が格納されているフォルダを選択します。

- <span id="page-389-0"></span>2. [フィルタの変更] ドロップダウンリストから [ReportLibrary レポート] を選択します。
- 3. 1 つまたは複数のバージョンを削除する ReportLibrary レポートを選択します。
- 4. 下図のように、下側のウィンドウでレポートバージョンを右クリックし、[削除] を選択し ます。

注意:複数のレポートバージョンを同時に削除するには、Ctrl キーを押しながら、削除す るレポートバージョンを順に選択します。

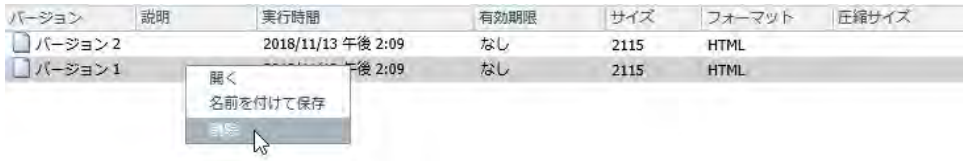

#### 手順 ウォッチリストレポートを開くには

ウォッチリスト内の ReportLibrary レポートを表示するには、ReportLibrary レポートを登録す る必要があります。詳細は、388 ページの 「 ReportLibrary [レポートをウォッチリストに登録](#page-387-0) [するには](#page-387-0) 」 を参照してください。

- 1. アクセスするウォッチリストレポートが格納されているフォルダを選択し、ツールバーの [選択したフォルダのファイルを表示] オプションを選択します。
- 2. [フィルタの変更] ドロップダウンリストから [ウォッチリスト] を選択します。
- 3. エクスプローラで、開くウォッチリストレポートを選択します。
- 4. 登録済みの項目を右クリックし、[開く] を選択します。

### 手順 ウォッチリストから項目の登録を解除するには

ウォッチリスト内の ReportLibrary レポートを表示するには、ReportLibrary レポートを登録す る必要があります。詳細は、388 ページの 「 ReportLibrary [レポートをウォッチリストに登録](#page-387-0) [するには](#page-387-0) 」 を参照してください。

- 1. 登録を解除する ReportLibrary レポートが格納されているフォルダを選択し、ツールバー の [選択したフォルダのファイルを表示] オプションを選択します。
- 2. [フィルタの変更] ドロップダウンリストから [ウォッチリスト] を選択します。
- 3. エクスプローラで、登録を解除するウォッチリストレポートを選択します。
- 4. 登録済みの ReportLibrary レポートを右クリックし、[ウォッチリストの登録解除] を選択し ます。

## <span id="page-390-0"></span>サブフォルダの検索

エクスプローラへのアクセス権限を所有するユーザは、下図のように、エクスプローラ右上の [検索] 機能を使用して、選択した ReportCaster 項目フィルタに基づいて、ReportCaster 項目 およびフォルダを検索することができます。

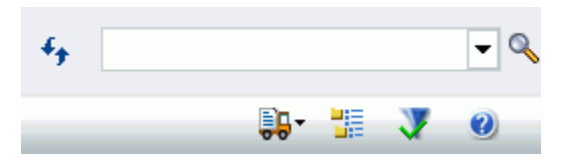

リポジトリ内の項目を検索中に、ReportCaster エクスプローラ最下部のステータスバーに [処 理中] または [完了] が表示されます。[処理中] は検索項目の取得中に表示され、[完了] は検索 結果が取得された際に表示されます。下図は、この例を示しています。

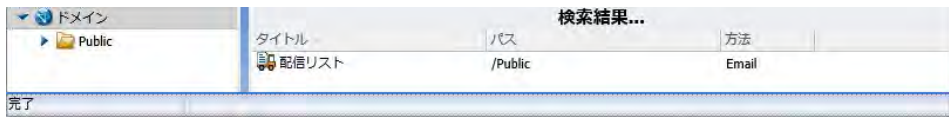

#### 注意

- サブフォルダを検索する場合、検索を実行する前に設定済みのフィルタ (例、スケジュー ル、配信リスト、ReportLibrary レポート、アクセスリスト、ウォッチリスト) を変更しない 限り、そのフィルタが引き続き使用されます。フィルタの使用についての詳細は、379 ペ ージの 「 [エクスプローラのツールバー](#page-378-0) 」 を参照してください。
- ReportCaster エクスプローラで検索を実行した後、検索テキストボックスに入力した内容 をクリアした場合に、エクスプローラの右側ウィンドウの項目リストがリフレッシュされ ません。エクスプローラの表示を元の状態に戻すには、ブラウザのリフレッシュ機能を使 用します。

# トレースの使用

ReportCaster で権限を所有するユーザは、トレースを使用して、ReportCaster コンポー ネントの内部処理に関する情報を取得することができます。ReportCaster リクエストの トレースを実行すると、実行されたイベントを記述する一連の詳細なステートメントが 生成され、トレースファイルに格納されます。

#### トピックス

□ トレースの有効化

**10**

- Servlet トレース
- Distribution Server [スタートアップトレースファイル](#page-395-0)
- □ [スケジュールトレースおよびレポートトレース](#page-396-0)
- □ [Distribution Server](#page-399-0) 初期化トレース
- [Reporting Server](#page-401-0) のトレース

# トレースの有効化

Distribution Server スケジュールトレースは、ReportCaster ステータスの構成ツール、 ReportCaster Servlet トレースは、管理コンソールで有効または無効にします。

# Servlet トレース

Servlet トレースは、ReportCaster API を含めて、Web アプリケーションに展開済みのすべて の ReportCaster Servlet のトレースを有効にします。Servlet トレースは、リポジトリへのクエ リおよび保守に関する情報を提供します。これには、スケジュールの作成時に発生するイベン トも含まれます。

注意:Application Server のログファイルも確認してください。デフォルト設定では、Apache Tomcat トレースファイルは、Apache Tomcat インストールパスの ¥logs ディレクトリに格納 されます。Apache Tomcat が WebFOCUS Client とともにインストールされた場合、Apache Tomcat は、ibi ディレクトリ配下にインストールされます。ReportCaster が WebFOCUS Client とともに構成されている場合、Client の Servlet トレースファイルも作成されます。これらの トレースファイルにアクセスするには、管理コンソールを開き、[機能診断] タブの [セッショ ンモニタ] をクリックします。

### 手順 Servlet トレースにアクセスするには

- 1. 管理コンソールを開きます。
- 2. [機能診断] タブをクリックします。
- 3. [機能診断] タブで [ログファイル] をクリックします。

下図のように、ログファイルのリストが表示されます。

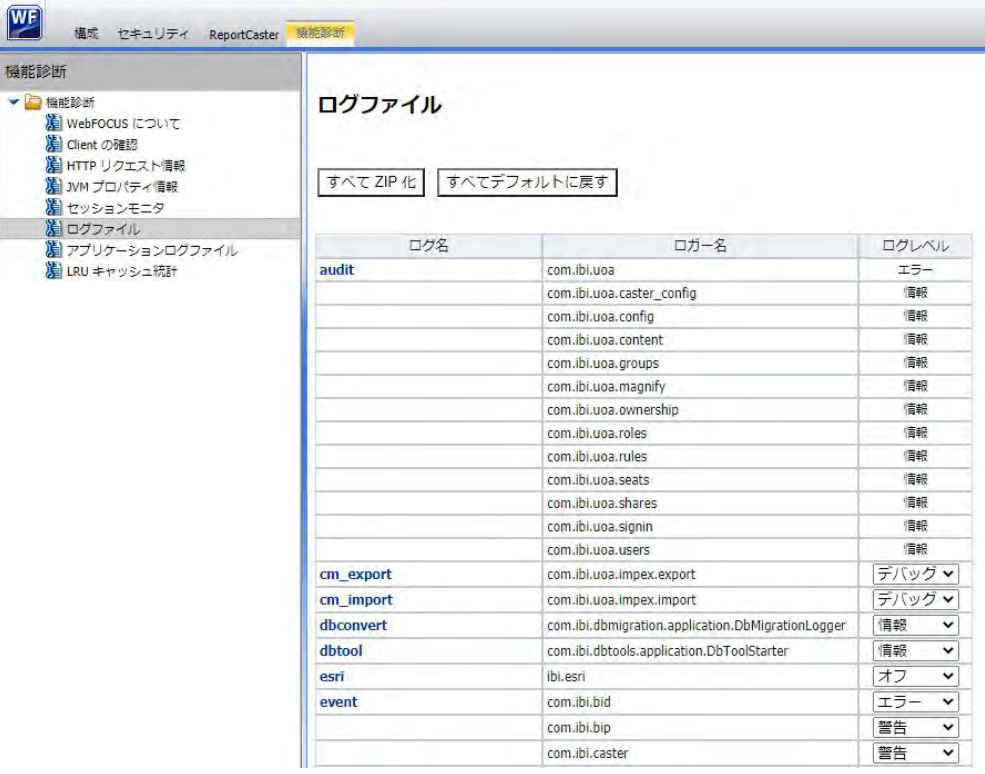

4. 下図のように、[ログレベル] ドロップダウンリストから、アクセスするログファイルの情 報タイプを選択します。

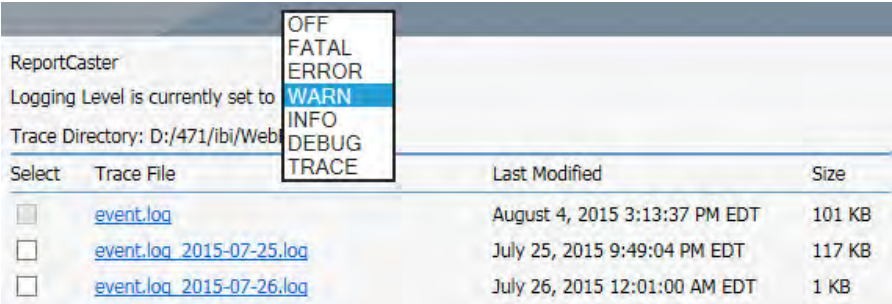

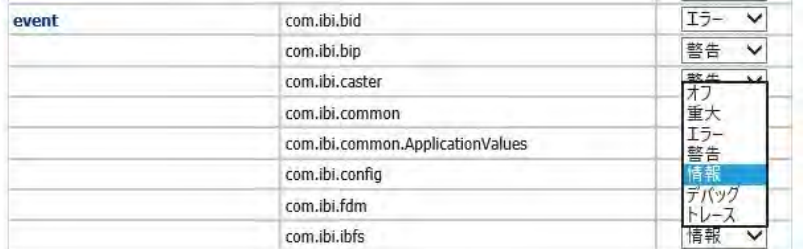

ReportCaster ログレベルオプションは、次のレベルの機能診断情報を提供します。

- □ オフ イベントを収集しません。
- 重大 システム処理を中断するイベントのみを収集します。
- エラー 重大イベント以外に、エラーメッセージを生成するイベントを収集します。
- □ 警告 エラーイベントおよび重大イベント以外に、警告メッセージを生成するイベン トを収集します。
- □ 情報 警告イベント、エラーイベント、重大イベント以外に、情報メッセージを生成 するイベントを収集します。
- □ デバッグ 情報イベント、警告イベント、エラーイベント、重大イベント以外に、ト レースメッセージを生成するイベントを収集します。
- トレース デバッグイベント、情報イベント、警告エラーイベント、エラーイベント、 重大イベント以外に、トレースメッセージを生成するイベントを収集します。
- 5. トレースを表示するログファイルをクリックします。

<span id="page-395-0"></span>下図は、event.log ファイルが選択された場合の例を示しています。

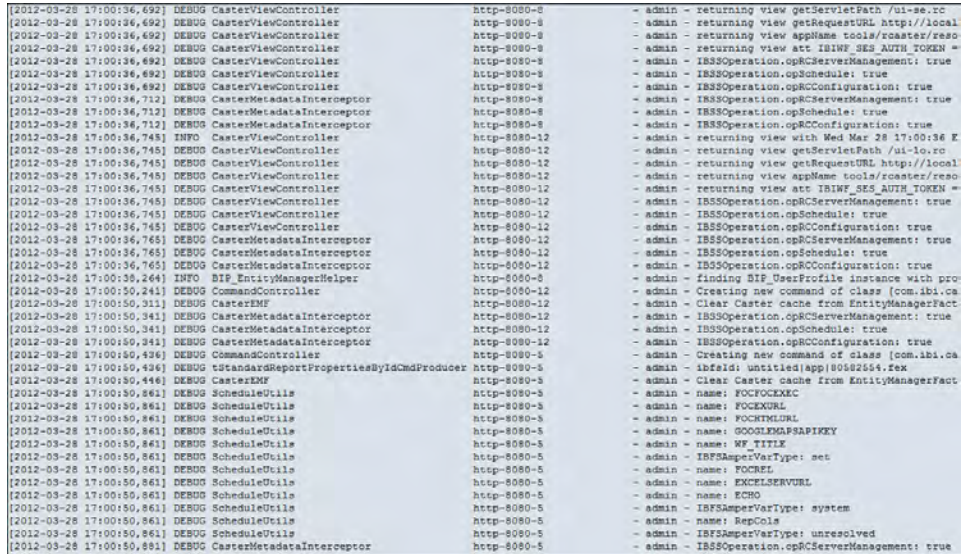

# Distribution Server スタートアップトレースファイル

スケジュールトレースを有効にすると、次の Distribution Server のコアトレースファイルが ¥ibi¥WebFOCUS82¥ReportCaster¥trc¥ ディレクトリに作成されます。Distribution Server の 新しいインスタンス開始時に、これらのトレースファイルが以前のトレースファイルと置き換 わります。

- main.trc Distribution Server のメインスレッドにより処理されるコマンドをトレースし ます。これらのコマンドには、初期化、シャットダウン、ジョブの即時実行があります。
- □ reader.trc Distribution Server のスケジュールチェックをトレースします。デフォルトの ポーリング間隔は 1 分です。
- **□ disp.trc** Distribution Server と Reporting Server 間のスレッドをトレースします。最大ス レッド数は、ReportCaster 構成ツールの [最大スレッド] の設定で定義します。デフォルト のスレッド数は 3 です。
- **□ console.trc** ReportCaster API および ReportCaster Servlet と Distribution Server との通信 をすべてトレースします。
# スケジュールトレースおよびレポートトレース

Distribution Server スケジュールトレースを有効にするには、コンソールの [構成] タブで [Distribution Server] フォルダ下の [その他の設定] フォルダを選択し、[スケジュールジョブト レース] を [スケジュール] (レポートトレースも有効にする場合は [スケジュールとレポート]) に設定します。

ReportCaster では、オンデマンドでスケジュールを実行する場合に、スケジュールごとに [ス ケジュール] または [スケジュールとレポート] のトレースを有効にすることもできます。ス ケジュールを実行する際は、ReportCaster 構成ツールで指定したスケジュールトレース設定 が、そのスケジュールのみの設定を変更するオプションとともに表示されます。

#### 特定のジョブに関連付けられたトレースファイル

[スケジュールジョブトレース] パラメータを [スケジュール] に設定した場合、ReportCaster が 生成するトレースファイルに、実行中の特定のジョブに関連する ReportCaster Distribution Server 情報が記録されます。次のトレースファイルがジョブごとに作成され、¥ibi ¥WebFOCUS82¥ReportCaster¥trc¥Jobid ディレクトリに格納されます。ファイル名には一意 のジョブプロセス ID (Jobid) が付けられます。

- Jobid.trc (例、JOud2a6kqk01.trc) ジョブの実行に関連した情報がすべて格納されます。ス ケジュールプロシジャ、配信情報、ログ作成とそのコンテンツに関する情報が格納されま す。[スケジュールとレポート] トレースを選択した場合、このファイルには、Reporting Server から返信されたレポートも含まれます。
- **□ procedure.log** 配信情報、レポートパラメータ (存在する場合)、実行前プロシジャおよび 実行後プロシジャ (存在する場合)、プロシジャコード (WebFOCUS レポート の場合)、また は -INCLUDE FOCEXEC (サーバプロシジャの場合) が格納されます。
- **□ Jobid.err** プロセスエラーが発生した場合、ReportCaster により、レポートの配信が失敗 した原因に関連する情報を記述した jobid.err ファイルが作成されます。トレースファイル を表示する際は、「\*.err」ファイルを検索することをお勧めします。
- DistRun.trace IBFS トレース情報が格納されます。
- DistRun.html レポートの .html バージョンが格納されます。
- session.log IBFS セッションに関する情報が格納されます。

注意:ターゲットジョブのジョブプロセス ID は、ログレポートを実行することで特定できま す。詳細は、337 ページの 「 [スケジュールのトラッキング](#page-336-0) 」 または 44 ページの 「 [ジョブ](#page-43-0) [ログ](#page-43-0) 」 を参照してください。ジョブプロセス ID は「J」で始まり、その後に一連の乱数と小 文字が続きます。

#### 例 スケジュールトレースファイルの使用

以下は、ジョブ ID が reportcaster.log\_2011-12-20.log のスケジュールトレースファイルの一 部を示しています。reportcaster.log\_2011-12-20.log ファイルには、ワーカスレッドの開始日 時、スケジュール済みジョブに関連付けられたパラメータ、リポジトリの接続情報が記述され ています。

## 参照 プロシジャログファイル

次のスケジュールトレースファイルは、プロシジャログファイルに関連するプロシジャを示し ています。

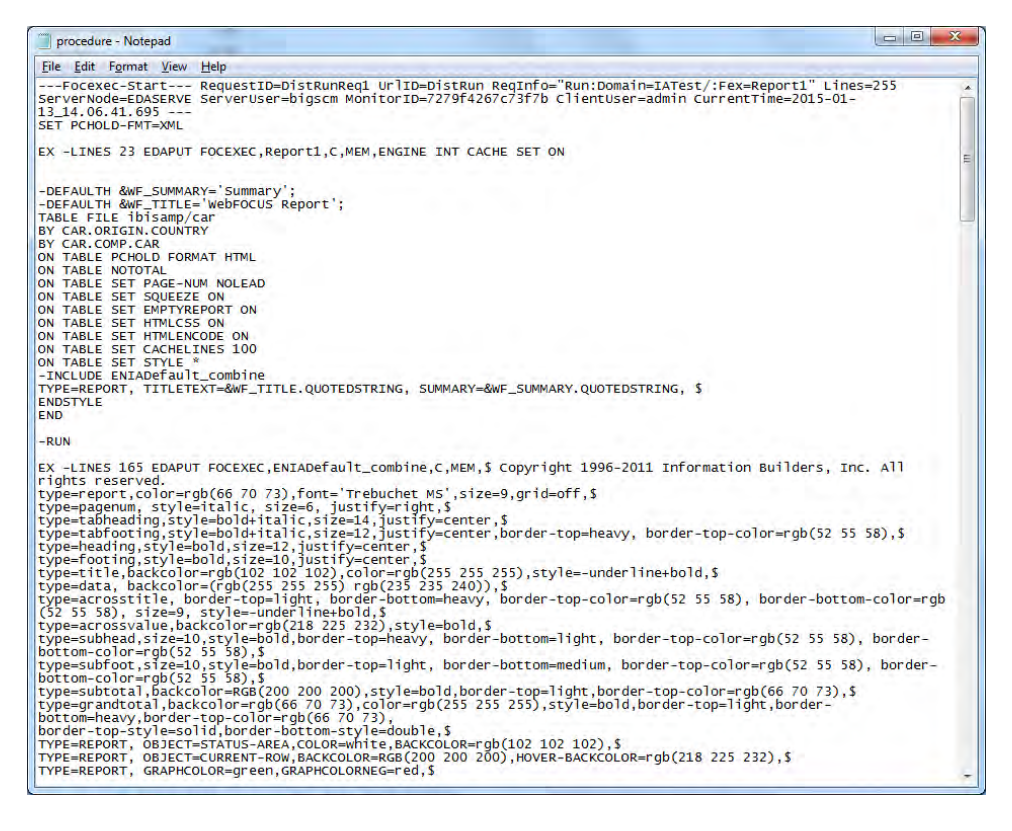

#### トレースエラーファイル

ReportCaster に予測外のエラーや異常終了が発生した場合は、次のエラーファイルが作成され ます。

**□ console.err** コンソールの終了時に作成されます。

**□ disp.err** ディスパッチャの終了時に作成されます。

□ main.err メインスレッドの終了時に作成されます。

■ reader.err リーダの終了時に作成されます。

**□ Jobid.err** ジョブの処理でのエラー発生時に作成されます。

## スケジュールトレースファイルのクリーンアップ

スケジュールトレースの設定をオフにした場合、Distribution Server の ¥temp ディレクトリ内 のファイルとフォルダ、および ¥trc ディレクトリ内のスケジュールトレースファイル (J\*.\*) は、Distribution Server の起動時に削除されます。このため、これらのファイルを保持するに は、ファイルのバックアップを作成するか、スケジュールトレースを有効にします。スケジュ ールトレースを有効にするには、ReportCaster 構成ツールで [スケジュールジョブトレース] の値を [スケジュール] または [スケジュールとレポート] に設定します。

#### Resource Analyzer のサポート

ReportCaster は Resource Analyzer をサポートします。ReportCaster は、サーバプロシジャま たは WebFOCUS レポートを実行する際に、WebFOCUS Reporting Server にコマンドを送信し ます。Resource Analyzer は、これらのコマンドを取得して、ReportCaster から配信される出 力の作成時に使用されたリソースをモニタします。Resource Analyzer を使用していない場合 は、コマンドは Reporting Server で無視されます。

スケジュールのトレース機能が ReportCaster で有効な場合、特定のジョブの [スケジュールト レース] ファイル内のコマンドを表示することができます。

## ReportCaster ジョブトレースファイルのダウンロード

スケジュールの実行後またはジョブログの削除、ReportLibrary の削除、スケジュールの削除の いずれかの機能の使用後に、ReportCaster ステータスに保存された対応するジョブログを選択 し、各ジョブで作成されたトレースファイルをダウンロードすることができます。

### 手順 ReportCaster ジョブトレースファイルをダウンロードするには

1. スケジュールを実行するか、ジョブログの削除、ReportLibrary の削除、スケジュールの削 除機能のいずれかを使用します。

注意:ReportCaster ジョブのトレースファイルを取得するには、このジョブのトレースを 有効にしておく必要があります。

詳細は、以下を参照してください。

- 186 ページの 「 [ベーシックスケジュールツールのクイックアクセスツールバー](#page-185-0) 」
- 273 ページの 「 [アドバンストスケジュールツールのクイックアクセスツールバー](#page-272-0) 」
- 157 ページの 「 [ジョブログの削除](#page-156-0) 」
- 47 ページの 「 期限切れ ReportLibrary [レポートを削除するには](#page-46-0) 」
- 157 ページの 「 [スケジュールの削除](#page-156-0) 」
- 2. ReportCaster ステータスを開きます。リボンの [表示] グループで、[ジョブログ] ボタンを クリックします。
- 3. [ジョブログ] ウィンドウで、表示するジョブログが格納されたフォルダを選択します。 右側のウィンドウに、ジョブログが表示されます。
- 4. ジョブログをクリックします。
- 5. リボンの [ジョブログの管理] グループで、[トレースの表示] ボタンの下向き矢印をクリッ クします。

[トレースファイルのダウンロード] メニューオプションが表示されます。

6. [トレースファイルのダウンロード] オプションを選択します。

Windows の [保存] ダイアログボックスが表示されます。ここで、トレースファイルをユ ーザのマシンに保存することができます。ログのジョブ ID が、開くまたは保存する ZIP ファイルの名前になります。

#### Distribution Server 初期化トレース

scheduler.log トレースファイルは、常に ¥ibi¥WebFOCUS82¥ReportCaster¥log ディレクトリ 内に作成されます。このファイルは、Distribution Server の初期化をトレースし、ReportCaster 構成ツールで有効にしたオプションを表示します。また、ログファイルに書き込まれた情報も 表示します。

Distribution Server がインストールされ、Windows サービスとして開始されると、次のファイ ルが生成されます。

□ service.log サービスのインストール時に作成されます。

■ commons-daemon.log サービスの開始と終了をトラッキングします。

■ wf82-stdout.log さまざまな Distribution Server が開始されたことを示します。

■ wf82-stderr.log サービスの潜在的な問題に関する情報が記録されます。

注意:同日中に複数の scheduler.log ファイルが作成されると、ReportCaster が日付時間スタ ンプを使用して、インスタンスごとに一意のファイルを作成します。使用されるフォーマット は、scheduler\_DD-MM-YY\_HH-MM-SS です。

#### 参照 scheduler.log

以下は、scheduler.log トレースファイルの一部です。

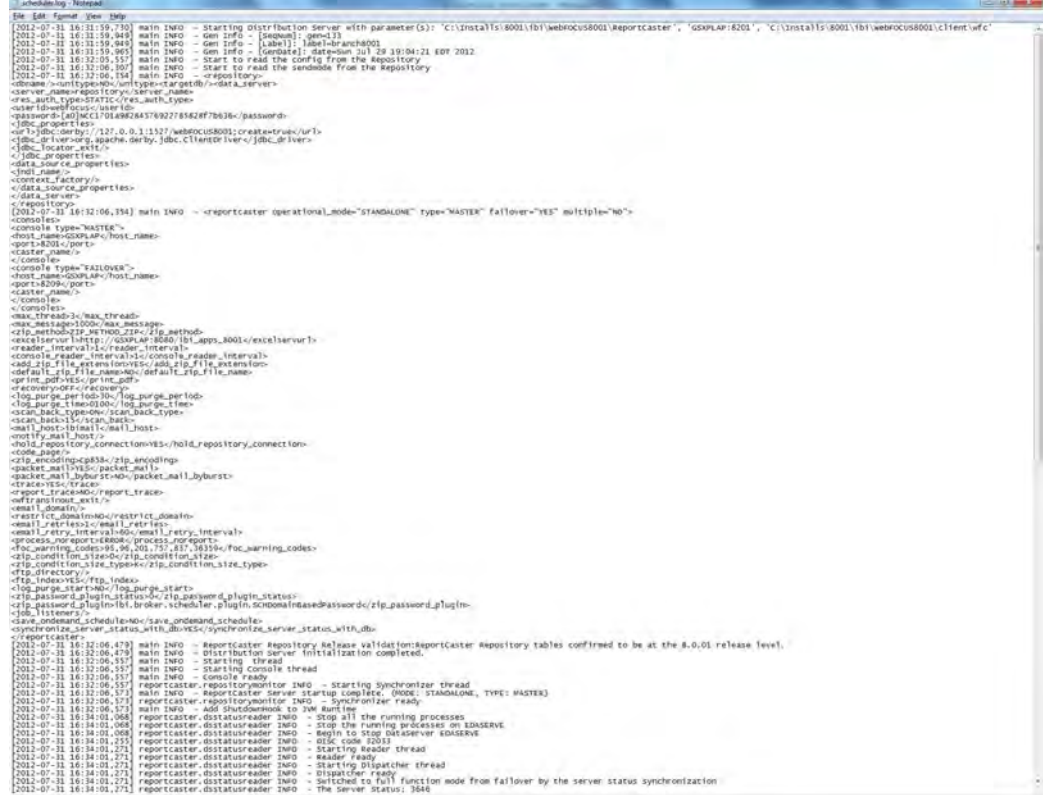

# Reporting Server のトレース

Reporting Server トレースは、ジョブの実行と配信に関する情報を提供します。サーバトレー スを有効にするには、次の手順を実行します。

- 1. Reporting Server コンソールにアクセスします。
- 2. サイドバーから [ワークスペース] を選択し、ナビゲーションウィンドウの [ログとトレー ス] を展開して [トレース] を右クリックします。
- 3. [トレースを有効にする] をクリックします。

**11** ReportCaster レポートコーディング上の ヒントとテクニック

ここでは、既存の WebFOCUS レポートの評価や、ReportCaster によるスケジュールおよ び配信の要件を満たす新しいレポートの開発のためのヒントとテクニックを提供しま す。

HTML およびグラフ出力として配信されるレポートの最適なコーディング方法を紹介す るほか、-HTMLFORM や GRAPH FILE などの WebFOCUS コマンドを使用した例について も説明します。

#### トピックス

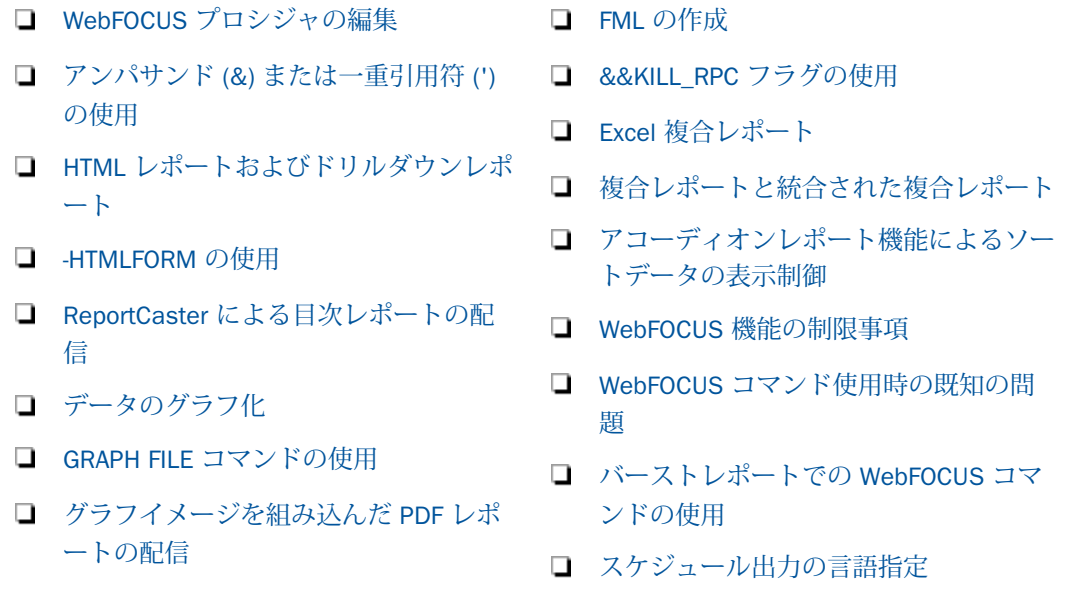

# WebFOCUS プロシジャの編集

ReportCaster を使用してスケジュールする WebFOCUS プロシジャの編集には、「ワードパッ ド」ではなく、「メモ帳」を使用することをお勧めします。「ワードパッド」では、行末にブラ ンクが追加されるため、WebFOCUS は適切に解析することができないためです。 これは、特 に切り取りと貼り付けによる編集時に発生する可能性があります。

# <span id="page-403-0"></span>アンパサンド (&) または一重引用符 (') の使用

ReportCaster では、次のテキストボックスで、アンパサンド (&) および一重引用符 (') を使用 することができます。

□ タイトル

**□ Email の件名および送信者** 

□ (WebFOCUS からスケジュールされた) FTP レポート名

**□ WebFOCUS** リポジトリフォルダ名

□ 通知の件名

変数値内でのアンパサンド (&) の使用 文字列内のアンパサンド (&) とその次の文字の間に 連結記号 (|) を入力します。以下はその例です。

 $-SET$  & COMPANY='AT& $|T'|$ ; -TYPE &COMPANY

変数値内での一重引用符 (') の使用 値に一重引用符 (') が 1 つ含まれているときは、一重引 用符 (') を 2 つ使用します (例、O''Brien)。引用符で囲まれた文字列では、2 つの一重引用符 ('') は、1 つの一重引用符 (') として認識されます。

注意:この方法をお勧めしますが、CTRAN サブルーチンを使用して、文字を変更することも できます。

### 構文 CTRAN による文字の変換

CTRAN (inlen, infield, decfrm, decto, output)

説明

inlen

入力文字列の文字数を指定する整数です。

infield

英数入力文字列です。

decfrm

変換される文字の 10 進数の値です。

decto

decfrm の代替文字として使用される 10 進数の値です。

<span id="page-404-0"></span>output

英数文字列の出力結果です。

このサブルーチンを使用するには、内部マシン表現での文字の 10 進数値を把握している必要 があります。印刷可能な EBCDIC 文字、ASCII 文字、およびその 10 進数の値は、文字コード 表に記載されています。

#### 例 CTRAN による一重引用符 (') から二重引用符 ('') への変換

次のコードを使用することにより、一重引用符 (') を二重引用符 (") に変換することができま す。

TABLE FILE TRAIN PRINT TRAIN AND COMPUTE ALT\_MOD/A20 = CTRAN(20, MODEL, 39, 34, ALT\_MOD); BY COUNTRY END

## HTML レポートおよびドリルダウンレポート

配信する HTML レポートまたはドリルダウンレポートに Web サーバまたは Application Server 上のコンテンツへの参照が含まれている場合は、スケジュールするプロシジャに FOCHTMLURL コマンド (WebFOCUS レポートプロシジャで使用) または BASEURL コマンドを 使用して、完全修飾 URL を指定する必要があります。完全修飾 URL を指定することで、レポ ートを表示するユーザが、WebFOCUS Client がインストールされている、または参照するコン テンツが存在する Web サーバまたは Application Server 上のコンテンツにアクセスできるよ うになります。その結果、HTML レポートまたはドリルダウンレポートの実行、イメージの表 示、ハイパーリンクの解決、外部 CSS の適用が可能になります。

注意:ユーザがレポートを受信するには、外部 CSS ファイルが完全修飾され、アクセス可能 である必要があります。

ドリルダウンレポートを実行するには、Web サーバと WebFOCUS Reporting Server にアクセ スする必要があります。WebFOCUS Reporting Server がセキュアモードで稼動している場合、 ユーザがレポートを実行するためには、有効なユーザ ID とパスワードが必要です。ユーザが 有効な実行 ID とパスワードを持たない場合、認証メッセージが表示されます。

<span id="page-405-0"></span>ドリルダウンをコーディングする際は、ホスト名に「localhost」は使用しないでください。 localhost がホスト名に指定されると、ユーザマシンへのレポートの送信時には、ユーザのロ グイン先のマシンが参照されます。ドリルダウンリクエストを実行するには、WebFOCUS Client がインストールされている Application Server のホスト名にリクエストを送信する必要 があります。

#### 参照 ポップアップ説明表示のためのコーディング要件

ReportCaster を使用してポップアップフィールド説明付きの HTML レポートを配信するには、 WebFOCUS Client 内にある JavaScript コンポーネントを使用する必要があります。 ReportCaster で配信するレポートからこれらのコンポーネントにアクセスするには、スケジュ ールするプロシジャに SET FOCHTMLURL コマンドを含める必要があります。このコマンドに は、デフォルト値の /ibi\_apps/ibi\_html ではなく、絶対 URL を設定します。

以下はその例です。

```
SET FOCHTMLURL = http://hostname[:port]/ibi_apps/ibi_html
```
説明

hostname[:port]

WebFOCUS Web アプリケーションの展開先のホスト名とオプションのポート番号です。 ポート番号はデフォルト値以外を使用している場合に入力します。

#### ibi\_apps/ibi\_html

WebFOCUS82¥ibi\_html ディレクトリのサーバエイリアスです。この値はサイトにより異 なります。デフォルト値は、ibi apps/ibi\_html です。

### -HTMLFORM の使用

展開環境では、-HTMLFORM コマンドを使用することで、プロシジャに HTML コマンドを含め ることができます。これにより、Web ページの機能が拡張されます。Web ページには、標準 の HTML 要素 (例、文字スタイル、ハイパーリンク、グラフイメージ、テーブル、フォーム、 フレーム) をすべて使用することができます。このコンテンツは、必要な機能を内蔵する 1 組 のアンサセットである必要があります。

例 - HTMLFORM の使用と HTML ページでの2つの表形式レポートの表示

```
TABLE FILE CENTORD
SIM
    LINEPRICE
BY
    PRODCAT AS 'Product Category'
HEADING
\mathbf{u}=\mathbf{u}" "
ON TABLE SET PAGE-NUM OFF
ON TABLE NOTOTAL
ON TABLE SET ONLINE-FMT HTML
ON TABLE SET STYLE *
.....
.....
ENDSTYLE
```
#### ON TABLE HOLD AS HOLD1 FORMAT HTMTABLE

END TABLE FILE CENTORD SUM LINEPRICE AS 'Sales' BY STORE CODE AS 'Store' BY PRODCAT AS 'Category' WHERE STORE\_CODE EQ '4003NY' OR STORE\_CODE EQ '1003CA' HEADING  $\mathbf{u} = \mathbf{u}$  $\mathbf{u} = \mathbf{u}$  . ON TABLE SET PAGE-NUM OFF ON TABLE NOTOTAL ON TABLE SET ONLINE-FMT HTML ON TABLE SET STYLE \* ..... ..... ENDSTYLE

#### ON TABLE HOLD AS HOLD2 FORMAT HTMTABLE END -HTMLFORM SALES

<span id="page-407-0"></span>-HTMLFORM コマンドにより、WebFOCUS Reporting Server パスに存在する .HTM ファイルが 実行されます。下図の例では、HTML ページに 2 つの表形式レポートが表示されています。こ の HTML ページは、下図のとおりに配信されます。

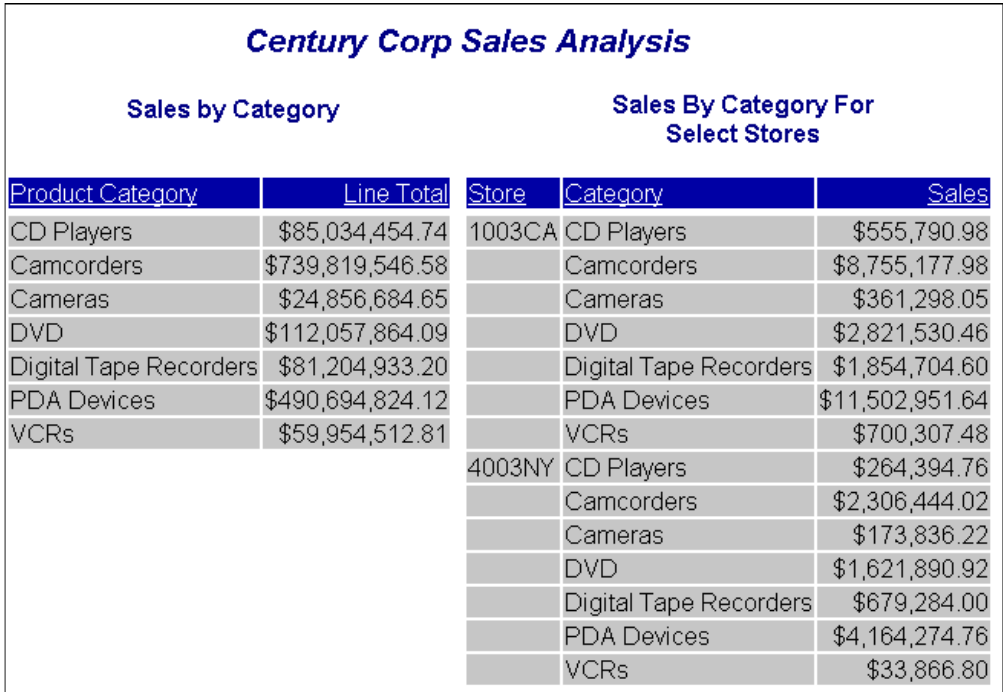

## ReportCaster による目次レポートの配信

ダイナミック HTML ベースの TOC (目次) を追加して、大規模な HTML レポートの内部ナビゲ ーション機能を拡張することが可能です。この機能を利用するには、レポートに少なくとも 1 つの BY フィールドを追加する必要があります。レポートに複数の BY フィールドが含まれて いる場合、目次の階層は、リクエストで BY フィールドが指定された順序に基づいて決定され ます。下位のソートフィールドに TOC を追加する場合は、その親にも TOC を追加する必要が あります。

TOC には、最上位の BY フィールドのすべての値と、TOC オプションが指定された下位の BY フィールドの値が、ハイパーリンクとして表示されます。リクエストで特に指定しない限り、 最上位の BY フィールドの値が変わるたびに新しいページが開始されます。

#### 注意

■ ReportCaster では、TOC を有効にしたレポートのバーストはサポートされません。

複数レポートの制御機能は、『WebFOCUS アプリケーション作成ガイド』の「複数レポー トの制御」に記載されていますが、この機能は ReportCaster ではサポートされません。

TOC が有効なレポートのサイズは、WebFOCUS Client のメモリサイズにより制限されます。

## 構文 ReportCaster による目次レポートの配信

ReportCaster を使用して目次 (TOC) レポートを配信するには、プロシジャに次のコードを追加 します。

SET BASEURL=http://hostname[:port]

説明

```
hostname[:port]
```
WebFOCUS Web アプリケーションの展開先のホスト名とオプションのポート番号です。 ポート番号はデフォルト値以外を使用している場合に入力します。

ibi\_apps/ibi\_html

サイトごとに異なる WebFOCUS82\ibi\_apps\ibi\_html ディレクトリの Web サーバエイリ アスです。ここで、ibi apps/ibi\_html はデフォルト値です。

以下はその例です。

```
SET BASEURL=http://server1:8080/
TABLE FILE GGSALES
HEADING
"Sales Report"
SUM GGSALES.SALES01.UNITS/I08C
GGSALES.SALES01.DOLLARS/I08M
BY GGSALES.SALES01.REGION
BY GGSALES.SALES01.PRODUCT
ON TABLE PCHOLD FORMAT HTML
ON TABLE NOTOTAL
ON TABLE SET PAGE-NUM NOLEAD
ON TABLE SET SQUEEZE ON
ON TABLE SET EMPTYREPORT ON
ON TABLE SET HTMLCSS ON
ON TABLE SET HTMLENCODE ON
ON TABLE SET STYLE *
TYPE=REPORT, GRID=OFF, FONT=ARIAL, SIZE=12,$
TYPE=HEADING, SIZE=16, $
ENDSTYLE
ON TABLE SET COMPOUND BYTOC
END
```
下図は、HTML レポートを示しています。ダイナミック HTML ベースの TOC が左上部に表示 されています。このレポートは、作成後に ReportCaster で配信することができます。

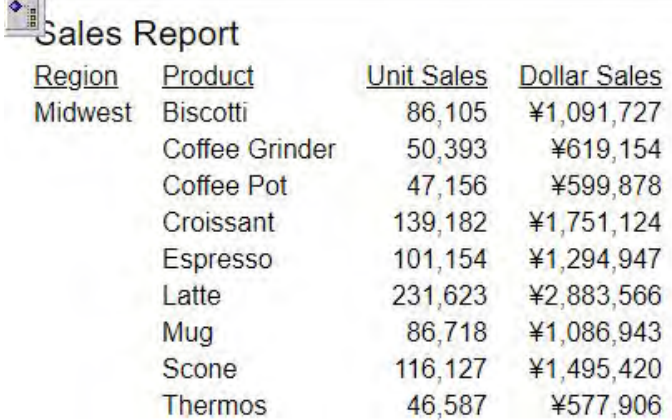

## EXL2K 目次レポートの配信

WebFOCUS レポートで EXL2K 目次 (TOC) を生成するレポートを作成し、このレポートを ReportCaster で配信すると、最初のシートのみが作成されます。これは、ReportCaster が BYTOC リクエストを正しく処理していないためです。この場合、BYTOC リクエストが正しく 処理されるよう SET ONLINE-FMT=EXL2K を追加して、この問題を解決することができます。 以下はその例です。

```
SET BASEURL=http://server1:8080/
SET COMPOUND=BYTOC
SET ONLINE-FMT=EXL2K
TABLE FILE GGSALES
SUM GGSALES.SALES01.UNITS/I08C
GGSALES.SALES01.DOLLARS/I08M
BY GGSALES.SALES01.REGION
BY GGSALES.SALES01.PRODUCT
ON TABLE SET PAGE-NUM OFF
ON TABLE SET BYDISPLAY ON
ON TABLE NOTOTAL
END
```
<span id="page-410-0"></span>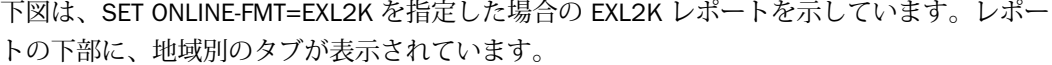

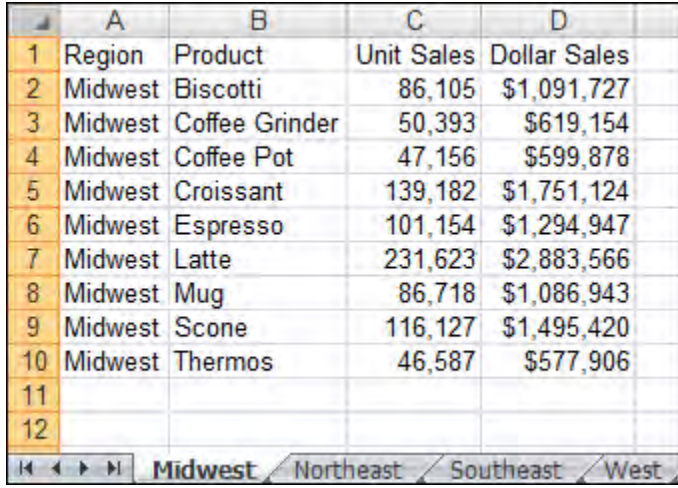

# データのグラフ化

HTML レポートをより強力にするため、選択したデータのグラフを直接レポート出力に挿入す ることができます。これらの視覚的な表現は、データ間の関係や動向をより明確にする縦また は横のピアグラフ形式で表します。ピアグラフは、WebFOCUS レポートまたは サーバプロシ ジャで使用可能です。

たとえば、次のコードは、CENTHR データソースから情報を取得します。

```
SET BASEURL=http://hostname[:port]/
TABLE FILE CENTHR
SUM EMP_COUNT
BY PLANT 
ON TABLE SET STYLE * GRAPHTYPE=DATA, FIELD=EMP_COUNT, GRAPHCOLOR=RED,$
END
```
説明

hostname[:port]

WebFOCUS Web アプリケーションの展開先のホスト名とオプションのポート番号です。 ポート番号はデフォルト値以外を使用している場合に入力します。

ibi\_apps/ibi\_html

サイトごとに異なる WebFOCUS82\ibi\_apps\ibi\_html ディレクトリの Web サーバエイリ アスです。ここで、ibi\_apps/ibi\_html はデフォルト値です。

出力結果は、下図のようなグラフフォーマットで表示されます。この出力を、ReportCaster で 配信することができます。

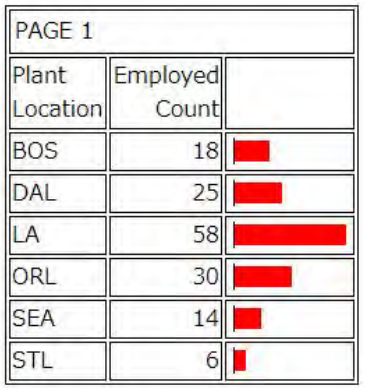

# 手順 WebFOCUS がインストールされていない Web サーバでピアグラフを表示するに は

WebFOCUS がインストールされていない Web サーバでピアグラフファイルを使用するには、 次の手順を実行します。

1. 現在の ReportCaster 構成に応じて、Web サーバ上で /ibi\_html または ibi\_apps/ibi\_html のエイリアスを作成します。

WebFOCUS /ibi\_html エイリアスの作成についての詳細は、使用するプラットフォームの 『WebFOCUS インストールガイド』を参照してください。

- 2. ¥ibi\_html ディレクトリ配下に vis サブディレクトリを作成します。
- 3. WebFOCUS Client がインストールされている Application Server から、GIF ファイルを *outside*¥vis¥ ディレクトリにコピーします。*outside* は、WebFOCUS がインストールされ ていない Web サーバの名前です。
- 4. 配信レポートを作成するプロシジャ内で、「SET BASEURL=http://*outside*/」を実行しま す。

## <span id="page-412-0"></span>GRAPH FILE コマンドの使用

TABLE FILE コマンドを GRAPH FILE コマンドに置き換えることにより、ほとんどの TABLE リ クエストは、GRAPH リクエストに変換することができます。ただし、グラフフォーマットの 性質による制限はあります。この方法で TABLE リクエストを変換すると、グラフのフォーマ ットおよびレイアウトは、リクエストの本文を構成するさまざまな句により決定されます。 GRAPH FILE リクエストによって作成されたグラフのタイプは、使用した表示コマンド (SUM または PRINT) およびソート句 (ACROSS または BY) により異なります。

WebFOCUS で使用される内部グラフエンジンは、ReportCaster Distribution Server に統合され ています。したがって、ReportCaster Distribution Server に GRAPH FILE リクエストのデータ が返されると、グラフが作成され、配信されます。GRAPH FILE コマンドを使用する際は、 ReportCaster Distribution Server にデータを返すためには、コマンドに SET GRAPHEDIT=SERVER 構文を含める必要があります。バーストはサポートされ、GRAPH FILE リ クエストの 2 番目の BY フィールドで実行されます。ReportCaster スケジュールを作成する ときは、グラフイメージフォーマット (GIF、PNG、SVG) のいずれかを指定する必要がありま す。

注意:見出しまたは脚注が含まれたグラフをイメージフォーマット (GIF、JPEG、PNG、SVG) で配信する場合は、InfoAssist で見出しおよび脚注をイメージとして埋め込むオプションを選 択する必要があります。埋め込みオプションを選択しない場合、配信されるイメージファイル に見出しと脚注は含められません。この場合、見出しまたは脚注を含むグラフは、HTML、 HTML5、または PDF を使用して配信する必要があります。

## 例 円グラフを出力表示するレポートの作成

InfoAssist を使用して、出力を円グラフとして表示するレポートを作成することができます。

```
-DEFAULTH &WF_STYLE_UNITS='PIXELS';
-DEFAULTH &WF STYLE HEIGHT='405.0';
-DEFAULTH &WF_STYLE_WIDTH='770.0';
-DEFAULTH &WF_TITLE='WebFOCUS Report';
GRAPH FILE CENTHR
-* Created by Info Assist for Graph
SUM CENTHR.EMPSEG.EMP_COUNT
BY CENTHR.EMPSEG.PLANT
ON GRAPH PCHOLD FORMAT HTML
ON GRAPH SET HTMLENCODE ON
ON GRAPH SET GRAPHDEFAULT OFF
ON GRAPH SET ARGRAPHENGIN JSCHART
ON GRAPH SET VZERO OFF
ON GRAPH SET GRMERGE ADVANCED
ON GRAPH SET GRMULTIGRAPH 0
ON GRAPH SET GRLEGEND 0
ON GRAPH SET GRXAXIS 1
ON GRAPH SET UNITS &WF_STYLE_UNITS
ON GRAPH SET HAXIS &WF_STYLE_WIDTH
ON GRAPH SET VAXIS &WF_STYLE_HEIGHT
ON GRAPH SET GRMERGE ADVANCED
ON GRAPH SET GRMULTIGRAPH 0
ON GRAPH SET GRLEGEND 1
ON GRAPH SET GRXAXIS 0
ON GRAPH SET LOOKGRAPH PIEMULTI
ON GRAPH SET GRAPHSTYLE *
setReportParsingErrors(false);
setSelectionEnableMove(false);
setCurveFitEquationDisplay(false);
setPieDepth(0);
setPieTilt(0);
setDepthRadius(0);
setPieFeelerTextDisplay(1);
setPlace(true);
ENDSTYLE
ON GRAPH SET STYLE *
INCLUDE=IBFS:/FILE/IBI_HTML_DIR/javaassist/intl/EN/ENIADefault_combine.sty,$
TYPE=REPORT, TITLETEXT=&WF_TITLE.OUOTEDSTRING, $
ENDSTYLE
END
```
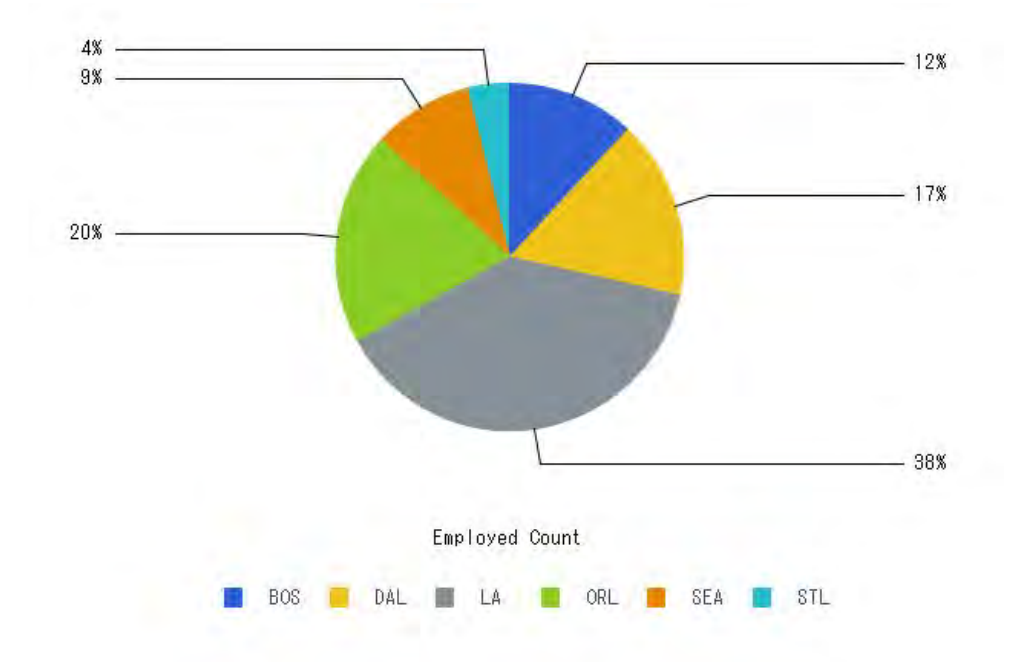

<span id="page-414-0"></span>下図は、ReportCaster による配信が可能な複数色の円グラフ出力の例を示しています。

# グラフイメージを組み込んだ PDF レポートの配信

グラフイメージを組み込んだ PDF レポートは、ReportCaster で配信することが可能です。 次 の手順を実行します。

- 1. WebFOCUS Reporting Server の一時ディレクトリにグラフを作成し、PDF レポートのヘッ ダまたは本文にイメージを挿入します。
- 2. グラフイメージを作成し、PDF レポートに埋め込んだ後、PDF プロシジャ (FEX) を保存し ます。ReportCaster を使用してこのプロシジャ (FEX) のスケジュールを作成し、PDF レポ ートとして配信することができます。スケジュールを作成する際は、必ず PDF レポートフ ォーマットを選択してください。

WebFOCUS Reporting Server で JSCOM3 グラフオプションを有効にした場合、 GRAPHSERVURL を設定する必要はありません。以下はその例です。

SET GRAPHSERVURL=http://hostname:port/ibi\_apps/IBIGraphServlet

GRAPHSERVURL を使用すべきでない構成については、『WebFOCUS セキュリティ管理ガイド』 を参照してください。

# 例 複数のグラフイメージを組み込んだ PDF レポートの作成

下図の PDF 複合ドキュメントは、3 つの PDF レポートで構成され、そのうちの 1 つに GIF イ メージが 2 つ含まれています。

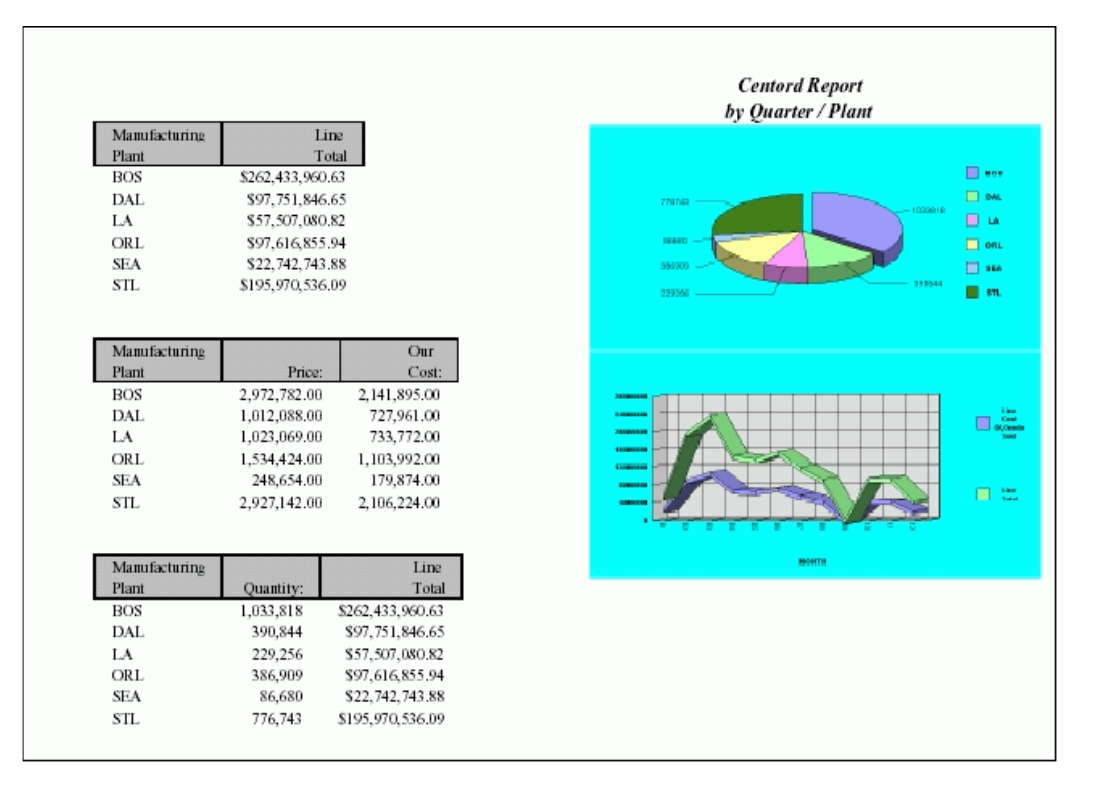

次のコードは、上図に示す PDF 複合ドキュメントを作成します。このプロシジャは次の URL から入手できます。

[https://techsupport.informationbuilders.com/tech/wbf/wbf\\_tcn\\_088.html](https://techsupport.informationbuilders.com/tech/wbf/wbf_tcn_088.html)

```
SET GRAPHSERVURL=http://hostname:port/ibi_apps/IBIGraphServlet
-* where hostname:port is the host name and port number of your 
-* Application Server
GRAPH FILE CENTORD
SUM QUANTITY AS ''
ACROSS PLANT
ON GRAPH SET LOOKGRAPH PIESINGL
ON GRAPH SET GRAPHEDIT SERVER
ON GRAPH SET GRAPHSTYLE *
```

```
setPieDepth(99);
setPieTilt(57);
setAutofit(getLegendText(0),false);
setFontSize(getLegendText(0),14);
setAutofit(getLegendText(1),false);
setFontSize(getLegendText(1),14);
setAutofit(getLegendText(2),false);
setFontSize(getLegendText(2),14);
setAutofit(getLegendText(3),false);
setFontSize(getLegendText(3),14);
setAutofit(getLegendText(4),false);
setFontSize(getLegendText(4),14);
setAutofit(getLegendText(5),false);
setFontSize(getLegendText(5),14);
setFontSizeAbsolute(getPieSliceLabel(),true);
setAutofit(getPieSliceLabel(),false);
setFontSize(getPieSliceLabel(),14);
setFontStyle(getLegendText(0),2);
setBorderColor(getX1MinorGrid(),new Color(133,133,133));
setBorderColor(getY1MinorGrid(),new Color(133,133,133));
setAutofit(getLegendText(0),false);
setFillColor(qetChartBackground(),new Color(0,255,255));
setPieSliceDetach(getSeries(0),52);
setFontSizeAbsolute(getO1Label(0),true);
setAutofit(getO1Label(0),false);
setFontSize(getO1Label(0),12);
setMarkerDisplay(true);
setConnectLineMarkers(false);
setConnectScatterMarkers(false);
setO1LabelDisplay(true);
setO1AxisSide(0);
setO1MajorGridDisplay(true);
setO1MajorGridStyle(0);
setO1MinorGridDisplay(false);
setSeriesType(0,0);
setY1LabelDisplay(true);
setY1AxisSide(0);
setY1MajorGridDisplay(true);
setY1MajorGridStyle(0);
setY1MinorGridDisplay(false);
setPieFeelerTextDisplay(1);
setPieLabelDisplay(0);
setTextFormatPreset(getPieSliceLabel(),1);
setTextFormatPreset(getY1Label(),1);
setLegendDisplay(true);
setFontSizeAbsolute(getLegendText(),true);
ENDSTYLE
```

```
ON GRAPH SET BARNUMB OFF
ON GRAPH SET 3D OFF
ON GRAPH SET VZERO ON
ON GRAPH SET GRID ON
ON GRAPH SAVE AS GRAPH1 FORMAT GIF
END
GRAPH FILE CENTORD
SUM LINE COGS LINEPRICE
ACROSS MONTH
ON GRAPH SET LOOKGRAPH VLINSTK
ON GRAPH SET GRAPHEDIT SERVER
ON GRAPH SET GRAPHSTYLE *
setGridStep(getY1MajorGrid(),1.0E8);
setGridStep(getY2MajorGrid(),4.0E7);
setTextWrap(qetLegendText(0), true);
setDisplayBarAsPictograph(true);
setAutofit(getLegendText(0),false);
setFontSize(getLegendText(0),11);
setAutofit(getLegendText(1),false);
setFontSize(getLegendText(1),11);
setAutofit(getY1Label(),false);
setFontStyle(getLegendText(0),2);
setBorderColor(getX1MinorGrid(),new Color(133,133,133));
setBorderColor(getY1MinorGrid(),new Color(133,133,133));
setRect(getLegendArea(),new Rectangle(10901,-9500,4698,20800));
setAutofit(getLegendText(0),false);
setDataLineThickness(39);
setDepthAngle(19);
setDepthRadius(18);
setFillColor(qetChartBackground(),new Color(0,255,255));
setFillColor(getFrame(),new Color(223,223,223));
setFillColor(getFrameSide(),new Color(191,191,191));
setFillColor(getFrameBottom(),new Color(179,179,179));
setRiserBarGroupSpacing(52);
setRiserWidth(31);
setScaleMax(getY1Axis(),5.0E8);
setScaleMax(getY2Axis(),2.8E8);
setScaleMin(getY2Axis(),0.0);
setSeriesType(getSeries(0),2);
setSeriesType(getSeries(1),2);
```

```
setFontSizeAbsolute(getO1Label(0),true);
setAutofit(getO1Label(0),false);
setFontSize(qetO1Label(0),12);
setFontSizeAbsolute(getO1Label(1),true);
setAutofit(getO1Label(1),false);
setFontSize(getO1Label(1),12);
setFontSizeAbsolute(getO1Label(2),true);
setAutofit(getO1Label(2),false);
setFontSize(getO1Label(2),12);
setFontSizeAbsolute(qetO1Label(3),true);
setAutofit(getO1Label(3),false);
setFontSize(getO1Label(3),12);
setFontSizeAbsolute(getO1Label(4),true);
setAutofit(getO1Label(4),false);
setFontSize(getO1Label(4),12);
setFontSizeAbsolute(getO1Label(5),true);
setAutofit(getO1Label(5),false);
setFontSize(getO1Label(5),12);
setFontSizeAbsolute(qetO1Label(6),true);
setAutofit(getO1Label(6),false);
setFontSize(getO1Label(6),12);
setFontSizeAbsolute(getO1Label(7),true);
setAutofit(getO1Label(7),false);
setFontSize(getO1Label(7),12);
setFontSizeAbsolute(qetO1Label(8),true);
setAutofit(getO1Label(8),false);
setFontSize(getO1Label(8),12);
setFontSizeAbsolute(getO1Label(9),true);
setAutofit(getO1Label(9),false);
setFontSize(getO1Label(9),12);
setFontSizeAbsolute(getO1Label(10),true);
setAutofit(getO1Label(10),false);
setFontSize(getO1Label(10),12);
setFontSizeAbsolute(getO1Label(11),true);
setAutofit(getO1Label(11),false);
setFontSize(getO1Label(11),12);
```

```
setMarkerDisplay(false);
setConnectLineMarkers(true);
setConnectScatterMarkers(true);
setO1LabelDisplay(true);
setO1AxisSide(0);
setO1MajorGridDisplay(true);
setO1MajorGridStyle(0);
setO1MinorGridDisplay(false);
setSeriesType(0,2);
setSeriesType(1,2);
setY1LabelDisplay(true);
setY1AxisSide(0);
setY1MajorGridDisplay(true);
setY1MajorGridStyle(0);
setY1MinorGridDisplay(false);
setPieFeelerTextDisplay(0);
setTextFormatPreset(getPieSliceLabel(),1);
setTextFormatPreset(getY1Label(),1);
setLegendDisplay(true);
setFontSizeAbsolute(getLegendText(),true);
setFontSizeAbsolute(getY1Label(),true);
setFontSize(getY1Label(),11);
setFontStyle(getY1Label(),2);
ENDSTYLE
ON GRAPH SET BARNUMB OFF
ON GRAPH SET 3D ON
ON GRAPH SET VZERO ON
ON GRAPH SET GRID ON
ON GRAPH SAVE AS GRAPH2 FORMAT GIF
END
SET COMPOUND = OPEN NOBREAK
TABLE FILE CENTORD
SUM
     LINEPRICE
BY
     PLANT
HEADING
" < 40""Centord Report "
"by Quarter / Plant "
ON TABLE SET PAGE-NUM OFF
ON TABLE SET BYDISPLAY OFF
ON TABLE NOTOTAL
ON TABLE SET ONLINE-FMT PDF
```

```
ON TABLE SET STYLE *
      UNITS=IN,
      PAGESIZE='Letter',
    LEFTMARGIN=0.500000,
     RIGHTMARGIN=0.500000,
     TOPMARGIN=0.000000,
     BOTTOMMARGIN=0.000000,
      SQUEEZE=ON,
      ORIENTATION=LANDSCAPE,
\mathbf{\hat{S}}TYPE=REPORT,
      FONT='TIMES NEW ROMAN',
      SIZE=8,
      COLOR=BLACK,
      BACKCOLOR=NONE,
      STYLE=NORMAL,
$
TYPE=TITLE,
      GRID=ON,
      BACKCOLOR=SILVER,
$
TYPE=REPORT,
      IMAGE=GRAPH1.gif,
      POSITION=(4.000000 0.700000),
     SIZE=(3.200000 1.600000),
\mathsf{\dot{S}}TYPE=REPORT,
     IMAGE=GRAPH2.gif,
      POSITION=(4.000000 2.300000),
     SIZE=(3.200000 1.600000),
\mathsf{\dot{S}}TYPE=HEADING, LINE=2, SIZE=10,STYLE=BOLD+ITALIC, JUSTIFY=CENTER, $
TYPE=HEADING, LINE=3, SIZE=10,STYLE=BOLD+ITALIC, JUSTIFY=CENTER, $
ENDSTYLE
END
```

```
SET COMPOUND = NOBREAK
TABLE FILE CENTORD
SUM PRICE COST
BY
      PLANT
ON TABLE SET PAGE-NUM OFF
ON TABLE SET BYDISPLAY OFF
ON TABLE NOTOTAL
ON TABLE SET ONLINE-FMT PDF
ON TABLE SET STYLE *
      UNITS=IN,
      PAGESIZE='Letter',
     LEFTMARGIN=0.500000,
      RIGHTMARGIN=0.500000,
      TOPMARGIN=0.000000,
     BOTTOMMARGIN=0.000000,
      SQUEEZE=ON,
      ORIENTATION=LANDSCAPE,
$
TYPE=REPORT,
      FONT='TIMES NEW ROMAN',
      SIZE=8,
      COLOR=BLACK,
      BACKCOLOR=NONE,
      STYLE=NORMAL,
\boldsymbol{\mathsf{S}}TYPE=TITLE, BACKCOLOR=SILVER,
      GRID=ON,$
ENDSTYLE
END
SET COMPOUND = CLOSE
TABLE FILE CENTORD
SUM
      QUANTITY
      LINEPRICE
BY
      PLANT
ON TABLE SET PAGE-NUM OFF
ON TABLE SET BYDISPLAY OFF
ON TABLE NOTOTAL
ON TABLE SET ONLINE-FMT PDF
ON TABLE SET STYLE *
      UNITS=IN,
      PAGESIZE='Letter',
     LEFTMARGIN=0.500000,
      RIGHTMARGIN=0.500000,
     TOPMARGIN=0.000000,
     BOTTOMMARGIN=0.0000000
      SQUEEZE=ON,
      ORIENTATION=LANDSCAPE,
\mathsf{\dot{S}}
```

```
TYPE=REPORT,
      FONT='TIMES NEW ROMAN',
     SIZE=8,
      COLOR=BLACK,
      BACKCOLOR=NONE,
      STYLE=NORMAL,
$
TYPE=TITLE, BACKCOLOR=SILVER,
      GRID=ON,$
ENDSTYLE
END
```
# FML の作成

FML (Financial Modeling Language) は、バランスシート、連結、予算など、財務データの作成、 計算、表示に使用します。これらのレポートは、計算が複数の行や列で行われるため、他のレ ポートとは区別されます。

POST および PICKUP コマンドを使用した FML レポートをスケジュールする際は、次のガイド ラインに従います。POST と PICKUP は、次の 2 つのプロシジャに分割します。

- POST FML レポート結果の保存に必要です。POST コマンドは、実行前プロシジャで使用 します。実行前プロシジャの実行中にレポートを生成しないよう、ON TABLE HOLD 構文を POST コマンドにより保存されたレポートに記述する必要があります。このプロシジャは、 WebFOCUS Reporting Server に格納する必要があります。
- PICKUP POST コマンドにより保存されたデータの検索に必要です。スケジュールするプ ロシジャです。このプロシジャは、WebFOCUS Reporting Server、WebFOCUS リポジトリ、 またはローカルアプリケーションに格納することができます。

注意:FML レポートでは BY フィールドを使用しないため、FML レポートのバーストはサポー トされません。

#### 例 FML リクエストでの POST コマンドの使用

次のコードは、FML レポートを作成します。LEDGEOUT 作業ファイルには、POST コマンドに より 2 つのタグ行が保存されます。このプロシジャは、WebFOCUS Reporting Server に格納す る必要があります。

```
FILEDEF LEDGEOUT DISK D:¥IBI¥LEDGEOUT.DAT
DEFINE FILE LEDGER
CUR_YR/I5C=AMOUNT;
LAST_YR/I5C=.87 * CUR_YR - 142;
END
TABLE FILE LEDGER
SUM CUR_YR LAST_YR
FOR ACCOUNT
1100 LABEL AR POST TO LEDGEOUT OVER
1200 LABEL INV POST TO LEDGEOUT OVER
RECAP CA=R1 + R2; AS 'ASSETS' ON TABLE HOLD
END
```
#### 例 FML リクエストでの PICKUP コマンドの使用

次のコードは、LEDGEOUT 作業ファイルから送信されたデータを検索し、RECAP 計算に使用 します。このプロシジャの出力は、ReportCaster によって配信されます。

```
FILEDEF LEDGEOUT DISK D:¥IBI¥LEDGEOUT.DAT
DEFINE FILE LEDGER
CUR_YR/I5C=AMOUNT;
LAST_YR/I5C=.87 * CUR_YR - 142;
END
TABLE FILE LEDGER
SUM CUR_YR LAST_YR
FOR ACCOUNT
1010 TO 1030 AS 'CASH' LABEL CASH OVER
DATA PICKUP FROM LEDGEOUT AR
AS 'ACCOUNTS RECEIVABLE' LABEL AR OVER
DATA PICKUP FROM LEDGEOUT INV
AS 'INVENTORY' LABEL INV OVER OVER
BAR OVER
RECAP CUR ASSET/I5C = CASH + AR + INV;
END
```
#### &&KILL\_RPC フラグの使用

&&KILL\_RPC フラグは ReportCaster の変数です。このフラグは、条件に基づいて

ReportCaster の処理を停止し、スケジュール済みプロシジャを実行しない場合、実行前プロシ ジャに使用することができます。条件には、データ検索の有無や、スケジュールが実行可能な 日数の制限などがあります。条件を評価するコードには、WebFOCUS Reporting Server でサポ ートされるダイアログマネージャと FOCUS の組み合わせが使用できます。&&KILL\_RPC 変数 は、ダイアログマネージャを使用して設定する必要があります。

次のサンプルコードは、実行前プロシジャとして実行するよう構成されています。現在の日付 が休日リストに含まれる場合、リクエストを停止します。

```
-*
-* TEST CURRENT DATE AGAINST A CALENDAR OF BUSINESS EXCEPTION DAYS
-* The assumption here is that the dates in the data file are in 
-* ascending order
FILEDEF HDAYRCLB DISK C:¥IBI¥APPS¥BASEAPP¥HDAYRCLB.DAT
-RUN
-*
-SET &TDAYX = &YYMD;
-SET &&KILL RPC = 'N';
-*
-*set PREV_DATE to some value that will cause the first IF to continue 
-* the loop
-SET &PREV_DATE = 00000101;
-REPEAT DATELOOP WHILE &&KILL_RPC NE 'Y';
-READ HDAYRCLB &FILEDATE.I8
-SET & & & \times n'; \rightarrow n'; \rightarrow n'; \rightarrow n'; \rightarrow n'; \rightarrow n'; \rightarrow n'; \rightarrow n'; \rightarrow-IF &PREV_DATE GE &FILEDATE THEN GOTO ENDME;
-SET &PREV_DATE = &FILEDATE;
-DATELOOP
-ENDME
```
下図は、ログレポートに表示される情報 (例、「pre-prc (実行間プロシジャ) 実行中」や「KILL\_RPC フラグによるユーザ強制終了です」などのメッセージ) を示しています。

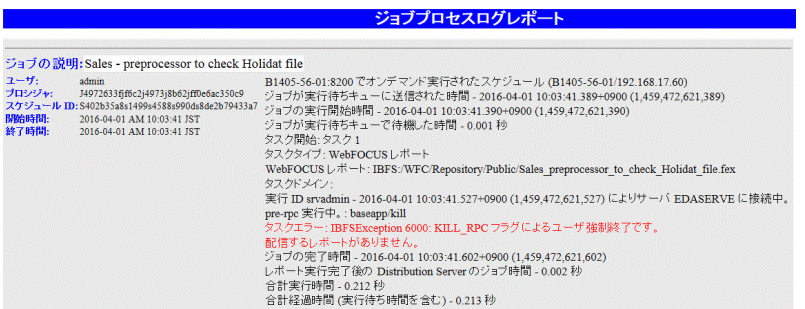

スケジュール済みジョブの実行を停止するため、&&KILL\_RPC が「Y」に設定されている場合、 スケジュールの NEXTRUNTIME の値は、WebFOCUS リポジトリに格納されている情報に基づい て計算されたスケジュールの次回実行時間に設定されます。これは、「On Error」通知条件のト リガとして機能します。この動作は、次に示す実行前プロシジャのグローバル変数を使用して 制御することができます。

■ &&KILL RPC NRT スケジュール済みジョブの停止の際、「Y」に設定すると、NEXTRUNTIME 間隔が再設定され、「N」に設定すると再設定されません。デフォルト値は Y です。

<span id="page-425-0"></span>■ &&KILL RPC ERR スケジュール済みジョブ停止時に、「Y」に設定すると、「エラー時通 知] が発動し、「N」に設定すると、発動されません。デフォルト値は Y です。 変数が「N」 に設定されると、「Y」に設定された &&KILL\_RPC に関するメッセージは、エラー以外のメ ッセージとしてログに書き込まれます。

次のサンプルコードは、上記の例に次回実行時間と &&KILL\_RPC のグローバル変数通知を追加 します。その結果、現在の日付が休日リストに含まれるため、スケジュールの次回実行時間は 再設定されず、スケジュールが停止した場も、エラー時通知は送信されません。

```
-*
-* TEST CURRENT DATE AGAINST A CALENDAR OF BUSINESS EXCEPTION DAYS
-* The assumption here is that the dates in the data file are in 
-* ascending order
FILEDEF HDAYRCLB DISK C:¥IBI¥APPS¥BASEAPP¥HDAYRCLB.DAT
-RUN
-*
-SET &TDAYX = &YYMD;
-SET &&KILL RPC = 'N';
-SET &&KILL RPC_NRT = 'N';
-SET &&KILL_RPC_ERR = 'N';
-*
-*set PREV DATE to some value that will cause the first IF to continue
-* the loop
-SET &PREV_DATE = 00000101;
-REPEAT DATELOOP WHILE \& KILL RPC NE 'Y';
-READ HDAYRCLB &FILEDATE.I8
-SET &&KILL RPC = IF &TDAYX EQ &FILEDATE THEN 'Y' ELSE 'N';
-IF &PREV_DATE GE &FILEDATE THEN GOTO ENDME;
-SET &PREV_DATE = &FILEDATE;
-DATELOOP
-ENDME
```
## Excel 複合レポート

Excel 複合レポートを使用して、EXL2K 出力フォーマットで複数のワークシートレポートを作 成することができます。

Excel 複合レポートの構文は、PDF 複合レポートの構文と同一です。デフォルト設定では、複 合レポートの各コンポーネントレポートは、新しい Excel ワークシートとして作成されます (PDF で新しいページが作成されることと同様)。NOBREAK キーワードを使用する場合は、次 のレポートが同一ワークシート上の現在のレポートの下に作成されます (PDF の同一ページで のレポートの開始と同様)。

<span id="page-426-0"></span>PCHOLD を使用して Client に送信された場合、または HOLD を使用してファイルに保存された 場合は、いずれも Microsoft Web アーカイブフォーマットで出力されます。このフォーマット は、Excel の [名前を付けて保存] ダイアログボックスの [単一ファイル Web ページ] に対応し ます。このフォーマットのファイル拡張子は、.mht または .mhtml です。WebFOCUS では EXL2K レポートと同一の拡張子 .xht を使用します。レポートは常に 1 つのファイルに出力さ れるため、ReportCaster で配信することができます。

Excel 複合レポートのコンポーネントには FORMULA または PIVOT レポートを使用することが できます。Excel 複合レポート機能についての詳細は、『WebFOCUS Language リファレンス』 の「Excel 複合レポートの作成」を参照してください。

注意:EXL2K フォーマットを使用する場合は、Excel 2002 (Office XP) 以降がインストールさ れている必要があります。Excel 複合レポートは Web アーカイブファイルフォーマットをサ ポートしないため、以前のバージョンの Excel では、Excel 複合レポートは動作しません。Excel 複合レポートは、バーストをサポートしません。

# 複合レポートと統合された複合レポート

ReportCaster では、AHTML、DHTML、EXL2K、PDF、PPT、PPTX フォーマットで作成された複 合レポートを配信することができます。

ReportCaster では、DHTML、PDF、PPT、PPTX フォーマットで作成された、統合された複合レ ポートをバースト配信することができます。

# アコーディオンレポート機能によるソートデータの表示制御

アコーディオンレポート機能を使用すると、HTML レポートページに表示するソートデータの 数量を制御することができます。生成したレポートで、BY フィールドの値ごとにデータを展 開して表示したり、折りたたんで非表示にしたりできます。アコーディオンレポートをはじめ て表示した場合、先頭 (最上位) の BY フィールドデータ値のみが表示され、それ以外のデータ は非表示になっています。 レポートを手動で展開し、下位ソートフィールドのデータ値を表 示することができます。

アコーディオンレポートを作成すると、最上位のソート項目を指定している見出しの下、各列 データ値の左側に、プラス記号 (+) が表示されます。下位のソートフィールドに対応するデー タ値の左側にプラス記号 (+) が表示され、実際のデータは、これらを手動で展開しない限り表 示されません。最下位ソートフィールドのデータ値を展開することはできません。

展開可能ソートフィールドのプラス記号 (+) をクリックするだけで、下位ソートフィールドの データを表示することができます。最下位から 2 番目のソート項目を指定している見出しの データ値を展開すると、対応するデータがすべて表示されます。

アコーディオンレポートを作成するには、BY 句を使用して 2 つ以上の BY フィールドを含め る必要があります。コマンド構文に 2 つ以上の BY 句が存在しない場合、EXPANDABLE コマン ドは無視され、標準の HTML レポートが作成されます。この場合、メッセージは生成されませ  $h_{\alpha}$ 

アコーディオンレポートでは、ACROSS ソートフィールドを使用することもできます。 ACROSS ソートフィールドの見出しは、標準の HTML レポートでは BY ソートフィールドの見 出しの上部に表示されますが、アコーディオンレポートでは、各ソートフィールドの列で少な くとも 1 つのソートデータ値を手動で展開した時点で表示されます。

アコーディオンレポートでは、PDF フォーマットと Excel フォーマットはサポートされませ  $h_{\circ}$ 

## 参照 アコーディオンレポートの要件

アコーディオンレポートを作成する際は、次の要件を考慮する必要があります。

- アコーディオンレポートにドリルダウンリンクを追加する場合は、TARGET パラメータの 値に、新しい HTML フレームを指定する必要があります。
- アコーディオンレポートの作成およびユーザへの配信完了後、ユーザがレポートで作業す る際、WebFOCUS Reporting Server への呼び出しは行われません。ソートフィールドの折 りたたみフォルダコントロールには、WebFOCUS Client の JavaScript が必要です。この機 能を使用するには、ユーザが WebFOCUS Web 階層コンポーネントに接続している必要が あります。ユーザが WebFOCUS へオンラインで接続している場合、レポートに変更を加え る必要はありません。ただし、ReportCaster を使用してレポートを配信する場合は、428 ページの 「 ReportCaster を使用したアコーディオンレポートの配信 」 を参照し、Email 添付ファイルまたは ReportLibrary のアーカイブレポートとして、レポートが正しく配信さ れるようにします。

## 参照 ReportCaster を使用したアコーディオンレポートの配信

アコーディオンレポートを ReportCaster で配信するには、WebFOCUS Client 上に存在する JavaScript コンポーネントおよびイメージを使用する必要があります。

ReportCater で配信されたレポートから JavaScript コンポーネントおよびイメージにアクセス するには、スケジュールするプロシジャに SET FOCHTMLURL コマンドを追加し、デフォルト 値の代わりに絶対 URL を設定する必要があります。以下はその例です。

SET FOCHTMLURL = http://hostname[:port]/ibi\_apps/ibi\_html

説明

hostname[:port]

WebFOCUS Web アプリケーションの展開先のホスト名とオプションのポート番号です。 ポート番号はデフォルト値以外を使用している場合に入力します。

ibi\_apps/ibi\_html

サイトごとに異なる WebFOCUS82\ibi\_apps\ibi\_html ディレクトリの Web サーバエイリ アスです。ここで、ibi\_apps/ibi\_html はデフォルト値です。

## 参照 アコーディオンレポートサポート

アコーディオンレポートでは、次のコマンドはサポートされません。

BORDER, COLUMN, FOR, IN, OVER, PAGE-NUM, ROW-TOTAL, TOTAL

ピアグラフ、OLAP、Web ビューア、ReportCaster バーストレポートも使用できません。

### 構文 アコーディオンレポートの作成

アコーディオンレポートを有効にするには、次の構文を指定します。

ON TABLE SET EXPANDABLE = {ON|OFF} TABLE FILE GGSALES SUM UNITS DOLLARS BY REGION BY ST BY CITY BY CATEGORY ON TABLE SET EXPANDABLE ON END

説明

ON

アコーディオンレポートを有効にします。

OFF

アコーディオンレポートを無効にします。デフォルト値は OFF です。

### 例 アコーディオンレポートの作成

次の例では、EXPANDABLE コマンドを使用して、アコーディオンレポートを設定しています。

TABLE FILE GGSALES SUM UNITS DOLLARS BY REGION BY ST BY CITY BY CATEGORY ON TABLE SET EXPANDABLE ON END

<span id="page-429-0"></span>下図は、アコーディオンレポートの最上位ソートフィールドである Region の全データを表示 しています。ここで表示されているデータ値は展開された状態ですが、これは、レポートの最 上位、第 2 位、第 3 位のソートフィールドのプラス記号 (+) をユーザがクリックした結果で す。

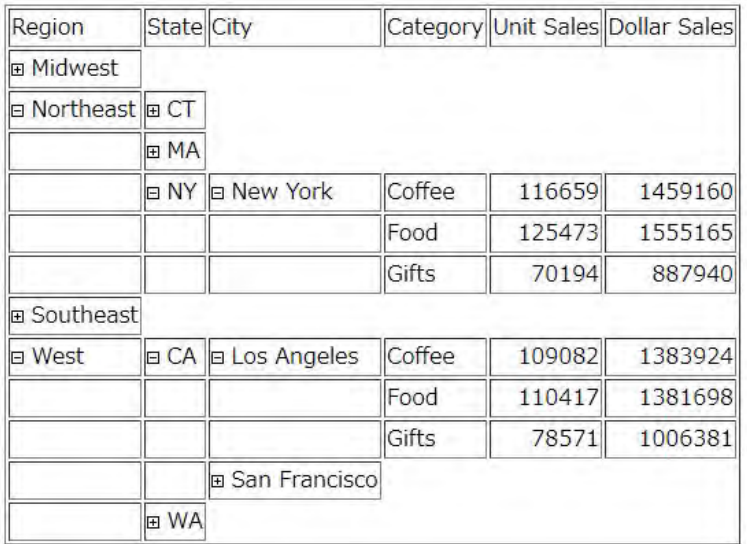

# WebFOCUS 機能の制限事項

ReportCaster の複雑な内部処理のため、スケジュールするプロシジャでは次の機能はサポート されません。

- **□ PCSEND** 別のファイルにレポートセクションを格納する WebFOCUS レポート機能です。
- □ HTML フォーマットの複数 TABLE または GRAPH リクエスト 内部的には、複数の HTML ドキュメントです。最初の TABLE または GRAPH リクエスト (HOLD または SAVE コマン ドなし) のみが配信されます。
- グラフの配信には、GIF、HTML、JPG、PDF、PNG、SVG フォーマットのいずれかを使用す る必要があります。

複数ファイルの配信、または Web サーバや Application Server コンポーネントとの統合が必要 なため、次の WebFOCUS 機能は、ReportCaster の Email 配信および FTP 配信では使用できま せん。

- OLAP レポート全体またはバーストレポートセクションのみが配信されます。OLAP 機能 では、Web サーバまたは Application Server 上の WebFOCUS コンポーネントへの接続と認 証が必要です。
- Web ビューア レポート全体またはバーストレポートセクションのみが配信されます。レ ポート出力はキャッシュされ、レポートの最初のページが WebFOCUS ビューアとともに、 ブラウザに送信されます。ReportLibrary に配信する HTML ODP フォーマットのレポート では、ON TABLE SET WEBVIEWTARG コマンドは使用しないでください。
- □ グラフドリルダウン GRAPH リクエストが実行されるときに、ReportCaster はグラフをイ メージとして作成します。 WebFOCUS Client を介して GRAPH リクエストが実行されると きは、HTML フォームとグラフイメージが存在します。HTML フォームには、グラフイメー ジおよび対応するドリルダウンを表示するための参照があります。

## SET コマンドによる有効リンクまたはドリルダウンへのアクセス

有効リンク、または WebFOCUS レポートへのリンク (ドリルダウン) を含むレポートを配信す る際は、URL コンテキストは完全修飾であり、レポートを実行またはリンクのコンテンツにア クセスするために、Web サーバおよび Application Server に接続している必要があります。 SET FOCHTMLURL または SET BASEURL コマンドを使用し、有効リンクを完全修飾することが できます。SET FOCHTMLURL を使用して、ibi\_apps/ibi\_html エイリアス下に存在するリソー スにアクセスします。WebFOCUS レポート以外のプロシジャには、SET BASEURL を使用しま す。これにより、WebFOCUS で作成されたドキュメント (HTML ファイル、イメージ) を参照 する相対 URL のデフォルトパスが指定されます。SET FOCEXURL コマンドを使用し、ドリル ダウンを完全修飾することができます。デフォルト設定では、ReportCaster 構成ツールの [デ ータサーバ] フォルダの設定を使用して、Distribution Server が自動的に FOCHTML および FOCEXURL コマンドを構成します。

# <span id="page-431-0"></span>WebFOCUS コマンド使用時の既知の問題

下表は、ReportCaster を使用してスケジュールされたプロシジャ内で特定のコマンドを使用し たときに発生する、既知の問題とその説明および解決方法を記載しています。

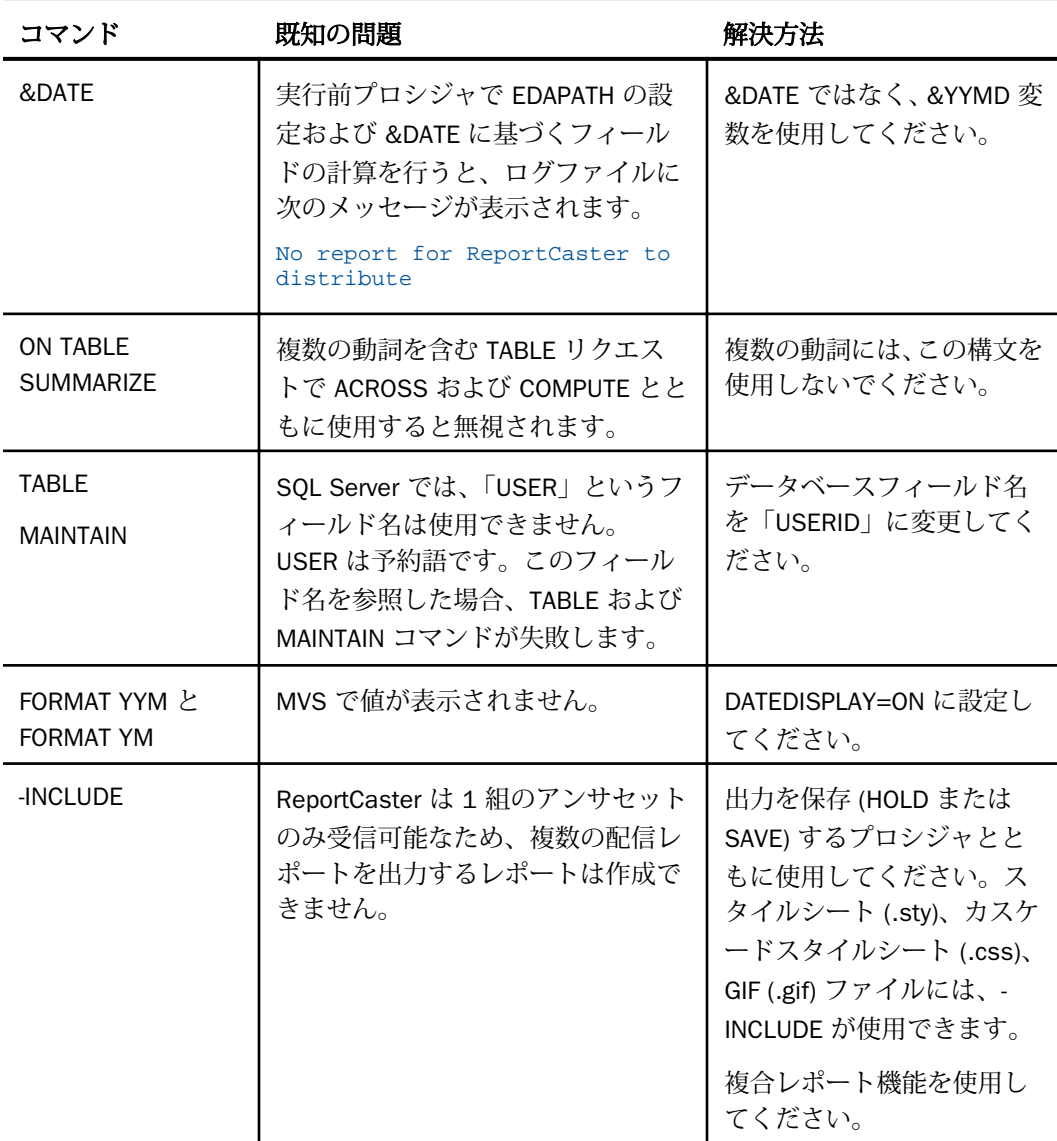
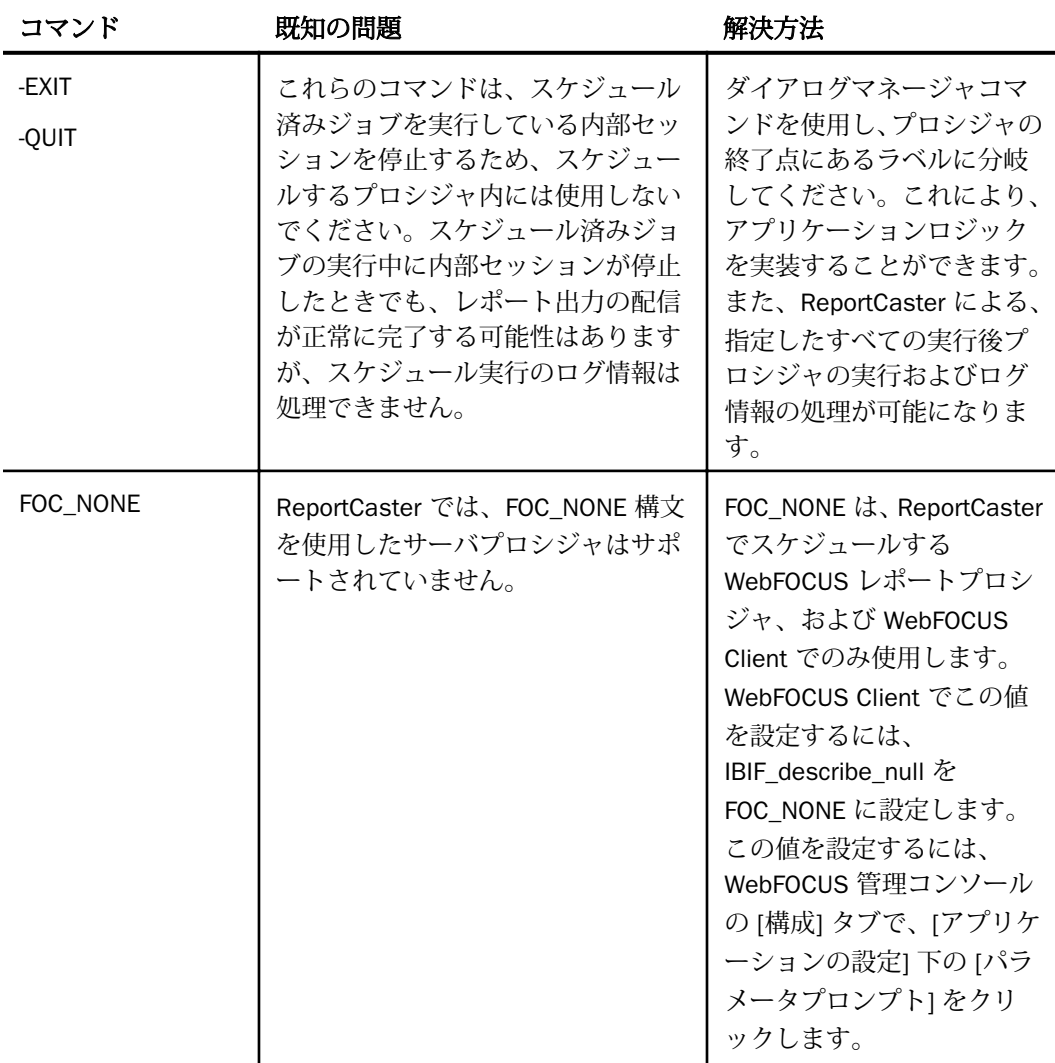

注意:これらのコマンドについての詳細は、『アプリケーション作成ガイド』を参照してくだ さい。

# バーストレポートでの WebFOCUS コマンドの使用

ここでは、バーストレポートで WebFOCUS コマンドを使用する際の考慮事項について説明し ます。

# バーストレポートでの総合計の自動非表示

バーストレポートで SUBTOTAL、SUB-TOTAL、SUMMARIZE、RECOMPUTE のいずれかのコマン ドを使用する場合、WebFOCUS Reporting Server は自動的に総合計を非表示にします。たとえ ば、次のコードの場合、PRODCAT (製品カテゴリ) をバースト値として、下図のような Excel レポートが生成されます。

TABLE FILE CENTINV SUM QTY\_IN\_STOCK BY PRODCAT SUBTOTAL BY PRODTYPE BY PRODNAME ON TABLE PCHOLD FORMAT EXL2K FORMULA END

在庫数 (Quantity in Stock) の値は、製品カテゴリ (Product Category) の値ごとに合計されてい ますが、製品タイプ (Product Type) の値ごとの合計は非表示になっています。

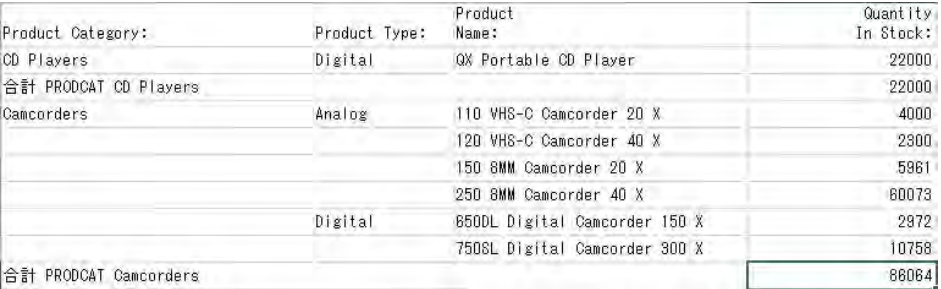

# バーストレポートの列合計表示

ON TABLE COLUMN-TOTAL を使用したレポートをバーストすると、バースト値ごとに列合計が 作成されます。たとえば、次のコードの場合、PRODCAT (製品カテゴリ) をバースト値として、 下図のような Excel レポートが生成されます。

```
TABLE FILE CENTINV
SUM OTY IN STOCK
BY PRODCAT
BY PRODTYPE SUBTOTAL BY PRODNAME 
ON TABLE PCHOLD FORMAT EXL2K FORMULA 
ON TABLE COLUMN-TOTAL
END
```
製品タイプ (Product Type) の値ごとの列合計が作成され (例、Analog)、在庫数 (Quantity in Stock) の値が、製品タイプの値ごとに合計されています。

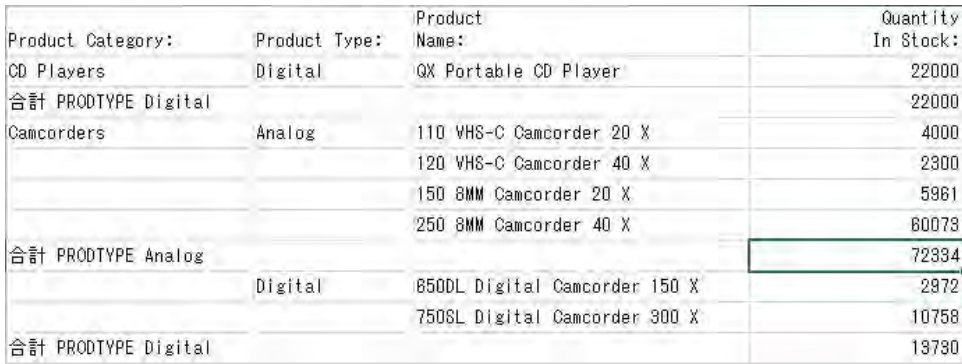

# スケジュール出力の言語指定

スケジュールするプロシジャに SET LANG パラメータを記述することにより、スケジュール出 力の表示言語を指定することができます。たとえば、「SET LANG=ja」と設定すると、レポー トは日本語で表示されます。

プロシジャに値を入力する代わりに、プロシジャのスケジュール時に表示されるメッセージで 言語値を選択することもできます。これは、値を指定するドロップダウンリストを提供するプ ロシジャに、変数を使用することによって可能です。

スケジュール時には、ユーザが選択した値および ReportCaster Distribution Server のコードペ ージの言語セットは検証されません。マスターファイルにはないタイトル言語オプションを 選択した場合、「title=」という値が表示されます。TITLE が存在しない場合、FIELDNAME 値が 使用されます。

注意:ReportCaster ユーザインターフェースの言語を指定する WebFOCUS 管理コンソールの [言語の切り替え] 設定は、この設定とは無関係に動作します。SET LANG コマンドは、ログレ ポートを含むすべてのレポート出力に影響します。SET LANG コマンドについての詳細は、 『WebFOCUS アプリケーション作成ガイド』の「環境のカスタマイズ」を参照してください。

スケジュール出力の ReportCaster フォ ーマット

スケジュールを作成すると、ReportCaster は、プロシジャで定義されているフォーマッ トでレポートを出力します。また、プロシジャでフォーマットが指定されていない場合 は、デフォルトフォーマットが使用されます。必要に応じて、プロシジャで指定されて いるフォーマットを上書きし、スケジュールで別のフォーマットを指定することができ ます。ここでは、ReportCaster で使用可能なフォーマットについて説明します。また、 これらのフォーマットの使用および配信の際の考慮事項も記載しています。フォーマッ トによっては、プロシジャで定義されているフォーマットを上書きする方法で出力でき ないものもあります。これらのフォーマットで出力するには、スケジュールするレポー ト自体でフォーマットを定義する必要があります。上書きする方法で出力できないフォ ーマットは、スケジュールツールでフォーマットを選択する際のリストに表示されませ ん。詳細は、各フォーマットの考慮事項を参照してください。

トピックス

**A**

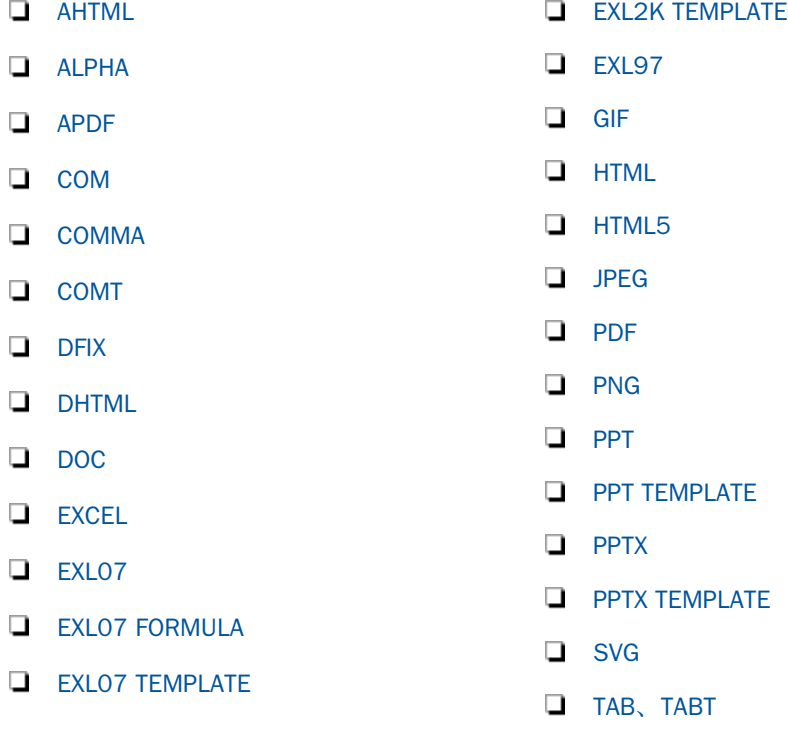

<span id="page-437-0"></span>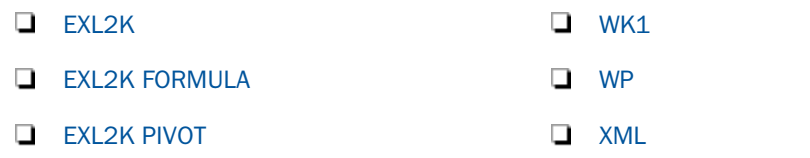

# AHTML

フォーマット: AHTML (.htm, .html)

説明:カスタマイズ可能なオプションを備えた HTML フォーマットのレポートを作成します。 このレポートでは、Excel ブックなどで使用可能な機能を使用することができます。

用途 (推奨): ReportLibrary、Web ブラウザでの Email 表示

## 考慮事項

- **□ FML** レポートおよび複合レポート以外のバーストをサポートします。
- Email の添付ファイルでのみ配信が可能です。Email メッセージ本文として配信すること はできません。

# ALPHA

フォーマット: ALPHA (.ftm, .txt)

説明:スケジュール出力を固定フォーマットの文字データとして保存します。

用途 (推奨):テキストドキュメントでの表示および WebFOCUS でのレポート作成に使用する ほか、データソースを変更するためのトランザクションファイルとして使用します。

### 考慮事項

**■ HOLD** ファイルとして作成した場合、対応するマスターファイルが作成されます。

□ バーストをサポートします。

# APDF

フォーマット:APDF (.pdf)

説明:「Analytic PDF」とも呼ばれ、PDF に Flash ファイルが埋め込まれたレポートを作成しま す。

用途 (推奨):レポートの動的な表示に使用します。

# <span id="page-438-0"></span>COM

フォーマット:COM (.cvs)

説明:スケジュール出力をカンマ (,) 区切り可変長テキストファイルとして保存します。この 場合、文字値は二重引用符 (") で囲まれます。フィールド内のブランクは保持されません。

Microsoft Access などのパッケージソフトウェアでは必須のフォーマットです。

用途 (推奨):データベースアプリケーションでの処理に使用します。このフォーマットタイプ は、Excel や Lotus などのアプリケーションにインポートすることができます。

#### 考慮事項

- □ このフォーマットタイプは、マスターファイルを作成しません。
- □ バーストをサポートします。
- ReportLibrary から Excel で開くことができます。
- SMARTDATE フィールドおよび日付フォーマットオプション付きの1または P フォーマッ トの日付フィールドは数値として扱われ、出力ファイル内では二重引用符 (") で囲まれませ ん。日付オプション付きの文字フィールドは文字として扱われ、出力ファイル内では二重 引用符 (") で囲まれます。
- コンチネンタル 10 進表記 (CDN=ON|SPACE|QUOTE) はサポートされません。間にカンマ (,) のある数値は、Microsoft Access などのアプリケーションでは、2 つのフィールドとし て認識されます。

# **COMMA**

フォーマット:COMMA (.csv)

説明:スケジュール出力をカンマ (,) 区切り可変長テキストファイルとして保存します。この 場合、文字値は二重引用符 (") で囲まれます。フィールド内のブランクはすべて保持されます。

Microsoft Access などのパッケージソフトウェアでは必須のフォーマットです。

用途 (推奨):データベースアプリケーションでの処理に使用します。このフォーマットタイプ は、Excel や Lotus などのアプリケーションにインポートすることができます。

#### 考慮事項

□ このフォーマットタイプは、マスターファイルを作成しません。

□ バーストをサポートします。

- <span id="page-439-0"></span>■ ReportLibrary 内で Excel で開くことができます。また、COMMA レポートは、レポートを 右クリックして ReportLibrary の外部に保存することで、Lotus 1-2-3 で開くことができるよ うになります。
- SMARTDATE フィールドおよび日付フォーマットオプション付きの I または P フォーマッ トの日付フィールドは数値として扱われ、出力ファイル内では二重引用符 (") で囲まれませ ん。日付オプション付きの文字フィールドは文字として扱われ、出力ファイル内では二重 引用符 (") で囲まれます。
- コンチネンタル 10 進表記 (CDN=ON|SPACE|QUOTE) はサポートされません。間にカンマ (,) のある数値は、Microsoft Access などのアプリケーションでは、2 つのフィールドとし て認識されます。

# COMT

## フォーマット:COMT (.csv)

説明:COMMA ファイルにタイトルを追加します。スケジュール出力をカンマ (,) 区切り可変 長テキストファイルとして保存します。この場合、文字値は二重引用符 (") で囲まれます。フ ィールド内のブランクはすべて保持されます。

Microsoft Access などのパッケージソフトウェアでは必須のフォーマットです。

用途 (推奨):データベースアプリケーションでの処理に使用します。このフォーマットタイプ は、Excel や Lotus などのアプリケーションにインポートすることができます。

- □ このフォーマットタイプは、マスターファイルを作成しません。
- □ バーストをサポートします。
- ReportLibrary から Excel で開くことはできません。
- SMARTDATE フィールドおよび日付フォーマットオプション付きの I または P フォーマッ トの日付フィールドは数値として扱われ、出力ファイル内では二重引用符 (") で囲まれませ ん。日付オプション付きの文字フィールドは文字として扱われ、出力ファイル内では二重 引用符 (") で囲まれます。
- コンチネンタル 10 進表記 (CDN=ON|SPACE|QUOTE) はサポートされません。間にカンマ (,) のある数値は、Microsoft Access などのアプリケーションでは、2 つのフィールドとし て認識されます。

<span id="page-440-0"></span>COMT フォーマットで作成されたレポートの ReportCaster スケジュールを作成し、COMT フォーマットで配信する場合は、[プロシジャで指定されたフォーマットを上書きする] の チェックをオンにした上で、COMT フォーマットを再指定する必要があります。この方法 でフォーマットを再指定しない場合、.csv ファイルが生成される際に、出力から CR/LF (キ ャリッジリターン / ラインフィード) が失われる場合があります。

# DFIX

フォーマット: DFIX (.ftm, .txt)

説明:任意の文字を区切り文字として機能させます (DELIMITER = 選択する文字)。文字フィー ルドの前後には引用符を含めます (ENCLOSURE = ")。フィールドタイトルを含めます  $(HEADER = YES/NO)_{\circ}$ 

以下は、区切り文字としてパイプ文字 (|) を指定する PHOLD ステートメントの例を示していま す。文字フィールドの前後に引用符を追加し、フィールドタイトル (見出し) は含まれていま せん。

ON TABLE PCHOLD AS OUT1 FORMAT DFIX DELIMITER | ENCLOSURE " HEADER NO

用途 (推奨):カスタム (標準外) の区切り文字が必要なファイルで使用します。

### 考慮事項

■ ミッシングデータに、値は表示されません。囲み文字を指定する場合、ミッシングの文字 フィールドは、"" で表されます。ミッシングの数値フィールドは、2 つの区切り文字で表 されます。

□ バーストをサポートします。

# DHTML

フォーマット: DHTML (.htm, .mht)

説明:ハイパーリンクおよびその他の WWW (World Wide Web) 機能をサポートします。スタイ ルシートのフォーマットを保持します。

HTML の機能に加えて、DHTML は Web アーカイブフォーマット (.mht) をサポートしま す。.mht ファイルには、複数のレポートおよびグラフを含めることができ、WebFOCUS の統 合された複合レポートに利用することができます。

用途 (推奨):ReportLibrary、Web ブラウザでの Email 表示

#### <span id="page-441-0"></span>考慮事項

- DHTML フォーマットのデフォルトファイルタイプは .mht です。プロシジャから取得され る出力が HTML の場合、出力ファイルを適切に開くには、ファイルタイプを .html に手動 で変更する必要があります。
- **□ FML** レポート以外のバーストをサポートします。
- Reporting Server から取得されるファイルが Web アーカイブファイル (.mht) 以外の場合、 DHTML を Email メッセージの本文として配信することができます。取得されるファイル が Web アーカイブファイルの場合は、このフォーマットを本文として配信することはでき ません。
- 出力が .mht ではなく .htm の場合は、DHTML を Email の添付ファイルとして配信し、Email メッセージの本文として送信することができます。
- DHTML には、2 つのフォーマットがあります。
	- リクエストに SET HTMLARCHIVE=ON コマンドが設定されていない場合、スケジュール プロシジャ は HTML ファイルを出力します。Email または FTP で配信する場合は、フ ァイルタイプ .htm を使用します。
	- リクエストに SET HTMLARCHIVE=ON コマンドが指定されている場合、スケジュールプ ロシジャ は Web アーカイブファイル (.mht) ファイルを出力します。Email または FTP で配信する場合は、ファイルタイプ .mht を使用します。

# DOC

フォーマット:DOC (.txt)

説明:スケジュール出力をワードプロセッサ用テキストとして開きます。テキストは、すべて のワードプロセッサアプリケーションで開くことができます。ASCII フォームフィード文字を 保持し、ページ出力を正しく表示します。

用途 (推奨):ワードプロセッサアプリケーション、Email、ReportLibrary に使用します。

#### 考慮事項

- □ ほとんどのフォーマットを保持しません。ハイパーリンクやアラートはサポートしませ  $h_{\circ}$
- Email の添付ファイルまたは Email メッセージの本文として配信することができます。

□ バーストをサポートします。

ReportCaster で開くには、Microsoft Office 2000 SR-1 (9.0.3821) 以降が必要です。

# <span id="page-442-0"></span>**EXCEL**

フォーマット:EXCEL (.xls)

説明:スケジュール出力を Microsoft Excel 2000 または 2003 スプレッドシートファイルとし て開きます。

用途 (推奨): Email および ReportLibrary に使用します。

#### 考慮事項

- Excel 2000 または 2003 以降のバージョンをインストールする必要があります。
- □ バーストレポートやアラートはサポートしません。
- □ 見出し、脚注、中間見出し、中間脚注は保持されません。
- □ フォーマットはバイナリです。
- ReportLibrary 内で開くには、Microsoft Office 2000 SR-1 (9.0.3821) 以降が必要です。
- **□ ReportCaster が BY HIGHEST** *primarysortfield* **構文を含む TABLE リクエストで作成された** EXCEL レポートを配信する場合、レポートには主ソートフィールド値ごとにページ区切り が挿入されます。

EXL07

フォーマット:EXL07 (.xlsx)

説明:スケジュール出力を Excel 2007 または 2010 以降のバージョンで開きます。

ほとんどのスタイルシート属性をサポートしているため、完全なレポートのフォーマット設定 が可能です。

用途 (推奨): Email および ReportLibrary に使用します。

- このフォーマットによるレポート配信をスケジュールする場合、プロシジャ、ReportCaster の構成設定、Excel サーバ URL のいずれかで、Excel 2007 ファイルコンポーネントを配信 用に圧縮する Application Server が指定されていることを確認します。プロシジャの Excel サーバ URL は、ReportCaster 構成ツールで指定された値を上書きします。
- □ 複合レポート以外のバーストをサポートします。

# <span id="page-443-0"></span>EXL07 FORMULA

フォーマット:EXL07 FORMULA (.xlsx)

説明:スケジュール出力を Excel 2007 または 2010 以降のバージョンで開きます。

列合計、行合計、中間合計など、集計情報はすべて Excel 関数として格納され、結果が計算、 表示されます。

用途 (推奨): Email および ReportLibrary に使用します。

#### 考慮事項

- このフォーマットによるレポート配信をスケジュールする場合、プロシジャ、ReportCaster の構成設定、Excel サーバ URL のいずれかで、Excel 2007 ファイルコンポーネントを配信 用に圧縮する Application Server が指定されていることを確認します。プロシジャの Excel サーバ URL は、ReportCaster 構成ツールで指定された値を上書きします。
- □ 複合レポート以外のバーストをサポートします。

# EXL07 TEMPLATE

フォーマット:EXL07 TEMPLATE (.xlsx)

説明:スケジュール出力を Excel 2007 または 2010 以降のバージョンで開きます。

用途 (推奨): Email および ReportLibrary に使用します。

### 考慮事項

- EXL07 TEMPLATE フォーマットのデフォルトファイル拡張子は .xlsx です。プロシジャで 使用するテンプレートでマクロが有効な場合、出力ファイルを適切に開くには、拡張子 を .xlsm に手動で変更する必要があります。
- スケジュールプロシジャに、次のような PCHOLD ステートメントが含まれている必要があ ります。

ON TABLE PCHOLD FORMAT EXL07 TEMPLATE templatename SHEETNUMBER sheetnumber

- Windows XP または Windows 2003 以降を使用する必要があります。
- Excel 2002 以降のバージョンをインストールする必要があります。
- フォーマットは ASCII です。
- □ バーストをサポートします。

# <span id="page-444-0"></span>EXL2K

フォーマット:EXL2K (.xls)

説明:スケジュール出力を Excel 2000 以降のバージョンで開きます。

ほとんどのスタイルシート属性をサポートしているため、完全なレポートのフォーマット設定 が可能です。

用途 (推奨): Email および ReportLibrary に使用します。

## 考慮事項

- Excel2000 以降のバージョンをインストールする必要があります。
- ReportLibrary 内で開くには、Microsoft Office 2000 SR-1 (9.0.3821) 以降が必要です。
- フォーマットは ASCII です。
- .xht 拡張子を持つすべての EXL2K 出力は、Email または FTP 配信用に、動的に .xls に変更 されます。Web サーバの MIME テーブルを編集して、.xls 拡張子をバイナリではなく ASCII アプリケーションデータにする必要があります。
- 複合レポート以外のバーストをサポートします。

## EXL2K FORMULA

フォーマット:EXL2K FORMULA (.xls)

説明:スケジュール出力を Excel 2000 以降のバージョンで開きます。

列合計、行合計、中間合計など、集計情報はすべて Excel 関数として格納され、結果が計算、 表示されます。

用途 (推奨): Email および ReportLibrary に使用します。

- EXL2K FORMULA レポートのフォーマットをスケジュールで上書きしない場合、 ReportLibrary ではフォーマットとして EXL2K と表示されます。
- Excel2000 以降のバージョンをインストールする必要があります。
- ReportLibrary 内で開くには、Microsoft Office 2000 SR-1 (9.0.3821) 以降が必要です。
- フォーマットは ASCII です。
- <span id="page-445-0"></span>.xht 拡張子を持つすべての EXL2K 出力は、Email または FTP 配信用に、動的に .xls に変更 されます。Web サーバの MIME テーブルを編集して、.xls 拡張子をバイナリではなく ASCII アプリケーションデータにする必要があります。
- □ 複合レポート以外のバーストをサポートします。

#### EXL2K PIVOT

フォーマット:EXL2K PIVOT (.xls)

説明:スケジュール出力を Excel 2000 以降のバージョンで開きます。

複雑なデータの分析に使用します。このフォーマットを使用すると、ピボットテーブル内でデ ータフィールドをドラッグアンドドロップすることができ、行や列でソートするなど、データ を異なるビューで表示することが可能になります。

用途 (推奨):Email および ReportLibrary に使用します。

#### 考慮事項

- EXL2K PIVOT レポートのフォーマットをスケジュールで上書きしない場合、ReportLibrary ではフォーマットとして EXL2K と表示されます。
- Excel2000 以降のバージョンをインストールする必要があります。
- ReportLibrary 内で開くには、Microsoft Office 2000 SR-1 (9.0.3821) 以降が必要です。
- フォーマットは ASCII です。
- Reporting Server で、主ファイルとキャッシュファイルの代わりに単一出力ファイルが作成 されるよう、WEBARCHIVE=ON コマンドを使用する必要があります。Reporting Server のデ フォルト構成では、WEBARCHIVE=ON に設定されています。
- .xht 拡張子を持つすべての EXL2K 出力は、Email または FTP 配信用に、動的に .xls に変更 されます。Web サーバの MIME テーブルを編集して、.xls 拡張子をバイナリではなく ASCII アプリケーションデータにする必要があります。
- □ 複合レポートのスケジュールには使用できません。
- スケジュールプロシジャに、次のような PCHOLD ステートメントが含まれている必要があ ります。

ON TABLE PCHOLD FORMAT EXL2K PIVOT

バーストはサポートされません。

## <span id="page-446-0"></span>EXL2K TEMPLATE

フォーマット:EXL2K TEMPLATE (.xls)

説明:スケジュール出力を Excel 2002 以降で開きます。

スケジュール出力からのデータが入力された Excel テンプレートです。

**用途 (推奨):Email および ReportLibrary に使用します。** 

#### 考慮事項

- EXL2K TEMPLATE レポートのフォーマットをスケジュールで上書きしない場合、 ReportLibrary ではフォーマットとして EXL2K と表示されます。
- スケジュールプロシジャに、次のような PCHOLD ステートメントが含まれている必要があ ります。

ON TABLE PCHOLD FORMAT EXL2K TEMPLATE templatename SHEETNUMBER sheetnumber

- Windows XP または Windows 2003 以降を使用する必要があります。
- Excel 2002 以降のバージョンをインストールする必要があります。
- **□** フォーマットは ASCII です。
- .xht 拡張子を持つすべての EXL2K 出力は、Email または FTP 配信用に、動的に .xls に変更 されます。Web サーバの MIME テーブルを編集して、.xls 拡張子をバイナリではなく ASCII アプリケーションデータにする必要があります。
- □ バーストをサポートします。

# EXL97

#### フォーマット:EXL97 (.xls)

説明:スケジュール出力を Excel97 ワークシートファイルとして開きます。レポートフォーマ ットおよびドリルダウンをサポートをする HTML ベースの表示フォーマットです。

用途 (推奨): Email および ReportLibrary に使用します。

- Excel97 以降のバージョンをインストールする必要があります。
- ReportLibrary 内で開くには、Microsoft Office 2000 SR-1 (9.0.3821) 以降が必要です。

□ バーストをサポートします。

# <span id="page-447-0"></span>GIF

フォーマット:GIF (.gif)

説明:スケジュール出力を GIF フォーマットのグラフイメージとして開きます。

用途 (推奨): Email および ReportLibrary に使用します。

## 考慮事項

- GRAPH FILE 構文を含むプロシジャにのみ使用することができます。
- バーストはサポートされ、GRAPH FILE リクエストの 2 番目の BY フィールドで実行されま す。
- **□ GIF フォーマットは静的イメージを作成するため、ドリルダウンはサポートしません。**
- **□ GIF** フォーマットを使用する場合、単一レポートに複数のイメージを使用して配信するこ とはできません。単一レポートで複数のイメージを配信する場合は、PDF フォーマットを 使用します。
- □ 見出しまたは脚注が含まれたグラフをイメージフォーマット (GIF、JPEG、PNG、または SVG) で配信する場合は、InfoAssist で見出しおよび脚注をイメージとして埋め込むオプシ ョンを選択する必要があります。埋め込みオプションを選択しない場合、配信される GIF ファイルに見出しと脚注は含められません。この場合、見出しまたは脚注を含むグラフは、 HTML、HTML5、または PDF を使用して配信する必要があります。
- □ GIF レポートを UNIX 上で配信するには、eschbkr スクリプトファイルを編集し、#!/bin/ksh 行の後に次のコードを追加します。

DISPLAY=IP\_Address export DISPLAY TERM=xterm export TERM

説明

IP\_Address

xterm が実行されているマシンの IP アドレスです。

注意:この手順は、グラフが GRAPH FILE リクエスト (WebFOCUS サーバプロシジャ、 WebFOCUS レポート) で作成された場合にのみ必要です。ファイルを配信する場合には必 要ありません。

埋め込み Email メッセージがサポートされます。

# <span id="page-448-0"></span>**HTML**

フォーマット: HTML (.htm、.html)

説明:ハイパーリンクおよびその他の Web ベースの機能をサポートします。スタイルシート のフォーマットを保持します。

用途 (推奨): ReportLibrary、Web ブラウザでの Email 表示

#### 考慮事項

- HTML フォーマットのデフォルトファイルタイプは .htm です。プロシジャから取得され る出力が .mht ファイルの場合、出力ファイルを適切に開くには、ファイルタイプを .mht に手動で変更する必要があります。
- グラフを HTML フォーマットでスケジュールし、配信する場合、バースト配信されません。 グラフを正常にバースト配信するためには、次のフォーマットが選択できます。
	- □ バースト可能なイメージフォーマットは、次のとおりです。
		- $\Box$  PNG
		- $\Box$  SVG
		- $\Box$  JPFG
		- $\Box$  GIF
	- □ バースト可能なファイルフォーマットは、次のとおりです。
		- **D** PDF
		- $\Box$  PPTX
		- $\Box$  FXL07
- 通常、イメージが含まれた HTML ページを出力するには、フォーマットとして DHTML を 選択し、出力を拡張子が .mht のファイルとして配信します。配信フォーマットとして HTML を選択することができます。ReportCaster のデフォルト設定では、HTML を選択する と、拡張子が .htm の出力が作成されます。

スケジュールプロシジャに SET WEBARCHIVE = ON コマンドが含まれている場合は、イメ ージが含まれたページが出力されますが、フォーマットとして HTML を選択する場合は、 [保存レポート名] テキストボックスの拡張子を .htm から .mht に変更してください。

<span id="page-449-0"></span>HTML レポートを Email または FTP 配信する場合は、スケジュールするレポートプロシジ ャ (.fex) で、以下のレポートスタイルオプションに対して完全修飾 FOCEXURL および FOCHTMLURL を設定する必要があります。これらは、Client の構成先 Web サーバまたは Application Server の JavaScript コンポーネントを参照します。以下はその例です。

SET FOCEXURL='hostname:port/ibi\_apps/'

SET FOCHTMLURL='hostname:port/ibi\_apps/ibi\_html'

スタイルオプションには次のものがあります。

- □ アコーディオンレポート
- **□ 目次 (TOC) レポート**
- ピアグラフレポート
- □ マルチドリルダウンレポート
- □ HFREEZE オプション
- **□ FML** レポート以外のバーストをサポートします。
- Email の添付ファイルまたは Email メッセージの本文として配信することができます。
- GRAPH FILE 構文を含むプロシジャで使用することができます。GRAPH FILE で使用する場 合、ReportCaster はグラフを Reporting Server (JSCOM3 を使用) 上で自動的に生成し、 HTMLEMBEDIMG=ON を使用して HTML 出力に埋め込みます。スケジュールプロシジャで HTMLARCHIVE=ON が指定されている場合、この設定は HTMLEMBEDIMG=ON を上書きし、 以前のバージョンの Internet Explorer で表示可能な出力を生成します。

# HTML5

フォーマット:HTML5 (.htm)

説明:スケジュール出力をグラフイメージとして開きます。これらのグラフイメージは、ビッ トマップで、1600 万色をサポートします。 また、HTML5 グラフを圧縮してもデータ損失が 発生しないため、圧縮したファイルを解凍して元の状態に戻すことができます。そのため、 HTML5 イメージを保存、変更、再保存しても、全体の画質が低下することはありません。

用途 (推奨): ReportLibrary、Email、FTP

#### <span id="page-450-0"></span>考慮事項

- HTML5 で配信されたレポートは、Internet Explorer 8 では正しく表示されない場合があり ます。Internet Explorer 8 では HTML5 はサポートされないため、Internet Explorer 8 は、 HTML5 フォーマット (JSCHART) で配信されたグラフを最初に Adobe Flash プラットフォ ームを使用して表示しようとします。表示できない場合、Microsoft VML 標準が使用されま す。
- GRAPH FILE 構文を含むプロシジャにのみ使用することができます。
- **□ FML** レポート以外のバーストはサポートしません。
- このフォーマットは静的イメージを作成するため、ドリルダウンはサポートしません。
- Email および FTP 配信では、完全修飾 FOCEXURL を使用する必要があります。

# JPEG

- フォーマット:JPEG (.jpg, .jpeg, .jpe, .jfif)
- 説明:スケジュール出力を JPEG フォーマットのグラフイメージとして開きます。
- 用途 (推奨): Email および ReportLibrary に使用します。

#### 考慮事項

- GRAPH FILE 構文を含むプロシジャにのみ使用することができます。
- バーストはサポートされ、GRAPH FILE リクエストの 2 番目の BY フィールドで実行されま す。
- JPEG フォーマットは静的イメージを作成するため、ドリルダウンはサポートしません。
- □ 見出しまたは脚注が含まれたグラフをイメージフォーマット(GIF、JPEG、PNG、または SVG) で配信する場合は、InfoAssist で見出しおよび脚注をイメージとして埋め込むオプシ ョンを選択する必要があります。埋め込みオプションを選択しない場合、配信される JPEG ファイルに見出しと脚注は含められません。この場合、見出しまたは脚注を含むグラフは、 HTML、HTML5、または PDF を使用して配信する必要があります。
- 埋め込み Email メッセージがサポートされます。

#### PDF

フォーマット:PDF (.pdf)

<span id="page-451-0"></span>説明:スケジュール出力が PDF として保存され、Adobe Reader で表示することができます。 関連するすべてのスタイルシートフォーマットが保持されます。

用途 (推奨): Email、ReportLibrary に使用します。

#### 考慮事項

- **□ Email 添付ファイル内のハイパーリンクはサポートしません。受信者は、Adobe Reader を** 使用して表示する必要があります。
- □ バーストをサポートします。
- ReportCaster で BY HIGHEST primarysortfield 構文を含む TABLE リクエストで作成された PDF レポートを配信する場合、レポートには主ソートフィールド値ごとにページ区切りが 挿入されます。
- **□ PDFドリルスルー機能をサポートします。**

# PNG

フォーマット:PNG (.png)

説明:スケジュール出力をグラフイメージとして開きます。これらのグラフイメージは、ビッ トマップで、1600 万色をサポートします。 さらに、PNG グラフは、データ損失が生じない方 法で圧縮されるため、データは完全に元どおりに解凍されます。そのため、PNG を保存、変 更、再保存しても、全体の画質が低下することはありません。PNG グラフは、この点において GIF グラフより優れています。

用途 (推奨):Email および ReportLibrary に使用します。

- GRAPH FILE 構文を含むプロシジャにのみ使用することができます。
- バーストはサポートされ、GRAPH FILE リクエストの 2 番目の BY フィールドで実行されま す。
- このフォーマットは静的イメージを作成するため、ドリルダウンはサポートしません。
- □ 見出しまたは脚注が含まれたグラフをイメージフォーマット(GIF、JPEG、PNG、または SVG) で配信する場合は、InfoAssist で見出しおよび脚注をイメージとして埋め込むオプシ ョンを選択する必要があります。埋め込みオプションを選択しない場合、配信される PNG ファイルに見出しと脚注は含められません。この場合、見出しまたは脚注を含むグラフは、 HTML、HTML5、または PDF を使用して配信する必要があります。

■ 埋め込み Email メッセージがサポートされます。

# <span id="page-452-0"></span>PPT

フォーマット:PPT (.ppt)

説明:Web アーカイブフォーマットで新しい PowerPoint ファイルを作成します。

スケジュール出力から取得されたデータが PPT テンプレートに挿入されます。

用途 (推奨): Email および ReportLibrary に使用します。

#### 考慮事項

- □ バーストをサポートします。
- PowerPoint ファイルは、単一レポートとして出力することができます。レポート(TABLE) のスタイルシートに埋め込み、必要な数のグラフを含めることができます。さらに、既存 の PowerPoint テンプレート内に単一の PowerPoint レポートを挿入することができます。

# PPT TEMPLATE

フォーマット:PPT (.ppt)

説明:Web アーカイブフォーマットで新しい PowerPoint ファイルを作成します。

スケジュール出力から取得されたデータが PPT テンプレートに挿入されます。

用途 (推奨): Email および ReportLibrary に使用します。

#### 考慮事項

□ バーストをサポートします。

□ スケジュールプロシジャに、次のような PCHOLD ステートメントが含まれている必要があ ります。

ON TABLE PCHOLD [AS name] FORMAT PPT TEMPLATE templatename SLIDENUMBER n

PowerPoint ファイルは、単一レポートとして出力することができます。レポート (TABLE) のスタイルシートに埋め込み、必要な数のグラフを含めることができます。さらに、既存 の PowerPoint テンプレート内に単一の PowerPoint レポートを挿入することができます。

# PPTX

フォーマット:PPTX (.pptx)

<span id="page-453-0"></span>説明:Open XML 形式を使用して作成される新しい PowerPoint ファイルを Web アーカイブフ ォーマットで生成します。

スケジュール出力から取得されたデータが PPTX テンプレートに挿入されます。

用途 (推奨): Email および ReportLibrary に使用します。

## 考慮事項

- バーストは、Reporting Server バージョン 8.1 SP05 でサポートされ、プロシジャの当初の フォーマットを変更せずにスケジュールする場合に使用できます。つまり、プロシジャで ON TABLE PCHOLD FORMAT PPTX が指定され、ユーザが [上書き] オプションを選択せずに スケジュールを作成する必要があります。
- PPTX を選択した場合、スケジュール実行時に、Distribution Server が実行するプロシジャ (.fex) に SET DISTRIBUTE=PPTX を追加します。
- PowerPoint(PPTX) ファイルは、単一レポートとして出力することができます。レポート (TABLE) のスタイルシートに埋め込み、必要な数のグラフを含めることができます。さら に、既存の PowerPoint テンプレート内に単一の PowerPoint レポートを挿入することがで きます。

## PPTX TEMPLATE

フォーマット:PPTX (.pptx)

説明:Open XML 形式を使用して作成される新しい PowerPoint ファイルを Web アーカイブフ ォーマットで生成します。

スケジュール出力から取得されたデータが PPTX テンプレートに挿入されます。

用途 (推奨): Email および ReportLibrary に使用します。

#### 考慮事項

- □ バーストはサポートされません。
- □ スケジュールプロシジャに、次のような PCHOLD ステートメントが含まれている必要があ ります。

ON TABLE PCHOLD [AS name] FORMAT PPTX TEMPLATE templatename SLIDENUMBER n

■ PPTX を選択した場合、スケジュール実行時に、Distribution Server が実行するプロシジャ (.fex) に SET DISTRIBUTE=PPTX を追加します。

# <span id="page-454-0"></span>SVG

フォーマット:SVG (.svg)

説明:スケジュール出力をグラフイメージとして開きます。このファイルフォーマットは、 XML ベースで、強力でインタラクティブなイメージを提供します。

用途 (推奨): Email および ReportLibrary に使用します。

#### 考慮事項

- 受信者は、SVG グラフイメージをサポートするブラウザ、または Adobe SVG Viewer for Windows などの SVG ビューアを使用する必要があります。Adobe SVG Viewer for Windows をダウンロードするには、<http://www.adobe.com> にアクセスしてください。
- GRAPH FILE 構文を含むプロシジャにのみ使用することができます。
- バーストはサポートされ、GRAPH FILE リクエストの 2 番目の BY フィールドで実行されま す。
- □ 見出しまたは脚注が含まれたグラフをイメージフォーマット (GIF、JPEG、PNG、または SVG) で配信する場合は、InfoAssist で見出しおよび脚注をイメージとして埋め込むオプシ ョンを選択する必要があります。埋め込みオプションを選択しない場合、配信される SVG ファイルに見出しと脚注は含められません。この場合、見出しまたは脚注を含むグラフは、 HTML、HTML5、または PDF を使用して配信する必要があります。
- このフォーマットは静的イメージを作成するため、ドリルダウンはサポートしません。
- 埋め込み Email メッセージがサポートされます。

# TAB、TABT

フォーマット:TAB (.tab, .tsv, .txt)

説明:スケジュール出力をタブ区切りフォーマットで開きます。TABT フォーマットでは、最 初の行として列見出しが含まれています。

Microsoft Access などのパッケージソフトウェアでは必須のフォーマットです。

用途 (推奨):Email および ReportLibrary に使用します。

考慮事項:バーストはサポートされます。

## WK1

フォーマット:WK1 (.wk1)

<span id="page-455-0"></span>説明:スケジュール出力を Lotus 1-2-3 または Excel で開きます。

用途 (推奨):Email

## 考慮事項

- Lotus 1-2-3 または Excel をインストールする必要があります。
- 管理コンソールの [出力先変更設定] または mime.wfs 構成ファイルで、次のように指定し ます。
	- **Lotus 1-2-3 を起動するには、[リダイレクト] 列で [No] を指定します。**
	- **□** Excel を起動するには、[リダイレクト] 列で [Yes] を指定します。
	- □ フォーマットは [バイナリ] です。
- バーストレポートやアラートはサポートしません。
- 見出し、脚注、中間見出し、中間脚注は保持されません。
- Lotus 1-2-3 で WK1 レポートを開くには、レポートを右クリックし、ReportLibrary 外部に WK1 ファイルとして保存します。
- ReportLibrary で開くことはできません。ただし、Lotus 1-2-3 内の COMMA レポートを右ク リックし、それを ReportLibrary の外に保存することで、開くことができます。

#### WP

フォーマット: WP (.txt)

説明:スケジュール出力を Web ブラウザ上のワードプロセッサ用テキストとして開きます。 テキストは、すべてのワードプロセッサアプリケーションで開くことができます。

用途 (推奨):ワードプロセッサアプリケーション、Email、ReportLibrary に使用します。

- 改ページやほとんどのフォーマットを保持しません。
- □ ハイパーリンクやアラートはサポートしません。
- Email の添付ファイルまたは Email メッセージの本文として配信することができます。
- □ バーストをサポートします。

# <span id="page-456-0"></span>XML

フォーマット:XML (.xml)

説明:スケジュール出力を SGML から派生したマークアップ言語の XML フォーマットで開き ます。

用途 (推奨):異なるシステムのアプリケーションで利用するためのデータ記述およびデータ交 換に使用します。

考慮事項 バーストはサポートされません。

**B**

# ReportCaster の WebFOCUS リポジト リテーブル

ここでは、ReportCaster 情報が格納される WebFOCUS リポジトリの各テーブルのコンテ ンツおよび主キーについて説明します。この情報は、組織内での ReportCaster の使用状 況に関するレポートを作成する際に活用することができます。

# トピックス

- □ リポジトリレポートの概要
- WebFOCUS リポジトリテーブル

# リポジトリレポートの概要

WebFOCUS リポジトリに関するレポートを作成、実行するには、最初に WebFOCUS リポジト リ内の各テーブルのシノニムを作成します。シノニムを作成してレポートを実行するには、使 用するデータベースの WebFOCUS アダプタが必要です。

# WebFOCUS リポジトリテーブル

ReportCaster は、配信情報およびスケジュール情報を WebFOCUS リポジトリテーブルに格納 します。インストール時に、選択した場所に SQL ベースのリポジトリが作成されます。

下表は、ReportCaster 情報、コンテンツ、主キーが格納される WebFOCUS リポジトリテーブ ルの一覧です。

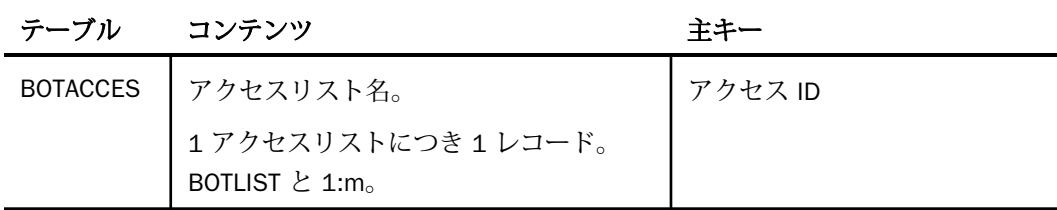

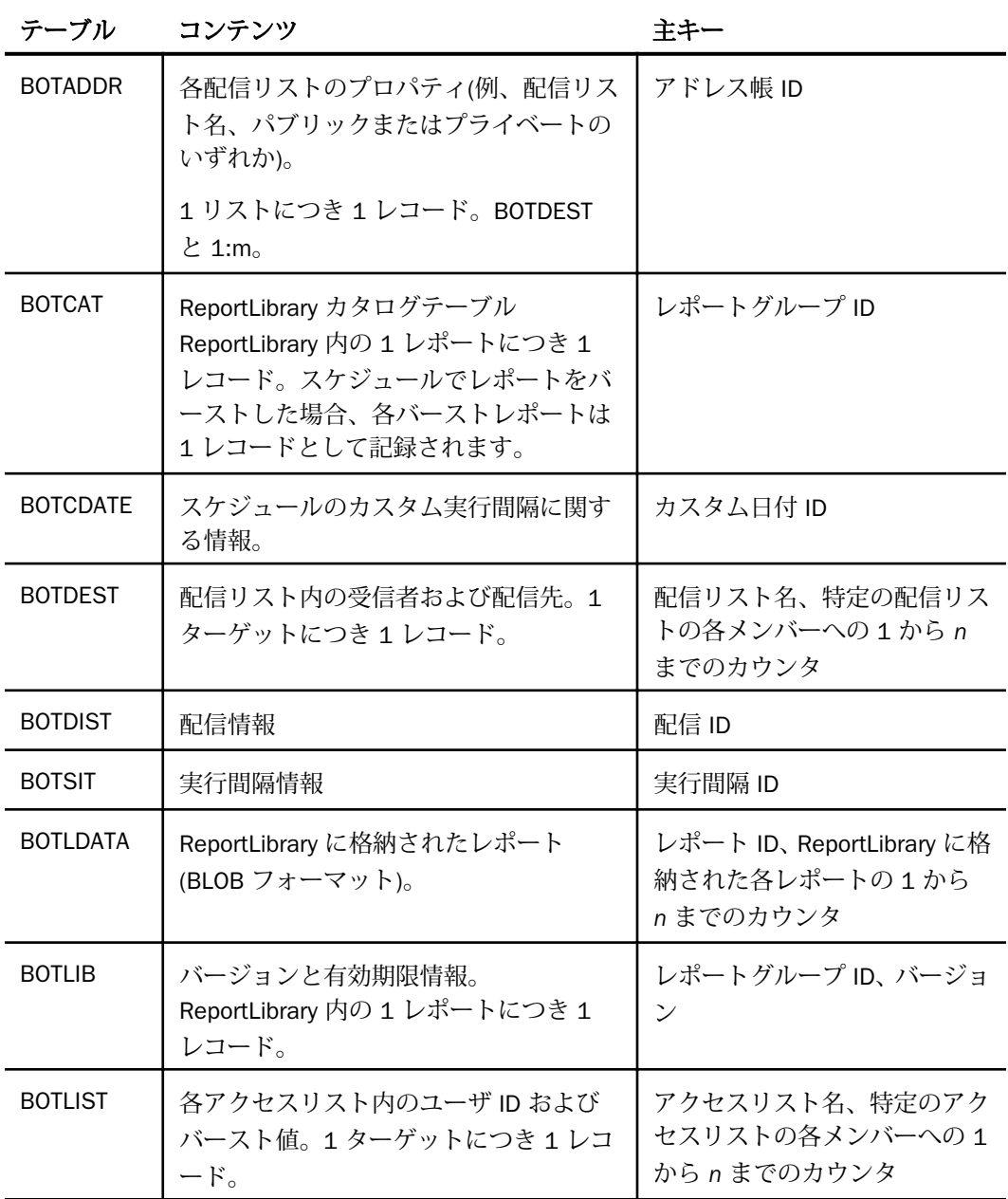

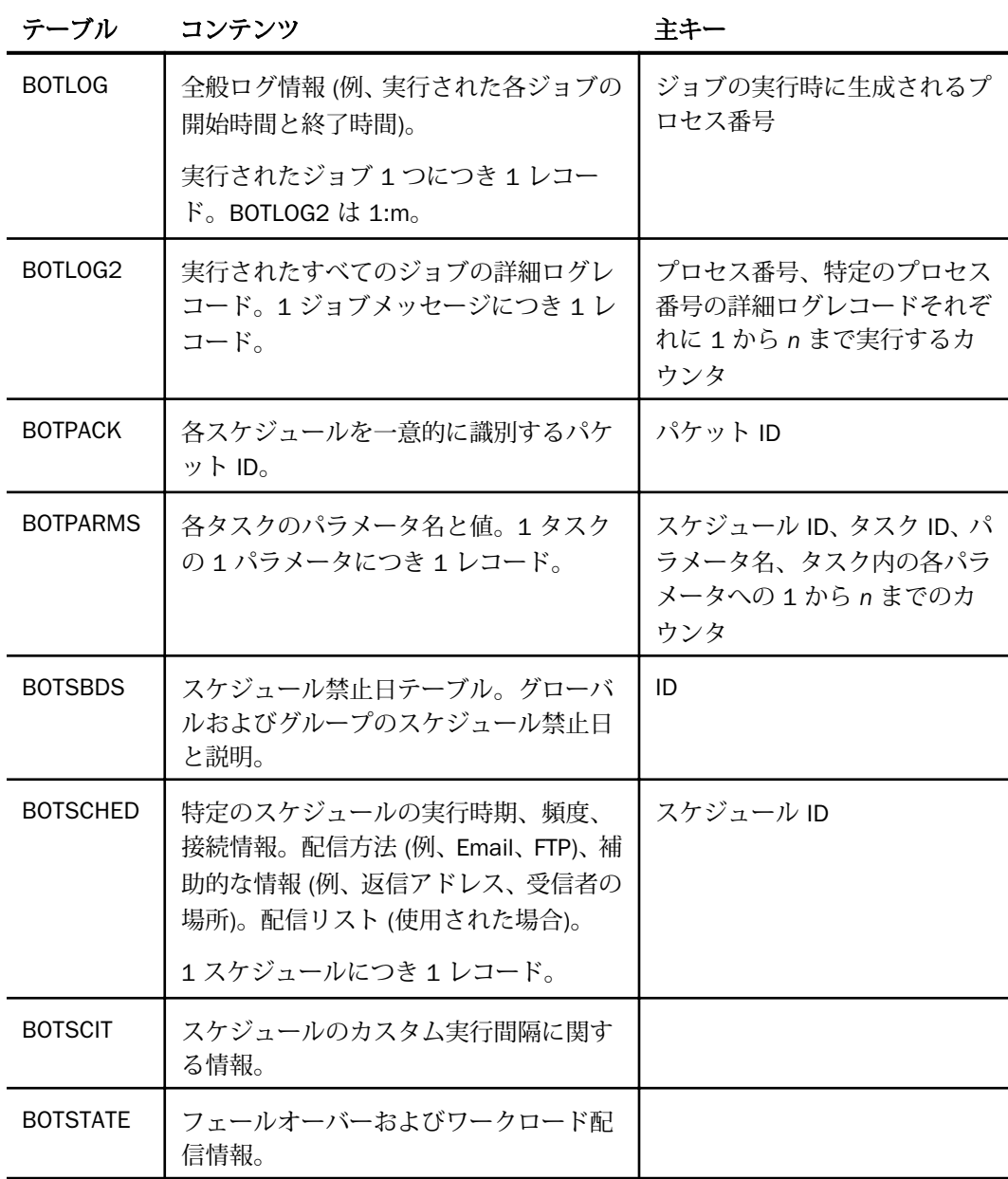

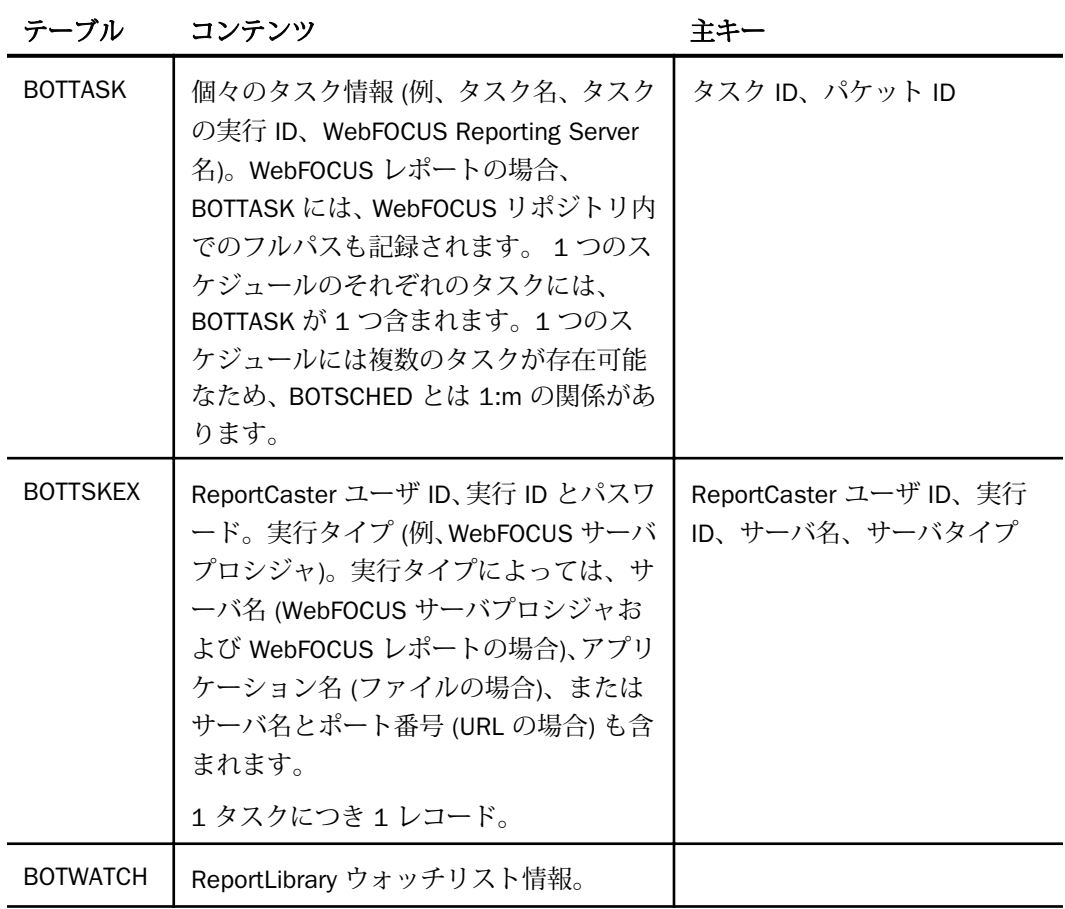

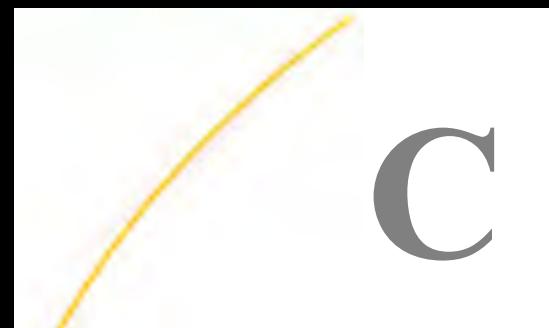

# ReportCaster 変数

ReportCaster Distribution Server は、&DST で始まる変数を作成し、その変数を各スケジ ュールジョブプロシジャ (FEX) に追加します。これらの変数名は、ReportCaster で使用 するために予約されています。これらの変数をスケジュール済みプロシジャ (FEX) で参 照することも、カスタムアプリケーションロジックの ReportCaster 実行前プロシジャお よび実行後プロシジャで参照することもできます。&DST で始まる同一名の変数を作成 すると、ReportCaster の内部処理に影響するため、ユーザ自身でこれらの変数名を作成 することはお勧めしません。

# トピックス

■ ReportCaster 内部変数

# ReportCaster 内部変数

下表は、ReportCaster Distribution Server で作成される内部変数のリストです。

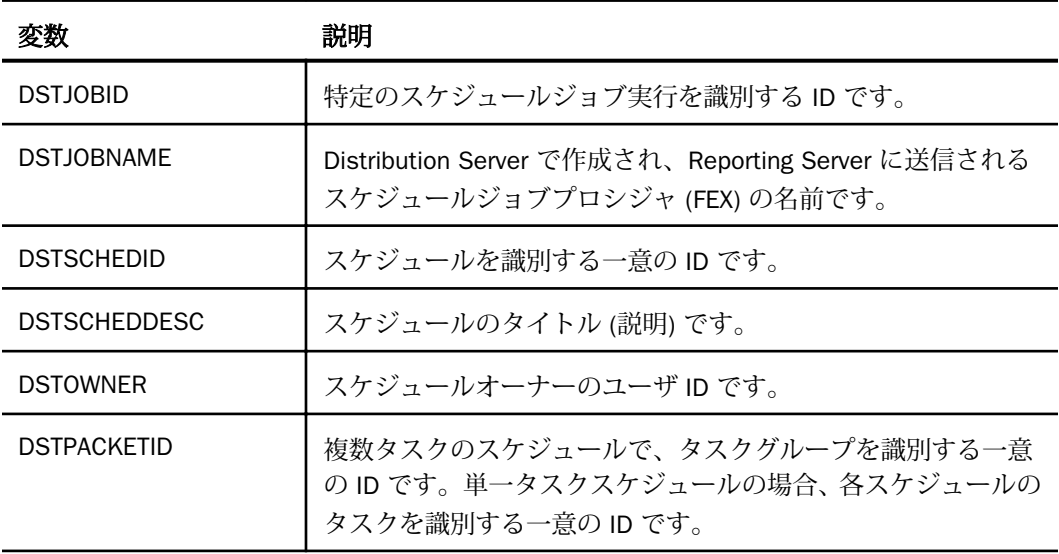

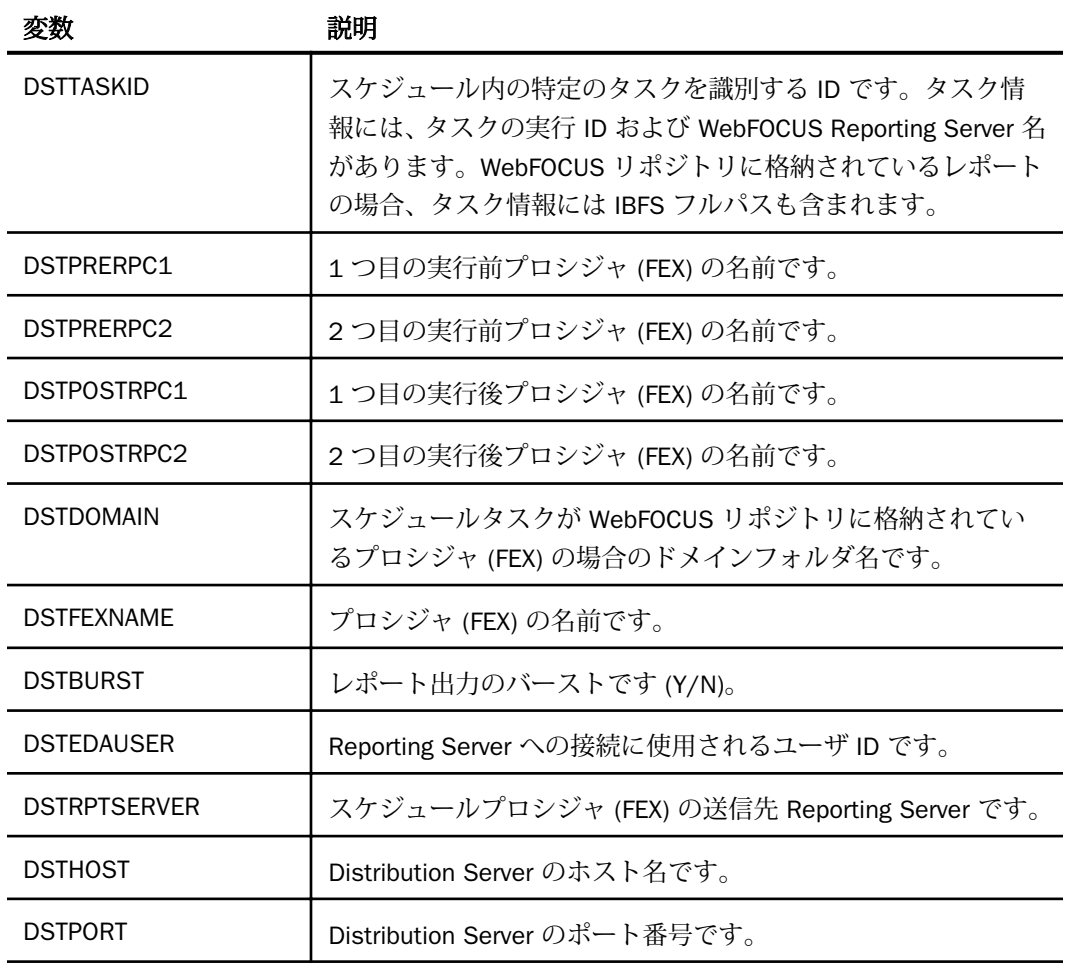

# 用語集

このマニュアルで使用されている WebFOCUS ReportCaster 関連の主な用語および概念につい て説明します。

# スケジュール禁止日

スケジュールの実行またはスケジュール実行の設定が禁止されている日付です。

## レポートのバースト

レポートを複数のセクションに分割して配信し、元のプロシジャと同一のフォルダまたは 異なるフォルダに格納します。

#### 配信リスト

配信リストは、複数の受信者や送信先へのコンテンツ配信を容易にする方法の 1 つです。 配信リストは複数の受信者が事前に指定されたリストで、このリストは WebFOCUS リポ ジトリに格納されます。配信リストを使用すると、リストに指定された受信者に自動的に 配信されるため、スケジュールに受信者を個別に入力する必要がなくなります。

#### Distribution Server

スケジュールジョブおよびオンデマンドジョブを実行処理に送信し、これらのジョブの出 力を配信する WebFOCUS コンポーネントです。

#### Distribution Server フェールオーバー

この機能を使用して、第 1 Distribution Server が (計画的または非計画的に) 中断した場合 に、ReportCaster の処理を再開するバックアップ Distribution Server を構成します。

## 構成ツールの [Distribution Server] フォルダ

ジョブを実行して出力を配信し、結果のログを記録する Distribution Server の構成を設定 します。

## ダイナミック配信リスト

データソース (例、Flat File、SQL データベース、FOCUS データソース、LDAP) から、バー スト値と配信先のリストの両方、または配信先のリストのみをメモリに返すことができま す。

## 構成ツールの [Email 配信] フォルダ

デフォルトメールホスト、通知メールホスト、メールホストへの配信試行回数、セキュリ ティ情報など、Email の設定を構成します。

## 実行 ID

特定の WebFOCUS Reporting Server でレポートの実行に使用される有効なユーザ ID で す。

## 外部配信ファイル

任意のスケジュールに割り当て可能な、複数の受信者で構成された配信ファイルです。こ の配信ファイルは、ReportCaster の外部で作成されます。

## FEX

WebFOCUS レポートプロシジャです。

FTP

ファイル転送プロトコルです。ReportCaster では、FTP サーバからのファイルの取得をス ケジュールすることができます。

### 構成ツールの [FTP の設定] フォルダ

デフォルトの FTP ホスト、ユーザ ID、SFTP セキュリティプラグインを指定することがで きます。また、サーバにセキュア SFTP 接続が必要かどうかを指定したり、認証方法を指 定したりできます。

## 構成ツールの [設定 - 全般] フォルダ

ユーザがスケジュールを作成する際に使用可能にする、スケジュールタスク、配信フォー マット、配信方法を指定します。

## グローバル更新インターフェース

権限を所有するユーザは、[グローバル更新] インターフェースで、スケジュールおよび配 信リストに格納される設定値をグローバルに更新することができます。これらの設定に は、メールサーバ、FTP サーバ、Email アドレス、Email 送信者、ReportLibrary URL、デー タサーバ、通知タイプ、通知返信 Email アドレス、通知件名、通知簡易メッセージ宛先、 通知詳細メッセージ宛先があります。

#### ジョブログ

ジョブ ID、開始時間、実行ステータス、受信者などの、実行済みスケジュールジョブに関 する情報を表示します。

#### ジョブステータス

実行中のジョブまたは Distribution Server キューで待機中のジョブのステータスです。

## 構成ツールの [LDAP の設定] フォルダ

LDAP ディレクトリから Email 情報を取得するよう ReportCaster を構成します。

#### アクセスリスト

アクセスリストは、スケジュールの実行により ReportLibrary に配信されたレポート出力に アクセス可能なグループおよびユーザを定義したリストです。同一のアクセスリストを 複数のスケジュールで使用することもできます。

#### 構成ツールの [ログの設定] フォルダ

ReportCaster が各ログレポートを自動的に削除するまでの日数 (有効期限) や削除が実行 される時間などの、ログの設定を指定します。

## モード

Distribution Server の状態および機能です。オプションには、[マネージャ]、[ワーカ]、[フ ルファンクション]、[フェールオーバー]、[停止中] があります。

# クイックアクセスツールバー

スケジュールツールの上部に常に表示されるナビゲーションツールです。

### リカバリ

Distribution Server の中断により実行が完了しなかったジョブを、Distribution Server の開 始時に再実行するかどうかを制御する設定です。

## ReportCaster ステータス

Distribution Server、スケジュールジョブログ、スケジュール禁止日、実行 ID を管理する 各ツールへのアクセスを提供するユーザインターフェースです。

# ReportCaster エクスプローラ

ReportCaster 項目のリストをタイプ別に取得し、選択した項目タイプに特化した詳細情報 を表示するインターフェースです。

## ReportCaster 構成ツール

権限を所有するユーザが、ReportCaster 構成の設定を表示、変更する管理ツールです。

## スキャンバック

ReportCaster Distribution Server が、ある期間利用不可になることが考えられます。この 間、スケジュール済みジョブは実行されません。デフォルト設定では、ReportCaster Distribution Server が再び利用可能になった際に、次回実行時間の値が現在の時間よりも小 さい値に設定されているすべてのジョブの検索と実行が行われ、さらに、ジョブの次回実 行時間に応じて、スケジュールが再設定されます。Distribution Server が長時間利用不可に なる場合は、この動作を変更することをお勧めします。スキャンバックパラメータを使用 して、特定の停止時間内に見つかったジョブのみを実行することや、実行されなかったジ ョブすべてを実行せずに、その次回実行時間を再設定することができます。

# スケジュール

ReportCaster スケジュールでは、レポートの実行日時、出力フォーマット、配信方法を指 定することができます。ReportCaster スケジュールを作成するには、ベーシックスケジュ ールツールまたはアドバンストスケジュールツールを使用します。

# スケジュール済みジョブ

特定の時間に実行されるようスケジュールされたジョブです。

# サーバステータス

WebFOCUS 管理者は、Distribution Server を選択して、サーバの再起動、中断、停止、切 り替え、およびデータのリフレッシュを行えます。

## SSL 証明書

ドメイン名、サーバ名、またはホスト名を会社の名前および住所に関連付けるデータファ イルです。ReportCaster は、SSL 証明書を使用して ReportCaster アプリケーションと ReportCaster Distribution Server 間の通信をセキュリティで保護します。

# ステータス

Distribution Server で現在実行中のサービスのステータスです。ステータスのタイプには、 [準備完了]、[スタンバイ中]、[中断中]、[リスナモード]、[ポーリング]、[モニタ中] があり ます。

# ワークロードの分散

ワークロードの分散機能により、複数の Distribution Server にわたるスケジュール済みジ ョブを ReportCaster で配信することができます。これにより、大量の ReportCaster スケ ジュールを短時間で効率的に処理することができます。

# 構成ツールの [圧縮 (ZIP) の設定] フォルダ

圧縮 (ZIP) アーカイブファイルの作成方法およびファイル名の指定方法を構成する設定で す。
## WebFOCUS WebFOCUS ReportCaster 利用ガイド Version 8.2.06

2021 年 4 月 発行 株式会社アシスト URL: http://www.ashisuto.co.jp